IBM Planning Analytics 2.0

*Installation et configuration*

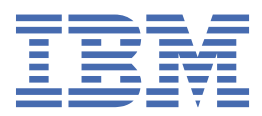

#### **Important**

Avant d'utiliser le présent document et le produit associé, prenez connaissance des informations figurant à la section [«Mentions légales», à la page 447.](#page-458-0)

### **Informations sur le produit**

Ce document s'applique à IBM Planning Analytics version 2.0 et peut également s'appliquer aux éditions ultérieures.

Licensed Materials - Property of IBM. Eléments sous licence - Propriété d'IBM.

Dernière mise à jour : 2021-03-09

**© Copyright International Business Machines Corporation 2007, 2021.**

# **Table des matières**

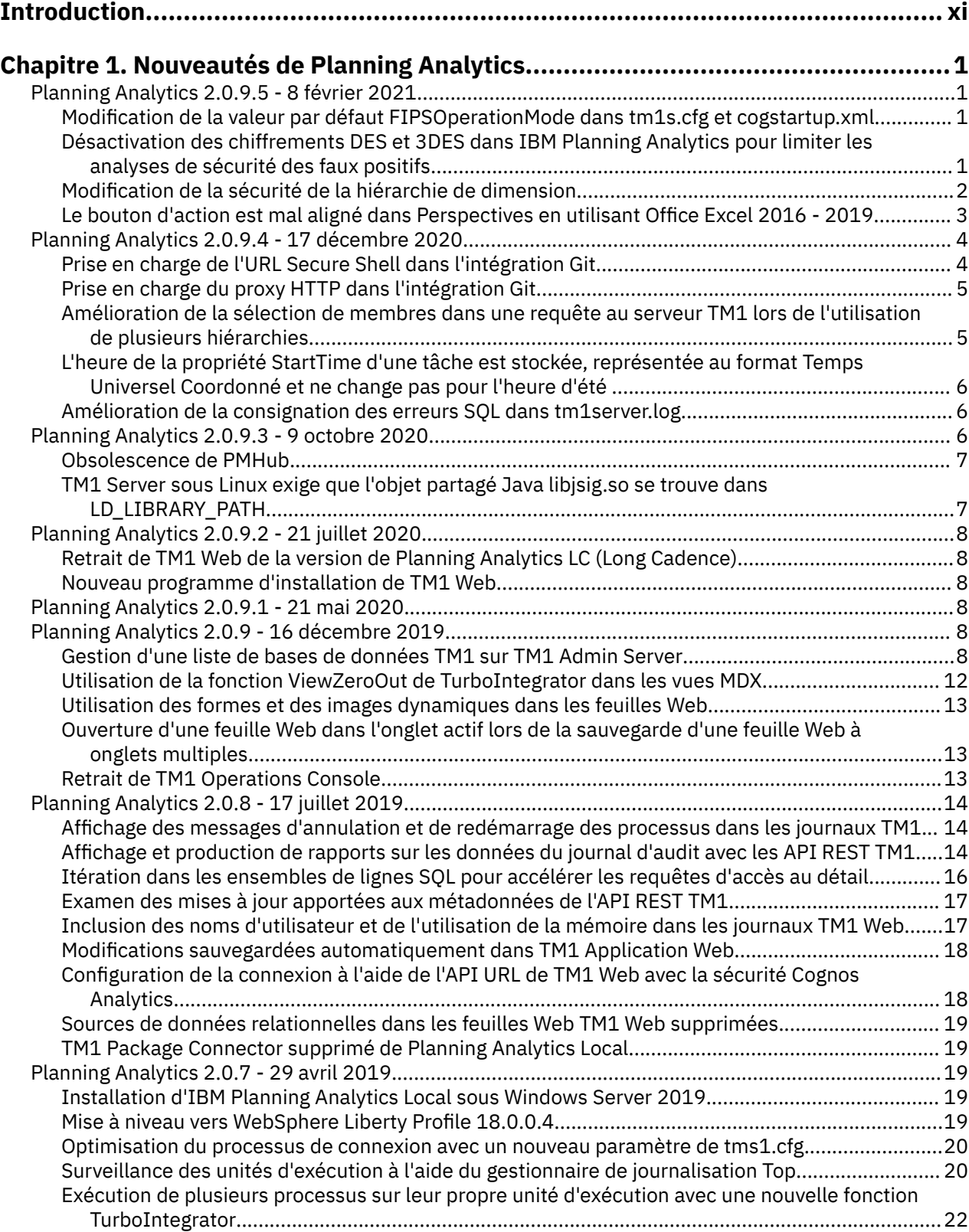

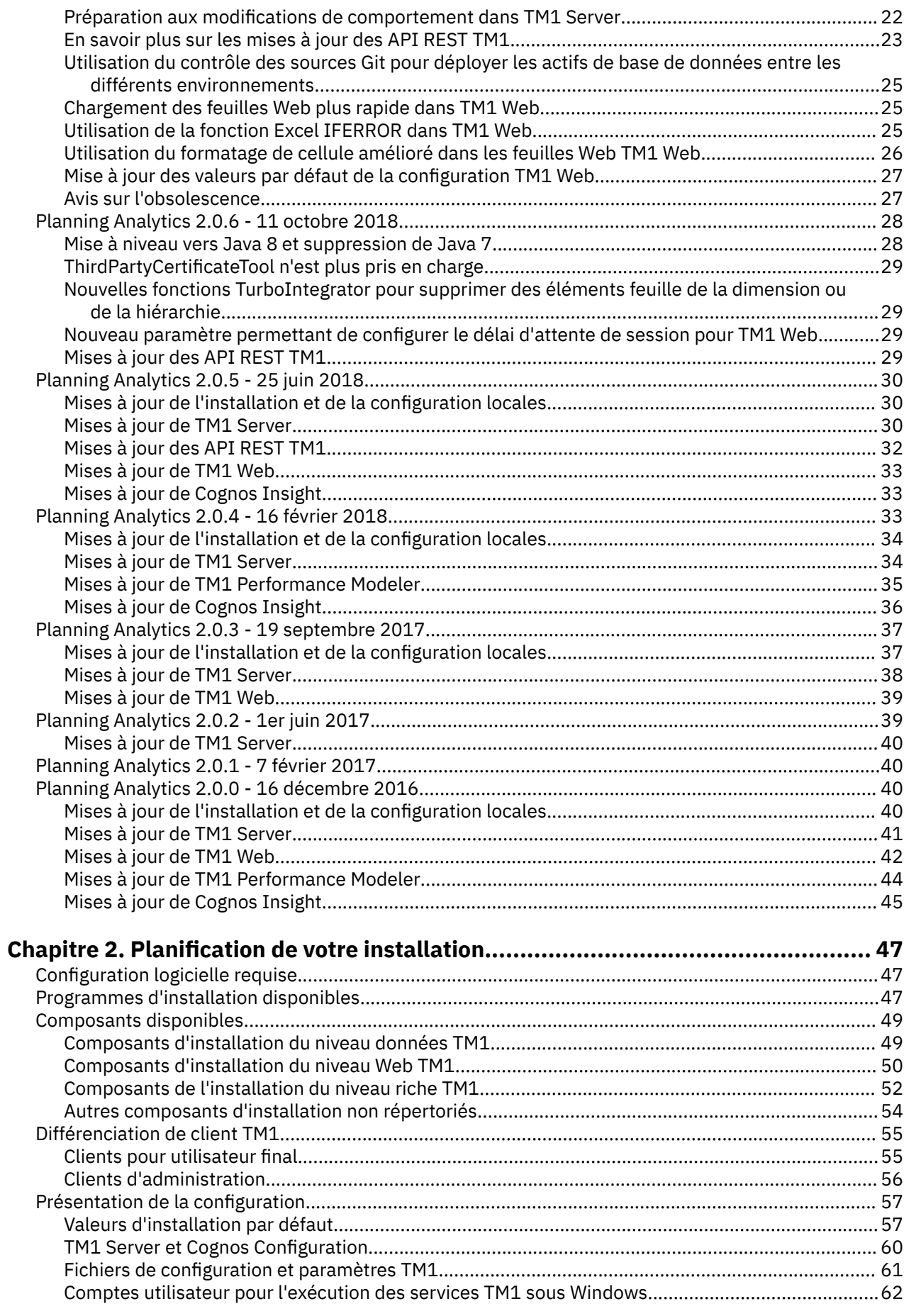

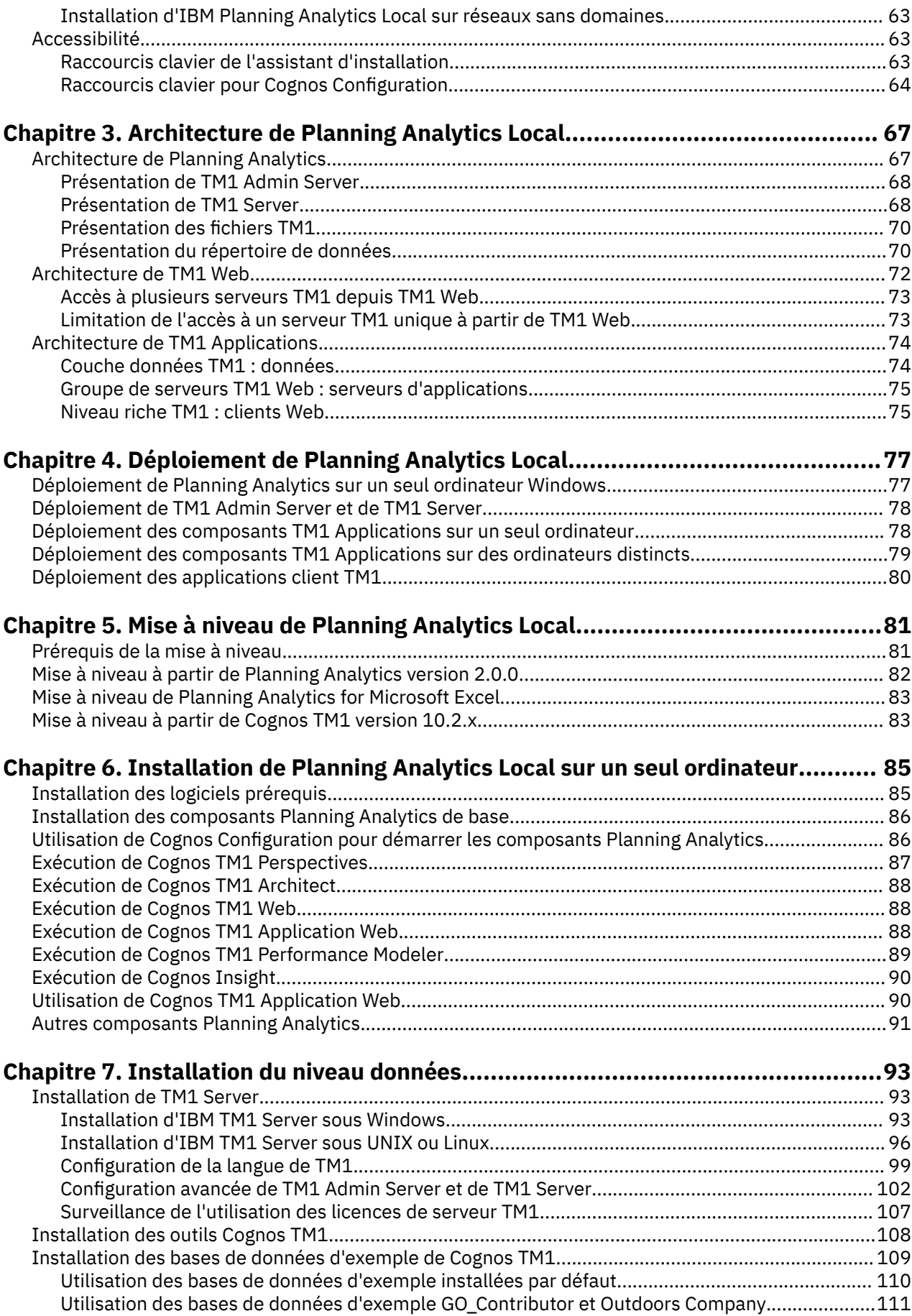

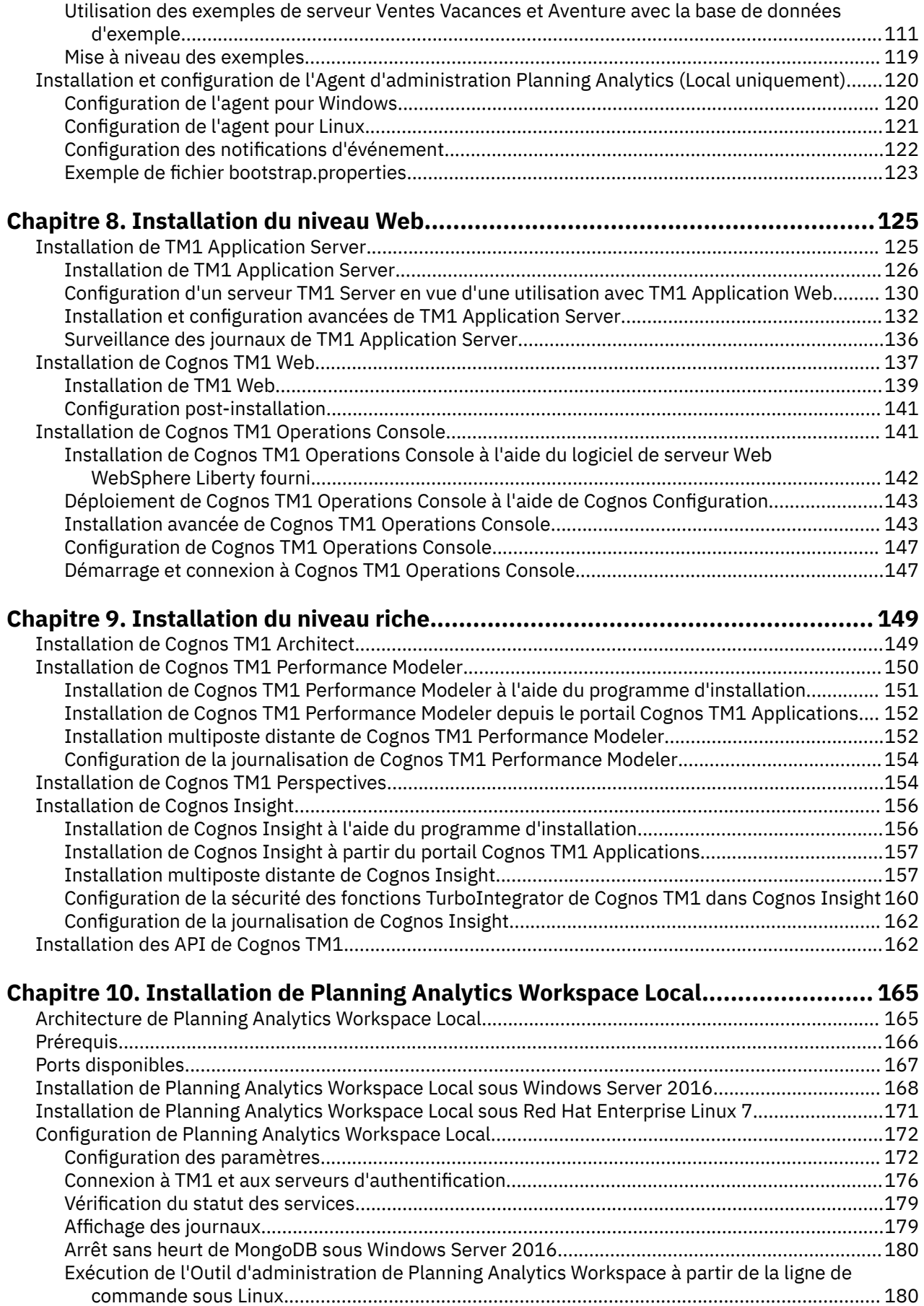

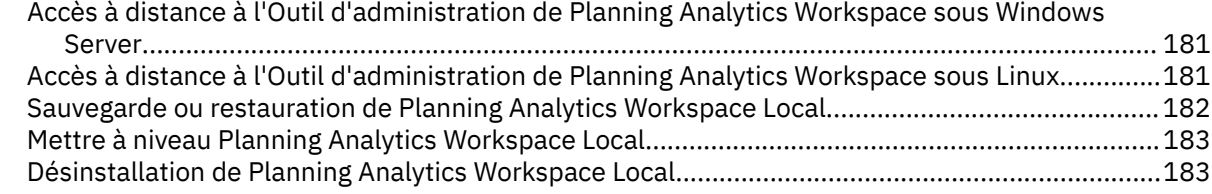

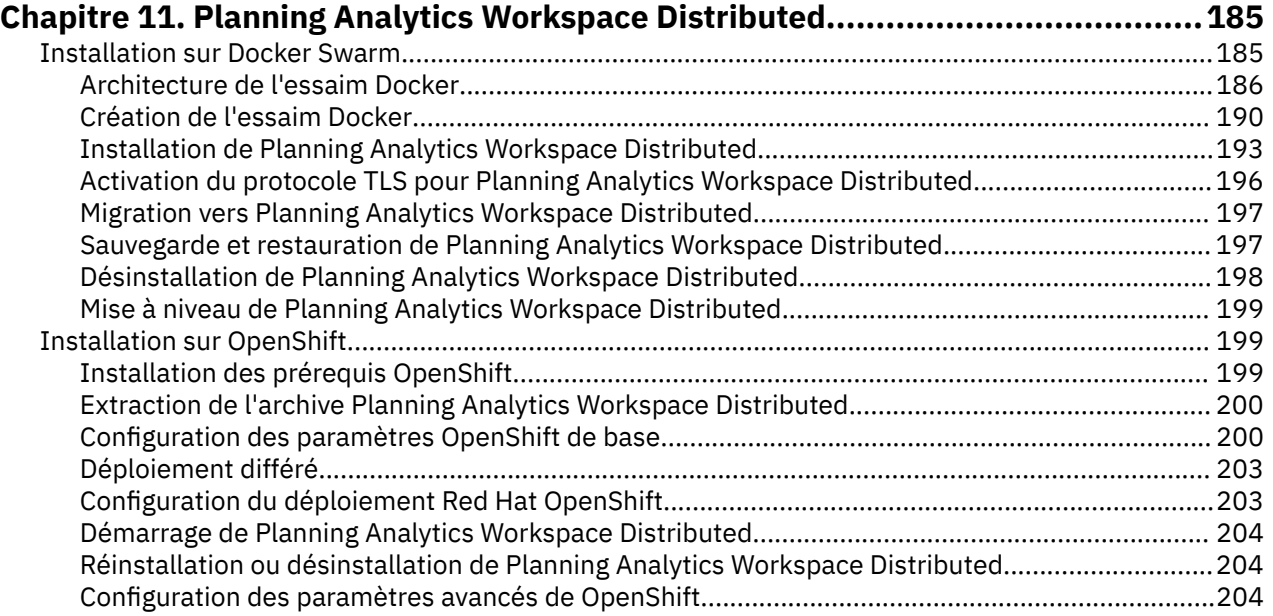

### **[Chapitre 12. Installation et configuration de Planning Analytics for Microsoft](#page-224-0)**

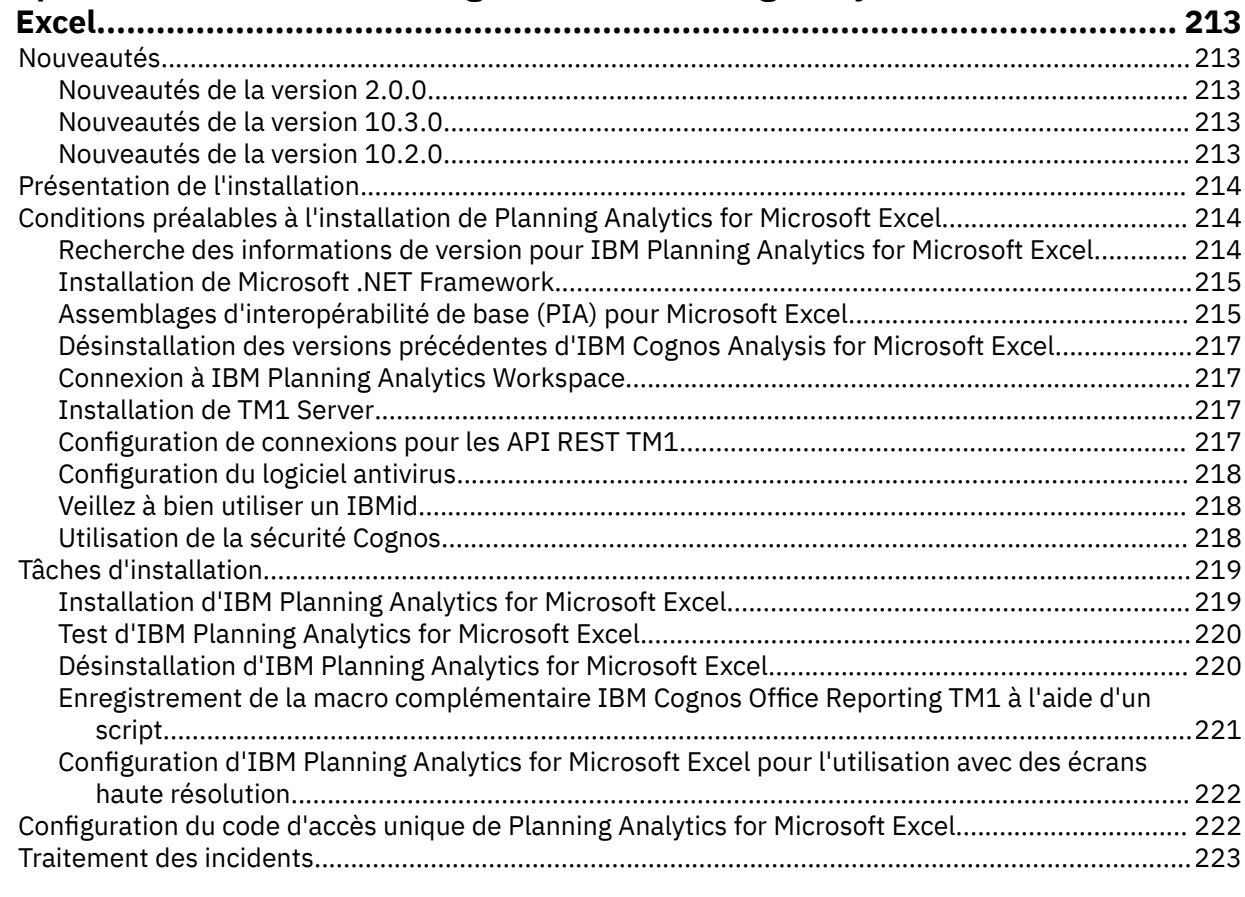

**[Chapitre 13. Installation d'IBM Planning Analytics TM1 Web..............................225](#page-236-0)**

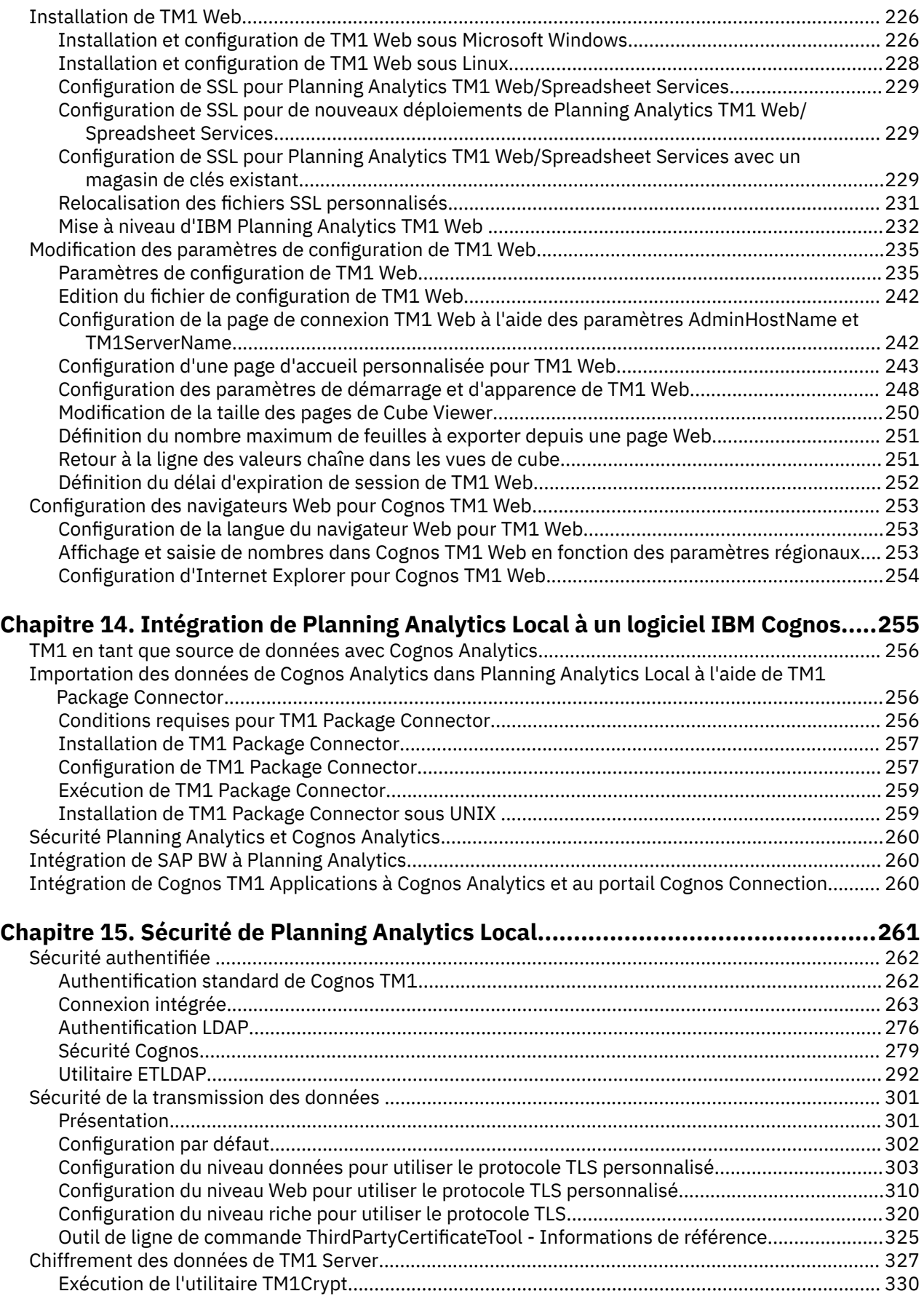

# **[Chapitre 16. Configuration et gestion de Planning Analytics Local....................... 335](#page-346-0)**

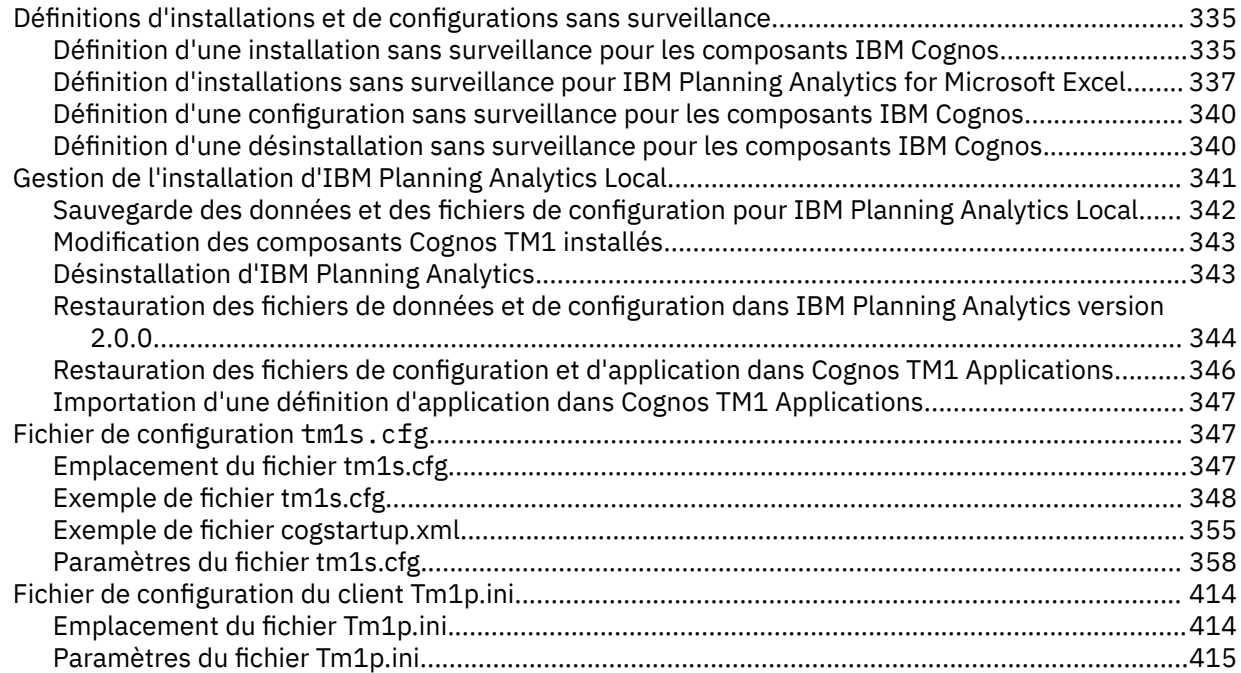

# **[Chapitre 17. Identification et résolution des problèmes liés à Planning Analytics](#page-436-0)**

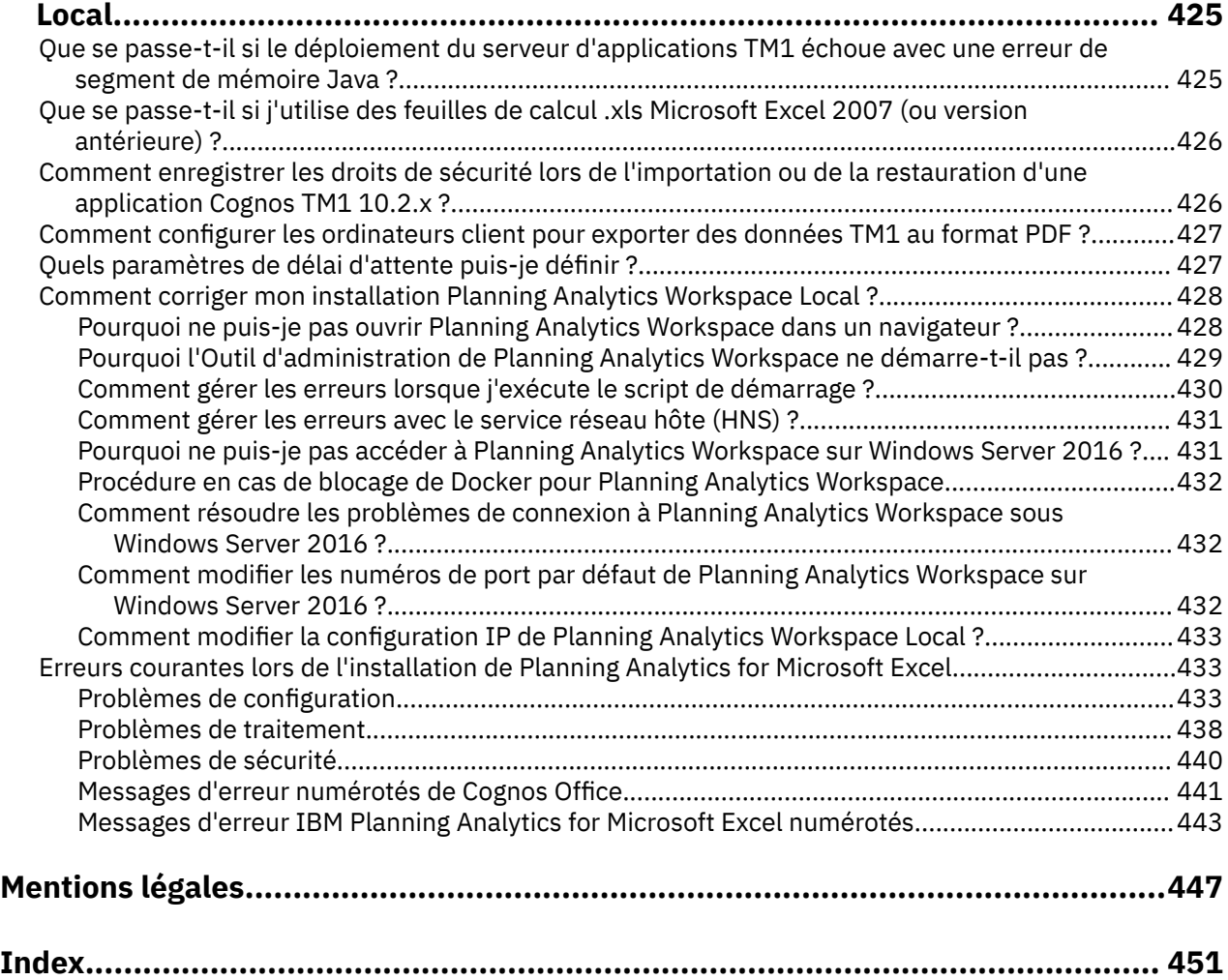

# <span id="page-10-0"></span>**Introduction**

Ce document explique comment installer, mettre à niveau et configurer les composants logiciels d'IBM® Planning Analytics Local sur les systèmes d'exploitation Microsoft Windows et UNIX.

### **Audience**

Planning Analytics Local intègre la planification commerciale, la mesure des performances et les données opérationnelles pour permettre aux sociétés d'optimiser l'efficacité commerciale et les interactions avec les clients. Planning Analytics offre la visibilité immédiate sur les données, la responsabilité dans un processus collaboratif et une vue cohérente des informations, ce qui permet aux cadres de stabiliser rapidement les fluctuations opérationnelles et de profiter des nouvelles opportunités.

Pour utiliser ce document, vous devez disposer de bonnes connaissances sur :

- les concepts d'installation
- les problèmes de sécurité
- l'administration de base de Windows ou d'UNIX
- l'environnement serveur existant et l'infrastructure de sécurité de votre société
- les impératifs de votre système Planning Analytics et du réseau

### **Rechercher des informations**

Pour rechercher la documentation produit sur le Web, y compris tous les documents traduits, accédez à l'[IBM Knowledge Center](http://www.ibm.com/support/knowledgecenter/) (http://www.ibm.com/support/knowledgecenter).

#### **Considérations de sécurité**

Pour les remarques relatives à la sécurité d'IBM Planning Analytics Local, voir [Chapitre 15, «Sécurité de](#page-272-0) [Planning Analytics Local», à la page 261.](#page-272-0) Des informations relatives à la gestion de l'authentification de groupe et d'utilisateur sont disponibles au chapitre *Gestion des utilisateurs et des groupes* du manuel *TM1 - Guide des opérations*.

#### **Fonctions d'accessibilité**

Les fonctions d'accessibilité permettent aux utilisateurs souffrant d'un handicap physique, comme une mobilité réduite ou une vision limitée, d'utiliser les produits informatiques. L'assistant d'installation est doté de fonctions d'accessibilité. Pour plus d'informations, voir [Fonctions d'accessibilité](#page-74-0).

La documentation IBM au format HTML comporte des fonctions d'accessibilité. Les documents PDF sont complémentaires et n'incluent pas de fonctions d'accessibilité.

#### **Liste de contrôle d'accessibilité**

La documentation IBM Knowledge Center du produit est hébergée dans le service IBM Knowledge Center - Hosted Edition. Pour demander le statut d'accessibilité en cours d'IBM Knowledge Center, visitez la page Web d'informations IBM Accessibility Research ([https://www.ibm.com/able/guidelines/ci162/](https://www.ibm.com/able/guidelines/ci162/accessibility_checklist.html) [accessibility\\_checklist.html\)](https://www.ibm.com/able/guidelines/ci162/accessibility_checklist.html) .

#### **Instructions prospectives**

La présente documentation décrit les fonctionnalités actuelles du produit. Elle peut contenir des références à des éléments qui ne sont pas disponibles actuellement. Cela n'implique aucune disponibilité ultérieure de ces éléments. De telles références ne constituent en aucun cas un engagement, une promesse ou une obligation légale de fournir un élément, un code ou une fonctionnalité. Le

développement, la disponibilité et le calendrier de mise à disposition des fonctions demeurent à la seule discrétion d'IBM.

### **Clause de décharge relative aux exemples**

La société Vacances et Aventure, Ventes GO, et toutes les variantes du nom Vacances et Aventure, ainsi que l'Exemple de planification, décrivent des opérations métier fictives. Celles-ci contiennent des données qui servent de modèle à IBM et à ses clients pour développer des applications modèles. Les exemples de données contenus dans ces enregistrements fictifs sont utilisés pour représenter des transactions de vente, la distribution de produits, des données financières et des ressources humaines. Toute ressemblance avec des noms de personnes, de sociétés ou des données réelles serait purement fortuite. D'autres fichiers d'exemple peuvent contenir des données fictives générées manuellement ou par une machine, des données factuelles compilées à partir de sources académiques ou publiques, ou des données utilisées avec l'autorisation du détenteur des droits d'auteur, à utiliser comme échantillon de données pour développer des exemples d'application. Les noms de produit référencés peuvent être les marques de leurs propriétaires respectifs. Toute reproduction sans autorisation est interdite.

# <span id="page-12-0"></span>**Chapitre 1. Nouveautés de Planning Analytics**

Découvrez les fonctions nouvelles ou mises à jour dans IBM Planning Analytics et les composants installés avec Planning Analytics, tels que TM1 Server, TM1 Web, TM1 Performance Modeler et TM1 Architect. Certaines mises à jour affectent uniquement IBM Planning Analytics Local.

## **Planning Analytics 2.0.9.5 - 8 février 2021**

IBM Planning Analytics Local version 2.0.9.5 et l'édition cloud d'IBM Planning Analytics version 2.0.9.5 incluent des mises à jour pour IBM TM1 Server version 11.8.4.

IBM Planning Analytics version 2.0.9.5 inclut de nombreuses améliorations et correctifs, mais n'inclut pas les nouvelles fonctions.

**Remarque :** Les mises à jour de chaque version d'IBM Planning Analytics sont cumulatives. Si vous mettez à niveau IBM Planning Analytics, passez en revue toutes les mises à jour depuis la version installée pour planifier votre mise à niveau et le déploiement de l'application.

### **Modification de la valeur par défaut FIPSOperationMode dans tm1s.cfg et cogstartup.xml**

A partir d'IBM Planning Analytics 2.0.9.5, la valeur par défaut du paramètre de configuration **FIPSOperationMode** dans tm1s.cfg et cogstartup.xml est **FIPSOperationMode=2**.

La valeur par défaut des versions précédentes de Planning Analytics était **FIPSOperationMode=1**.

La modification de **FIPSOperationMode=2** est nécessaire pour activer les futures mises à jour de sécurité des bibliothèques tierces dans IBM Global Security Kit (GSKit).

### **Désactivation des chiffrements DES et 3DES dans IBM Planning Analytics pour limiter les analyses de sécurité des faux positifs**

Pour répondre aux vulnérabilités exploitées par l'attaque de Birthday SWEET32 (CVE-2016-2183), IBM Planning Analytics 2.0.9.5 a activé la restriction de la taille de la charge utile à 32 Go via GSKit. Toutefois, les algorithmes DES et 3DES continuent d'être disponibles et s'affichent comme des faux positifs lors des analyses de sécurité. Pour éviter ces faux positifs, supprimez les algorithmes DES et 3DES de votre configuration Planning Analytics.

#### **Pourquoi et quand exécuter cette tâche**

Les modifications de configuration décrites ici s'appliquent uniquement à Planning Analytics Workspace Local. Il n'est pas nécessaire d'apporter des modifications à Planning Analytics Workspace on Cloud.

#### **Procédure**

- 1. Arrêtez tous les services de base de données du serveur TM1 et le service TM1 Admin Server dans votre environnement.
- 2. Ouvrez Cognos Configuration pour le service TM1 Admin Server et définissez les codes de chiffrement suivants dans la propriété **Suites de chiffrement prises en charge** :

TLS\_RSA\_WITH\_AES\_128\_CBC\_SHA256,TLS\_RSA\_WITH\_AES\_256\_CBC\_SHA256,

TLS\_RSA\_WITH\_AES\_128\_GCM\_SHA256,TLS\_RSA\_WITH\_AES\_256\_GCM\_SHA384,

TLS\_ECDHE\_ECDSA\_WITH\_AES\_128\_CBC\_SHA256,TLS\_ECDHE\_ECDSA\_WITH\_AES\_256\_CBC\_SHA384,

TLS\_ECDHE\_ECDSA\_WITH\_AES\_128\_GCM\_SHA256,TLS\_ECDHE\_ECDSA\_WITH\_AES\_256\_GCM\_SHA384,

TLS\_ECDHE\_RSA\_WITH\_AES\_128\_CBC\_SHA256,TLS\_ECDHE\_RSA\_WITH\_AES\_256\_CBC\_SHA384, TLS\_ECDHE\_RSA\_WITH\_AES\_128\_GCM\_SHA256,TLS\_ECDHE\_RSA\_WITH\_AES\_256\_GCM\_SHA384

<span id="page-13-0"></span>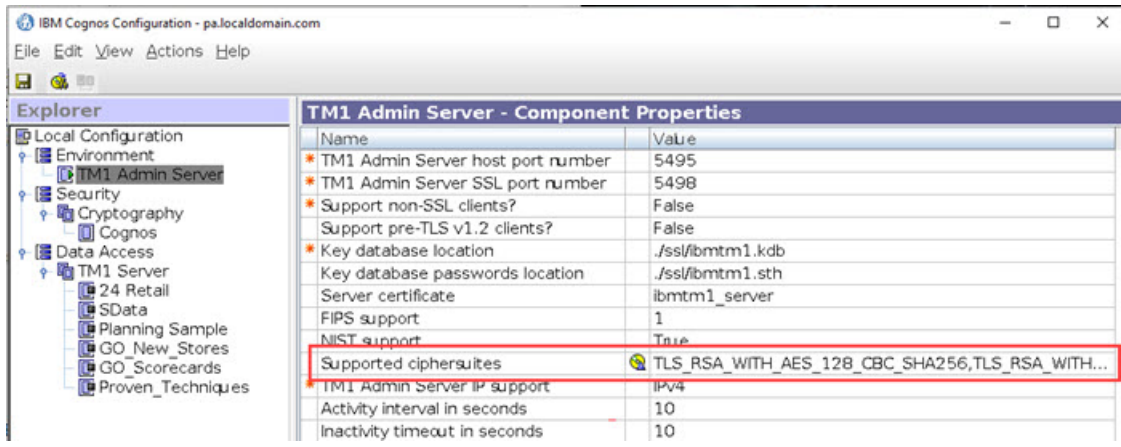

3. Ajoutez la ligne suivante au fichier Tm1s.cfg pour chaque base de données TM1 Server :

tlsCipherList=TLS\_RSA\_WITH\_AES\_128\_CBC\_SHA256, TLS\_RSA\_WITH\_AES\_256\_CBC\_SHA256,TLS\_RSA\_WITH\_AES\_128\_GCM\_SHA256, TLS\_RSA\_WITH\_AES\_256\_GCM\_SHA384,TLS\_ECDHE\_ECDSA\_WITH\_AES\_128\_CBC\_SHA256, TLS\_ECDHE\_ECDSA\_WITH\_AES\_256\_CBC\_SHA384,TLS\_ECDHE\_ECDSA\_WITH\_AES\_128\_GCM\_SHA256, TLS\_ECDHE\_ECDSA\_WITH\_AES\_256\_GCM\_SHA384,TLS\_ECDHE\_RSA\_WITH\_AES\_128\_CBC\_SHA256, TLS\_ECDHE\_RSA\_WITH\_AES\_256\_CBC\_SHA384,TLS\_ECDHE\_RSA\_WITH\_AES\_128\_GCM\_SHA256, TLS\_ECDHE\_RSA\_WITH\_AES\_256\_GCM\_SHA384

4. Démarrez le service TM1 Admin Server et tous les services de base de données de votre serveur TM1.

### **Modification de la sécurité de la hiérarchie de dimension**

Planning Analytics 2.0.9.5 introduit une amélioration de la sécurité de la hiérarchie.

Vous pouvez désormais définir la sécurité pour les hiérarchies de dimension indépendamment de la dimension parent dans le cube de contrôle }DimensionSecurity.

Dans la version précédente de Planning Analytics, les hiérarchies de dimension héritent de la sécurité de la dimension parent. Il n'est pas nécessaire de définir explicitement la sécurité pour une hiérarchie dans le cube de contrôle }DimensionSecurity. Par exemple, ici, le groupe d'utilisateurs d'Amérique du Nord a hérité de l'accès en lecture pour toutes les hiérarchies de la dimension du Modèle, tandis que le groupe d'utilisateurs d'Amérique du Sud a hérité de l'accès de réservation pour toutes les hiérarchies de la dimension.

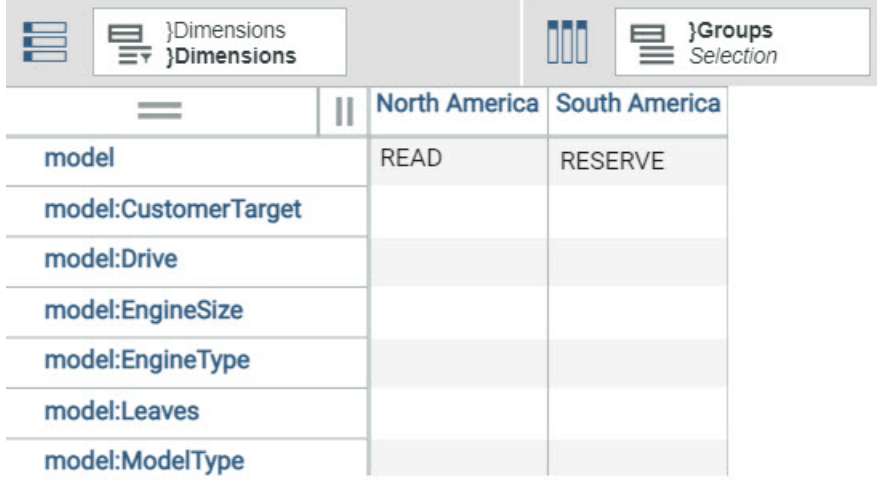

Depuis Planning Analytics 2.0.9.5, les hiérarchies n'héritent plus de la sécurité de la dimension parent.

**Important :** Si vous souhaitez qu'un groupe d'utilisateurs ait accès à une hiérarchie de dimension, vous devez définir explicitement la sécurité de hiérarchie dans le cube de contrôle }DimensionSecurity. Si vous <span id="page-14-0"></span>ne définissez pas de sécurité pour un groupe d'utilisateurs dans une hiérarchie, les membres du groupe d'utilisateurs ne peuvent pas voir la hiérarchie dans Planning Analytics.

Vous pouvez affecter une sécurité de hiérarchie équivalente ou inférieure à la sécurité définie pour la dimension parent. Un groupe d'utilisateurs ne peut pas disposer d'un accès de sécurité plus élevé à une hiérarchie que l'accès dont il dispose à la dimension parent.

Voici un exemple de définition de la sécurité de hiérarchie dans Planning Analytics 2.0.9.5 et versions ultérieures :

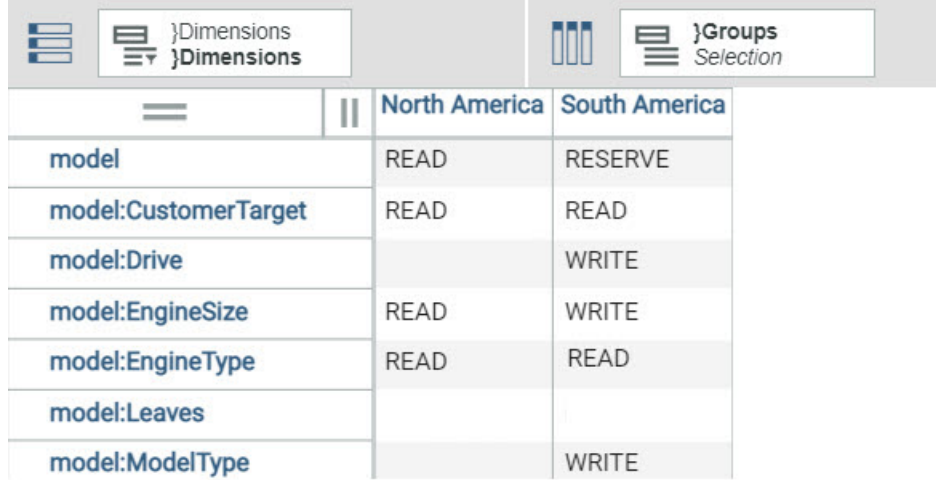

Chaque hiérarchie dispose de la sécurité explicitement définie pour tous les groupes d'utilisateurs. Notez qu'une cellule vide équivaut à Aucune sécurité.

### **Le bouton d'action est mal aligné dans Perspectives en utilisant Office Excel 2016 - 2019**

Un bouton d'action créé dans Excel 2016-2019 peut parfois être mal aligné ou le texte peut être mal positionné sur le bouton.

Vous pouvez voir ce problème dans l'image suivante, où le texte **Définir la sécurité** est mal positionné sur le bouton et le bouton est mal aligné sur la grille.

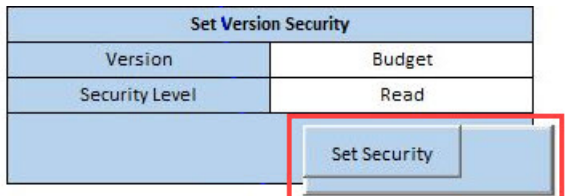

Pour corriger ce problème :

- 1. Ouvrez la feuille Excel contenant le bouton d'action.
- 2. Cliquez avec le bouton droit de la souris sur le bouton, puis cliquez sur **Propriétés**.
- 3. Désélectionnez et sélectionnez à nouveau l'option **Redimensionner le bouton à la légende**.
- 4. Cliquez sur **OK**.

<span id="page-15-0"></span>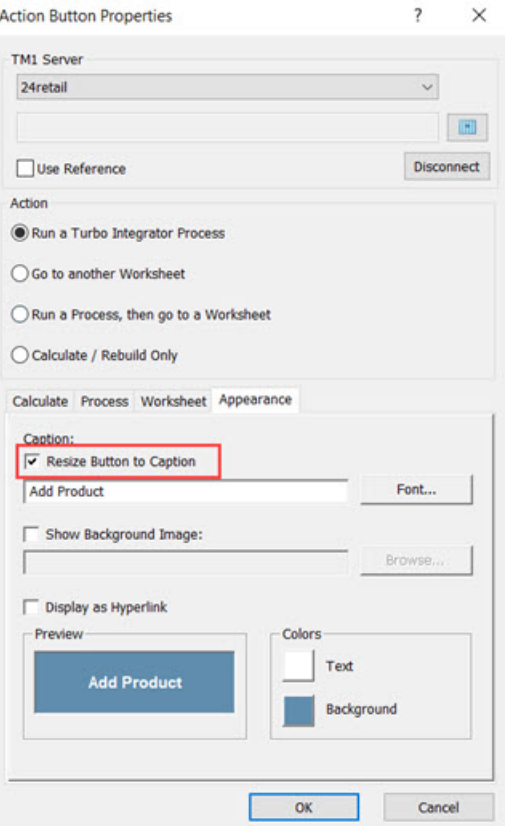

# **Planning Analytics 2.0.9.4 - 17 décembre 2020**

IBM Planning Analytics Local version 2.0.9.4 et l'édition cloud d'IBM Planning Analytics version 2.0.9.4 incluent des mises à jour pour IBM TM1 Server version 11.8.3.

IBM Planning Analytics version 2.0.9.4 inclut de nombreuses améliorations et correctifs, ainsi que des nouvelles fonctions.

**Remarque :** Les mises à jour de chaque version d'IBM Planning Analytics sont cumulatives. Si vous mettez à niveau IBM Planning Analytics, passez en revue toutes les mises à jour depuis la version installée pour planifier votre mise à niveau et le déploiement de l'application.

### **Prise en charge de l'URL Secure Shell dans l'intégration Git**

L'URL SSH (Secure Shell) est prise en charge pour accéder au référentiel Git.

Les actions d'API REST GitInit, GitStats, GitPull, GitPush et GitDeploy peuvent utiliser trois paramètres supplémentaires pour transmettre les données d'identification SSH. Ces paramètres supplémentaires sont PublicKey, PrivateKey et Passphrase.

Le contenu des paramètres PublicKey et PrivateKey doit être identique au contenu des fichiers de clés SSH générés. La valeur de Passphrase est identique à la valeur spécifiée lors de la génération de la clé privée.

Les paramètres PrivateKey et Passphrase ne sont pas écrits dans le journal serveur.

Les données d'identification Git sont mises en cache dans la session HTTP.

Cet exemple illustre une action GitInit avec les paramètres SSH pris en charge :

```
POST /api/v1/GitInit
{
 "URL": "git@github.com:GithubAccountXXX/RepoXXX.git",
 "Deployment": "prod",
 "PublicKey": "ssh-rsa AAAAB3NzaC1yc2Exxx...",
```

```
 "PrivateKey": "----BEGIN RSA PRIVATE KEY----\nMIIJKAIBxxx...",
 "Passphrase": "xxx"
}
```
En supposant que Git est initialisé avec l'URL SSH, voici à quoi ressemble une action GitPull complète :

```
POST /api/v1/GitPull
{
 "Branch": "DB_PlanSamp",
 "PublicKey": "ssh-rsa AAAAB3NzaC1yc2Exxx...",
 "PrivateKey": "-----BEGIN RSA PRIVATE KEY-----\nMIIJKAIBxxx..."
 "Passphrase": "xxx"
}
```
Toutefois, étant donné que les données d'identification Git sont mises en cache, vous pouvez les exclure de la demande GitPull si vous le souhaitez :

```
POST /api/v1/GitPull { 
   "Branch": "DB_PlanSamp" 
}
```
Une fois Git initialisé avec l'URL SSH, les actions GitStats, GitPush et GitDeploy peuvent être utilisées de la même manière que GitPull, comme indiqué ci-dessus.

### **Prise en charge du proxy HTTP dans l'intégration Git**

Le référentiel Git auquel TM1 Server se connecte pour la fonctionnalité d'intégration Git se trouve souvent derrière un pare-feu et est uniquement accessible via un proxy HTTP. L'accès au proxy est pris en charge sur TM1 Server.

La prise en charge du proxy est assurée via le paramètre Git http.proxy, défini à l'adresse [https://git](https://git-scm.com/docs/git-config.)[scm.com/docs/git-config](https://git-scm.com/docs/git-config.).

Le paramètre http.proxy indique l'URL du proxy HTTP lors de l'appel des actions GitInit et GitDeploy. Le proxy achemine le trafic vers le référentiel Git spécifié par le paramètre URL, qui utilise le protocole HTTPS.

Par exemple, cette action GitInit achemine le trafic par le biais du proxy http://localhost:8888 vers le référentiel à l'adresse https://github.com/GithubaccountXXX/RepoXXX.git.

```
POST /api/v1/GitInit
{
 "URL": "https://github.com/GithubAccountXXX/RepoXXX.git",
 "Deployment": "prod",
 "Username": "GitUserXXX",
 "Password": "xxx",
  "Config":
- {
 "http.proxy": "http://localhost:8888"
 }
}
```
### **Amélioration de la sélection de membres dans une requête au serveur TM1 lors de l'utilisation de plusieurs hiérarchies**

Dans les éditions précédentes de Planning Analytics, la sélection de membres de requête avec plusieurs hiérarchies pouvait parfois inclure des membres inutiles, ce qui générait des performances de requête incohérentes.

A partir de Planning Analytics 2.0.9.4, la sélection des membres est désormais prévisible et cohérente, ce qui se traduit par des performances de requête cohérentes.

Dans certains cas particuliers, vous pouvez rencontrer une requête qui dépasse la valeur actuelle de configuration du serveur **MaximumViewSize**. Il s'agit de la conséquence d'une amélioration apportée au serveur TM1 dans la version 2.0.9.4, qui sélectionne mieux les membres pour une requête à plusieurs hiérarchies afin de garantir des performances de requête cohérentes. Nous travaillons actuellement à réduire l'utilisation de mémoire supplémentaire dans ces cas particuliers dans une future édition.

<span id="page-17-0"></span>Si vous rencontrez une requête qui dépasse la valeur **MaximumViewSize**, la solution palliative actuelle consiste à augmenter la valeur **MaximumViewSize** dans Tm1s.cfg afin de prendre en compte l'utilisation accrue de la mémoire.

Pour plus d'informations sur le paramètre **MaximumViewSize**, voir [https://www.ibm.com/support/](https://www.ibm.com/support/knowledgecenter/SSD29G_2.0.0/com.ibm.swg.ba.cognos.tm1_cloud_mg.2.0.0.doc/c_maximumviewsize_1.html) [knowledgecenter/SSD29G\\_2.0.0/com.ibm.swg.ba.cognos.tm1\\_cloud\\_mg.2.0.0.doc/](https://www.ibm.com/support/knowledgecenter/SSD29G_2.0.0/com.ibm.swg.ba.cognos.tm1_cloud_mg.2.0.0.doc/c_maximumviewsize_1.html) [c\\_maximumviewsize\\_1.html.](https://www.ibm.com/support/knowledgecenter/SSD29G_2.0.0/com.ibm.swg.ba.cognos.tm1_cloud_mg.2.0.0.doc/c_maximumviewsize_1.html)

### **L'heure de la propriété StartTime d'une tâche est stockée, représentée au format Temps Universel Coordonné et ne change pas pour l'heure d'été**

La documentation a été mise à jour pour indiquer que la propriété StartTime d'une tâche est représentée au format UTC (Temps Universel Coordonné).

UTC est un format fixe qui ne change pas pour l'heure d'été. En conséquence, l'heure de début d'une tâche reste synchronisée avec l'heure UTC, quel que soit le statut de l'heure d'été pour n'importe quel emplacement.

Lorsque le serveur TM1 stocke ou renvoie une heure locale, ou un 'emplacement relatif à l'heure', le serveur utilise une propriété DateTimeOffset qui représente une valeur de date/heure, ainsi qu'un décalage qui indique l'écart entre cette valeur et l'heure UTC à l'emplacement physique où se trouve le serveur. Ce décalage ne change pas pour l'heure d'été.

Les utilisateurs de l'API REST TM1 OData doivent vérifier la conformité à la norme [http://docs.oasis](http://docs.oasis-open.org/odata/odata-csdl-json/v4.01/odata-csdl-json-v4.01.html#sec_DateTimeOffset)[open.org/odata/odata-csdl-json/v4.01/odata-csdl-json-v4.01.html#sec\\_DateTimeOffset](http://docs.oasis-open.org/odata/odata-csdl-json/v4.01/odata-csdl-json-v4.01.html#sec_DateTimeOffset). Dans le cas contraire, les applications générées par l'utilisateur échouent lorsque le serveur TM1 répond avec DateTimeOffset conformément à la norme

### **Amélioration de la consignation des erreurs SQL dans tm1server.log**

A partir de Planning Analytics 2.0.9.4, TM1 Server traite désormais plus d'erreurs de pilote ODBC et les consigne dans le journal des messages du serveur (tm1server.log). Par conséquent, vous pouvez voir des erreurs SQL dans tm1server.log qui n'ont pas été consignées précédemment.

Ces erreurs liées au pilote ODBC ont toujours existé, mais n'étaient pas consignées dans le journal des messages du serveur avant Planning Analytics 2.0.9.4. Les erreurs peuvent être découvertes à l'aide de la fonction de trace de votre outil d'administrateur ODBC.

Toutes les erreurs SQL consignées dans tm1server.log proviennent du pilote ODBC. Vous pouvez les utiliser pour examiner les problèmes liés à votre pilote ODBC et les transmettre à votre fournisseur ODBC à des fins de support.

# **Planning Analytics 2.0.9.3 - 9 octobre 2020**

IBM Planning Analytics Local version 2.0.9.3 et l'édition cloud d'IBM Planning Analytics version 2.0.9.3 incluent des mises à jour pour IBM TM1 Server version 11.8.2.

IBM Planning Analytics version 2.0.9.3 inclut un grand nombre d'améliorations et de correctifs. Cette version n'inclut pas de nouvelles fonctions. Toutefois, PMHub est obsolète à partir de la version 2.0.9.3, comme précédemment annoncé dans les [avis sur l'obsolescence d'IBM Planning Analytics 2.0](https://www.ibm.com/support/pages/node/608057). Pour plus de détails sur l'impact de cette obsolescence, voir [Obsolescence de PMHub](#page-18-0).

**Remarque :** Les mises à jour de chaque version d'IBM Planning Analytics sont cumulatives. Si vous mettez à niveau IBM Planning Analytics, passez en revue toutes les mises à jour depuis la version installée pour planifier votre mise à niveau et le déploiement de l'application.

### <span id="page-18-0"></span>**Obsolescence de PMHub**

PMHub est obsolète à partir d'IBM Planning Analytics version 2.0.9.3, comme précédemment annoncé dans les [avis sur l'obsolescence d'IBM Planning Analytics 2.0](https://www.ibm.com/support/pages/node/608057).

IBM Planning Analytics for Microsoft Excel doit utiliser le mode sans concentrateur lors de la mise à niveau vers la version 2.0.9.3. En mode sans concentrateur, Planning Analytics for Microsoft Excel se connecte aux sources Planning Analytics via Planning Analytics Workspace.

Planning Analytics for Microsoft Excel version 2.0.41 et les versions antérieures ne prennent pas en charge le mode sans concentrateur. Si vous disposez de la version 2.0.41 ou d'une version antérieure, effectuez une mise à niveau vers la version la plus récente de Planning Analytics for Microsoft Excel lorsque vous installez IBM Planning Analytics version 2.0.9.3

Planning Analytics for Microsoft Excel version 2.0.52 et les versions ultérieures force toutes les connexions non remplacées vers IBM Planning Analytics version 2.0.9 ou une version ultérieure pour utiliser le mode sans concentrateur.

Si vous utilisez actuellement une connexion remplacée par IBM Planning Analytics, vous devez supprimer la substitution pour vous connecter à IBM Planning Analytics version 2.0.9.3.

Une connexion remplacée se présente comme suit : http://<nomhôte>/?pmhub&rest. Par exemple, http://planninganalytics.ibmcloud.com/?pmhub&rest.

Vous devez supprimer la substitution et utiliser http://<nomhôte>/. Par exemple, http:// planninganalytics.ibmcloud.com/.

Notez que les vues d'exploration et les rapports rapides codent leurs informations sur les hôtes en interne. A partir du moment où <nomhôte> ne change pas lors du passage d'une connexion remplacée à une connexion non remplacée, vous n'avez pas besoin de modifier de vues ou de rapports. Dans tous les cas, il est préférable de mettre à jour votre connexion avant d'interagir avec le contenu d'un rapport.

### **TM1 Server sous Linux exige que l'objet partagé Java libjsig.so se trouve dans LD\_LIBRARY\_PATH**

A partir de TM1 Server version 11.8.2 (Planning Analytics 2.0.9.3), l'exécutable de TM1 Server (tm1s.exe) exige que l'objet partagé Java libjsig.so se trouve dans la variable LD\_LIBRARY\_PATH du serveur pour pouvoir démarrer ou arrêter TM1 Server sous Linux.

TM1 Server nécessite Java pour prendre en charge les fonctions TurboIntegrator ExecuteJavaN ou ExecuteJavaS. De plus, avec les versions ultérieures de Java 8, TM1 Server doit pouvoir arrêter la machine virtuelle Java via la bibliothèque libjsig.so. Cette bibliothèque est obligatoire si vous utilisez ou non les fonctions ExecuteJavaN ou ExecuteJavaS. Le lien vers libjsig.so, qui est nécessaire pour prendre en charge les fonctions Turbointegrator indiquées, est également requis pour pouvoir démarrer ou arrêter TM1 Server. Si la bibliothèque est manquante, vous ne pourrez pas démarrer ou arrêter le serveur.

Le script start tm1.sh a été modifié de sorte à identifier l'objet partagé Java requis libjsig.so en recherchant la variable d'environnement JAVA\_HOME et en chargeant la bibliothèque requise en fonction de l'architecture du processeur.

En fonction de l'architecture de votre processeur, libjsig.so se trouve à l'un des emplacements suivants :

- \${JAVA\_HOME}/lib/amd64/libjsig.so pour x86\_64
- \${JAVA\_HOME}/lib/s390x/libjsig.so pour s390x
- \${JAVA HOME}/lib/ppc64le/libjsig.so pour ppc64le

Il est important que Java 8 soit installé et que la variable d'environnement JAVA\_HOME soit définie, car TM1 Server pourrait ne peut pas démarrer ou s'arrêter dans le cas contraire.

# <span id="page-19-0"></span>**Planning Analytics 2.0.9.2 - 21 juillet 2020**

IBM Planning Analytics Local version 2.0.9.2 et l'édition cloud d'IBM Planning Analytics version 2.0.9.2 incluent des mises à jour pour IBM TM1 Server version 11.8.1.

**Remarque :** Les mises à jour de chaque version d'IBM Planning Analytics sont cumulatives. Si vous mettez à niveau IBM Planning Analytics, passez en revue toutes les mises à jour depuis la version installée pour planifier votre mise à niveau et le déploiement de l'application.

### **Retrait de TM1 Web de la version de Planning Analytics LC (Long Cadence)**

A partir de la version 2.0.9.2 LC d'IBM Planning Analytics, TM1 Web n'est plus inclus dans la version LC (Long Cadence).

A la place, de nouvelles versions de TM1 Web seront proposées environ une fois par mois en suivant les calendriers de disponibilité d'IBM Planning Analytics Workspace et d'IBM Planning Analytics for Microsoft Excel. La première version de TM1 Web disponible selon ce nouveau calendrier est la version 2.0.55 SC.

### **Nouveau programme d'installation de TM1 Web**

A partir des versions 2.0.9.2 LC/2.0.55 SC d'IBM Planning Analytics, TM1 Web est installé à l'aide du programme d'installation d'IBM Planning Analytics Spreadsheet Services. TM1 Web ne fait plus partie du niveau Web dans le programme d'installation de Planning Analytics Local.

Pour plus d'informations sur l'installation de TM1 Web à l'aide du programme d'installation d'IBM Planning Analytics Spreadsheet Services, reportez-vous à la rubrique décrivant [l'installation et la](https://www.ibm.com/support/knowledgecenter/SSD29G_2.0.0/com.ibm.swg.ba.cognos.tm1_inst.2.0.0.doc/c_tm1web_sc_installation.html) [configuration de Planning Analytics TM1 Web.](https://www.ibm.com/support/knowledgecenter/SSD29G_2.0.0/com.ibm.swg.ba.cognos.tm1_inst.2.0.0.doc/c_tm1web_sc_installation.html)

# **Planning Analytics 2.0.9.1 - 21 mai 2020**

IBM Planning Analytics Local version 2.0.9.1 et l'édition cloud d'IBM Planning Analytics version 2.0.9.1 incluent des mises à jour pour IBM TM1 Server version 11.8.0.

IBM Planning Analytics version 2.0.9.1 inclut de nombreuses améliorations et des correctifs mais n'offre pas de nouvelles fonctions.

**Remarque :** Les mises à jour de chaque version d'IBM Planning Analytics sont cumulatives. Si vous mettez à niveau IBM Planning Analytics, passez en revue toutes les mises à jour depuis la version installée pour planifier votre mise à niveau et le déploiement de l'application.

# **Planning Analytics 2.0.9 - 16 décembre 2019**

IBM Planning Analytics Local version 2.0.9 et l'édition cloud d'IBM Planning Analytics version 2.0.9 incluent des mises à jour et de nouvelles fonctions pour IBM TM1 Server version 11.7.0.

**Remarque :** Les mises à jour de chaque version d'IBM Planning Analytics sont cumulatives. Si vous mettez à niveau IBM Planning Analytics, passez en revue toutes les mises à jour depuis la version installée pour planifier votre mise à niveau et le déploiement de l'application.

### **Gestion d'une liste de bases de données TM1 sur TM1 Admin Server**

Dans TM1 Server version 11.7.0, vous pouvez configurer un serveur TM1 Admin Server qui fait référence aux bases de données TM1 actives pour un modèle. Tous les utilisateurs peuvent pointer vers TM1 Admin Server et vous pouvez basculer rapidement d'une base de données TM1 à une autre. TM1 Admin Server n'a pas besoin d'être redémarré, ce qui signifie que vous pouvez automatiser entièrement le basculement vers le système de sauvegarde en cas de panne sur une base de données TM1.

#### **Obtenir la liste des bases de données disponibles**

Pour voir quelles bases de données sont actuellement auto-enregistrées, vous pouvez extraire la liste des bases de données TM1 enregistrées auprès de TM1 Admin Server. Vous pouvez utiliser GET sur la ressource ~/api/v1/Servers pour rechercher la liste de toutes les bases de données disponibles.

```
GET http://<serveuradmin>:<port_serveuradmin>/api/v1/Servers
```
#### **Exemple de corps de réponse :**

```
{
    "@odata.context": "$metadata#Servers",
    "value": [
       {
           "Name": "24retail",
           "SelfRegistered": true,
 "Host": "http://DESKTOP-RHJLSO4:8014",
 "IPAddress": "9.24.156.199",
           "IPv6Address": "",
           "PortNumber": 17414,
           "ClientMessagePortNumber": 0,
           "HTTPPortNumber": 8014,
 "IsLocal": false,
 "UsingSSL": false,
           "SSLCertificateID": null,
           "SSLCertificateAuthority": null,
           "SSLCertificateRevocationList": null,
           "ClientExportSSLSvrCert": false,
 "ClientExportSSLSvrKeyID": null,
 "AcceptingClients": true,
           "LastUpdated": "2020-01-09T13:44:04.566Z"
\frac{3}{5},
\overline{\mathcal{E}} "Name": "GO_New_Stores",
 "SelfRegistered": true,
 "Host": "https://DESKTOP-RHJLSO4:5010",
 "IPAddress": "9.24.156.199",
 "IPv6Address": "",
 "PortNumber": 45557,
           "ClientMessagePortNumber": 0,
           "HTTPPortNumber": 5010,
 "IsLocal": false,
 "UsingSSL": true,
 "SSLCertificateID": null,
 "SSLCertificateAuthority": null,
           "SSLCertificateRevocationList": null,
 "ClientExportSSLSvrCert": false,
 "ClientExportSSLSvrKeyID": null,
 "AcceptingClients": true,
           "LastUpdated": "2020-01-09T13:44:10.120Z"
       },
\overline{\mathcal{E}} "Name": "GO_Scorecards",
 "SelfRegistered": true,
 "Host": "https://DESKTOP-RHJLSO4:44312",
           "IPAddress": "9.24.156.199",
 "IPv6Address": "",
 "PortNumber": 44321,
           "ClientMessagePortNumber": 0,
           "HTTPPortNumber": 44312,
 "IsLocal": false,
 "UsingSSL": true,
 "SSLCertificateID": null,
 "SSLCertificateAuthority": null,
           "SSLCertificateRevocationList": null,
 "ClientExportSSLSvrCert": false,
 "ClientExportSSLSvrKeyID": null,
 "AcceptingClients": true,
           "LastUpdated": "2020-01-09T13:44:09.360Z"
 },
\overline{\mathcal{E}} "Name": "Planning Sample",
 "SelfRegistered": true,
 "Host": "https://DESKTOP-RHJLSO4:12354",
 "IPAddress": "9.24.156.199",
 "IPv6Address": "",
 "PortNumber": 12345,
           "ClientMessagePortNumber": 0,
           "HTTPPortNumber": 12354,
```

```
 "IsLocal": false,
 "UsingSSL": true,
           "SSLCertificateID": null,
           "SSLCertificateAuthority": null,
 "SSLCertificateRevocationList": null,
 "ClientExportSSLSvrCert": false,
 "ClientExportSSLSvrKeyID": null,
          "AcceptingClients": true,
           "LastUpdated": "2020-01-09T13:44:02.022Z"
\frac{3}{5},
\overline{\mathcal{E}} "Name": "proven_techniques",
 "SelfRegistered": true,
 "Host": "https://DESKTOP-RHJLSO4:5011",
 "IPAddress": "9.24.156.199",
 "IPv6Address": "",
           "PortNumber": 53333,
           "ClientMessagePortNumber": 0,
          "HTTPPortNumber": 5011,
 "IsLocal": false,
 "UsingSSL": true,
 "SSLCertificateID": null,
 "SSLCertificateAuthority": null,
           "SSLCertificateRevocationList": null,
 "ClientExportSSLSvrCert": false,
 "ClientExportSSLSvrKeyID": null,
           "AcceptingClients": true,
           "LastUpdated": "2020-01-09T13:44:10.173Z"
\frac{3}{5},
\overline{\mathcal{E}} "Name": "SData",
 "SelfRegistered": true,
 "Host": "https://DESKTOP-RHJLSO4:8010",
 "IPAddress": "9.24.156.199",
 "IPv6Address": "",
           "PortNumber": 12346,
           "ClientMessagePortNumber": 0,
 "HTTPPortNumber": 8010,
 "IsLocal": false,
 "UsingSSL": true,
 "SSLCertificateID": null,
 "SSLCertificateAuthority": null,
           "SSLCertificateRevocationList": null,
 "ClientExportSSLSvrCert": false,
 "ClientExportSSLSvrKeyID": null,
           "AcceptingClients": true,
           "LastUpdated": "2020-01-09T13:44:09.619Z"
\frac{3}{5},
\overline{\mathcal{E}} "Name": "MyDB",
 "SelfRegistered": true,
 "Host": "https://DESKTOP-RHJLSO4:5001",
 "IPAddress": "9.24.156.199",
 "IPv6Address": "",
           "PortNumber": 60042,
           "ClientMessagePortNumber": 0,
           "HTTPPortNumber": 5001,
 "IsLocal": false,
 "UsingSSL": true,
 "SSLCertificateID": null,
 "SSLCertificateAuthority": null,
           "SSLCertificateRevocationList": null,
           "ClientExportSSLSvrCert": false,
           "ClientExportSSLSvrKeyID": null,
           "AcceptingClients": true,
           "LastUpdated": "2020-01-09T13:44:09.475Z"
       }
   ]
```
#### **Obtenir les détails d'une base de données spécifique**

Vous pouvez exécuter GET sur une base de données spécifique, par exemple,  $\sim$ /api/v1/ Servers('*<nom\_basededonnées>*'), pour extraire les détails de cette base de données.

GET http://<serveuradmin>:<port\_serveuradmin>/api/v1/Servers('*<nom\_basededonnées>*')

}

#### **Exemple de corps de réponse pour GET http://<serveuradmin>:5895/api/v1/Servers('Sdata')**

```
{
     "@odata.context": "$metadata#Servers/$entity",
     "Name": "SData",
 "SelfRegistered": true,
 "Host": "https://DESKTOP-RHJLSO4:8010",
 "IPAddress": "9.24.156.199",
 "IPv6Address": "",
 "PortNumber": 12346,
     "ClientMessagePortNumber": 0,
    "HTTPPortNumber": 8010,
 "IsLocal": false,
 "UsingSSL": true,
 "SSLCertificateID": null,
 "SSLCertificateAuthority": null,
    "SSLCertificateRevocationList": null,
 "ClientExportSSLSvrCert": false,
 "ClientExportSSLSvrKeyID": null,
     "AcceptingClients": true,
     "LastUpdated": "2020-01-09T13:54:10.343Z"
}
```
#### **Publier une base de données dans votre liste de bases de données TM1 disponibles**

Vous pouvez ajouter une autre base de données TM1 à votre liste de bases de données disponibles. POST apporte des modifications à la liste des bases de données sur TM1 Admin Server en tant que collection d'entités Server.

POST http://*<serveuradmin>*:*<port\_serveuradmin>*/api/v1/Servers

#### **Exemple de corps avec une base de données à ajouter :**

```
{
 "Name":"MyModel1",
 "IPAddress":"172.20.10.10",
 "PortNumber":12345,
    "UsingSSL": true,
 "ClientMessagePortNumber":61098,
 "HTTPPortNumber":12999,
     "ClientExportSSLSvrCert":true,
    "ClientExportSSLSvrKeyID":"whateverExportSSLSvrKeyID",
    "AcceptingClients":true
}
```
#### **Exemple de corps de réponse pour POST, qui affiche les valeurs par défaut appliquées**

```
{
 "@odata.context": "$metadata#Servers/$entity",
 "Name":"MyModel1",
    "SelfRegistered": false,
 "Host": null,
 "IPAddress": "172.20.10.10",
    "IPv6Address": "",
    "PortNumber": 12345,
    "ClientMessagePortNumber":61098,
    "HTTPPortNumber":12999,
 "IsLocal": false,
 "UsingSSL": true,
 "SSLCertificateID": null,
 "SSLCertificateAuthority": null,
    "SSLCertificateRevocationList": null,
 "ClientExportSSLSvrCert":true,
 "ClientExportSSLSvrKeyID":"whateverExportSSLSvrKeyID",
 "AcceptingClients": true,
 "LastUpdated": "2020-01-09T22:09:19.838Z"
}
```
#### <span id="page-23-0"></span>**Corriger une base de données dans votre liste de bases de données TM1 disponibles**

Utilisez PATCH pour ajouter à l'aide de la méthode upsert (insérer ou mettre à jour) une base de données à votre liste de bases de données disponibles. PATCH apporte des modifications à la liste des bases de données sur TM1 Admin Server en tant que collection d'entités Server.

PATCH http://*<serveuradmin>*:*<port\_serveuradmin>*/api/v1/Servers

#### **Exemple de corps avec une base de données à insérer ou à mettre à jour :**

Certaines propriétés ne sont pas requises dans le corps. Le corps de la réponse affiche les valeurs par défaut appliquées.

```
{
 "Name": "MyModel2",
 "IPAddress":"172.20.10.10",
 "PortNumber":12345,
    "UsingSSL":false
}
```
**Exemple de corps de réponse pour PATCH, qui affiche les valeurs par défaut appliquées**

```
{
     "@odata.context": "$metadata#Servers/$entity",
     "Name": "MyModel2",
     "SelfRegistered": false,
 "Host": null,
 "IPAddress": "172.20.10.10",
 "IPv6Address": "",
    "TPv6Address": "",<br>"IPv6Address": "",<br>"PortNumber": 12345,
     "ClientMessagePortNumber": 0,
     "HTTPPortNumber": 0,
 "IsLocal": false,
 "UsingSSL": false,
 "SSLCertificateID": null,
 "SSLCertificateAuthority": null,
     "SSLCertificateRevocationList": null,
 "ClientExportSSLSvrCert": false,
 "ClientExportSSLSvrKeyID": null,
     "AcceptingClients": false,
     "LastUpdated": "2020-01-09T13:51:13.770Z"
}
```
#### **Corriger ou supprimer une base de données TM1 spécifique**

Vous pouvez corriger (PATCH) des bases de données TM1 individuelles ou supprimer (DELETE) des bases de données TM1 individuelles uniquement si elles ont été ajoutées à l'aide de l'API REST TM1. Ces deux demandes utilisent le même format.

Le corps de requête d'un correctif (PATCH) d'une base de données individuelle ne peut pas comporter la propriété Name car cette propriété est incluse dans l'URL.

```
PATCH http://<serveuradmin>:<port_serveuradmin>/api/v1/Servers('<nom_basededonnées>')
```

```
{
     "IPAddress":"172.20.10.10",
     "PortNumber":12345,
     "UsingSSL":false
}
```
Vous n'avez pas besoin d'un corps de demande pour SUPPRIMER une base de données individuelle.

```
DELETE http://<serveuradmin>:<port_serveuradmin>/api/v1/Servers('<nom_basededonnées>')
```
### **Utilisation de la fonction ViewZeroOut de TurboIntegrator dans les vues MDX**

La fonction ViewZeroOut de TurboIntegrator est maintenant opérationnelle dans les vues MDX. Vous pouvez affecter la valeur zéro aux données de vues comportant des intersections propres à des éléments <span id="page-24-0"></span>existant uniquement dans des hiérarchies. Pour toutes les vues, y compris les vues comportant plusieurs hiérarchies, ViewZeroOut collecte les ensembles feuilles formant une intersection avant de définir à zéro tous les points de données d'une vue.

**Rubriques connexes :**

[ViewZeroOut](https://www.ibm.com/support/knowledgecenter/SSD29G_2.0.0/com.ibm.swg.ba.cognos.tm1_ref.2.0.0.doc/r_tm1_ref_tifun_viewzeroout.html)

### **Utilisation des formes et des images dynamiques dans les feuilles Web**

Personnalisez vos feuilles Web ! Dans TM1 Web, vous pouvez insérer de manière dynamique des formes et des images dans la feuille Web à l'emplacement où vous souhaitez que l'image change lorsque la valeur d'une cellule change. L'insertion dynamique concerne également les logos, les représentations d'employé, les indicateurs, les images de produit, etc.

Une image dynamique peut être créée en affectant une plage nommée contenant une formule INDIRECT ou INDEX à un objet image. La formule est résolue sous forme de référence de cellule et si une image est ancrée à cette cellule, la forme dynamique reflète le contenu de cet objet image.

Pour prendre en charge cette fonction, TM1 Web conserve la formule affectée, et lorsque cette dernière doit être recalculée, TM1 Web évalue la formule de plage nommée sous forme de référence de cellule. A l'aide de cette dernière, TM1 Web peut ensuite mettre à jour le nom de fichier de l'objet image pour qu'il corresponde à l'image référencée.

### **Ouverture d'une feuille Web dans l'onglet actif lors de la sauvegarde d'une feuille Web à onglets multiples**

Si vous disposez d'une feuille Web comportant plusieurs onglets dans un livre, Planning Analytics Workspace conserve l'onglet actif de la feuille Web lorsque vous enregistrez le livre. Lorsque vous ouvrez ultérieurement le livre dans Planning Analytics Workspace, vous vous retrouvez exactement à l'endroit où vous aviez laissé votre travail.

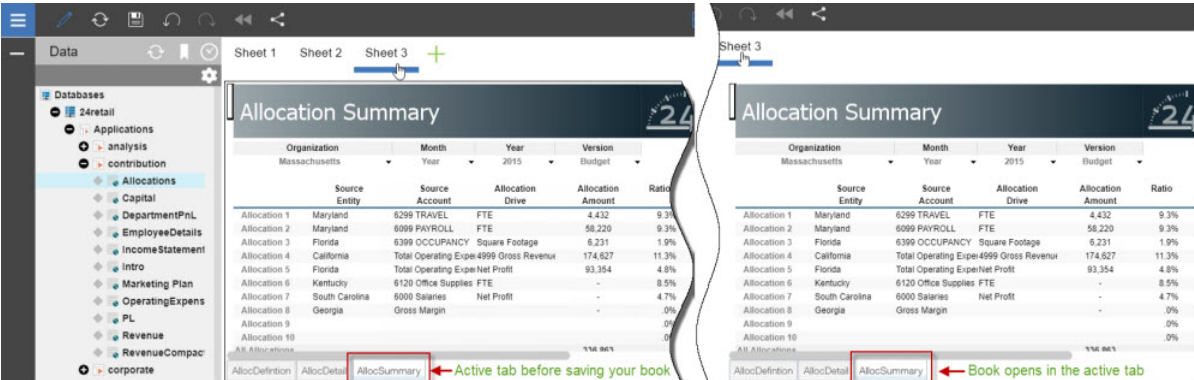

Si vous utilisez Planning Analytics version 2.0.9 et Planning Analytics Workspace version 2.0.46 et que vous ouvrez un livre incluant une feuille Web dans Planning Analytics Workspace, l'onglet dans lequel vous avez enregistré la feuille Web est actif.

**Remarque :** Vous devez utiliser Planning Analytics Workspace sur IBM Planning Analytics version 2.0.9 pour bénéficier de cette fonction de feuilles Web dans IBM Planning Analytics TM1 Web.

Si vous ne disposez pas de Planning Analytics version 2.0.9, l'onglet par défaut avec lequel la feuille Web a été publiée (à l'aide de TM1 Perspectives ou Planning Analytics for Microsoft Excel) est actif lorsque vous ouvrez le livre dans Planning Analytics Workspace.

### **Retrait de TM1 Operations Console**

Obsolète dans la version 2.0.9 TM1 Operations Console n'est plus pris en charge dans Planning Analytics version 2.0.9. Lorsque vous accédez à l'URL de TM1 Operations Console, un message d'erreur 500 général indique que l'URL n'est pas disponible. Vous pouvez utiliser la fonction d'Administration IBM Planning Analytics pour surveiller les bases de données dans IBM Planning Analytics et IBM Planning Analytics Local.

# <span id="page-25-0"></span>**Planning Analytics 2.0.8 - 17 juillet 2019**

IBM Planning Analytics Local version 2.0.8 et l'édition cloud d'IBM Planning Analytics version 2.0.8 incluent des mises à jour et de nouvelles fonctions pour IBM TM1 Server version 11.6.0.

**Remarque :** Les mises à jour de chaque version d'IBM Planning Analytics sont cumulatives. Si vous mettez à niveau IBM Planning Analytics, passez en revue toutes les mises à jour depuis la version installée pour planifier votre mise à niveau et le déploiement de l'application.

### **Affichage des messages d'annulation et de redémarrage des processus dans les journaux TM1**

Cette mise à jour facilite la détection des exceptions de verrouillage pour les processus TurboIntegrator et le traitement du fichier tm1server.log par le biais d'outils d'automatisation. Lorsqu'un processus TurboIntegrator est annulé et redémarré, il est maintenant représenté dans le fichier tm1server.log sous la forme de trois étapes : démarrage, redémarrage en raison de conflits d'accès ou d'une annulation, puis arrêt. Une entrée a été ajoutée au fichier tm1server.log pour indiquer que le processus TurboIntegrator est en cours de redémarrage en raison d'un conflit d'accès ou d'une annulation au lieu d'un simple démarrage. Cette consignation est activée par défaut sans définir d'options de débogage spécifiques.

#### **Exemple de journal**

2364 [15] INFO 2019-01-09 20:30:37.986 TM1.Process Process "Diag.LockTest.DimensionWrite1" executed by user "CJP/stuart" 17088 [15] INFO 2019-01-09 20:30:37.987 TM1.Process Process "Diag.LockTest.DimensionWrite2" executed by user "CJP/stuart" [15] INFO 2019-01-09 20:30:41.058 TM1.Process Process "Diag.LockTest.DimensionWrite2" rolled back due to lock exception (2364). Process will restart automatically"<br>2364 [15] INFO 2364 [15] INFO 2019-01-09 20:30:41.054 TM1.Process Process<br>"Diag.LockTest.DimensionWrite1": finished executing normally, elapse finished executing normally, elapsed time 3.07 seconds<br>20:30:41.058 TM1.Process Process 17088 [15] INFO 2019-01-09 20:30:41.058 TM1.Process Process "Diag.LockTest.DimensionWrite2" executed by user "CJP/stuart" 17088 [15] INFO 2019-01-09 20:30:44.064 TM1.Process Process "Diag.LockTest.DimensionWrite2": finished executing normally, elapsed time 3.00 seconds

### **Affichage et production de rapports sur les données du journal d'audit avec les API REST TM1**

Les journaux d'audit sont extraits de la même manière que toutes les autres données de journalisation, telles que les journaux de transactions et de messages, c'est-à-dire par le biais des API REST TM1. Vous pouvez également utiliser des filtres ODATA, tels que top, skip et select pour interroger les informations détaillées des journaux d'audit. Le contenu du journal d'audit reste inchangé.

Si vous êtes autorisé à obtenir les journaux d'audit, vous pouvez utiliser la requête suivante pour les extraire :

#### /api/v1/AuditLogEntries

**Remarque :** Si vous n'y êtes pas autorisé, par exemple si vous n'êtes pas administrateur, le résultat de cette requête est vide.

Si le journal d'audit contient des informations détaillées, vous pouvez développer AuditDetails à l'aide de la requête suivante :

```
/api/v1/AuditLogEntries?$expand=AuditDetails
```
Vous pouvez utiliser des [options de filtre,](https://www.ibm.com/support/knowledgecenter/SSD29G_2.0.0/com.ibm.swg.ba.cognos.tm1_rest_api.2.0.0.doc/dg_tm1_odata_additional_ops.html#dg_tm1_odata_filter_expressions) telles que top, skip et select, pour créer des requêtes basées sur une zone de données, comprenant l'horodatage. Par exemple :

```
$filter=TimeStamp gt 2019-04-23T11:13:45Z
$filter=contains(Description, 'New')
$filter=ObjectType eq 'Dimension'
$select=UserName,Description,ObjectType,ObjectName
$count=true
$skip=2
$top=4
```
Le suivi des changements peut également être utilisé. Lorsque vous définissez l'en-tête Prefer sur [odata.track-changes](http://docs.oasis-open.org/odata/odata/v4.0/os/part1-protocol/odata-v4.0-os-part1-protocol.html#_Toc372793630), un lien delta est ajouté au corps de chaque réponse.

Vous pouvez utiliser TailAuditLog() pour obtenir le timeStamp en cours uniquement, puis /api/v1/ AuditLogEntries/!delta('*<horodatage>*') pour extraire les journaux d'audit générés après ce timeStamp. Par exemple :

```
/api/v1/AuditLogEntries
/api/v1/AuditLogEntries/!delta('<horodatage>')
```
Ou :

```
/api/v1/AuditLogEntries?$select=User,ObjectType,ObjectName,Details&$expand=
AuditDetails($select=ID,User,Description,ObjectType,ObjectName)
```
#### **Exemple d'entrée auditLog**

```
{
   "ID": "<\mathrm{id}>" "TimeStamp":"2019-01-16T13:57:46Z",
    "User":"",
 "Description":"Server 'lemonade' was shutdown.",
 "ObjectType":"Server",
    "ObjectName":"SYSTEM"
}
```
#### **Exemple d'auditLogEntry avec AuditDetails**

```
{
   "TD": "<id>"
    "TimeStamp":"2019-01-16T13:59:50Z",
   "User":"",
 "Description":"Server 'lemonade' was started.",
 "ObjectType":"Server",
 "ObjectName":"SYSTEM",
    "AuditDetails":[ 
     \{ "DetailID":"<id>",
 "TimeStamp":"2019-01-16T13:59:50Z",
        "User":"
         "Description":"Property ChangedSinceLoaded was set to 'FALSE' for server 'lemonade'.",
 "ObjectType":"Server",
 "ObjectName":"SYSTEM"
      }
   ]
}
```
#### **Mises à jour de l'API REST TM1**

Les types d'entrée suivants ont été ajoutés pour prendre en charge la journalisation d'audit :

- [AuditDetail](https://www.ibm.com/support/knowledgecenter/SSD29G_2.0.0/com.ibm.swg.ba.cognos.tm1_rest_api.2.0.0.doc/r_restapi_v1_csdl_alltypes.dita#restapi_v1_csdl_entitytype_AuditDetail)
- [AuditLogEntry](https://www.ibm.com/support/knowledgecenter/SSD29G_2.0.0/com.ibm.swg.ba.cognos.tm1_rest_api.2.0.0.doc/r_restapi_v1_csdl_alltypes.dita#restapi_v1_csdl_entitytype_AuditLogEntry)

La fonction suivante a été ajoutée pour prendre en charge la journalisation d'audit :

• [TailAuditLog](https://www.ibm.com/support/knowledgecenter/SSD29G_2.0.0/com.ibm.swg.ba.cognos.tm1_rest_api.2.0.0.doc/r_restapi_v1_csdl_functions.dita#restapi_v1_csdl_functions_TailAuditLog)

### <span id="page-27-0"></span>**Etape suivante**

Pour plus d'informations sur la journalisation d'audit en général, voir [Utilisation du journal d'audit.](https://www.ibm.com/support/knowledgecenter/SSD29G_2.0.0/com.ibm.swg.ba.cognos.tm1_op.2.0.0.doc/c_usingtheauditlog_n160a4f.html)

### **Itération dans les ensembles de lignes SQL pour accélérer les requêtes d'accès au détail**

Vous pouvez utiliser des actions et des entités d'API REST TM1 pour exécuter un accès au détail des données relationnelles et extraire les résultats sous la forme d'une entité d'ensemble de lignes (rowset). Ce dernier permet d'extraire de manière itérative les lignes de sous-ensemble ultérieures. Cette approche améliore les performances d'extraction des résultats d'accès au détail.

### **Actions**

Dans Planning Analytics version 2.0.8, vous pouvez utiliser les actions suivantes pour exécuter un accès au détail des données relationnelles mais renvoyer des ensembles de lignes (rowset) :

- Utilisez [ExecuteRelationalDrillthroughWithRowset](https://www.ibm.com/support/knowledgecenter/SSD29G_2.0.0/com.ibm.swg.ba.cognos.tm1_rest_api.2.0.0.doc/r_restapi_v1_csdl_actions.dita#restapi_v1_csdl_actions_ExecuteRelationalDrillthroughWithRowset_Process_notbound) pour exécuter un accès au détail des données relationnelles afin d'obtenir un ensemble de lignes d'une table relationnelle.
- Utilisez [RelationalDrillthrough.ExecuteWithRowset](https://www.ibm.com/support/knowledgecenter/SSD29G_2.0.0/com.ibm.swg.ba.cognos.tm1_rest_api.2.0.0.doc/r_restapi_v1_csdl_actions.dita#restapi_v1_csdl_actions_ExecuteWithRowset_RelationalDrillthrough_bound) pour accéder au détail d'une cellule afin d'obtenir un ensemble de lignes d'une table relationnelle.

### **Types d'entité**

Dans Planning Analytics version 2.0.8, vous pouvez utiliser les types d'entité suivants :

- Un [Rowset](https://www.ibm.com/support/knowledgecenter/SSD29G_2.0.0/com.ibm.swg.ba.cognos.tm1_rest_api.2.0.0.doc/r_restapi_v1_csdl_alltypes.dita#restapi_v1_csdl_entitytype_Rowset) représente le résultat de l'exécution d'un accès au détail des données relationnelles. Un ensemble de lignes a une portée de session et il doit être supprimé après utilisation. Lorsqu'une session est fermée, tous ses ensembles de lignes sont invalidés.
- Un [RowsetRow](https://www.ibm.com/support/knowledgecenter/SSD29G_2.0.0/com.ibm.swg.ba.cognos.tm1_rest_api.2.0.0.doc/r_restapi_v1_csdl_alltypes.dita#restapi_v1_csdl_entitytype_RowsetRow) représente une ligne dans un ensemble de lignes. Il peut être extrait dans des demandes ultérieures. Ces dernières n'entraînent pas la réexécution du processus d'accès au détail.

#### **Exemple : accès au détail d'une cellule pour obtenir un ensemble de lignes (rowset)**

```
POST /api/v1/Cubes('x')/Views('x')/tm1.Execute
POST /api/v1/Cellsets('x')/Cells(N)/DrillthroughScripts('x')/tm1.ExecuteWithRowset
GET /api/v1/Rowsets('x')?$expand=Rows($top=1000)
DELETE /api/v1/Rowsets('x')
```
#### **Exemple : utilisation d'un processus transitoire pour ouvrir un ensemble de lignes CSV**

```
POST /api/v1/ExecuteRelationalDrillthroughWithRowset?$expand=Rows($select=A,B)
{
     "DrillthroughProcess":
    {
        "EpilogProcedure": "#****Begin: Generated Statements***\r\nReturnCsvTableHandle;\r
\n#****End: Generated Statements****
 "DataSource": {
 "Type": "ASCII",
 "asciiDelimiterChar": ",",
 "asciiDelimiterType": "Character",
 "dataSourceNameForServer": "CSV_FILENAME.csv"
        }
    }
}
```
### <span id="page-28-0"></span>**Examen des mises à jour apportées aux métadonnées de l'API REST TM1**

IBM Planning Analytics Local version 2.0.8 et l'édition cloud d'IBM Planning Analytics version 2.0.8 incluent les mises à jour suivantes des API REST TM1 pour IBM TM1 Server version 11.6.0.

#### **Mises à jour des métadonnées**

Les types d'entité suivants ont été modifiés dans la version 11.6.0 :

- **Ajouté** AuditDetail
- **Ajouté** AuditLogEntry
- **Ajouté** Rowset
- **Ajouté** RowsetRow

Les fonctions suivantes ont été modifiées dans la version 11.6.0 :

• **Ajouté** TailAuditLog

Les actions suivantes ont été modifiées dans la version 11.6.0 :

- **Ajouté** ExecuteRelationalDrillthroughWithRowset
- **Ajouté** RelationalDrillthrough.ExecuteWithRowset
- **Ajouté** Cube.Load
- **Ajouté** Cube.Unload

Pour en savoir plus, voir [Nouveautés dans la version 11.6.0](https://www.ibm.com/support/knowledgecenter/SSD29G_2.0.0/com.ibm.swg.ba.cognos.tm1_rest_api.2.0.0.doc/r_restapi_v1_csdl_whats_new.html#restapi_v1_csdl_whats_new_11_6_0) (https://www.ibm.com/support/ knowledgecenter/SSD29G\_2.0.0/com.ibm.swg.ba.cognos.tm1\_rest\_api.2.0.0.doc/ r\_restapi\_v1\_csdl\_whats\_new.html#restapi\_v1\_csdl\_whats\_new\_11\_6\_0).

### **Inclusion des noms d'utilisateur et de l'utilisation de la mémoire dans les journaux TM1 Web**

 $\Omega$  Les noms d'utilisateur et l'utilisation de la mémoire sont inclus dans les journaux TM1 Web. Cette mise à jour permet de savoir aisément quand un utilisateur exécute un formulaire actif, un webhook ou un cube qui renvoie trop de lignes. Pour activer la journalisation facultative, le niveau de journalisation de log4j.logger.com.ibm.cognos.tm1 doit être défini sur DEBUG dans le fichier \tm1\_64\webapps \tm1web\WEB-INF\configuration\log4j.properties. Vous pouvez consulter les journaux d'audit et réduire le nombre de lignes dans le rendu.

Les informations suivantes sont incluses dans les journaux :

- Horodatage
- Nom de l'application et du formulaire actif
- Nombre de lignes qui ont été générées
- Nom de l'utilisateur
- Mémoire de segment en cours après le rendu de la feuille Web

#### **Exemple de journal à l'ouverture d'un formulaire actif**

```
"<TIMESTAMP>:CLASSNAME:Constructed view for <ActiveFormViewid> contains <#> rows, by user 
'<username>'. 
<TIMESTAMP>:CLASSNAME:Current heap memory usage: <MB>".
```
#### **Exemple de journal à l'ouverture d'un webhook**

```
"<TIMESTAMP>:CLASSNAME:Creating WorkbookMetaData for <sheet name>, by user '<username>'. 
<TIMESTAMP>:CLASSNAME:Current heap memory usage: <MB>".
```
#### <span id="page-29-0"></span>**Exemple de journal à l'ouverture d'une vue de cube**

"*<TIMESTAMP>*:CLASSNAME:Exit from getUpdatedCubeViewData, updatedData: class name, username: *<username>*. *<TIMESTAMP>*:CLASSNAME:Current heap memory usage: *<MB>*".

### **Modifications sauvegardées automatiquement dans TM1 Application Web**

 Dans Planning Analytics version 2.0.8, la boîte de dialogue de configuration **Sauvegarder** dans IBM TM1 Application Web a été supprimée. Lorsque vous fermez une vue, vous n'êtes pas invité à sauvegarder les modifications. Toutes les données modifiées sont sauvegardées automatiquement lors de la fermeture de l'application. Vos modifications seront disponibles lorsque vous ouvrirez à nouveau l'application. Ce changement s'applique à tous les navigateurs Web.

### **Configuration de la connexion à l'aide de l'API URL de TM1 Web avec la sécurité Cognos Analytics**

 $\Omega$  dans Planning Analytics version 2.0.8, le nouveau paramètre CSPHeaderFrameSource est disponible dans le fichier tm1web\_config.xml. Si vous utilisez l'API URL de TM1 Web configurée avec le mode 5 de sécurité intégrée (authentification de sécurité de Cognos Analytics), vous devez définir ce paramètre pour autoriser les utilisateurs à se connecter. Ce paramètre contrôle la sécurité du contexte chargé dans l'élément <frame> qui est utilisé par l'API URL de TM1 Web. Le paramètre CSPHeaderFrameSource définit les sources autorisées pour la stratégie frame-src Content-Security-Policy (CSP).

### **Syntaxe**

<add key="CSPHeaderFrameSource" value="" />

Si CSPHeaderFrameSource est spécifié, il définit les sources autorisées pour la stratégie frame-src. Si la valeur est laissée vide ou si le paramètre n'est pas défini, la valeur par défaut est '\*', ce qui permet de charger le contenu à partir de toutes les sources.

**A faire :** Dans IBM Planning Analytics Local version 2.0.8, vous installez une nouvelle version du fichier tm1web\_config.xml appelée tm1web\_config.xml.new et votre fichier tm1web\_config.xml existant est conservé. Pour tirer parti des correctifs appliqués à cette version, vous devez renommer le fichier tm1web\_config.xml.new en tm1web\_config.xml et réappliquer les modifications que vous avez apportées à vos paramètres de configuration précédents.

#### **Exemple**

<add key="CSPHeaderFrameSource" value="'self'" />

Définit la stratégie frame-src sur 'self'.

Permet de charger le contenu à partir de l'origine du site.

#### **Exemple**

<add key="CSPHeaderFrameSource" value="http://CAM\_HOST:CAM\_PORT http:// TM1WEB\_HOST:TM1WEB\_PORT" />

Définit la stratégie frame-src sur http://CAM\_HOST:CAM\_PORT http://TM1WEB\_HOST:TM1WEB\_PORT.

Permet de charger le contenu à partir de CAM\_HOST:PORT et TM1WEB\_HOST:PORT.

### **Que faire ensuite**

Pour plus d'informations sur la manière de définir des sources pour frame-src, voir [Sources](https://developer.mozilla.org/en-US/docs/Web/HTTP/Headers/Content-Security-Policy/frame-src#Sources) sur le site MDN Web docs.

### <span id="page-30-0"></span>**Sources de données relationnelles dans les feuilles Web TM1 Web supprimées**

Supprimé dans la version 2.0.8 La possibilité d'utiliser des sources de données relationnelles dans TM1 Web a été supprimée d'IBM Planning Analytics Local version 2.0.8. IBM Data Server Driver for JDBC et SQLJ 4.17 (10.5.0.2) a également été supprimé du kit d'installation (db2cc4.jar, ojdbc6.jar, sqlj4.zip, sqljdbc4.jar).

Planning Analytics version 2.0.7 était la dernière édition prenant en charge les sources de données relationnelles dans les feuilles Web TM1 Web.

### **TM1 Package Connector supprimé de Planning Analytics Local**

**↑ Supprimé dans la version 2.0.8 Dans IBM Planning Analytics Local version 2.0.8, IBM Cognos Package** Connector n'est plus inclus dans le kit d'installation de Planning Analytics Local. Cette modification n'affecte pas Planning Analytics dans le cloud. Cognos Package Connector n'est pas disponible ou pris en charge dans Planning Analytics dans le cloud.

# **Planning Analytics 2.0.7 - 29 avril 2019**

IBM Planning Analytics Local version 2.0.7 et lé'dition cloud d'IBM Planning Analytics version 2.0.7 incluent des mises à jour et de nouvelles fonctions pour IBM TM1 Server version 11.5.0.

**Remarque :** Les mises à jour de chaque version d'IBM Planning Analytics sont cumulatives. Si vous mettez à niveau IBM Planning Analytics, passez en revue toutes les mises à jour depuis la version installée pour planifier votre mise à niveau et le déploiement de l'application.

### **Installation d'IBM Planning Analytics Local sous Windows Server 2019**

IBM Planning Analytics Local est désormais pris en charge sur Windows Server 2019.

Pour en savoir plus, voir [Installation et configuration d'IBM Planning Analytics Local](https://www.ibm.com/support/knowledgecenter/SSD29G_2.0.0/com.ibm.swg.ba.cognos.tm1_inst.2.0.0.doc/pa_install.html) (https:// www.ibm.com/support/knowledgecenter/SSD29G\_2.0.0/com.ibm.swg.ba.cognos.tm1\_inst.2.0.0.doc/ pa\_install.html)..

### **Mise à niveau vers WebSphere Liberty Profile 18.0.0.4**

WebSphere Liberty Profile a été mis à niveau vers la version 18.0.0.4. Cette mise à niveau nécessite de modifier manuellement le fichier server.xml pour les installations existantes d'IBM Planning Analytics Local mises à niveau vers Planning Analytics Local version 2.0.7.

Dans Planning Analytics Local version 2.0.7, le fichier server.xml a été mis à jour de sorte à ajouter la propriété suivante qui permet de désactiver l'envoi des informations de version du serveur dans les entêtes de réponse.

<webContainer disableXPoweredBy="true"/>

L'en-tête de réponse est informatif et n'est pas requis pour les opérations. Il est désormais désactivé par défaut pour réduire la surface des unités d'exécution.

**A faire :** Dans Planning Analytics Local version 2.0.7, vous installez une nouvelle version du fichier server.xml appelée server.xml.new et votre fichier server.xml existant est conservé. Pour tirer parti des correctifs appliqués à cette version, vous devez renommer le fichier server. xml. new en server.xml et réappliquer les modifications que vous avez apportées à vos paramètres de configuration précédents.

Pour plus d'informations, voir [Mise à niveau de Planning Analytics Local](https://www.ibm.com/support/knowledgecenter/SSD29G_2.0.0/com.ibm.swg.ba.cognos.tm1_inst.2.0.0.doc/c_tm1_inst_upgradingfromearlierversionsoftm1.html) (https://www.ibm.com/support/ knowledgecenter/SSD29G\_2.0.0/com.ibm.swg.ba.cognos.tm1\_inst.2.0.0.doc/ c\_tm1\_inst\_upgradingfromearlierversionsoftm1.html).

## <span id="page-31-0"></span>**Optimisation du processus de connexion avec un nouveau paramètre de tms1.cfg**

Un nouveau paramètre, **OptimizeClient**, a été ajouté au fichier tms1.cfg pour éviter l'obtention d'un verrou lors de la sérialisation des objets lorsqu'un utilisateur s'authentifie. Ce paramètre détermine si les objets privés sont chargés lorsque l'utilisateur s'authentifie au démarrage de TM1 Server.

**Remarque :** Un nouvel utilisateur ajouté de manière dynamique, qui se connecte avec l'authentification CAM, est toujours sujet à un conflit d'accès car un nouvel élément doit être ajouté à la dimension }clients.

Les organisations qui ont de nombreux utilisateurs, ou les utilisateurs qui utilisent de nombreux objets privés, peuvent définir les utilisateurs auxquels ce paramètre est appliqué. Cette approche a une incidence sur la charge du serveur et potentiellement sur la quantité de mémoire utilisée au démarrage.

Le paramètre **OptimizeClient** peut être défini comme suit :

- None  $= 0$
- OperationsAdmin = 1
- $\bullet$  Admin = 2
- $\bullet$  All = 3

Pour plus d'informations, voir **[OptimizeClient](https://www.ibm.com/support/knowledgecenter/SSD29G_2.0.0/com.ibm.swg.ba.cognos.tm1_inst.2.0.0.doc/c_optimizeclient.html)** (https://www.ibm.com/support/knowledgecenter/ SSD29G\_2.0.0/com.ibm.swg.ba.cognos.tm1\_inst.2.0.0.doc/c\_optimizeclient.html).

### **Surveillance des unités d'exécution à l'aide du gestionnaire de journalisation Top**

TM1 Server surveille de manière dynamique les unités d'exécution qui sont en cours d'exécution et génère désormais leur statut dans le fichier tm1top.log à l'aide du gestionnaire de journalisation Top. Vous pouvez également journaliser des informations sur les bacs à sable et la file d'attente de travaux pour une base de données spécifique.

Vous pouvez utiliser le nouveau gestionnaire de journalisation Top dans IBM Planning Analytics sur le cloud et IBM Planning Analytics Local. Vous pouvez télécharger les journaux à partir d'Administration IBM Planning Analytics. Pour plus d'informations, voir [Téléchargement des fichiers journaux d'une base de](https://www.ibm.com/support/knowledgecenter/SSD29G_2.0.0/com.ibm.swg.ba.cognos.tm1_prism_gs.2.0.0.doc/paw_download_database_logs.html) [données.](https://www.ibm.com/support/knowledgecenter/SSD29G_2.0.0/com.ibm.swg.ba.cognos.tm1_prism_gs.2.0.0.doc/paw_download_database_logs.html)

**Remarque :** Le contenu du fichier tm1top.log est identique à celui des journaux TM1Top. L'utilitaire TM1Top va bientôt devenir obsolète sur Planning Analytics Local.

#### **Configuration des paramètres de tm1s.cfg**

Le gestionnaire de journalisation Top est désactivé (Off) par défaut. Pour activer la journalisation, vous devez ajouter **TopLogging=T** au fichier tm1s.cfg avant de démarrer TM1 Server.

**Remarque :** Ce paramètre ne peut pas être configuré dans Administration Planning Analytics.

Les paramètres suivants peuvent être configurés dans le fichier tm1s.cfg :

#### **TopLogging**

Active la journalisation dynamique des unités d'exécution qui s'exécutent dans une instance de TM1 Server. Le gestionnaire de journalisation Top peut également afficher des informations sur les bacs à sable et la file d'attente de travaux pour une base de données spécifique.

Booléen, dynamique

Valeur par défaut : FALSE

#### **TopScanFrequency**

Fréquence de journalisation (intervalle) en secondes.

Entier, dynamique

La valeur par défaut est 5 secondes

0 désactive le gestionnaire de journalisation Top.

#### **TopScanMode.Threads**

Active la journalisation de l'état de traitement en cours de chaque unité d'exécution. Ces informations incluent le nom de l'utilisateur ou du processus qui a démarré l'unité d'exécution, la fonction d'API exécutée par l'unité d'exécution, le statut de verrouillage du dernier objet verrouillé, le nombre d'objets utilisés par l'unité d'exécution et la durée totale (en secondes) de traitement de la fonction d'API ou de la tâche en cours.

Valeur par défaut : T

#### **TopScanMode.Sandboxes**

Active la journalisation des bacs à sable actifs pour le serveur en cours, la mémoire totale utilisée pour tous les bacs à sable par un utilisateur et le nombre de bacs à sable pour cet utilisateur.

Valeur par défaut : F

#### **TopScanMode.SandboxQueueMetrics**

Active la journalisation des indicateurs de la file d'attente de bacs à sable. Le nom du noeud du bac à sable, le statut du bac à sable dans la file d'attente et la durée pendant laquelle le bac à sable a été placé dans la file d'attente avant son traitement sont consignés pour chaque bac à sable dans la file d'attente.

Valeur par défaut : F

Pour plus d'informations, voir [Paramètres du fichier tm1s.cfg](https://www.ibm.com/support/knowledgecenter/SSD29G_2.0.0/com.ibm.swg.ba.cognos.tm1_inst.2.0.0.doc/c_parametersinthetm1s.cfgfile_n1503fe.html).

Si TM1 Server démarre en ayant activé **TopLogging**, le serveur ajoute la configuration du gestionnaire de journalisation Top au fichier tm1s-log.properties si la configuration n'y figure pas déjà. Le niveau de journalisation est INFO. Le format de journal spécial est contrôlé par le paramètre de format de la définition, qui doit être défini sur TM1Top.

Les informations de configuration suivantes sont ajoutées :

```
log4j.logger.Top=INFO, S_Top
log4j.appender.S_Top=org.apache.log4j.SharedMemoryAppender
log4j.appender.S_Top.MemorySize=5 MB
log4j.appender.S_Top.MaxFileSize=100 MB
log4j.appender.S_Top.MaxBackupIndex=20
log4j.appender.S_Top.File=tm1top.log
log4j.appender.S_Top.Format=TM1Top
```
Une fois que le gestionnaire de journalisation Top a été activé et que les paramètres de configuration ont été ajoutés au fichier tm1s-log.properties, vous pouvez l'activer ou le désactiver sans redémarrer TM1 Server.

#### **Prise en charge de l'API REST TM1**

Le gestionnaire de journalisation Top et ses paramètres peuvent être lus et modifiés à l'aide de l'API REST TM1 :

```
GET /api/v1/ActiveConfiguration/Administration/TopLog
PATCH /api/v1/StaticConfiguration/Administration/TopLog
{
     "ScanFrequency": "P0DT00H00M02S"
}
GET /api/v1/Loggers('Top')
PATCH /api/v1/Loggers('Top')
{
     "Level": "Off"
}
```
Pour plus d'informations, voir [TopLogSettings](https://www.ibm.com/support/knowledgecenter/SSD29G_2.0.0/com.ibm.swg.ba.cognos.tm1_rest_api.2.0.0.doc/r_restapi_v1_csdl_alltypes.html#restapi_v1_csdl_entitytype_TopLogSettings) et [TopScanMode.](https://www.ibm.com/support/knowledgecenter/SSD29G_2.0.0/com.ibm.swg.ba.cognos.tm1_rest_api.2.0.0.doc/r_restapi_v1_csdl_alltypes.html#restapi_v1_csdl_entitytype_TopScanMode)

```
Exemple de journal
```
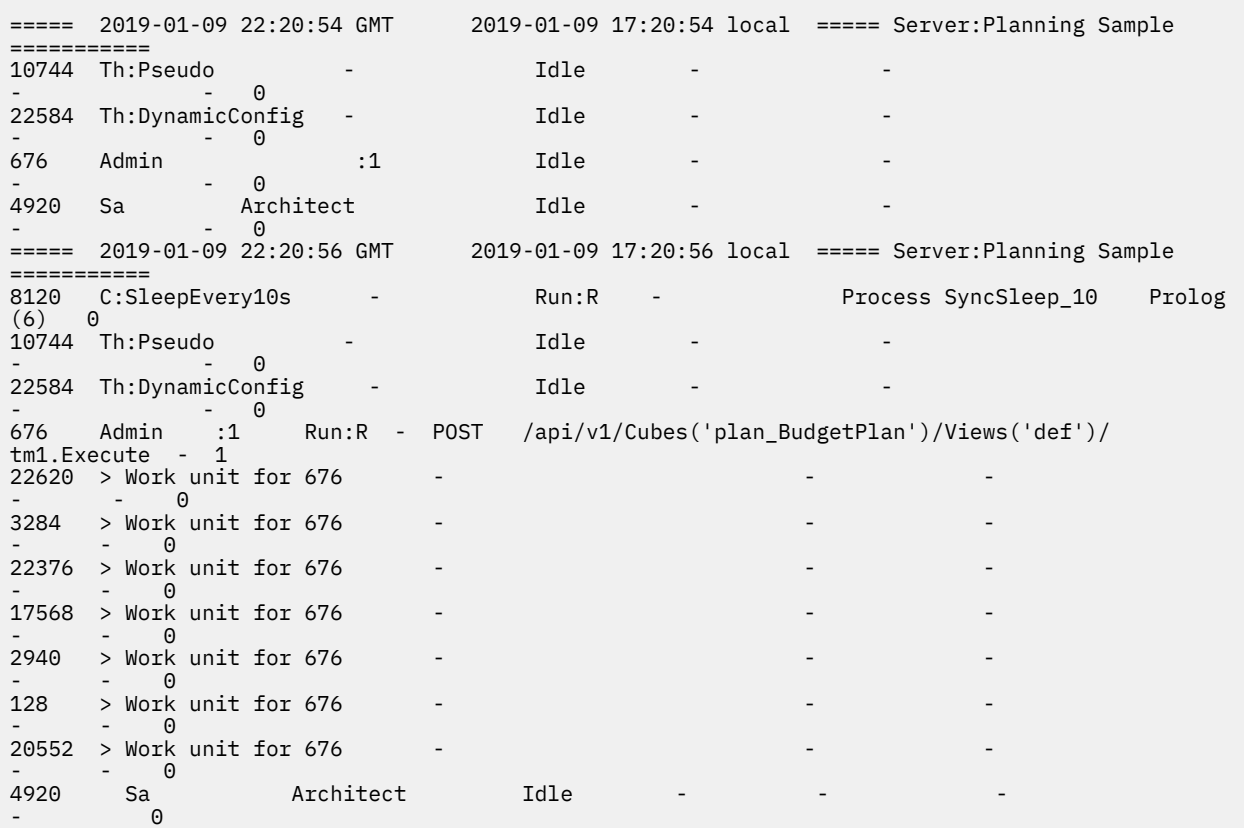

### **Exécution de plusieurs processus sur leur propre unité d'exécution avec une nouvelle fonction TurboIntegrator**

Vous pouvez désormais exécuter des processus TurboIntegrator en parallèle, chacun sur sa propre unité d'exécution gérée par TM1 Server, à l'aide de la nouvelle fonction RunProcess. Cette approche accélère la charge de données et d'autres opérations dans lesquelles les processus TurboIntegrator sont utilisés pour diviser le travail.

Vous pouvez utiliser la nouvelle fonction RunProcess(ProcessName, [ParamName1, ParamValue1,ParamName2, ParamValue2]); pour exécuter des processus TurboIntegrator en parallèle sur une unité d'exécution distincte sur le serveur. Grâce à la fonction RunProcess, les problèmes tels que les données d'identification chiffrées externes peuvent être évités.

Pour plus d'informations, voir [RunProcess.](https://www.ibm.com/support/knowledgecenter/SSD29G_2.0.0/com.ibm.swg.ba.cognos.tm1_ref.2.0.0.doc/r_tm1_ref_tifun_runprocess.html)

### **Préparation aux modifications de comportement dans TM1 Server**

IBM Planning Analytics Local version 2.0.7 et l'édition cloud d'IBM Planning Analytics version 2.0.7 incluent des mises à jour qui modifient le comportement dans IBM TM1 Server version 11.5.0. Consultez cette liste pour préparer votre mise à niveau.

### **Niveau de journalisation par défaut du gestionnaire de journalisation TM1.Mdx.Interface**

Dans IBM Planning Analytics version 2.0.7 ou ultérieure, le gestionnaire de journalisation TM1.Mdx.Interface signale des erreurs de syntaxe uniquement lorsqu'il est défini sur le niveau DEBUG.

Auparavant, dans IBM Planning Analytics version 2.0.6 ou antérieure, le gestionnaire de journalisation TM1.Mdx.Interface signalait des erreurs de syntaxe lorsqu'il était défini sur le niveau ERROR. Cependant, <span id="page-34-0"></span>lorsque Planning Analytics for Microsoft Excel ou Planning Analytics Workspace généraient une expression MDX non valide en interne, le journal tm1server se remplissait rapidement avec un grand nombre d'entrées au format suivant :

```
11276 [6b5] ERROR 2017-10-16 13:51:10.237 TM1.Mdx.Interface 
    Syntax error at or near: 'hildren},{[Entity].[]})}', character position 21
```
Désormais, ces erreurs apparaissent uniquement lorsque le niveau de journalisation est défini sur DEBUG. Pour plus d'informations, voir [Surveillance du système et des performances](https://www.ibm.com/support/knowledgecenter/SSD29G_2.0.0/com.ibm.swg.ba.cognos.tm1_op.2.0.0.doc/c_systemandperformancemonitoring_n160007.html) (https:// www.ibm.com/support/knowledgecenter/SSD29G\_2.0.0/com.ibm.swg.ba.cognos.tm1\_op.2.0.0.doc/ c\_systemandperformancemonitoring\_n160007.html).

### **Valeur par défaut du paramètre RulesOverwriteCellsOnLoad**

Dans IBM Planning Analytics version 2.0.7 ou ultérieure, si le paramètre **RulesOverwriteCellsOnLoad** ne figure pas dans le fichier de configuration, il est supposé être défini sur False par défaut. Il s'agit d'une modification du comportement.

Auparavant, dans IBM Planning Analytics version 2.0.6 ou antérieure, si ce paramètre n'était pas présent dans le fichier de configuration, il était supposé être défini sur True par défaut.

Pour plus d'informations, voir **[RulesOverwriteCellsOnLoad](https://www.ibm.com/support/knowledgecenter/SSD29G_2.0.0/com.ibm.swg.ba.cognos.tm1_inst.2.0.0.doc/c_rulesoverwritecellsonload.html)** (https://www.ibm.com/support/ knowledgecenter/SSD29G\_2.0.0/com.ibm.swg.ba.cognos.tm1\_inst.2.0.0.doc/ c\_rulesoverwritecellsonload.html).

### **Recherche de journaux de transactions volumineux**

Dans IBM Planning Analytics version 2.0.7 ou ultérieure, si le nombre d'enregistrements INVALID est trop important (plus de **500** enregistrements non valides dans **une recherche** dans les journaux de transactions par exemple), la recherche s'arrête et un message d'erreur est généré dans le journal serveur. Une intervention de l'utilisateur est nécessaire pour nettoyer les journaux de transactions. Ce changement évite au serveur d'effectuer des recherches sur de longues périodes et de bloquer les autres activités.

Par exemple, le message d'erreur contient le texte suivant :

Starts from <nom\_fichier>, over 500 bad transaction records found, transaction log searching stopped.

Le message d'erreur indique l'emplacement où la recherche a démarré. Par exemple, si l'utilisateur a effectué une recherche entre le 1er décembre et le 12 décembre, le serveur effectue la recherche dans plusieurs fichiers journaux. "Starts from" indique l'emplacement dans les journaux de transactions où le nettoyage doit démarrer.

Cette modification du comportement de la recherche de journaux de transactions volumineux évite à TM1 Server de générer des journaux volumineux. Une intervention de l'utilisateur est toutefois nécessaire pour nettoyer les enregistrements non valides si les journaux deviennent trop volumineux.

### **En savoir plus sur les mises à jour des API REST TM1**

IBM Planning Analytics Local version 2.0.7 et l'édition cloud d'IBM Planning Analytics version 2.0.7 incluent les mises à jour suivantes des API REST TM1 pour IBM TM1 Server version 11.5.0.

### **Mises à jour des métadonnées**

Les types d'entité suivants ont été modifiés dans la version 11.5.0 :

- **Ajouté** GitPlan
- **Ajouté** GitPullPlan
- **Ajouté** GitPushPlan

Les types complexes suivants ont été modifiés dans la version 11.5.0 :

- **Ajouté** Git
- **Ajouté** GitCommit
- **Ajouté** GitRemote
- **Ajouté** TopLogSettings

Les types énumérés suivants ont été modifiés dans la version 11.5.0 :

- **Ajouté** GitPlanExecutionMode
- **Ajouté** TopScanMode

Les actions suivantes ont été modifiées dans la version 11.5.0 :

- **Ajoutée** GitPullPlan.Execute
- **Ajoutée** GitPushPlan.Execute
- **Ajoutée** GitDeploy
- **Ajoutée** GitInit
- **Ajoutée** GitPull
- **Ajoutée** GitPush
- **Ajoutée** GitStatus
- **Ajoutée** GitUninit

Les propriétés suivantes ont été modifiées dans la version 11.5.0 :

- Propriété **obsolète** ID dans Entry
- Propriété **ajoutée** Active dans Session

Pour en savoir plus, voir [Nouveautés dans la version 11.5.0](https://www.ibm.com/support/knowledgecenter/SSD29G_2.0.0/com.ibm.swg.ba.cognos.tm1_rest_api.2.0.0.doc/r_restapi_v1_csdl_whats_new.html#restapi_v1_csdl_whats_new_11_5_0) (https://www.ibm.com/support/ knowledgecenter/SSD29G\_2.0.0/com.ibm.swg.ba.cognos.tm1\_rest\_api.2.0.0.doc/ r\_restapi\_v1\_csdl\_whats\_new.html#restapi\_v1\_csdl\_whats\_new\_11\_5\_0).

### **Prise en charge du masquage des hiérarchies**

La propriété Visible d'une entité [Hierarchy](https://www.ibm.com/support/knowledgecenter/SSD29G_2.0.0/com.ibm.swg.ba.cognos.tm1_rest_api.2.0.0.doc/r_restapi_v1_csdl_alltypes.html#restapi_v1_csdl_entitytype_Hierarchy) (https://www.ibm.com/support/knowledgecenter/ SSD29G\_2.0.0/com.ibm.swg.ba.cognos.tm1\_rest\_api.2.0.0.doc/ r\_restapi\_v1\_csdl\_alltypes.html#restapi\_v1\_csdl\_entitytype\_Hierarchy) a été développée pour permettre à un client de filtrer n'importe quel ensemble de hiérarchies.

Par exemple :

GET /api/v1/Dimensions('dim')/Hierarchies?\$filter=Visible eq true

Par défaut, la propriété Visible est déterminée par la propriété de dimension Visible (elle figure actuellement dans le cube }DimensionProperties, qui comprend toutes les hiérarchies individuelles). Cette propriété est définie sur True par défaut.

Si un cube de contrôle portant le nom }HierarchyVisibility  $\{DIMNAME\}$  et doté de deux dimensions }Hierarchies\_{{DIMNAME}} et }Groups existe, des valeurs plus spécifiques écraseront la propriété de dimension par défaut (si TRUE ou FALSE est écrit dans la cellule appropriée). Comme pour la sécurité, si un utilisateur appartient à plusieurs groupes et que l'un de ces groupes définit la hiérarchie comme étant visible, la hiérarchie sera visible.

La détermination de la valeur de la propriété Visible utilise la logique suivante :

- La valeur TRUE existe-t-elle dans le cube }HierarchyVisibility {{DIMNAME}} pour cette hiérarchie ou le groupe auquel appartient l'utilisateur en cours ? Si c'est le cas, Visible est défini sur true.
- La valeur FALSE existe-t-elle dans le cube }HierarchyVisibility\_{{DIMNAME}} pour cette hiérarchie ou le groupe auquel appartient l'utilisateur en cours ? Si c'est le cas, Visible est défini sur false.
- La valeur de la propriété de dimension VISIBILITY (propre à chaque hiérarchie) est-elle définie sur TRUE ? Si c'est le cas, Visible est défini sur true.
- La valeur de la propriété de dimension VISIBILITY est-elle définie sur FALSE ? Si c'est le cas, Visible est défini sur false.
- Sinon, Visible est défini sur true.

## **Utilisation du contrôle des sources Git pour déployer les actifs de base de données entre les différents environnements**

En tant qu'administrateur d'une base de données TM1, vous pouvez déployer des actifs de base de données entre les environnements (de l'environnement de développement vers l'environnement de production par exemple) sans arrêter la base de données ou copier/coller manuellement les actifs. Les spécifications source des modèles et leurs actifs de base de données sont créées et gérées à l'aide de commandes Git. Vous pouvez utiliser la structure des actifs de base de données dans Git et utiliser les commandes Git pour ajouter et supprimer facilement des versions de vos actifs.

Quelle en est l'utilité ?

- Vos actifs de base de données sont présentés dans un format facile à lire. Parmi ceux-ci figurent des tâches, des cubes, des dimensions, des processus, etc.
- Plusieurs versions d'actifs de base de données peuvent être générées à l'aide de branches Git.
- Vous pouvez contrôler quelles versions des actifs de base de données seront utilisées dans vos environnements. Utilisez une branche pour votre environnement de développement et une autre pour votre environnement de production.
- Les différences entre les versions de vos actifs de base de données sont facilement visibles. Il est même possible dans certains cas de rétablir des versions antérieures.
- Vous avez la possibilité de déployer vos actifs de base de données directement dans votre environnement par le biais de commandes Git.

**Remarque :** Cette fonction est disponible uniquement dans Planning Analytics Local.

Pour en savoir plus, voir [Gestion des actifs de base de données TM1 avec Git](https://www.ibm.com/support/knowledgecenter/SSD29G_2.0.0/com.ibm.swg.ba.cognos.tm1_rest_api.2.0.0.doc/c_tm1_restapi_model_deployment.html) (https://www.ibm.com/ support/knowledgecenter/SSD29G\_2.0.0/com.ibm.swg.ba.cognos.tm1\_rest\_api.2.0.0.doc/ c\_tm1\_restapi\_model\_deployment.html).

## **Chargement des feuilles Web plus rapide dans TM1 Web**

Pour optimiser le chargement des feuilles Web dans TM1 Web, vous pouvez définir le nouvel indicateur de fonction OptimizeCssForHiddenContent, qui peut être ajouté dans tm1\_64\webapps\tm1web \WEB-INF\configuration\features.json.

Lorsque OptimizeCssForHiddenContent est défini sur true, les informations de type CSS provenant du contenu masqué (feuilles, lignes, colonnes, cellules ou commandes) sont exclues lors du chargement de la feuille Web.

OptimizeCssForHiddenContent est défini sur false par défaut.

#### **Exemple**

```
{ 
     "NestedDbsEvaluation": false, 
     "NewIrrAlgorithm": false ,
     "OptimizeCssForHiddenContent": true
}
```
## **Utilisation de la fonction Excel IFERROR dans TM1 Web**

IBM Planning Analytics TM1 Web prend désormais en charge l'utilisation de la fonction IFERROR dans les feuilles Web.

La fonction IFERROR intercepte les erreurs dans une formule et renvoie un résultat alternatif (du texte par exemple) lorsqu'une erreur est détectée.

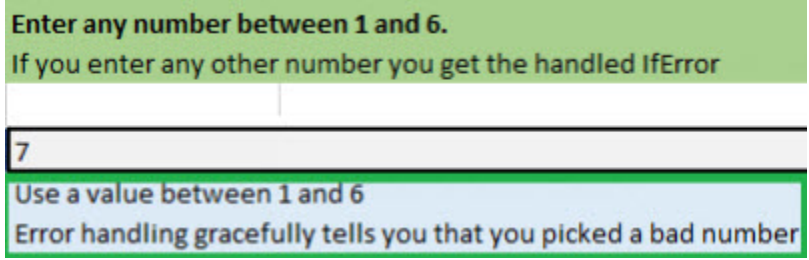

## **Utilisation du formatage de cellule amélioré dans les feuilles Web TM1 Web**

Le formatage de cellule des devises, fractions, numéros de téléphone et numéros de sécurité sociale dans les feuilles Web TM1 Web a été amélioré.

Les modifications suivantes ont été apportées au formatage de cellule dans les feuilles Web :

- Pour les nombres comportant plus de 15 chiffres, les cellules des feuilles Web arrondissent le nombre aux 15 premiers chiffres. Par exemple, "123456789123456992.00" apparaît sous la forme "123456789123457000.00". Dans Excel, seuls les 15 premiers chiffres sont stockés et les chiffres restants sont remplacés par des zéros. Par exemple, "123456789123456992.00" apparaît sous la forme "123456789123456000.00".
- Une devise apparaît sans espace après le signe \$. Une devise négative apparaît également sans espace après le signe dollar. Par exemple, "\$99.00" et "-\$999.00".
- Les fractions sont formatées pour apparaître au format "# ??/??" avec un espace entre le nombre entier et la fraction. Si le nombre est un nombre entier, la cellule est formatée sans espace après le nombre entier.
- Les numéros de téléphone sont au format "(nnn) nnn-nnnn" comme dans Excel.
- Les numéros de sécurité sociale comportent les 9 premiers chiffres. Les chiffres qui suivent ces 9 premiers chiffres sont tronqués. Par exemple, "1849348202" apparaît sous la forme "184-93-4820", le dernier chiffre "2" étant tronqué. Ce formatage est différent dans Excel. Pour les nombres comportant plus de 9 chiffres, Excel ajoute le format aux 9 derniers chiffres alors que les chiffres supplémentaires du début ne changent pas. Par exemple, dans Excel, "1849348202" apparaît sous la forme "1849-34-8202".

#### **TM1 Web version 2.0.6 ou antérieures**

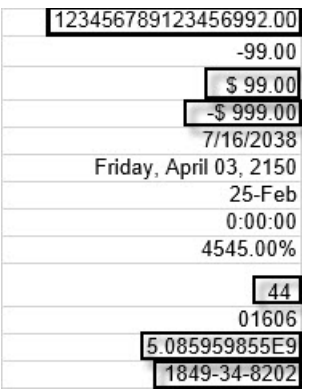

#### **TM1 Web version 2.0.7 ou ultérieures**

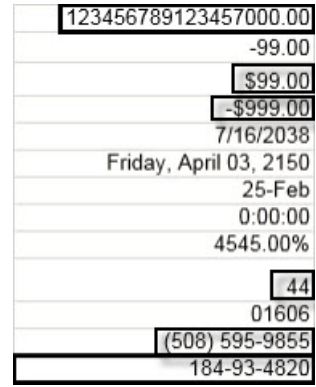

#### **Formatage de cellule dans Excel**

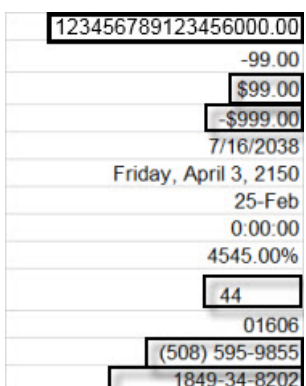

Ce formatage de cellule est activé par défaut dans les feuilles Web TM1 Web avec l'indicateur de fonction NewDataFormatter. L'indicateur de fonction peut être défini dans tm1\_64\webapps\tm1web\WEB-INF\configuration\features.json.

#### **Exemple**

{ "NestedDbsEvaluation": false,

```
 "NewIrrAlgorithm": false ,
 "NewDataFormatter": true
```
## **Mise à jour des valeurs par défaut de la configuration TM1 Web**

Les paramètres de configuration TM1 Web suivants ont de nouvelles valeurs par défaut. Ces valeurs étaient auparavant recommandées. Il s'agit maintenant des valeurs par défaut dans le fichier tm1web\_config.xml pour les nouvelles installations de TM1 Web.

**Remarque :** Certaines valeurs par défaut des paramètres de configuration de Planning Analytics on Cloud sont différentes de celles de Planning Analytics Local.

#### **ExportCellsThreshold**

}

Spécifie le nombre maximal de cellules qu'une exportation de feuille Web ou de vue de cube peut contenir.

La valeur par défaut est passée de vide à 1000000.

#### **MaximumConcurrentExports**

Indique le nombre maximal d'exportations simultanées qui peuvent être exécutées à partir de TM1 Web.

La valeur par défaut de Planning Analytics on Cloud est définie sur 3. Elle reste inchangée.

La valeur par défaut de Planning Analytics Local est passée de 5 à 4.

#### **MaximumSheetsForExport**

Spécifie le nombre maximal de feuilles autorisées pour l'exportation.

La valeur par défaut est passée de 100 à 50.

#### **WorkbookMaxCellCount**

Spécifie le nombre maximal de cellules d'un classeur sous la forme d'un nombre sans séparateur de milliers.

La valeur par défaut est passée de -1 à 500000.

Pour plus d'informations, voir [Paramètres de configuration de TM1 Web](https://www.ibm.com/support/knowledgecenter/SSD29G_2.0.0/com.ibm.swg.ba.cognos.tm1_inst.2.0.0.doc/c_tm1web_cfg_params_v10r2.html#c_tm1web_cfg_params_v10r2/id_workbookmaxcellcount).

### **Avis sur l'obsolescence**

Les outils et composants suivants sont obsolètes ou leur obsolescence est programmée à partir d'IBM Planning Analytics version 2.0.7. Consultez les détails relatifs à l'obsolescence d'IBM Planning Analytics version 2.0.7 dans le document [Deprecation notices for IBM Planning Analytics.](http://www-01.ibm.com/support/docview.wss?uid=swg27049070)

• **Sources de données relationnelles dans les feuilles Web TM1 Web (local uniquement)**

Planning Analytics version 2.0.7 est la dernière édition qui prend en charge les sources de données relationnelles dans les feuilles Web TM1 Web.

#### • **IBM TM1 Package Connector (local uniquement)**

Planning Analytics version 2.0.7 est la dernière édition de TM1 Package Connector.

#### • **Editeur de règles avancé (TM1 Architect et TM1 Perspectives uniquement)**

A partir de Planning Analytics version 2.0.7, le paramètre **AdvancedRulesEditor** contenu dans le fichier tm1p. ini est ignoré. Seul l'éditeur de règles de base, et non l'éditeur de règles avancé, est lancé dans TM1 Architect et TM1 Perspectives.

#### • **IBM TM1 Operations Console**

IBM TM1 Operations Console va bientôt devenir obsolète. Vous pouvez utiliser la fonction d'Administration IBM Planning Analytics pour surveiller les bases de données dans IBM Planning Analytics et IBM Planning Analytics Local.

Pour en savoir plus, voir [Surveillance et administration des bases de données](https://www.ibm.com/support/knowledgecenter/SSD29G_2.0.0/com.ibm.swg.ba.cognos.tm1_prism_gs.2.0.0.doc/c_paw_administer_servers.html)(https://www.ibm.com/ support/knowledgecenter/SSD29G\_2.0.0/com.ibm.swg.ba.cognos.tm1\_prism\_gs.2.0.0.doc/ c\_paw\_administer\_servers.html)..

#### • **IBM Cognos Performance Management Hub**

L'obsolescence d'IBM Cognos Performance Management Hub (PMHub) est programmée.

Dans Planning Analytics version 2.0.7, les fonctions suivantes ont été désactivées dans PMHub en raison de vulnérabilités en matière de sécurité :

- Listes de surveillance (com.ibm.ba.pm.service.watchlist)
- API de travail asynchrone (com.ibm.ba.pm.service.queue)
- Prise en charge du passe-système Pmpsvc pour PMHub (com.ibm.ba.pm.pmpsvc)
- Prise en charge des anciennes demandes PMHub TM1 v1 (com.ibm.ba.pm.bridge)

Si vous utilisez actuellement ces fonctions, vous avez la possibilité de conserver une instance de TM1 Server installée avec Planning Analytics version 2.0.6 (séparée par un pare-feu si nécessaire) et de modifier les systèmes qui utilisent ces fonctions pour qu'ils fassent référence à ce serveur.

#### • **Utilitaire IBM TM1 Top**

L'obsolescence de l'utilitaire TM1 Top est programmée.

# **Planning Analytics 2.0.6 - 11 octobre 2018**

IBM Planning Analytics Local version 2.0.6 et l'édition cloud d'IBM Planning Analytics version 2.0.6 incluent des mises à jour et de nouvelles fonctions pour IBM TM1 Server version 11.4.0.

**Remarque :** Les mises à jour de chaque version d'IBM Planning Analytics sont cumulatives. Si vous mettez à niveau IBM Planning Analytics, passez en revue toutes les mises à jour depuis la version installée pour planifier votre mise à niveau et le déploiement de l'application.

## **Mise à niveau vers Java 8 et suppression de Java 7**

Planning Analytics Local a été mis à niveau vers Java™ 8.0.5.20.

**Important :** Vous devez arrêter tous les services IBM Cognos TM1 et IBM Planning Analytics connexes avant d'effectuer la mise à niveau vers Planning Analytics version 2.0.6.

Sous Windows, si l'installation détecte un JRE 7 existant, un nouveau JRE 8 est installé pendant l'installation et le fichier cacerts JRE 7 est copié à l'emplacement Java80\jre\lib\security. Si vous disposez d'un dossier Java80 existant, le fichier cacerts n'est pas copié. Le dossier Java70 existant est supprimé. Sous Linux®, vous devez installer Java 8.0.5.20.

**Remarque :** Avec la mise à niveau vers Java 8 dans Planning Analytics version 2.0.6, certains outils, tels qu'IBM Key Management (ikeyman.exe), se trouvent désormais dans le répertoire <*répertoire\_installation\_PA*>\jre\bin de l'installation de Planning Analytics ou dans l'installation IBM JRE si Linux est utilisé.

Pour plus d'informations, voir [Mise à niveau à partir de Planning Analytics version 2.0.0\(](https://www.ibm.com/support/knowledgecenter/SSD29G_2.0.0/com.ibm.swg.ba.cognos.tm1_inst.2.0.0.doc/t_tm1_inst_upgrade_200.html)https:// www.ibm.com/support/knowledgecenter/SSD29G\_2.0.0/com.ibm.swg.ba.cognos.tm1\_inst.2.0.0.doc/ t\_tm1\_inst\_upgrade\_200.html).

## **ThirdPartyCertificateTool n'est plus pris en charge**

 $\bigcap$  Non pris en charge dans la version 2.0.6 + ThirdPartyCertificateTool requiert Java 7 et n'est pas pris en charge dans Planning Analytics version 2.0.6 ou ultérieure.

## **Nouvelles fonctions TurboIntegrator pour supprimer des éléments feuille de la dimension ou de la hiérarchie**

Vous pouvez utiliser les fonctions TurboIntegrator pour supprimer des éléments feuille d'une dimension ou d'une hiérarchie à l'aide d'une sous-ensemble d'éléments pour obtenir de meilleures performances.

#### **DimensionDeleteElements( dimension, sous-ensemble )**

Le sous-ensemble fournit la liste des éléments à supprimer de la dimension indiquée. Le sousensemble est généralement temporaire.

### **HierarchyDeleteElements( dimension, hiérarchie, sous-ensemble )**

Si vous utilisez HierarchyDeleteElements et si la hiérarchie indiquée est Feuilles, le sousensemble doit répertorier les feuilles à supprimer, et ces dernières sont alors supprimées complètement de la dimension.

## **Nouveau paramètre permettant de configurer le délai d'attente de session pour TM1 Web**

**△** Dans IBM Planning Analytics Local version 2.0.6, le fichier tm1web\_config.xml contient le nouveau paramètre HttpSessionTimeout. Ce paramètre définit le délai d'expiration (en minutes) de la session HTTP pour TM1 Web.

Si le paramètre HttpSessionTimeout n'est pas défini (manquant ou vide), que la valeur est inférieure à 1 ou ne correspond pas à une valeur numérique, le système utilise la valeur par défaut de sessiontimeout définie dans le fichier web.xml.

**Important :** A partir d'IBM Planning Analytics Local version 2.0.6, vous ne devez pas modifier la valeur de session-timeout dans le fichier web.xml.

Pour plus d'informations, voir [Définition du délai d'attente de session Web TM1](https://www.ibm.com/support/knowledgecenter/SSD29G_2.0.0/com.ibm.swg.ba.cognos.tm1_ug.2.0.0.doc/t_paw_troubleshooting_web_timeout.html)(https://www.ibm.com/ support/knowledgecenter/SSD29G\_2.0.0/com.ibm.swg.ba.cognos.tm1\_ug.2.0.0.doc/ t\_paw\_troubleshooting\_web\_timeout.html).

**A faire :** Dans IBM Planning Analytics Local version 2.0.6, vous installez une nouvelle version du fichier tm1web config.xml appelée tm1web config.xml.new et votre fichier tm1web config.xml existant est conservé. Pour tirer parti des correctifs appliqués à cette version, vous devez renommer le fichier tm1web config.xml.new en tm1web config.xml et réappliquer les modifications que vous avez apportées à vos paramètres de configuration précédents.

## **Mises à jour des API REST TM1**

IBM Planning Analytics Local version 2.0.6 et l'édition cloud d'IBM Planning Analytics version 2.0.6 incluent les mises à jour suivantes des API REST TM1 pour IBM TM1 Server version 11.4.0.

### **Mises à jour des métadonnées**

Les fonctions suivantes ont été introduites dans la version 11.4.0 :

- • [Cube.DimensionsStorageOrder](https://www.ibm.com/support/knowledgecenter/SSD29G_2.0.0/com.ibm.swg.ba.cognos.tm1_rest_api.2.0.0.doc/r_restapi_v1_csdl.html#restapi_v1_csdl_functions_DimensionsStorageOrder)
- • [GetOIDCKeys](https://www.ibm.com/support/knowledgecenter/SSD29G_2.0.0/com.ibm.swg.ba.cognos.tm1_rest_api.2.0.0.doc/r_restapi_v1_csdl.html#restapi_v1_csdl_functions_GetOIDCKeys)

Les actions suivantes ont été introduites dans la version 11.4.0 :

- • [Cube.ReorderDimensions](https://www.ibm.com/support/knowledgecenter/SSD29G_2.0.0/com.ibm.swg.ba.cognos.tm1_rest_api.2.0.0.doc/r_restapi_v1_csdl.html#restapi_v1_csdl_actions_ReorderDimensions_Cube_bound)
- • [RemoveOIDCKeyFromCache](https://www.ibm.com/support/knowledgecenter/SSD29G_2.0.0/com.ibm.swg.ba.cognos.tm1_rest_api.2.0.0.doc/r_restapi_v1_csdl.html#restapi_v1_csdl_actions_RemoveOIDCKeyFromCache_collection_notbound)

Pour en savoir plus, voir [Nouveautés dans la version 11.4.0\(](https://www.ibm.com/support/knowledgecenter/SSD29G_2.0.0/com.ibm.swg.ba.cognos.tm1_rest_api.2.0.0.doc/r_restapi_v1_csdl.html#restapi_v1_csdl_whats_new_11_4_0)https://www.ibm.com/support/ knowledgecenter/SSD29G\_2.0.0/com.ibm.swg.ba.cognos.tm1\_rest\_api.2.0.0.doc/ r\_restapi\_v1\_csdl.html#restapi\_v1\_csdl\_whats\_new\_11\_4\_0).

# **Planning Analytics 2.0.5 - 25 juin 2018**

IBM Planning Analytics Local version 2.0.5 et l'édition cloud d'IBM Planning Analytics version 2.0.5 incluent des mises à jour et de nouvelles fonctions pour IBM TM1 Server version 11.3.0.

**Remarque :** Les mises à jour de chaque version d'IBM Planning Analytics sont cumulatives. Si vous mettez à niveau IBM Planning Analytics, passez en revue toutes les mises à jour depuis la version installée pour planifier votre mise à niveau et le déploiement de l'application.

## **Mises à jour de l'installation et de la configuration locales**

 IBM Planning Analytics Local version 2.0.5 comprend les mises à jour suivantes pour l'installation et la configuration.

### **Installation de l'Agent d'administration Planning Analytics**

L'Agent d'administration Planning Analytics est requis pour les fonctions suivantes dans Planning Analytics Workspace Local :

- • [Ajout de membres et d'attributs de dimension par un glisser-déposer de fichiers](https://www.ibm.com/support/knowledgecenter/SSD29G_2.0.0/com.ibm.swg.ba.cognos.tm1_prism_gs.2.0.0.doc/t_paw_drag_and_drop_files_to_create_members.html)
- • [Importation de données dans un cube](https://www.ibm.com/support/knowledgecenter/SSD29G_2.0.0/com.ibm.swg.ba.cognos.tm1_prism_gs.2.0.0.doc/t_paw_import_data_cube.html)

Pour plus d'informations, voir [Installation de l'Agent d'administration Planning Analytics](https://www.ibm.com/support/knowledgecenter/SSD29G_2.0.0/com.ibm.swg.ba.cognos.tm1_inst.2.0.0.doc/c_tm1_install_paa.html) (https:// www.ibm.com/support/knowledgecenter/SSD29G\_2.0.0/com.ibm.swg.ba.cognos.tm1\_inst.2.0.0.doc/ c\_tm1\_install\_paa.html).

### **Non pris en charge de la version 32 bits de Planning Analytics**

Planning Analytics Local version 2.0.5 n'inclut pas de version 32 bits du programme d'installation. Pour plus d'informations, voir <http://www-01.ibm.com/support/docview.wss?uid=swg22013654>.

## **Mises à jour de TM1 Server**

IBM Planning Analytics Local version 2.0.5 et l'édition cloud d'IBM Planning Analytics version 2.0.5 incluent les fonctions ci-après pour IBM TM1 Server version 11.3.0.

### **Changement de comportement de la fonction STR**

Le comportement de la fonction STR a été mis à jour. Cela peut avoir une incidence sur l'utilisation en fonction de la version d'IBM Planning Analytics à partir de laquelle la mise à niveau est effectuée.

Pour plus d'informations, voir [STR](https://www.ibm.com/support/knowledgecenter/SSD29G_2.0.0/com.ibm.swg.ba.cognos.tm1_ref.2.0.0.doc/r_tm1_ref_str.html)(https://www.ibm.com/support/knowledgecenter/SSD29G\_2.0.0/ com.ibm.swg.ba.cognos.tm1\_ref.2.0.0.doc/r\_tm1\_ref\_str.html).

### **Changement de comportement de l'annulation d'un processus TI**

Un processus TurboIntegrator qui rencontre une erreur majeure annule maintenant les modifications au lieu de les valider.

Ce changement de comportement a un effet sur les erreurs majeures uniquement. L'ensemble du processus TurboIntegrator est une transaction atomique unique. Soit il aboutit et il est validé, soit il échoue et il est annulé. Par exemple, des erreurs comme l'échec de l'ouverture de la source de données ou l'échec de la tentative d'écriture dans un cube qui n'existe pas sont des erreurs majeures qui déclenchent maintenant une annulation.

Le traitement des erreurs mineures reste inchangé. Par exemple, des erreurs telles que la présence d'une ligne d'entrée incorrecte dans une source de données consigne une erreur mineure et l'exécution continue avec l'enregistrement de source de données suivant.

### **Chargement à unités d'exécution multiples de cubes individuels**

Vous pouvez activer le chargement de cubes individuels à unités d'exécution multiples qui offre de meilleurs résultats que l'activation du paramètre MaximumCubeLoadThreads. Les paramètres tm1s.cfg suivants sont disponibles pour activer et configurer cette fonction :

- MTCubeLoad
- MTCubeLoad.MinFileSize
- MTCubeLoad.UseBookmarkFiles
- MTCubeLoad.Weight
- IndexStoreDirectory
- PreallocatedMemory.BeforeLoad
- PreallocatedMemory.Size
- PreallocatedMemory.ThreadNumber

L'utilisation de MTCubeLoad élimine également le risque de changer les séquences de génération de feeder. Si MTCubeLoad est activé, l'option de configuration MaximumCubeLoadThreads est ignorée.

Les administrateurs de TM1 Server peuvent maintenant utiliser les nouveaux paramètres du fichier tm1s.cfg (PreallocatedMemory.Size, PreallocatedMemory.ThreadNumber et PreallocatedMemory.BeforeLoad) pour configurer la mémoire de préallocation et optimiser les résultats de mise à l'échelle et de performance.

Les gestionnaires de journalisation suivants ont été ajoutés :

#### **log4j.logger.TM1.Server.Loading=DEBUG**

Capture les durées individuelles des phases de chargement de TM1 Server : DeSerializeDimensions, DeSerializeAttributeCubes, DeSerializeRegularCubes, GenerateServerSecurity.

#### **log4j.logger.TM1.Cube.Loading=DEBUG**

Capture le temps de chargement des cubes, séparément pour les fichiers . cub et . feeder.

Pour plus d'informations, voir [MTCubeLoad](https://www.ibm.com/support/knowledgecenter/SSD29G_2.0.0/com.ibm.swg.ba.cognos.tm1_inst.2.0.0.doc/c_tm1_inst_mtcubeload.html)(https://www.ibm.com/support/knowledgecenter/ SSD29G\_2.0.0/com.ibm.swg.ba.cognos.tm1\_inst.2.0.0.doc/c\_tm1\_inst\_mtcubeload.html).

### **Nouvel administrateur opérationnel**

IBM Planning Analytics comporte un nouveau groupe d'utilisateurs du système, OperationsAdmin, ayant pour seul objectif d'effectuer le travail de maintenance et d'exploitation. Les membres de ce groupe ne peuvent pas afficher les métadonnées de TM1, du cube et aucune autre données. Ils peuvent cependant exécuter les tâches, telles que le déverrouillage d'utilisateurs, la déconnexion d'utilisateurs et l'annulation d'unités d'exécution.

Pour plus d'informations, voir [Groupes d'administration et de l'autorité](https://www.ibm.com/support/knowledgecenter/SSD29G_2.0.0/com.ibm.swg.ba.cognos.tm1_op.2.0.0.doc/c_understandingadministrativegroupsandauthority_n1701b8.html)(https://www.ibm.com/support/ knowledgecenter/SSD29G\_2.0.0/com.ibm.swg.ba.cognos.tm1\_op.2.0.0.doc/ c\_understandingadministrativegroupsandauthority\_n1701b8.html).

### **Désignation d'un sous-ensemble public par son nom dans MDX**

Vous pouvez utiliser la fonction [TM1SubsetToSet](https://www.ibm.com/support/knowledgecenter/SSD29G_2.0.0/com.ibm.swg.ba.cognos.tm1_ref.2.0.0.doc/r_tm1_ref_tm1subsettoset.html)(https://www.ibm.com/support/knowledgecenter/ SSD29G\_2.0.0/com.ibm.swg.ba.cognos.tm1\_ref.2.0.0.doc/r\_tm1\_ref\_tm1subsettoset.html) pour renvoyer les membres d'un sous-ensemble TM1 public. Si un sous-ensemble privé et un sous-ensemble public ont le même nom, entrez le paramètre de portée facultatif public afin de renvoyer les membres du sous-ensemble TM1 public. Si le paramètre de portée n'est pas spécifié, le serveur recherche d'abord un sous-ensemble privé.

## **Mises à jour des API REST TM1**

IBM Planning Analytics Local version 2.0.5 et l'édition cloud d'IBM Planning Analytics 2.0.5 incluent les mises à jour suivantes des API REST TM1 pour IBM TM1 Server version 11.3.0.

### **Fonction de traitement par lots des demandes**

Pour effectuer plusieurs mises à jour de cellules en tant que demandes autonomes (chacune d'elles pouvant réussir ou échouer), plusieurs demandes peuvent être réunies en une seule via le traitement par lots.

La version 11.3.0 des API REST basées sur OData v4.0 implémente partiellement l'implémentation \$batch basée sur le format JSON, comme indiqué dans le [Chapitre 19d'OData Committee Specification 1 :](http://docs.oasis-open.org/odata/odata-json-format/v4.01/odata-json-format-v4.01.pdf) [Batch Requests and Responses\(](http://docs.oasis-open.org/odata/odata-json-format/v4.01/odata-json-format-v4.01.pdf)http://docs.oasis-open.org/odata/odata-json-format/v4.01/odata-jsonformat-v4.01.pdf).

Pour en savoir plus, voir [Options de traitement par lots\(](https://www.ibm.com/support/knowledgecenter/SSD29G_2.0.0/com.ibm.swg.ba.cognos.tm1_rest_api.2.0.0.doc/dg_tm1_odata_additional_ops.html#dg_tm1_odata_batch_query_update_options)https://www.ibm.com/support/knowledgecenter/ SSD29G\_2.0.0/com.ibm.swg.ba.cognos.tm1\_rest\_api.2.0.0.doc/ dg\_tm1\_odata\_additional\_ops.html#dg\_tm1\_odata\_batch\_query\_update\_options).

### **Mises à jour des métadonnées**

Les types suivants proviennent de la version 11.3.0 :

- ErrorLogFile
- ProcessExecuteResult
- ProcessExecuteStatusCode

Les types suivants ont été déclarés **obsolètes** dans la version 11.3.0 :

• ProcessErrorLog

Les fonctions et actions suivantes proviennent de la version 11.3.0 :

- TailMessageLog
- TailTransactionLog
- ExecuteProcessWithReturn
- Process.ExecuteWithReturn

Les actions suivantes ont été déclarées **obsolètes** dans la version 11.3.0 :

- Process.Execute
- ExecuteProcess

Pour en savoir plus, voir [Nouveautés dans la version 11.3.0\(](https://www.ibm.com/support/knowledgecenter/SSD29G_2.0.0/com.ibm.swg.ba.cognos.tm1_rest_api.2.0.0.doc/r_restapi_v1_csdl.html#restapi_v1_csdl_whats_new_11_3_0)https://www.ibm.com/support/ knowledgecenter/SSD29G\_2.0.0/com.ibm.swg.ba.cognos.tm1\_rest\_api.2.0.0.doc/ r\_restapi\_v1\_csdl.html#restapi\_v1\_csdl\_whats\_new\_11\_3\_0).

### **Mises à jour de la documentation**

La documentation des API REST TM1 a été mise à jour pour inclure les informations relatives à la répartition des données. Pour en savoir plus, voir [Répartition des données avec l'API REST TM1\(](https://www.ibm.com/support/knowledgecenter/SSD29G_2.0.0/com.ibm.swg.ba.cognos.tm1_rest_api.2.0.0.doc/c_spreading_rest_api.html)https:// www.ibm.com/support/knowledgecenter/SSD29G\_2.0.0/ com.ibm.swg.ba.cognos.tm1\_rest\_api.2.0.0.doc/c\_spreading\_rest\_api.html).

## **Mises à jour de TM1 Web**

IBM Planning Analytics Local version 2.0.5 et l'édition cloud uniquement d'IBM Planning Analytics version 2.0.5 incluent les fonctions suivantes pour TM1 Web.

### **Modifications apportées au fichier web.xml**

Si vous mettez à niveau IBM Planning Analytics TM1 Web avec cette installation d'IBM Planning Analytics Local version 2.0.5, vous installez une nouvelle version du fichier web.xml appelée web.xml.new et votre fichier web.xml existant est conservé.

Pour tirer parti des correctifs appliqués à cette version, vous devez utiliser le fichier web.xml.new et réappliquer les modifications que vous avez apportées à vos paramètres de configuration précédents. En particulier, restaurez vos valeurs pour **session-timeout**.

- 1. Sauvegardez le fichier web.xml existant dans <emplacement\_installation\_PA>/webapps/ tm1web/WEB-INF. Par exemple, renommez web.xml en web.xml.old. Cette étape permet de sauvegarder vos paramètres en cours.
- 2. Renommez web. xml.new en web. xml. Cette étape utilise la nouvelle version du fichier web. xml fournie avec IBM Planning Analytics Local version 2.0.5.
- 3. Remplacez la valeur saisie pour **session-timeout** dans web.xml par la valeur saisie dans web.xml.old. Cette étape permet de restaurer les éventuelles modifications que vous avez apportées à cette propriété.

Par exemple :

```
<session-config>
    <session-timeout>20</session-timeout>
</session-config>
```
### **Exportation au format PDF**

L'exportation d'une feuille Web au format PDF utilise les informations de la zone d'impression. Si vous définissez une zone d'impression dans une feuille de style, seules les données qui y figurent sont exportées au format PDF. Ce comportement équivaut à l'impression à partir d'Excel.

## **Mises à jour de Cognos Insight**

 $\Omega$  IBM Planning Analytics Local version 2.0.5 inclut des mises à jour pour Cognos Insight.

### **Obsolète du mode réparti de Cognos Insight**

IBM Planning Analytics version 2.0.5 est la dernière édition du mode réparti de Cognos Insight lorsqu'il est utilisé avec TM1 Applications. Le mode connecté de Cognos Insight et TM1 Application Web sont toujours pris en charge.

Ce changement n'affecte pas la fonctionnalité du client, à l'exception du travail hors ligne. Si la possibilité de travailler hors ligne est importante pour vous, IBM recommande d'utiliser IBM Planning Analytics for Microsoft Excel.

# **Planning Analytics 2.0.4 - 16 février 2018**

IBM Planning Analytics Local version 2.0.4 et l'édition cloud d'IBM Planning Analytics version 2.0.4 incluent des mises à jour et de nouvelles fonctions pour IBM TM1 Server version 11.2.0.

**Remarque :** Les mises à jour de chaque version d'IBM Planning Analytics sont cumulatives. Si vous mettez à niveau IBM Planning Analytics, passez en revue toutes les mises à jour depuis la version installée pour planifier votre mise à niveau et le déploiement de l'application.

## **Mises à jour de l'installation et de la configuration locales**

↑ IBM Planning Analytics Local version 2.0.4 comprend les mises à jour suivantes pour l'installation et la configuration.

### **Obsolète de la version 32 bits de l'installation client de TM1 Server**

Planning Analytics Local version 2.0.4 est la dernière édition de la version 32 bits du programme d'installation du client TM1 Server.

Pour plus d'informations, voir <http://www-01.ibm.com/support/docview.wss?uid=swg22013654>.

## **Mises à jour de TM1 Server**

IBM Planning Analytics Local version 2.0.4 et l'édition cloud d'IBM Planning Analytics version 2.0.4 incluent les fonctions ci-après pour IBM TM1 Server version 11.2.0.

### **Chiffrement des données au repos**

TM1 Server utilise un système de gestion des clés à deux niveaux pour chiffrer et déchiffrer les données du serveur. Les API TM1 activent et désactivent le chiffrement des données. Par le biais de l'utilitaire de ligne de commande de TM1 Server, vous pouvez procéder à des rotations des clés principales afin d'améliorer la sécurité. Et, le cas échéant, vous pouvez restaurer des fichiers à l'aide de l'utilitaire de chiffrement TM1Crypt. Pour plus d'informations, voir [Chiffrement des données du serveur TM1 Server](https://www.ibm.com/support/knowledgecenter/SSD29G_2.0.0/com.ibm.swg.ba.cognos.tm1_inst.2.0.0.doc/c_modelencryption.html) dans le manuel *Installation et configuration de Planning Analytics*.

**Remarque :** le chiffrement n'est pas pris en charge pour IBM Planning Analytics on Cloud. Il n'est disponible que pour les clients de Planning Analytics Local. Le chiffrement n'est pas pris en charge sur un TM1 Server qui utilise la réplication et la synchronisation. Les objets blob sont exclus des artefacts du serveur qui sont chiffrés par le biais du chiffrement au repos.

### **Stabilité du serveur et amélioration de l'arrêt du serveur**

TM1 Server effectue les tâches suivantes pour arrêter le serveur en toute sécurité :

- 1. Il arrête tous les processus externes générés.
- 2. Il annule toutes les unités d'exécution actives (même procédure qu'un administrateur qui se connecte et annule toutes les unités d'exécution actives).
- 3. Il collecte et produit des informations et des métriques pour le processus d'arrêt.
- 4. Il envoie des données au journal des événements et au journal du serveur.

Vous pouvez utiliser Administration IBM Planning Analytics pour [démarrer et arrêter les bases de](https://www.ibm.com/support/knowledgecenter/SSD29G_2.0.0/com.ibm.swg.ba.cognos.tm1_prism_gs.2.0.0.doc/t_paw_start_and_stop_servers.html) [données.](https://www.ibm.com/support/knowledgecenter/SSD29G_2.0.0/com.ibm.swg.ba.cognos.tm1_prism_gs.2.0.0.doc/t_paw_start_and_stop_servers.html)

### **Modification du signalement de la mémoire consommée par les feeders dans TM1 Server**

TM1 Server n'indique qu'une seule fois la quantité de mémoire consommée par les feeders. Si aucune modification n'a été apportée aux règles ou aux données de cube, la consommation de mémoire est une valeur statique enregistrée une fois le serveur correctement démarré. Si des modifications ont été apportées à des règles, des feeders ou des données de cube en cours d'exécution du serveur, la valeur Memory Used for Feeders du cube de contrôle }StatsByCube est mise à jour au prochain démarrage du serveur.

**Remarque :** La mesure de la quantité de mémoire est exacte au moment du démarrage. Vous ne pouvez pas modifier les feeders et déterminer quel type de profil mémoire est généré sans redémarrer le serveur.

Pour plus d'informations, voir [Performance Monitoring Control Cubes\(](https://www.ibm.com/support/knowledgecenter/SSD29G_2.0.0/com.ibm.swg.ba.cognos.tm1_op.2.0.0.doc/c_performancemonitoringcontrolcubes_n608ec.html)https://www.ibm.com/support/ knowledgecenter/SSD29G\_2.0.0/com.ibm.swg.ba.cognos.tm1\_op.2.0.0.doc/ c\_performancemonitoringcontrolcubes\_n608ec.html).

### **Activation sélective du traitement de requêtes à unités d'exécution multiples**

Le paramètre [MTQQuery](https://www.ibm.com/support/knowledgecenter/SSD29G_2.0.0/com.ibm.swg.ba.cognos.tm1_inst.2.0.0.doc/c_mtqquery.html) dans le fichier tm1s.cfg est maintenant défini sur True par défaut. Vous pouvez utiliser une nouvelle fonction TI, EnableMTQQuery(), pour activer ou désactiver de manière sélective le traitement de requêtes à unités d'exécution multiples lors du calcul d'une vue à utiliser dans un processus TI.

### **Prise en charge par TM1 des attributs localisables pour la Vue, le Sous-ensemble et les Processus TI**

TM1 Server prend en charge les objets localisables. Vous pouvez fournir une valeur localisée pour les attributs Dimension, Elément et Cube. TM1 Server renvoie automatiquement la valeur correcte pour un attribut en fonction de l'environnement local de langue ou du paramètre d'environnement local de langue préféré. Il n'est pas nécessaire de créer un attribut d'alias ou un attribut de texte pour chaque langue.

Dans cette version de TM1 Server, les objets Vue, Processus TI et Sous-ensemble peuvent eux aussi comporter des attributs localisables. Pour plus d'informations, voir [Attributs et localisation.](https://www.ibm.com/support/knowledgecenter/SSD29G_2.0.0/com.ibm.swg.ba.cognos.tm1_rest_api.2.0.0.doc/dg_localization_overview.html#concept_lpj_rtt_ncb)

### **Comparaison des bacs à sable**

Pour activer les comparaisons de bacs à sable, vous pouvez définir le paramètre **EnableSandboxDimension** dans votre fichier tm1s.cfg.

Pour plus d'informations, voir [EnableSandboxDimension](https://www.ibm.com/support/knowledgecenter/SSD29G_2.0.0/com.ibm.swg.ba.cognos.tm1_inst.2.0.0.doc/c_enablesandboxdimension.html).

### **Mises à jour des API REST**

Les modifications suivantes ont été apportées aux API REST TM1 :

- Vous pouvez utiliser les actions d'API REST [ExecuteCubeDrillthrough](https://www.ibm.com/support/knowledgecenter/SSD29G_2.0.0/com.ibm.swg.ba.cognos.tm1_rest_api.2.0.0.doc/r_restapi_v1_csdl.html#restapi_v1_csdl_actions_ExecuteCubeDrillthrough_Process_notbound) et [ExecuteRelationalDrillthrough](https://www.ibm.com/support/knowledgecenter/SSD29G_2.0.0/com.ibm.swg.ba.cognos.tm1_rest_api.2.0.0.doc/r_restapi_v1_csdl.html#restapi_v1_csdl_actions_ExecuteRelationalDrillthrough_Process_notbound) pour afficher un aperçu d'une source de données. Pour plus d'informations, voir [Aperçu d'une source de données](https://www.ibm.com/support/knowledgecenter/SSD29G_2.0.0/com.ibm.swg.ba.cognos.tm1_rest_api.2.0.0.doc/t_tm1_rest_api_cellsets.html#preview_a_datasource).
- Vous pouvez renommer ou copier un dossier sur TM1 Server à l'aide des actions [Copy](https://www.ibm.com/support/knowledgecenter/SSD29G_2.0.0/com.ibm.swg.ba.cognos.tm1_rest_api.2.0.0.doc/r_restapi_v1_csdl.html#restapi_v1_csdl_actions_Copy_Entry_bound) et [Move](https://www.ibm.com/support/knowledgecenter/SSD29G_2.0.0/com.ibm.swg.ba.cognos.tm1_rest_api.2.0.0.doc/r_restapi_v1_csdl.html#restapi_v1_csdl_actions_Move_Entry_bound) qui sont liées à l'entité Entrée. La copie crée une Entrée dotée d'un nom différent dans la destination cible et laisse l'Entrée source inchangée. Le déplacement crée une Entrée dotée d'un nom différent dans la destination cible et supprime l'Entrée source. Vous pouvez indiquer si l'Entrée créée doit être publique ou privée. Si le dossier cible n'est pas spécifié, le dossier parent de la source est utilisé. Si le nom cible n'est pas indiqué, le nom de la source est utilisé.
- Vous pouvez extraire des éléments en fournissant un alias ou un nom invariant : l'API REST OData exige qu'une application connaisse le type de la clé lorsqu'elle doit fournir un élément de dimension. La clé fournie peut être un nom invariant ou un alias. Cependant, lorsque le type est inconnu (nom invariant ou alias), l'application ne peut pas déterminer lequel utiliser. Pour plus d'informations, voir [Extraction](https://www.ibm.com/support/knowledgecenter/SSD29G_2.0.0/com.ibm.swg.ba.cognos.tm1_rest_api.2.0.0.doc/t_tm1_rest_api_elements.html#retrieve_elements_alias_or_variant) [d'éléments en fournissant un alias ou un nom invariant.](https://www.ibm.com/support/knowledgecenter/SSD29G_2.0.0/com.ibm.swg.ba.cognos.tm1_rest_api.2.0.0.doc/t_tm1_rest_api_elements.html#retrieve_elements_alias_or_variant)
- Vous pouvez maintenant exécuter une commande PUT sur la référence de la collection d'éléments de sous-ensemble afin de mettre à jour cette dernière. Vous également lui appliquer une commande DELETE pour la vider. Utilisez l'option de requête \$filter pour indiquer l'élément à supprimer. Pour plus d'informations, voir [Mise à jour de tous les éléments dans un ensemble statique.](https://www.ibm.com/support/knowledgecenter/SSD29G_2.0.0/com.ibm.swg.ba.cognos.tm1_rest_api.2.0.0.doc/t_tm1_rest_api_elements.html#update_all_elements)

Pour en savoir plus, voir [Nouveautés dans la version 11.2.0\(](https://www.ibm.com/support/knowledgecenter/SSD29G_2.0.0/com.ibm.swg.ba.cognos.tm1_rest_api.2.0.0.doc/r_restapi_v1_csdl.html#restapi_v1_csdl_whats_new_11_2_0)https://www.ibm.com/support/ knowledgecenter/SSD29G\_2.0.0/com.ibm.swg.ba.cognos.tm1\_rest\_api.2.0.0.doc/ r\_restapi\_v1\_csdl.html#restapi\_v1\_csdl\_whats\_new\_11\_2\_0).

## **Mises à jour de TM1 Performance Modeler**

IBM Planning Analytics Local version 2.0.4 et l'édition cloud d'IBM Planning Analytics version 2.0.4 incluent les mises à jour d'IBM Cognos TM1 Performance Modeler.

Dans IBM Planning Analytics version 2.0.4, TM1 Performance Modeler est démarré en tant qu'application Java sans fenêtre console.

Si vous essayez de trouver le processus TM1 Performance Modeler dans le Gestionnaire de tâches, vous devez rechercher javaw.exe. Auparavant, ce processus apparaissait dans le Gestionnaire de tâches sous le nom PerformanceModeler.exe.

Au démarrage de TM1 Performance Modeler, l'icône de la barre des tâches peut apparaître sous la forme  $\frac{d}{dt}$ 

## **Mises à jour de Cognos Insight**

IBM Planning Analytics Local version 2.0.4 inclut de nouvelles fonctions pour Cognos Insight.

Les fonctions ci-après proviennent d'IBM Planning Analytics Local version 2.0.4. Pour plus d'informations, voir la documentation *Cognos Insight* sur l'[IBM Knowledge Center.](http://www.ibm.com/support/knowledgecenter/SSD29G_2.0.0)

### **Autosum**

Pour un widget présentant des valeurs numériques dans la grille, vous pouvez mettre en évidence les cellules et afficher leur somme et leur moyenne dans le coin inférieur gauche du widget, ainsi que le nombre de cellules sélectionnées.

- 1. Pour activer cette fonction pour n'importe quel widget, sélectionnez **Afficher la fonction AutoSum** dans le menu déroulant situé dans la partie supérieure gauche du widget.
- 2. Cliquez dans la grille pour fermer le menu.
- 3. Mettez en évidence une plage de cellules numériques. Pour les cellules éloignées, utilisez Ctrl+clic pour sélectionner plusieurs cellules.

Si vous sélectionnez une cellule contenant des chaînes, la cellule ne sera pas comptabilisée dans le nombre de cellules sélectionnées.

Si aucune des cellules que vous sélectionnez ne contient des données numériques, la moyenne affiche PuN (pas un nombre).

### **Boutons d'action contextuels**

Vous pouvez ajouter des paramètres pouvant être synchronisés avec vos données TM1 pour un bouton d'action qui exécute un processus TurboIntegrator (TI). Lorsque le processus TI s'exécute, le paramètre est remplacé de manière dynamique par le nom du membre actuellement sélectionné de la dimension spécifiée.

Pour plus d'informations, voir [Ajout de boutons d'action pour exécuter un script](https://www.ibm.com/support/knowledgecenter/SSD29G_2.0.0/com.ibm.swg.ba.cognos.dsk_ug.2.0.0.doc/t_dsk_work_script.html)(https://www.ibm.com/ support/knowledgecenter/SSD29G\_2.0.0/com.ibm.swg.ba.cognos.dsk\_ug.2.0.0.doc/ t\_dsk\_work\_script.html).

### **Modifications apportées au démarrage**

Dans IBM Planning Analytics 2.0.4, Cognos Insight est démarré en tant qu'application Java sans fenêtre console.

Si vous essayez de trouver le processus Cognos Insight dans le Gestionnaire de tâches, vous devez rechercher javaw.exe. Auparavant, ce processus apparaissait dans le Gestionnaire de tâches sous le nom CognosInsight.exe.

Au démarrage de Cognos Insight, l'icône de la barre des tâches peut apparaître sous la forme .

### **Obsolescence du mode réparti de Cognos Insight**

A partir d'IBM Planning Analytics version 2.0.4, IBM annonce son intention de déprécier l'utilisation du mode réparti de Cognos Insight lorsqu'il est utilisé avec TM1 Applications. Le mode connecté de Cognos Insight et TM1 Application Web sont toujours pris en charge.

Ce changement n'affecte pas la fonctionnalité du client, à l'exception du travail hors ligne. Si la possibilité de travailler hors ligne est importante pour vous, IBM recommande d'utiliser IBM Planning Analytics for Microsoft Excel.

# **Planning Analytics 2.0.3 - 19 septembre 2017**

IBM Planning Analytics Local version 2.0.3 et l'édition cloud d'IBM Planning Analytics version 2.0.3 incluent des mises à jour et de nouvelles fonctions pour IBM TM1 Server version 11.1.0.

**Remarque :** Les mises à jour de chaque version d'IBM Planning Analytics sont cumulatives. Si vous mettez à niveau IBM Planning Analytics, passez en revue toutes les mises à jour depuis la version installée pour planifier votre mise à niveau et le déploiement de l'application.

## **Mises à jour de l'installation et de la configuration locales**

 IBM Planning Analytics Local version 2.0.3 comprend les mises à jour suivantes pour l'installation et la configuration.

### **Prise en charge de TM1 Server sous IBM POWER8 little endian (LE)**

Vous pouvez désormais installer IBM TM1 Server sur le système d'exploitation Red Hat Enterprise Linux (RHEL) Server 7.1 sur le matériel POWER8 LE. Le *kit d'installation d'IBM Planning Analytics version 2.0.3 POWER8 LE* fournit TM1 Server uniquement. Il ne contient aucune application ni aucun autre composant.

#### **Remarque :**

- Vous ne pouvez pas utiliser l'outil IBM Cognos Configuration avec cette version de TM1 Server. Vous devez utiliser les scripts fournis pour démarrer et arrêter TM1 Server. Pour plus d'informations, voir [Utilisation de scripts pour démarrer TM1 Server sous UNIX ou Linux.](https://www.ibm.com/support/knowledgecenter/SSD29G_2.0.0/com.ibm.swg.ba.cognos.tm1_inst.2.0.0.doc/t_startingaunixtm1server_nc06be.html)
- Cette installation utilise un sous-ensemble des paramètres de configuration de TM1 Server dans le fichier cogstartup.xml. Pour plus d'informations, voir [Fichier de configuration tm1s.cfg.](https://www.ibm.com/support/knowledgecenter/SSD29G_2.0.0/com.ibm.swg.ba.cognos.tm1_inst.2.0.0.doc/c_thetm1s.cfgfile_n150029.html)

Pour plus d'informations, voir [Installation d'IBM TM1 Server sous UNIX ou Linux.](https://www.ibm.com/support/knowledgecenter/SSD29G_2.0.0/com.ibm.swg.ba.cognos.tm1_inst.2.0.0.doc/c_tm1_inst_installingtm1serveronunixorlinux.html) Pour plus d'informations sur les systèmes d'exploitation pris en charge, créez un rapport pour IBM Planning Analytics Local à l'aide de [Software Product Compatibility Reports](https://www.ibm.com/software/reports/compatibility/clarity/index.html).

### **Non pris en charge d'AIX pour Planning Analytics Local version 2.0.3**

#### **Important :**

Planning Analytics Local version 2.0.2 est la dernière version pour laquelle AIX est pris en charge.

Planning Analytics Local version 2.0.3 n'est plus pris en charge sous AIX.

### **Nouvelles bibliothèques d'exécution C/C++ pour TM1 Server installées sur UNIX ou Linux**

Si vous exécutez TM1 Server sur Red Hat Enterprise Linux, vous devez installer les bibliothèques d'exécution C/C++ avant d'installer Planning Analytics Local version 2.0.3. Vous pouvez créer un rapport détaillé de la configuration système requise à l'aide de l'outil [Software Product Compatibility Reports](https://www.ibm.com/software/reports/compatibility/clarity/index.html) (https://www.ibm.com/software/reports/compatibility/clarity/index.html).

### **Obsolète de la version 32 bits de TM1 Server**

Il n'existe plus de programme d'installation 32 bits pour TM1 Server. Planning Analytics Local for Windows 32 bits ne peut être installé que pour installer les composants TM1.

## **Mises à jour de TM1 Server**

IBM Planning Analytics Local version 2.0.3 et l'édition cloud d'IBM Planning Analytics version 2.0.3 incluent les fonctions ci-après pour IBM TM1 Server version 11.1.0.0.

### **Mises à jour de l'utilitaire TM1Crypt**

L'utilitaire TM1Crypt a été mis à jour. Pour plus d'informations, voir [Exécution de l'utilitaire TM1Crypt](https://www.ibm.com/support/knowledgecenter/SSD29G_2.0.0/com.ibm.swg.ba.cognos.tm1_inst.2.0.0.doc/r_runthetm1cryptutility_n1208c6.html).

### **Prise en charge améliorée de la définition de zone de règle de cube pour un modèle qui utilise des hiérarchies**

Les règles de cube ont été modifiées depuis IBM TM1 Server version 11.1.0.0. Vous pouvez utiliser une même instruction de règle pour couvrir un ensemble d'éléments consolidés de même nom entre les hiérarchies d'une même dimension. Cette approche vous donne une plus grande flexibilité avec les hiérarchies.

Pour plus d'informations, voir [Use the Or operator to specify cube rules across hierarchies.](https://www.ibm.com/support/knowledgecenter/SSD29G_2.0.0/com.ibm.swg.ba.cognos.tm1_rest_api.2.0.0.doc/t_tm1_rest_api_cubes_and_native_views.html#tm1_rest_api_extended_cube_rules)

### **Modification du comportement par défaut du paramètre FileRetry.FileSpec**

Depuis IBM TM1 Server version 11.1.0.0, si le paramètre FileRetry.FileSpec n'est pas spécifié dans le fichier tms1.cfg (par défaut), la logique des nouvelles tentatives n'est appliquée qu'à tous les fichiers du répertoire des journaux.

Pour plus d'informations, voir [FileRetry.FileSpec.](https://www.ibm.com/support/knowledgecenter/SSD29G_2.0.0/com.ibm.swg.ba.cognos.tm1_inst.2.0.0.doc/c_fileretry_filespec.html)

### **Nouveau paramètre ODBCTimeoutInSeconds du fichier tm1s.cfg**

Le paramètre ODBCTimeoutInSeconds spécifie la valeur de délai d'expiration envoyée au pilote ODBC à l'aide des attributs de connexion SQL\_ATTR\_QUERY\_TIMEOUT et SQL\_ATTR\_CONNECTION\_TIMEOUT.

Pour plus d'informations, voir [ODBCTimeoutInSeconds](https://www.ibm.com/support/knowledgecenter/SSD29G_2.0.0/com.ibm.swg.ba.cognos.tm1_inst.2.0.0.doc/c_odbctimeoutinseconds.html).

### **Nouveau paramètre SQLRowsetSize du fichier tm1s.cfg**

Le paramètre SQLRowsetSize spécifie le nombre maximal de lignes à extraire par requête ODBC.

Pour plus d'informations, voir [SQLRowsetSize](https://www.ibm.com/support/knowledgecenter/SSD29G_2.0.0/com.ibm.swg.ba.cognos.tm1_inst.2.0.0.doc/c_sqlrowsetsize.html).

### **Introduction d'un nouveau gestionnaire de journalisation**

TM1 Server utilise un code de surveillance pour générer des messages de journal qui sont envoyés à ops.logger. Les événements critiques envoyés à ce gestionnaire de journalisation sont les suivants :

- Unités d'exécution et leur état
- Etat de l'unité d'exécution pertinente
- Conflit élevé
- Taille de la mémoire du pool
- Echec d'une tâche

Pour en savoir plus, voir [Consignation des informations essentielles du serveur](https://www.ibm.com/support/knowledgecenter/SSD29G_2.0.0/com.ibm.swg.ba.cognos.tm1_op.2.0.0.doc/c_op_logger.html) et [Définition des](https://www.ibm.com/support/knowledgecenter/SSD29G_2.0.0/com.ibm.swg.ba.cognos.tm1_prism_gs.2.0.0.doc/t_paw_configure_database_server_admin_settings.html) [paramètres de configuration de base de données](https://www.ibm.com/support/knowledgecenter/SSD29G_2.0.0/com.ibm.swg.ba.cognos.tm1_prism_gs.2.0.0.doc/t_paw_configure_database_server_admin_settings.html).

## **Mises à jour des API REST TM1**

Des types, des actions et des fonctions ont été ajoutés ou modifiés dans le schéma d'API REST de TM1 pour IBM Planning Analytics Local version 2.0.3. Il s'agit des fonctions suivantes pour TM1 Server version 11.1.0.0 :

- Verrouillage et déverrouillage de cubes ou de dimensions.
- Traçage de règle, qui inclut le traçage du calcul d'une cellule unique. Le résultat contient les composants de calcul.
- Possibilité de définir le Contexte sur une Session pour mieux identifier les sessions et les unités d'exécution associées. Le client ou les consommateurs définissent un contexte, qui, à son tour, permet aux consommateurs de ces informations d'identifier le client ou le consommateur.
- Nouvelles propriétés dans les entités Document, ExternalDatabaseSettings et Session.

Pour plus d'informations, reportez-vous aux [Notes sur l'édition](https://www.ibm.com/support/knowledgecenter/SSD29G_2.0.0/com.ibm.swg.ba.cognos.tm1_rest_api.2.0.0.doc/r_restapi_v1_csdl.html#restapi_v1_csdl_whats_new) dans le document *API REST de TM1*.

## **Mises à jour de TM1 Web**

IBM Planning Analytics Local version 2.0.3 et l'édition cloud uniquement d'IBM Planning Analytics version 2.0.3 incluent les fonctions suivantes pour TM1 Web.

### **Affichage du libellé de base de données TM1 actuel dans TM1 Web**

Le paramètre TM1DatabaseLabel affiche le libellé de base de données TM1 dans la bannière en regard du nom d'utilisateur. Pour plus d'informations, voir [Paramètre TM1DatabaseLabel](https://www.ibm.com/support/knowledgecenter/SSD29G_2.0.0/com.ibm.swg.ba.cognos.tm1_inst.2.0.0.doc/r_tm1databaselabelparameter.html) et [Paramètres de](https://www.ibm.com/support/knowledgecenter/SSD29G_2.0.0/com.ibm.swg.ba.cognos.tm1_inst.2.0.0.doc/c_tm1web_cfg_params_v10r2.html) [configuration de TM1 Web](https://www.ibm.com/support/knowledgecenter/SSD29G_2.0.0/com.ibm.swg.ba.cognos.tm1_inst.2.0.0.doc/c_tm1web_cfg_params_v10r2.html).

#### **Spécification du nombre maximal de cellules d'un classeur**

Le paramètre WorkbookMaxCellCount spécifie le nombre maximal de cellules d'un classeur sous la forme d'un nombre sans séparateur de milliers. Vous pouvez utiliser WorkbookMaxCellCount pour éviter les problèmes d'ouverture des classeurs comportant de nombreuses cellules.

Pour plus d'informations, voir [Paramètres de configuration de TM1 Web](https://www.ibm.com/support/knowledgecenter/SSD29G_2.0.0/com.ibm.swg.ba.cognos.tm1_inst.2.0.0.doc/c_tm1web_cfg_params_v10r2.html).

#### **Limitation du nombre de cellules pouvant être exportées depuis des feuilles Web**

Le paramètre ExportCellsThreshold spécifie le nombre maximal de cellules que peut contenir une exportation d'une feuille Web ou d'une vue de cube. Si le nombre de cellules sélectionnées dépasse le seuil, un message d'avertissement est affiché et l'exportation ne démarre pas.

Pour plus d'informations, voir [Paramètres de configuration de TM1 Web](https://www.ibm.com/support/knowledgecenter/SSD29G_2.0.0/com.ibm.swg.ba.cognos.tm1_inst.2.0.0.doc/c_tm1web_cfg_params_v10r2.html).

#### **Masquage des dimensions dans l'afficheur de cube**

Le paramètre CubeViewerHiddenDimensionsEnabled vous permet de masquer les dimensions dans l'afficheur de cube TM1 Web.

Pour plus d'informations, voir [Paramètres de configuration de TM1 Web](https://www.ibm.com/support/knowledgecenter/SSD29G_2.0.0/com.ibm.swg.ba.cognos.tm1_inst.2.0.0.doc/c_tm1web_cfg_params_v10r2.html).

#### **Prise en charge des graphiques en cascade**

TM1 Web prend en charge les graphiques en cascade Excel dans les feuilles Web. Ces graphiques ont été publiés dans Microsoft Excel 2016.

## **Planning Analytics 2.0.2 - 1er juin 2017**

IBM Planning Analytics Local version 2.0.2 et l'édition cloud d'IBM Planning Analytics version 2.0.2 incluent des mises à jour et de nouvelles fonctions pour IBM TM1 Server version 11.0.2.

**Remarque :** Les mises à jour de chaque version d'IBM Planning Analytics sont cumulatives. Si vous mettez à niveau IBM Planning Analytics, passez en revue toutes les mises à jour depuis la version installée pour planifier votre mise à niveau et le déploiement de l'application.

## **Mises à jour de TM1 Server**

IBM Planning Analytics Local version 2.0.2 et l'édition cloud d'IBM Planning Analytics version 2.0.2 incluent les fonctions ci-après pour IBM TM1 Server version 11.0.2.

### **Prise en charge du protocole HTTP activée par défaut**

Le paramètre **HTTPPortNumber** du fichier tm1s.cfg était facultatif dans les versions précédentes. Pour prendre en charge les fonctions d'API REST et les applications qui utilisent les API, vous devez le spécifier. Si **HTTPPortNumber** n'est pas défini dans votre fichier tm1s.cfg, le numéro de port "5001" est affecté automatiquement.

### **Paramètre MDXSelectCalculatedMemberInputs activé par défaut**

Le paramètre **MDXSelectCalculatedMemberInputs** du fichier tm1s.cfg n'est plus facultatif. Désormais, il est activé par défaut.

### **Nouveaux paramètres de configuration empêchant l'arrêt automatique du serveur TM1**

Vous pouvez empêcher les arrêts automatiques du serveur TM1 lorsque des problèmes réseau bloquent l'accès aux journaux des transactions. Cette fonction est activée à l'aide de trois nouveaux paramètres du fichier tm1s.cfg : **FileRetry.FileSpec**, **FileRetry.Count** et **FileRetry.Delay**.

# **Planning Analytics 2.0.1 - 7 février 2017**

IBM Planning Analytics Local version 2.0.1 et l'édition cloud d'IBM Planning Analytics version 2.0.1 incluent les correctifs pour IBM TM1 Server version 11.0.1.

**Remarque :** Les mises à jour de chaque version d'IBM Planning Analytics sont cumulatives. Si vous mettez à niveau IBM Planning Analytics, passez en revue toutes les mises à jour depuis la version installée pour planifier votre mise à niveau et le déploiement de l'application.

# **Planning Analytics 2.0.0 - 16 décembre 2016**

IBM Planning Analytics Local version 2.0.0 et l'édition cloud d'IBM Planning Analytics version 2.0.0 incluent des mises à jour et de nouvelles fonctions pour IBM TM1 Server version 11.0.0.

**Remarque :** Les mises à jour de chaque version d'IBM Planning Analytics sont cumulatives. Si vous mettez à niveau IBM Planning Analytics, passez en revue toutes les mises à jour depuis la version installée pour planifier votre mise à niveau et le déploiement de l'application.

## **Mises à jour de l'installation et de la configuration locales**

 $\Omega$  IBM Planning Analytics Local version 2.0.0 comprend les mises à jour suivantes pour l'installation et la configuration.

### **WebSphere Liberty Profile est le serveur d'applications par défaut**

IBM Planning Analytics installe WebSphere Liberty Profile comme serveur d'applications par défaut. Apache Tomcat n'est plus installé en tant que serveur d'applications par défaut, comme c'était le cas pour IBM TM1 Server.

**Remarque :** Dans IBM Planning Analytics Local version 2.0.0, Performance Manager Hub ne peut être déployé que sur un autre serveur WebSphere Liberty Profile ; les autres versions de WebSphere ne sont pas prises en charge.

WebSphere Liberty Profile utilise les mêmes numéros de port par défaut que le serveur Apache Tomcat. Par exemple, le numéro de port par défaut 9300 est également utilisé pour WebSphere Liberty Profile.

### **Modifications apportées aux composants sélectionnables dans l'assistant d'installation de TM1 Server**

Dans l'assistant d'installation de TM1 Server, les groupes de serveurs d'applications contenant les composants sélectionnables ont été renommés.

- Groupe de serveurs d'applications TM1 a été renommé Niveau de données TM1.
- Groupe de serveurs d'applications Web a été renommé Niveau Web TM1.
- Niveau client TM1 et Groupe de serveurs développeur ont été fusionnés en Niveau riche TM1.
- Le composant Exemples a été déplacé sous Niveau de données TM1.

## **Mises à jour de TM1 Server**

IBM Planning Analytics version 2.0.0 inclut toutes les fonctions qui ont été introduites dans IBM TM1 Server version 11.0.0.0.

Les fonctions suivantes proviennent d'IBM TM1 Server version 11.0.0.0. Pour plus d'information sur les nouvelles fonctions, voir les documents *TM1 for Developers*, *TM1 - Guide de référence* et *API REST de TM1* dans l'[IBM Knowledge Center](http://www.ibm.com/support/knowledgecenter/SSD29G_2.0.0).

### **Hiérarchies**

Vous pouvez maintenant créer plusieurs hiérarchies dans des dimensions. Cette fonctionnalité est prise en charge par le biais des API REST de TM1, des processus TurboIntegrator et de la modélisation Planning Analytics Workspace. Cette amélioration procure les avantages suivants :

- Conception plus efficace des cubes
- Traitement plus rapide des cubes
- Analyse des attributs
- Dimensions structurées
- Analyse dynamique
- Planning de scénario réorganisé
- Fonctions d'intégration et de modélisation Planning Analytics Workspace

### **Nouvelles dimensions de contrôle**

Les dimensions de contrôle suivantes ont été ajoutées :

- La dimension [}Subsets\\_DimensionName](https://www.ibm.com/support/knowledgecenter/SSD29G_2.0.0/com.ibm.swg.ba.cognos.tm1_op.2.0.0.doc/c_subsets_dimensionname.html) permet de suivre les sous-ensembles de chaque dimension. Chaque élément de cette dimension représente un sous-ensemble.
- La dimension [}Views\\_CubeName](https://www.ibm.com/support/knowledgecenter/SSD29G_2.0.0/com.ibm.swg.ba.cognos.tm1_op.2.0.0.doc/c_views_cubename.html) permet de suivre les vues dans chaque cube. Chaque élément de cette dimension représente une vue.

### **Feeders à unités d'exécution multiples**

Les feeders à unités d'exécution multiples améliorent les performances de la construction de feeder en vrac et les mises à jour des feeders de cube en utilisant le nombre de coeurs d'UC disponibles. Trois paramètres du fichier tm1s.cfg (**MTFeeders**, **MTFeeders.AtStartup** et

**MTFeeders.AtomicWeight**) ont été ajoutés pour activer et configurer cette fonction. Pour plus d'informations, voir les feeders à unités d'exécution multiples dans le documentation relative aux *règles TM1*.

### **Vues MDX en tant que source de données TI**

Précédemment, une vue pouvait être créée et enregistrée à l'aide d'expressions MDX. Dans la présente édition, la vue MDX peut maintenant être utilisée en tant que source de données TurboIntegrator.

### **Prise en charge de plusieurs coeurs sous Microsoft Windows**

Les requêtes à unités d'exécution multiples du serveur TM1 ne sont plus limitées aux coeurs de 64 UC. Les plateformes Microsoft Windows de plus de 64 processeurs peuvent profiter pleinement de cette fonctionnalité et de ses avantages en termes de performances.

### **Obsolète Paramètre IPAddress tm1s.cfg obsolète**

Le paramètre **IPAddress** du fichier tm1s.cfg est obsolète et a été remplacé par **IPAddressV4** et **IPAddressV6**. Vous pouvez utiliser ces paramètres pour indiquer si les demandes du client TM1 sont acheminées via l'adaptateur public ou privé. Le comportement par défaut utilise l'adaptateur IP public, ce qui exige d'apporter des modifications aux profils de pare-feu.

### **Nouvelles fonctions d'annulation transactionnelles TurboIntegrator**

Quatre nouvelles fonctions TurboIntegrator ont été ajoutées pour vous aider à gérer les tâches : **ChoreRollback**, **ProcessExitByChoreRollback**, **ProcessRollback** et **ProcessExitByProcessRollback**. Pour plus d'informations, voir le document *TM1 - Guide de référence*.

### **Nouvelles API REST de TM1**

Des types, des actions et des fonctions ont été ajoutés ou modifiés dans les métadonnées de l'API REST de TM1 pour IBM TM1 Server version 11.0.0.0. Ils incluent la prise en charge des contextes de débogage TurboIntegratorr TurboIntegrator.

Pour plus d'informations, voir [Métadonnées](https://www.ibm.com/support/knowledgecenter/SSD29G_2.0.0/com.ibm.swg.ba.cognos.tm1_rest_api.2.0.0.doc/r_restapi_v1_csdl.html) dans le documentation de l'*API REST de TM1*.

### **Outil de débogage TurboIntegrator**

Vous pouvez accéder à un outil de débogage TurboIntegrator sur le site [IBM developerWorks](https://developer.ibm.com/recipes/tutorials/ibm-tm1-turbointegrator-debugger/). Cet outil fournit une interface utilisateur qui permet de définir des points d'arrêt et de parcourir les processus TurboIntegrator afin d'identifier les problèmes ou erreurs possibles dans vos scripts TurboIntegrator. Le débogueur TurboIntegrator, qui repose sur les nouvelles fonctions de débogage des processus TurboIntegrator de l'API REST de TM1, est une version bêta et n'est pas un composant pris en charge d'IBM Planning Analytics Local version 2.0.0.

## **Mises à jour de TM1 Web**

IBM Planning Analytics Local version 2.0.0 inclut également toutes les fonctions qui ont été ajoutées dans TM1 Web 10.3.0, introduit pour IBM Planning Analytics on Cloud.

Les fonctions suivantes proviennent d'IBM Planning Analytics Local version 2.0.0. Pour plus d'informations sur ces fonctions, voir la documentation de *TM1 Web* sur l'[IBM Knowledge Center](http://www.ibm.com/support/knowledgecenter/SSD29G_2.0.0).

### **Hiérarchies dans TM1 Web**

Les feuilles Web TM1 peuvent afficher plusieurs hiérarchies dans une dimension.

**Remarque :** Les hiérarchies peuvent être visualisées dans TM1 Web, mais pas créées. Pour créer des hiérarchies, vous devez utiliser Planning Analytics Workspace. Pour plus d'informations, voir Planning Analytics Workspace sur l'[IBM Knowledge Center](http://www.ibm.com/support/knowledgecenter/SSD29G_2.0.0).

Vous pouvez ouvrir des hiérarchies à l'aide des Rapports rapides dans IBM Planning Analytics for Microsoft Excel.

Les Rapports rapides (désignés précédemment sous l'appellation vues flexibles) sont publiés en tant que feuilles Web opérationnelles. Une feuille Web opérationnelle conserve sa connexion au serveur TM1. Si les données sur le serveur changent, la feuille Web opérationnelle répercute le changement.

Pour plus d'informations sur les Rapports rapides, voir Planning Analytics for Microsoft Excel sur l'[IBM](http://www.ibm.com/support/knowledgecenter/SSD29G_2.0.0) [Knowledge Center](http://www.ibm.com/support/knowledgecenter/SSD29G_2.0.0).

**Remarque :** La répartition proportionnelle relative et l'ajustement en pourcentage relatif ne sont pas pris en charge dans les Rapports rapides ouverts dans TM1 Web.

### **Améliorations apportées à l'API TM1 Web**

Nouveautés de l'API TM1 Web :

- A partir d'IBM Planning Analytics Local version 2.0.0, il n'est plus obligatoire d'ajouter la version de Dojo fournie avec TM1 Web pour charger les modules de la bibliothèque JavaScript de TM1 Web. TM1 Web prend désormais en charge l'utilisation du programme de chargement AMD à partir de Dojo version 1.7 pour charger les modules de la bibliothèque JavaScript.
- Les balises HTML <head> et <body> nécessaires à l'utilisation de la bibliothèque JavaScript sont simplifiées.
- Le module tm1web/api/session/session de la bibliothèque JavaScript permet aux utilisateurs de se connecter, d'extraire les informations de sessions basées sur un jeton de session et de détruire une session basée sur un jeton de session.
- Le module tm1web/api/session/LoginDialog de la bibliothèque JavaScript permet aux utilisateurs d'afficher ou de détruire une boîte de dialogue de connexion.
- La classe tm1web/api/Workbook de la bibliothèque JavaScript expose les informations d'exécution après l'activation d'un bouton d'action. L'API de méthode onActionButtonExecution permet aux utilisateurs de remplacer un classeur existant ou d'en créer un nouveau lors de l'activation d'un bouton d'action.
- Les classes tm1web/api/Workbook et tm1web/api/CubeViewer incluent les propriétés de définition et méthodes subset et subsets.

Pour plus d'informations, voir *API TM1 Web* dans le document *TM1 for Developers*.

### **Feuilles Web relationnelles**

Désormais, TM1 Web vous permet d'afficher des données relationnelles sur la même feuille Web que les données TM1. En définissant une requête relationnelle dans un fichier Excel, puis en téléchargeant le fichier dans TM1 Web, vous pouvez afficher les résultats sur la même feuille Web ou dans le même onglet. Ainsi, vous pouvez combiner des données OLAP et des données relationnelles dans vos rapports.

Pour plus d'informations, voir [Utilisation des données relationnelles dans les feuilles Web](https://www.ibm.com/support/knowledgecenter/SSD29G_2.0.0/com.ibm.swg.ba.cognos.tm1_ug.2.0.0.doc/c_relational_data_websheets.html)(https:// www.ibm.com/support/knowledgecenter/SSD29G\_2.0.0/com.ibm.swg.ba.cognos.tm1\_ug.2.0.0.doc/ c\_relational\_data\_websheets.html) dans l'IBM Knowledge Center.

### **Accessibilité de TM1 Web**

TM1 Web inclut des fonctions d'accessibilité qui vous permettent d'effectuer des tâches à l'aide du clavier uniquement. Ces fonctions comprennent la navigation via le clavier et l'accès via le clavier à des menus et à des boîtes de dialogue liés aux feuilles Web.

- L'accès aux menus contextuels s'effectue en activant les touches Maj+F10. Les touches Flèche vers le haut et Flèche vers le bas permettent de sélectionner les options dans les menus contextuels.
- Pour développer ou réduire une ligne dans une feuille Web, vous pouvez utiliser la barre d'espacement.
- Cette dernière permet également d'accéder au sélecteur. La touche Tab permet d'accéder alternativement à la recherche, aux touches fléchées et à l'arborescence. Les touches Flèche vers le haut et Flèche vers le bas vous permettent de vous déplacer entre les éléments de l'arborescence. La touche Entrée permet de sélectionner l'élément actif dans l'arborescence.

**Remarque :** Lorsque vous accédez au sélecteur, si vous appuyez sur la touche Echap pour sortir après avoir apporté des modifications, la cellule utilisée au lancement n'est plus active. La page active est la page principale.

### **Prise en charge des formes Excel dans les classeurs**

Les formes Excel, parmi lesquelles les formes de base, les flèches, les bannières, les formes d'équation et les lignes, peuvent être ajoutées aux classeurs dans TM1 Web. Pour afficher la liste des formes Excel prises en charge ou non, voir [List of Microsoft Excel-supported functionality by menu in IBM TM1 Web](http://www.ibm.com/support/docview.wss?uid=swg27042154) [version 10.2.2 and later.](http://www.ibm.com/support/docview.wss?uid=swg27042154)

### **Code d'accès unique pour TM1 Web**

Vous pouvez configurer le code d'accès unique pour IBM TM1 Web à l'aide d'une connexion intégrée (Kerberos) et de la couche de sécurité du serveur d'applications. Le code d'accès unique permet aux utilisateurs HTTP de ne se connecter qu'une seule fois à TM1 Web.

Pour plus d'informations, voir *Configuration de la connexion intégrée de TM1 Web à l'aide de Kerberos et de SPNEGO* dans le document *Planning Analytics - Guide d'installation et de configuration*.

### **Fonctions de feuille de calcul TM1**

Les fonctions de feuille de calcul suivantes sont maintenant disponibles :

#### **TM1ELLIST**

Renvoie un ensemble de valeurs d'élément à partir d'un modèle TM1 à l'aide d'une formule unique.

#### **TM1GLOBALSANDBOX**

Renvoie le bac à sable global actif actuel qui a été sélectionné dans la barre d'outils.

#### **TM1INFO**

Renvoie les informations relatives à la version et au client TM1 actuels.

#### **TM1PRIMARYDB**

Renvoie le nom du serveur TM1 principal par l'intermédiaire duquel l'utilisateur est authentifié, même si l'utilisateur est connecté implicitement à plusieurs serveurs TM1.

## **Mises à jour de TM1 Performance Modeler**

IBM Planning Analytics Local version 2.0.0 inclut également toutes les fonctions qui ont été ajoutées dans Cognos TM1 Performance Modeler version 10.3.0, introduit pour IBM Planning Analytics on Cloud.

Les fonctions suivantes proviennent d'IBM Planning Analytics Local version 2.0.0. Pour plus d'informations sur les nouvelles fonctions, voir la documentation *IBM Cognos TM1 Performance Modeler*.

### **Régénération des règles pour l'ensemble du modèle**

Vous pouvez maintenant régénérer les règles pour l'ensemble du modèle et non pas pour chaque cube individuellement. Dans la sous-fenêtre Conception de modèle, cliquez avec le bouton droit de la souris sur le nom du serveur et sélectionnez **Générer des règles**.

### **Accès rapide aux cubes de contrôle**

Vous pouvez créer rapidement une vue pour un cube de contrôle en cliquant deux fois sur ce dernier. Vous deviez précédemment cliquer avec le bouton droit de la souris sur le cube de contrôle et sélectionner **Nouvelle vue**. La vue a le même nom que le cube de contrôle, sans l'accolade.

### **Filtrage et recherche d'objets dans la vue Conception de modèle**

Vous pouvez rechercher les objets qui remplissent des critères spécifiques dans la vue Conception de modèle et effectuer un filtrage sur ces objets. Par exemple, vous pouvez rechercher tous les objets qui incluent sales et notamment, les règles, cubes, processus, sous-ensembles, liens, vues, dimensions et tâches. Vous pouvez également effectuer une recherche sélective dans laquelle vous indiquez les objets sur lesquels vous souhaitez effectuer la recherche. Par exemple, vous pouvez répertorier toutes les règles qui contiennent le terme tent.

### **Recherche d'éléments dans une dimension**

Lorsque vous éditez des dimensions de grande taille, la navigation peut s'avérer difficile. Pour la faciliter, vous pouvez effectuer une recherche dans les éléments existants de la dimension ouverte dans l'éditeur de dimension.

### **Suppression et renommage des termes importés dans un calcul de cube**

Vous pouvez désormais supprimer et renommer les termes qui sont utilisés dans un calcul de cube. Le calcul de cube est mis à jour en fonction du terme de manière dynamique afin que le calcul soit valide.

## **Mises à jour de Cognos Insight**

IBM Cognos Insight est maintenant installé en tant que composant d'IBM Planning Analytics Local. IBM Planning Analytics Local version 2.0.0 inclut toutes les fonctions fournies dans les groupes de correctifs de Cognos Insight version 10.2.2, mais aussi Cognos Insight version 10.3.0, qui a été ajouté à IBM Planning Analytics on Cloud.

**Remarque :** Pour plus d'informations sur les nouveautés des versions précédentes de Cognos Insight, voir [Nouveautés](https://www.ibm.com/support/knowledgecenter/SSD29G_2.0.0/com.ibm.swg.ba.cognos.dsk_ug.2.0.0.doc/c_dsk_whats_new_intro.html) dans la documentation *Cognos Insight* dans l'[IBM Knowledge Center](http://www.ibm.com/support/knowledgecenter/SSD29G_2.0.0).

Les fonctions suivantes proviennent d'IBM Planning Analytics Local version 2.0.0. Pour plus d'informations, voir la documentation *Cognos Insight* sur l'[IBM Knowledge Center.](http://www.ibm.com/support/knowledgecenter/SSD29G_2.0.0)

### **En-têtes de ligne et de colonne mis en évidence lorsqu'une cellule est sélectionnée**

Lorsqu'une cellule est sélectionnée dans une grille, les en-têtes de ligne et de colonne correspondants sont mis en évidence comme dans Excel. La couleur de la mise en évidence correspond à la couleur de la cellule.

### **Recherche d'objets dans la sous-fenêtre de contenu**

Vous pouvez rechercher des objets dans la sous-fenêtre de contenu. Vous pouvez saisir les caractères à filtrer si vous n'êtes pas certain du nom exact d'un objet ou que vous souhaitez rechercher des objets correspondant à des critères spécifiques. La recherche affiche tous les objets de l'arborescence qui correspondent aux critères.

### **Recherche de membres dans l'éditeur de dimension**

Lorsque vous éditez des dimensions de grande taille, la navigation peut s'avérer difficile. Pour la faciliter, vous pouvez effectuer une recherche dans les éléments existants de la dimension ouverte dans l'éditeur de dimension.

### **Nouvelles options de menu contextuel pour les cellules**

Deux nouvelles options sont disponibles dans le menu contextuel d'une cellule :

- Exporter vers
- Figer les sous-fenêtres

Ces options étaient auparavant disponibles uniquement dans la barre d'outils des widgets.

IBM Planning Analytics : Installation et configuration

# **Chapitre 2. Planification de votre installation**

Vous pouvez choisir la façon d'installer et de configurer IBM Planning Analytics Local pour obtenir des performances optimales. Les choix d'installation et de configuration effectués dépendent de vos besoins, de vos ressources et de vos préférences.

# **Configuration logicielle requise**

Avant d'installer les composants IBM Planning Analytics Local ou les composants client, vérifiez la configuration système requise et configurez les logiciels prérequis dans votre environnement.

### **Environnements pris en charge**

Pour obtenir une liste à jour des environnements pris en charge par IBM Planning Analytics, notamment des informations sur les systèmes d'exploitation, les serveurs et les bases de données, créez un rapport détaillé de la configuration système requise à l'aide de l'outil [Software Product Compatibility Reports.](https://www.ibm.com/software/reports/compatibility/clarity/index.html)

### **Logiciels prérequis**

Pour pouvoir être installé et utilisé, Planning Analytics nécessite l'installation préalable de composants logiciels spécifiques.

Téléchargez et installez les composants suivants sur le système cible avant d'installer les composants de Planning Analytics associés.

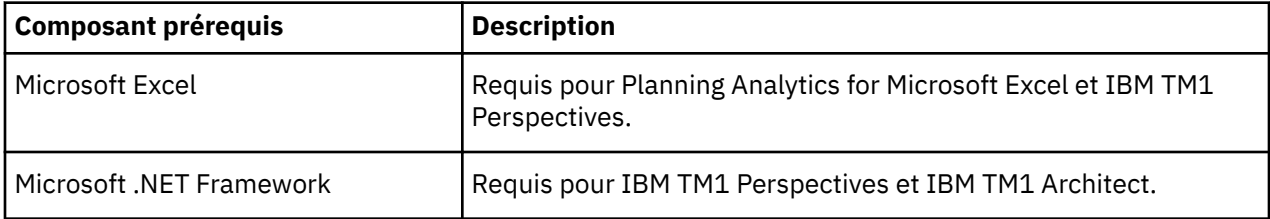

# **Programmes d'installation disponibles**

IBM Planning Analytics Local fournit des programmes d'installation pour les composants Planning Analytics sur différents systèmes d'exploitation et pour différents scénarios de déploiement. Vous pouvez télécharger l'ensemble des programmes d'installation de Planning Analytics Local à partir d'IBM Passport Advantage.

Les programmes d'installation et les composants installables sont organisés par système d'exploitation et par niveau dans l'architecture, pour permettre le déploiement dans des environnements monoposte et multiposte.

#### **Planning Analytics Local pour Windows 64 bits**

Contient des composants 32 bits et 64 bits pour l'installation sur un système Microsoft Windows 64 bits.

Ce programme d'installation ne fonctionne que sur un système Windows 64 bits.

Utilisez ce programme d'installation pour installer tous les composants sur un seul système Windows 64 bits ou pour installer de façon sélective des composants individuels, tels qu'IBM TM1 Admin Server et IBM TM1 Server, sur des systèmes Windows 64 bits distincts.

Par défaut, ce programme d'installation installe automatiquement l'outil IBM Cognos Configuration pour gérer les composants de TM1 Admin Server, d'TM1 Server et de TM1 Applications.

#### **Planning Analytics Local pour UNIX et Linux**

Comprend uniquement les versions UNIX et Linux des composants TM1 suivants.

- TM1 Server
- TM1 Admin Server
- Serveurs d'applications IBM Planning Analytics TM1 Web :
	- IBM Planning Analytics TM1 Web
	- Cognos TM1 Applications
	- CognosTM1 Operations Console (obsolète dans la version 2.0.9)

Utilisez le programme d'installation TM1 UNIX pour installer ces composants sur les systèmes d'exploitation UNIX ou Linux pris en charge. Un programme d'installation distinct est disponible pour chacun de ces systèmes d'exploitation.

Par défaut, ce programme d'installation installe automatiquement l'outil IBM Cognos Configuration pour gérer les composants de TM1 Admin Server et d'TM1 Server.

#### **Planning Analytics Local pour IBM POWER8 little endian (LE)**

Comprend uniquement les [«Composants d'installation du niveau données TM1», à la page 49.](#page-60-0)

- TM1 Server
	- TM1 Tools
	- TM1 Samples
- TM1 Admin Server

Ce programme d'installation n'installe pas l'utilitaire de gestion des composants de TM1 Admin Server et d'TM1 Server. Vous devez utiliser les scripts suivants pour démarrer et arrêter TM1 Server :

- startup tm1admsrv.sh
- startup\_tm1admsrv.sh
- startup tm1s.sh
- shutdown\_tm1s.sh

**Remarque :** Cette installation ne fournit pas les scripts PMPSVC. Pour modifier les paramètres de configuration pour cette installation, vous devez éditer le fichier cogstartup.xml dans un éditeur de texte. Le fichier cogstartup. xml contient un sous-ensemble de paramètres du fichier tms1. cfg.

Pour plus d'informations sur les paramètres de configuration de TM1, voir [«Paramètres du fichier](#page-369-0) [tm1s.cfg», à la page 358.](#page-369-0)

#### **IBM Planning Analytics Workspace**

Utilisez ce programme d'installation pour installer Planning Analytics Workspace dans le cadre de votre installation sur site de Planning Analytics Local. Planning Analytics Workspace est une interface Web pour IBM Planning Analytics.

Avant d'installer Planning Analytics Workspace, vous devez installer IBM Planning Analytics Local version 2.0.0 ou version ultérieure.

Pour plus d'informations, voir [Chapitre 10, «Installation de Planning Analytics Workspace Local», à la](#page-176-0) [page 165](#page-176-0).

#### **IBM Planning Analytics for Microsoft Excel**

Utilisez ce programme d'installation pour distribuer et installer Planning Analytics for Microsoft Excel.

Planning Analytics Local inclut des exemples que vous pouvez utiliser avec Planning Analytics for Microsoft Excel.

Pour plus d'informations, voir [Chapitre 12, «Installation et configuration de Planning Analytics for](#page-224-0) [Microsoft Excel», à la page 213.](#page-224-0)

#### **Client Planning Analytics Local uniquement**

Contient uniquement les clients/interfaces utilisateur IBM TM1 standard et les fichiers de support d'API TM1 associés. Ces composants ne sont disponibles qu'en version 32 bits.

- IBM TM1 Architect
- IBM TM1 Perspectives
- <span id="page-60-0"></span>• API IBM TM1
- IBM TM1 Performance Modeler
- IBM Cognos Insight

Utilisez ce programme d'installation pour distribuer et installer les clients TM1 sur plusieurs ordinateurs de votre environnement.

**Remarque :** Vous pouvez aussi utiliser le programme d'installation du client TM1 pour activer la génération de rapports IBM Cognos Analytics à partir des sources de données TM1. L'utilisation du programme d'installation du client TM1 à cette fin installe les fichiers d'API TM1 sur les serveurs Cognos Analytics qui exécutent des services de génération de rapports sous Microsoft Windows.

#### **TM1 Package Connector for Cognos Analytics supprimé dans la version 2.0.8**

Programme d'installation facultatif, qui installe les composants permettant la connectivité d'IBM Planning Analytics aux packs Cognos Analytics avec les sources de données SAP Business Warehouse et autres sources de données relationnelles et ODBC.

Vous pouvez aussi [configurer une installation et une configuration sans surveillance.](#page-346-0)

## **Composants disponibles**

IBM Planning Analytics Local inclut un ensemble de composants serveur et client destinés à l'administration, à la supervision, à la modélisation, à l'analyse et aux interactions avec les données TM1.

Le programme d'installation organise les différents composants TM1 en groupes basés sur les niveaux de l'architecture. Vous pouvez installer différentes combinaisons de composants sur un ou plusieurs postes, selon vos besoins spécifiques, votre système d'exploitation et votre environnement. Chaque composant requiert un système d'exploitation et un environnement logiciel spécifique.

Par défaut, IBM Planning Analytics utilise WebSphere Application Server Liberty Profile en tant que serveur d'applications. Vous pouvez configurer Planning Analytics pour qu'il fonctionne sur les autres serveurs d'applications pris en charge que vous utilisez actuellement dans votre environnement.

## **Composants d'installation du niveau données TM1**

Le niveau de données du programme d'installation d'IBM Planning Analytics contient les composants fondamentaux tels que les composants IBM TM1 Admin et IBM TM1 Server.

Le tableau suivant contient la description et le système d'exploitation correspondant à chaque composant TM1 de niveau données. Pour plus d'informations, voir [Chapitre 7, «Installation du niveau données», à la](#page-104-0) [page 93](#page-104-0).

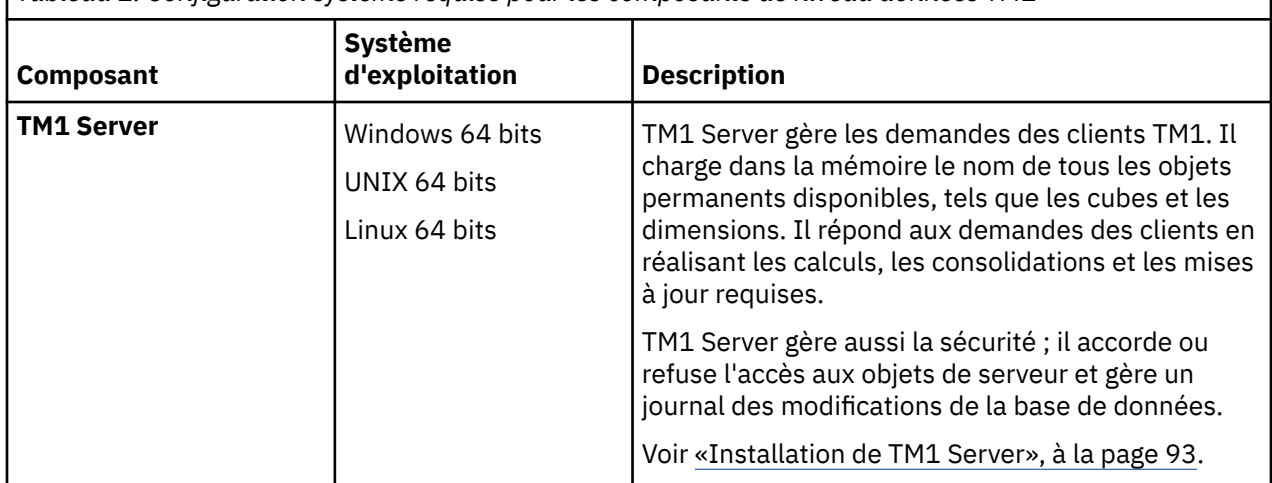

*Tableau 1. Configuration système requise pour les composants de niveau données TM1*

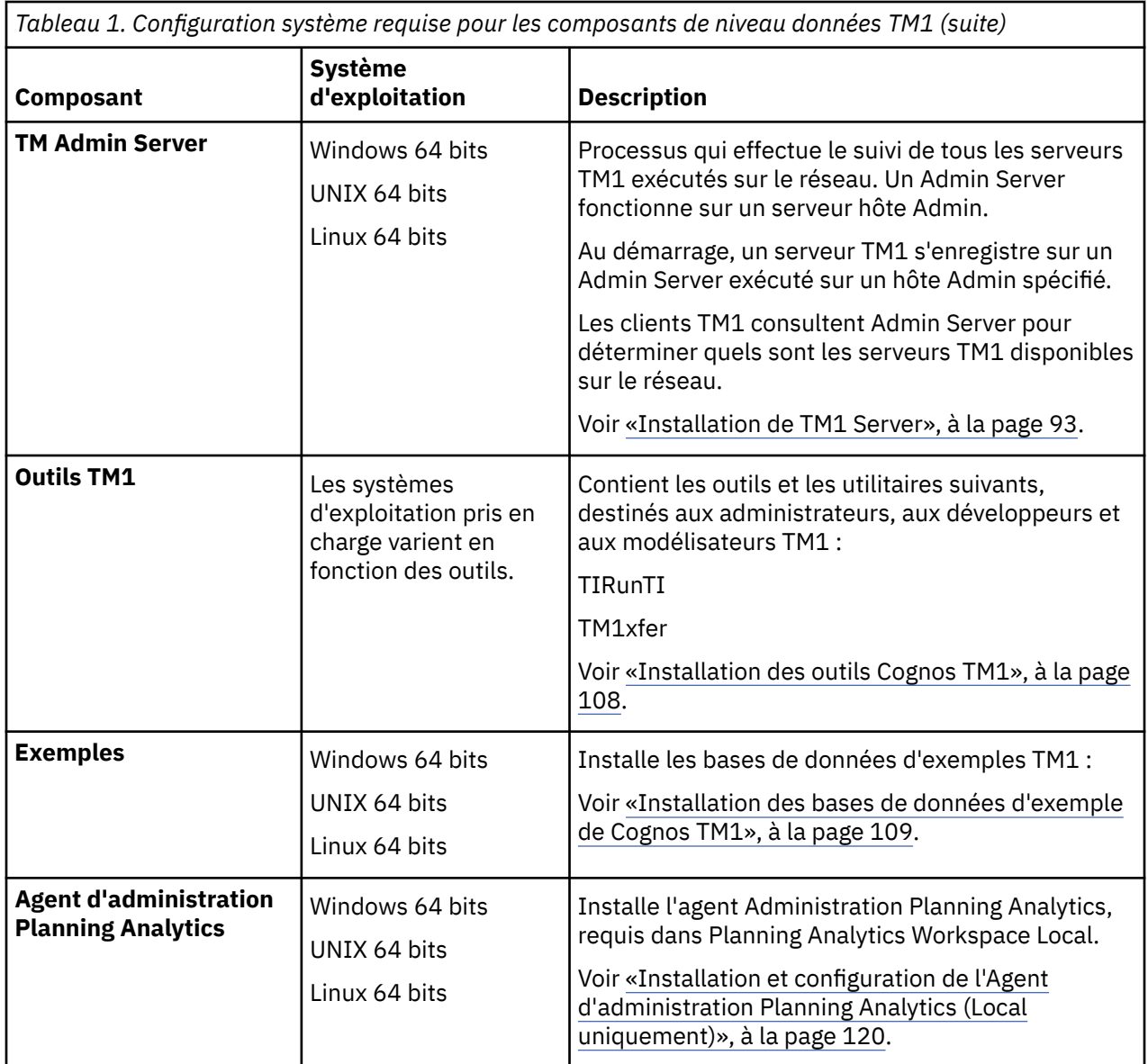

## **Composants d'installation du niveau Web TM1**

Les composants d'installation du niveau Web TM1 ont besoin d'un serveur d'applications Web sur lequel s'exécuter. Par défaut, ils sont configurés pour fonctionner avec le serveur d'applications Web Java qui est fourni.

Le tableau suivant contient la description et le système d'exploitation correspondant à chaque composant TM1 de niveau Web TM1. Pour plus d'informations, voir [Chapitre 8, «Installation du niveau Web», à la](#page-136-0) [page 125](#page-136-0).

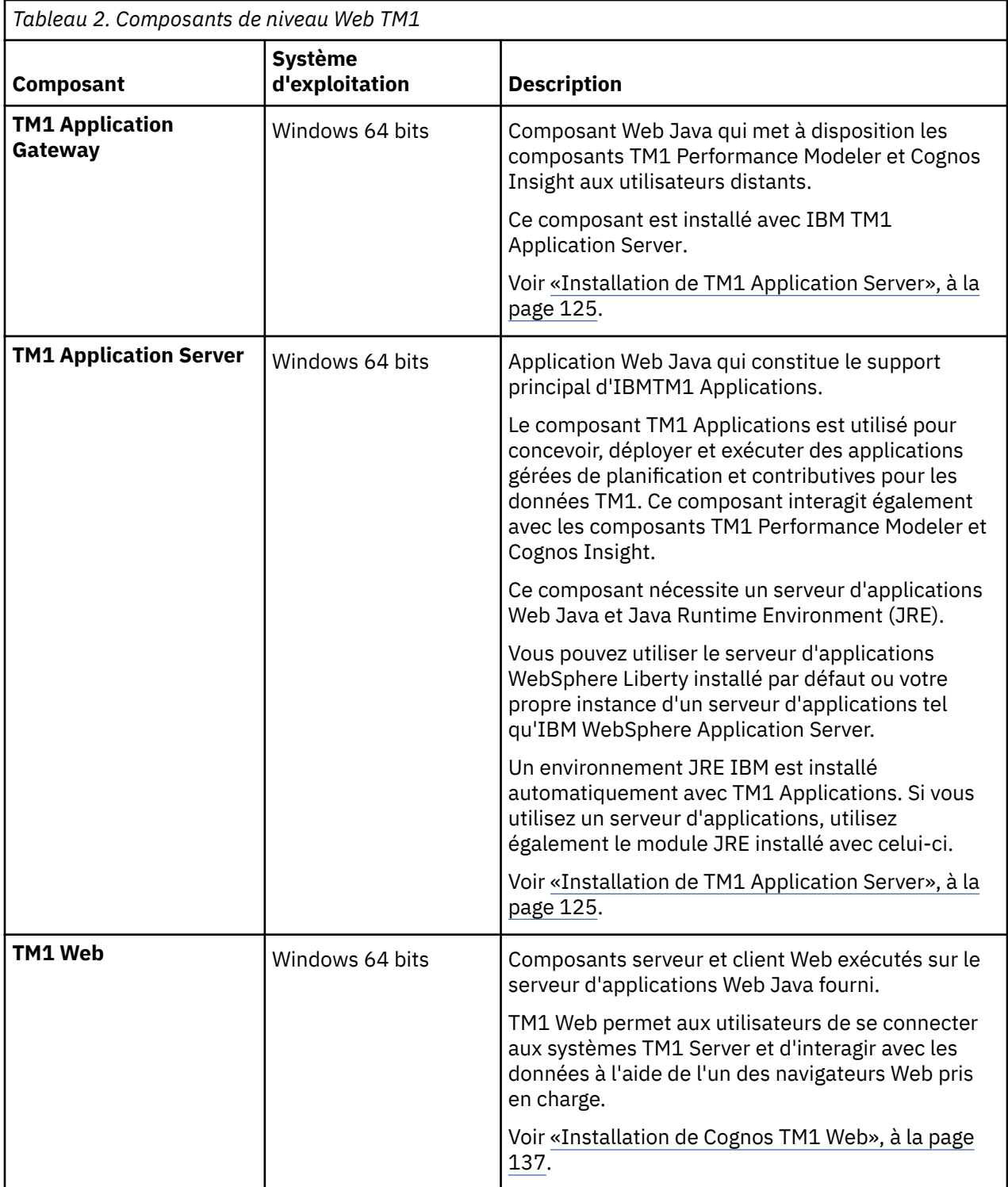

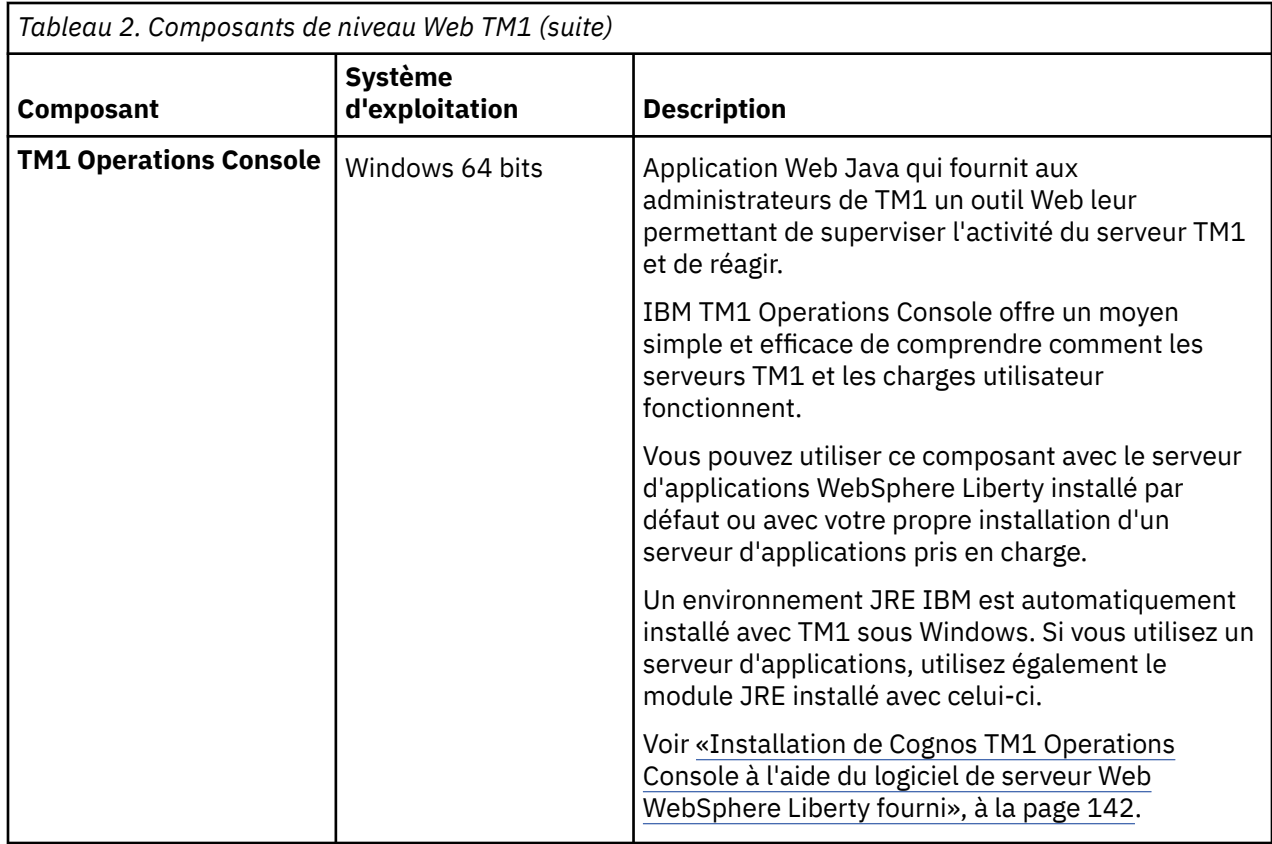

# **Composants de l'installation du niveau riche TM1**

Le niveau riche TM1 contient les outils des utilisateurs et un ensemble d'API TM1.

Le tableau suivant contient la description et le système d'exploitation correspondant à chaque composant TM1 du niveau riche. Pour plus d'informations, voir [Chapitre 9, «Installation du niveau riche», à la page](#page-160-0) [149](#page-160-0).

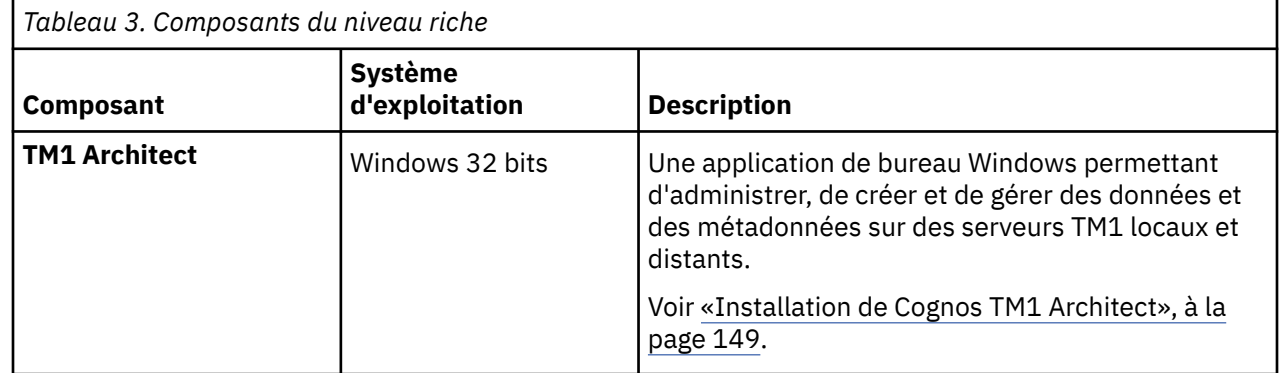

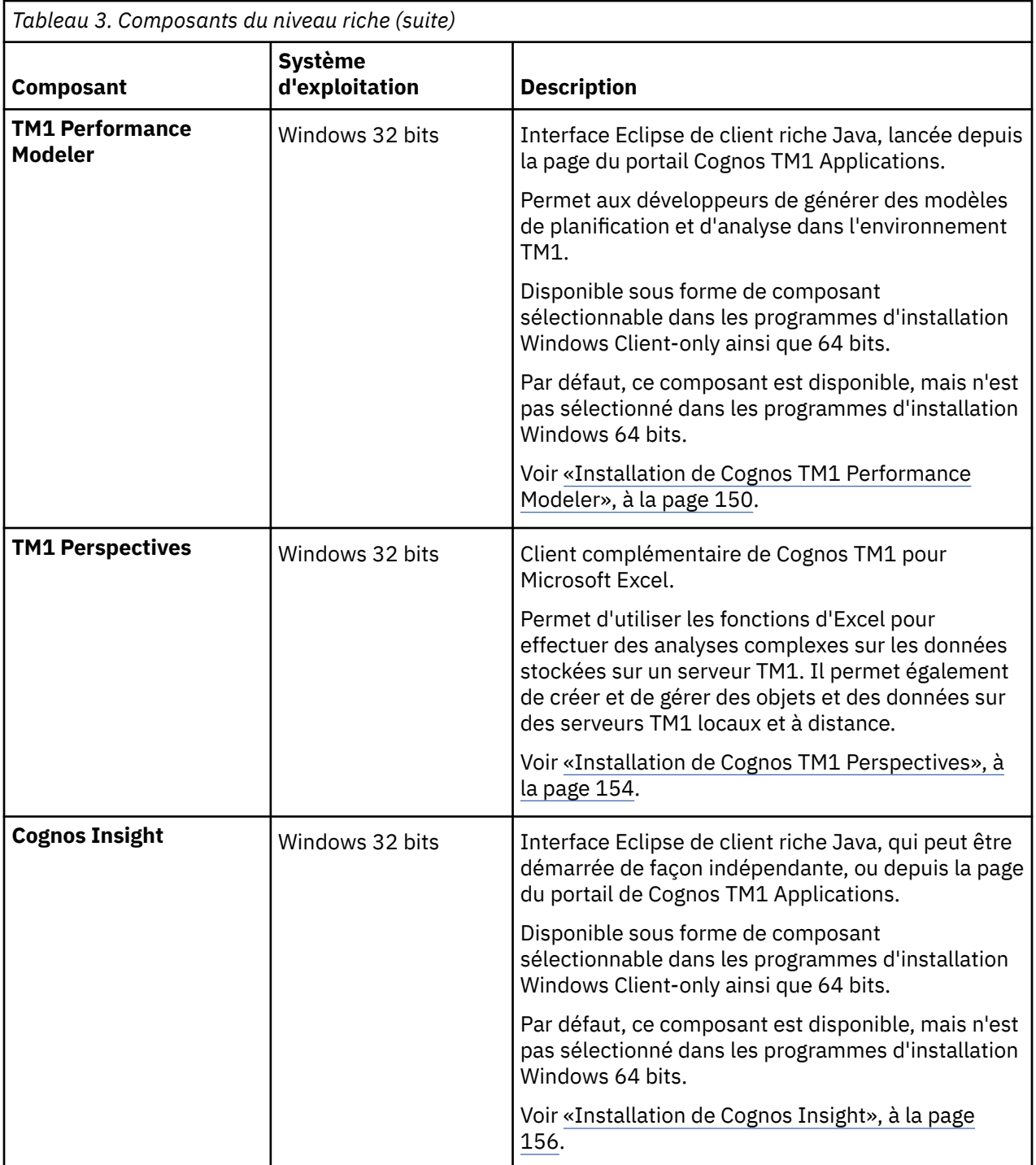

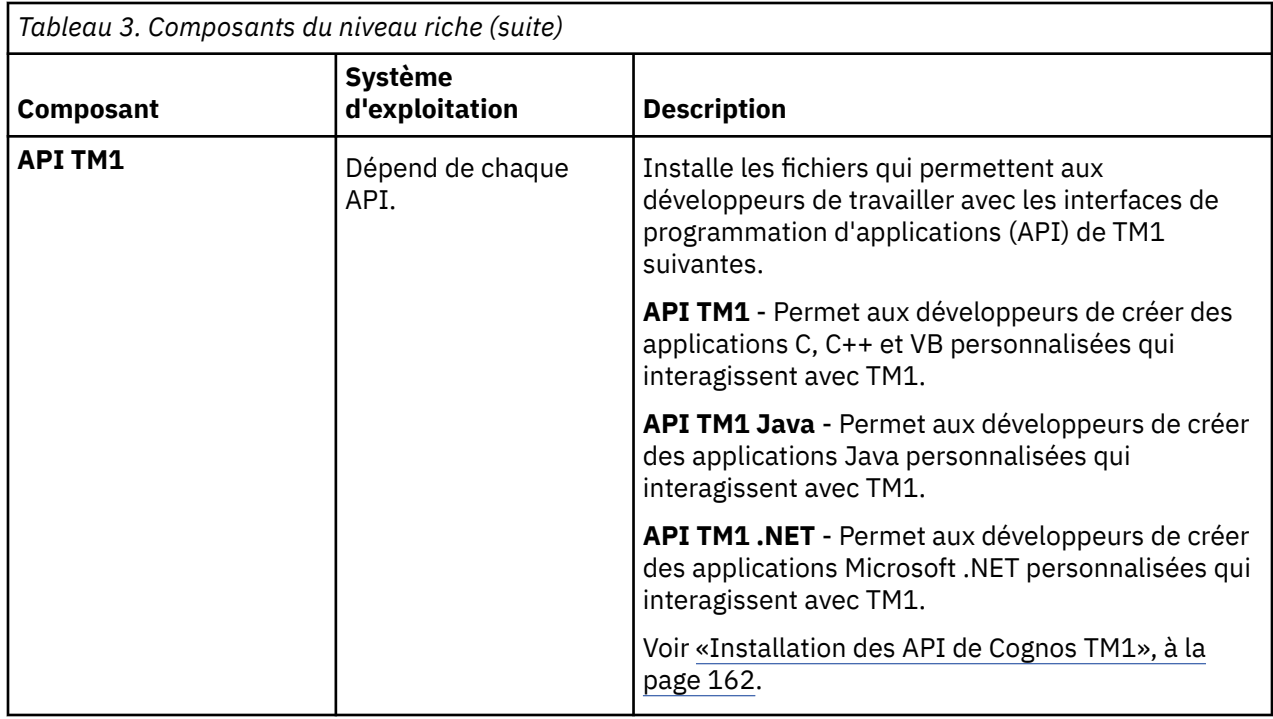

## **Autres composants d'installation non répertoriés**

Certains composants ne sont pas répertoriés ou sélectionnables dans le programme d'installation.

Le tableau suivant contient la description et le système d'exploitation correspondant aux composants obligatoires qui ne sont ni listés, ni sélectionnables dans le programme d'installation, mais qui sont installés par défaut avec d'autres composants sélectionnables.

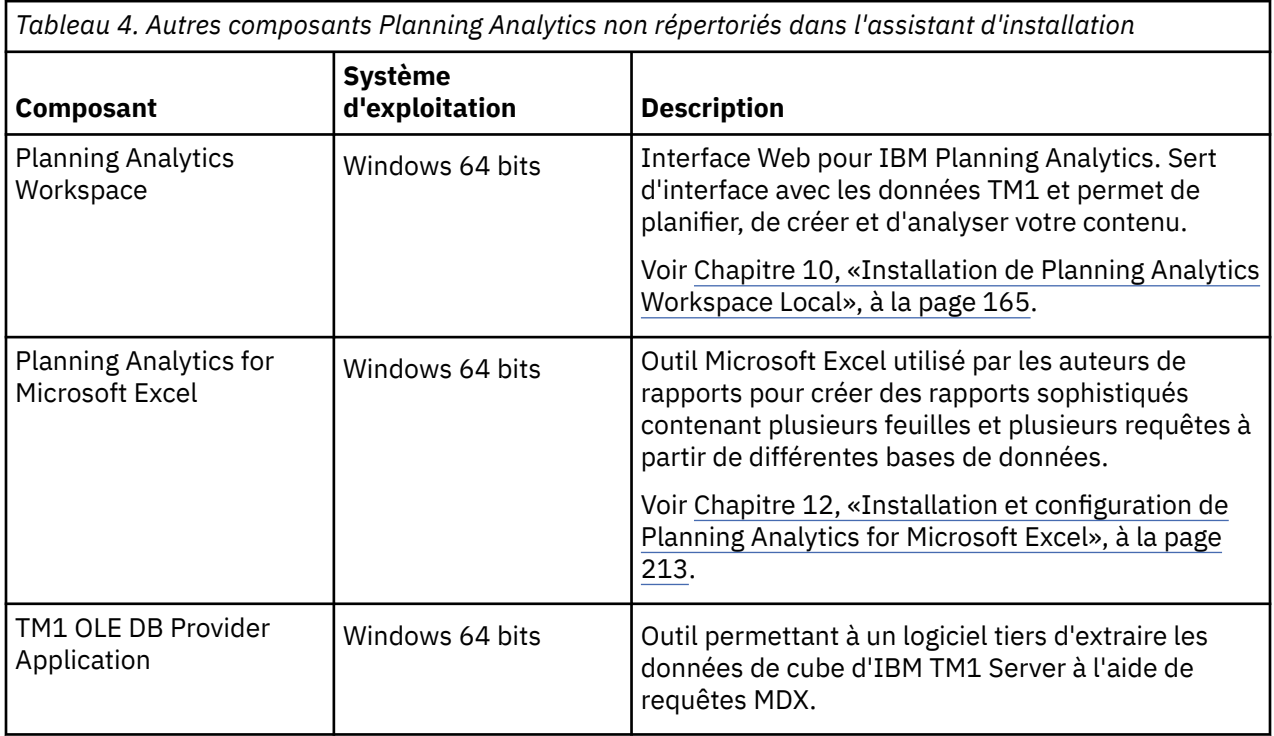

# **Différenciation de client TM1**

IBM Planning Analytics fournit des clients multiples pour les développeurs, les administrateurs et les utilisateurs. La compréhension de ces clients et de leurs différences peut vous aider à déterminer celui qui correspond le mieux à vos besoins.

Tous les clients sont décrits en détail dans la documentation Planning Analytics.

## **Clients pour utilisateur final**

Vous pouvez utiliser plusieurs clients pour interagir avec les données TM1.

### **IBM Planning Analytics Workspace**

IBM Planning Analytics Workspace est une interface Web pour IBM Planning Analytics. Vous pouvez vous connecter aux données TM1 pour planifier, créer et analyser votre contenu.

Pour plus d'informations, voir [Planning Analytics Workspace installation](https://www.ibm.com/support/knowledgecenter/SSD29G_2.0.0/com.ibm.swg.ba.cognos.tm1_inst.2.0.0.doc/c_paw_install_overview.html) dans l'IBM Knowledge Center (https://www.ibm.com/support/knowledgecenter/SSD29G\_2.0.0/ com.ibm.swg.ba.cognos.tm1\_inst.2.0.0.doc/c\_paw\_install\_overview.html).

### **IBM Planning Analytics for Microsoft Excel**

IBM Planning Analytics for Microsoft Excel est destiné aux utilisateurs qui travaillent dans des environnements mondiaux en réseau. C'est le meilleur client pour l'utilisateur qui utilise principalement Microsoft Excel pour analyser les informations TM1 et pour générer ses propres mises en page à l'aide des fonctions Microsoft Excel. Planning Analytics for Microsoft Excel est également utile pour les utilisateurs qui doivent accéder à la fois aux données de TM1 et de Cognos Analytics depuis la même interface client Excel.

Planning Analytics for Microsoft Excel offre les avantages suivants :

- Est optimisé pour réseau longue distance.
- Fournit un environnement de feuille de calcul familier qui ne requiert pas un niveau de connaissance d'Excel d'un utilisateur chevronné pour analyser et contribuer aux données TM1.
- Associe les capacités de Microsoft Excel à une approche de glisser-déposer pour analyser les cubes TM1.
- Fournit un mode flexible "basé sur les plages" dans le but d'ajouter des formats et des calculs d'utilisateur directement sur une feuille de calcul.
- Fournit un accès aux objets de données TM1, tels que les cubes, les vues, les sous-ensembles de dimension, les alias et les bacs à sable.
- Associe TM1 Planning basé sur Microsoft Excel en lecture/écriture à des analyses en lecture seule par rapport aux sources de données Cognos Analytics dans la même interface de feuille de calcul

Pour plus d'informations, voir [Planning Analytics for Microsoft Excel installation and configuration](https://www.ibm.com/support/knowledgecenter/SSD29G_2.0.0/com.ibm.swg.ba.cognos.tm1_inst.2.0.0.doc/c_ig_cor_overview.html) dans l'IBM Knowledge Center (https://www.ibm.com/support/knowledgecenter/SSD29G\_2.0.0/ com.ibm.swg.ba.cognos.tm1\_inst.2.0.0.doc/c\_ig\_cor\_overview.html).

### **IBM Cognos TM1 Web**

IBM Cognos TM1 Web est un client Web sans déploiement que vous pouvez utiliser pour analyser et modifier des données TM1 via n'importe quel navigateur Web pris en charge. TM1 ne permet pas d'accéder à la page de flux de travaux TM1 Application Web. Vous ne pouvez donc pas interagir dans TM1 Applications avec TM1 Web.

### **IBM Cognos TM1 Application Web**

IBM Cognos TM1 Application Web est un client Web sans déploiement qui permet d'ouvrir Cognos TM1 Applications à l'aide de n'importe quel navigateur Web pris en charge. A partir de la page de flux de travail Cognos TM1 Application Web, vous pouvez ouvrir un noeud, prendre possession, entrer des données et contribuer à un plan. Cognos TM1 Application Web est utile lorsqu'une règle d'entreprise interdit l'installation d'un client local ou en cas d'utilisation d'un système d'exploitation différent de Microsoft Windows.

### **IBM Cognos Insight**

IBM Cognos Insight est un client pour TM1 Application Web et un outil d'analyse personnel qui permet d'analyser pratiquement tous les ensembles de données. Dans le cadre de Cognos TM1 Application Web, Cognos Insight est une application cliente, mise à disposition en local ou par téléchargement à distance. S'il est utilisé comme client pour Cognos TM1 Application Web, vous pouvez utiliser le mode Connecté.

#### **Mode connecté**

Le mode connecté permet de créer une connexion opérationnelle et bidirectionnelle avec IBM TM1 Server. Les données mises à jour sur TM1 Server le sont alors également dans le client Insight lorsque vous procédez à un recalcul dans Insight. Cela permet de s'assurer que les données du client Insight sont toujours à jour en cas d'analyse ou de contribution à un plan. La connexion opérationnelle à TM1 Server implique toutefois un trafic plus important sur le réseau local et une charge plus lourde sur TM1 Server.

Le mode Connecté est destiné aux utilisateurs qui disposent d'une connexion rapide à TM1 Server et n'ont pas de problèmes de temps d'attente de réseau.

## **Clients d'administration**

Vous pouvez utiliser les clients d'administration d'IBM Planning Analytics pour administrer vos données et modèles TM1.

### **IBM Cognos TM1 Performance Modeler**

IBM Cognos TM1 Performance Modeler est un outil de modélisation TM1, qui permet de créer ou de générer des dimensions, des cubes, des règles, des processus et d'autres objets. Performance Modeler simplifie le processus de modélisation en générant automatiquement les règles et les feeders requis pour vos applications. Performance Modeler introduit également l'importation guidée, processus simplifié pour l'importation des données et des métadonnées dans un serveur TM1. Il doit être utilisé en tant que principal outil de développement et de maintenance pour tous les modèles TM1 nouveaux et existants.

### **IBM Cognos TM1 Architect**

IBM Cognos TM1 Architect est un outil de modélisation TM1 plus ancien, qui prend en charge la création et la maintenance de tous les objets TM1. TM1 Architect ne prend pas en charge la génération automatique de feeders et de règles ; il ne dispose pas non plus de fonctions d'importation guidée. Il est conseillé aux utilisateurs d'Architect d'utiliser Cognos TM1 Performance Modeler en tant qu'environnement de développement principal pour tous les modèles TM1.

### **IBM Cognos TM1 Perspectives**

IBM Cognos TM1 Perspectives constitue l'extension Excel TM1. Cognos TM1 Perspectives peut être utilisé pour le développement de modèles TM1 et l'analyse de données avec les fonctionnalités Microsoft Excel. Tout comme Cognos TM1 Architect, Perspectives prend en charge la création et la maintenance de tous les objets TM1, mais n'offre pas les fonctionnalités avancées de Performance Modeler. Les utilisateurs qui ont besoin d'une interface d'extension Excel et des fonctions Microsoft Excel, telles que la représentation graphique des données de TM1, peuvent utiliser Perspectives. Dans tous les autres cas, il est conseillé aux administrateurs d'utiliser Performance Modeler en tant qu'environnement de développement principal pour tous les modèles TM1.

### **IBM Cognos TM1 Operations Console (obsolète dans la version 2.0.9)**

IBM Cognos TM1 Operations Console est un outil Web conçu pour faciliter la surveillance, la prise en charge et la gestion des serveurs TM1 au quotidien. Cognos TM1 Operations Console vous permet de surveiller les unités d'exécution exécutées simultanément sur plusieurs serveurs TM1, de manière dynamique. Vous pouvez ainsi trier et filtrer l'activité des unités d'exécution et planifier la journalisation de l'activité des serveurs. Operations Console dispose également d'une fonction de diagnostic d'intégrité qui détermine l'état en cours de chaque serveur TM1 surveillé. Operations Console doit être l'interface de référence pour les administrateurs TM1 qui gèrent un environnement TM1 d'entreprise.

# **Présentation de la configuration**

Après avoir installé IBM Planning Analytics Local, utilisez l'outil Cognos Configuration et les paramètres du fichier de configuration de TM1 pour optimiser les performances du programme.

## **Valeurs d'installation par défaut**

IBM Planning Analytics Local utilise les valeurs de configuration par défaut suivantes.

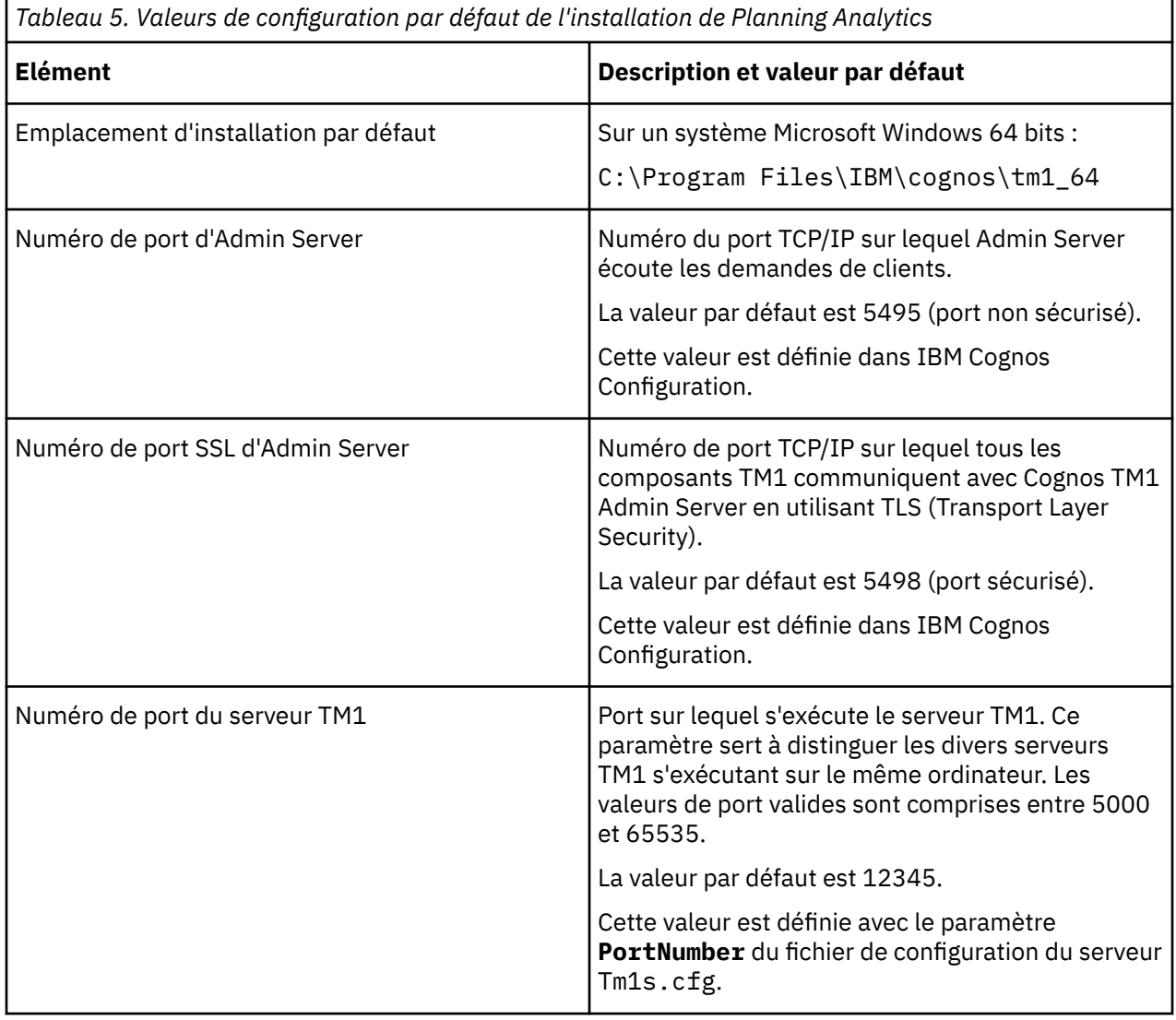

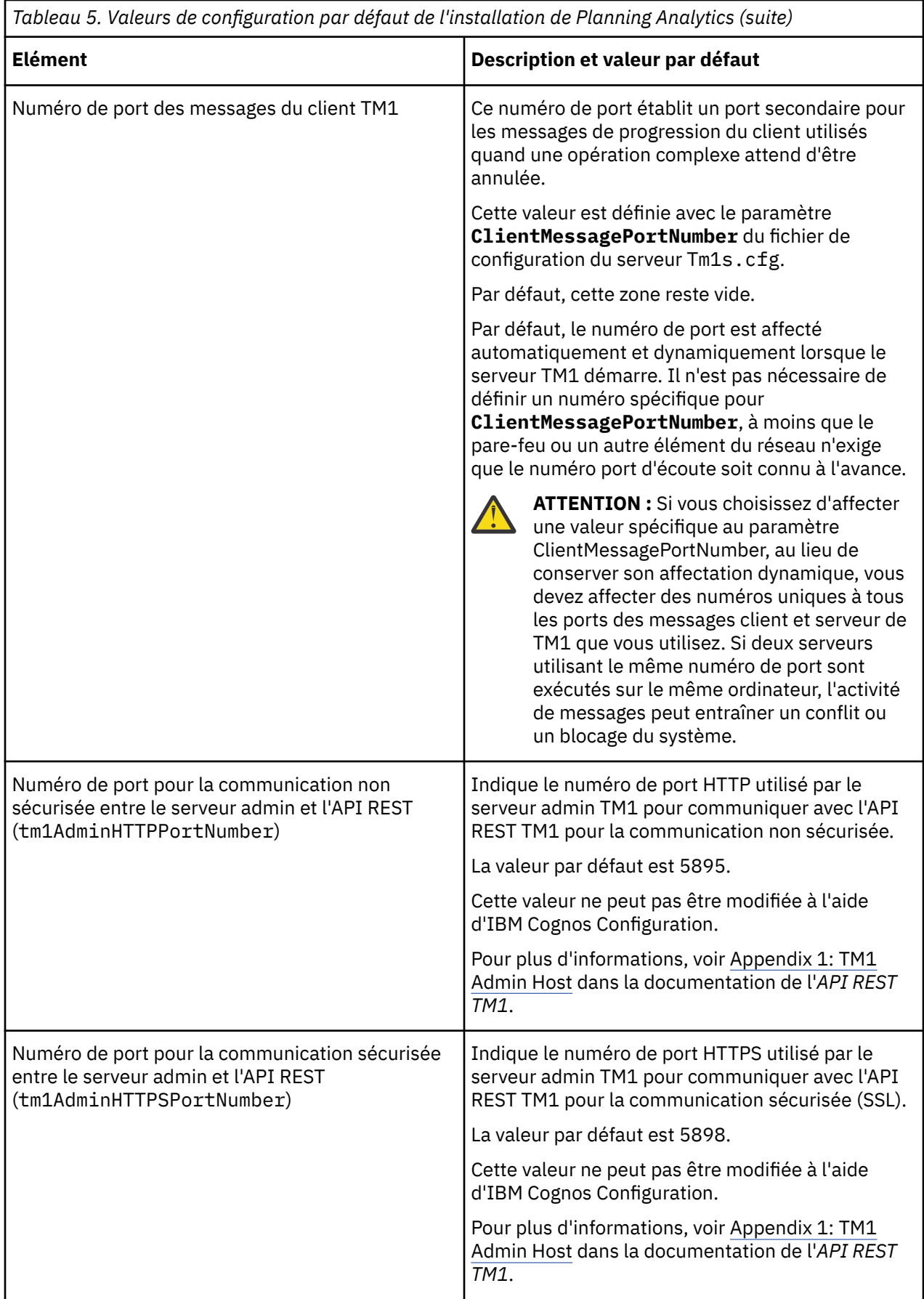

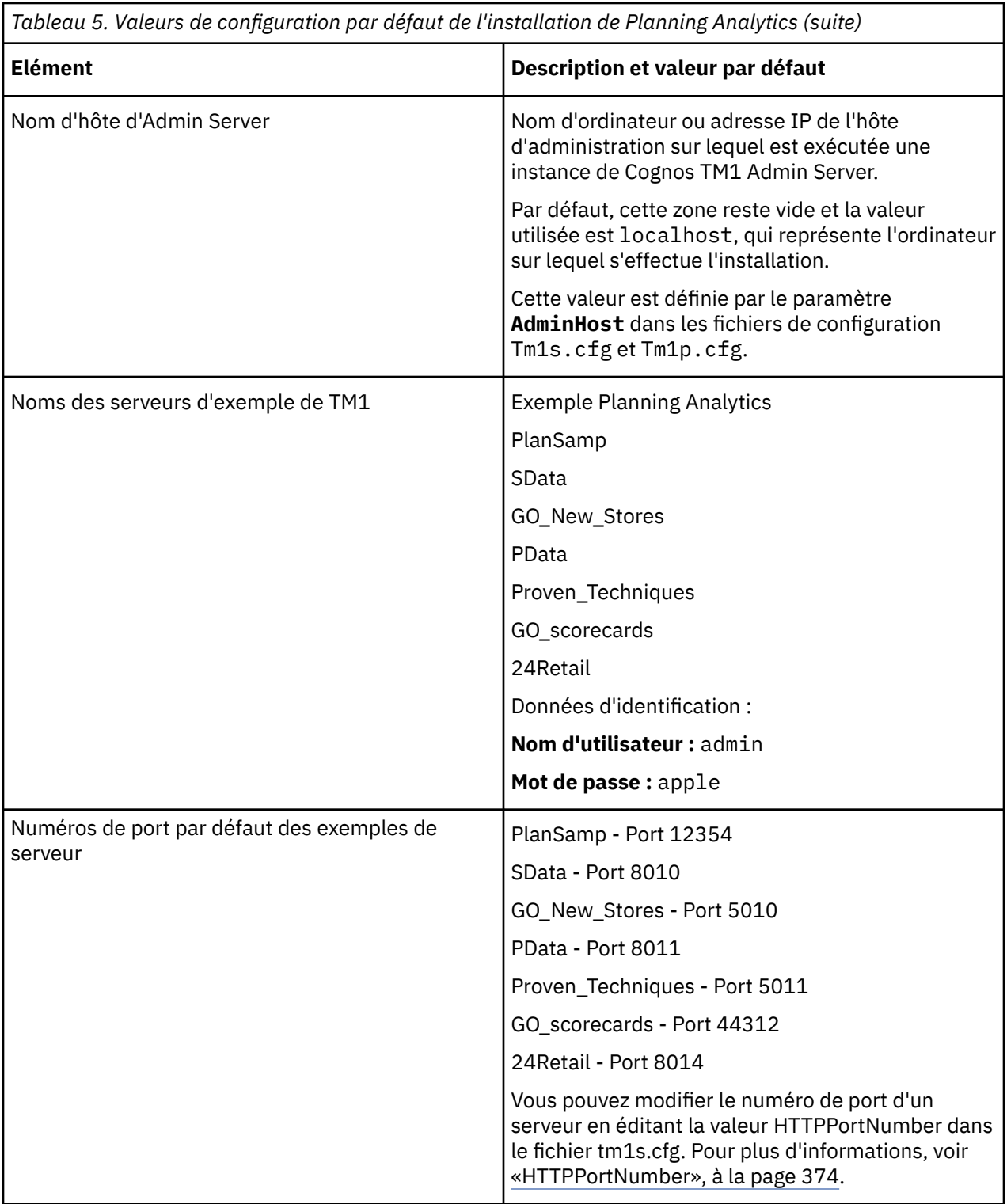

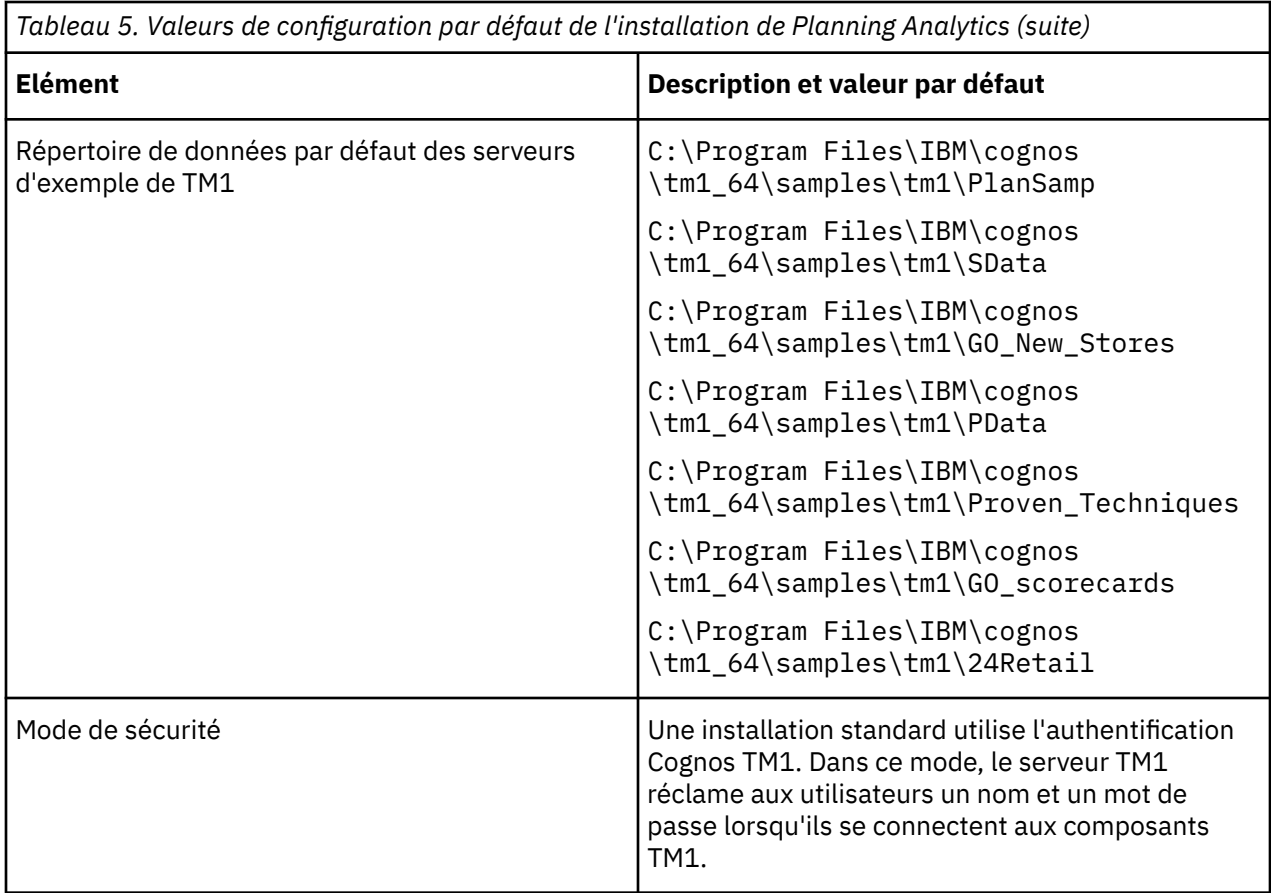

# **TM1 Server et Cognos Configuration**

L'outil IBM Cognos Configuration sert à démarrer, arrêter, configurer et enregistrer le paramétrage de chaque IBM TM1 Server.

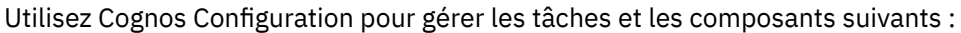

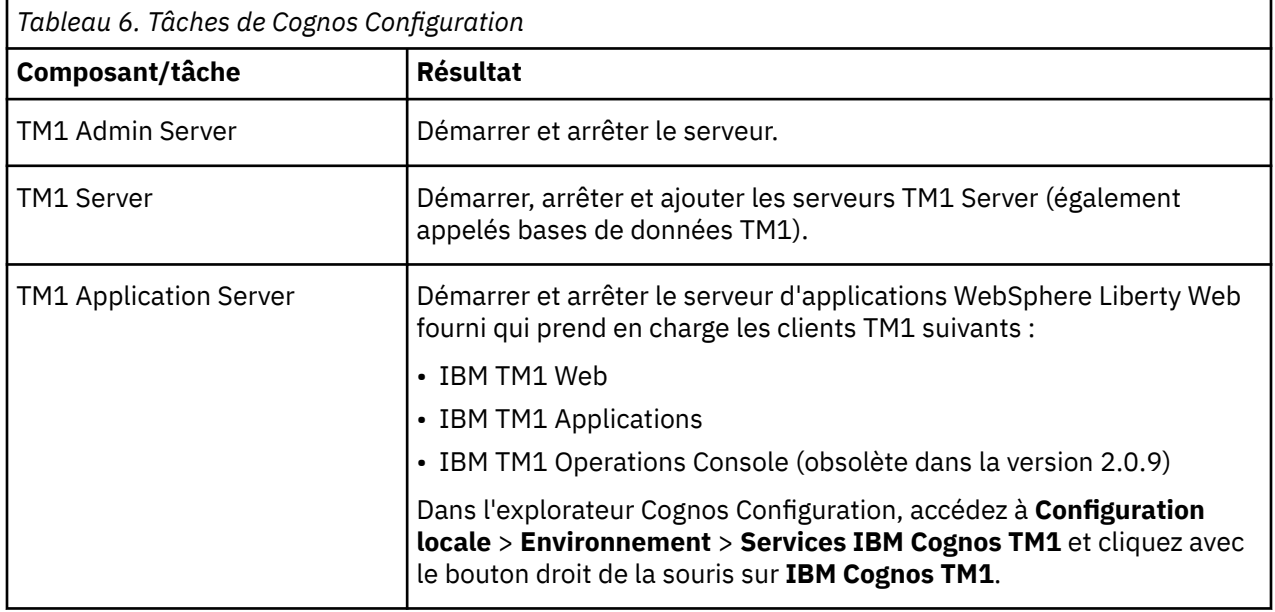
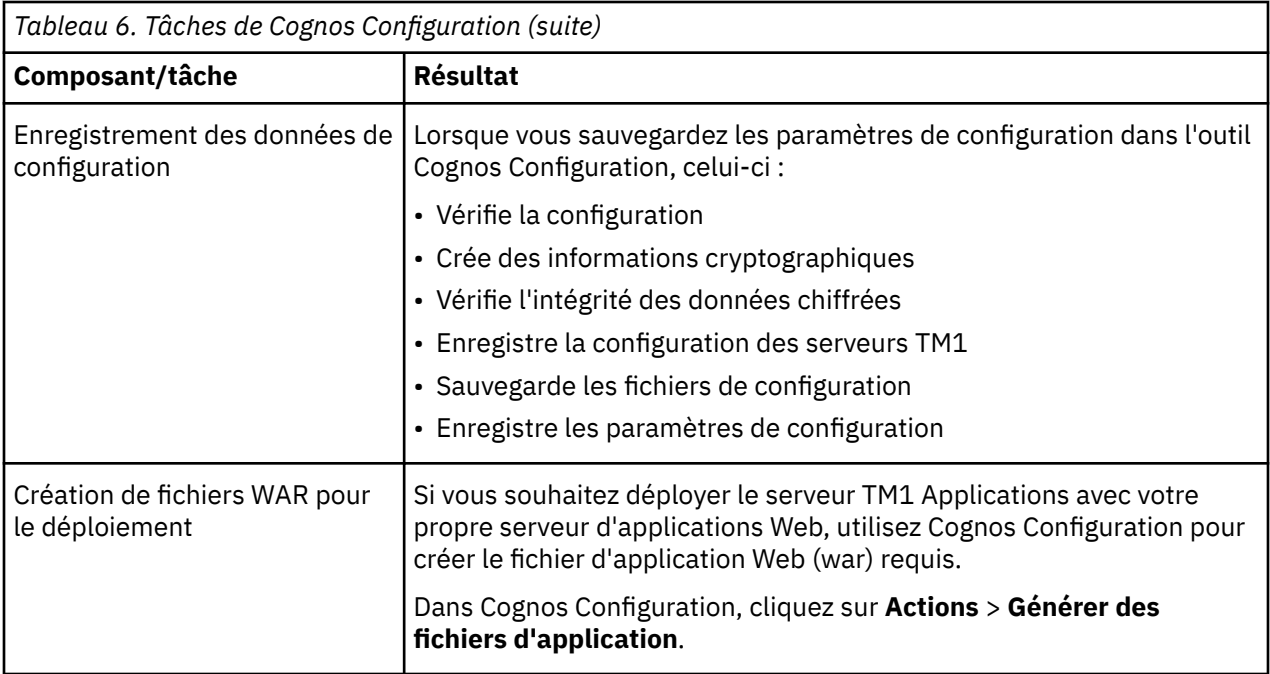

# **Fichiers de configuration et paramètres TM1**

IBM Planning Analytics utilise un ensemble de fichiers et de paramètres de configuration pour commander le comportement des composants IBM TM1 Server et client.

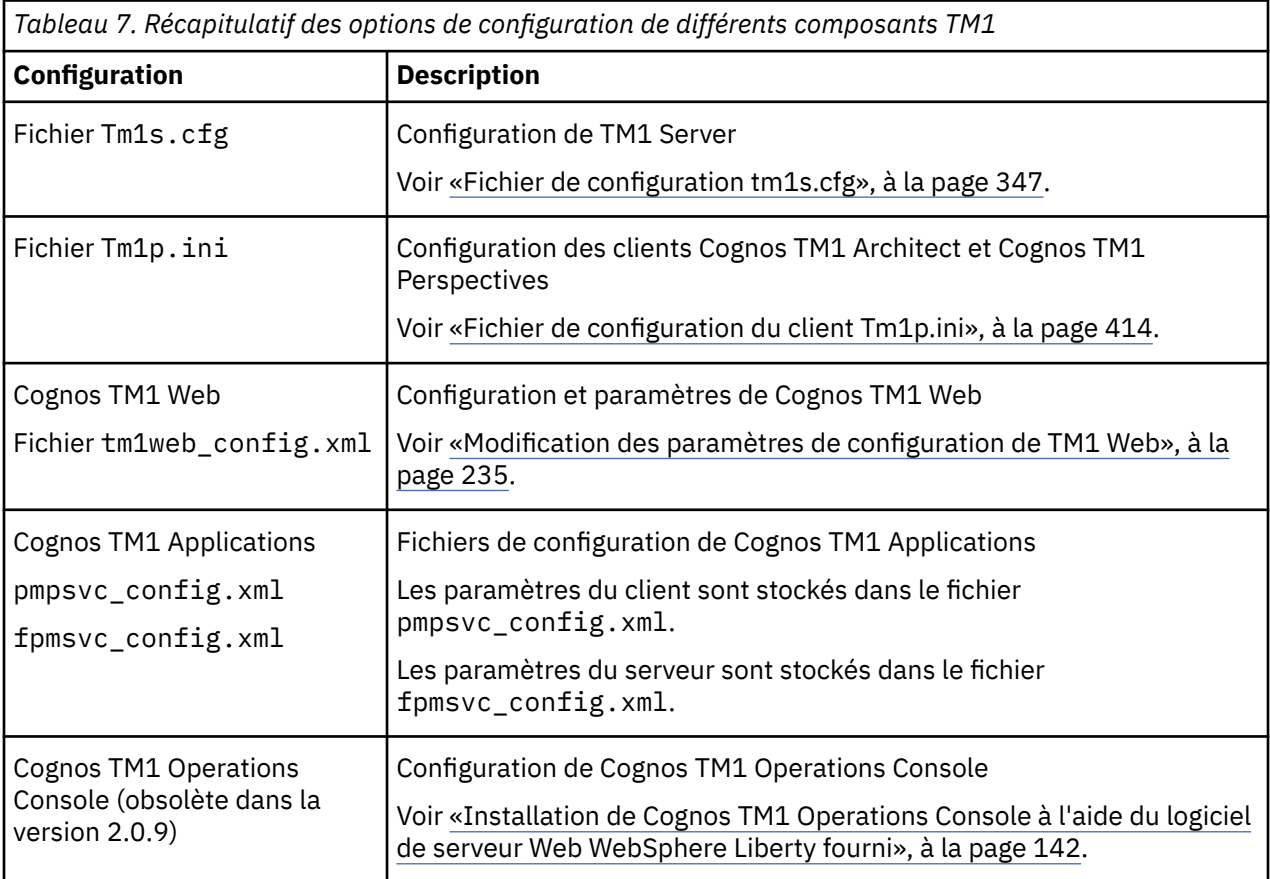

<span id="page-73-0"></span>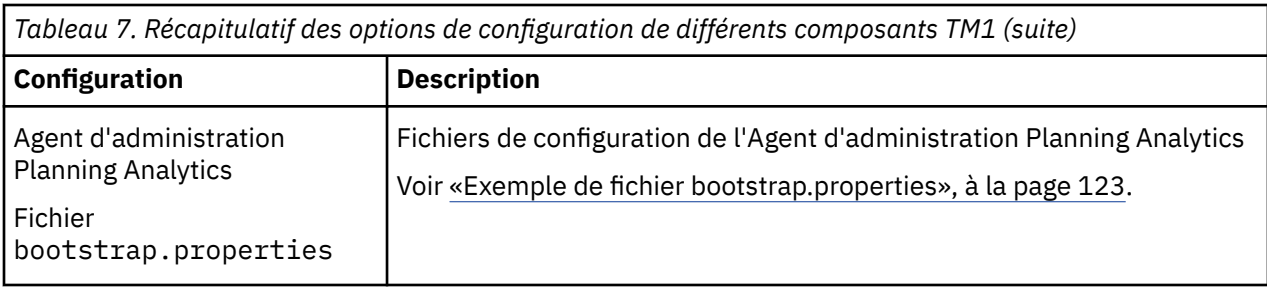

## **Comptes utilisateur pour l'exécution des services TM1 sous Windows**

Lorsque vous utilisez IBM Cognos Configuration pour lancer Cognos TM1 Admin Server et IBM TM1 Server, ceux-ci sont enregistrés pour s'exécuter en tant que services Windows sous le compte système local prédéfini de Microsoft Windows. Vous devez modifier manuellement ces services pour qu'ils s'exécutent sous un compte utilisateur spécifique.

**Remarque :** Si TM1 Server requiert un accès à des sources de données externes avec ODBC ou ODBO, vous devez le modifier manuellement pour une exécution sous un compte utilisateur ayant accès à ces sources de données.

### **Exécution des services TM1 sous un compte utilisateur Windows spécifique**

Par défaut, Cognos Configuration enregistre les services TM1 suivants pour qu'ils s'exécutent sous le compte système local de Microsoft Windows :

- IBM TM1 Server
- Cognos TM1 Admin Server

**Important :** Modifiez ces services TM1 pour qu'ils s'exécutent sous un compte utilisateur spécifique sous Microsoft Windows.

Pour plus d'informations, voir [«Modification des services TM1 en vue de leur fonctionnement sous un](#page-106-0) [compte utilisateur spécifique sous Windows», à la page 95.](#page-106-0)

Après avoir effectué ces modifications, vous serez toujours en mesure d'utiliser Cognos Configuration pour démarrer et arrêter ces services.

### **Privilèges requis pour un compte utilisateur Windows spécifique**

Le compte utilisateur destiné à exécuter les services TM1 sous Windows doit être inclus dans le groupe des propriétaires de la base de données pour accéder aux vues et aux tables SQL.

Le compte utilisateur doit disposer de droits de lecture et d'écriture sur la base de données TM1 et les répertoires de journaux.

Il doit par ailleurs détenir les privilèges suivants sur l'ordinateur local :

- Agir comme partie intégrante du système d'exploitation
- Outrepasser le contrôle de parcours
- Augmenter les quotas (Ajuster les quotas de mémoire d'un processus)
- Remplacer un jeton de processus
- Ouvrir une session en tant que service
- Posséder les droits en lecture et en écriture sur l'élément du registre Windows

**Remarque :** Toutes ces propriétés ne sont pas disponibles dans l'ensemble des versions de Windows, par exemple Windows Server 2012 et versions ultérieures. Reportez-vous à la documentation Microsoft Windows pour connaître les propriétés actuellement disponibles.

Vous pouvez utiliser les fonctions Paramètres de sécurité et Stratégie de groupe de Microsoft Windows pour configurer ces privilèges de sécurité. Par exemple, dans Microsoft Windows 7, cliquez sur **Outils**

**d'administration** > **Stratégie de sécurité locale**, puis cliquez pour développer **Paramètres de sécurité** > **Stratégies locales** > **Attribution des droits utilisateur**.

Pour définir les droits en lecture et en écriture pour le registre Windows, utilisez l'Éditeur du registre Windows.

### **Installation d'IBM Planning Analytics Local sur réseaux sans domaines**

Si vous installez IBM Planning Analytics Local sur un réseau qui n'utilise pas de contrôleur de domaine, vous pouvez définir vos services TM1 pour qu'ils utilisent les comptes locaux.

Pour en savoir plus sur la configuration des services TM1, voir [«Modification des services TM1 en vue de](#page-106-0) [leur fonctionnement sous un compte utilisateur spécifique sous Windows», à la page 95](#page-106-0).

Si vous utilisez un ou plusieurs comptes locaux pour vos services TM1, veillez à ce que ces comptes aient les privilèges suivants sur leurs ordinateurs locaux :

- Agir comme partie intégrante du système d'exploitation
- Outrepasser le contrôle de parcours
- Augmenter les quotas
- Remplacer un jeton de processus
- Ouvrir une session en tant que service

Si vous définissez des partages de fichiers dans votre réseau Windows pour les utiliser avec les composants TM1, veillez à ce que chaque compte local que vous définissez pour l'exécution d'un service TM1 ait accès à ces partages.

**Remarque :** Si vous réalisez l'installation sur un ordinateur ne participant pas à un domaine Microsoft Windows, vous ne pouvez pas utiliser la connexion intégrée.

#### **Syntaxe de la machine locale**

N'utilisez pas le point (.) comme abréviation pour représenter le domaine de l'ordinateur local lorsque vous spécifiez les paramètres de connexion.

Vous devez entrer le nom de l'ordinateur explicitement. En effet, dans certaines configurations, l'utilisation de la syntaxe .\username peut entraîner des problèmes graves.

# **Accessibilité**

Les fonctions d'accessibilité permettent aux utilisateurs souffrant d'un handicap physique, comme une mobilité réduite ou une vision limitée, d'utiliser les produits informatiques.

Pour plus d'informations sur l'engagement d'IBM en matière d'accessibilité, voir le site IBM Accessibility Center à l'adresse <http://www.ibm.com/able>.

### **Raccourcis clavier de l'assistant d'installation**

Les raccourcis clavier ou les touches de raccourci fournissent une méthode plus facile et souvent plus rapide pour accéder au logiciel et l'utiliser.

L'assistant d'installation utilise les touches de navigation standard de Microsoft Windows en plus des touches spécifiques aux applications.

**Remarque :** Les raccourcis clavier suivants sont basés sur le clavier standard américain.

Le tableau ci-dessous répertorie les raccourcis clavier que vous pouvez utiliser pour exécuter des tâches principales dans l'assistant d'installation sous le système d'exploitation Windows.

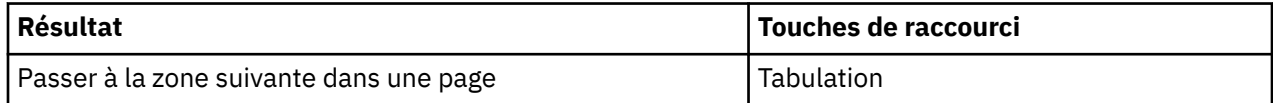

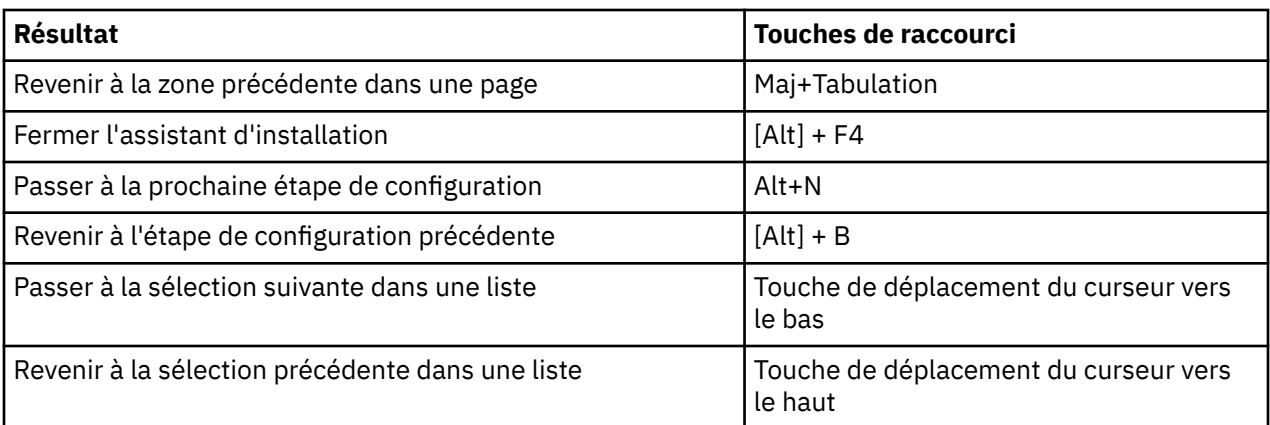

Le tableau ci-dessous répertorie les raccourcis clavier que vous pouvez utiliser pour exécuter des tâches principales dans l'assistant d'installation sous le système d'exploitation UNIX ou Linux.

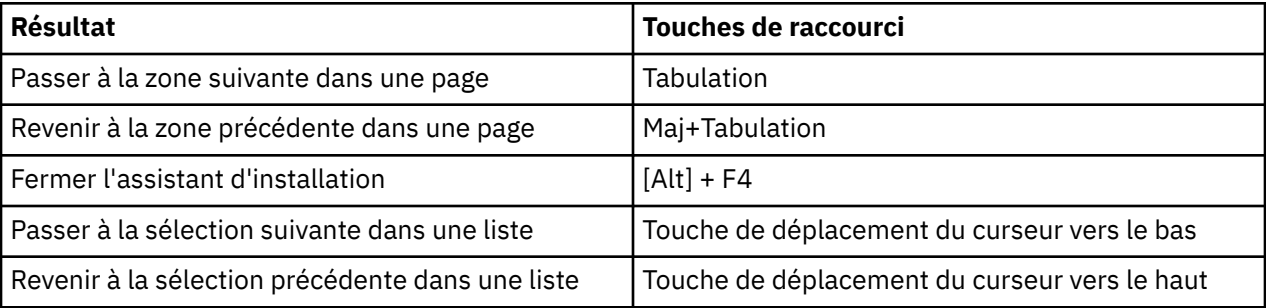

Le tableau ci-dessous répertorie les raccourcis clavier que vous pouvez utiliser pour exécuter des tâches principales dans la page License Agreement de l'assistant d'installation.

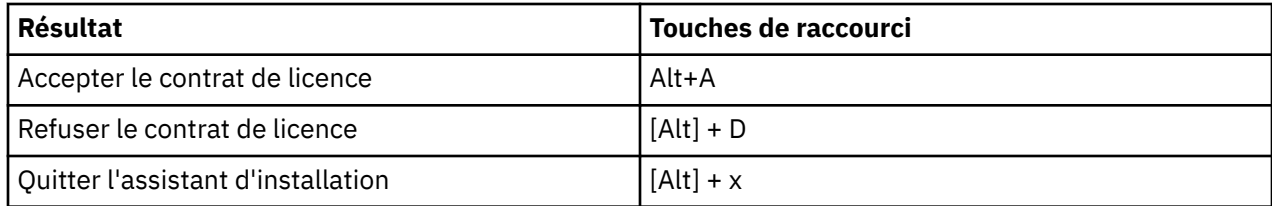

### **Raccourcis clavier pour Cognos Configuration**

Les raccourcis clavier ou les touches de raccourci fournissent une méthode plus facile et souvent plus rapide pour accéder au logiciel et l'utiliser.

Les raccourcis clavier suivants sont basés sur le clavier standard américain.

Le tableau suivant répertorie les raccourcis clavier que vous pouvez utiliser pour effectuer certaines tâches principales dans IBM Cognos Configuration sur le système d'exploitation Windows.

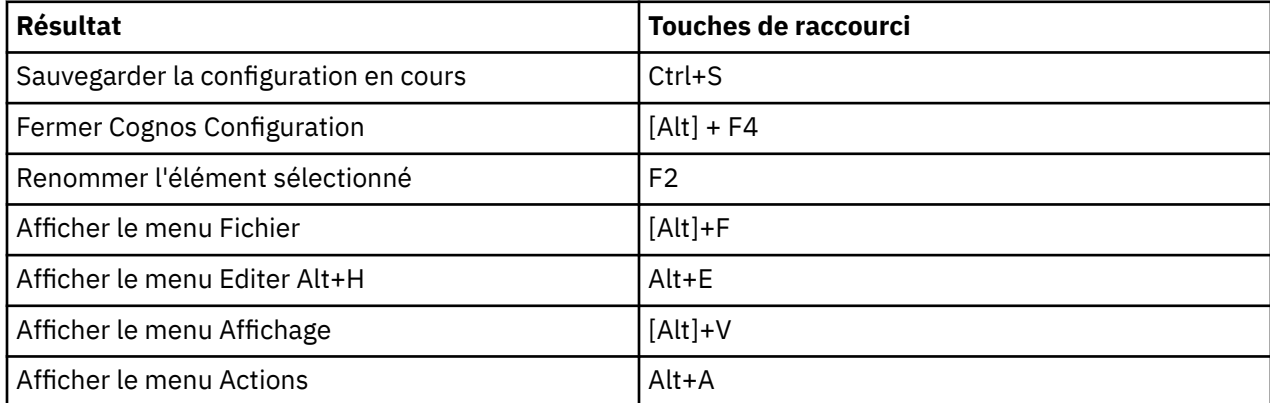

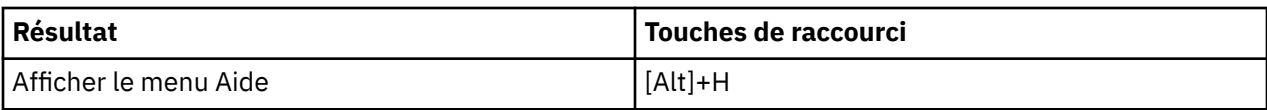

Le tableau ci-dessous répertorie les raccourcis clavier que vous pouvez utiliser pour effectuer certaines tâches principales dans Cognos Configuration sur le système d'exploitation UNIX ou Linux.

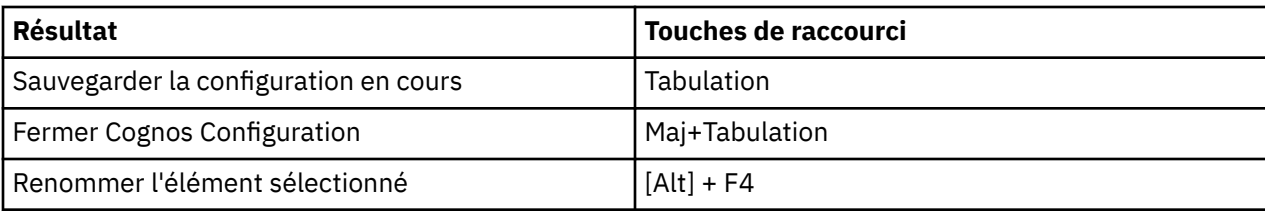

IBM Planning Analytics : Installation et configuration

# **Chapitre 3. Architecture de Planning Analytics Local**

Pour comprendre l'architecture des principaux composants d'IBM Planning Analytics Local, vous devez être familiarisé avec l'infrastructure informatique et les besoins métier des personnes de votre entreprise qui vont utiliser Planning Analytics Local.

Pour plus de détails sur l'authentification à la connexion et la sécurité des communications Planning Analytics Local, voir [«Sécurité authentifiée », à la page 262.](#page-273-0)

# **Architecture de Planning Analytics**

IBM Planning Analytics emploie une architecture client-serveur distribuée composée d'IBM TM1 Server à laquelle peut se connecter une combinaison de clients différents.

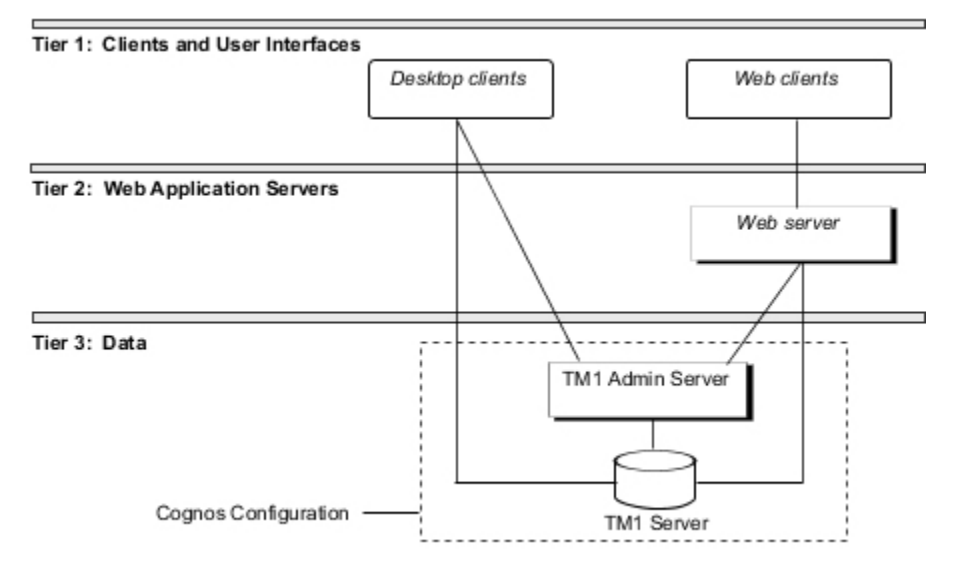

*Figure 1. Représentation de haut niveau de l'architecture client-serveur d'IBM Planning Analytics*

Planning Analytics est doté des interfaces et des clients suivants :

- Cognos TM1 Perspectives
- Cognos TM1 Architect
- Client Cognos TM1 Web
- Portail et flux de travaux de Cognos TM1 Application (avec Cognos TM1 Application Server)
- Cognos TM1 Performance Modeler
- Cognos Insight

Dans cet environnement, les données d'entreprise résident sur des serveurs distants, accessibles aux clients disposant des droits appropriés. Selon la configuration du système, les clients peuvent accéder à un ou plusieurs serveurs TM1 distants pour obtenir différents types de données.

#### **Clients de bureau Windows**

TM1 Perspectives and TM1 Architect peuvent se connecter à un serveur TM1 Server qui agit en tant que référentiel pour des données privées TM1. Si vous y êtes autorisé, vous pouvez copier des données d'un serveur distant sur votre serveur local en les répliquant, et ensuite synchroniser vos mises à jour avec le serveur distant.

TM1 Perspectives, TM1 Architect et TM1 Client sont des clients TM1 standard. Dans un environnement LAN ou WAN normal, ces clients communiquent tous avec un serveur distant à l'aide du protocole réseau TCP/IP.

## **Présentation de TM1 Admin Server**

IBM Cognos TM1 Admin Server est un processus qui fait le suivi de tous les serveurs TM1 exécutés sur un réseau. Un Admin Server s'exécute sur un ordinateur appelé hôte Admin.

Quand IBM TM1 Server est lancé, il s'enregistre sur un Admin Server exécuté sur un hôte administratif spécifié. Les clients TM1 consultent Admin Server pour déterminer quels sont les serveurs TM1 disponibles sur le réseau.

Admin Server gère les informations suivantes pour chaque serveur TM1 Server disponible :

- Nom du serveur
- Adresse IP
- Protocole
- Numéro de port

Toutes ces informations sont fournies par TM1 Server quand il s'enregistre sur Admin Server.

Admin Server ne peut démarrer que si un serveur TM1 Server est actif. Si vous avez spécifié un hôte Admin dans le fichier Tm1s.cfg ou sur la ligne de commande du serveur, TM1 Server tentera de se connecter à un Admin Server sur cet hôte. TM1 Server ne sera pas lancé si, pour une raison quelconque, il ne peut pas se connecter à un Admin Server.

Si vous n'avez pas spécifié un hôte Admin, TM1 Server tentera de se connecter à un Admin Server sur la machine locale. Si aucun Admin Server n'est en cours d'exécution sur la machine locale, TM1 Server démarrera un nouvel Admin Server et s'y connectera.

Admin Server détecte un serveur TM1 Server sur le réseau en se mettant à l'écoute des notifications qu'il envoie. En général, TM1 Server envoie une notification de sa présence à un intervalle régulier qui est, par défaut, de 60 secondes. Lorsque Admin Server détecte le serveur TM1 Server, ce dernier est enregistré et devient disponible pour les clients du réseau. Toutefois, si Admin Server ne détecte pas la présence d'un serveur TM1 Server enregistrés dans un délai égal à trois fois l'intervalle de notification de présence, ce serveur TM1 Server est supprimé de la liste des serveurs disponibles sur le réseau. Par conséquent, le serveur TM1 Server cesse d'être disponible pour les clients du réseau.

Par défaut, Admin Server utilise le port 5495. Si ce port est déjà utilisé, un nouveau numéro de port peut être affecté en créant un nouveau service appelé Tm1admsrv. Toutes les applications TM1 cherchent un service appelé Tm1admsrv et, si ce service existe, les applications utilisent le numéro de port affecté a ce service. Si le service n'existe pas, les applications TM1 utilisent le port 5495.

### **Présentation de TM1 Server**

IBM TM1 Server gère l'accès au répertoire de données TM1 des clients TM1.

La figure ci-dessous illustre les opérations d'un serveur TM1 Server distant. Ces opérations sont décrites dans le texte qui suit.

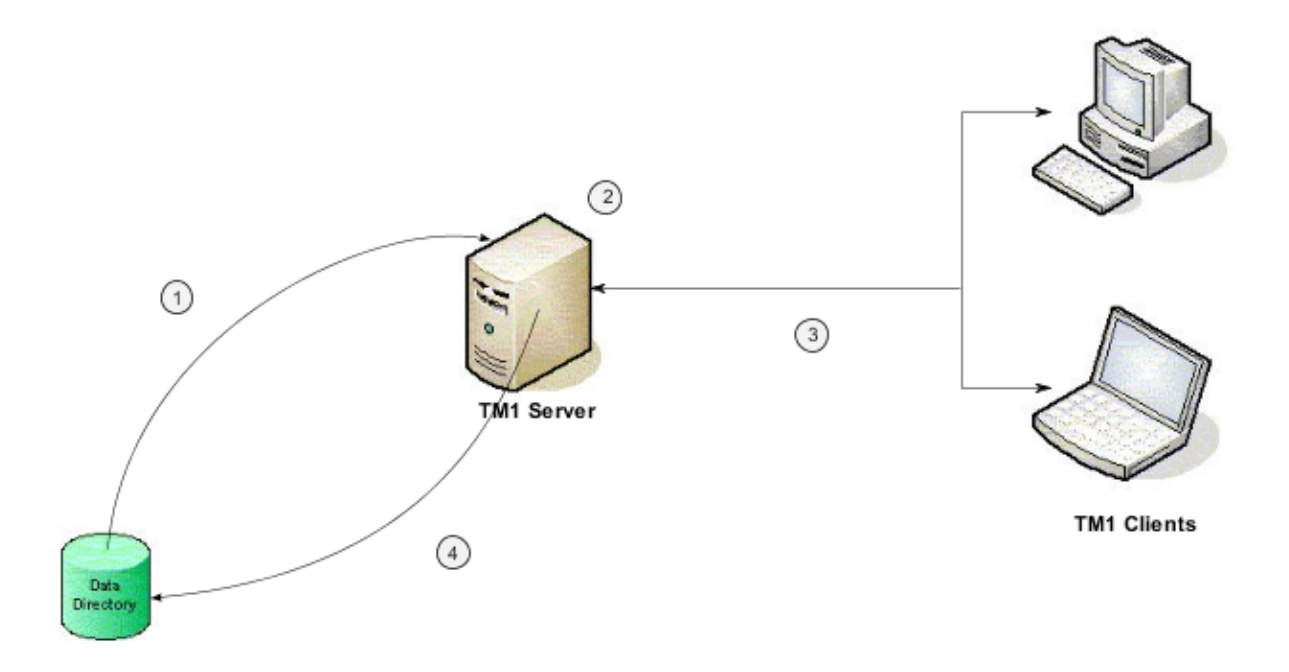

1. Lorsque le serveur TM1 est démarré, toutes les données TM1 sont chargées à partir du répertoire de données TM1 dans la mémoire RAM du serveur. En même temps, le serveur ouvre un nouveau fichier journal des transactions nommé tm1s.log dans le répertoire de données. Une fois les cubes chargés, le serveur distant est disponible.

Le serveur TM1 Server distant s'enregistre sur un ou plusieurs serveurs Admin pour permettre aux clients de se connecter au serveur TM1 Server distant. Les applications client contactent les serveurs Admin pour repérer les serveurs TM1 disponibles. Les clients se connectent ensuite aux serveurs TM1 dont ils veulent utiliser les données.

2. Lorsque le serveur TM1 est en cours d'exécution, toutes les données de cube résident dans la mémoire RAM. Toutes les modifications en provenance des clients TM1 sont stockées dans un fichier journal des transactions nommé tm1s.log.

A mesure que les nouvelles valeurs sont reçues des clients, TM1 Server écrit les enregistrements dans le fichier journal tm1s.log, en opérant un suivi de chaque modification, avec la date et l'heure associées, et l'ID du client ayant apporté la modification.

- 3. Les clients TM1 extraient les valeurs de cube du serveur. Les clients envoient aussi les modifications des valeurs de cube au serveur TM1. A mesure que le serveur calcule de nouvelles valeurs en réponse à des demandes des clients, il les stocke en mémoire, ce qui augmente la quantité de mémoire utilisée par le serveur.
- 4. Lorsque le serveur TM1 est arrêté ou que la commande explicite **Sauvegarder les données** est émise, les modifications apportées aux valeurs de cube contenues dans le fichier journal des transactions sont enregistrées dans le répertoire des données.

Tous les enregistrements du fichier tm1s.log sont enregistrés sur le disque et le fichier journal des transactions se voit attribuer un nouveau nom auquel la date et l'heure courantes ont été ajoutées. Le fichier tm1s.log est enregistré dans le répertoire de données du serveur pour sauvegarder les transactions de données. Pour plus de détails, voir la rubrique [Restauration des enregistrements à](https://www.ibm.com/support/knowledgecenter/SSD29G_2.0.0/com.ibm.swg.ba.cognos.tm1_op.2.0.0.doc/t_backingoutrecordsfromthetransactionlog_n160425.html) [l'aide du journal des transactions](https://www.ibm.com/support/knowledgecenter/SSD29G_2.0.0/com.ibm.swg.ba.cognos.tm1_op.2.0.0.doc/t_backingoutrecordsfromthetransactionlog_n160425.html) dans la documentation de *TM1 Operations*.

Si le serveur est arrêté intentionnellement sans enregistrer les modifications, le fichier journal est enregistré avec l'heure/date et l'extension est changée à .rej. Vous pouvez traiter le fichier tm1s*aaaammjjhhmmss*.rej via TurboIntegrator pour récupérer les transactions.

Pour enregistrer tous les changements de données sur un serveur TM1 Server sans arrêter le serveur, cliquez avec le bouton droit de la souris dans l'Explorateur de serveur et cliquez sur **Sauvegarder les données**. Tous les enregistrements du fichier tm1s.log sont immédiatement écrits sur le disque, le fichier journal des transactions se voit attribuer un nouveau nom auquel la date et l'heure courantes ont été ajoutées et un nouveau fichier tm1s.log est créé pour accepter toute modification ultérieure des valeurs de cube.

Les modifications apportées aux métadonnées, telles que définitions de dimensions et de cubes, sont enregistrées immédiatement sur disque. Les modifications apportées aux métadonnées ne sont pas écrites dans le fichier journal des transactions.

### **Présentation des fichiers TM1**

IBM TM1 Server requiert de nombreux fichiers objet et système, la plupart étant stockés dans le répertoire de données de TM1Server.

Certains de ces fichiers sont installés avec le produit, d'autres sont générés pour chaque dimension et cube que vous créez. D'autres fichiers sont générés par TM1 pour stocker des métadonnées, par exemple les informations de sécurité.

Le tableau suivant contient une liste des fichiers qui définissent les cubes, les dimensions et d'autres objets TM1. Ces fichiers se trouvent dans le répertoire de données, décrit plus loin dans cette documentation.

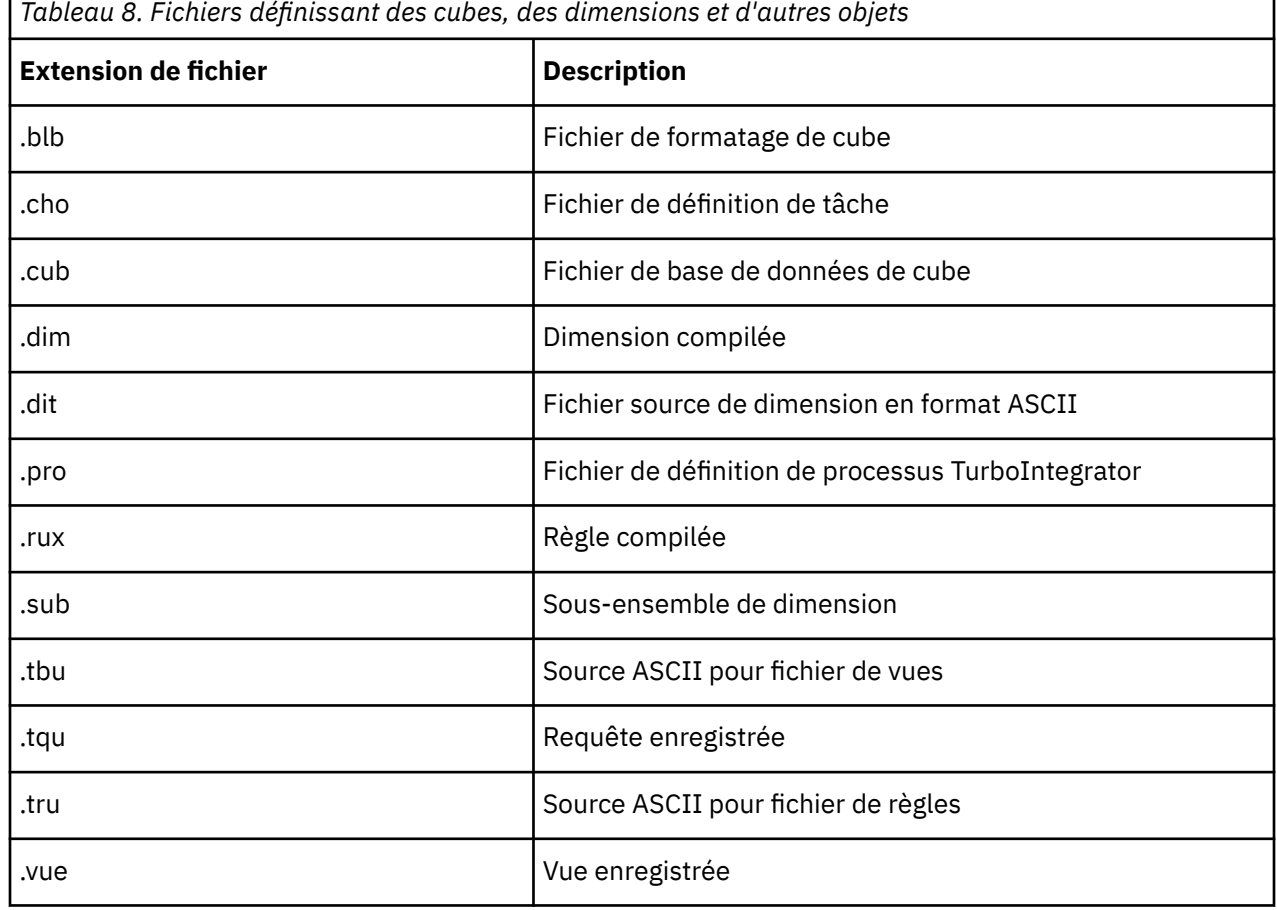

### **Présentation du répertoire de données**

Le répertoire de données contient les cubes, dimensions et informations système chargés en mémoire lors du démarrage d'un serveur IBM TM1 Server. Quand vous accédez à un serveur à partir d'un client TM1, TM1 lit les données du répertoire de données de ce serveur.

Lors de l'exécution de TM1, les modifications de valeurs de cube sont immédiatement stockées en mémoire et dans le journal des transactions (Tm1s.log). TM1 réenregistre ensuite les données dans le répertoire de données quand un des événements suivants se produit :

- TM1 Server est arrêté.
- Un administrateur clique avec le bouton droit sur une icône de serveur dans l'Explorateur de serveur et choisit **Sauvegarder les données** dans le menu. TM1 enregistre les modifications sur le serveur sélectionné.
- Un administrateur choisit l'option **Fichier** > **Sauvegarder toutes les données** dans l'Explorateur de serveur. TM1 enregistre alors les modifications sur tous les serveurs connectés, si vous disposez des droits d'accès appropriés.
- Un utilisateur enregistre les mises à jour par lots.

Choisissez le chemin de votre répertoire de données lors de l'installation de TM1 Server.

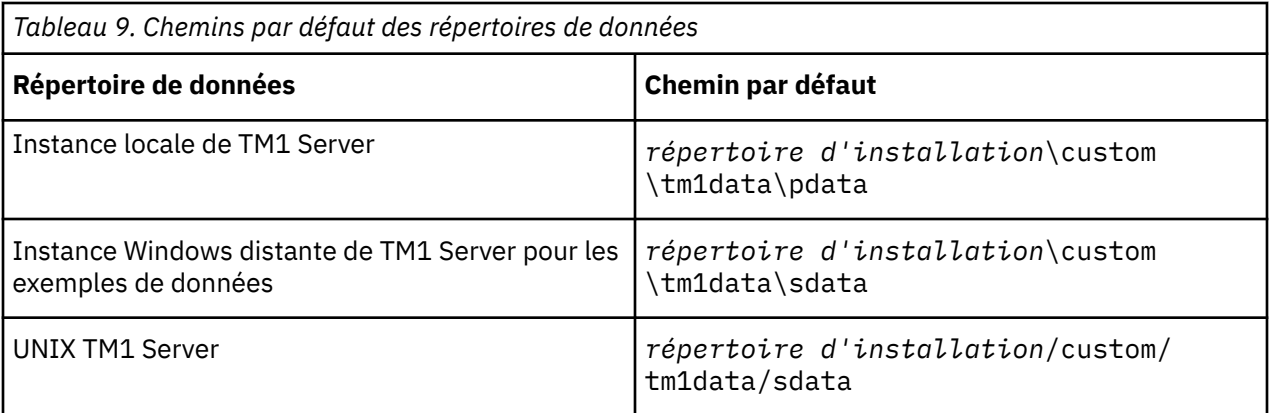

### **Accès réseau requis**

La capacité d'un client à enregistrer des données est déterminée par le système de sécurité IBM TM1.

Pour plus d'informations, voir la documentation *TM1 Developer*.

**Important :** Faites en sorte que ce répertoire ne soit visible qu'aux administrateurs et au compte de connexion utilisé par le serveur lui-même.

### **Plusieurs répertoires de données**

Vous pouvez spécifier qu'IBM TM1 Server utilisera plusieurs répertoires de données en séparant les noms de répertoire par un point-virgule. Lorsque vous spécifiez plusieurs répertoires de données, TM1 opère comme suit.

- Accède aux cubes et aux dimensions de chaque répertoire spécifié. Si un objet est en double, TM1 y accède depuis le premier répertoire spécifié.
- Ecrit les modifications dans le répertoire où se trouve l'objet. Lorsqu'un nouvel objet est créé, TM1 écrit dans le premier répertoire que vous avez spécifié.

Par exemple, supposons que vous veuillez stocker des dimensions dans le répertoire tm1dims et des cubes dans le répertoire tm1cubes. Vous spécifiez alors ce qui suit dans le fichier Tm1s.cfg :

```
DatabaseDirectory="c:\tm1dims;c:\tm1cubes"
```
En concaténant les deux répertoires, vous pouvez accéder à ces objets à l'aide de l'Explorateur de serveur comme s'ils se trouvaient à un seul emplacement.

**Remarque :** Vous ne pouvez pas stocker les fichiers .cub et .rux dans des répertoires de données distincts. Chaque fichier .rux doit être placé dans le même répertoire que le fichier .cub auquel il est associé. Dans le cas contraire, les règles ne sont pas chargées correctement.

### **Emplacement du répertoire de données**

Vous spécifiez l'emplacement du répertoire de données en fonction du type de serveur, local ou distant.

• Pour un serveur local, vous spécifiez l'emplacement du répertoire de données en nommant ce répertoire à l'aide du paramètre DataBaseDirectory du fichier Tm1p.ini.

Vous pouvez modifier le fichier .ini à l'aide du menu Options d'IBM Cognos TM1 dans l'Explorateur de serveur.

Pour plus d'informations, voir [«Fichier de configuration du client Tm1p.ini», à la page 414.](#page-425-0)

• Pour un serveur distant, vous spécifiez l'emplacement du répertoire de données à l'aide du paramètre DatabaseDirectory dans le fichier Tm1s.cfg ou du paramètre de ligne de commande -d quand vous démarrez le serveur.

Pour des informations sur les paramètres de serveur, voir [«Fichier de configuration tm1s.cfg», à la page](#page-358-0) [347](#page-358-0).

Un serveur distant doit pouvoir reconnaître l'unité sur laquelle réside le répertoire de données. Si ce dernier se trouve sur une unité distante, vous devez le mapper avec une lettre correspondant à une unité locale.

**Conseil :** Il n'est pas nécessaire, lorsque vous accédez à un serveur distant, de le mapper avec l'unité sur laquelle réside le répertoire de données du serveur.

Si vous ne spécifiez pas l'emplacement du répertoire de données, IBM TM1 Server ne peut pas démarrer et le message d'erreur suivant s'affiche.

Data Directory not specified. Aborting server startup.

# **Architecture de TM1 Web**

IBM Cognos TM1 Web utilise une architecture multiniveau qui permet aux utilisateurs d'accéder aux données TM1 et d'interagir avec elles à partir de n'importe quel navigateur Web compatible.

L'architecture multiniveau IBM TM1 Web inclut les niveaux de composants Clients Web, Serveur d'applications Web et Données.

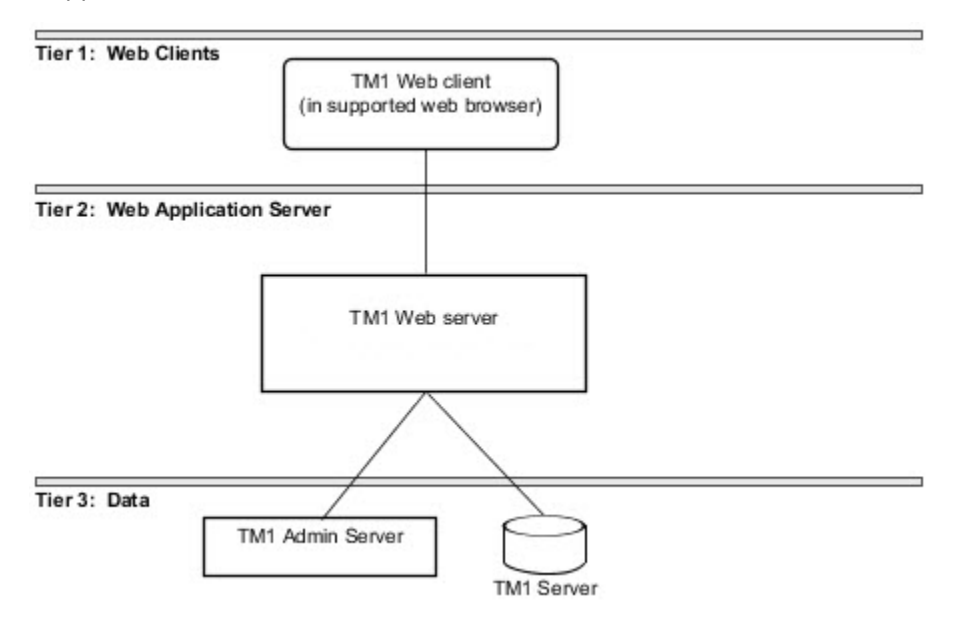

*Figure 2. Diagramme de vue d'ensemble de l'architecture de TM1 Web*

#### **Niveau 1 : Clients Web**

Le groupe de serveurs Web Client permet aux utilisateurs d'accéder aux données TM1 et d'interagir avec elles à partir de n'importe quel navigateur Web compatible. Les utilisateurs peuvent utiliser des cubes TM1 et des feuilles Web TM1.

Pour la liste à jour des environnements pris en charge par TM1, notamment des informations sur les systèmes d'exploitation, les serveurs TM1 et les bases de données, créez un rapport détaillé de la configuration système requise à l'aide de l'outil [Software Product Compatibility Reports](https://www.ibm.com/software/reports/compatibility/clarity/index.html) (https:// www.ibm.com/software/reports/compatibility/clarity/index.html).

#### **Niveau 2 : Serveur d'applications Web**

TM1 Web s'exécute sur un serveur d'applications Web Java.

Ce niveau fournit le support de la conversion et de l'affichage des feuilles de calcul Microsoft Excel en tant que feuilles Web TM1. Il réexporte aussi les feuilles Web vers les formats Microsoft Excel et PDF.

#### **Niveau 3 : Données**

Ce niveau comporte TM1 Admin Server et au moins une instance de TM1 Server.

#### **IBM TM1 Server**

TM1 Admin Server peut être installé sur tout ordinateur de votre réseau local (LAN), mais il doit résider sur le même segment du réseau que TM1 Server. Généralement, TM1 Server et TM1 Admin Server sont installés sur le même ordinateur.

#### **IBM TM1 Server**

TM1 Server peut être installé sur l'ordinateur qui héberge votre serveur Web, mais il est plus efficace de l'installer sur un ordinateur distinct.

La version de TM1 Server utilisée dans votre environnement TM1 Web doit être identique ou plus récente que la version de TM1 Web qui est exécutée. Si la version de TM1 Web exécutée est plus récente que la version du serveur TM1, une erreur est générée lorsque les utilisateurs tentent de se connecter à TM1 Web.

### **Accès à plusieurs serveurs TM1 depuis TM1 Web**

IBM Cognos TM1 Web prend en charge plusieurs bases de données, ce qui permet aux utilisateurs d'accéder à plusieurs serveurs TM1 enregistrés sur le même TM1 Admin Server et sur lequel les utilisateurs ont la même combinaison de nom d'utilisateur et de mot de passe.

Quand vous vous connectez, TM1 Web affiche la sous-fenêtre de navigation pour le serveur primaire que vous avez sélectionné dans l'écran de connexion. Cependant, si votre combinaison de nom d'utilisateur et de mot de passe est identique à celle d'autres serveurs TM1 enregistrés sous le même TM1 Admin Server, TM1 Web vous connecte automatiquement à ces autres serveurs en fonction des besoins. Ce comportement diffère de celui de TM1 Architect et de TM1 Perspectives, où vous devez vous connecter aux autres serveurs TM1 manuellement au cours d'une étape distincte.

La prise en charge de plusieurs bases de données s'applique aux feuilles Web car elles peuvent contenir plusieurs formules et références TM1 pointant vers d'autres serveurs TM1. Par exemple, si vous ouvrez une feuille Web contenant des références TM1 à un autre serveur enregistré sous le même Admin Server, TM1 Web tente de vous connecter à cet autre serveur en utilisant votre nom d'utilisateur et votre mot de passe en cours.

### **Limitation de l'accès à un serveur TM1 unique à partir de TM1 Web**

Si vous souhaitez empêcher les utilisateurs de TM1 Web d'utiliser la prise en charge de bases de données multiples pour accéder à d'autres serveurs TM1 sous le même Admin Server, vous pouvez utiliser un Admin Server différent pour enregistrer chaque serveur IBM TM1 Server.

Par exemple, avec cette configuration, si vous vous connectez à TM1 Web et essayez d'ouvrir une feuille Web TM1 Server enregistrée sous un Admin Server différent, les données ne seront pas affichées, même si vous avez le même nom d'utilisateur et le même mot de passe pour ce serveur.

**Conseil :** Si vous configurez vos serveurs TM1 pour qu'ils s'exécutent sur des serveurs Admin distincts, mais que vous souhaitez y accéder à partir de TM1 Web, TM1 Architect ou TM1 Perspectives, vous pouvez utiliser le paramètre AdminHost. Ce paramètre vous permet de spécifier plusieurs hôtes Admin, autorisant ainsi les utilisateurs à accéder à tout serveur TM1 enregistré sur Admin Server de chaque hôte spécifié.

- Pour plus d'informations sur la configuration de TM1 Web en vue de l'accès à plusieurs serveurs Admin, voir "Configuration de la page de connexion à l'aide des paramètres AdminHostName et TM1ServerName" dans *TM1 Operation*.
- Pour plus d'informations sur la configuration de TM1 Architect et de TM1 Perspectives en vue de l'accès à plusieurs serveurs Admin, voir [«Définition de plusieurs hôtes Admin pour Cognos TM1», à la page 104](#page-115-0).

# **Architecture de TM1 Applications**

IBM TM1 Applications est doté d'une architecture composée de trois niveaux : clients Web dans le niveau riche, serveurs d'applications Web dans le niveau Web et données dans le niveau données.

Le diagramme suivant représente l'architecture multiniveau et les chemins de communication de base de l'ensemble des composants de TM1 Applications.

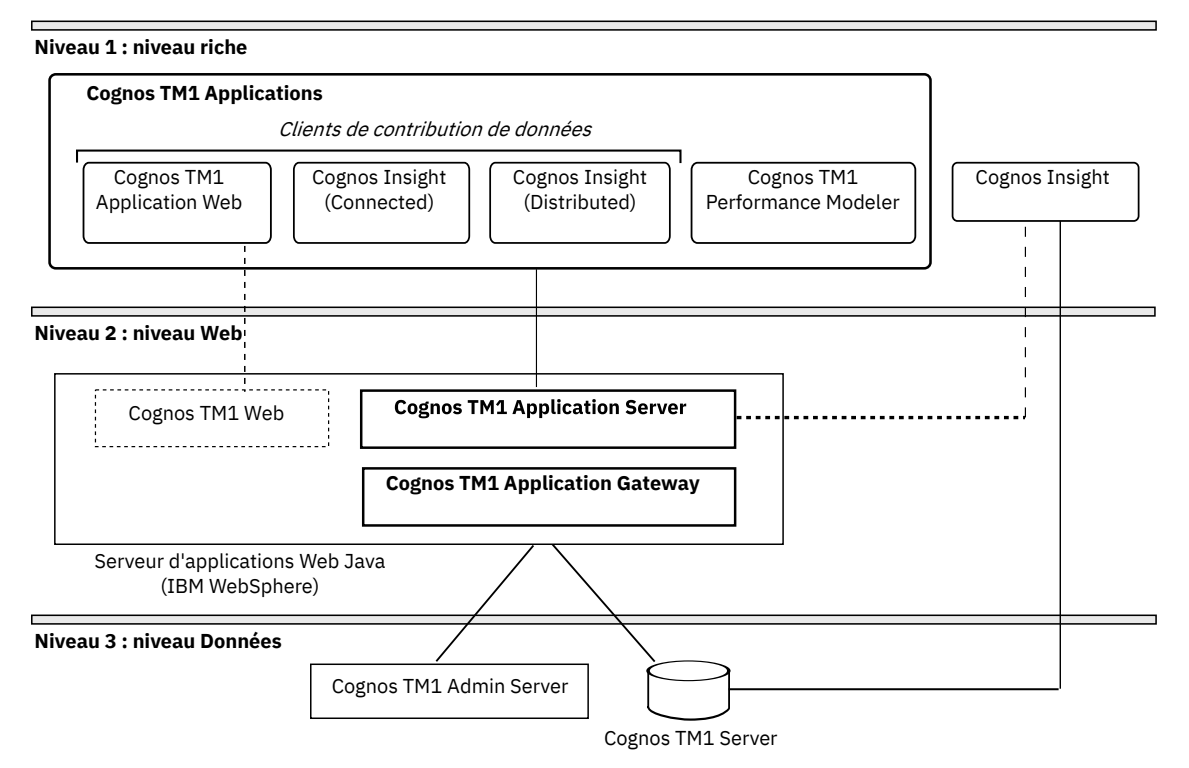

Les lignes du diagramme de l'architecture de TM1 Applications représentent les chemins de communication généralement requis pour les tâches gérées par le serveur d'applications TM1, telles que le suivi des états des flux de travaux.

Outre ces chemins de communication, TM1 Performance Modeler et Cognos Insight nécessitent également une connexion directe et permanente au serveur IBM TM1 Server sous-jacent.

### **Couche données TM1 : données**

Le niveau données d'IBM TM1 Applications contient IBM TM1 Admin Server et un ou plusieurs serveurs IBM TM1 exécutés sur un système Microsoft Windows ou UNIX. TM1 Application Server et les interfaces client associées communiquent avec les composants de niveau données pour accéder aux données TM1.

#### **IBM TM1 Server**

TM1 Server contient les données des applications que vous générez et déployez à l'aide de TM1 Applications.

#### **TM1 Admin Server**

TM1 Admin Server est un processus qui fait le suivi de tous les serveurs TM1 exécutés sur un réseau. TM1 Application Server communique avec TM1 Admin Server pour déterminer quels serveurs TM1 sont disponibles sur le réseau.

### **Groupe de serveurs TM1 Web : serveurs d'applications**

Le groupe de serveurs Web contient le serveur d'applications Web Java requis.

#### **Serveur d'applications Web Java**

Les composants suivants nécessitent un serveur d'applications Web Java. Vous pouvez utiliser la version de WebSphere Liberty fournie avec l'installation, ou votre propre installation de l'un des serveurs d'applications Web Java pris en charge.

#### **TM1 Application Server**

Application Web Java constituant le support principal d'IBM TM1 Applications.

#### **TM1 Application Gateway**

Composant Web Java qui fournit la distribution des composants TM1 Performance Modeler et Cognos Insight aux utilisateurs distants.

#### **Client TM1 Application Web**

Interface utilisateur facultative basée sur la technologie TM1 Web pour l'affichage et l'édition des données d'application. Les fichiers de prise en charge de cette option s'exécutent sur le même serveur d'applications Web.

#### **Utilisation de la sécurité et du serveur Web fourni par Cognos Analytics**

Si vous utilisez TM1 Applications avec un serveur IBM TM1 Server qui met en oeuvre la sécurité IBM Cognos, vous pouvez déployer TM1 Application Server avec le serveur Web WebSphere Liberty fourni avec IBM Cognos. Pour plus d'informations, voir [«Utilisation de Cognos TM1 Applications avec la sécurité](#page-298-0) [Cognos», à la page 287.](#page-298-0)

### **Niveau riche TM1 : clients Web**

Le niveau riche contient toutes les interfaces utilisateur d'IBM TM1 Applications. Ces interfaces sont employées par les utilisateurs, les administrateurs et les développeurs d'applications de planification.

#### **TM1 Applications**

Le principal client de TM1 Applications est une interface Web basée sur un navigateur et prise en charge par un serveur d'applications Web Java, tel que l'installation fournie de WebSphere Liberty. Les interfaces utilisateur de TM1 Applications sont organisées en deux pages secondaires et trois clients de contribution de données.

#### **Page TM1 Applications (page de portail)**

La page TM1 Applications (portail) constitue le point de départ principal de l'administrateur et des autres utilisateurs. Elle fournit la liste des applications disponibles, filtrées en fonction de l'utilisateur en cours. Si vous cliquez sur une application dans cette page, la page des flux de travaux s'ouvre.

Les administrateurs et les développeurs d'applications peuvent également ouvrir TM1 Performance Modeler et Cognos Insight à partir de la barre d'outils de TM1 Applications.

#### **Page TM1 Application (page de flux de travaux)**

La page TM1 Application (page de flux de travaux) vous permet de gérer des tâches au sein d'une seule application. Elle affiche tous les noeuds pour lesquels un utilisateur est chargé des contributions et/ou des approbations dans un plan précis. Selon la façon dont vous avez configuré l'application, l'utilisateur peut ouvrir le client Cognos Insight client ou TM1 Application Web pour chacun des noeuds accessibles dans ce client.

#### **Clients de contribution de données**

Le tableau suivant récapitule les clients de contribution de données de TM1 Applications qui permettent aux utilisateurs d'utiliser les données dans des formats de grille et des formats graphiques.

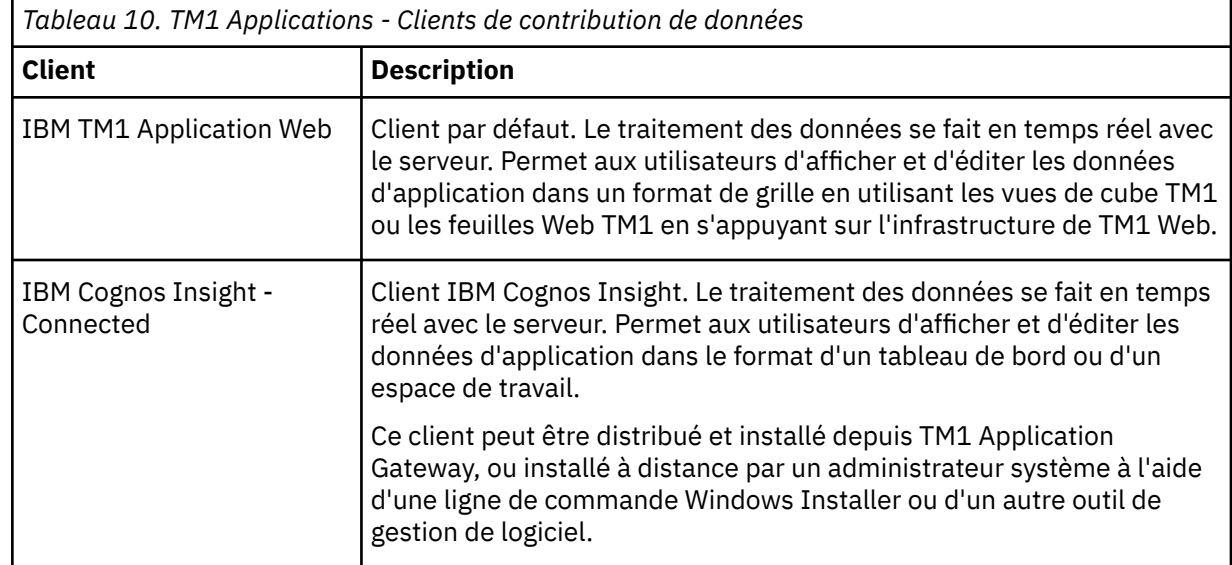

#### **TM1 Performance Modeler**

Le client TM1 Performance Modeler fournit l'interface utilisateur permettant aux administrateurs et aux développeurs de créer et de déployer des applications.

Cette interface utilisateur doit être installée localement sur l'ordinateur de l'utilisateur. Les utilisateurs peuvent recevoir et installer ce client à partir de TM1 Application Gateway la première fois qu'ils ouvrent le client. Les administrateurs système peuvent aussi diffuser et installer le programme à distance par à l'aide de Windows Installer ou d'un autre outil de gestion de logiciel. Pour plus d'informations, voir [«Installation de Cognos TM1 Performance Modeler», à la page 150.](#page-161-0)

### **Cognos Insight**

Cognos Insight peut être exécuté indépendamment de TM1 Applications pour permettre aux utilisateurs de créer des espaces de travail utilisables dans une application.

Cette interface utilisateur doit être installée localement sur l'ordinateur de l'utilisateur. Elle peut être reçue à partir de TM1 Application Gateway, et installée par les utilisateurs la première fois qu'ils ouvrent le client. Les administrateurs système peuvent aussi diffuser et installer le programme à distance par à l'aide d'une ligne de commande Windows Installer ou d'un autre outil de gestion de logiciel. Pour plus d'informations, voir [«Installation de Cognos Insight», à la page 156](#page-167-0).

# **Chapitre 4. Déploiement de Planning Analytics Local**

Vous pouvez installer et déployer des composants sur un ordinateur individuel, ou sur plusieurs ordinateurs dans un environnement en réseau.

Pour chaque composant que vous souhaitez installer sur un ordinateur différent, exécutez l'assistant d'installation Cognos TM1 sur cet ordinateur.

#### **Composants serveur**

Vous pouvez installer les composants serveur suivants sur des ordinateurs dédiés distinct :

- Cognos TM1 Admin Server et IBM TM1 Server
- Cognos TM1 Application Server

#### **Composants client**

Vous pouvez installer les composants client suivants sur plusieurs ordinateurs :

- Cognos TM1 Perspectives
- Cognos TM1 Architect
- Cognos TM1 Performance Modeler
- Cognos Insight

# **Déploiement de Planning Analytics sur un seul ordinateur Windows**

L'installation des composants IBM TM1 sur un ordinateur Microsoft Windows est particulièrement adaptée aux activités de preuve de concept, de test, de démonstration, de développement et aux environnements de formation.

L'installation monoposte sous Windows est principalement conçue pour un utilisateur unique sur l'un des systèmes d'exploitation Windows 64 bits pris en charge. Toutefois, ces systèmes d'exploitation ne sont pas de la classe serveur, et ne sont pas destinés à un environnement de production. Ce type de déploiement doit être réservé aux utilisations individuelles, et évité dans les environnements de production avec plusieurs utilisateurs.

#### **Installation monoposte standard**

Une installation monoposte standard de TM1 sous Windows comprend les composants suivants :

#### **Couche données TM1**

- IBM TM1 Server
- TM1 Admin Server
- TM1 Tools
- TM1 Samples

#### **Niveau Web TM1**

- TM1 Application Gateway
- TM1 Application Server
- Cognos Access Manager

#### **Niveau riche TM1**

• TM1 Architect

- <span id="page-89-0"></span>• Performance Modeler
- TM1 Perspectives
- Cognos Insight
- API TM1

Vous pouvez choisir les composants à installer en fonction de vos besoins spécifiques.

# **Déploiement de TM1 Admin Server et de TM1 Server**

Vous pouvez installer les composants IBM TM1 Server et IBM Cognos TM1 Admin Server sur des ordinateurs Microsoft Windows et UNIX distincts dans votre environnement matériel.

Pour chaque composant que vous souhaitez installer sur un ordinateur différent, exécutez l'assistant IBM Planning Analytics sur cet ordinateur.

Vous pouvez installer Cognos TM1 Admin Server sur le même ordinateur qu'IBM TM1 Server ou sur un autre ordinateur de votre réseau.

Lorsqu'un serveur TM1 Server est en cours d'exécution, il s'enregistre sur l'Admin Server spécifié. Les clients TM1 se connectent ensuite à cet Admin Server pour obtenir des renseignements sur les serveurs TM1 disponibles sur le réseau.

Si vous répartissez les composants serveur sur l'ensemble de votre réseau, vous devez être en possession de certaines informations sur les machines sur lesquelles les composants seront installés et la configuration de ces composants. La liste suivante donne des informations sur ce que vous devez savoir pour installer chaque composant.

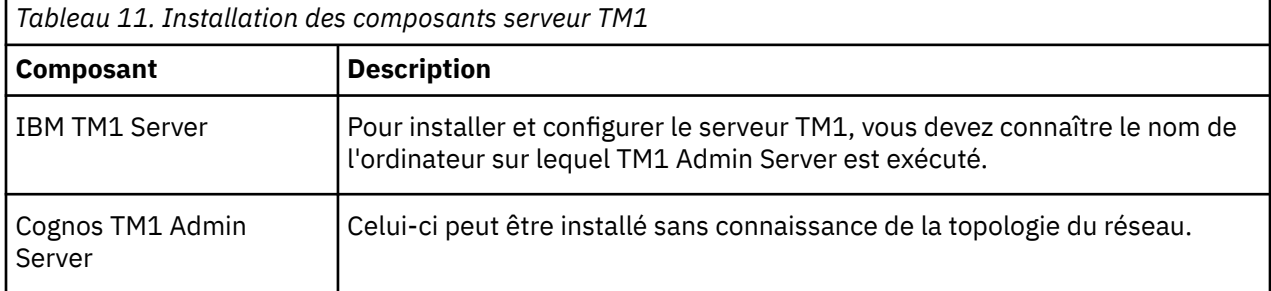

#### **Remarques importantes sur les installations réparties**

Les services TM1 doivent être définis sur des ordinateurs réglés sur les mêmes paramètres régionaux. Vous ne pouvez pas, par exemple, installer certains services sur un ordinateur dont le paramètre de langue est l'anglais, et d'autres sur un ordinateur dont le paramètre de langue est l'allemand. Définissez ce paramètre en sélectionnant l'option Normes et Formats dans le menu **Démarrer**, **Paramètres régionaux** de Microsoft Windows.

# **Déploiement des composants TM1 Applications sur un seul ordinateur**

Il est possible, à des fins de développement, de test ou de démonstration, d'installer tous les composants nécessaires à IBM TM1 Applications sur un même ordinateur sous Microsoft Windows.

Le déploiement de TM1 Applications sur un seul ordinateur est la méthode la plus rapide pour faire fonctionner le programme.

#### **Programme d'installation**

Utilisez le programme d'installation 64 bits pour Windows afin d'installer TM1 Applications sur un ordinateur Windows unique.

#### **Composants TM1 requis**

Les composants suivants sont nécessaires pour déployer et exécuter TM1 Applications sur un ordinateur Windows unique.

- IBM TM1 Server
- Cognos TM1 Admin Server
- Cognos TM1 Application Server
- Cognos TM1 Application Gateway
- Cognos TM1 Web
- Bases de données Samples (facultatives) de Cognos TM1 Permettent d'exécuter facilement un modèle TM1 Server à des fins de test.

Par défaut, l'outil Cognos Configuration est nécessaire et installé automatiquement avec cette configuration. Une fois l'installation terminée, vous utilisez Cognos Configuration pour déployer et démarrer le serveur d'applications TM1 et gérer les serveurs TM1.

Une version du serveur d'applications Web WebSphere Liberty est également automatiquement installée en vue de son utilisation avec TM1 Applications.

TM1 Web doit être installé si vous prévoyez d'utiliser le client Web de TM1 Applications.

#### **Serveurs d'applications Web obligatoires**

TM1 Applications fait appel à un serveur d'applications Web Java.

Vous pouvez choisir l'une des solutions suivantes pour déployer TM1 Applications sur un serveur d'applications Web Java :

- Utiliser la version d'IBM WebSphere Liberty fournie avec l'installation
- Utiliser votre propre instance d'IBM WebSphere Liberty

# **Déploiement des composants TM1 Applications sur des ordinateurs distincts**

Le déploiement de l'ensemble ou d'une partie des composants IBM TM1 Applications sur des ordinateurs dédiés séparés peut améliorer leurs performances, leur disponibilité et leur capacité.

Selon votre environnement réseau et vos besoins métier, vous pouvez répartir le niveau Web TM1 et le niveau données TM1 sur plusieurs ordinateurs de manières différentes.

#### **Déploiement du niveau Web TM1 et du niveau données TM1 sur des ordinateurs distincts**

Selon cette configuration, les serveurs d'applications Web Java de TM1 Applications et IBM TM1 Web sont installés sur un même ordinateur, mais le niveau données TM1 (IBM TM1 Server) se trouve sur un ordinateur différent.

#### **Déploiement des serveurs d'applications Web sur des ordinateurs distincts**

Dans cette configuration, le serveur d'application Web Java de TM1 Applications et de TM1 Web sont sur des ordinateurs séparés. Le niveau de données TM1 peut également être installé sur l'un de ces ordinateurs, ou sur un ordinateur dédié.

#### **Déploiement de tous les composants sur des ordinateurs distincts**

Cette configuration place les serveurs d'applications Web de Java pour TM1 Applications et TM1 Web et TM1 Admin Server et IBM TM1 Server sur des ordinateurs séparés.

### **Liste de contrôle pour le déploiement de TM1 Applications**

Aidez-vous de la liste de vérification suivante pour installer IBM TM1 Application Server et les composants associés sur des ordinateurs distincts.

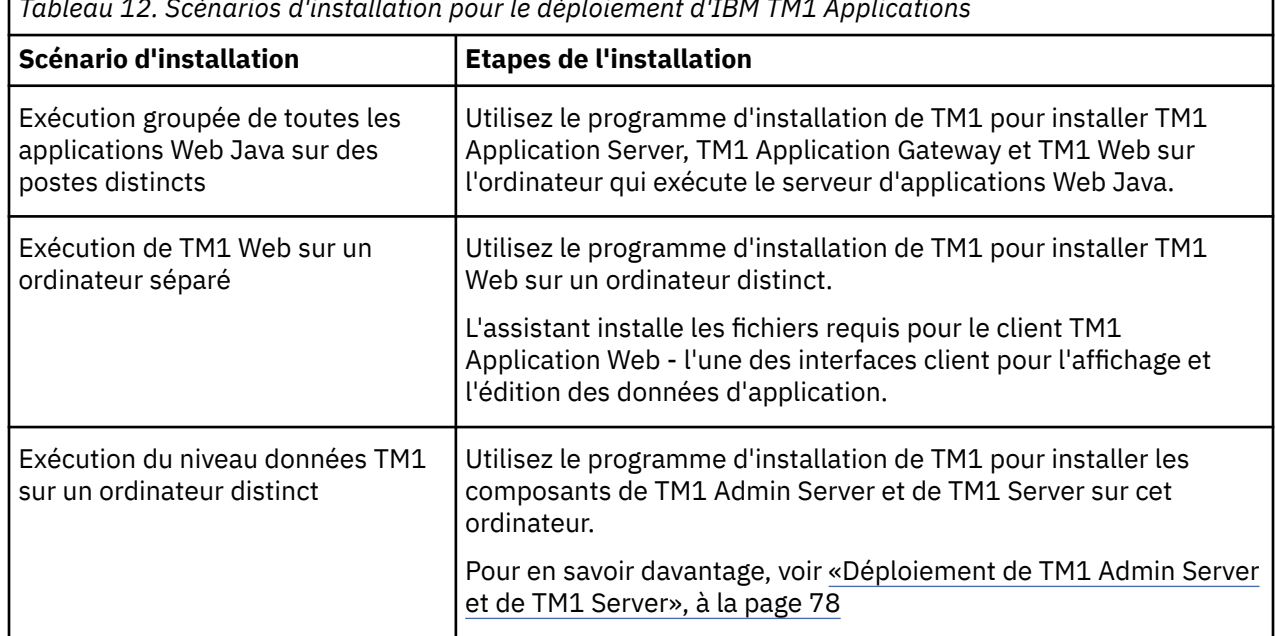

٦

*Tableau 12. Scénarios d'installation pour le déploiement d'IBM TM1 Applications*

# **Déploiement des applications client TM1**

Cette section explique comment déployer les différents clients (interfaces utilisateur) IBM TM1 de votre environnement réseau.

Les clients TM1 sont les suivants :

- Cognos TM1 Perspectives
- Cognos TM1 Architect
- Cognos TM1 Performance Modeler
- Cognos TM1 Web (par une URL ou un lien Web)
- Cognos TM1 Applications (par une URL ou un lien Web)
- Cognos Insight

# **Chapitre 5. Mise à niveau de Planning Analytics Local**

Vous devez mettre à niveau une version antérieure d'IBM Cognos TM1 à la version actuelle d'IBM Planning Analytics étape par étape. Procédez comme suit pour effectuer la mise à niveau.

#### **Procédure**

- 1. Obligatoire : Arrêtez tous les services IBM Cognos TM1 et IBM Planning Analytics connexes.
- 2. Sauvegardez les données existantes, les paramètres de configuration et les applications.
- 3. Facultatif : Supprimez la version antérieure du produit.
- 4. Installez la nouvelle version du produit.
- 5. Restaurez vos données, les paramètres de configuration et les applications avec la dernière version du produit.
- 6. Redémarrez tous les services IBM Cognos TM1 et IBM Planning Analytics requis.

## **Prérequis de la mise à niveau**

Avant d'effectuer la mise à niveau, sauvegardez les données existantes, les applications et les fichiers de configuration dans un emplacement sécurisé. Vous devez également arrêter tous les services IBM Cognos TM1 et IBM Planning Analytics associés avant d'effectuer une mise à niveau.

#### **Sauvegarde des données existantes**

Selon l'architecture du réseau et le déploiement d'IBM Planning Analytics, vos données TM1 peuvent se trouver sur plusieurs ordinateurs. Répertoriez les emplacements des données et créez un plan de sauvegarde.

Les fichiers suivants doivent être sauvegardés :

- Fichiers de configuration et de base de données IBM TM1 Server
- Fichiers de configuration de l'Agent d'administration Planning Analytics (bootstrap.properties)
- Fichiers de configuration de Cognos TM1 Admin Server
- Fichiers de configuration du serveur et fichiers personnalisés de Cognos TM1 Web
- Fichiers de configuration du client Cognos TM1 Architect
- Fichiers de configuration du client Cognos TM1 Perspectives
- Fichiers de configuration et d'application de Cognos TM1 Contributor

#### **Avant la mise à niveau**

Des étapes supplémentaires sont requises si vous mettez également à niveau une version antérieure de Cognos TM1 vers IBM Planning Analytics. Prenez connaissance des informations suivantes avant d'effectuer la mise à niveau.

#### **IBM TM1 Server**

Dans Planning Analytics Local version 2.0.7, le fichier server.xml a été mis à jour de sorte à ajouter la propriété suivante qui permet de désactiver l'envoi des informations de version du serveur dans les en-têtes de réponse.

<webContainer disableXPoweredBy="true"/>

L'en-tête de réponse est informatif et n'est pas requis pour les opérations. Il est désormais désactivé par défaut pour réduire la surface des unités d'exécution.

Si vous effectuez une mise à niveau vers IBM Planning Analytics Local version 2.0.7, vous installez une nouvelle version du fichier server.xml appelée server.xml.new et votre fichier server.xml existant est conservé. Pour tirer parti des correctifs appliqués à cette version, vous devez renommer le fichier server.new en server.xml et réappliquer les éventuelles modifications que vous avez apportées à vos paramètres de configuration précédents.

#### **Cognos TM1 Admin Server**

A partir d'IBM Cognos TM1 version 10.1.0, le fichier de configuration de TM1 Admin Server, Tm1admsrv.ini, n'est plus utilisé ni pris en charge par TM1. Vous devez utiliser Cognos Configuration pour configurer Cognos TM1 Admin Server.

#### **Cognos TM1 Applications**

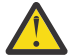

**Avertissement :** Vous devrez éditer vos applications en place dans Cognos TM1 Performance Modeler dans les cas suivants :

- Les sous-ensembles dynamiques ne sont pas utilisables en tant que hiérarchie d'approbation dans Cognos TM1 Applications.
- Les applications ne peuvent pas partager des cubes d'approbation dans Cognos TM1 Applications.

Une version du serveur d'applications Web WebSphere Liberty est installée avec la nouvelle version de TM1. Cette instance de WebSphere Liberty peut être utilisée pour exécuter le logiciel Cognos TM1 Applications et le gérer à l'aide de Cognos Configuration.

Si vous prévoyez d'utiliser Cognos TM1 Applications *sans* avoir installé Microsoft Excel sur le serveur Web sur lequel vous exécutez Cognos TM1 Web, vous devez définir de façon explicite le paramètre **ExcelWebPublishEnabled** sur True (T) dans le fichier de configuration tm1s.cfg de vos serveurs TM1. Les version précédentes de Cognos TM1 Contributor ne nécessitaient pas la définition de ce paramètre.

# **Mise à niveau à partir de Planning Analytics version 2.0.0**

Lorsque vous mettez à niveau IBM Planning Analytics Local de la version 2.0.0 vers la version 2.0.x, il n'est pas nécessaire de désinstaller la version précédente. Vous pouvez installer IBM Planning Analytics Local version 2.0.x directement sur la version 2.0.0.

**Remarque :** Une modification apportée à IBM Planning Analytics version 2.0.2 IF4 met à jour une zone de type de données dans la base de données Cognos TM1. Si vous effectuez une mise à niveau vers la version 2.0.2 ou ultérieure, vous ne pouvez pas rétromigrer vers une version antérieure. Pour plus d'informations, voir [Database structure change affects Cognos TM1 and Planning Analytics](http://www-01.ibm.com/support/docview.wss?uid=swg22008561).

Planning Analytics Local prend en charge Java 8 à partir de Planning Analytics version 2.0.6. Si vous installez Planning Analytics version 2.0.6 sur une ancienne version de Planning Analytics, votre installation supprime les répertoires Java 7 existants et installe les répertoires Java 8.

**Important :** Vous devez arrêter tous les services IBM Cognos TM1 et IBM Planning Analytics associés avant d'effectuer la mise à niveau vers une nouvelle version de Planning Analytics.

Si vous utilisez les échantillons Cognos TM1 et souhaitez conserver les mises à jour que vous leur avez apportés, vous devez les enregistrer avant de lancer la mise à niveau. Après avoir effectué la mise à niveau, vous pouvez copier les échantillons ou les replacer à l'emplacement d'installation. Pour plus d'informations, voir [«Mise à niveau des exemples», à la page 119.](#page-130-0)

Pour plus d'informations, reportez-vous aux rubriques ci-après, en fonction de votre environnement informatique et des composants TM1 à installer.

- • [Chapitre 6, «Installation de Planning Analytics Local sur un seul ordinateur», à la page 85](#page-96-0)
- • [Chapitre 7, «Installation du niveau données», à la page 93](#page-104-0)
- • [Chapitre 8, «Installation du niveau Web», à la page 125](#page-136-0)
- • [Chapitre 9, «Installation du niveau riche», à la page 149](#page-160-0)
- • [Chapitre 10, «Installation de Planning Analytics Workspace Local», à la page 165](#page-176-0)
- • [Chapitre 12, «Installation et configuration de Planning Analytics for Microsoft Excel», à la page 213](#page-224-0)
- • [Chapitre 14, «Intégration de Planning Analytics Local à un logiciel IBM Cognos», à la page 255](#page-266-0)

**Remarque :** Si vous effectuez une mise à niveau vers Planning Analytics version 2.0.6 sur la version 2.0.5 plus un groupe de correctifs sur un ordinateur unique sous Windows, vous devez désinstaller et réinstaller IBM TM1 Performance Modeler et IBM Cognos Insight pour tirer profit de la mise à niveau vers Java 8 :

- 1. Installez Planning Analytics version 2.0.6.
- 2. Désinstallez IBM TM1 Performance Modeler et IBM Cognos Insight.
- 3. Réinstallez IBM TM1 Performance Modeler et IBM Cognos Insight en exécutant PerformanceModeler.msi et CognosInsight.msi dans *emplacement\_installation\_pa* \webapps\pmpsvc\rcp\_installs.

# **Mise à niveau de Planning Analytics for Microsoft Excel**

Lorsque vous mettez à niveau IBM Planning Analytics for Microsoft Excel, vous devez désinstaller la version précédente, puis installer la version en cours. Vous ne pouvez pas installer Planning Analytics for Microsoft Excel directement sur la version précédente.

#### **Avant de commencer**

Vous devez sauvegarder les fichiers de données et de configuration existants avant de désinstaller la version précédente.

#### **Procédure**

- 1. Fermez toutes les fenêtres Microsoft Excel.
- 2. Sauvegardez les fichiers de données et de configuration existants.
- 3. Désinstallez la version précédente de Planning Analytics for Microsoft Excel. Pour plus d'informations, voir [«Désinstallation d'IBM Planning Analytics for Microsoft Excel», à la page 220](#page-231-0).
- 4. Téléchargez et extrayez le programme d'installation.
- 5. Installez la nouvelle version de Planning Analytics for Microsoft Excel. Pour plus d'informations, voir [«Installation d'IBM Planning Analytics for Microsoft Excel», à la page 219.](#page-230-0)

**Remarque :** Si vous procédez à la mise à niveau depuis Cognos Analysis for Microsoft Excel vers Planning Analytics for Microsoft Excel, vous devez supprimer le dossier C: \Users\<utilisateur> \AppData\Local\Cognos\Office Connection.

# **Mise à niveau à partir de Cognos TM1 version 10.2.x**

Pour mettre à niveau IBM Cognos TM1 version 10.2.x vers IBM Planning Analytics version 2.0.0, vous devez désinstaller la version précédente, puis installer la version en cours. Vous ne pouvez pas installer IBM Planning Analytics version 2.0.0 directement sur la version 10.2.x. Prévoyez également d'enregistrer les données et les fichiers de configuration existants avant de désinstaller l'ancienne version.

#### **Pourquoi et quand exécuter cette tâche**

La procédure ci-après contient les instructions de mise à niveau de Cognos TM1 de la version 10.2.x à la version actuelle.

#### **Procédure**

1. Sauvegardez les données et les fichiers de configuration existants.

Sauvegardez les données et les fichiers de configuration existants dans un emplacement sécurisé pour tous les ordinateurs sur lesquels des composants Cognos TM1 ont été installés. Pour plus de détails, voir les rubriques suivantes :

- • [«Sauvegarde des données et des fichiers de configuration pour IBM Planning Analytics Local», à la](#page-353-0) [page 342](#page-353-0)
- 2. Désinstallez tous les composants Cognos TM1 :

Si l'ancienne version de Cognos TM1 a été installée dans un environnement réparti, vous devez désinstaller les composants TM1 sur chaque ordinateur.

- • [«Désinstallation d'IBM Planning Analytics», à la page 343](#page-354-0)
- 3. Installez la dernière version d'IBM Cognos TM1 :

Reportez-vous aux rubriques suivantes, en fonction de votre environnement informatique et des composants Cognos TM1 à installer.

- • [Chapitre 6, «Installation de Planning Analytics Local sur un seul ordinateur», à la page 85](#page-96-0)
- • [«Installation de TM1 Server», à la page 93](#page-104-0)
- • [«Installation de TM1 Application Server», à la page 125](#page-136-0)
- • [Chapitre 9, «Installation du niveau riche», à la page 149](#page-160-0)
- • [«Installation de Cognos TM1 Operations Console à l'aide du logiciel de serveur Web WebSphere](#page-153-0) [Liberty fourni», à la page 142](#page-153-0)
- 4. Après l'installation de la nouvelle version de Cognos TM1 Applications, effacez le cache du navigateur Web. Si vous ne le faites pas, le navigateur risque de mélanger des fichiers de l'ancienne et de la nouvelle version de Cognos TM1 Applications.
- 5. Restaurez les données et les fichiers de configuration précédents de Cognos TM1 :

Selon les composants à installer, mettez à jour les données et les fichiers de configuration précédents sur les postes.

- • [«Restauration des fichiers de données et de configuration dans IBM Planning Analytics version](#page-355-0) [2.0.0», à la page 344](#page-355-0)
- • [«Restauration des fichiers de configuration et d'application dans Cognos TM1 Applications», à la](#page-357-0) [page 346](#page-357-0)

# <span id="page-96-0"></span>**Chapitre 6. Installation de Planning Analytics Local sur un seul ordinateur**

Ce type d'installation de Planning Analytics s'effectue sur un poste unique fonctionnant sous Microsoft Windows et utilisant les paramètres par défaut. Utilisez ce type d'installation pour une installation et un démarrage rapide de Planning Analytics ou pour installer un environnement de test ou d'évaluation.

La rubrique relative à l'installation monoposte explique comment installer et exécuter :

- TM1 Admin Server
- TM1 Server
- IBM TM1 Application Server
- Cognos TM1 Application Web
- Cognos TM1 Perspectives
- Cognos TM1 Architect
- Cognos TM1 Performance Modeler
- Cognos Insight

Le scénario d'installation suppose que :

- Vous utilisez un seul ordinateur 64 bits doté du système d'exploitation Microsoft Windows.
- Vous utilisez le logiciel de serveur Web WebSphere Liberty installé par l'installation de Planning Analytics.
- Vous utilisez l'authentification standard et par défaut de TM1.
- Vous acceptez la configuration par défaut en langue anglaise.

**A faire :** Votre navigateur peut utiliser une interface légèrement différente de celle du navigateur utilisé dans les étapes décrites ici.

# **Installation des logiciels prérequis**

Certains logiciels doivent être installés avant l'installation d'IBM Planning Analytics. Si ces logiciels ne sont pas en place, l'assistant d'installation affiche un message à ce propos. S'il vous manque un des logiciels, vous devez l'installer avant de pouvoir continuer. Il se peut que ces logiciels soient déjà installés.

#### **Pourquoi et quand exécuter cette tâche**

Passez en revue les environnements pris en charge par Planning Analytics, ainsi que les informations sur les systèmes d'exploitation, les correctifs, les serveurs Web et les navigateurs Web, à l'aide de l'outil [Software Product Compatibility Reports](https://www.ibm.com/software/reports/compatibility/clarity/index.html).

#### **Procédure**

- 1. Pour IBM Planning Analytics for Microsoft Excel et IBM TM1 Perspectives, installez ou vérifiez qu'est installé :
	- Microsoft Excel
- 2. Pour IBM TM1 Perspectives ou IBM TM1 Architect, installez ou vérifiez qu'est installé :
	- Microsoft .NET Framework

# **Installation des composants Planning Analytics de base**

Utilisez le programme d'installation pour sélectionner les composants que vous souhaitez installer, ainsi que l'emplacement sur votre ordinateur.

#### **Avant de commencer**

- Vérifiez que vous disposez des privilèges d'administrateur pour l'ordinateur sur lequel vous installez le logiciel.
- Assurez-vous que l'ordinateur dispose d'une variable système TEMP pointant vers le répertoire où vous voulez stocker les fichiers temporaires. Au cours de l'installation, les fichiers sont copiés temporairement dans ce répertoire.
- Vérifiez que les chemins des répertoires dans lesquels vous installez les composants Planning Analytics contiennent uniquement des caractères ASCII. Certains serveurs Web Microsoft Windows ne prennent pas en charge les caractères non ASCII dans les noms de répertoire.
- Vérifiez que tous les logiciels prérequis ont été installés.

#### **Procédure**

- 1. Pour démarrer l'installation :
	- Accédez au répertoire de téléchargement du programme d'installation IBM Planning Analytics choisi.
	- Si l'assistant d'installation ne s'ouvre pas automatiquement, accédez au répertoire du système d'exploitation pour localiser la commande issetup.exe.
- 2. Cliquez avec le bouton droit de la souris sur le fichier issetup.exe, puis cliquez sur **Exécuter en tant qu'administrateur**.
- 3. Suivez les instructions fournies par l'assistant d'installation pour sélectionner tous les composants.

Les composants dont vous avez besoin pour exécuter le logiciel sont sélectionnés par défaut.

Si vous ne voulez installer ni Cognos Insight, ni Cognos TM1 Performance Modeler, passez à l'étape «6», à la page 86.

- 4. Pour inclure Cognos Insight dans l'installation, développez le **Niveau riche TM1** et sélectionnez **Cognos Insight**.
- 5. Pour inclure Cognos TM1 Performance Modeler dans l'installation, développez le **Niveau riche TM1**, puis sélectionnez **TM1 Performance Modeler**.
- 6. Cliquez sur **Suivant** jusqu'à ce que l'installation commence.

L'installation se poursuit jusqu'à ce que tous les composants aient été installés. Cela peut prendre un certain temps.

**Conseil :** Pour des systèmes d'exploitation Windows plus anciens, vous pouvez cocher **Démarrez Cognos Configuration** sur le dernier écran de l'installation pour lancer immédiatement l'outil de configuration. Sur les systèmes d'exploitation Microsoft Windows 7 ou version ultérieure et Windows Server, ne cochez pas cette case mais utilisez à la place le menu **Démarrer** pour pouvoir choisir **Exécuter en tant qu'administrateur** lors du lancement de l'outil Cognos Configuration.

7. Cliquez sur **Terminer**.

# **Utilisation de Cognos Configuration pour démarrer les composants Planning Analytics**

Avant de pouvoir utiliser Planning Analytics, vous devez démarrer IBM TM1 Admin Server, IBM TM1 Application Server et au moins un serveur d'exemple de base de données IBM TM1. Cette action enregistre les serveurs dans le registre des services Windows. Vous devez ensuite configurer les services pour qu'il soient exécutés sous un utilisateur spécifique. Les serveurs qui s'exécutent automatiquement dans un environnement Microsoft Windows sont appelés services.

### **Procédure**

1. Si l'outil de configuration n'est pas encore démarré, démarrez-le en cliquant sur **Démarrer** > **Tous les programmes** > **IBM Cognos TM1** > **IBM Cognos Configuration**.

**A faire :** Cliquez avec le bouton droit de la souris et sélectionnez **Exécuter en tant qu'administrateur** sur les systèmes d'exploitation Windows et Windows Server.

- 2. Dans la sous-fenêtre **Explorateur** de Cognos Configuration, développez **Configuration locale Environnement**.
- 3. Cliquez avec le bouton droit de la souris sur le composant **TM1 Admin Server** et sélectionnez **Démarrer**.

Démarrez d'abord TM1 Admin Server, car ce serveur doit être actif pour que les exemples de base de données puissent s'exécuter.

L'outil Cognos Configuration vous invite à enregistrer les modifications que vous avez éventuellement apportées aux paramètres de configuration. Ce processus est plus long lors de la première sauvegarde d'un paramètre, car différents éléments, notamment les réglages cryptographiques, sont alors mis en place. Cliquez sur **Oui** en réponse au message vous invitant à enregistrer les paramètres. Ce type de message s'affiche aussi lorsque vous fermez Cognos Configuration.

4. Développez **Services IBM Cognos TM1**. Cliquez avec le bouton droit de la souris sur **IBM Cognos TM1** et sélectionnez **Démarrer**.

Si **TM1 Application Server** n'est pas installé dans votre environnement, voir [«Installez TM1](#page-143-0) [Application Server avec votre propre installation de WebSphere», à la page 132.](#page-143-0)

5. Développez le noeud **Data Access** > **TM1 Server** et cliquez avec le bouton droit de la souris sur chaque serveur de base de données d'exemple TM1 à démarrer, puis sélectionnez **Démarrer**.

Par exemple, démarrez les bases de données qui ont été fournies comme exemple :

- a) **SData**
- b) **Planning Sample**
- c) **GO\_New\_Stores**
- 6. Cliquez sur **Fichier** > **Sauvegarder**.
- 7. Lorsque tous les services sont enregistrés dans le registre des services Windows, vous pouvez les reconfigurer pour qu'ils utilisent un compte utilisateur spécifique :
	- a) Dans Cognos Configuration, cliquez avec le bouton droit de la souris sur chaque service à modifier, et sélectionnez **Stop**.
	- b) Ouvrez les Services Windows.
	- c) Cliquez avec le bouton droit de la souris sur chaque service, et sélectionnez **Propriétés**.
	- d) Entrez un nom d'utilisateur et un mot de passe valides sur votre système, et disposant des droits appropriés pour le service.

Voir [« Comptes utilisateur pour l'exécution des services TM1 sous Windows», à la page 62](#page-73-0).

- e) Fermez les services Windows.
- 8. Dans Cognos Configuration, cliquez avec le bouton droit de la souris sur chaque serveur et sélectionnez **Start**.
- 9. Fermez Cognos Configuration.

# **Exécution de Cognos TM1 Perspectives**

Après son installation, vous pouvez lancer IBM Cognos TM1 Perspectives.

#### **Procédure**

1. Dans le menu **Démarrer** de Windows, cliquez sur **IBM Cognos TM1** > **Perspectives**.

Si le composant ne démarre pas, vérifiez que les serveurs que vous avez lancés avec Cognos Configuration sont toujours en cours d'exécution.

- 2. Cliquez sur **Activer les macros** lorsque l'avertissement de sécurité s'affiche.
- 3. Cliquez sur **TM1** > **Explorateur de serveur**, puis développez **TM1** pour afficher les serveurs disponibles.
- 4. Cliquez deux fois sur une instance de TM1 Server pour vous y connecter.

Pour la connexion à SData, Planning Sample ou GO\_New\_Stores, utilisez les données d'identification suivantes :

- **Nom d'utilisateur :** admin
- **Mot de passe :** apple

**Conseil :** Pour charger Cognos TM1 Perspectives automatiquement lors du démarrage de Microsoft Excel, ajoutez *emplacement\_TM1*/Tm1p.xla à la liste de compléments de Microsoft Excel où *emplacement\_TM1* est le répertoire dans lequel TM1 est installé. Une fois cette étape terminée, "TM1" s'affiche dans la barre de menus de Microsoft Excel.

# **Exécution de Cognos TM1 Architect**

Après son installation, vous pouvez lancer IBM Cognos TM1 Architect.

#### **Procédure**

- 1. Dans le menu **Démarrer** de Windows, cliquez sur **Tous les programmes** > **IBM Cognos TM1** > **Architect**. Si Cognos TM1 Architect ne démarre pas, vérifiez que les serveurs que vous avez lancés avec Cognos Configuration sont toujours en cours d'exécution.
- 2. Développez **TM1** pour afficher les serveurs disponibles.
- 3. Cliquez deux fois sur une instance de TM1 Server pour vous y connecter.
- 4. Pour la connexion aux bases de données d'exemple SData, Planning Sample ou GO\_New\_Stores, utilisez les données d'identification suivantes :
	- **Nom d'utilisateur :** admin
	- **Mot de passe :** apple

## **Exécution de Cognos TM1 Web**

L'installation d'IBM Planning Analytics configure IBM Cognos TM1 Web de sorte qu'il fonctionne avec la version fournie du serveur d'applications Web WebSphere Liberty.

#### **Procédure**

1. Dans un navigateur web, entrez l'adresse URL suivante : http://localhost:9510/tm1web/

Si vous utilisez "localhost", le système considère par défaut que l'emplacement se trouve sur votre ordinateur local. Sinon, vous pouvez entrer explicitement l'adresse IP ou le nom de l'ordinateur sur lequel vous avez installé Planning Analytics.

- 2. En fonction des autres composants que vous avez lancés, les valeurs de la zone de connexion sont pré-remplies automatiquement. Si elles ne le sont pas, vous pouvez les saisir ou les modifier.
- 3. Cliquez sur **Se connecter**.

## **Exécution de Cognos TM1 Application Web**

IBM Cognos TM1 Application Web est le client Web et le portail utilisés pour exécuter les applications de planification générées à l'aide des données IBM TM1.

#### **Pourquoi et quand exécuter cette tâche**

Cognos TM1 Application Web est également utilisé pour lancer IBM Cognos TM1 Performance Modeler et peut être utilisé pour lancer IBM Cognos Insight.

#### **Procédure**

- 1. Dans un navigateur Web, entrez l'adresse URL suivante : http://*localhost*:*9510*/pmpsvc où 9510 est le port généralement utilisé par Cognos TM1 Application Server. Si vous avez utilisé un port différent lors de l'installation, entrez cette valeur ici.
- 2. Définissez les paramètres de configuration de l'hôte Admin, du serveur, des types de client et l'URL de Cognos TM1 Application Web.
- 3. Cliquez sur **OK**.
- 4. Entrez **admin** et **apple** comme **nom d'utilisateur** et **mot de passe** respectivement pour les serveurs TM1.
- 5. Pour terminer l'installation, ignorez les messages relatifs à l'édition des paramètres suivants dans le fichier tm1s.cfg.
	- **AllowSeparateNandCRules**
	- **ForceReevaluationOfFeedersForFedCellsOnDataChange**
	- **DistributedPlanningOutputDir**

Il n'est pas nécessaire d'éditer ces paramètres tant que vous n'utilisez pas les clients.

Le portail est vide tant que vous n'avez pas généré d'application à l'aide de Cognos TM1 Performance Modeler ou importé une application existante.

# **Exécution de Cognos TM1 Performance Modeler**

IBM Cognos TM1 Performance Modeler est disponible en tant que composant non sélectionné de l'installation IBM Planning Analytics. Il se lance depuis le portail d'IBM Cognos TM1 Applications.

#### **Pourquoi et quand exécuter cette tâche**

Lorsque Cognos TM1 Performance Modeler est installé, vous pouvez aussi démarrer le programme à partir de l'icône qui est installée sur le bureau, ou depuis le menu Démarrer de Microsoft Windows. Cliquez sur **Démarrer** > **Tous les programmes** > **IBM Cognos TM1 Performance Modeler** > **IBM Cognos TM1 Performance Modeler**.

#### **Procédure**

1. Dans le portail de Cognos TM1 Applications, cliquez sur l'icône **Ouvrir Performance Modeler** .

**A faire :** Selon votre navigateur, la procédure d'installation des composants téléchargés, Cognos TM1 Performance Modeler par exemple, peut varier légèrement.

2. Dans la boîte de dialogue de provagent.cogrcp\_modeler, cliquez sur **OK** après avoir sélectionné **Open with IBM Cognos RCP Application Updater**.

3. Cliquez sur **OK** pour ignorer le message les paramètres de configuration et terminez l'installation.

Il n'est pas nécessaire d'éditer ces paramètres tant que vous n'utilisez pas les clients.

- 4. Cliquez sur l'onglet **Conception de modèle** pour voir les cubes de données et la structure GO\_New\_Stores.
- 5. Cliquez sur l'onglet **Conception d'application** pour générer une nouvelle application à l'aide de GO\_New\_Stores.

La documentation *TM1 Performance Modeler* contient des informations détaillées sur la création de modèles.

# **Exécution de Cognos Insight**

IBM Cognos Insight est disponible en tant que composant non sélectionné de l'installation IBM Planning Analytics. Cognos Insight peut être utilisé en tant que client d'applications contributives, et comme générateur d'espaces de travail dynamiques pour la création d'environnements utilisateur dédiés aux contributions interactives.

### **Procédure**

1. Pour démarrer Cognos Insight, effectuez l'une des actions suivantes :

• A partir du portail Cognos TM1 Applications, cliquez sur l'icône Cognos Insight .

Sinon,

- Cliquez sur un noeud d'une application qui a été configurée pour utiliser Cognos Insight.
- Vous pouvez aussi cliquer sur l'icône Cognos Insight qui est installée sur le bureau.
- Utilisez le menu de démarrage de Microsoft Windows. Sélectionnez **Démarrer** > **Tous les programmes** > **IBM Cognos Insight** > **IBM Cognos Insight**.
- Cognos Insight peut également être installé comme composant autonome.

**A faire :** Selon votre navigateur, la procédure d'installation des composants téléchargés comme Cognos Insight peut varier légèrement.

- 2. Dans la boîte de dialogue de provagent.cogrcp\_insight, cliquez sur **OK** après avoir sélectionné **Open With IBM Cognos RCP Application Updater**.
- 3. En cas d'affichage d'un avertissement relatif à un fichier exécutable, cliquez sur **OK** pour poursuivre l'installation.

### **Que faire ensuite**

Pour plus de détails sur la création d'espaces de travail Cognos Insight et sur l'utilisation de Cognos Insight en tant que client pour contribuer aux applications, reportez-vous à la documentation *Cognos Insight*.

# **Utilisation de Cognos TM1 Application Web**

IBM Cognos TM1 Application Web est un client Web utilisé pour la contribution aux applications de planification et l'utilisation des feuilles Web IBM TM1.

#### **Avant de commencer**

Avant de pouvoir utiliser Cognos TM1 Application Web, vous devez disposer d'une application de planification. Le concepteur d'applications identifie les clients utilisables avec une application particulière.

**Conseil :** Vous pouvez visualiser les clients que le concepteur a rendu disponibles pour une application cliquant avec le bouton droit sur un noeud de l'application lorsqu'elle est affichée dans l'application Web d'IBM Cognos TM1.

#### **Procédure**

- 1. Dans Cognos TM1 Application Web, cliquez sur une application de planification.
- 2. Cliquez sur **Ouvrir Cognos TM1 Application** pour lancer le client Cognos TM1 Application Web.

Pour plus de détails sur la manière de contribuer à une application à l'aide de Cognos TM1 Application Web, reportez-vous à la documentation de *TM1 Web*, *TM1 Architect and Perspectives* et *TM1 Applications*.

# **Autres composants Planning Analytics**

L'installation d'IBM Planning Analytics permet d'accéder à de nombreux autres composants et peut être personnalisée de nombreuses façons.

Consultez la documentation et les composants suivants pour plus de détails sur les autres façons d'installer, de déployer et de configurer Planning Analytics :

#### **Autres composants Planning Analytics**

Pour plus d'informations, consultez la documentation des autres composants Planning Analytics.

#### **IBM Planning Analytics Workspace Local**

Utilisez IBM Planning Analytics Workspace Local avec des sources de données IBM TM1 pour planifier, créer et analyser vos contenus.

#### **Administration IBM Planning Analytics**

Utilisez Administration IBM Planning Analytics pour surveiller vos sources de données IBM TM1.

#### **IBM Planning Analytics for Microsoft Excel**

Utilisez IBM Planning Analytics for Microsoft Excel avec des sources de données IBM TM1 pour saisir et répondre par des valeurs dans les cubes TM1.

#### **IBM Planning Analytics TM1 Web**

Utilisez le client IBM Planning Analytics TM1 Web à encombrement zéro pour analyser et modifier les données TM1 à partir de n'importe quel navigateur pris en charge.

#### **IBM Cognos TM1 Operations Console (obsolète dans la version 2.0.9)**

IBM Cognos TM1 Operations Console est un outil utilisé par les administrateurs pour superviser l'activité des serveurs TM1 de votre réseau. Pour plus d'informations, voir *TM1 Operations*.

#### **Génération de scorecard Planning Analytics**

L'utilisation de scorecards avec Planning Analytics intègre des fonctions de scorecard et de gestion de stratégie dans Planning Analytics pour fournir une meilleure intégration de la gestion des performances dans la planification. Vous pouvez créer des solutions de scorecard qui comportent des diagrammes d'incidence interactifs, des cartes stratégiques et des diagrammes personnalisés qui surveillent vos indicateurs clés de performance. Pour plus d'informations, voir *TM1 Performance Modeler*.

#### **Intégration de Planning Analytics à un autre logiciel IBM Cognos**

#### **Sécurité IBM Cognos Analytics**

Vous pouvez configurer IBM TM1 Server pour authentifier les utilisateurs à l'aide de la sécurité IBM Cognos Analytics.

#### **IBM Cognos TM1 Package Connector supprimé dans la version 2.0.8**

IBM Cognos TM1 Package Connector sert à importer les packs IBM Cognos Framework Manager. Pour plus d'informations, voir *TM1 TurboIntegrator*.

#### **Génération de rapports IBM Cognos Analytics**

Vous pouvez configurer IBM Cognos Analytics pour qu'il accède aux serveurs et aux cubes TM1 depuis des applications Cognos Analytics telles que Cognos Report Studio et Query Studio.

#### **iWidgets dans IBM Cognos Workspace**

Vous pouvez afficher des objets de données d'IBM Cognos TM1 Web, tels que des vues de cube, des graphiques et des feuilles Web en tant qu'iWidgets dans IBM Cognos Workspace.

#### Pour plus d'informations, voir [Chapitre 14, «Intégration de Planning Analytics Local à un logiciel IBM](#page-266-0) [Cognos», à la page 255.](#page-266-0)

IBM Planning Analytics : Installation et configuration

# <span id="page-104-0"></span>**Chapitre 7. Installation du niveau données**

Vous pouvez installer des composants de niveau données à l'aide du programme d'installation d'IBM Planning Analytics Local.

Vous pouvez installer les composants de niveau données suivants :

- TM1 Server
- TM1 Tools
- TM1 Samples
- Agent d'administration Planning Analytics

# **Installation de TM1 Server**

Vous pouvez installer et configurer IBM TM1 Admin Server et IBM TM1 Server sur un ordinateur dédié avec le système d'exploitation Microsoft Windows, UNIX ou Linux.

TM1 Admin Server peut résider sur le même ordinateur que TM1 Server, ou sur un autre ordinateur du réseau.

Les composants serveur peuvent être installés sur un ordinateur 64 bits fonctionnant sous Microsoft Windows, UNIX ou Linux.

#### **Composants serveur**

Les composants de TM1 Server sont les suivants :

- TM1 Admin Server (obligatoire)
- TM1 Server (obligatoire)
- Outils TM1 (facultatif)

Dans le programme d'installation, ces composants sont regroupés sous le niveau données TM1.

#### **IBM Cognos Configuration**

Par défaut, IBM Cognos Configuration est également installé avec les composants requis sous Windows, UNIX et Linux en tant qu'outil principal de gestion de TM1 Admin Server et de TM1 Server. Cet outil fournit une interface utilisateur pour l'arrêt et le démarrage des composants serveur.

### **Installation d'IBM TM1 Server sous Windows**

Vous pouvez installer les composants serveur de TM1 Server sur des ordinateurs 64 bits dotés du système d'exploitation Microsoft Windows. Utilisez ce type d'installation pour installer et exécuter TM1 Server sur un ordinateur dédié accessible aux utilisateurs distants.

#### **Installation du composant IBM TM1 Server sous Windows**

Installez les composants IBM TM1 Server sur un ordinateur qui utilise Microsoft Windows.

#### **Procédure**

- 1. Sélectionnez le programme d'installation qui correspond au type de l'ordinateur utilisé pour TM1 Server :
- 2. Cliquez avec le bouton droit de la souris sur le fichier issetup.exe, puis cliquez sur **Exécuter en tant qu'administrateur**.
- 3. Suivez les instructions de l'assistant d'installation et passez à la page **Sélection des composants**.
- 4. Désélectionnez tous les composants. Par défaut, tous les composants sont sélectionnés au départ.
- 5. Développez **Couche données TM1** et sélectionnez les composants suivants :
	- **TM1 Server**
	- **TM1 Admin Server**
	- **Outils TM1** (facultatif)
	- **TM1 Samples** (facultatif)
- 6. Suivez la procédure de l'assistant d'installation pour terminer l'installation.
- 7. Sur la page **Terminer** de l'assistant d'installation, cliquez sur **Terminer**.

#### **Utilisez Cognos Configuration pour démarrer les serveurs TM1 sous Windows**

Avant de pouvoir utiliser IBM TM1 Server, vous devez démarrer IBM TM1 Admin Server dans IBM Cognos Configuration. Les serveurs qui s'exécutent automatiquement dans un environnement Microsoft Windows sont appelés services.

#### **Pourquoi et quand exécuter cette tâche**

Par défaut, Cognos Configuration enregistre les composants TM1 Server pour qu'ils s'exécutent en tant que services Windows sous le compte prédéfini système local. Cependant, les composants TM1 doivent être exécutés sous un utilisateur spécifique.

**Important :** Modifiez les services TM1 suivants créés par Cognos Configuration pour qu'ils s'exécutent sous un compte utilisateur spécifique sous Microsoft Windows :

- TM1 Admin Server
- TM1 Server

Pour plus d'informations, voir [« Comptes utilisateur pour l'exécution des services TM1 sous Windows», à](#page-73-0) [la page 62.](#page-73-0)

#### **Procédure**

1. Si l'outil de configuration n'est pas encore démarré, démarrez-le en cliquant sur **Démarrer** > **Tous les programmes** > **IBM Cognos TM1** > **IBM Cognos Configuration**.

**A faire :** Cliquez avec le bouton droit de la souris et sélectionnez **Exécuter en tant qu'administrateur** sur les systèmes d'exploitation Windows et Windows Server.

- 2. Dans la sous-fenêtre **Explorateur** de Cognos Configuration, développez **Configuration locale Environnement**.
- 3. Cliquez avec le bouton droit de la souris sur chaque serveur à démarrer, et sélectionnez **Démarrer** :
	- a) **TM1 Admin Server**

**Conseil :** L'outil Cognos Configuration vous invite à enregistrer les modifications que vous avez éventuellement apportées aux paramètres de configuration. Ce processus est plus long lors de la première sauvegarde d'un paramètre, car différents éléments, notamment les réglages cryptographiques, sont alors mis en place. Cliquez sur **Oui** en réponse au message vous invitant à enregistrer les paramètres. Ce type de message s'affiche aussi lorsque vous fermez Cognos Configuration.

4. Développez le noeud **Data Access** > **TM1 Server** et cliquez avec le bouton droit de la souris sur chaque serveur de base de données d'exemple TM1 à démarrer, puis sélectionnez **Démarrer**.

Par exemple, démarrez les bases de données qui ont été fournies comme exemple :

- a) **SData**
- b) **Planning Sample**
- c) **GO\_New\_Stores**
- 5. Cliquez sur **Fichier** > **Sauvegarder**.

<span id="page-106-0"></span>6. Modifiez les entrées des composants TM1 dans les Services Windows pour qu'ils s'exécutent sous un compte utilisateur spécifique.

Pour plus d'informations, voir «Modification des services TM1 en vue de leur fonctionnement sous un compte utilisateur spécifique sous Windows», à la page 95.

### **Modification des services TM1 en vue de leur fonctionnement sous un compte utilisateur spécifique sous Windows**

Lorsque vous utilisez IBM Cognos Configuration pour gérer les services Cognos TM1, vous devez modifier le compte utilisateur par défaut qui exécute les services Microsoft Windows de TM1 Admin Server et des serveurs TM1 que vous démarrez avec Cognos Configuration. Par défaut, Cognos Configuration enregistre ces services sous le compte prédéfini système local de Microsoft Windows. Cependant, ces services doivent être modifiés de façon qu'ils s'exécutent sous un compte utilisateur spécifique.

#### **Avant de commencer**

Vérifiez les privilèges qui sont requis pour un compte utilisateur autre que le compte système local. Pour plus d'informations, voir [« Comptes utilisateur pour l'exécution des services TM1 sous Windows», à la](#page-73-0) [page 62](#page-73-0).

#### **Pourquoi et quand exécuter cette tâche**

Utilisez les services Windows pour modifier le compte utilisateur d'un composant TM1 configuré pour s'exécuter en tant que service.

#### **Procédure**

- 1. Ouvrez IBM Cognos Configuration.
- 2. Développez l'arborescence **Explorateur** > **Configuration locale** :
	- a) Développez le noeud **Configuration locale** > **Environnement**.
	- b) Développez le noeud **Accès aux données** > **TM1 Server**.
- 3. Cliquez sur chaque composant TM1 à modifier et sélectionnez **Arrêter**.

#### • **TM1 Admin Server**

• *Nom de l'instance TM1 Server* - Nom de chaque serveur disponible dans Cognos Configuration.

**Conseil :** Vous n'avez pas besoin d'arrêter le composant **IBM Cognos TM1** dans les **Services IBM Cognos TM1**.

- 4. Ouvrez les services Windows.
- 5. Localisez le composant TM1 à mettre à jour et modifiez le compte utilisateur du service Windows qui l'exécute :
	- a) Cliquez avec le bouton droit de la souris sur le service, sélectionnez **Propriétés**, puis cliquez sur l'onglet **Connexion**.
	- b) Entrez un nouveau nom d'utilisateur et un mot de passe pour le service.
	- c) Répétez ces étapes pour tous les autres composants TM1 s'exécutant en tant que service Windows et que vous voulez modifier.
- 6. Fermez les services Windows.
- 7. Dans Cognos Configuration, cliquez avec le bouton droit sur l'élément et sélectionnez **Démarrer** pour relancer chaque service que vous avez modifié.
- 8. Fermez Cognos Configuration.

### **Installation d'IBM TM1 Server sous UNIX ou Linux**

Vous pouvez installer les composants TM1 Server sur un ordinateur 64 bits qui exécute un système d'exploitation UNIX ou Linux. Utilisez ce type d'installation pour installer et exécuter TM1 Server sur un ordinateur dédié accessible aux utilisateurs distants.

### **Prérequis**

A partir d'IBM Planning Analytics version 2.0.2, IBM TM1 Server utilise nmap() ou nunmap() pour allouer des blocs volumineux sous Linux. Vous devez donc connaître la limite de vm.max\_map\_count. Par défaut, sous Linux, vm.max\_map\_count est défini sur 65530. Ce nombre est insuffisant lorsque des modèles de données volumineux sont utilisés.

Lorsque la limite de 65530 est atteinte, vous risquez de recevoir un message d'erreur indiquant que TM1 Server ne parvient pas à allouer de la mémoire pour un bloc volumineux, ou qu'une fuite de mémoire risque de se produire.

Pour mettre à jour vm.max\_map\_count, exécutez la commande suivante en tant que superutilisateur :

sysctl -w vm.max\_map\_count=655300

Pour définir cette valeur de façon permanente, mettez à jour le paramètre vm.max\_map\_count dans votre fichier /etc/sysctl.conf.

Pour vérifier le paramètre, exécutez la commande suivante après avoir redémarré TM1 Server :

sysctl vm.max\_map\_count

#### **Gestion des composants après l'installation**

Après l'installation, vous pouvez utiliser les scripts de démarrage et d'arrêt qui sont fournis avec l'installation pour gérer TM1 Server. Vous pouvez également utiliser IBM Cognos Configuration pour gérer les serveurs que vous souhaitez exécuter dans certains cas.

**Remarque :** Vous ne pouvez pas utiliser IBM Cognos Configuration pour démarrer et arrêter IBM TM1 Server sur IBM POWER8 LE. Vous devez utiliser les scripts de démarrage et d'arrêt fournis.

#### **Accès au données et affichage**

Pour afficher les données stockées sur TM1 Server sous UNIX ou Linux et interagir avec elles, utilisez l'un des clients TM1 sur un ordinateur qui exécute Microsoft Windows.

**Conseil :** Vous pouvez utiliser Cognos TM1 Architect sur un ordinateur qui exécute Microsoft Windows afin de vous connecter à distance à un serveur exécuté sur un système UNIX ou Linux.

#### **Installation des composants IBM TM1 Server sous UNIX ou Linux**

Vous pouvez utiliser l'assistant d'installation pour sélectionner les composants serveur à installer, ainsi que l'emplacement approprié sur votre ordinateur.

Pour obtenir la liste complète des systèmes d'exploitation UNIX et Linux pris en charge, créez un rapport détaillé de la configuration système requise pour le logiciel IBM Planning Analytics Local à l'aide de l'outil [Software Product Compatibility Reports](https://www.ibm.com/software/reports/compatibility/clarity/index.html) (https://www.ibm.com/software/reports/compatibility/clarity/ index.html).

#### **Avant de commencer**

Lorsque vous installez TM1 Server sur des systèmes d'exploitation UNIX ou Linux, configurez les composants pour qu'ils s'exécutent en tant qu'utilisateur disposant des droits appropriés pour les fichiers binaires TM1 et les bases de données TM1.
**Remarque :** Seuls les composants TM1 Server peuvent fonctionner sous UNIX ou Linux. Les clients TM1 ne peuvent pas être exécutés sous UNIX ou Linux.

Vous devez remplir les conditions requises suivantes :

• Familiarisez-vous avec les termes et concepts employés dans TM1.

Pour plus d'informations, voir la documentation *TM1 for Developers*.

• Décidez quels composants installer et comment ils devront être répartis dans votre environnement matériel.

Pour plus d'informations sur la conception d'un environnement TM1 optimal, voir [Chapitre 3,](#page-78-0) [«Architecture de Planning Analytics Local», à la page 67](#page-78-0) et [Chapitre 4, «Déploiement de Planning](#page-88-0) [Analytics Local», à la page 77.](#page-88-0)

• Identifiez vos besoins en matériel et logiciels.

Passez en revue la liste des environnements pris en charge, y compris les systèmes d'exploitation, les correctifs, les serveurs Web et les navigateurs Web en créant un rapport détaillé de la configuration système requise pour IBM Planning Analytics Local à l'aide de l'outil [Software Product Compatibility](https://www.ibm.com/software/reports/compatibility/clarity/index.html) [Reports](https://www.ibm.com/software/reports/compatibility/clarity/index.html) (https://www.ibm.com/software/reports/compatibility/clarity/index.html).

- Si vous avez l'intention d'importer des données depuis une autre base de données relationnelle, commencez par installer le logiciel de base de données.
- Si vous exécutez Oracle sous UNIX, installez le logiciel client UNIX approprié pour votre base de données Oracle sur l'ordinateur UNIX. Servez-vous de l'assistant de configuration de réseau Oracle (Oracle Network Configuration Assistant) pour spécifier un nom de service de réseau local.
- Si vous utilisez Red Hat Enterprise Linux, installez les bibliothèques d'exécution C/C++ requises répertoriées dans l'onglet **Prérequis** sur la page **Rapport détaillé sur les exigences des systèmes** ou assurez-vous qu'elles sont déjà disponibles. Il se peut que d'autres bibliothèques doivent être installées en fonction de votre version de Red Hat Enterprise Linux. Par exemple, sous Red Hat Enterprise Linux (RHEL) Server 7, exécutez la commande suivante pour installer des bibliothèques supplémentaires :

yum -y install libstdc++ libstdc++.i686 motif libXm.so.4 libXtst

• **Facultatif :** le cas échéant, installez votre propre copie de Java Runtime Environment (JRE). L'installation TM1 ne fournit pas d'environnement d'exécution Java pour les installations UNIX.

**Remarque :** Si vous effectuez l'installation sous IBM POWER8 LE, vous n'avez pas besoin d'installer un environnement JRE.

• **Facultatif :** vérifiez le logiciel de serveur X sur votre machine UNIX.

Pour exécuter l'assistant d'installation de l'interface graphique pour UNIX, vous devez avoir installé un logiciel de serveur X sur la machine qui héberge vos composants TM1. Vous devez installer un logiciel client de serveur X sur la machine depuis laquelle vous exécutez l'assistant d'installation TM1. Si le logiciel de serveur X n'est pas installé sur l'ordinateur UNIX, exécutez l'installation par la console.

**Remarque :** Si vous n'utilisez pas X-server, exécutez une installation sans surveillance. Pour plus d'informations, voir [«Définitions d'installations et de configurations sans surveillance», à la page 335.](#page-346-0)

• **Facultatif :** installez et configurez les composants TM1 pour une exécution en tant qu'utilisateur disposant des droits appropriés pour les fichiers binaires TM1 et les bases de données TM1.

### **Procédure**

- 1. Accédez au répertoire dans lequel les fichiers d'installation ont été téléchargés et extraits, ou insérez le disque du produit.
- 2. Placez-vous dans le répertoire du système d'exploitation, puis entrez la commande suivante :

./issetup

3. Suivez les instructions de l'assistant d'installation et copiez les fichiers requis sur votre ordinateur.

- 4. Sélectionnez les composants à installer. Par défaut, tous les composants sont installés.
- 5. Sur la page **Terminer** de l'assistant d'installation, cliquez sur **Terminer**.

## **Utilisation de Cognos Configuration sous UNIX ou Linux**

Vous pouvez utiliser IBM Cognos Configuration pour configurer les composants TM1 et pour démarrer et arrêter les services.

### **Avant de commencer**

Vous devez avoir défini la variable d'environnement *JAVA\_HOME* avant de démarrer IBM Cognos Configuration. Vérifiez que la variable d'environnement *JAVA\_HOME* pointe vers un emplacement de JRE valide.

**Remarque :** Vous ne pouvez pas utiliser l'outil IBM Cognos Configuration avec IBM TM1 Server sur POWER8 LE. Vous devez utiliser les scripts fournis pour démarrer et arrêter TM1 Server.

Pour utiliser IBM Cognos Configuration pour lancer et arrêter IBM TM1 Server sous UNIX, procédez comme suit.

### **Procédure**

- 1. Accédez au répertoire *répertoire d'installation*/bin64, puis entrez :
	- ./cogconfig.sh
- 2. Dans la fenêtre **Explorateur**, cliquez sur **Configuration locale** > **Environnement**.
- 3. Cliquez avec le bouton droit de la souris sur **Cognos TM1 Admin Server**, puis sur **Démarrer**.
- 4. Sous **Accès aux données** > **Cognos TM1 Server**, cliquez avec le bouton droit de la souris sur un serveur, puis cliquez sur **Démarrer**.

## **Utilisez les scripts pour démarrer un serveur TM1 Server sous UNIX ou Linux**

Vous pouvez utiliser les scripts de démarrage et d'arrêt qui sont fournis avec l'installation pour démarrer et arrêter votre serveur IBM TM1 Server sous UNIX ou Linux.

### **Pourquoi et quand exécuter cette tâche**

Sous UNIX ou Linux, vous pouvez utiliser les commandes et les scripts suivants pour démarrer et arrêter TM1 Server. Pour plus d'informations, voir "Démarrage d'un serveur UNIX TM1" et "Arrêt d'un serveur UNIX TM1" dans la documentation de *TM1 Operations*.

- startup tm1admsrv.sh démarrage de TM1 Admin Server
- shutdown\_tm1admsrv.sh arrêt de TM1 Admin Server
- startup tm1s.sh démarrage de TM1 Server
- tm1srvstop.exe utilitaire destiné à l'arrêt d'un TM1 Server
- shutdown\_tm1s.sh autre méthode pour arrêter un TM1 Server
- startup\_pmpsvc.sh démarrage de TM1 Application Server
- shutdown pmpsvc.sh arrêt de TM1 Application Server

Sur POWER8 LE, les commandes suivantes ne sont pas disponibles.

- tm1srvstop.exe utilitaire destiné à l'arrêt d'un TM1 Server
- startup\_pmpsvc.sh démarrage de TM1 Application Server
- shutdown pmpsvc.sh arrêt de TM1 Application Server

## **Encodage de caractères des noms d'objet TM1 sur des systèmes UNIX et Windows**

Respectez les instructions suivantes pour assurer un codage correct et cohérent des caractères des noms d'objets TM1 comme les cubes, les vues, les dimensions et les sous-ensembles.

### **Transfert des bases de données TM1 entre des systèmes Windows et UNIX**

Ne transférez pas manuellement les fichiers de base de données TM1 d'un système Microsoft Windows vers un système UNIX (ou à partir d'un système UNIX vers un système Windows) lorsque les noms d'objet TM1 ne figurant pas dans le jeu de 128 caractères ASCII d'origine).

Le transfert manuel des fichiers s'avère délicat du fait d'une incompatibilité éventuelle du codage ou du mappage des caractères entre ces deux plateformes. Le système d'exploitation Windows stocke les noms de répertoire et de fichier au format UTF-16 alors que le système d'exploitation UNIX peut stocker les noms sous différents codages en fonction des paramètres régionaux utilisés.

Par exemple, les noms d'objet TM1 des cubes et des dimensions comportant des caractères non-ASCII risquent de ne pas s'afficher correctement dans les applications clientes TM1 si les fichiers de base de données TM1 ont été copiés d'une plate-forme et exécutés sur une autre qui utilisait un encodage différent.

Au lieu de transférer manuellement les fichiers, utilisez l'utilitaire tm1xfer pour déplacer les données TM1 d'une plateforme à une autre.

### **Utilisation de l'utilitaire tm1xfer**

L'utilitaire tm1xfer compresse et déplace les objets du serveur TM1 d'une plateforme à une autre, tout en conservant les noms d'objet en casse mixte à la fois sur les plateformes Microsoft Windows et UNIX. Pour plus d'informations, consultez la section "tm1xfer" du document *TM1 Operations*.

## **Utilisation du même paramètre régional que le système UNIX lors du démarrage d'un serveur TM1 Server dont le nom contient des caractères non-ASCII**

Si vos noms d'objet TM1 (cubes, vues, dimensions, sous-ensembles, etc.) comportent des caractères non-ASCII, utilisez les mêmes paramètres régionaux en cas de démarrage d'un serveur TM1 Server sur un système UNIX.

Ainsi, vous vous assurez que les noms d'objet TM1 et les noms de répertoires et de fichiers TM1 associés sur le système UNIX utilisent toujours le même principe d'encodage des caractères. Si vous démarrez TM1 Server avec des paramètres régionaux différents des précédents, les noms d'objet TM1 risquent de mal s'afficher si les noms ont été créés et stockés à l'origine avec des paramètres régionaux différents.

Par exemple, les noms d'objet TM1 (cubes et dimensions) qui ont été enregistrés alors que le serveur s'exécutait avec les paramètres régionaux en\_US ne s'afficheront probablement pas bien si le serveur est redémarré avec les paramètres régionaux ja\_JP.

## **Configuration de la langue de TM1**

IBM Planning Analytics configure automatiquement la langue d'IBM TM1 Server, des interfaces utilisateur client et des messages en détectant la langue en cours du compte utilisateur du système d'exploitation ou celle du navigateur Web dans lequel il est exécuté. Vous pouvez remplacer cette configuration automatique et configurer TM1 Server pour qu'il utilise l'une des langues prises en charge.

Pour en savoir plus sur les langues prises en charge, voir [«Codes de langue TM1», à la page 100.](#page-111-0)

## **Détection automatique de la langue**

TM1 utilise le processus suivant pour détecter et configurer automatiquement la langue au moment de l'exécution :

<span id="page-111-0"></span>1. Le serveur et les clients TM1 Server qui s'exécutent dans Microsoft Windows tentent de détecter et d'utiliser la langue configurée dans les paramètres régionaux du système d'exploitation de l'utilisateur en cours. Sous Windows, ce paramétrage se fait dans **Région et Langue**. Cette langue sera utilisée si elle correspond à l'une des langues prises en charge.

**Important :** Par défaut, les instances de TM1 Server que vous démarrez dans IBM Cognos Configuration sont configurées au départ pour s'exécuter en tant que service Windows utilisant le compte utilisateur système local, qui est un compte Windows réservé. Si vous désirez que TM1 Server utilise une langue associée à un compte utilisateur spécifique, modifiez le service pour qu'il s'exécute sous cet utilisateur, et configurez la langue de celui-ci dans le panneau **Options régionales et linguistiques** de Windows. Pour plus d'informations, voir [«Modification des services TM1 en vue de](#page-106-0) [leur fonctionnement sous un compte utilisateur spécifique sous Windows», à la page 95.](#page-106-0)

- 2. Les composants serveur et client recherchent également l'existence d'une langue de substitution basée sur le paramètre de configuration **Language** de TM1 :
	- Le serveur vérifie le paramètre **Language** dans le fichier de configuration Tm1s.cfg. Si un code de langue valide est configuré, la langue correspondante utilisée pour les messages du serveur.
	- Les composants client vérifient le paramètre **Language** dans le fichier de configuration Tm1p.ini. Si un code de langue valide est configuré, la langue correspondante utilisée pour l'interface utilisateur.
- 3. Si la langue configurée dans l'un des paramètres ci-dessus n'est pas prise en charge, l'anglais est utilisé.

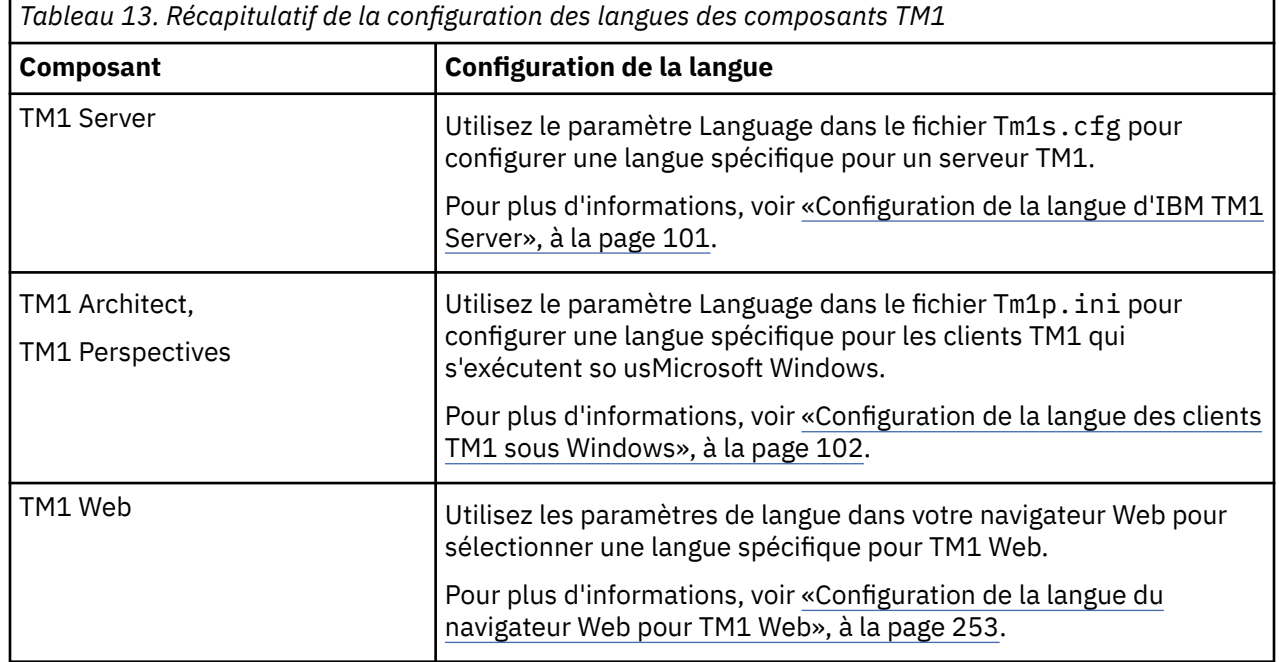

**Configuration de la langue des composants TM1**

Les langues des composants TM1 suivants sont définies séparément.

# **Codes de langue TM1**

Le tableau suivant récapitule les codes de langue pour les langues prises en charge dans IBM TM1.

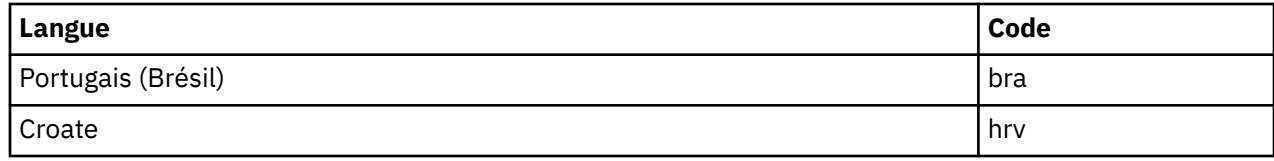

<span id="page-112-0"></span>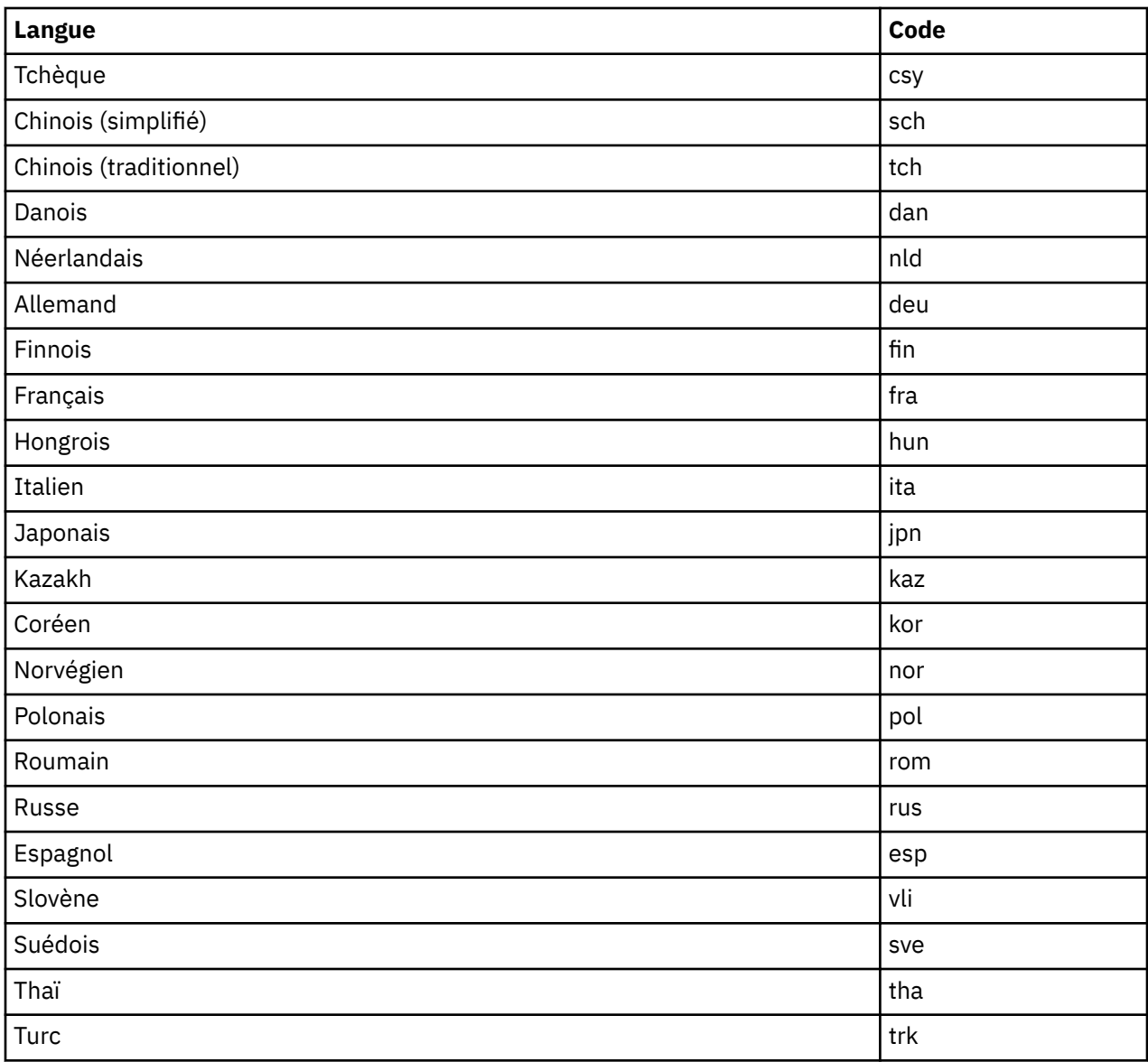

## **Configuration de la langue d'IBM TM1 Server**

Utilisez le paramètre **Language** dans le fichier Tm1s.cfg pour configurer une langue spécifique pour IBM TM1 Server.

## **Pourquoi et quand exécuter cette tâche**

Le paramètre de configuration **Language** de TM1 Server commande la langue des messages générés par le serveur. Il s'applique aussi à l'interface de la boîte de dialogue lorsque vous exécutez le serveur en tant qu'application, et non en tant que service Windows.

Pour plus de détails sur le paramètre **Language** de TM1 Server, voir [Paramètre Language du fichier](#page-390-0) [Tm1s.cfg.](#page-390-0)

**Remarque :** Pour que TM1 Server utilise une langue en fonction d'un compte utilisateur et non du paramètre **Language**, modifiez le service Microsoft Windows de TM1 Server pour qu'il s'exécute sous un utilisateur spécifique. Pour plus d'informations, voir [«Modification des services TM1 en vue de leur](#page-106-0) [fonctionnement sous un compte utilisateur spécifique sous Windows», à la page 95.](#page-106-0)

## <span id="page-113-0"></span>**Procédure**

1. Ouvrez le fichier de configuration Tm1s.cfg de TM1 Server dans un éditeur de texte.

Pour connaître son emplacement, voir [«Emplacement du fichier tm1s.cfg», à la page 347](#page-358-0).

2. Modifiez ou ajoutez le paramètre **Language** avec le code de la langue à utiliser.

Par exemple :

Language=deu

Pour obtenir la liste des codes de langue pris en charge, voir [«Codes de langue TM1», à la page 100](#page-111-0).

- 3. Sauvegardez et fermez le fichier Tm1s.cfg.
- 4. Redémarrez TM1 Server.

## **Configuration de la langue des clients TM1 sous Windows**

Utilisez le paramètre Language dans le fichier  $Tm1p$ . ini pour configurer une langue spécifique pour les clients IBM TM1 qui s'exécutent sur Microsoft Windows, tels que Cognos TM1 Architect et Cognos TM1 Perspectives.

## **Pourquoi et quand exécuter cette tâche**

Pour en savoir plus sur ce paramètre, voir les informations sur le [paramètre de langue dans le fichier](#page-430-0) [Tm1p.ini..](#page-430-0)

**Remarque :** Le paramètre Language pour les clients TM1 est distinct du paramètre du même nom pour le serveur TM1 Server.

## **Procédure**

1. Ouvrez le fichier de configuration du client TM1, Tm1p.ini, dans un éditeur de texte.

Pour connaître son emplacement, voir [«Emplacement du fichier Tm1p.ini», à la page 414](#page-425-0).

2. Modifiez ou ajoutez le paramètre Language avec le code de la langue à utiliser.

Par exemple :

Language=sch

Pour obtenir la liste des codes de langue pris en charge, voir [«Codes de langue TM1», à la page 100](#page-111-0).

- 3. Sauvegardez et fermez le fichier Tm1p.ini.
- 4. Redémarrez le client TM1.

## **Configuration avancée de TM1 Admin Server et de TM1 Server**

Vous pouvez utiliser la configuration avancée pour personnaliser IBM TM1 Server en fonction de vos besoins métier et de votre environnement après la fin de la procédure d'installation initiale.

## **Création d'un TM1 Server vide dans Cognos Configuration**

Vous pouvez utiliser IBM Cognos Configuration pour créer un IBM TM1 Server vide.

### **Pourquoi et quand exécuter cette tâche**

Cette procédure crée le fichier de configuration tms.cfg, et d'autres fichiers requis pour une nouvelle instance vide de TM1 Server. N'effectuez cette procédure que dans un répertoire vide, ne contenant aucun autre fichier.

**Conseil :** Pour ajouter une instance existante de TM1 Server à Cognos Configuration, voir [«Ajout d'un](#page-114-0) [serveur TM1 Server existant dans Cognos Configuration», à la page 103](#page-114-0).

## <span id="page-114-0"></span>**Procédure**

- 1. Utilisez le système d'exploitation pour créer un dossier vide pour les nouveaux fichiers de TM1 Server.
- 2. Ouvrez IBM Cognos Configuration.
- 3. Dans le panneau **Explorateur**, sous **Accès aux données**, cliquez avec le bouton droit de la souris sur **TM1 Server**, et cliquez sur **Nouvelle ressource** > **Instances de TM1 Server**.
- 4. Dans la zone **Nom**, saisissez le nom de votre serveur.
- 5. Dans la zone **Type**, sélectionnez **TM1 Server instance**, puis cliquez sur **OK**.

Le nouveau serveur est ajouté sous le noeud **TM1 Server** et ses propriétés sont affichées dans la liste **Instances de TM1 Server - Propriétés des ressources**.

- 6. Dans la liste **Propriétés des ressources**, cliquez sur la zone de saisie, puis sur l'icône Editer.
- 7. Entrez le chemin du dossier vide dans lequel vous souhaitez créer le serveur TM1 Server.

**Conseil :** N'incluez pas le nom du fichier dans ce chemin. Ne sélectionnez que le dossier.

- 8. Cliquez sur le bouton **Sélectionner**.
- 9. Cliquez sur **Fichier** > **Sauvegarder**.

Un nouveau fichier tms.cfg est automatiquement créé dans le dossier. Les valeurs des paramètres de configuration suivants sont automatiquement ajoutées au fichier.

- La valeur du paramètre **ServerName** est le nom de serveur que vous avez entré.
- La valeur du paramètre **DataBaseDirectory** est le répertoire de données que vous avez entré.
- La valeur du paramètre **PortNumber** est un numéro de port généré automatiquement de manière aléatoire.
- 10. Si vous utilisez cette base de données avec TM1 Applications, entrez les valeurs nécessaires dans le fichier tms.cfg.

Pour des détails, voir [«Configuration d'un serveur TM1 Server en vue d'une utilisation avec TM1](#page-141-0) [Application Web», à la page 130.](#page-141-0)

11. Dans le panneau **Explorateur** de Cognos Configuration, cliquez avec le bouton droit de la souris sur le nouveau serveur, puis cliquez sur **Démarrer**.

Les fichiers de base du nouveau serveur TM1 Server sont créés dans le dossier.

12. Pour tester le nouveau serveur TM1 Server, démarrez TM1 Architect et connectez-vous à la base de données avec le nom d'utilisateur admin et sans mot de passe.

## **Ajout d'un serveur TM1 Server existant dans Cognos Configuration**

Vous pouvez gérer un serveur IBM TM1 Server en l'ajoutant à IBM Cognos Configuration.

### **Avant de commencer**

Cette procédure implique que vous disposiez déjà d'un répertoire de données TM1 avec un fichier tm1s.cfg valide.

## **Procédure**

- 1. Ouvrez IBM Cognos Configuration.
- 2. Dans le panneau **Explorateur**, sous **Accès aux données**, cliquez avec le bouton droit de la souris sur **TM1 Server**, et cliquez sur **Nouvelle ressource** > **Instances de TM1 Server**.
- 3. Dans la zone **Nom**, entrez le nom défini par le paramètre **ServerName** dans le fichier tm1s.cfg.
- 4. Dans la zone **Type**, sélectionnez **TM1 Server instance**, puis cliquez sur **OK**.

Le nouveau serveur est ajouté sous le noeud **TM1 Server** et ses propriétés sont affichées dans la liste **Instances de TM1 Server - Propriétés des ressources**.

- 5. Dans la liste **Propriétés des ressources**, cliquez sur la case située à droite de **Chemin de configuration de TM1 Server** et cliquez sur l'icône Modifier.
- 6. Entrez le chemin du répertoire de données TM1 existant, ou naviguez jusqu'à lui.

**Conseil :** N'incluez pas le nom du fichier dans ce chemin. Ne sélectionnez que le dossier.

- 7. Cliquez sur le bouton **Sélectionner**.
- 8. Cliquez sur **Fichier** > **Sauvegarder**.
- 9. Dans le panneau **Explorateur** de Cognos Configuration, cliquez avec le bouton droit de la souris sur le nouveau serveur, puis cliquez sur **Démarrer**.
- 10. Pour tester ce serveur TM1 Server, démarrez TM1 Architect et connectez-vous à la base de données.

## **Définition de l'emplacement de l'hôte Admin de Cognos TM1**

Vous spécifiez l'emplacement de l'hôte Admin d'IBM Cognos TM1 en fonction des clients (interfaces utilisateur) ou des serveurs distants.

### **Pourquoi et quand exécuter cette tâche**

L'hôte Admin est l'ordinateur sur lequel Cognos TM1 Admin Server est exécuté.

### **Procédure**

- 1. Pour spécifier l'hôte Admin référencé par les clients tels que Cognos TM1 Architect ou Cognos TM1 Perspectives :
	- Modifiez le fichier Tm1p.ini à l'aide du menu **Options** de Cognos TM1 dans l'explorateur de serveur.
	- Vous pouvez également éditer manuellement le paramètre **AdminHost** dans le fichier de configuration Tm1p.ini du client.

Pour plus d'informations, voir [«Fichier de configuration du client Tm1p.ini», à la page 414.](#page-425-0)

- 2. Pour spécifier le nom de l'hôte Admin auprès duquel les serveurs distants sont enregistrés, appliquez l'une des méthodes suivantes :
	- Editez le paramètre **AdminHost** dans le fichier Tm1s.cfg.
	- Utilisez le paramètre de ligne de commande -v quand vous lancez la version Windows d'IBM TM1 Server.

Pour plus d'informations, voir [«Fichier de configuration tm1s.cfg», à la page 347.](#page-358-0)

### **Définition de plusieurs hôtes Admin pour Cognos TM1**

Vous pouvez configurer un client IBM Cognos TM1 pour qu'il référence plusieurs hôtes Admin, en intercalant un point-virgule entre chaque nom d'hôte.

### **Pourquoi et quand exécuter cette tâche**

Un client spécifiant plusieurs hôtes Admin peut accéder à tout serveur TM1 enregistré sur le serveur Cognos TM1 Admin de l'hôte spécifié.

### **Procédure**

Pour référencer plusieurs hôtes Admin dans un client tel que Cognos TM1 Architect ou Cognos TM1 Perspectives, séparez le nom des hôtes par un point-virgule :

- Modifiez le fichier Tm1p.ini à l'aide du menu **Options** de Cognos TM1 dans l'explorateur de serveur.
- Vous pouvez également éditer manuellement le paramètre **AdminHost** dans le fichier de configuration Tm1p.ini du client.

Pour plus d'informations, voir [«Fichier de configuration du client Tm1p.ini», à la page 414](#page-425-0).

## **Modification des ports par défaut pour TM1 Admin Server**

Si vous modifiez les valeurs par défaut du **numéro de port de l'hôte TM1 Admin Server** ou du **numéro de port SSL de TM1 Admin Server** dans IBM Cognos Configuration, vous devez mettre à jour manuellement les nouvelles valeurs dans le fichier des services UNIX et Microsoft Windows sur tous les ordinateurs concernés dans votre environnement. Ce fichier du système d'exploitation n'est pas mis à jour par TM1.

## **Pourquoi et quand exécuter cette tâche**

Mettez à jour le fichier des services du système d'exploitation sur tous les ordinateurs exécutant des composants TM1 et ayant besoin de communiquer avec TM1 Admin Server. Par exemple :

- IBM TM1 Server
- Des clients TM1 : Cognos TM1 Architect ou Cognos TM1 Perspectives, par exemple
- TM1 Web (serveur Web uniquement)
- Applications TM1 personnalisées créées à l'aide de l'API TM1

## **Procédure**

1. Localisez et ouvrez le fichier des services du système d'exploitation.

• Pour UNIX, l'emplacement standard du fichier des services est :

/etc/services

- Pour Windows, l'emplacement standard du fichier des services est :
	- C:\WINDOWS\system32\drivers\etc\services
- 2. Ajoutez les entrées suivantes dans le fichier des services, ou remplacez les numéros de port. Par exemple :

tm1adminsvr **5400**/tcp # Added by IBM Cognos TM1

tm1admsrv\_ssl **5403**/tcp # Added by IBM Cognos TM1

- 3. Sauvegardez et fermez le fichier.
- 4. Répétez cette procédure sur tous les ordinateurs exécutant des composants TM1 et qui communiquent avec TM1 Admin Server.
- 5. Editez le fichier tm1web\_config.xml pour définir le numéro de port d'Admin Server.
	- Si vous utilisez le protocole TLS, éditez le paramètre AdminHostSSLPort.
	- Si vous utilisez le protocole TLS, éditez le paramètre AdminHostPort.

Le fichier tm1web\_config.xml se trouve dans <répertoire\_install\_TM1>\webapps\tm1web \WEB-INF\configuration\.

Pour plus d'informations sur le fichier tm1web config.xml, voir [«Edition du fichier de configuration](#page-253-0) [de TM1 Web», à la page 242](#page-253-0) et [«Paramètres de configuration de TM1 Web», à la page 235](#page-246-0).

## **Configuration de TM1 Server pour IPv6**

Par défaut, TM1 utilise IPv4. Pour utiliser IBM TM1 Server avec Internet Protocol version 6 (IPv6), vous devez configurer des paramètres de TM1 et une variable d'environnement du système d'exploitation.

## **Pourquoi et quand exécuter cette tâche**

Vous pouvez configurer dans TM1 l'utilisation de l'un des modes suivants, pour définir le protocole IP que TM1 doit utiliser avec votre réseau.

### **ipv4**

Valeur par défaut. Utilisé pour les réseaux IPv4.

### **dual**

Utilisé comme transition entre IPv4 et IPv6. Les deux protocoles sont pris en charge.

### **ipv6**

Utilisé pour les réseaux IPv6.

## **Procédure**

- 1. Configurez TM1 Admin Server :
	- a) Sur l'ordinateur sur lequel TM1 Admin Server est exécuté, ouvrez Cognos Configuration.
	- b) Développez le noeud **Configuration locale** > **Environnement**, puis cliquez sur **TM1 Admin Server**.
	- c) Dans la sous-fenêtre **Propriétés des composants**, choisissez **Double (IPv4 et IPv6)**, **IPv4** ou **IPv6** pour l'option **Prise en charge IP de TM1 Admin Server**.
	- d) Si nécessaire, ajoutez l'adresse IPv6 au fichier du système d'exploitation /etc/hosts sous UNIX et Microsoft Windows. Dans certains cas, selon l'environnement réseau et la configuration du DNS, vous devrez peut-être effectuer également l'opération suivante pour que TM1 Admin Server et TM1 Server puissent être exécutés en mode IPv6.
	- e) Ajoutez la variable d'environnement **TM1\_IPVersion**, comme indiqué à l'étape 3.
- 2. Configurez TM1 Server :
	- a) Sur l'ordinateur sur lequel TM1 Server est exécuté, ouvrez le fichier tm1s.cfg.
	- b) Affectez au paramètre **IPversion** le mode IP à utiliser.

Par exemple, pour indiquer que votre réseau utilise le protocole IPv6, ajoutez le paramètre de la façon suivante :

IPVersion=**ipv6**

Pour plus de détails, voir [«IPVersion», à la page 377](#page-388-0).

- c) Si nécessaire, ajoutez l'adresse IPv6 au fichier du système d'exploitation /etc/hosts sous UNIX et Microsoft Windows.
- d) Ajoutez la variable d'environnement **TM1\_IPVersion**, comme indiqué à l'étape 3.
- 3. Ajoutez la variable d'environnement **TM1\_IPVersion** au système d'exploitation sur chaque ordinateur qui communique directement avec le serveur admin TM1 ou le serveur TM1.

Respectez le nom et le format suivant pour définir cette variable :

TM1\_IPVersion=*mode\_ip*

où *mode\_ip* peut être l'une des valeurs suivantes :

- Dual
- IPv6
- IPv4

La variable d'environnement **TM1\_IPVersion** est requise sur tous les ordinateurs exécutant l'un des composants TM1 suivants :

- TM1 Admin Server
- TM1 Server
- Outils d'administration TM1
- TM1 Web (serveur Web uniquement)
- TM1 Application Server
- Clients TM1 :
	- Cognos TM1 Architect
	- Cognos TM1 Perspectives
- Cognos TM1 Performance Modeler
- Cognos Insight
- Applications personnalisées utilisant l'API de Cognos TM1.

**Remarque :** Il n'est *pas* nécessaire de définir cette variable d'environnement sur les ordinateurs qui n'utilisent qu'un navigateur Web pour accéder à TM1 Web.

- 4. Redémarrez les serveurs TM1 que vous avez modifiés.
- 5. Testez la connexion entre votre serveur TM1 et les applications client.

## **Surveillance de l'utilisation des licences de serveur TM1**

IBM TM1 Server génère des fichiers SLMT (IBM Software License Metric Tag). Les versions d'IBM License Metric Tool qui prennent en charge les fichiers SLMT peuvent générer des rapports de consommation de licences qui fournissent des informations sur l'utilisation de licences de votre serveur TM1.

Pour des détails complets sur l'installation et l'utilisation d'IBM License Metric Tool, voir [IBM License](http://www.ibm.com/support/knowledgecenter/SS8JFY/lmt_welcome.html) [Metric Tool sur l'IBM Knowledge Center](http://www.ibm.com/support/knowledgecenter/SS8JFY/lmt_welcome.html).

La génération initiale des fichiers SLMT est déterminée par le paramètre LicenseMetricTime Tm1s.cfg. Une fois que la génération des fichiers SMLT est activée avec LicenseMetricTime, un fichier SLMT est créé toutes les 24 heures.

## **Indicateur AUTHORIZED\_USER**

L'indicateur AUTHORIZED\_USER peut avoir les sous-types suivants :

- **Modélisateur** IBM Cognos Enterprise Planning TM1 Tout utilisateur membre du groupe d'utilisateurs Admin, DataAdmin ou SecurityAdmin sur le serveur TM1.
- **Contributeur** IBM Cognos Enterprise Planning TM1 Un utilisateur autre qu'un modélisateur, mais affecté à un groupe avec un accès en écriture à au moins un cube sur un serveur TM1. Un groupe est défini avec un accès en écriture à un cube s'il dispose de l'un des droits suivants pour le cube : Ecriture, Verrouillage, Réservation ou Admin.
- IBM Cognos Enterprise Planning TM1 **Explorer** Un utilisateur autre qu'un modélisateur ou un contributeur.

Pour chacun de ces sous-types, l'indicateur AUTHORIZED\_USER enregistre le nombre d'utilisateurs qui se sont connectés au serveur TM1 au cours de la période identifiée dans le fichier SLMT.

## **Emplacement des fichiers SLMT (Software License Metric Tag)**

Sur tous les systèmes d'exploitation, les fichiers SLMT sont créés dans le répertoire slmtag au même niveau que le répertoire bin64 dans l'emplacement d'installation de TM1. Par exemple, C:\Program Files\IBM\cognos\tm1\_64\slmtag. Tous les fichiers SLMT utilisent l'extension de fichier .slmtag.

### **Traitement des incidents**

Pour vous aider à comprendre la manière dont les nombres de modélisateurs, de contributeurs et d'explorateurs sont calculés lors de la génération d'un fichier SLMT, le serveur TM1 génère également un fichier de même nom, mais avec l'extension de fichier .slmtagraw. Ces fichiers .slmtagraw sont créés dans un dossier intitulé slmtagraw, qui existe au même niveau que le dossier slmtag.

Les fichiers .slmtagraw ne sont pas consommés par IBM License Metric Tool. Leur seul objectif est de vous fournir des renseignements sur le calcul des indicateurs. Par exemple, dans l'extrait ci-après d'un fichier .slmtagraw, vous pouvez voir que l'utilisateur Planner est un contributeur. Cet utilisateur appartient au groupe BUDGET PLANNER qui dispose de droits en ECRITURE sur le cube plan\_BudgetPlan.

<Metric LogTime="2016-10-18T14:45:20Z"> <Type>GROUP\_INFO</Type> <SubType>GROUP\_DETAIL</SubType> <Value><![CDATA[Group BUDGET PLANNER is a contributor group: Group BUDGET PLANNER has

```
 WRITE permission on cube plan_BudgetPlan.]]>
       </Value>
     <Period>
        <StartTime>2016-10-18T14:44:50Z</StartTime>
        <EndTime>2016-10-18T14:45:20Z</EndTime>
    </Period>
</Metric>
<Metric LogTime="2016-10-18T14:45:20Z">
    <Type>USER_INFO</Type>
    <SubType>MODELER</SubType>
    <Value><![CDATA[User Planner is a Contributor. 
 Belongs to group BUDGET PLANNER. 
 Group BUDGET PLANNER has WRITE permission on cube plan_BudgetPlan.]]>
       </Value>
    <Period>
        <StartTime>2016-10-18T14:44:50Z</StartTime>
        <EndTime>2016-10-18T14:45:20Z</EndTime>
    </Period>
</Metric>
```
# **Installation des outils Cognos TM1**

Les outils et utilitaires Cognos sont installés lorsque le composant **Couche données TM1** > **Outils TM1** est sélectionné au cours de l'installation.

Ces outils sont des composants facultatifs que vous pouvez choisir de ne pas installer en désélectionnant la case à cocher du composant **Outils TM1** au cours de l'installation. Ces outils sont installés dans *<emplacement\_install>/bin64*.

Les outils installés dans ce groupe comprennent :

### **TM1RunTI**

TM1RunTI est une interface de ligne de commande qui peut lancer un processus TM1 TurboIntegrator (TI) depuis toute application capable d'émettre des commandes de système d'exploitation.

Emplacement : *<emplacement\_install>/bin64*

Nom de fichier : tm1runti.exe

Reportez-vous au chapitre *Edition des procédures avancées* du document *TM1 TurboIntegrator*.

#### **tm1xfer**

L'utilitaire tm1xfer compresse et déplace les objets serveur IBM Cognos TM1 d'une plateforme à une autre, tout en conservant les noms d'objets en casse mixte à la fois sur les plateformes Microsoft Windows et UNIX.

Emplacement : *<emplacement\_install>/bin64*

Nom de fichier : tm1xfer.cmd et tm1xfer.jar

Reportez-vous au chapitre *Outils et utilitaires* du document *TM1 Operations*.

#### **Cognos TM1 Operations Console (obsolète dans la version 2.0.)**

Cognos TM1 Operations Console peut superviser plusieurs serveurs TM1 et fournit des fonctionnalités de formatage étendues pour les fichiers journaux. Reportez-vous au chapitre *Utilisation d'IBM Cognos TM1 Operations Console* du document *TM1 Operations* pour des détails.

#### **TM1 Top**

TM1 Top supervise une seul serveur Cognos TM1. Installé par défaut. Reportez-vous au chapitre relatif aux *performances et à la surveillance du système* du document *TM1 Operations* pour des détails.

### **odbc\_test**

L'outil odbc\_test permet de diagnostiquer et tester une connexion ODBC IBM Cognos TM1 sous UNIX. Reportez-vous au chapitre *Outils et utilitaires* du document *TM1 Operations* pour des détails.

# **Installation des bases de données d'exemple de Cognos TM1**

Les exemples fournis par IBM Cognos TM1 illustrent les fonctions du produit, ainsi que les meilleures pratiques en termes techniques et professionnels. Vous pouvez également les utiliser pour vous familiariser avec le produit, pour les tests et le traitement des incidents.

### **Présentation des exemples fournis par Cognos TM1**

Les exemples Cognos TM1 sont disponibles pour différentes utilisations et sont optimisés pour différents clients. Certains de ces exemples sont prêts à l'emploi immédiatement après l'installation, alors que d'autres nécessitent des opérations supplémentaires pour être utilisables. Des exemples Cognos TM1 sont installés aux emplacements suivants :

### *emplacement\_installation\_TM1***\samples\tm1**

Installés par défaut

### *emplacement\_installation\_TM1***\webcontent\samples**

Cette installation est facultative. Vous pouvez l'effectuer lors de l'exécution de l'assistant d'installation.

**Important :** Si vous mettez à niveau Planning Analytics Local et qu'il n'est pas nécessaire de conserver les exemples Cognos TM1 existants, supprimez les fichiers dans *emplacement\_installation\_TM1*\samples\tm1 avant d'installer Planning Analytics Local. Pour

conserver les exemples Cognos TM1 existants, voir [«Mise à niveau des exemples», à la page 119.](#page-130-0)

Les exemples de produit sont installés comme suit :

### **SData, Planning Sample, GO\_New\_Stores, GO\_Scorecards, Proven\_Techniques et 24Retail**

Ces exemples sont installés par défaut dans le répertoire *emplacement\_installation\_TM1*\samples\tm1.

SData et Planning Sample ont été spécialement conçus pour être utilisés avec Cognos TM1.

Pour les utiliser, il suffit de démarrer ces bases de données d'exemple dans Cognos Configuration après l'installation.

GO\_New\_Stores et Proven\_Techniques sont conçus pour mettre en évidence les fonctions de Cognos TM1 Performance Modeler, de TM1 Applications et de Cognos Insight.

L'exemple Proven\_Techniques met en lumière les fonctions et les calculs des cubes. Vous pouvez également importer plusieurs applications dans le portail, et les visualiser dans le mode connecté de Cognos Insight.

L'exemple GO\_Scorecards contient des données qui sont optimisées pour une utilisation avec les fonctions de scorecard d'IBM Cognos présentes dans Cognos TM1 Performance Modeler.

L'exemple 24Retail représente une société fictive, intitulée 24Retail, qui commercialise des téléphones portables, des ordinateurs et autres appareils. Ses données peuvent être utilisées par Planning Analytics Workspace, Planning Analytics for Microsoft Excel, Architect et TM1 Web.

Pour en savoir davantage, reportez-vous à la section [«Utilisation des bases de données d'exemple](#page-121-0) [installées par défaut», à la page 110](#page-121-0).

### **PData, Rules\_Guide\_Data et TI\_Data**

Ces exemples sont conçus spécifiquement pour Cognos TM1. Pour les utiliser, vous devez d'abord ajouter chaque serveur dans Cognos Configuration, puis les démarrer individuellement. Ils sont installés dans le répertoire *emplacement\_installation\_TM1*\samples\tm1.

### **GO\_Contributor.zip, sample\_outdoors.zip, advanced\_techniques.zip, greatoutdoors.zip et GreatOutdoorsSales.zip**

Ces exemples sont installés uniquement si vous sélectionnez le composant **TM1 Samples** au niveau de données TM1 dans l'assistant d'installation. Ils sont installés dans le répertoire *emplacement\_installation\_TM1*\webcontent\samples\datasources\cubes\amdtool.

<span id="page-121-0"></span>Les exemples GreatOutdoorsSales.zip impliquent la restauration d'une base de données, puis la connexion à cette base de données à l'aide d'une source de données OLAP. Les fichiers de base de données sont installés avec les exemples, et sont compatibles avec IBM Db2, Microsoft SQL Server et les bases de données Oracle.

Le contenu des autres exemples est basé sur des fichiers .csv et aucune restauration de base de données n'est nécessaire. Pour en savoir davantage, reportez-vous à la section [«Utilisation des bases](#page-122-0) [de données d'exemple GO\\_Contributor et Outdoors Company», à la page 111.](#page-122-0)

### **HumanResources.cdd, Orders.cdd et Training.cdd.**

Un ensemble d'exemples sous forme de .cdd et de données a été conçu spécialement pour une utilisation avec le générateur d'espace de travail Cognos Insight. Ces exemples et leurs versions traduites sont disponibles dans le répertoire *installation TM1*\webcontent\samples \datasources\cubes\amdtool\Source\_files\desktop. Ces exemples sont installés uniquement si vous sélectionnez le composant **TM1 Samples** au niveau de données TM1 dans l'assistant d'installation.

Sous UNIX, utilisez la commande ./startup\_tm1s.sh pour démarrer les serveurs de base de données d'exemple. Pour plus d'informations, voir "Démarrage d'un serveur UNIX TM1" et "Arrêt d'un serveur UNIX TM1" dans *TM1 Operations*.

## **Utilisation des bases de données d'exemple installées par défaut**

Les bases de données d'exemple suivantes sont installées par défaut et peuvent être lancées depuis Cognos Configuration

### **Pourquoi et quand exécuter cette tâche**

Ces bases de données sont installées par défaut à l'emplacement des bases de données d'exemple.

Par exemple C:/Program Files/IBM/cognos/tm1/samples/tm1/SData

### **SData**

Données conçues pour une utilisation avec TM1.

#### **PlanSamp** Données conçues pour une utilisation avec les clients de planification.

### **GO\_New\_Stores**

Données conçues pour une utilisation avec TM1 Applications, Cognos Insight et Cognos TM1 Performance Modeler.

### **GO\_Scorecards**

Données conçues pour une utilisation avec TM1 Scorecarding dans TM1 Performance Modeler.

### **Proven\_Techniques**

Cette base de données d'exemple utilise des calculs de cube et des fonctions introduites dans les éditions récentes. Cette base de données est également conçue pour être utilisée avec les fonctions TM1 Scorecard dans Cognos TM1 Performance Modeler.

### **Procédure**

- 1. Dans Cognos Configuration, cliquez avec le bouton droit sur la base de données que vous voulez démarrer, puis sélectionnez **Démarrer**.
- 2. Pour ouvrir les bases de données, dans TM1 Architect ou TM1 Performance Modeler, cliquez deux fois sur la base de données et utiliser le nom d'utilisateur admin et le mot de passe apple par défaut.

## <span id="page-122-0"></span>**Utilisation des bases de données d'exemple GO\_Contributor et Outdoors Company**

Les exemples GO\_Contributor et Outdoors Company sont installés sous la forme de fichiers .zip que vous devez décompresser pour les utiliser.

## **Procédure**

- 1. Sur l'ordinateur sur lequel vous avez installé le composant serveur TM1, accédez au dossier *répertoire TM1*\webcontent\samples\datasources\cubes\amdtool.
- 2. Décompressez le contenu du fichier GO\_Contributor.zip ou Outdoors\_Company.zip. Vous devez décompresser les fichiers dans un répertoire proche du répertoire racine, par exemple c:, pour que le chemin ne soit pas trop long.
- 3. Dans le dossier dans lequel vous avez extrait le fichier, accédez au dossier Data Files, et ouvrez le fichier tm1s.cfg dans un éditeur de texte.
	- a) Vérifiez que les paramètres DatabaseDirectory, LoggingDirectory et DistributedPlanningOutputDir correspondent bien au chemin du répertoire Data Files dans lequel vous avez décompressé les fichiers Go\_Contributor.zip et Outdoors\_Company.zip.
	- b) Sauvegardez et fermez les fichiers.
- 4. Ouvrez IBM Cognos Configuration.
- 5. Dans le panneau **Explorateur**, sous **Accès aux données**, cliquez avec le bouton droit de la souris sur **TM1 Server**, et cliquez sur **Nouvelle ressource** > **Instances de TM1 Server**.
	- a) Dans la zone **Nom**, entrez GO Contributor ou Outdoor Company.
	- b) Comme chemin de configuration du serveur TM1, entrez le chemin du dossier Data Files dans lequel vous avez décompressé les fichiers.

Par exemple, *répertoire\_tm1*\samples\GO\_Contributor

- c) Dans le panneau **Explorateur**, cliquez avec le bouton droit de la souris sur **GO Contributor** ou Outdoor Company et cliquez sur **Démarrer**.
- 6. Vérifiez que les nouveaux serveurs sont disponibles pour Architect.
	- a) Ouvrez Architect.
	- b) Cliquez deux fois sur le serveur.
	- c) Dans la zone **Connexion au serveur**, entrez admin dans la zone **Nom d'utilisateur** et apple dans la zone **Mot de passe**.
- 7. Pour tester la disponibilité des nouveaux serveurs dans le portail IBM Cognos Applications :
	- a) Ouvrez le portail en entrant : http://**nom\_serveur**:9510/pmpsvc.
	- b) Cliquez sur l'icône **Administrer IBM Cognos TM1 Applications**.
	- c) Sous **Nom des serveurs**, cliquez sur **Ajouter**.
	- d) Entrez le nom du serveur dans **Hôte Admin**, puis cliquez sur le bouton **Actualiser**.
	- e) Sélectionnez l'exemple que vous venez d'ajouter, puis cliquez sur **OK**.

## **Utilisation des exemples de serveur Ventes Vacances et Aventure avec la base de données d'exemple**

L'exemple Ventes Vacances et Aventure utilise des données provenant d'une base de données. Pour utiliser cet exemple, vous devez restaurer la base de données, créer une connexion ODBC à celle-ci, puis ajouter le modèle de serveur à votre système.

La base de données est compatible avec IBM Db2, Microsoft SQL Server, et Oracle.

La base de données d'exemple et le serveur Cognos TM1 qui l'utilise sont installés avec Cognos TM1 Server dans le dossier *répertoire TM1*/webcontent/samples/datasources.

Lorsque vous créez votre connexion ODBC, utilisez GOSALESDW comme nom de source de données. Sur les systèmes d'exploitation Microsoft Windows, créez la connexion ODBC en tant que DSN système.

## **Restauration des fichiers de sauvegarde pour IBM Db2**

Utilisez le script fourni pour restaurer les bases de données d'exemples sur IBM Db2.

Pour configurer la base de données d'exemples, vous devez extraire le fichier GS\_DB tar.gz, personnaliser un fichier de configuration, puis exécuter le script de configuration.

## **Procédure**

- 1. Accédez au dossier *répertoire TM1*/webcontent/samples/datasources.
- 2. Procédez à l'extraction du fichier GS\_DB.tar.gz et conservez la structure des répertoires d'origine.

Si vous utilisez WinZip pour extraire le fichier GS\_DB.tar.gz sur un système Microsoft Windows, vérifiez que l'option **TAR file smart CR/LF conversion** n'est pas sélectionnée.

3. Sur les systèmes d'exploitation Linux et UNIX, modifiez les droits d'accès au fichier setupGSDB.sh de sorte qu'il soit exécutable.

Par exemple,

chmod u+x setupGSDB.sh

4. Si vous souhaitez modifier le fichier de configuration de l'exemple pour qu'il utilise des paramètres autres que les valeurs par défaut, éditez le fichier GOSalesConfig.

Le fichier de configuration sur Windows est GOSalesConfig.bat. Le fichier de configuration sur Linux et UNIX est GOSalesConfig.sh.

Le fichier de configuration GOSalesConfig contient les options de configuration par défaut utilisées lors de la création de la base de données GOSALES. Les paramètres de configuration par défaut sont répertoriés dans le tableau suivant.

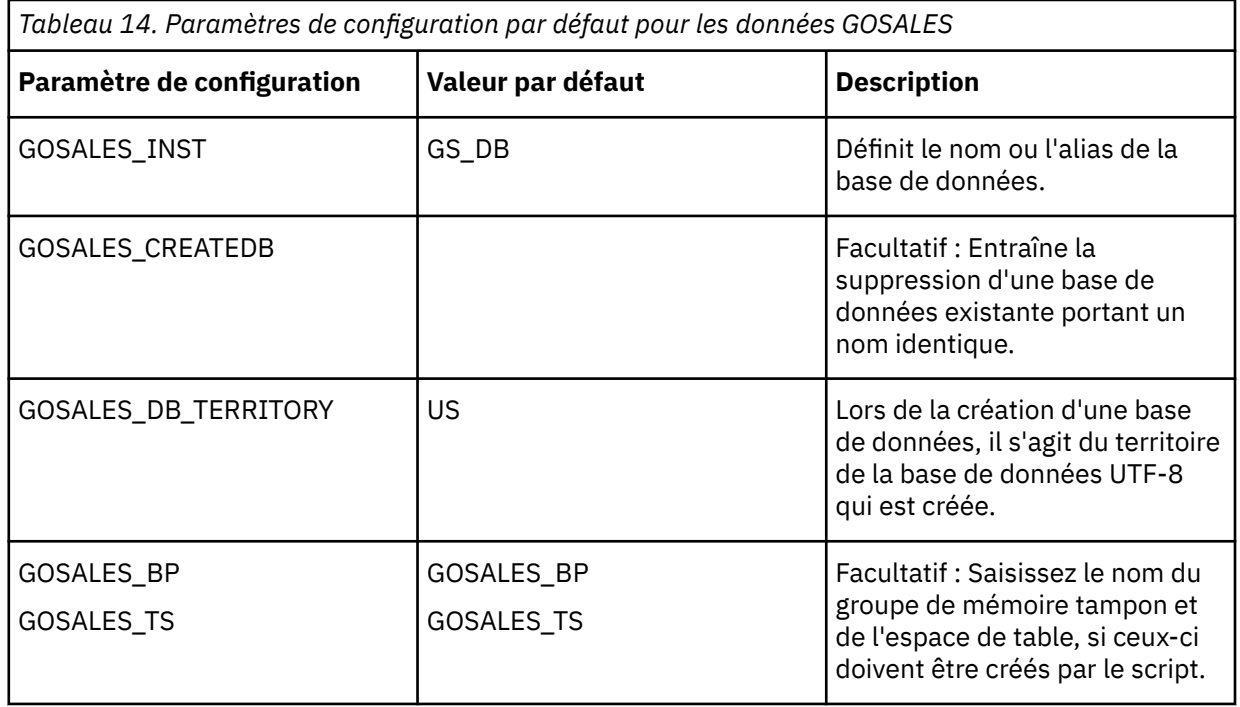

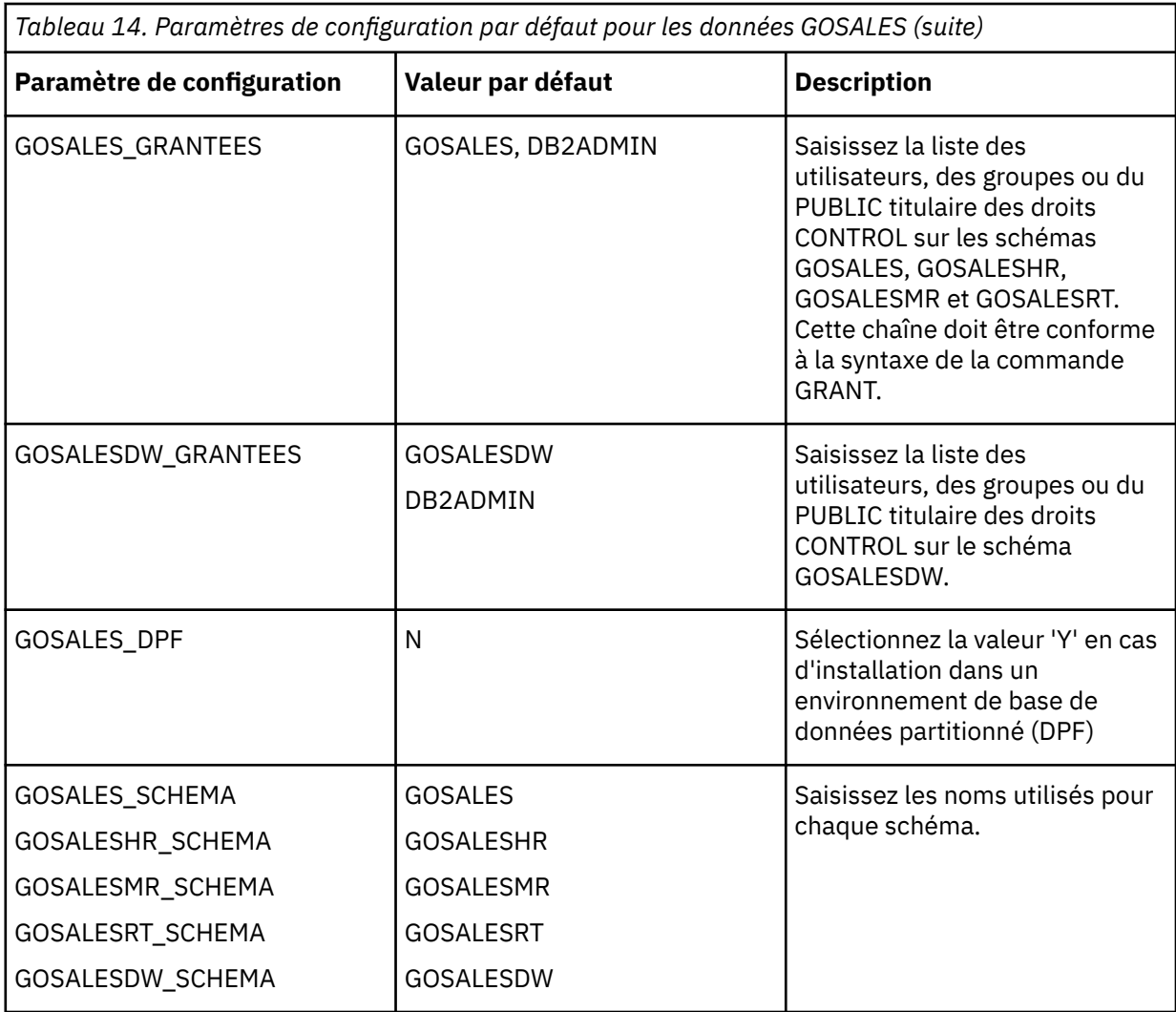

Par défaut, le nom de base de données GS\_DB est utilisé et les droits sont accordés aux utilisateurs DB2ADMIN (Linux, UNIX, Windows) et GOSALES.

- 5. Pour exécuter le script setupGSDB en mode interactif, exécutez la commande suivante :
	- Sur les ordinateurs Windows, dans une fenêtre de commande IBM Db2, accédez au répertoire GS\_DB\win et exécutez le script setupGSDB.bat.
	- Sur les ordinateurs UNIX, dans une invite shell, placez db2profile dans le répertoire GS\_DB/ unix, puis exécutez le script setupGSDB.sh.

Le script affiche un récapitulatif de vos choix avant que vous ne validiez les modifications dans votre environnement. Si vous approuvez les choix, appuyez sur Entrée.

- 6. Pour exécuter le script setupGSDB depuis la ligne de commande, exécutez la commande suivante :
	- Sur les ordinateurs Windows, exécutez le script setupGSDB.bat.
	- Sur les ordinateurs UNIX, exécutez le script setupGSDB.sh.

Vous pouvez exécuter le script setupGSDB en indiquant les options ci-dessous :

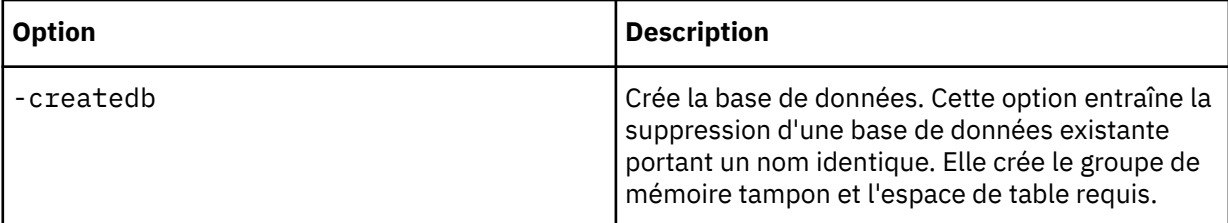

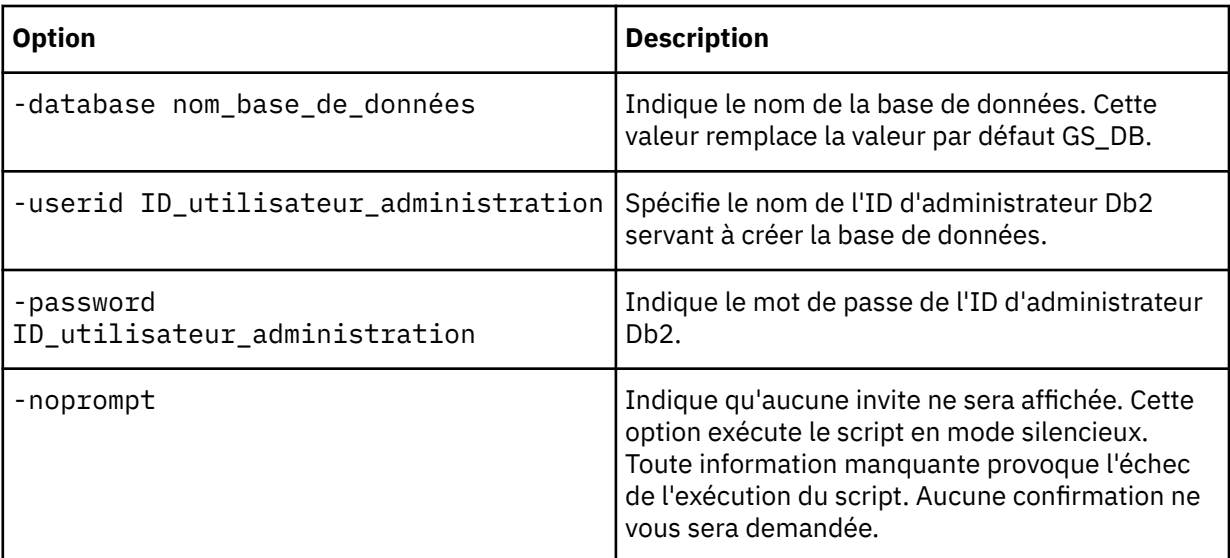

Par exemple, si vous êtes un administrateur IBM Db2 et vous souhaitez créer la base de données par défaut GS\_DB sur le noeud local, utilisez la commande suivante :

setupGSDB -createDB -noprompt

Si vous souhaitez créer les tables dans une base de données existante appelée SAMPLE en utilisant l'ID d'administrateur db2admin, utilisez la commande suivante :

setupGSDB -database SAMPLE -userid db2admin

Le script vous invite à saisir le mot de passe lors de la connexion à la base de données. Le script remplace toutes les tables déjà existantes dans la base de données, sauf si vous choisissez de supprimer la base de données.

- 7. Si la base de données d'exemples GS\_DB est installée sur un serveur distant dans votre environnement, vous pouvez vous y connecter en cataloguant la base de données distante sur votre ordinateur local, puis en exécutant le script d'installation localement.
	- a) Si la base de données d'exemples n'existe pas encore sur le serveur distant, créez-la avec la commande **CREATE DATABASE**.

La base de données requiert le jeu de caractères UTF-8 ainsi qu'un espace de table par défaut ayant une taille de pagination de 16 Ko ou supérieure. Par exemple, sur le serveur distant, créez la base de données en exécutant la commande suivante :

CREATE DATABASE GS\_DB USING CODESET UTF-8 TERRITORY US PAGESIZE 16k

b) Sur votre ordinateur local, cataloguez la base de données distante en utilisant la commande suivante :

```
db2
catalog tcpip node nodename remote ipaddr server port_number
db2 catalog database GS_DB as GS_DB at node nodename
```
c) Sur votre ordinateur local, exécutez la commande suivante :

```
setupGSDB -database GS_DB -userid
ID utilisateur administration
```
Vous êtes invité à indiquer un mot de passe pour vous connecter à la base de données.

## **Restauration des fichiers de sauvegarde pour Oracle**

Utilisez les scripts qui sont installés avec TM1 pour restaurer rapidement et facilement les fichiers de sauvegarde des bases de données d'exemple dans Oracle.

## **Pourquoi et quand exécuter cette tâche**

Pour configurer la base de données d'exemples, vous devez extraire le fichier GS\_DB\_ORA.tar.gz,, personnaliser un fichier de configuration, puis exécuter le script de configuration.

## **Procédure**

- 1. Accédez au répertoire *répertoire TM1*/webcontent/samples/datasources.
- 2. Décompressez le fichier GS\_DB\_ORA.tar.gz et conservez la structure des répertoires d'origine.
- 3. Sur les systèmes d'exploitation Linux et UNIX, modifiez les droits d'accès au fichier setupGSDB.sh de sorte qu'il soit exécutable :

chmod u+x setupGSDB.sh

- 4. Assurez-vous que l'ID utilisateur servant à configurer la base de données Oracle dispose des droits appropriés pour créer des utilisateurs et exécuter l'utilitaire d'importation.
- 5. Facultatif Si vous souhaitez modifier le fichier de configuration de l'exemple pour qu'il utilise des paramètres autres que les valeurs par défaut, éditez le fichier GOSalesConfig.

Le fichier de configuration sur Windows est GOSalesConfig.bat. Le fichier de configuration sur UNIX est GOSalesConfig.sh.

Le fichier de configuration GOSalesConfig contient les options de configuration par défaut utilisées lors de la création de la base de données GOSALES. Les paramètres de configuration par défaut sont répertoriés dans le tableau suivant.

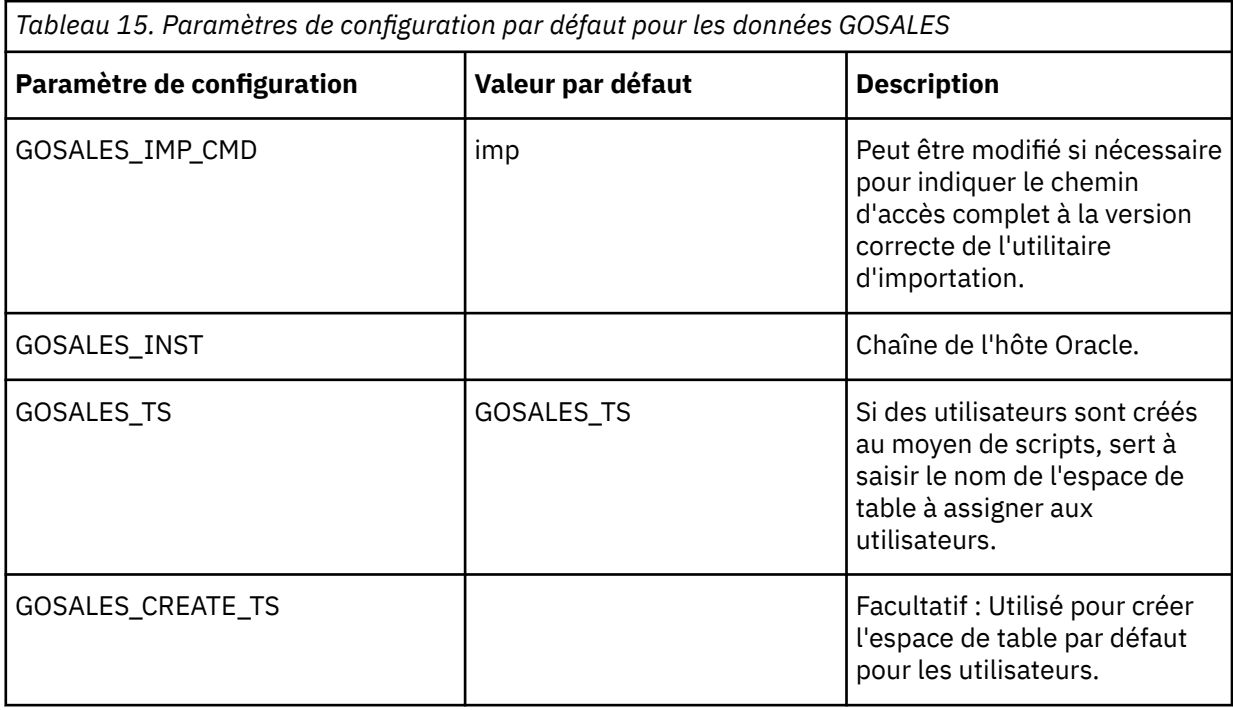

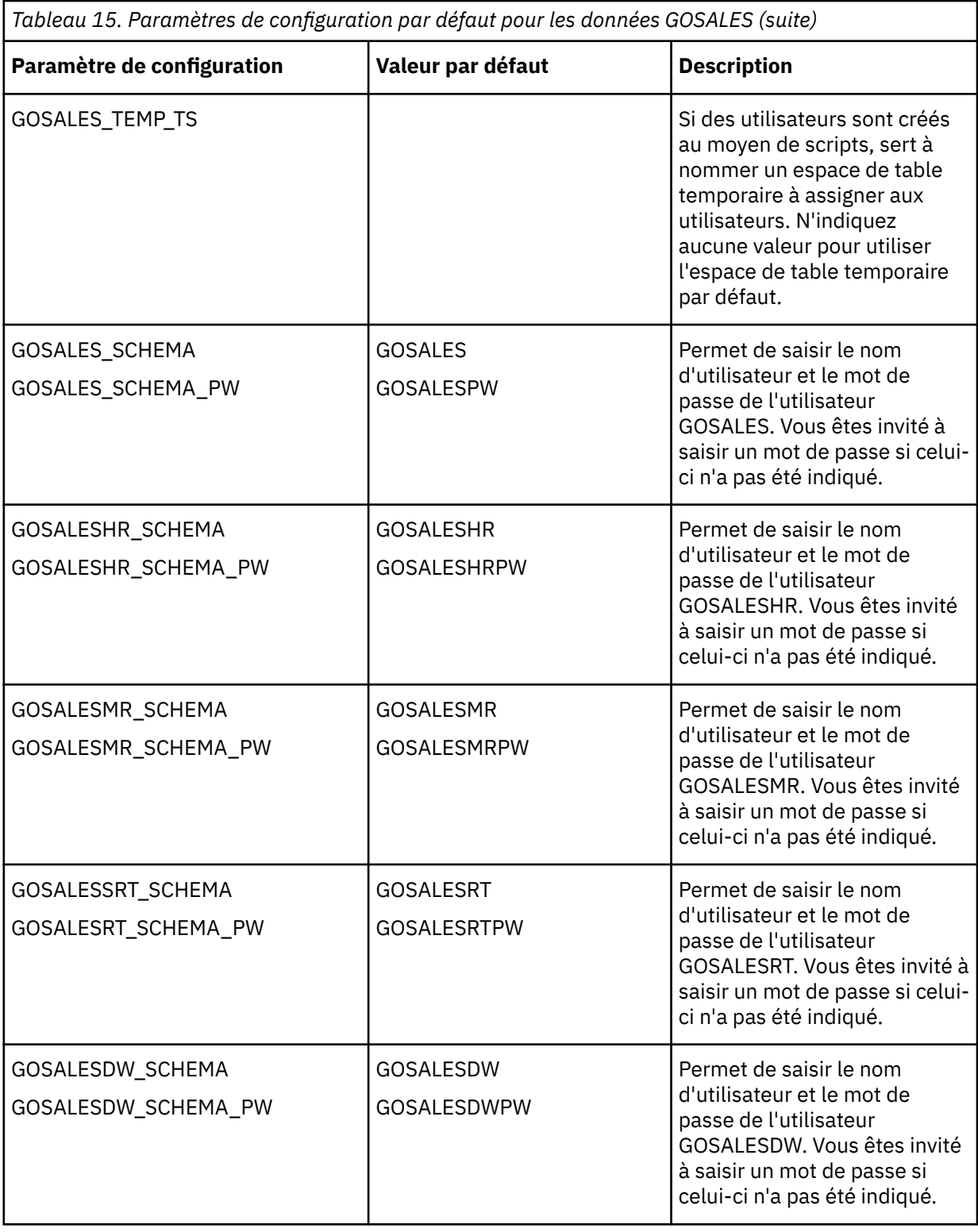

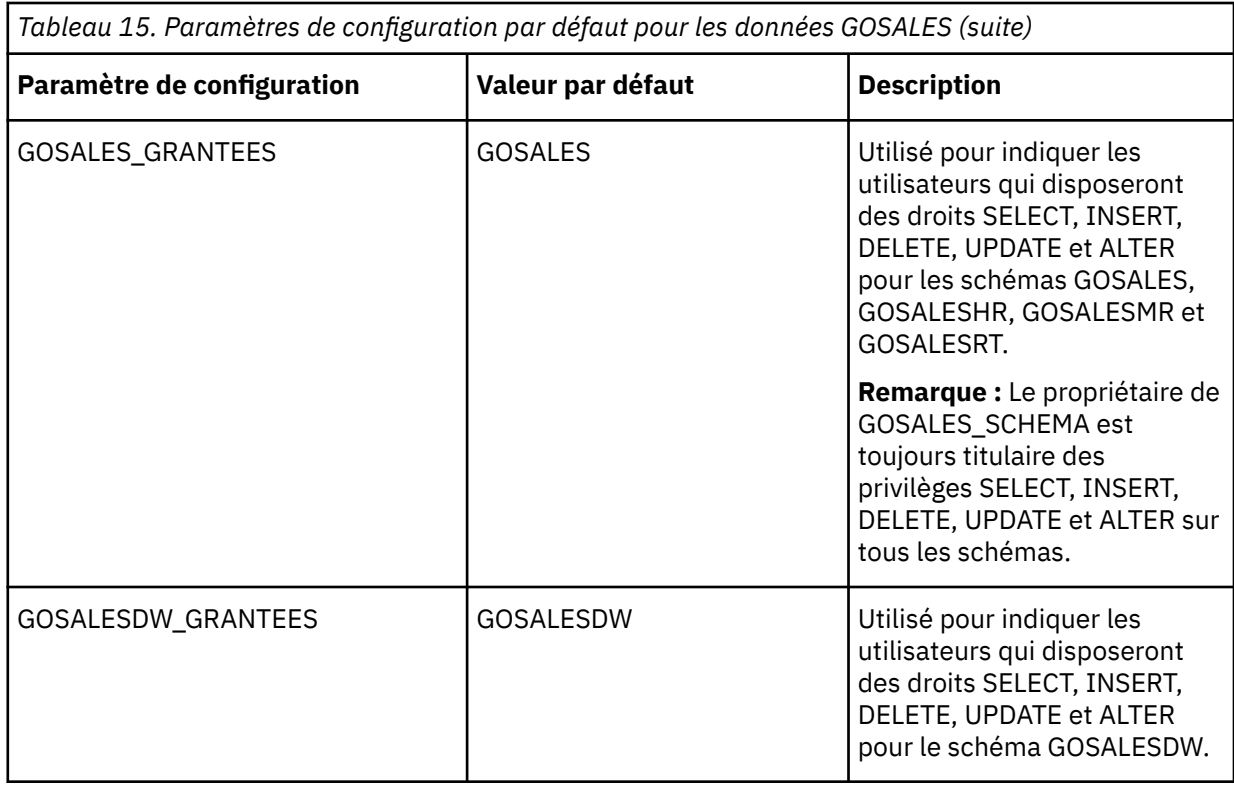

6. Pour exécuter le script setupGSDB en mode interactif, exécutez la commande suivante :

- Sous Windows, dans une fenêtre de commande DOS, accédez au répertoire GS\_DB\_ORA\win et exécutez le script setupGSDB.bat.
- Sous UNIX, dans une invite shell, accédez au répertoire GS\_DB\_ORA/unix, puis exécutez le script setupGSDB.sh.

Appuyez sur Entrée pour continuer. Le script affiche un récapitulatif de vos choix avant que vous ne validiez les modifications dans votre environnement. Si vous approuvez les choix, appuyez sur Entrée pour que le script applique les modifications.

- 7. Pour exécuter le script setupGSDB depuis la ligne de commande, exécutez la commande suivante :
	- Sur les ordinateurs Windows, exécutez le script setupGSDB.bat.
	- Sur les ordinateurs UNIX, exécutez le script setupGSDB.sh.

Vous pouvez exécuter le script setupGSDB en indiquant les options ci-dessous :

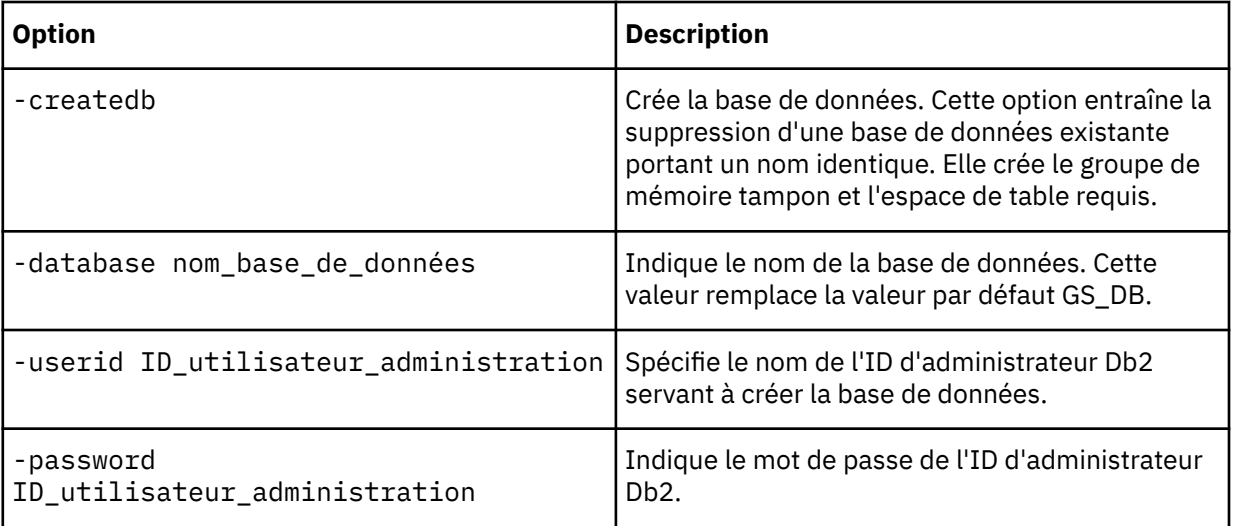

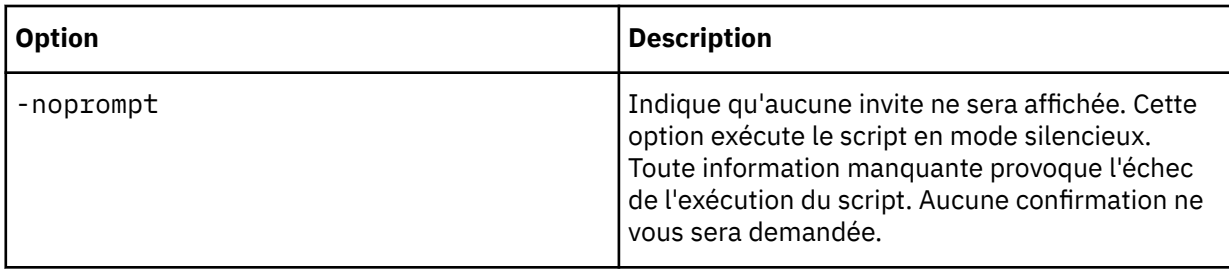

Par exemple, si vous êtes un administrateur Oracle et vous souhaitez créer les schémas de la base de données d'exemples par défaut, utilisez la commande suivante :

setupGSDB -createDB -noprompt

Vous souhaitez créer les tables dans les schémas existants indiqués dans le fichier de configuration en utilisant l'ID d'administrateur '"ys", utilisez la commande suivante :

setupGSDB -votre\_instance\_Oracle -userid sys -sysdba

Le script vous invite à saisir le mot de passe lors de la connexion à l'instance Oracle. Le script supprime toutes les tables ou vues existantes dans les schémas spécifiés et les remplace.

## **Restauration des fichiers de sauvegarde de Microsoft SQL Server**

Utilisez l'outil de gestion de base de données Microsoft SQL Server pour restaurer rapidement et facilement les fichiers de sauvegarde des bases de données d'exemple.

### **Procédure**

1. Sur l'ordinateur sur lequel vous avez installé le serveur TM1, accédez au répertoire suivant :

*répertoire TM1*/webcontent/samples/datasource/Source files/sqlserver

- 2. Au besoin, copiez les fichiers de sauvegarde des exemples de bases de données vers le répertoire de sauvegarde de base de données.
- 3. Restaurez la base de données à partir d'un périphérique et assurez-vous que les emplacements de restauration sont adéquats pour les fichiers de base de données . 1df et .mdf.
- 4. Créez au moins un utilisateur disposant de droits de sélection sur toutes les tables des bases de données restaurées.

## **Installation de l'exemple Ventes Vacances et Aventure**

L'exemple Ventes Vacances et Aventure utilise des données provenant de la base de données que vous avez restaurée.

## **Procédure**

1. Créez une connexion de source de données ODBC à la base de données restaurée.

Utilisez GOSALESDW comme nom de source de données. Sur les systèmes d'exploitation Windows, créez la connexion ODBC en tant que DSN système.

- 2. Sur l'ordinateur sur lequel vous avez installé le composant serveur TM1, accédez au dossier *répertoire TM1*\webcontent\samples\datasources\cubes\amdtool.
- 3. Décompressez le contenu du fichier GreatOutdoorsSales.zip.

Vous devez décompresser les fichiers dans un répertoire proche du répertoire racine, par exemple c:, pour que le chemin ne soit pas trop long.

4. Dans le dossier dans lequel vous avez extrait le fichier GreatOutdoorsSales.zip, accédez au dossier DataFiles, et ouvrez le fichier tm1s.cfg dans un éditeur de texte.

- <span id="page-130-0"></span>a) Vérifiez que les paramètres DatabaseDirectory et LoggingDirectory correspondent bien au chemin du répertoire dans lequel vous avez décompressé le fichier GreatOutdoorsSales.zip.
- b) Sauvegardez et fermez le fichier.
- 5. Ouvrez IBM Cognos Configuration.
- 6. Dans le panneau **Explorateur**, sous **Accès aux données**, cliquez avec le bouton droit de la souris sur **TM1 Server**, et cliquez sur **Nouvelle ressource** > **Instances de TM1 Server**.
	- a) Dans la zone **Nom**, entrez GreatOutdoorsSales.
	- b) Comme chemin de configuration du serveur TM1, entrez le chemin du dossier DataFiles dans lequel vous avez extrait le fichier GreatOutdoorsSales.zip.

Par exemple, *répertoire\_TM1*\webcontent\samples\datasources\cubes\amdtool \GreatOutdoorsSales\DataFiles

- c) Dans le panneau **Explorateur**, cliquez avec le bouton droit de la souris sur **GreatOutdoorSales** et cliquez sur **Démarrer**.
- 7. Vérifiez que le nouveau serveur GreatOutdoorsSales est disponible pour Architect.
	- a) Ouvrez Architect.
	- b) Cliquez deux fois sur le serveur GreatOutdoorsSales.
	- c) Dans la zone **Connexion au serveur**, entrez admin dans la zone **Nom d'utilisateur** et apple dans la zone **Mot de passe**.
- 8. Vérifiez que le nouveau serveur GreatOutdoorsSales est disponible dans le portail des applications IBM Cognos.
	- a) Ouvrez le portail en entrant : http://**nom\_serveur**:9510/pmpsvc.
	- b) Cliquez sur l'icône **Administrer une application IBM Cognos** située à l'extrémité droite du portail.
	- c) Sous **Nom des serveurs**, cliquez sur **Ajouter**.
	- d) Entrez le nom du serveur dans **Hôte Admin**, puis cliquez sur le bouton **Actualiser**.
	- e) Sélectionnez l'exemple GreatOutdoorsSales que vous venez d'ajouter, puis cliquez sur **OK**.

## **Mise à niveau des exemples**

Si vous utilisez les exemples d'IBM Planning Analytics Local version 2.0.0 ou version ultérieure et que vous souhaitez conserver les mises à jour que vous leur avez apportées, effectuez les étapes ci-dessous dans le cadre de la mise à niveau vers une nouvelle version d'IBM Planning Analytics Local.

## **Pourquoi et quand exécuter cette tâche**

**Important :** Ne suivez ces étapes que si vous souhaitez utiliser vos exemples de base de données existants avec la mise à niveau. Si vous n'avez pas besoin de conserver vos exemples de base de données, mettez à niveau IBM Planning Analytics Local comme indiqué dans [«Mise à niveau à partir de](#page-93-0) [Planning Analytics version 2.0.0», à la page 82.](#page-93-0)

## **Procédure**

1. Avant de commencer la mise à niveau de Planning Analytics Local, sauvegardez les fichiers suivants.

- Le fichier \*emplacement\_installation\_PA*\tm1\samples\tm1\PlanSamp\Tm1s.cfg.
- Les exemples de base de données que vous utilisez, situés dans \*emplacement\_installation\_PA*\tm1\samples\tm1.
- 2. Une fois la mise à niveau d'IBM Planning Analytics Local terminée, fusionnez le fichier de sauvegarde Tm1s.cfg avec le nouveau fichier Tm1s.cfg. Lorsque vous fusionnez les fichiers, remplacez les valeurs figurant dans le nouveau fichier par les valeurs définies dans le fichier de sauvegarde.
- 3. Placez le fichier Tm1s.cfg fusionné dans le nouvel emplacement d'installation dans \*emplacement\_tm1*\tm1\samples\tm1\PlanSamp\.
- 4. Copiez les exemples de fichier que vous avez sauvegardés dans l'emplacement d'installation des exemples dans \emplacement\_tm1\tm1\samples\tm1\.
- 5. Démarrez les services.

# **Installation et configuration de l'Agent d'administration Planning Analytics (Local uniquement)**

 $\Omega$  Si vous avez installé IBM Planning Analytics Local version 2.0.5 ou ultérieure, vous pouvez installer et configurer l'Agent d'administration Planning Analytics pour les systèmes d'exploitation Microsoft Windows ou Linux.

Pour utiliser Administration IBM Planning Analytics sur Planning Analytics Workspace Local, vous devez installer et configurer l'Agent d'administration Planning Analytics chaque fois que vous avez installé IBM TM1 Server. Le port par défaut de l'Agent d'administration Planning Analytics est 9012.

Par défaut, l'Agent d'administration Planning Analytics est sélectionné comme composant lors de l'installation de Planning Analytics Local mais il n'est pas configuré ou démarré.

**Remarque :** Vous pouvez mettre à niveau l'Agent d'administration Planning Analytics en installant une nouvelle version de Planning Analytics Local ou en téléchargeant une nouvelle version de l'agent à partir de Planning Analytics Workspace. Pour plus d'informations, voir [Agent d'administration Planning Analytics](https://www.ibm.com/support/knowledgecenter/SSD29G_2.0.0/com.ibm.swg.ba.cognos.tm1_prism_gs.2.0.0.doc/t_paw_download_paa_agent.html) dans [Téléchargement de composants supplémentaires](https://www.ibm.com/support/knowledgecenter/SSD29G_2.0.0/com.ibm.swg.ba.cognos.tm1_prism_gs.2.0.0.doc/t_paw_download_additional_components.html).

Pour mettre à niveau un Agent d'administration Planning Analytics dans le cadre d'une mise à niveau de Planning Analytics Local, vous devez arrêter le service Agent d'administration Planning Analytics, créer une copie de sauvegarde du fichier bootstrap.properties, mettre à niveau Planning Analytics Local en sélectionnant le composant Agent d'administration Planning Analytics dans l'assistant d'installation, puis redémarrer l'Agent d'administration Planning Analytics. Pour plus d'informations, voir la rubrique décrivant la [mise à niveau de Planning Analytics Local](https://www.ibm.com/support/knowledgecenter/SSD29G_2.0.0/com.ibm.swg.ba.cognos.tm1_inst.2.0.0.doc/c_tm1_inst_upgradingfromearlierversionsoftm1.html).

Les modifications apportées au fichier bootstrap.propertes sont conservées lorsque vous mettez à niveau l'Agent d'administration Planning Analytics mais la version de l'agent est mise à jour. Sous Windows, la version est mise à jour lorsque vous effectuez la mise à niveau à l'aide de l'assistant d'installation de Planning Analytics Local. Sous Linux, la version est mise à jour lorsque vous exécutez ./ startup\_agent.sh install.

Après avoir installé ou mis à niveau l'agent, vous devez le configurer. Pour plus d'informations, voir «Configuration de l'agent pour Windows», à la page 120 ou [«Configuration de l'agent pour Linux», à la](#page-132-0) [page 121](#page-132-0).

## **Configuration de l'agent pour Windows**

## **Procédure**

- 1. Ouvrez l'application de bureau Services Windows.
- 2. Arrêtez le service **Agent d'administration IBM Planning Analytics** s'il est en cours d'exécution.
- 3. Accédez à *<emplacement\_installation\_PA>*/paa\_agent/wlp/usr/servers/kate-agent.
- 4. Dans un éditeur de texte, ouvrez le fichier bootstrap.properties.
- 5. Définissez SERVERS\_DIR en indiquant le chemin complet du répertoire contenant les répertoires de bases de données TM1.

**Remarque :** Les chemins multiples doivent être séparés par un point-virgule. Par exemple, SERVERS\_DIR=C:/tm1/samples/tm1/;C:/prod/servers/.

- 6. Enregistrez et fermez le fichier bootstrap.properties.
- 7. Accédez à *<emplacement\_installation\_PA>*/paa\_agent/bin.
- 8. Exécutez PAAAgentSetJavaHome.bat afin de définir la variable JAVA\_HOME pour l'Agent d'administration Planning Analytics.
- 9. Démarrez le service Windows **Agent d'administration IBM Planning Analytics**.

<span id="page-132-0"></span>**Remarque :** Vous pouvez également accéder à *<emplacement\_installation\_PA>*/ paa\_agent/bin et exécuter le script PAAAgentStart.bat pour démarrer le service Windows Agent d'Administration Planning Analytics.

### **Que faire ensuite**

Accédez à Administration Planning Analytics dans Planning Analytics Workspace Local et vérifiez que les bases de données TM1 s'affichent.

**Remarque :** Si vous modifiez le fichier bootstrap.properties ultérieurement, vous devez redémarrer le service Windows **Agent d'administration IBM Planning Analytics** en exécutant le script PAAAgentStaArt.bat.

## **Configuration de l'agent pour Linux**

### **Avant de commencer**

Définissez le paramètre [RunningInBackground](https://www.ibm.com/support/knowledgecenter/SSD29G_2.0.0/com.ibm.swg.ba.cognos.tm1_inst.2.0.0.doc/c_runninginbackground_1.html) dans le fichier tms1.cfg sous la forme RunningInBackground=T.

**Remarque :** Le paramètre RunningInBackground est requis uniquement pour Linux. Il permet de supprimer les invites affichées par TM1 Server. Comme le composant Administration Planning Analytics utilise des scripts pour démarrer et arrêter des bases de données sur TM1 Server, vous devez définir RunningInBackground=T sous Linux.

### **Procédure**

- 1. Accédez à *<emplacement\_installation\_PA>*/paa\_agent/bin.
- 2. Exécutez la commande ./shutdown\_agent.sh pour arrêter l'**Agent d'administration IBM Planning Analytics** s'il est en cours d'exécution.
- 3. Accédez à *<emplacement\_installation\_PA>*/paa\_agent/wlp/usr/servers/kate-agent.
- 4. Dans un éditeur de texte, ouvrez le fichier bootstrap.properties.
- 5. Affectez à SERVERS\_DIR le chemin complet du répertoire qui contient les répertoires de données des bases de données TM1.

**Remarque :** Les chemins multiples doivent être séparés par un point-virgule. Par exemple, /opt/ibm/cognos/tm1\_64/samples/tm1/;/srv/prod/servers/.

- 6. Enregistrez et fermez le fichier bootstrap.properties.
- 7. Accédez à *<emplacement\_installation\_PA>*/paa\_agent/bin.
- 8. Exécutez ./set\_java\_home.sh <chemin d'accès complet à l'environnement d'exécution Java> afin de définir JAVA\_HOME pour votre Agent d'administration Planning Analytics.
- 9. Exécutez ./startup\_agent.sh install pour configurer le service de l'Agent d'administration Planning Analytics.

**Remarque :** Vous devez disposer de privilèges superutilisateur ou sudo pour effectuer cette opération.

10. Exécutez la commande ./startup\_agent.sh pour démarrer l'Agent d'administration Planning Analytics.

## **Que faire ensuite**

Accédez à Administration Planning Analytics dans Planning Analytics Workspace Local et vérifiez que les bases de données TM1 s'affichent.

**Remarque :** Si vous modifiez le fichier bootstrap.properties ultérieurement, vous devez redémarrer l'**Agent d'administration IBM Planning Analytics** en exécutant la commande ./startup\_agent.sh.

## **Configuration des notifications d'événement**

### **Pourquoi et quand exécuter cette tâche**

Pour obtenir des notifications de l'Administration Planning Analytics pour Planning Analytics Local, vous devez configurer la fonctionnalité suivante :

### **Procédure**

1. Définissez les propriétés d'amorce suivantes pour les notifications SMTP :

Par exemple, définissez les propriétés suivantes :

```
SMTP_EMAIL_PORT=587
SMTP_EMAIL_AUTH=true
SMTP_EMAIL_HOST=example.com
SMTP_EMAIL_USERNAME=user@example.com
SMTP_EMAIL_PASSWORD=Analytics123
PAA_EMAIL_ADDRESS=noreply@example.com
```
La valeur de PAA\_EMAIL\_ADDRESS doit être un alias enregistré. Sinon, définissez-la en indiquant un alias principal, par exemple le nom d'utilisateur noreply@example.com.

- 2. Facultatif : Définissez SMTP\_EMAIL\_START\_TLS\_ENABLE=true et ajoutez les certificats au magasin de certificats TLS :
	- a) Exécutez la commande suivante dans une invite de commande sous Windows ou sur un terminal sous Linux.

openssl s\_client -showcerts -starttls smtp -crlf -connect example.com:587

Cette commande affiche deux certificats qui commencent par "-----BEGIN CERTIFICATE-----" et se terminent par "-----END CERTIFICATE-----".

b) Copiez ces deux certificats (y compris les lignes BEGIN CERTIFICATE et END CERTIFICATE) sous la forme Example\_1.cer et Example\_2.cer et notez l'emplacement.

Par exemple, <répertoire\_installation\_PA>/paa\_agent/wlp/usr/servers/kateagent/resources/security. Vous utiliserez cet emplacement à l'étape suivante.

c) Importez Example\_1.cer dans le magasin de l'Agent d'administration Planning Analytics en utilisant la commande suivante et l'emplacement du fichier Example\_1.cer de l'étape «2.b», à la page 122.

Sous Windows :

```
keytool.exe -importcert -keystore "<répertoire_installation_PA>/paa_agent/wlp/usr/servers/
kate-agent/resources/security/server_store.p12" -storetype PKCS12 
-trustcacerts -storepass applix -file "<répertoire_installation_PA>/paa_agent/wlp/usr/
servers/kate-agent/resources/security/Example_1.cer" -alias example1
```
Sous Linux :

```
./keytool -import -keystore "<répertoire installation PA>/paa agent/wlp/usr/servers/kate-
agent/resources/security/server_store.p12" -storetype PKCS12 
-trustcacerts -storepass applix -file "<répertoire_installation_PA>/paa_agent/wlp/usr/
servers/kate-agent/resources/security/Example.cer" -alias example1
```
d) Répétez l'étape précédente pour importer le second certificat, Example\_2.cer.

### **Que faire ensuite**

Vous pouvez obtenir des notifications signalant l'échec des tâches, les unités d'exécution en cours, à l'état d'attente, etc. Pour plus d'informations, voir [Définition des seuils et des alertes liés aux ressources](https://www.ibm.com/support/knowledgecenter/fr/SSD29G_2.0.0/com.ibm.swg.ba.cognos.tm1_prism_gs.2.0.0.doc/t_set_system_resource_thresholds_and_alerts.html) [système](https://www.ibm.com/support/knowledgecenter/fr/SSD29G_2.0.0/com.ibm.swg.ba.cognos.tm1_prism_gs.2.0.0.doc/t_set_system_resource_thresholds_and_alerts.html) dans la documentation de *Planning Analytics Workspace*.

## **Exemple de fichier bootstrap.properties**

# General properties SERVERS\_DIR=*<PA\_install\_location>*/samples/tm1 EXE\_PATH=*<PA\_install\_location>*/bin64/tm1s.exe SERVER\_INFO\_PATH=*<PA\_install\_location>*/paa\_agent/paaAgentCache

TM1\_SERVER\_INFO\_PROCESS\_TIME\_INTERVAL=20000 NOTIFICATION\_MEM\_USAGE\_INTERVAL=30000 NOTIFICATION\_SERVER\_UNRESPONSIVE\_INTERVAL=40000 FILE\_TAILER\_REFRESH\_INTERVAL=86400000 PAA\_EMAIL\_ADDRESS=administration@planning-analytics.ibmcloud.com MODEL\_UPLOAD=model\_upload SCRIPT\_TIMEOUT=15

```
# SMTP Properties
SMTP_EMAIL_PORT=<port>
SMTP_EMAIL_AUTH=false
SMTP_EMAIL_HOST=<host>
SMTP_EMAIL_START_TLS_ENABLE=false
SMTP_EMAIL_USERNAME=<username>
SMTP_EMAIL_PASSWORD=<encrypted_pwd>
```

```
# Logging properties
com.ibm.ws.logging.console.log.level=OFF
com.ibm.ws.logging.trace.specification="*\=audit\:com.ibm.pa.kate.agent.*\=warning"
com.ibm.ws.logging.max.file.size=10
com.ibm.ws.logging.max.files=4
```

```
VERSION=1.0.nn.nnn
```
## **Propriétés générales**

### **SERVERS\_DIR**

Ce paramètre s'applique à Linux uniquement. Il spécifie le chemin d'accès complet au répertoire contenant les répertoires des bases de données TM1.

**Remarque :** Les chemins multiples doivent être séparés par un point-virgule. Par exemple, SERVERS\_DIR=C:/tm1/samples/tm1/;C:/prod/servers/.

Vous pouvez indiquer le répertoire parent de vos bases de données. Il est inutile d'indiquer chaque base de données séparément.

#### **EXE\_PATH**

Usage interne uniquement. Ne pas modifier.

#### **SERVER\_INFO\_PATH**

Usage interne uniquement. Ne pas modifier.

#### **TM1\_SERVER\_INFO\_PROCESS\_TIME\_INTERVAL**

Usage interne uniquement. Ne pas modifier.

Temps, en millisecondes, entre des exécutions de tâches successives. Utilisé dans le planificateur qui vérifie la santé du système.

#### **NOTIFICATION\_MEM\_USAGE\_INTERVAL**

Usage interne uniquement. Ne pas modifier.

Non utilisé actuellement.

### **NOTIFICATION\_SERVER\_UNRESPONSIVE\_INTERVAL**

Usage interne uniquement. Ne pas modifier.

Temps, en millisecondes, entre des exécutions de tâches successives. Utilisé dans le planificateur qui recherche les absences de réponse du serveur.

#### **FILE\_TAILER\_REFRESH\_INTERVAL**

Usage interne uniquement. Ne pas modifier.

Temps, en millisecondes, entre des exécutions de tâches successives. Utilisé dans le planificateur qui surveille les journaux du serveur pour chaque système TM1 Server.

### **PAA\_EMAIL\_ADDRESS**

Usage interne uniquement. Ne pas modifier.

#### **MODEL\_UPLOAD**

Usage interne uniquement. Ne pas modifier.

#### **SCRIPT\_TIMEOUT**

Usage interne uniquement. Ne pas modifier.

### **Propriétés SMTP**

#### **SMTP\_EMAIL\_PORT**

Indiquez un port libre. Par exemple, 2500.

#### **SMTP\_EMAIL\_AUTH**

La valeur par défaut est false.

#### **SMTP\_EMAIL\_HOST**

Indiquez votre serveur de messagerie. Par exemple, localhost.

#### **SMTP\_EMAIL\_START\_TLS\_ENABLE**

La valeur par défaut est false. La configuration de votre serveur de messagerie détermine si vous devez configurer des certificats et définir START\_TLS\_ENABLE=true.

### **SMTP\_EMAIL\_USERNAME**

Adresse électronique complète. Par exemple, example@my domain.com.

### **SMTP\_EMAIL\_PASSWORD**

Mot de passe associé à l'adresse électronique définie pour SMTP\_EMAIL\_USERNAME.

### **Propriétés de journalisation**

### **com.ibm.ws.logging.console.log.level**

Ce paramètre contrôle la granularité des messages transmis à la console.

Lorsque ce journal est activé, un fichier console.log est généré avec le journal de l'agent message.log dans *<emplacement\_installation\_PA>*/paa\_agent/wlp/usr/servers/ kate-agent/logs.

Les valeurs valides sont INFO, AUDIT, WARNING, ERROR et OFF.

La valeur par défaut OFF.

#### **com.ibm.ws.logging.trace.specification="\*=audit:com.ibm.pa.kate.agent.\*=warning"**

Ce paramètre est utilisé pour activer la trace de manière sélective.

Cette entrée fait référence à l'agent message.log.

Les valeurs valides sont INFO, AUDIT, WARNING, ERROR et OFF.

Un redémarrage de l'Agent d'administration Planning Analytics est nécessaire pour appliquer une valeur de journalisation lorsque vous modifiez cette propriété.

#### **com.ibm.ws.logging.max.file.size**

Taille maximale (en mégaoctets) d'un fichier journal avant son enregistrement.

La valeur par défaut est 10. Pour plus d'informations, voir [Journalisation et trace.](https://www.ibm.com/support/knowledgecenter/en/SSEQTP_liberty/com.ibm.websphere.wlp.doc/ae/rwlp_logging.html)

#### **com.ibm.ws.logging.max.files**

Si une taille de fichier maximale est appliquée, ce paramètre détermine combien de fichiers journaux de chaque type sont conservés.

La valeur par défaut est 4. Pour plus d'informations, voir [Journalisation et trace.](https://www.ibm.com/support/knowledgecenter/en/SSEQTP_liberty/com.ibm.websphere.wlp.doc/ae/rwlp_logging.html)

# **Chapitre 8. Installation du niveau Web**

Vous pouvez installer des composants de niveau Web à l'aide du programme d'installation d'IBM Planning Analytics Local.

Vous pouvez installer les composants de niveau Web suivants :

- TM1 Application Gateway
- TM1 Application Server
- Cognos Access Manager

# **Installation de TM1 Application Server**

Vous pouvez installer les composants du serveur d'applications Web d'IBM Planning Analytics sur un ordinateur distinct et dédié afin que les utilisateurs d'un environnement réseau puissent y accéder. Ces composants incluent TM1 Application Server et TM1 Application Gateway.

TM1 Application Server doit être déployé sur un serveur d'applications Web Java. Lors de l'installation de TM1 Application Server, commencez par déterminer lequel des serveurs d'applications Web suivants vous souhaitez utiliser :

- Le serveur d'applications WebSphere Liberty Profile fourni
- Votre propre installation d'IBM WebSphere Application Server

Pour plus d'informations sur l'architecture et le déploiement de TM1 Application Server, voir :

- • [«Architecture de TM1 Applications», à la page 74](#page-85-0)
- • [«Déploiement des composants TM1 Applications sur un seul ordinateur», à la page 78](#page-89-0)
- • [«Déploiement des composants TM1 Applications sur des ordinateurs distincts», à la page 79](#page-90-0)

### **Déploiement avec la version de serveur WebSphere Liberty Profile fournie**

Le moyen le plus rapide et le plus simple d'installer et de déployer TM1 Application Server est d'utiliser la version du serveur WebSphere Liberty Profile fournie et installée avec le programme d'installation de Planning Analytics. Cette méthode implique l'utilisation de Cognos Configuration pour démarrer et arrêter TM1 Application Server.

Pour plus d'informations, voir [«Installation de TM1 Application Server», à la page 126](#page-137-0).

### **Déploiement de votre propre serveur d'applications Web**

Pour déployer TM1 Application Server avec votre propre instance d'un serveur d'applications Web Java, utilisez Cognos Configuration pour créer dans un premier temps le fichier d'archive de l'application Web pmpsvc.war, puis déployez manuellement le fichier. Pour plus d'informations, voir [«Installez TM1](#page-143-0) [Application Server avec votre propre installation de WebSphere», à la page 132.](#page-143-0)

### **TM1 Application Server avec Windows x64**

Si vous exécutez TM1 Application Server sur un système Microsoft Windows x64 doté du serveur WebSphere Liberty Profile, utilisez les mêmes versions 64 bits de Java Runtime Environment (JRE) et du serveur Web WebSphere Liberty Profile. Ne mélangez pas les différentes versions de plateformes. Par exemple, si vous exécutez la version 64 bits de JRE, utilisez également la version 64 bits de WebSphere Liberty Profile.

## <span id="page-137-0"></span>**Intégration de TM1 Application Server à Cognos Analytics et Cognos Connection Portal**

Si votre installation de Planning Analytics met en oeuvre l'authentification à l'aide de la sécurité Cognos, les utilisateurs de Cognos Analytics peuvent utiliser le portail Cognos Connection au lieu du portail TM1 Applications Web pour ouvrir les applications Planning Analytics. Cependant, les administrateurs doivent toujours passer par TM1 Applications Web pour configurer et gérer les applications.

Lorsque vous configurez TM1 Application Server de sorte à utiliser la sécurité Cognos, vous permettez également au portail Cognos Connection d'afficher un dossier contenant des liens vers les applications Planning Analytics disponibles. La liste des applications affichées dépend des droits de l'utilisateur.

Le fichier planning.html fournit des informations permettant à Cognos Analytics et au portail Cognos Connection d'afficher des liens vers les applications Planning Analytics. Pour plus d'informations, voir [«Utilisation de Cognos TM1 Applications avec la sécurité Cognos», à la page 287](#page-298-0).

## **Installation de TM1 Application Server**

Vous pouvez installer IBM TM1 Application Server sur un ordinateur distinct et le déployer avec l'instance de WebSphere Liberty Profile fournie avec l'installation. Ce type d'installation est destiné à un environnement dans lequel TM1 Admin Server et TM1 Server sont exécutés sur un autre ordinateur.

## **Installation des composants de niveau Web TM1**

Procédez comme suit pour installer les fichiers requis pour TM1 Application Server et ses composants sur un ordinateur distinct. Si vous prévoyez d'utiliser le client TM1 Web, une installation de TM1 Web sur le même ordinateur ou sur un autre ordinateur du réseau est nécessaire.

## **Pourquoi et quand exécuter cette tâche**

**Remarque :** Pour installer TM1 Web sur un ordinateur différent, voir [«Installation de Cognos TM1 Web», à](#page-148-0) [la page 137.](#page-148-0)

## **Procédure**

- 1. Cliquez avec le bouton droit de la souris sur le fichier issetup.exe, puis cliquez sur **Exécuter en tant qu'administrateur** pour exécuter le programme d'installation d'IBM Planning Analytics.
- 2. Dans le programme d'installation, sélectionnez uniquement les composants suivants :
	- **TM1 Application Gateway**
	- **TM1 Application Server**
	- **TM1 Web** Ce composant est facultatif. Sélectionnez cette option pour installer TM1 Web sur le même ordinateur que TM1 Application Server.
- 3. Suivez les invites pour achever l'installation.

## **Déploiement de TM1 Application Server avec le serveur d'applications WebSphere Liberty Profile fourni**

TM1 Application Server s'exécute dans le serveur d'applications WebSphere Liberty Profile fourni avec l'installation. Utilisez Cognos Configuration pour déployer et démarrer WebSphere Liberty et TM1 Application Server.

## **Procédure**

### 1. Cliquez sur **Démarrer** > **Tous les programmes** > **IBM Cognos TM1** > **IBM Cognos Configuration**.

Si vous avez installé le produit depuis le répertoire Program Files (x86) sur un ordinateur qui exécute Windows 7, démarrez IBM Cognos Configuration en tant qu'administrateur.

<span id="page-138-0"></span>2. Dans le panneau **Explorateur** de Cognos Configuration, développez le noeud **Configuration locale** > **Environnement** > **Services IBM Cognos TM1**, cliquez avec le bouton droit de la souris sur **IBM Cognos TM1** et sélectionnez **Démarrer**.

Cette action lance la version fournie du serveur WebSphere Liberty Profile, puis déploie et démarre TM1 Application Server.

3. Cliquez sur **Fichier** > **Sauvegarder** et fermez **IBM Cognos Configuration**.

## **Configuration de la sécurité authentifiée de TM1 Application Web**

En ce qui concerne l'utilisation d'IBM TM1 Server avec TM1 Application Web, utilisez l'authentification de sécurité standard de TM1 ou la sécurité d'IBM Cognos.

## **Pourquoi et quand exécuter cette tâche**

Configurez le mode de connexion authentifiée à l'aide du paramètre **IntegratedSecurityMode** dans le fichier Tm1s.cfg de chaque serveur TM1 Server à utiliser.

TM1 Application Web est compatible uniquement avec les modes d'authentification de sécurité TM1 suivants :

- Mode d'authentification 1 authentification de sécurité standard TM1
- Mode d'authentification 5 sécurité Cognos

**Important :** N'utilisez pas des modes d'authentification de sécurité différents pour une même installation de TM1 Application Web.

Il est recommandé de déterminer le mode de sécurité avant de configurer TM1 Application Web en vue de l'utilisation d'un serveur TM1 Server, et d'appliquer ce mode à tous les serveurs que vous ajouterez par la suite.

Pour plus de détails sur l'authentification de sécurité et le paramètre **IntegratedSecurityMode**, voir :

- • [«Sécurité authentifiée », à la page 262](#page-273-0)
- • [«IntegratedSecurityMode», à la page 375](#page-386-0)

## **Procédure**

- 1. Ouvrez le fichier *répertoire de données du serveur TM1*/Tm1s.cfg.
- 2. Définissez le paramètre **IntegratedSecurityMode** pour TM1 Server.
	- Pour activer l'authentification de sécurité standard de TM1, définissez IntegratedSecurityMode=**1**.
	- Pour activer la sécurité Cognos, définissez IntegratedSecurityMode=**5**.

Pour plus d'informations sur l'utilisation de la sécurité Cognos, voir :

- • [«Utilisation de Cognos TM1 Applications avec la sécurité Cognos», à la page 287](#page-298-0)
- • [«Sécurité Cognos», à la page 279](#page-290-0)
- 3. Sauvegardez et fermez le fichier Tm1s.cfg.
- 4. Redémarrez TM1 Server.
- 5. Répétez ces étapes pour tous les autres serveurs TM1 Server que vous souhaitez utiliser avec TM1 Application Web.

## **Configuration des environnements client et serveur de TM1 Application Web**

Avant d'utiliser IBM TM1 Application Web, vous devez définir l'hôte admin TM1, le serveur TM1 Server et les interfaces utilisateur client à utiliser. Au premier démarrage de TM1 Application Web, le programme vous demande de configurer ces options.

### **Avant de commencer**

Assurez-vous que le serveur admin TM1 et au moins un serveur TM1 Server sont en cours d'exécution sur l'ordinateur local ou un ordinateur distant auquel vous avez accès.

Vérifiez que chaque serveur TM1 Server à utiliser est paramétré avec les valeurs adéquates. Pour plus d'informations, voir [«Configuration d'un serveur TM1 Server en vue d'une utilisation avec TM1 Application](#page-141-0) [Web», à la page 130.](#page-141-0)

Si vous prévoyez d'utiliser Cognos TM1 Application Web, vous devez connaître le nom et le numéro de port du serveur Web sur lequel Cognos TM1 Web s'exécute.

### **Procédure**

- 1. Démarrez TM1 Application Web et connectez-vous :
	- a) Dans un navigateur Web, entrez l'URL de TM1 Application Web :

http://localhost:9510/pmpsvc

- b) Remplacez localhost par le nom de l'ordinateur sur lequel le serveur TM1 Application Server est installé.
- 2. Ouvrez la page Configuration de Cognos TM1 Application :
	- S'il s'agit du premier démarrage de TM1 Application Web depuis son installation, la page Configuration s'ouvre.
	- Si TM1 Application Web est déjà configuré, vous êtes invité à saisir un nom d'utilisateur et un mot de passe avant d'ouvrir la page de configuration en cliquant sur le bouton d'administration d'IBM

Cognos TM1 Applications  $\prod_{i=1}^{n}$  sur la barre d'outils de la page principale de Cognos TM1 Application Web.

3. Dans la zone **Hôte Admin**, entrez le nom ou l'adresse IP de l'ordinateur sur lequel TM1 Admin Server s'exécute.

**Remarque :** Les zones **Hôte Admin** et **Nom du serveur** sont vides si vous n'avez pas lancé le serveur Admin TM1 et au moins un serveur TM1 Server.

4. Dans la zone **Nom du serveur**, entrez le nom du serveur TM1 Server que vous souhaitez utiliser avec TM1 Application Web.

Vous pouvez notamment spécifier l'exemple de serveur TM1 Server **GO\_New\_Stores**.

Cliquez sur le bouton **Actualiser** pour mettre à jour la liste des serveurs disponibles.

5. Sélectionnez les clients de contribution de données que vous souhaitez utiliser avec TM1 Application Web.

Ces clients seront disponibles lorsque vous créez des applications avec TM1 Performance Modeler.

- **Inclure Cognos Insight Connecté** Client Cognos Insight mettant en oeuvre un traitement en temps réel avec le serveur TM1 Server.
- **Inclure TM1 Application Web** Client par défaut. Le traitement des données se fait en temps réel avec le serveur. Cette option utilise la grille de données et l'infrastructure du client de graphiques de TM1 Web et nécessite l'entrée d'une valeur pour l'option **URL TM1 Application Web**.
- 6. Si vous avez sélectionné l'option **Inclure TM1 Application Web**, entrez une valeur pour l'option **URL de TM1 Application Web**.

Cette URL pointe vers le fichier Contributor.jsp sur le serveur Web qui héberge TM1 Web.

Par exemple :

http://*serveur\_web*:9510/tm1web/Contributor.jsp

où *serveur\_web* est le nom de l'ordinateur sur lequel TM1 Web est installé.

7. Cliquez sur **OK**.

### 8. Si vous y êtes invité, entrez le **nom d'utilisateur** et le **mot de passe** du serveur et cliquez sur **Connexion**.

**Conseil :** Le nom d'utilisateur et le mot de passe sont respectivement **admin** et **apple** si vous utilisez l'une des bases de données d'exemple.

La page principale de TM1 Application Web s'affiche. Cette page apparaît vide jusqu'à ce que vous construisiez et déployiez des applications dans TM1 Application Web.

### **Résultats**

Le message suivant indique que le serveur TM1 Server que vous utilisez n'est pas correctement configuré pour être utilisé avec TM1 Application Web :

Le nouveau serveur peut être ajouté, mais il n'est pas configurable avec la totalité des options requises par IBM Cognos TM1 Applications.

Pour plus d'informations sur le façon de configurer ce serveur, voir [«Configuration d'un serveur TM1](#page-141-0) [Server en vue d'une utilisation avec TM1 Application Web», à la page 130.](#page-141-0)

## **Paramètres de TM1 Application Server dans Cognos Configuration**

Vous pouvez configurer les paramètres d'IBM TM1 Application Server dans IBM Cognos Configuration.

Dans Cognos Configuration, cliquez sur **Environnement** > **TM1 Applications**.

### **Délai d'expiration de session (en minutes)**

Délai au bout duquel le serveur TM1 Server se déconnecte en cas d'inactivité. La valeur par défaut est 60 minutes.

### **Chemins qualifiés imposés**

Si la valeur de ce paramètre est True, un nom de machine fourni comme hôte admin est résolu en nom de domaine complet qualifié. En revanche, si la valeur du valeur est False, seul le nom de la machine est utilisé.

### **Fournisseur de notifications**

- DLS (Service de diffusion) : si un serveur de messagerie est configuré, des messages électroniques sont envoyés, mais aucune notification n'apparaît dans la boîte de réception Cognos.
- HTS (Service de gestion des tâches manuelles) : des notifications sont envoyées à la boîte de réception Cognos et des messages électroniques sont également envoyés si un serveur de messagerie est configuré.

Par défaut, le paramètre est vide en l'absence de notification.

### **Activer Business Viewpoint**

Si la valeur de ce paramètre est True, Business Viewpoint peut interagir avec l'installation. En revanche, si sa valeur est False, Business Viewpoint ne peut pas interagir.

#### **Nom du dossier Cognos Connection**

Indique le nom du dossier Cognos Connection dans lequel figurent les liens hypertexte des applications TM1 déployées. Par défaut, il s'agit d'IBM Cognos TM1 Application - Mes applications

### **URI du répartiteur de TM1 Application Server**

Identificateur URI utilisé pour le servlet du répartiteur, par exemple http://localhost:9510/ pmpsvc/dispatcher/servlet

### **ID utilisateur et mot de passe**

ID utilisateur et mot de passe utilisés pour l'authentification.

Sous TM1 Applications, cliquez sur **Clients TM1**.

#### **URI de distribution**

Spécifie l'identificateur URI à utiliser pour définir manuellement les emplacements msi.

### <span id="page-141-0"></span>**Autoriser la mise à disposition des installations**

La valeur True permet aux utilisateurs qui n'ont pas installé les clients de les mettre à disposition et de les installer à partir de TM1 Application Server. En revanche, la valeur false empêche les utilisateurs de mettre à disposition et d'installer les logiciels clients.

### **Autoriser la mise à disposition des mises à jour**

La valeur True du paramètre permet aux mises à jour qui sont installées sur TM1 Application Server, une version de groupe de correctifs par exemple, d'être mises à la disposition des clients lorsque les utilisateurs se connectent à nouveau. La valeur False empêche les mises à jour d'être mises à disposition.

#### **Activer la publication depuis CognosInsight**

Si la valeur du paramètre est True, un utilisateur doté des droits Admin peut publier à partir de Cognos Insight. En revanche, si la valeur est False, l'opération de publication est interdite pour tous les utilisateurs.

### **Fréquence de ping (en secondes) de Cognos Insight**

Détermine la fréquence à laquelle CognosInsight vérifie la connectivité à TM1 Application Server. La valeur par défaut est de 30 secondes.

## **Configuration d'un serveur TM1 Server en vue d'une utilisation avec TM1 Application Web**

Avant d'utiliser IBM TM1 Server avec IBM TM1 Application Web, modifiez le fichier de configuration de TM1 Server (Tm1s.cfg) pour y inclure les paramètres et les valeurs requises.

### **Pourquoi et quand exécuter cette tâche**

Les paramètres de configuration suivants dans le fichier Tm1s.cfg prennent en charge différents souscomposants de TM1 Application Web.

#### **AllowSeparateNandCRules**

Prend en charge TM1 Performance Modeler avec TM1 Application Web.

Voir [«AllowSeparateNandCRules», à la page 359](#page-370-0).

### **ForceReevaluationOfFeedersForFedCellsOnDataChange**

Prend en charge TM1 Performance Modeler avec TM1 Application Web. La définition de ce paramètre force la réévaluation d'une instruction de feeder lorsque des données sont modifiées.

Voir [«ForceReevaluationOfFeedersForFedCellsOnDataChange», à la page 374.](#page-385-0)

### **Procédure**

- 1. Ouvrez le fichier de configuration de TM1 Server, Tm1s.cfg.
- 2. Pour prendre en charge TM1 Performance Modeler, modifiez ou ajoutez la ligne suivante :

AllowSeparateNandCRules=T

- 3. Modifiez ou ajoutez le paramètre ForceReevaluationOfFeedersForFedCellsOnDataChange.
- 4. Sauvegardez le fichier Tm1s.cfg.
- 5. Redémarrez TM1 Server.
- 6. Répétez ces étapes pour tous les autres systèmes TM1 Server que vous souhaitez utiliser avec TM1 Application Web.

### **Identification du lien de démarrage de l'URL pour TM1 Application Web**

Le lien exact qui permet de démarrer Cognos TM1 Application Web et de s'y connecter dépend du serveur Web que vous utilisez et de la façon dont il est configuré.

Vous pouvez voir l'URL de départ par défaut de TM1 Application Web dans IBM Cognos Configuration.

1. Ouvrez Cognos Configuration.

- 2. Cliquez pour développer **Configuration locale** > **Environnement**, puis sélectionnez **TM1 Applications**.
- 3. L'URL est listée dans la colonne de valeur de la zone **TM1 Application Server Gateway URI**. Par exemple : http://localhost:9510/pmpsvc

## **Paramètres du lien**

Utilisez le format suivant pour l'URL permettant de vous connecter à TM1 Application Web.

https://*serveur\_web*:*numéro\_port*/pmpsvc

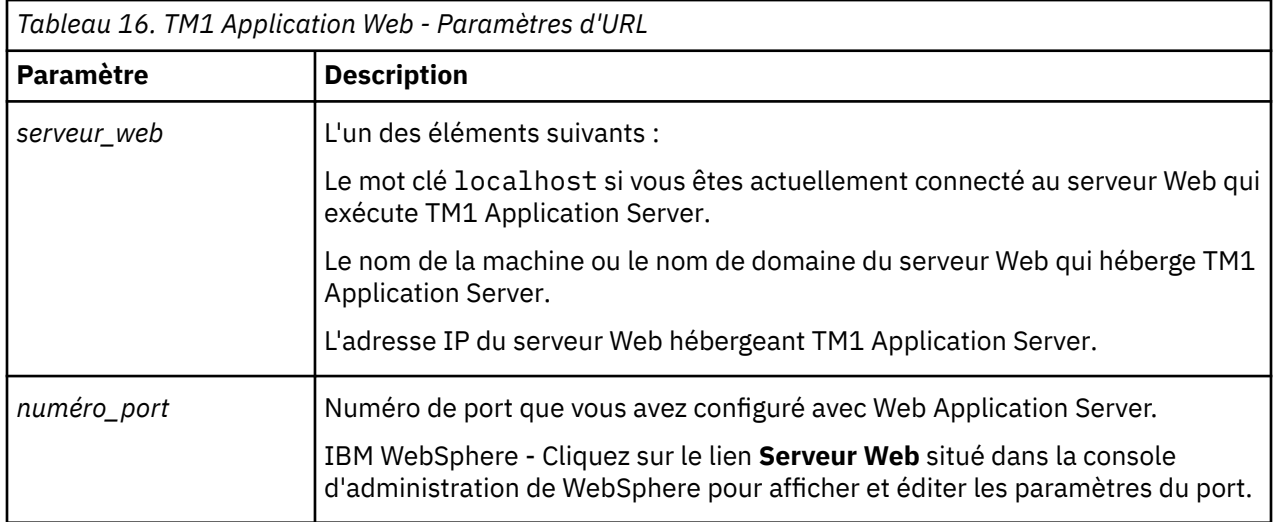

## **Exemples de lien**

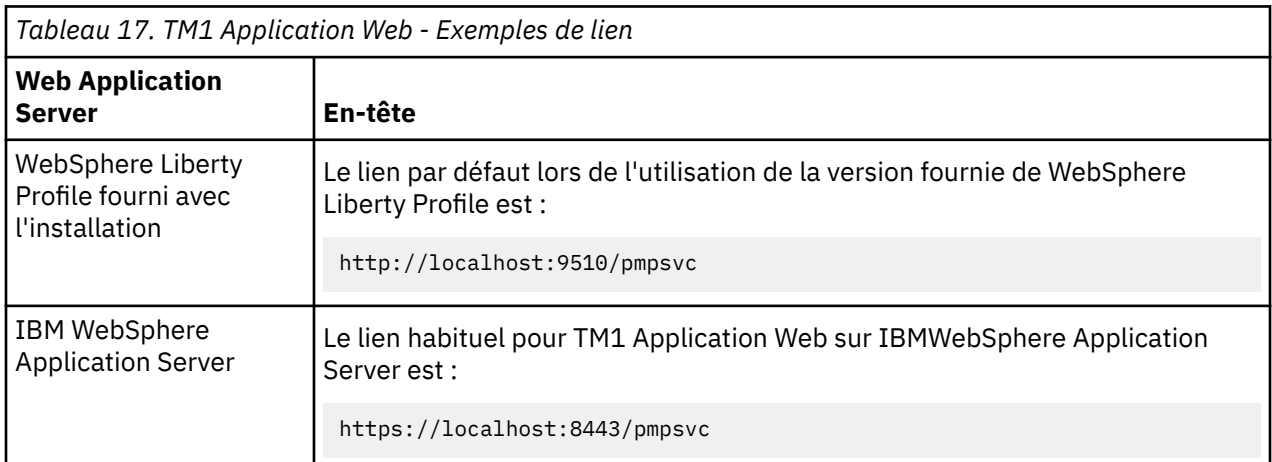

## **Configuration de TM1 Application Web**

IBM Planning Analytics Local utilise IBM Cognos TM1 Web pour prendre en charge le client Cognos TM1 Application Web. TM1 Application Web permet aux utilisateurs d'afficher les données des applications de planification sous forme de grille et de les modifier. Si vous souhaitez autoriser les utilisateurs à utiliser TM1 Application Web, vous devez configurer cette option.

## **Pourquoi et quand exécuter cette tâche**

Lors de l'installation de TM1 Web, les fichiers requis pour TM1 Application Web sont copiés vers le répertoire d'installation de TM1 Web.

Le fichier principal de TM1 Application Web est le suivant :

<span id="page-143-0"></span>Contributor.jsp

L'emplacement d'installation par défaut est le suivant :

*emplacement\_installation\_PA*\webapps\tm1web

Configurez le paramètre d'URL de TM1 Application Web dans TM1 Application Web pour qu'il pointe vers le fichier Contributor. jsp de ce répertoire.

## **Procédure**

1. Ouvrez la page Configuration dans TM1 Application Web :

• Lors de la première utilisation de TM1 Application Web, utilisez la page Configuration qui s'affiche au lancement du programme.

Pour plus de détails, voir [«Configuration des environnements client et serveur de TM1 Application](#page-138-0) [Web», à la page 127](#page-138-0).

- Si vous utilisez déjà TM1 Application Web, vous pouvez rouvrir la page Configuration en cliquant sur le bouton d'administration d'IBM Cognos TM1 Applications  $\prod_{i=1}^{n}$  sur la barre d'outils de TM1 Application Web.
- 2. Dans la zone **URL de TM1 Application Web**, entrez l'emplacement URL du fichier Contributor.jsp.

Utilisez le format suivant :

http://*serveur\_Web:numéro\_port*/tm1web/Contributor.jsp

Exemple :

http://webserver.example.com:9510/tm1web/Contributor.jsp

3. Cliquez sur **OK**.

La page de connexion de TM1 Application Web s'affiche.

## **Installation et configuration avancées de TM1 Application Server**

Vous pouvez effectuer des tâches d'installation et de configuration avancées pour personnaliser l'installation des composants IBM TM1 Application Server.

## **Installez TM1 Application Server avec votre propre installation de WebSphere**

Vous pouvez installer IBM TM1 Application Server sur un ordinateur distinct et le déployer avec votre propre installation d'IBM WebSphere.

Cette installation est destinée à un environnement dans lequel TM1 Admin Server et TM1 Server sont exécutés sur un autre ordinateur.

Pour déployer le serveur TM1 Application Server dans WebSphere, procédez comme suit :

1. Générez les fichiers d'application à l'aide de Cognos Configuration. Voir [«Génération de fichiers](#page-144-0) [d'application pour un serveur WebSphere», à la page 133](#page-144-0).

Un fichier pmpsvc.war est créé. L'emplacement par défaut est <*répertoire\_install\_PA*>\ibm \cognos\TM1\.

**Remarque :** Vous pouvez utiliser le format de fichier EAR au lieu de WAR.

2. [Déployez le fichier pmsvc.war sur le serveur d'applications WebSphere.](#page-144-0)
#### <span id="page-144-0"></span>*Génération de fichiers d'application pour un serveur WebSphere*

Utilisez IBM Cognos Configuration pour générer des fichiers d'application à déployer sur un serveur IBM WebSphere.

#### **Pourquoi et quand exécuter cette tâche**

Vous pouvez créer un fichier d'archive Web (WAR) ou un fichier d'archive d'entreprise (EAR) pour les applications TM1 suivantes :

- TM1 Planning Services : pmpsvc.war/ear
- TM1 Web TM1 Applications Web : tm1web.war/ear
- TM1 Operations Console : pmhub.war/ear (obsolète dans la version 2.0.9)

Vous pouvez ensuite déployer les fichiers EAR ou WAR sur WebSphere.

#### **Procédure**

- 1. Cliquez sur **Démarrer** > **Tous les programmes** > **IBM Cognos TM1** > **IBM Cognos Configuration**.
- 2. Cliquez sur **Actions** > **Générer des fichiers d'application** d'application.
- 3. Sous Application, sélectionnez **TM1 Application Server**.
- 4. Sous Type de serveur d'applications, sélectionnez **IBM WebSphere**. Cliquez sur **Suivant**.
- 5. Sélectionnez le type de fichier.
- 6. Définissez l'emplacement de la sauvegarde des fichiers d'application.

L'emplacement par défaut est <*répertoire\_install\_PA*>\ibm\cognos\TM1\. Cliquez sur **Suivant**.

7. Attendez que l'**assistant de génération d'application** termine le processus. Cliquez sur **Terminer**.

#### **Que faire ensuite**

Vous pouvez déployer le fichier d'application sur WebSphere Application Server. Voir «Déploiement de TM1 Application Server sur WebSphere Application Server», à la page 133.

#### *Déploiement de TM1 Application Server sur WebSphere Application Server*

Vous pouvez déployer et exécuter IBM TM1 Application Server sur un serveur d'applications IBM WebSphere.

#### **Avant de commencer**

- Installez IBM WebSphere Application Server.
- Créez un profil à l'aide de l'outil de gestion des profils.
- Démarrez WebSphere Application Server avec le profil que vous avez créé.

Dans Microsoft Windows, cliquez sur **Démarrer** > **Tous les programmes** > **IBM WebSphere Application Server** > **Profils** > **[nom du profil]** > **Démarrer le serveur**.

Une fenêtre de commande s'ouvre et indique la progression du démarrage. Lorsque le démarrage est terminé, la fenêtre de commande affiche le message "Serveur démarré". Vous pouvez réduire la fenêtre de commande, mais ne la fermez pas. Elle doit rester ouverte pendant l'exécution de WebSphere.

• Générez les fichiers d'application à l'aide de Cognos Configuration. Voir «Génération de fichiers d'application pour un serveur WebSphere», à la page 133.

Pour plus d'informations sur l'installation de WebSphere et la création d'un profil, reportez-vous à la documentation WebSphere.

#### **Pourquoi et quand exécuter cette tâche**

Ces étapes sont basées sur IBM WebSphere Application Server 8.5.5. Elles sont semblables pour la version 8.5.

**Remarque :** Après avoir lancé l'assistant d'installation d'application dans WebSphere, cliquez sur **Annuler** pour le quitter si vous décidez finalement de ne pas installer l'application. Ne passez à une autre page de la console d'administration sans avoir au préalable cliqué sur **Annuler** sur une page de l'assistant.

#### **Procédure**

1. Vérifiez que vous disposez au minimum de 6 Go d'espace disque libre sur l'ordinateur sur lequel WebSphere est installé.

Sous UNIX, vérifiez que le disque monté sur /tmp contient au moins 6 Go d'espace disponible. Utilisez **df** pour vérifier à la fois l'espace total et le pourcentage utilisé pour tmpfs.

**Remarque :** Ne déployez pas TM1 Application Server avant d'avoir vérifié que vous disposiez de suffisamment d'espace libre.

- 2. Ouvrez la console d'administration WebSphere.
	- Dans Windows, cliquez sur **Démarrer** > **Tous les programmes** > **IBM WebSphere Application Server** > **Profils** > **[nom du profil]** > **Console d'administration**. Vous pouvez aussi accéder à https://localhost:9043/ibm/console/.
	- Sous UNIX, cliquez sur **Applications** > **IBM WebSphere** > **Serveur d'applications IBM WebSphere** > **Profils** > **[nom du profil]** > **Console d'administration**. Vous pouvez aussi accéder à https:// localhost:9043/ibm/console/.
- 3. Connectez-vous avec le profil WebSphere que vous avez créé.

La console d'administration s'ouvre.

- 4. Définissez la taille de la mémoire de la pile JVM.
	- a) Cliquez sur **Serveurs** > **Types de serveurs** > **Serveurs d'applications WebSphere**.
	- b) Cliquez sur le serveur sur lequel déployer TM1 Application Server.
	- c) Sous Infrastructure du serveur, cliquez sur **Gestion des processus et Java** > **Définition des processus**.
	- d) Sous Propriétés supplémentaires, cliquez sur **Machine virtuelle Java**.
	- e) Dans la zone **Arguments JVM génériques**, ajoutez -Xmso512k.

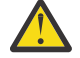

**DANGER :** Ne déployez pas TM1 Application Serveravant d'avoir défini la taille de la mémoire de pile.

N'utilisez pas le fichier startServer.sh pour définir la taille de la mémoire de la pile. WebSphere supprime le paramètre -Xmso du fichier au démarrage du serveur et le remplace par la valeur par défaut, qui est trop petite.

- f) Cliquez sur **Appliquer**, puis sur **OK**. Cliquez sur **Sauvegarder**.
- 5. Cliquez sur **Applications** > **Nouvelle application**, puis cliquez sur **Nouvelle application d'entreprise**.
- 6. Cliquez sur **Parcourir** pour localiser et sélectionner le fichier pmpsvc.war que vous avez généré à l'aide de la commande Générer des fichiers d'application dans Cognos Configuration. Cliquez sur **Ouvrir**.
- 7. Cliquez sur **Suivant**.
- 8. Cliquez sur **Raccourci**, puis cliquez sur **Suivant**.
- 9. Cliquez sur **Etape 4 : Mappage des racines de contexte des modules Web**.
- 10. Dans la zone Racine du contexte, saisissez /pmpsvc. Cliquez sur **Suivant**.
- 11. Cliquez sur **Terminer**.

WebSphere installe l'application. Cette opération peut prendre quelques minutes.

Lorsque l'installation est terminée, WebSphere indique "Application pmpsvc\_war installée avec succès."

12. Cliquez sur **Sauvegarder**.

- 13. Cliquez sur **Applications** > **Types d'application** > **Applications d'entreprise WebSphere**.
- 14. Cochez la case en regard de pmpsvc\_war, puis cliquez sur **Démarrer**.

WebSphere indique "Le démarrage de l'application pmpsvc\_war installée sur le serveur *serveur* et le noeud *noeud* a abouti. Il se peut que vous deviez actualiser la collection pour afficher le statut actuel."

#### **Que faire ensuite**

Voir [«Que se passe-t-il si le déploiement du serveur d'applications TM1 échoue avec une erreur de](#page-436-0) [segment de mémoire Java ?», à la page 425.](#page-436-0)

#### **Configuration de TM1 Application Web pour l'utilisation de plusieurs systèmes TM1 Server**

Lors de la première utilisation d'IBM TM1 Application Web, vous ne pouvez entrer qu'un seul serveur IBM TM1 Server à utiliser.

Pour ajouter d'autres serveurs, ouvrez la page Configuration de TM1 Application Web.

**Important :** Pour utiliser plusieurs systèmes TM1 Server dans Cognos TM1 Application Web, ceux-ci doivent tous utiliser le même mode d'authentification de sécurité (l'authentification standard de TM1 ou la sécurité de Cognos Analytics). Ils doivent en outre avoir le même nom d'administrateur et le même mot de passe. Pour plus d'informations, voir [«Considérations relatives à la sécurité lors de l'utilisation de](#page-274-0) [Cognos TM1 Applications», à la page 263](#page-274-0).

Après avoir ajouté plusieurs systèmes TM1 Server, ceux-ci sont disponibles dans IBM TM1 Performance Modeler pour la conception des applications de planification.

Pour plus de détails, reportez-vous à la documentation *TM1 Performance Modeler*.

#### **Procédure**

- 1. Connectez-vous à Cognos TM1 Application Web.
- 2. Dans la barre d'outils, cliquez sur le bouton d'administration de Cognos TM1 Applications  $\mathbb{I}^*$ . La page **Configuration** d'IBM Cognos TM1 Applications s'ouvre.
- 3. Dans la section **Nom des serveurs**, cliquez sur **Ajouter**.
- La boîte de dialogue **Ajouter un serveur** s'affiche.
- 4. Entrez les valeurs suivantes :
	- **Hôte Admin** Nom d'ordinateur ou adresse IP de l'hôte d'administration sur lequel est exécuté Cognos TM1 Admin Server.

Cliquez sur le bouton **Actualiser** pour mettre à jour la liste **Nom des serveurs** avec les serveurs disponibles pour l'hôte Admin que vous avez indiqué.

- **Nom du serveur** Sélectionnez un serveur TM1 Server à utiliser avec Cognos TM1 Application Web. Par exemple : Planning Sample.
- 5. Cliquez sur **OK**.

Si vous recevez un message d'avertissement à propos de la configuration du serveur TM1 Server, notez-le et cliquez sur **Fermer** pour continuer. Pour plus d'informations, voir [«Configuration d'un](#page-141-0) [serveur TM1 Server en vue d'une utilisation avec TM1 Application Web», à la page 130](#page-141-0).

Les noms de l'hôte d'administration et du serveur TM1 Server entrés sont ajoutés à la section **Nom des serveurs**.

- 6. Pour ajouter des serveurs, cliquez sur **Ajouter** et répétez la procédure.
- 7. Une fois tous les systèmes TM1 Server ajoutés, cliquez sur **OK** sur la page **Configuration** d'IBM Cognos TM1 Applications.

#### **Résultats**

Les systèmes TM1 Server ajoutés peuvent à présent servir à la conception des applications de planification.

### **Désactivation de l'en-tête X-Frame-Options**

L'en-tête X-Frame-Options est activé par défaut pour éviter les attaques en scriptage croisé. Si nécessaire, vous pouvez le désactiver.

#### **Procédure**

- 1. Recherchez le fichier fpmsvc\_config.xml dans le répertoire *emplacement\_installation\_Cognos\_TM1*\webapps\pmpsvc\WEB-INF\configuration.
- 2. Affectez une chaîne vide à l'attribut **value** de l'élément **httpHeader**. Par exemple, <httpHeader name="XFrames" value=""/>

### **Surveillance des journaux de TM1 Application Server**

Vous pouvez surveiller l'activité et les performances d'IBM TM1 Application Server en configurant et en affichant le fichier journal de TM1 Application Server.

TM1 Application Server utilise l'infrastructure log4j pour contrôler la journalisation des services de planification (pmpsvc). Les paramètres de journalisation sont dynamiques. Les modifications apportées au fichier de propriétés sont détectées alors même que le service est en cours d'exécution.

#### **Fichier des propriétés de la journalisation**

La journalisation est configurée dans le fichier suivant :

```
<répertoire_installation_TM1>\webapps\pmpsvc\WEB-INF\configuration
\log4j.properties
```
Par exemple, l'emplacement d'installation par défaut sur un système Microsoft Windows 64 bits est le suivant :

C:\Program Files\IBM\cognos\tm1 64\webapps\pmpsvc\WEB-INF\configuration\

#### **Contenu du fichier journal**

Par défaut, le service est configuré pour enregistrer uniquement les messages de type **ERREUR** dans un fichier texte contenant les entrées journal sur une période de 24 heures. Le fichier journal se trouve dans le répertoire suivant :

*<répertoire\_installation\_tm1>*\webapps\pmpsvc\WEB-INF\logs\pmpsvc.log

La convention de dénomination des fichiers journaux des jours précédents est la suivante :

pmpsvc.log.*AAAA-MM-JJ*

#### **Niveaux des messages du fichier journal**

Il existe quatre niveaux de détail pour la journalisation. Chaque niveau contient ses propres entrées et celles des niveaux supérieurs.

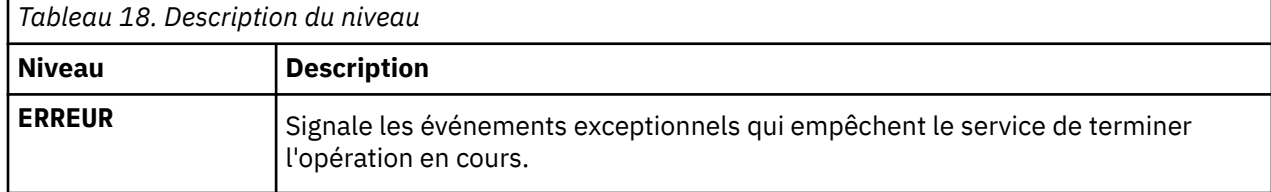

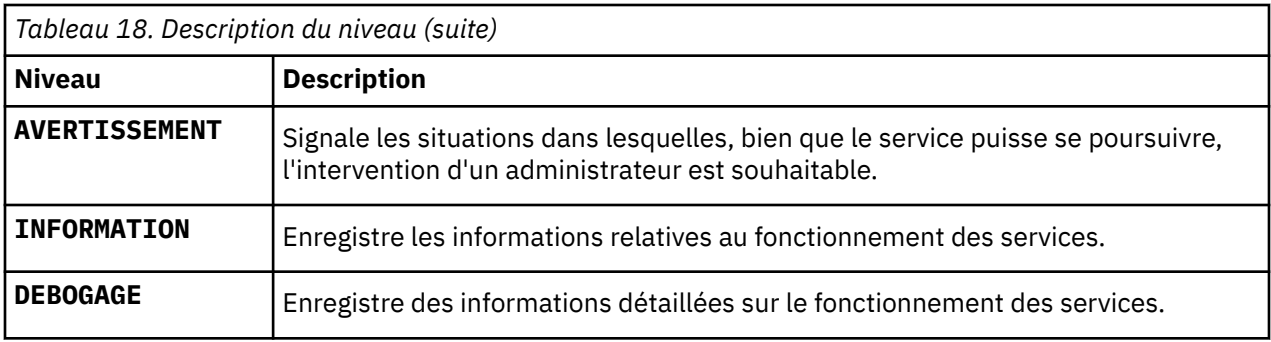

#### **Exemples d'activation de la journalisation**

Le niveau d'information fourni par la journalisation est contrôlé par les niveaux définis sous les deux racines du service :

- log4j.logger.com.ibm.cognos
- log4j.logger.com.cognos

Tous les composants du service sont situés sous ces arborescences. Ainsi, le niveau défini pour celles-ci s'applique à tous les événements.

Par exemple, pour définir le niveau de journalisation **INFORMATION**, modifiez ces entrées de la façon suivante :

#System logging settings log4j.rootLogger=ERROR, TextFile log4j.logger.com.ibm.cognos=INFO log4j.logger.com.cognos=INFO

Vous pouvez définir la journalisation de façon plus précise en la définissant pour des classes de niveau inférieur. Vous pouvez, par exemple, définir une journalisation de niveau **AVERTISSEMENT** pour l'ensemble du service, et de niveau **DEBOGAGE** pour les appels de processus TurboIntegrator.

#System logging settings log4j.rootLogger=ERROR, TextFile log4j.logger.com.ibm.cognos=WARNING log4j.logger.com.cognos=WARNING log4j.logger.com.ibm.cognos.pmpsvc.handler.util.PmtaProcessUtil=DEBUG

Vous pouvez activer la journalisation des performances du service en annulant la mise en commentaire de la journalisation standard, et en ajoutant les lignes suivantes dans le fichier de propriétés :

```
# System logging settings
#log4j.rootLogger=ERROR, Console, TextFile
#log4j.logger.com.ibm.cognos=DEBUG
#log4j.logger.com.cognos=DEBUG
#log4j.logger.com.cognos.org=ERROR
#log4j.logger.com.ibm.cognos.perf=ERROR
# Performance logging settings
log4j.rootLogger=ERROR, perfConsole, perfText
log4j.logger.com.ibm.cognos.perf=DEBUG
```
# **Installation de Cognos TM1 Web**

Vous pouvez installer IBM Cognos TM1 Web sur un ordinateur distinct de celui sur lequel sont installés Cognos TM1 Server et les autres composants de Cognos TM1.

**Remarque :** A partir de l'édition 2.0.9.2 LC de Planning Analytics Local, TM1 Web ne fait plus partie du niveau Web dans le programme d'installation de Planning Analytics Local. A la place, TM1 Web est installé à l'aide du programme d'installation d'IBM Planning Analytics Spreadsheet Services. Le programme d'installation d'IBM Planning Analytics Spreadsheet Services est inclus dans la version 2.0.55 SC et suivante.

Cette documentation, qui explique comment installer TM1 Web avec le niveau Web de Planning Analytics Local, est fournie aux clients qui installent une édition LC antérieure à la version 2.0.9.2 et qui n'ont pas encore effectué de mise à niveau vers la version 2.0.55 SC (ou suivante) de TM1 Web. Pour plus d'informations sur l'installation de TM1 Web à l'aide du programme d'installation d'IBM Planning Analytics Spreadsheet Services, voir [Chapitre 13, « Installation d'IBM Planning Analytics TM1 Web», à la](#page-236-0) [page 225](#page-236-0).

Vous pouvez déployer TM1 Web sur un serveur IBM WebSphere Application Server. Pour plus d'informations, voir [«Installation de TM1 Web», à la page 139](#page-150-0).

Lorsque vous installez TM1 Web, TM1 Applications Web est également installé. Pour plus d'informations, voir [«Architecture de TM1 Web», à la page 72](#page-83-0).

Remarque : Ajoutez le répertoire <répertoire\_install\_PA>\bin64\ à la variable d'environnement du chemin de bibliothèque (LD\_LIBRARY\_PATH). Cette action doit être effectuée uniquement lorsque vous installez IBM TM1 Web sur un ordinateur distinct de celui où vous avez installé TM1 Server.

#### **Recherche d'éventuelles modifications dans le fichier web.xml**

Si vous mettez à niveau IBM Planning Analytics TM1 Web avec IBM Planning Analytics Local version 2.0.5, vous installez une nouvelle version du fichier web.xml appelée web.xml.new et votre fichier web.xml existant est conservé.

Pour bénéficier des correctifs appliqués dans cette version, vous devez utiliser le fichier web.xml.new et réappliquer les éventuelles modifications que vous avez apportées à vos précédents paramètres de configuration. En particulier, restaurez vos valeurs pour **session-timeout**.

- 1. Sauvegardez le fichier web.xml existant dans <emplacement\_installation\_PA>/webapps/ tm1web/WEB-INF. Par exemple, renommez web.xml en web.xml.old. Cette étape permet de sauvegarder vos paramètres en cours.
- 2. Renommez web. xml.new en web. xml. Cette étape utilise la nouvelle version du fichier web. xml fournie avec IBM Planning Analytics Local version 2.0.5.
- 3. Remplacez la valeur saisie pour **session-timeout** dans web.xml par la valeur saisie dans web.xml.old. Cette étape permet de restaurer les éventuelles modifications que vous avez apportées à cette propriété.

Par exemple :

```
<session-config>
    <session-timeout>20</session-timeout>
</session-config>
```
#### **Installation de Cognos TM1 Web**

Les éléments suivants constituent une liste de contrôle pour l'installation de Cognos TM1 Web.

- 1. Vérifiez les prérequis. Pour plus d'informations, voir «Recherche d'éventuelles modifications dans le fichier web.xml», à la page 138.
- 2. Installez Cognos TM1 Web.
- 3. Utilisez la console d'administration de WebSphere pour démarrer le serveur d'applications.
- 4. Exécutez et testez Cognos TM1 Web à partir de votre environnement réseau.
- 5. Editez le fichier de configuration de Cognos TM1 Web pour prendre en charge l'environnement multiserveur.
- 6. [Configurez la page de connexion de TM1 Web à l'aide des paramètres AdminHostName et](#page-253-0) [TM1ServerName.](#page-253-0)
- 7. Configurez [l'authentification et la sécurité de la transmission des données](#page-272-0).
- 8. [Modifiez les paramètres de configuration de CognosTM1 Web](#page-246-0).
- 9. [Configurez les navigateurs Web de votre environnement.](#page-264-0)

### <span id="page-150-0"></span>**Installation de TM1 Web**

Vous pouvez installer Cognos TM1 Web sur un ordinateur distinct et le déployer avec l'instance de WebSphere Liberty fournie avec l'installation.

L'installation d'IBM Cognos TM1 configure Cognos TM1 Web pour qu'il fonctionne avec la version fournie du serveur d'applications Web WebSphere Liberty.

Après avoir installé Cognos TM1 Web sur un ordinateur distinct, éditez le fichier de configuration de Cognos TM1 Web pour identifier l'ordinateur distant sur lequel s'exécute Cognos TM1 Admin Server.

### **Installation et configuration de Cognos TM1 Web sous Microsoft Windows**

Cette procédure explique comment installer IBM Cognos TM1 Web sur un ordinateur distinct qui exécute Microsoft Windows. Cette procédure s'applique si vous utilisez le serveur d'applications WebSphere Liberty fourni.

#### **Pourquoi et quand exécuter cette tâche**

Cette procédure installe également l'utilitaire IBM Cognos Configuration. Vous utilisez Cognos Configuration pour démarrer et arrêter le serveur d'applications.

Si IBM Cognos TM1 Web est installé sur un ordinateur distinct, éditez le fichier de configuration pour identifier les serveurs IBM Cognos TM1 Admin et IBM Cognos TM1 de votre réseau à utiliser avec Cognos TM1 Web.

#### **Procédure**

- 1. Exécutez le programme d'installation qui correspond au type d'ordinateur utilisé pour Cognos TM1 Web :
- 2. Cliquez avec le bouton droit de la souris sur le fichier issetup.exe, puis cliquez sur **Exécuter en tant qu'administrateur**.
- 3. Sélectionnez uniquement les composants **Niveau Web TM1** suivants : **TM1 Web**, **TM1 Application Server** et **Cognos Access Manager**.

Désélectionnez tous les autres composants.

#### **Important :**

Cognos Access Manager doit être installé dans le cadre de l'installation du niveau Web. Si Cognos Access Manager n'est pas installé, Cognos TM1 Web et l'application Web PMPSVC ne peuvent pas se connecter à Cognos TM1 Admin Server ni à Cognos TM1 Server.

- 4. Suivez la procédure de l'assistant d'installation pour réaliser l'installation.
- 5. Démarrez IBM Cognos Configuration.

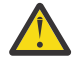

**Avertissement :** Si vous avez installé le produit depuis le répertoire Program Files (x86) sur un ordinateur qui exécute Windows 7, démarrez IBM Cognos Configuration en tant qu'administrateur.

6. Dans le panneau **Explorateur** de Cognos Configuration, développez le noeud **Configuration locale** > **Environnement**, cliquez avec le bouton droit sur **TM1 Application Server**, puis cliquez sur **Démarrer**.

Cette opération démarre le serveur d'applications Web fourni avec Cognos TM1 Web.

7. Vérifiez que Cognos TM1 Web est en cours d'exécution en entrant l'URL de Cognos TM1 Web dans un navigateur Web. Par exemple :

http://localhost:9510/tm1web/

Sur un ordinateur distant, remplacez localhost par le nom ou l'adresse IP de l'ordinateur sur lequel Cognos TM1 Web est exécuté.

8. Configurez Cognos TM1 Web pour qu'il se connecte aux serveurs Cognos TM1 de votre réseau.

Si Cognos TM1 Web doit se connecter à un serveur Cognos TM1 Admin ou Cognos TM1 spécifique de votre réseau, configurez les paramètres **AdminHostName** et **TM1ServerName** du fichier de configuration Cognos TM1 Web, tm1web\_config.xml.

Voir [«Configuration de la page de connexion TM1 Web à l'aide des paramètres AdminHostName et](#page-253-0) [TM1ServerName», à la page 242.](#page-253-0)

9. Configurez les options de sécurité de Cognos TM1 Web.

Vous pouvez configurer la sécurité authentifiée, par exemple la connexion intégrée ou la sécurité IBM Cognos, ainsi que la sécurité de la transmission des données, par exemple TLS, en fonction de votre système et de votre environnement.

Voir [Chapitre 15, «Sécurité de Planning Analytics Local», à la page 261](#page-272-0).

10. Configurez des options supplémentaires dans le fichier de configuration de CognosTM1 Web.

Voir [«Modification des paramètres de configuration de TM1 Web», à la page 235.](#page-246-0)

11. Prenez connaissance des informations relatives à la configuration du navigateur Web.

Vous pouvez configurer pour les utilisateurs des options telles que les paramètres linguistiques et régionaux du navigateur Web.

Voir [«Configuration des navigateurs Web pour Cognos TM1 Web», à la page 253.](#page-264-0)

### **Installation et configuration de TM1 Web sous UNIX**

L'installation d'IBM TM1 Web sur un système UNIX implique l'importation du certificat dans le magasin de clés Java sous UNIX. Cette procédure s'applique si vous utilisez le serveur d'applications WebSphere Liberty fourni.

#### **Avant de commencer**

Vous devez définir la variable d'environnement *JAVA\_HOME* avant de démarrer IBM Cognos Configuration. Cognos Configuration est utilisé pour démarrer le serveur d'applications Web de TM1 Web.

Vous devez également ajouter le répertoire <répertoire\_install\_PA>\bin64\ à la variable d'environnement du chemin de bibliothèque (LD\_LIBRARY\_PATH). Ce paramètre n'est requis que lorsque vous installez IBM TM1 Web sur un serveur Linux distinct de l'emplacement où vous avez installé TM1 Server.

#### **Pourquoi et quand exécuter cette tâche**

L'importation du certificat dans le magasin de clés Java sous UNIX est nécessaire pour permettre à TM1 Web d'afficher la liste des serveurs TM1.

#### **Procédure**

1. Exécutez le programme d'installation :

- a) Accédez au répertoire dans lequel les fichiers d'installation ont été téléchargés et extraits, ou insérez le disque du produit.
- b) Accédez au répertoire du système d'exploitation, puis entrez :

#### ./issetup

- c) Avancez jusqu'à l'écran **Sélection des composants**.
- d) Sélectionnez les composants **Couche Web TM1** suivants : **TM1 Web**, **TM1 Application Server** et **Cognos Access Manager**.

Désélectionnez tous les autres composants.

**Important :** Cognos Access Manager doit être installé dans le cadre de l'installation du niveau Web. Si Cognos Access Manager n'est pas installé, TM1 Web et l'application Web PMPSVC ne peuvent pas se connecter à TM1 Admin Server ni à TM1 Server.

- e) Suivez la procédure de l'assistant d'installation pour réaliser l'installation.
- 2. Importez le certificat dans le magasin de clés Java sous UNIX.
	- a) Accédez au répertoire bin64 associé à JAVA\_HOME.
	- b) Exécutez la commande suivante :

keytool -import -file "/bin64/ssl/applixca.pem" -keystore "/usr/ java8/jre/lib/security/cacerts" -storepass "changeit"

- 3. Ajoutez le répertoire <répertoire install PA>\bin64\ à la variable d'environnement du chemin de bibliothèque (LD\_LIBRARY\_PATH).
- 4. Démarrez IBM Cognos Configuration :

Accédez au répertoire *répertoire d'installation*/bin64, puis entrez la commande suivante :

./cogconfig.sh

5. Démarrez le serveur d'applications Web pour TM1 Web :

Dans le panneau **Explorateur** de Cognos Configuration, développez le noeud **Configuration locale** > **Environnement** > **IBM Cognos TM1**, cliquez avec le bouton droit de la souris sur **IBM Cognos TM1** et sélectionnez **Démarrer**.

6. Vérifiez que TM1 Web est en cours d'exécution en entrant son URL dans un navigateur Web sur un ordinateur distant. Par exemple :

http://*<serveur\_web\_unix>*:9510/tm1web/

Remplacez *<serveur\_web\_unix>* par le nom ou l'adresse IP de l'ordinateur sur lequel s'exécute TM1 Web.

#### **Que faire ensuite**

En fonction de votre système et de votre environnement réseau, effectuez les opérations de configuration suivantes :

• Configurez TM1 Web pour qu'il se connecte à un serveur TM1 Admin ou TM1 de votre réseau.

Voir [«Configuration de la page de connexion TM1 Web à l'aide des paramètres AdminHostName et](#page-253-0) [TM1ServerName», à la page 242.](#page-253-0)

• Configurez les options de sécurité de TM1 Web.

Voir [Chapitre 15, «Sécurité de Planning Analytics Local», à la page 261](#page-272-0).

• Configurez d'autres options dans le fichier de configuration de TM1 Web.

Voir [«Modification des paramètres de configuration de TM1 Web», à la page 235.](#page-246-0)

• Prenez connaissance des informations relatives à la configuration du navigateur Web.

Voir [«Configuration des navigateurs Web pour Cognos TM1 Web», à la page 253](#page-264-0).

### **Configuration post-installation**

Après l'installation de TM1 Web, vous pouvez modifier les paramètres de configuration pour personnaliser TM1 Web en fonction de vos besoins spécifiques. Vous pouvez également configurer des navigateurs Web pour optimiser l'utilisation et l'affichage de TM1 Web.

Pour plus de détails, voir :

- [«Modification des paramètres de configuration de TM1 Web», à la page 235](#page-246-0)
- [«Configuration des navigateurs Web pour Cognos TM1 Web», à la page 253](#page-264-0)

# **Installation de Cognos TM1 Operations Console**

Obsolète dans la version 2.0.9 Le programme d'installation d'IBM Planning Analytics installe IBM CognosTM1 Operations Console avec le serveur d'applications Web fourni. Vous pouvez aussi installer TM1 Operations Console avec votre propre serveur d'applications Web. TM1 Operations Console est un composant Java facultatif utilisé pour surveiller l'activité des serveurs Cognos TM1.

### **Installation de Cognos TM1 Operations Console à l'aide du logiciel de serveur Web WebSphere Liberty fourni**

Obsolète dans la version 2.0.9 IBM Cognos TM1 Operations Console est un outil Java utilisé pour surveiller l'activité des systèmes TM1 Server. Cognos TM1 Operations Console est installé par défaut en même temps que Planning Analytics Local et utilise le logiciel Web WebSphere Liberty fourni.

#### **Avant de commencer**

- Vérifier que le logiciel Planning Analytics Local prérequis est installé.
- Vérifier que TM1 Admin Server, TM1 Application Server, le serveur TM1 Server à surveiller et les bases de données TM1 sont installés et opérationnels.
- Vérifier que vous pouvez démarrer Cognos TM1 Architect et vous connecter en tant qu'administrateur à l'instance du serveur TM1 Server à surveiller.
- Tous les services doivent s'exécuter dans un compte de domaine unique. L'assistant d'installation d'IBM Planning Analytics Local définit automatiquement les paramètres du compte de domaine, mais vous devez créer le compte sous lequel les services seront exécutés avant de procéder à l'installation. Si les services s'exécutent sous des comptes différents, ils ne pourront pas communiquer entre eux.

Avant de mettre à niveau Cognos TM1 Operations Console :

• Après avoir effectué la mise à niveau vers Planning Analytics Local version 2.0.2, vous pouvez découvrir que des serveurs configurés précédemment pour être surveillés ne sont plus visibles dans Operations Console. De même, il est possible que les règles du programme de surveillance ne fonctionnent pas comme attendu après la mise à niveau.

Ces deux problèmes se produisent lorsque des espaces apparaissent dans un nom d'utilisateur, qu'il s'agisse du nom d'utilisateur utilisé pour se connecter à Operations Console ou d'un nom d'utilisateur référencé dans une règle du programme de surveillance. Pour résoudre ce problème :

- 1. Arrêtez le service IBM Cognos TM1.
- 2. Ouvrez le fichier TM1OpsConsoleWatchDog.xml.
- 3. Modifiez les noms d'utilisateur pour remplacer les espaces par le signe plus (+). Par exemple, modifiez "joe doe" en "joe+doe".
- 4. Sauvegardez le fichier TM1OpsConsoleWatchDog.xml.
- 5. Redémarrez le service IBM Cognos TM1.

Pour plus d'informations, voir [Issues when upgrading to Planning Analytics version 2.0.2 TM1](http://www-01.ibm.com/support/docview.wss?uid=swg27049952) [Operations Console](http://www-01.ibm.com/support/docview.wss?uid=swg27049952) (http://www-01.ibm.com/support/docview.wss?uid=swg27049952).

#### **Procédure**

- 1. Sous Microsoft Windows, cliquez avec le bouton droit de la souris sur la commande issetup.exe, puis cliquez sur **Exécuter en tant qu'administrateur**. Pour les autres systèmes d'exploitation, cliquez deux fois sur le fichier issetup.exe sur le disque d'installation de Planning Analytics Local ou à partir de l'emplacement dans lequel les fichiers d'installation de TM1 ont été téléchargés et extraits.
- 2. Développez **Couche données TM1** et sélectionnez les composants suivants :

**A faire :** Installez les composants d'IBM TM1 dans un répertoire dont le nom du chemin d'accès ne contient que des caractères ASCII. Certains serveurs Web Windows ne prennent pas en charge les caractères non ASCII dans les noms de répertoire.

## **Déploiement de Cognos TM1 Operations Console à l'aide de Cognos Configuration**

Obsolète dans la version 2.0.9 Démarrez TM1 Applications Server dans Cognos Configuration pour déployer le serveur WebSphere Liberty nécessaire pour exécuter TM1 Operations Console.

#### **Avant de commencer**

Si vous avez installé le produit depuis le répertoire Program Files (x86) sur un ordinateur qui exécute le système d'exploitation Microsoft Windows 7, démarrez IBM Cognos Configuration en tant qu'administrateur.

#### **Procédure**

- 1. Cliquez sur **Démarrer** > **Tous les programmes** > **IBM Cognos TM1** > **IBM Cognos Configuration**.
- 2. Cliquez avec le bouton droit de la souris sur **TM1 Application Server** et cliquez sur **Démarrer**.

Cette opération démarre la version de WebSphere Liberty fournie avec TM1 et déploie automatiquement Cognos TM1 Operations Console.

- 3. Sauvegardez les données de configuration en cliquant sur **Fichier** > **Sauvegarder**.
- 4. Fermez Cognos Configuration en cliquant sur **Fichier** > **Quitter**.

### **Installation avancée de Cognos TM1 Operations Console**

Obsolète dans la version 2.0.9 Les rubriques suivantes fournissent des informations supplémentaires sur d'autres manières d'installer Cognos TM1 Operations Console.

### **Installation de Cognos TM1 Operations Console sur une machine distincte**

Obsolète dans la version 2.0.9Vous ne pouvez installer Cognos TM1 Operations Console que sur une machine distincte des serveurs qui font l'objet d'une surveillance.

#### **Procédure**

1. Installez Cognos TM1 en suivant la procédure habituelle, mais en sélectionnant uniquement TM1 Operations Console dans la liste des composants Web.

Par défaut, Cognos TM1 Applications Server et d'autres services sont également installés.

- 2. Après l'installation, sur une machine distincte, arrêtez TM1 Application Service.
- 3. Supprimez les répertoires *rép\_install*/webapps/pmpsvc et *rép\_install*/webapps/p2pd.
- 4. Redémarrez TM1 Application Service.

### **Installation de Cognos TM1 Operations Console sur IBM WebSphere**

Obsolète dans la version 2.0.9Vous pouvez déployer Cognos TM1 Operations Console sur IBM WebSphere Application Server.

Lorsque vous déployez Cognos TM1 Operations Console, Performance Management Hub est également déployé.

Cette installation est destinée à un environnement dans lequel TM1 Admin Server et les serveurs TM1 sont exécutés sur un autre ordinateur.

Pour déployer Operations Console sur WebSphere, effectuez les opérations suivantes :

• Générez les fichiers d'application à l'aide de Cognos Configuration. Voir [«Génération de fichiers](#page-144-0) [d'application pour un serveur WebSphere», à la page 133](#page-144-0). Un fichier pmhub.war est créé au même emplacement que les fichiers tm1web.war et pmpsvc.war. L'emplacement par défaut est <votre emplacement d'installation>\ibm\cognos\TM1\pmhub.war.

**Remarque :** Vous pouvez utiliser le format de fichier EAR au lieu de WAR.

- Déployez le fichier pmhub.war sur le serveur d'applications WebSphere.
- • [Récupérez les certificats SSL auprès de TM1 Admin Server et des serveurs TM1](#page-156-0).
- [Configurez les communications sortantes de WebSphere vers TM1 Admin Server.](#page-157-0)

#### *Déploiement de Cognos TM1 Operations Console en vue d'utiliser IBM WebSphere Application Server*

Obsolète dans la version 2.0.9 Utilisez la console d'administration d'IBM WebSphere pour déployer et exécuter TM1 Operations Console sur WebSphere Application Server.

#### **Avant de commencer**

- Installez IBM WebSphere Application Server.
- Créez un profil à l'aide de l'outil de gestion des profils.
- Démarrez WebSphere Application Server avec le profil que vous avez créé.

#### Dans Microsoft Windows, cliquez sur **Démarrer** > **Tous les programmes** > **IBM WebSphere Application Server** > **Profils** > **[nom du profil]** > **Démarrer le serveur**.

Une fenêtre de commande s'ouvre et indique la progression du démarrage. Lorsque le démarrage est terminé, la fenêtre de commande affiche le message "Serveur démarré". Vous pouvez réduire la fenêtre de commande, mais ne la fermez pas. Elle doit rester ouverte pendant l'exécution de WebSphere.

• Générez les fichiers d'application à l'aide de Cognos Configuration. Voir [«Génération de fichiers](#page-144-0) [d'application pour un serveur WebSphere», à la page 133](#page-144-0). Le fichier pmhub.war contient Operations Console et Performance Management Hub.

Pour plus d'informations sur l'installation de WebSphere et la création d'un profil, reportez-vous à la documentation WebSphere.

#### **Pourquoi et quand exécuter cette tâche**

Ces étapes sont basées sur IBM WebSphere Application Server 8.5.5. Elles sont semblables pour la version 8.5.

**Remarque :** Après avoir lancé l'assistant d'installation d'application dans WebSphere, cliquez sur **Annuler** pour le quitter si vous décidez finalement de ne pas installer l'application. Ne vous contentez pas de passer à une autre page de la console d'administration sans avoir au préalable cliqué sur **Annuler** sur une page de l'assistant.

#### **Procédure**

- 1. Ouvrez la console d'administration WebSphere.
	- Dans Windows, cliquez sur **Démarrer** > **Tous les programmes** > **IBM WebSphere Application Server** > **Profils** > **[nom du profil]** > **Console d'administration**. Vous pouvez aussi accéder à https://localhost:9043/ibm/console/.
	- Sous UNIX, cliquez sur **Applications** > **IBM WebSphere** > **Serveur d'applications IBM WebSphere** > **Profils** > **[nom du profil]** > **Console d'administration**. Vous pouvez aussi accéder à https:// localhost:9043/ibm/console/.
- 2. Connectez-vous avec le profil WebSphere que vous avez créé.

La console d'administration s'ouvre.

- 3. Définissez la taille de la mémoire de la pile JVM.
	- a) Cliquez sur **Serveurs** > **Types de serveurs** > **Serveurs d'applications WebSphere**.
	- b) Cliquez sur le serveur sur lequel vous déployez Operations Console.
	- c) Sous Infrastructure du serveur, cliquez sur **Gestion des processus et Java** > **Définition des processus**.
- <span id="page-156-0"></span>d) Sous Propriétés supplémentaires, cliquez sur **Machine virtuelle Java**.
- e) Dans la zone **Arguments JVM génériques**, ajoutez -Xmso512k.

**Remarque :** Ne déployez pas Operations Console avant d'avoir défini la taille de la mémoire de la pile. Si vous le faites, Operations Console sera déployé mais WebSphere Application Server ne démarrera pas.

N'utilisez pas le fichier startServer.sh pour définir la taille de la mémoire de la pile. WebSphere supprime le paramètre -Xmso du fichier au démarrage du serveur et le remplace par la valeur par défaut, qui est trop petite.

f) Cliquez sur **Appliquer**, puis sur **OK**. Cliquez sur **Sauvegarder**.

- 4. Cliquez sur **Applications** > **Nouvelle application**, puis cliquez sur **Nouvelle application d'entreprise**.
- 5. Cliquez sur **Parcourir** pour localiser et sélectionner le fichier pmhub.war que vous avez généré à l'aide de la commande Générer des fichiers d'application dans Cognos Configuration. Cliquez sur **Ouvrir**.
- 6. Cliquez sur **Suivant**.
- 7. Cliquez sur **Raccourci**, puis cliquez sur **Suivant**.
- 8. Cliquez sur **Etape 4 : Mappage des racines de contexte des modules Web**.
- 9. Dans la zone Racine du contexte, saisissez /pmhub. Cliquez sur **Suivant**.
- 10. Cliquez sur **Terminer**.

WebSphere installe l'application. Cette opération peut prendre quelques minutes.

Lorsque l'installation est terminée, WebSphere indique "Application pmhub\_war installée avec succès."

- 11. Cliquez sur **Sauvegarder**.
- 12. Cliquez sur **Applications** > **Types d'application** > **Applications d'entreprise WebSphere**.
- 13. Cochez la case en regard de pmhub\_war, puis cliquez sur **Démarrer**.

WebSphere indique "Le démarrage de l'application pmhub\_war installée sur le serveur *serveur* et le noeud *noeud* a abouti. Il se peut que vous deviez actualiser la collection pour afficher le statut actuel."

#### **Que faire ensuite**

L'étape suivante consiste à récupérer les certificats SSL du serveur TM1 Admin et des serveurs TM1.

#### *Récupération des certificats SSL de TM1 Admin Server et des serveurs TM1*

Obsolète dans la version 2.0.9 L'étape qui suit le déploiement du fichier d'applications pmhub.war sur IBM WebSphere Application Server consiste à extraire les certificats SSL de TM1 Admin Server et des serveurs TM1.

#### **Procédure**

- 1. Dans la console d'administration d'IBM WebSphere, développez **Sécurité**, puis cliquez sur **Certificat SSL et gestion des clés**.
- 2. Sous Articles liés, cliquez sur **Magasins de clés et certificats**.
- 3. Cliquez sur le magasin de clés **NodeDefaultTrustStore**.
- 4. Dans le menu Propriétés supplémentaires, cliquez sur **Certificats de signataires**.
- 5. Cliquez sur **Extraire d'un port**. Entrez les informations suivantes :
	- Dans la zone **Hôte**, entrez le nom du serveur TM1 Admin.
	- Dans la zone **Port**, entrez 5498, le numéro de port du serveur TM1 Admin.
	- Dans la zone **Alias**, entrez TM1AdminServer\_cert.
- <span id="page-157-0"></span>6. Cliquez sur **Récupérer les informations du signataire**. WebSphere extrait le certificat SSL du serveur admin TM1.
- 7. Vérifiez que ces informations correspondent à un certificat digne de confiance.
- 8. Cliquez sur **Appliquer**, puis sur **Sauvegarder**.
- 9. Répétez ces étapes pour les serveurs TM1 que vous voulez surveiller avec Operations Console. Exemple :
	- Dans la zone **Hôte**, entrez le nom d'hôte du serveur TM1.
	- Dans la zone **Port**, entrez le numéro de port du serveur TM1.
	- Dans la zone **Alias**, entrez TM1ServerName\_cert.

**Conseil :** Le numéro de port d'un serveur TM1 est configuré dans le fichier tm1s.cfg, dans le paramètre **PortNumber**.

10. Sauvegardez les modifications.

#### **Que faire ensuite**

L'étape suivante consiste à configurer les communications sortantes entre WebSphere et le serveur admin TM1.

#### *Configuration des communications sortantes vers le serveur TM1 Admin*

Obsolète dans la version 2.0.9 L'étape qui suit le déploiement du fichier d'applications pmhub.war sur IBM WebSphere Application Server et l'extraction des certificats SSL est la configuration des communications sortantes depuis WebSphere vers le serveur Admin TM1.

#### **Procédure**

- 1. Dans la console d'administration de WebSphere, développez Sécurité, puis cliquez sur **Certificat SSL et gestion des clés**.
- 2. Dans le menu Paramètres de configuration, cliquez sur **Gérer les configurations de sécurité des noeuds finaux**.
- 3. Développez **Sortant** > **[noeud]Node01Cell** > **noeud**.
- 4. Cliquez sur [**[noeud]Node01Cell**, où *noeud* est le nom du serveur sur lequel vous déployez Operations Console.
- 5. Dans le menu Articles liés, cliquez sur **Configurations SSL de noeud final de communications sortantes dynamiques**.
- 6. Cliquez sur le magasin de clés **NodeDefaultTrustStore**.
- 7. Cliquez sur **Nouveau**.
- 8. Dans la zone **Nom**, entrez tm1admin.
- 9. Dans la zone **Description**, entrez Connexion SSL.
- 10. Sous Informations de connexion, entrez \*,\*,5498, puis cliquez sur **Ajouter**.

**Remarque :** La valeur 5498 est le numéro de port SSL du serveur TM1 Admin défini dans Cognos Configuration.

- 11. Cliquez sur **Appliquer**, puis sur **OK**.
- 12. Sauvegardez les modifications.
- 13. Redémarrez WebSphere Application Server.
- 14. Dans le navigateur Web, entrez l'URL permettant d'exécuter Operations Console, http:// localhost:*port*/pmhub/pm/opsconsole/.

Remplacez *port* par le numéro de port de l'hôte virtuel sur lequel vous avez déployé pmhub.war. Exemple : http://localhost:9080/pmhub/pm/opsconsole/.

La page de connexion à Operations Console est affichée.

### **Configuration de Cognos TM1 Operations Console**

Obsolète dans la version 2.0.9 Par défaut, Cognos TM1 Operations Console est configuré pour utiliser un exemple d'hôte local ou d'hôte admin, un serveur de sdata et un groupe appelé admin pour l'authentification, de sorte que vous soyez opérationnel rapidement. Vous pouvez, si vous préférez, éditer ces configurations pour personnaliser le serveur d'authentification.

#### **Procédure**

- 1. Entrez http://*nom\_serveur*:*numéro\_port*/pmhub/pm/admin pour ouvrir l'écran de configuration.
- 2. Pour modifier l'hôte admin, le serveur et le groupe par défaut pour la surveillance, développez **Configurations** > **Operations Console TM1 Monitors**. Cliquez sur chacun des paramètres pour les modifier.

Si vous souhaitez utiliser Microsoft Internet Explorer 8 avec Cognos TM1 Operations Console, consultez la documentation Microsoft Internet Explorer et vérifiez les paramètres suivants :

- Activez l'option d'actualisation des pages Web à chaque visite
- Désactivez les options de débogage des scripts

### **Démarrage et connexion à Cognos TM1 Operations Console**

Obsolète dans la version 2.0.9Pour ouvrir IBM Cognos TM1 Operations Console, entrez l'URL qui identifie le port et le nom du serveur pour le composant.

#### **Procédure**

1. Dans un navigateur Web, entrez l'adresse Web suivante : http://*nom\_serveur:numéro\_port*/ pmhub/pm/opsconsole

où

- *nom\_serveur* est l'ordinateur sur lequel sont installés Cognos TM1 Operations Console et le serveur d'applications Web. Le mot clé localhost peut être utilisé si vous êtes connecté au serveur Web qui exécute Cognos TM1 Application Web. Ou vous pouvez utiliser le nom de machine ou de domaine, ou l'adresse IP du serveur Web hébergeant l'application.
- *numéro\_port* est le numéro du port sur lequel s'exécute le serveur d'applications. Pour la version de WebSphere Liberty fournie avec l'installation Cognos TM1, le numéro de port par défaut est 9510.
- 2. Dans la page de connexion, remplissez les zones suivantes, puis cliquez sur **Se connecter**.

Pour utiliser le groupe de surveillance par défaut, entrez :

- **Espace-noms** : Sélectionnez l'espace-noms disponible dans le menu déroulant. Si le système est de type "CAM-secured", l'espace-noms est l'espace-noms Cognos Analytics pour lequel le système TM1 est sécurisé. Dans le cas contraire, l'espace-noms est *hôte\_admin*/*serveur\_tm1*, par exemple **localhost/SData**
- **Nom d'utilisateur** : admin
- **Mot de passe** : apple

Voir [Configuration de Cognos TM1 Operations Console](https://www.ibm.com/support/knowledgecenter/SSD29G_2.0.0/com.ibm.swg.ba.cognos.tm1_op.2.0.0.doc/c_tm1_ops_console_configuration_tasks.html) pour commencer.

IBM Planning Analytics : Installation et configuration

# **Chapitre 9. Installation du niveau riche**

Vous pouvez installer les composants du niveau riche à l'aide du programme d'installation d'IBM Planning Analytics Local ou du programme d'installation du client TM1.

Vous pouvez installer les composants du niveau riche suivants :

- TM1 Architect
- Performance Modeler
- TM1 Perspectives
- Cognos Insight
- API Cognos TM1

Si vous souhaitez obtenir des informations sur l'utilisation des API TM1 pour mettre en oeuvre la génération de rapports Cognos Analytics à partir de sources de données Cognos TM1, reportez-vous à la section [«TM1 en tant que source de données avec Cognos Analytics», à la page 256.](#page-267-0)

# **Installation de Cognos TM1 Architect**

Vous pouvez installer IBM Cognos TM1 Architect en procédant comme suit.

#### **Avant de commencer**

Avant d'installer Cognos TM1 Architect, effectuez les tâches suivantes :

- Installez les logiciels nécessaires pour vous permettre d'exécuter Cognos TM1 Architect. Pour plus d'informations, voir [«Installation des logiciels prérequis», à la page 85](#page-96-0).
- Vérifiez que l'instance de Cognos TM1 Admin Server et celle de Cognos TM1 Server auxquelles vous voulez vous connecter s'exécutent sur un ordinateur accessible dans votre réseau. Pour plus d'informations, voir [«Installation de TM1 Server», à la page 93.](#page-104-0)
- Vérifiez que les utilisateurs ont accès aux serveurs Cognos TM1 dont ils ont besoin et qui s'exécutent sous ce serveur Cognos TM1 Admin Server. En tant qu'administrateur de Cognos TM1, vous devez configurer un nom d'utilisateur et un mot de passe pour chaque utilisateur avant que celui-ci puisse accéder à ce serveur.

#### **Pourquoi et quand exécuter cette tâche**

Vous pouvez configurer IBM Cognos TM1 Architect de façon qu'il localise un Cognos TM1 Admin Server sur le réseau, puis qu'il s'y connecte. Vous pouvez également créer une installation sans surveillance.

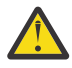

**Avertissement :** Si vous effectuez une mise à niveau en conservant à la même place les anciens fichiers de configuration client Tm1p.ini, vous devrez peut-être y modifier le chemin du répertoire défini pour le paramètre **AdminSvrSSLCertAuthority**. Par exemple, si vous utilisez le certificat SSL par défaut de Cognos TM1, remplacez manuellement la valeur de ce paramètre par le nouveau chemin d'installation C:\Program Files\IBM\cognos\tm1\bin64\ssl \applixca.pem.

#### **Procédure**

- 1. Installez Cognos TM1 Architect :
	- a) Cliquez avec le bouton droit de la souris sur le fichier issetup.exe, puis cliquez sur **Exécuter en tant qu'administrateur**.
	- b) Dans la page **Sélection des composants**, développez **Niveau riche TM1** et cochez la case **TM1 Architect**.

Laissez toutes les autres cases décochées.

- c) Suivez la procédure et cliquez sur **Terminer** pour terminer l'installation.
- 2. Lancez Cognos TM1 Architect :
	- a) Sélectionnez **Démarrer** > **IBM Cognos TM1** > **Architect**.

Si le composant ne démarre pas, vérifiez que les serveurs que vous avez lancés avec Cognos Configuration sont toujours en cours d'exécution.

- 3. Configurez Cognos TM1 Architect pour localiser un Cognos TM1 Admin Server :
	- a) Ouvrez l'Explorateur de serveur.
	- b) Sélectionnez **TM1**.
	- c) Sélectionnez **Fichier** > **Options TM1**.
	- d) Dans la zone **Hôte Admin**, entrez le nom de l'ordinateur sur lequel TM1 Admin Server s'exécute. Vous devez saisir un nom, et non une adresse IP, dans la zone Hôte Admin.

**Conseil :** Si vous souhaitez accéder à des serveurs enregistrés sur des serveurs Admin différents, séparez les noms des hôtes Admin par un point-virgule.

- e) Cliquez sur **OK**.
- f) Lorsque vous êtes invité à vous déconnecter des serveurs accédés, cliquez sur **Oui** si vous voulez accéder à une nouvelle liste de serveurs. Les serveurs disponibles via Admin Server sur l'hôte Admin spécifié s'affichent. Pour conserver la liste actuelle de serveurs distants pendant cette session, cliquez sur **Non**.
- 4. Cliquez deux fois sur une instance de Cognos TM1 Server pour vous y connecter.

Pour Planning Sample ou SData, utilisez les données d'identification suivantes :

- **Nom d'utilisateur :** admin
- **Mot de passe :** apple
- 5. Pour installer Cognos TM1 Architect sur plusieurs ordinateurs, créez une installation sans surveillance à partir des étapes précédentes. Pour plus d'informations, voir [«Définitions d'installations et de](#page-346-0) [configurations sans surveillance», à la page 335](#page-346-0).

# **Installation de Cognos TM1 Performance Modeler**

Vous pouvez distribuer et installer IBM Cognos TM1 Performance Modeler sur plusieurs ordinateurs de diverses façons.

Le tableau ci-dessous récapitule les différentes façons de distribuer et d'installer Cognos TM1 Performance Modeler sur plusieurs ordinateurs.

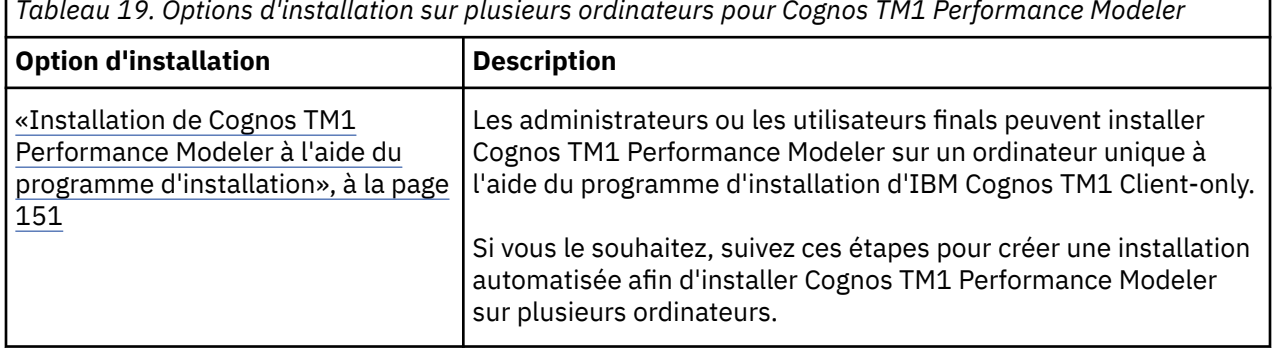

*Tableau 19. Options d'installation sur plusieurs ordinateurs pour Cognos TM1 Performance Modeler*

<span id="page-162-0"></span>*Tableau 19. Options d'installation sur plusieurs ordinateurs pour Cognos TM1 Performance Modeler (suite)*

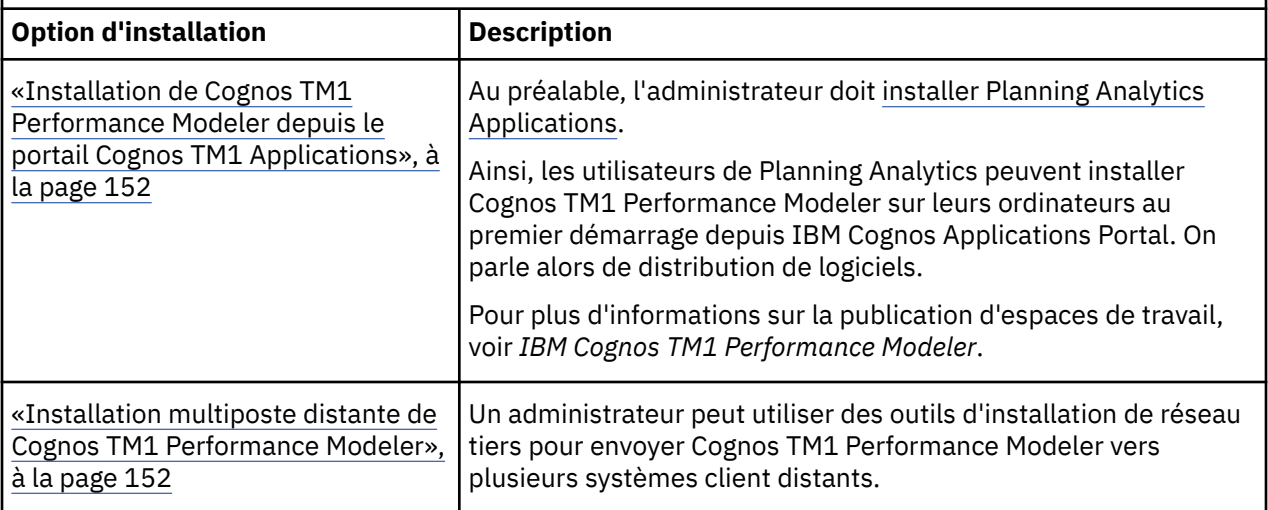

### **Installation de Cognos TM1 Performance Modeler à l'aide du programme d'installation**

Vous pouvez installer en mode interactif une version autonome d'IBM Cognos TM1 Performance Modeler sur un ou plusieurs ordinateurs.

#### **Procédure**

- 1. Cliquez avec le bouton droit de la souris sur le fichier issetup.exe, puis cliquez sur **Exécuter en tant qu'administrateur** pour exécuter le programme d'installation d'IBM Planning Analytics.
- 2. Dans la page **Sélection des composants**, développez **Niveau riche TM1** et cochez la case **Performance Modeler**.

Laissez toutes les autres cases décochées.

- 3. Suivez la procédure et cliquez sur **Terminer** pour terminer l'installation.
- 4. Pour tester l'installation, ouvrez Cognos TM1 Performance Modeler depuis la barre d'outils de la page du portail Cognos TM1 Applications.
	- a) Dans un navigateur Web, entrez l'URI de Cognos TM1 Applications :

Par exemple, http://*localhost*:*9510*/pmpsvc

- Remplacez *localhost* par le nom de l'ordinateur sur lequel est installé le serveur Cognos TM1 Applications.
- Si nécessaire, modifiez le numéro de port si vous avez utilisé une valeur différente dans IBM Cognos Configuration pour la propriété **URI de TM1 Application Server Gateway**.
- b) Dans le portail de Cognos TM1 Applications, cliquez sur l'icône **Ouvrir Performance Modeler** .
- 5. Pour installer le programme sur plusieurs ordinateurs, créez une installation sans surveillance à partir des étapes précédentes. Pour plus d'informations, voir [«Définitions d'installations et de configurations](#page-346-0) [sans surveillance», à la page 335.](#page-346-0)

### <span id="page-163-0"></span>**Installation de Cognos TM1 Performance Modeler depuis le portail Cognos TM1 Applications**

Vous pouvez installer IBM Cognos TM1 Performance Modeler à la première exécution de ce composant depuis le portail d'IBM Cognos TM1 Applications.

#### **Avant de commencer**

Avant d'installer Cognos TM1 Performance Modeler depuis le portail Cognos TM1 Applications, l'administrateur doit [installer Cognos TM1 Applications.](#page-136-0)

#### **Procédure**

1. Dans un navigateur Web, entrez l'URI du portail de Cognos TM1 Applications :

Par exemple, http://*localhost*:*9510*/pmpsvc

- a) Remplacez *localhost* par le nom de l'ordinateur sur lequel est installé le serveur Cognos TM1 Applications.
- b) Si nécessaire, modifiez le numéro de port si vous avez utilisé une valeur différente dans IBM Cognos Configuration pour la propriété **URI de TM1 Application Server Gateway**.
- 2. Dans le portail de Cognos TM1 Applications, cliquez sur l'icône **Ouvrir Performance Modeler** .

Si vous utilisez Cognos TM1 Performance Modeler pour la première fois, l'icône **Installer maintenant** s'affiche pour indiquer que vous êtes sur le point d'installer le client Cognos TM1 Performance Modeler sur votre ordinateur.

- 3. Cliquez sur **Installer maintenant**.
- 4. Cliquez sur **Terminer** pour achever la procédure.

#### **Que faire ensuite**

Pour plus d'informations sur l'utilisation d'IBM Cognos TM1 Performance Modeler, reportez-vous à la documentation *TM1 Performance Modeler*.

#### **Installation multiposte distante de Cognos TM1 Performance Modeler**

En tant qu'administrateur, vous pouvez pousser automatiquement l'installation d'IBM Cognos TM1 Performance Modeler vers les utilisateurs. Vous devez d'abord rendre le fichier d'installation de Cognos TM1 Performance Modeler disponible dans un dossier partagé du réseau. Puis, vous utilisez une application telle que Microsoft Active Directory pour installer automatiquement l'application client sur les postes d'utilisateurs authentifiés.

#### **Pourquoi et quand exécuter cette tâche**

Cognos TM1 Performance Modeler est installé à l'aide d'un fichier d'installation que vous placez dans un répertoire partagé. Vous pouvez utiliser Active Directory pour installer Cognos TM1 Performance Modeler directement sur l'ordinateur des utilisateurs.

Utilisez le fichier PerformanceModeler.msi pour installer Cognos TM1 Performance Modeler. Ce fichier est installé dans le répertoire suivant lorsque vous installez le composant Cognos TM1 Application Gateway :

*répertoire TM1*\webapps\pmpsvc\rcp\_installs

Vous pouvez utiliser le fichier PerformanceModeler.msi avec les options de ligne de commande de Windows Installer, et utiliser Active Directory ou d'autres outils de gestion de logiciels pour pousser l'installation vers des ordinateurs distants.

Le fichier PerformanceModeler.msi est un fichier d'installation Microsoft Windows standard. Vous pouvez utiliser le fichier PerformanceModeler.msi avec les options de ligne de commande de

Windows Installer, et utiliser Active Directory ou d'autres outils de gestion de logiciels pour pousser l'installation vers des ordinateurs distants.

Le tableau suivant répertorie certaines des valeurs de propriété utilisables par les administrateurs pour installer le fichier PerformanceModeler.msi. Pour plus de détails, consultez sur le site Web Microsoft destiné aux développeurs la documentation relative au sujets "Windows Installer Guide" et "Windows Installer Property Reference".

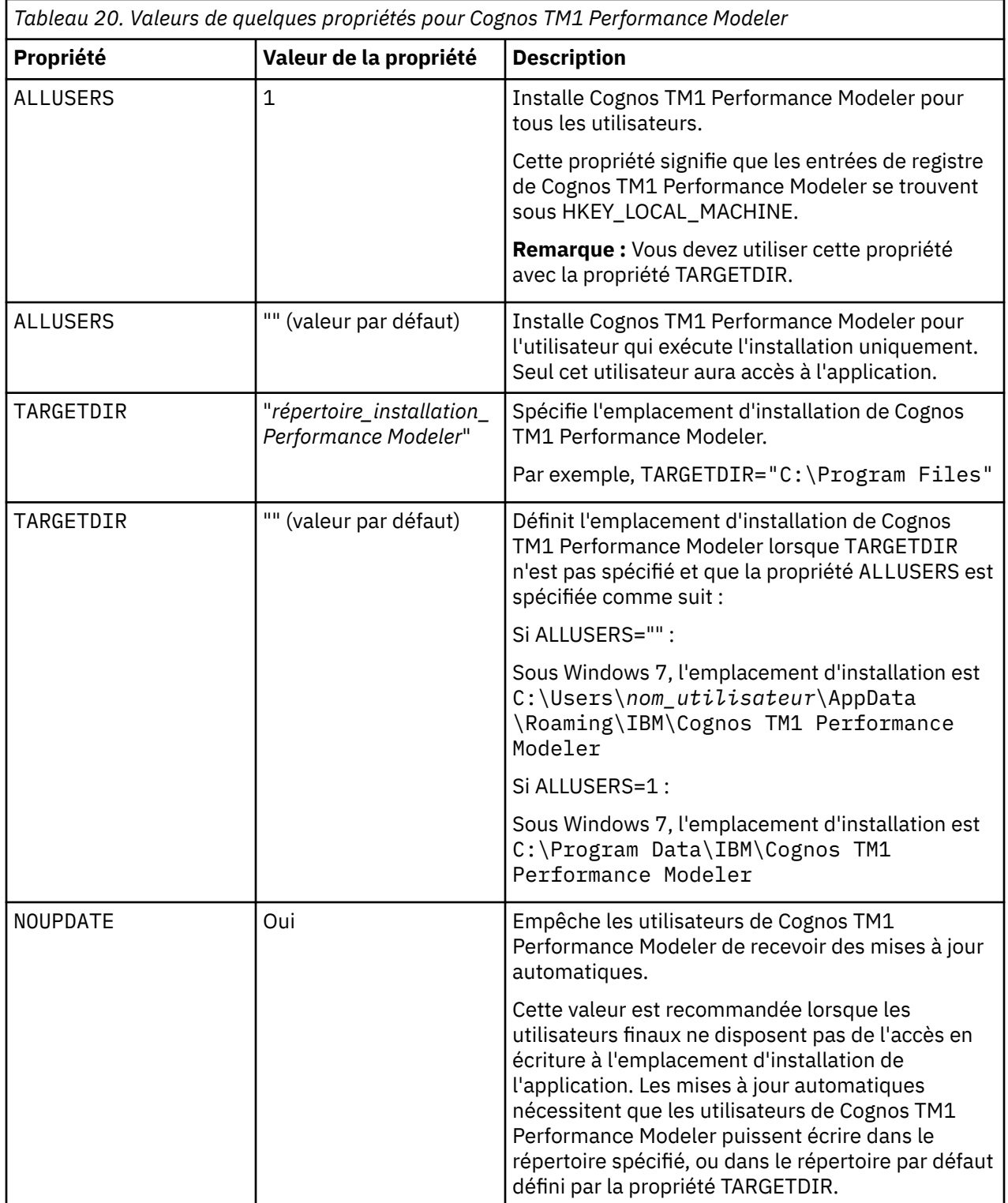

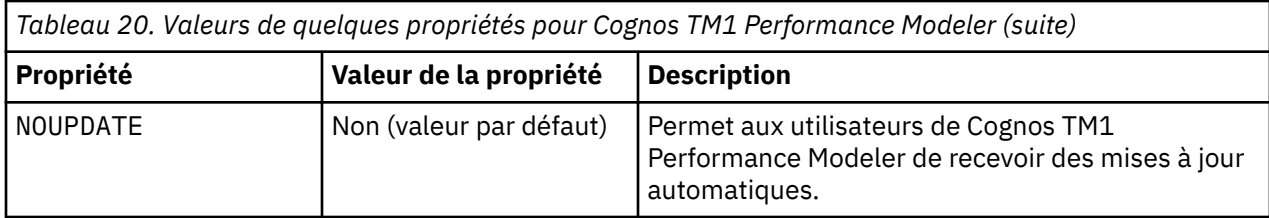

La procédure qui suit présente un exemple.

#### **Procédure**

- 1. Ouvrez une invite de commande et accédez au répertoire du fichier PerformanceModeler.msi.
- 2. Pour installer Cognos TM1 Performance Modeler pour tous les utilisateurs, entrez la commande suivante :

```
 PerformanceModeler.msi
TARGETDIR="emplacement_installation"
ALLUSERS=1
```
### **Configuration de la journalisation de Cognos TM1 Performance Modeler**

La journalisation d'IBM Cognos TM1 Performance Modeler peut être activée à l'aide du même système de journalisation que les autres composants d'IBM Cognos TM1.

#### **Procédure**

1. Localisez le fichier provagent\_NOT.ini et renommez-le provagent.ini.

Ce fichier se trouve dans le répertoire suivant :

C:\Users\*<nom\_utilisateur>*\AppData\Roaming\IBM\Cognos Performance Modeler

2. Editez provagent.ini et annulez la mise en commentaire de la ligne suivante.

Remplacez #app-debug=true par app-debug=true.

3. Dans le même répertoire, ouvrez et éditez le fichier defaultLog.properties pour configurer la journalisation.

**Remarque :** La configuration par défaut de la journalisation enregistre les messages de niveau ERROR, qui sont généralement suffisants pour les opérations courantes. Elle a donc rarement besoin d'être modifiée. Néanmoins, les niveaux de journalisation configurables sont WARNING, INFO ou DEBUG. Contactez le support client IBM si vous devez modifier la configuration pour enregistrer des messages plus spécifiques.

#### **Résultats**

Les fichiers journaux sont généralement enregistrés à l'emplacement suivant :

*%appdata%*/IBM/*nom de l'application*/logs

### **Installation de Cognos TM1 Perspectives**

Vous pouvez installer IBM Cognos TM1 Perspectives, un module d'extension pour Microsoft Excel.

#### **Avant de commencer**

Avant d'installer IBM Cognos TM1 Perspectives, effectuez les tâches suivantes :

1. Installez les logiciels nécessaires pour vous permettre d'exécuter Cognos TM1 Perspectives. Pour plus d'informations, voir [«Installation des logiciels prérequis», à la page 85](#page-96-0).

- 2. Vérifiez que l'instance de Cognos TM1 Admin Server et celle de Cognos TM1 Server auxquelles vous voulez vous connecter s'exécutent sur un ordinateur accessible dans votre réseau. Pour plus d'informations, voir [«Installation de TM1 Server», à la page 93.](#page-104-0)
- 3. Vérifiez que les utilisateurs ont accès aux serveurs Cognos TM1 dont ils ont besoin et qui s'exécutent sous ce serveur Cognos TM1 Admin Server. En tant qu'administrateur de Cognos TM1, vous devez configurer un nom d'utilisateur et un mot de passe pour chaque utilisateur avant que celui-ci puisse accéder à ce serveur.

#### **Pourquoi et quand exécuter cette tâche**

La procédure suivante installe Cognos TM1 Perspectives sur un seul ordinateur, le configurent de façon à localiser un Cognos TM1 Admin Server sur votre réseau, puis le connectent à un serveur. Vous pouvez également créer une installation sans surveillance.

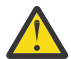

**Avertissement :** Si vous effectuez une mise à niveau en conservant à la même place les anciens fichiers de configuration client  $Tm1p.ini$ , vous devrez peut-être y modifier le chemin du répertoire défini pour le paramètre **AdminSvrSSLCertAuthority**. Par exemple, si vous utilisez le certificat SSL par défaut de Cognos TM1, remplacez manuellement la valeur de ce paramètre par le nouveau chemin d'installation C:\Program Files\IBM\cognos\tm1\_64\bin64\ssl \applixca.pem.

#### **Procédure**

- 1. Installez Cognos TM1 Perspectives :
	- a) Cliquez avec le bouton droit de la souris sur le fichier issetup.exe, puis cliquez sur **Exécuter en tant qu'administrateur**.
	- b) Dans la page **Sélection des composants**, développez **Niveau riche TM1** et cochez la case **TM1 Perspectives**.

Laissez toutes les autres cases décochées.

- c) Suivez la procédure et cliquez sur **Terminer** pour terminer l'installation.
- 2. Lancez Cognos TM1 Perspectives :
	- a) Cliquez sur **Démarrer** > **IBM Cognos TM1** > **Perspectives for MS Excel**.

Si le composant ne démarre pas, vérifiez que les serveurs que vous avez lancés avec Cognos Configuration sont toujours en cours d'exécution.

- b) Cliquez sur **Activer les macros** lorsque l'avertissement de sécurité s'affiche.
- 3. Configurez Cognos TM1 Perspectives pour localiser un Cognos TM1 Admin Server :
	- a) Dans Microsoft Excel, cliquez sur **TM1** > **Options**.
		- La boîte de dialogue **TM1 Options** s'affiche.
	- b) Dans la zone **Hôte Admin**, entrez le nom de l'ordinateur sur lequel Cognos TM1 Admin Server s'exécute. Si vous souhaitez accéder à des serveurs enregistrés sur des serveurs Admin différents, séparez les noms des hôtes Admin par un point-virgule. Vous devez saisir un nom, et non une adresse IP, dans la zone Hôte Admin.
	- c) Cliquez sur **OK**.
	- d) Lorsque vous êtes invité à vous déconnecter des serveurs accédés, cliquez sur **Oui** si vous voulez accéder à une nouvelle liste de serveurs. Les serveurs disponibles via Admin Server sur l'hôte Admin spécifié s'affichent. Pour conserver la liste actuelle de serveurs distants pendant cette session, cliquez sur **Non**.
- 4. Lancez l'Explorateur de serveur.
- 5. Cliquez deux fois sur une instance de Cognos TM1 Server pour vous y connecter.

Pour Planning Sample ou SData, utilisez les données d'identification suivantes :

- **Nom d'utilisateur :** admin
- **Mot de passe :** apple

**Conseil :** Pour charger Cognos TM1 Perspectives automatiquement lors du démarrage de Microsoft Excel, ajoutez *répertoire\_TM1*/Tm1p.xla à la liste des outils d'extension de Microsoft Excel. L'emplacement par défaut est C:\Program Files\IBM\cognos\tm1\_64\bin64\. Une fois cette étape terminée, "TM1" s'affiche dans la barre de menus de Microsoft Excel.

6. Pour installer Cognos TM1 Perspectives sur plusieurs ordinateurs, créez une installation sans surveillance à partir des étapes précédentes. Pour plus d'informations, voir [«Définitions d'installations](#page-346-0) [et de configurations sans surveillance», à la page 335](#page-346-0).

# **Installation de Cognos Insight**

Il existe différentes manières de distribuer et d'installer IBM Cognos Insight sur plusieurs ordinateurs.

En fonction de votre environnement réseau et de vos besoins métier, vous pouvez installer l'application, autoriser les utilisateurs à l'installer s'ils en ont besoin, ou la pousser depuis une machine distante.

Le tableau qui suit récapitule les différents modes de distribution et d'installation d'IBM Cognos Insight sur plusieurs ordinateurs.

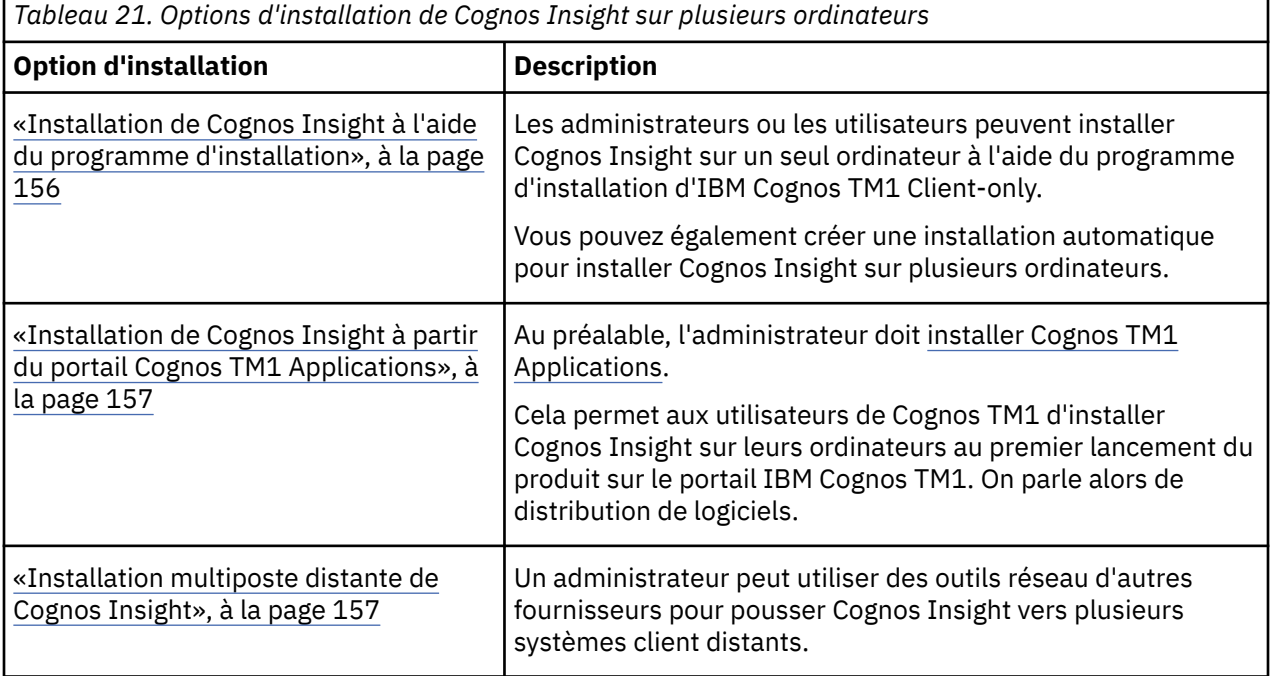

### **Installation de Cognos Insight à l'aide du programme d'installation**

Vous pouvez installer en mode interactif une version autonome d'IBM Cognos Insight sur un ou plusieurs ordinateurs.

#### **Procédure**

- 1. Sous Microsoft Windows, cliquez avec le bouton droit de la souris sur le fichier issetup.exe, puis cliquez sur **Exécuter en tant qu'administrateur**.
- 2. Dans la page **Sélection des composants**, développez **Niveau riche TM1** et cochez la case **Cognos Insight**.

Laissez toutes les autres cases décochées.

- 3. Suivez la procédure et cliquez sur **Terminer** pour terminer l'installation.
- 4. Pour tester l'application, ouvrez Cognos Insight en sélectionnant **Démarrer** > **Programmes** > **IBM Cognos Insight** > **IBM Cognos Insight**.

<span id="page-168-0"></span>5. Pour installer le programme sur plusieurs ordinateurs, créez une installation sans surveillance à partir des étapes précédentes. Pour plus d'informations, voir [«Définitions d'installations et de configurations](#page-346-0) [sans surveillance», à la page 335.](#page-346-0)

### **Installation de Cognos Insight à partir du portail Cognos TM1 Applications**

Vous pouvez installer IBM Cognos Insight lors de la première exécution de ce composant depuis la barre d'outils du portail IBM Cognos TM1 Applications.

#### **Avant de commencer**

Avant d'installer Cognos Insight à partir de Cognos TM1 Applications, l'administrateur doit [installer](#page-136-0) [Cognos TM1 Applications.](#page-136-0)

#### **Procédure**

1. Dans un navigateur Web, entrez l'URI du portail Cognos TM1 Applications :

Par exemple, http://*localhost*:*9510*/pmpsvc

- a) Remplacez *localhost* par le nom de l'ordinateur sur lequel est installé le portail Cognos TM1 Applications.
- b) Si nécessaire, modifiez le numéro de port si vous avez utilisé une valeur différente dans IBM Cognos Configuration pour la propriété **URI de la passerelle de TM1 Applications**.
- 2. Dans le portail Cognos TM1 Applications, cliquez sur l'icône **Ouvrir IBM Cognos Insight** .

Si vous utilisez Cognos Insight pour la première fois, l'icône **Installer maintenant** s'affiche pour indiquer que vous êtes sur le point d'installer le client Cognos Insight sur votre ordinateur.

- 3. Cliquez sur **Installer maintenant**.
- 4. Cliquez sur **Terminer** pour achever la procédure.

### **Que faire ensuite**

Cognos Insight est maintenant installé dans un dossier de votre ordinateur. Vous pouvez lancer et utiliser Cognos Insight de l'une des manières suivantes :

- Vous pouvez lancer Cognos Insight à l'aide de l'icône **Ouvrir Cognos Insight** dans Cognos TM1 Applications.
- Vous pouvez lancer le client Cognos Insight en cliquant avec le bouton droit sur le noeud d'une application qui a été configurée pour utiliser Cognos Insight.

Pour que Cognos Insight soit disponible comme client à partir d'une application, vous devez avoir configuré l'environnement client de Cognos TM1 Applications de sorte qu'il utilise le client connecté de Cognos Insight. Pour plus d'informations, voir [«Configuration des environnements client et serveur de](#page-138-0) [TM1 Application Web», à la page 127.](#page-138-0)

• Vous pouvez lancer Cognos Insight en tant que produit autonome à partir du menu Windows **Démarrer** > **Tous les programmes** > **IBM Cognos Insight**.

### **Installation multiposte distante de Cognos Insight**

En tant qu'administrateur, vous pouvez pousser automatiquement l'installation d'IBM Cognos Insight vers les utilisateurs. Vous devez d'abord rendre le fichier d'installation de Cognos Insight disponible dans un dossier partagé du réseau. Puis, vous utilisez une application telle que Microsoft Active Directory pour installer directement l'application client sur les postes d'utilisateurs authentifiés.

#### **Pourquoi et quand exécuter cette tâche**

Cognos Insight est installé à l'aide du fichier CognosInsight.msi que vous placez dans un répertoire partagé. Ce fichier est installé dans le répertoire suivant lorsque vous installez le composant IBM Cognos TM1 Application Gateway :

*répertoire\_TM1*\webapps\pmpsvc\rcp\_installs

Le fichier CognosInsight.msi est un fichier d'installation Microsoft Windows standard. Vous pouvez utiliser le fichier CognosInsight.msi avec les options de ligne de commande de Windows Installer, et utiliser Active Directory ou d'autres outils de gestion de logiciels pour pousser l'installation vers des ordinateurs distants.

Le format de la commande est le nom du fichier MSI de Cognos Insight suivi des valeurs de propriété. Par exemple, vous pouvez entrer CognosInsight.msi TARGETDIR="C:\Program Files" USERDATADIR=%%USERNAME%%.

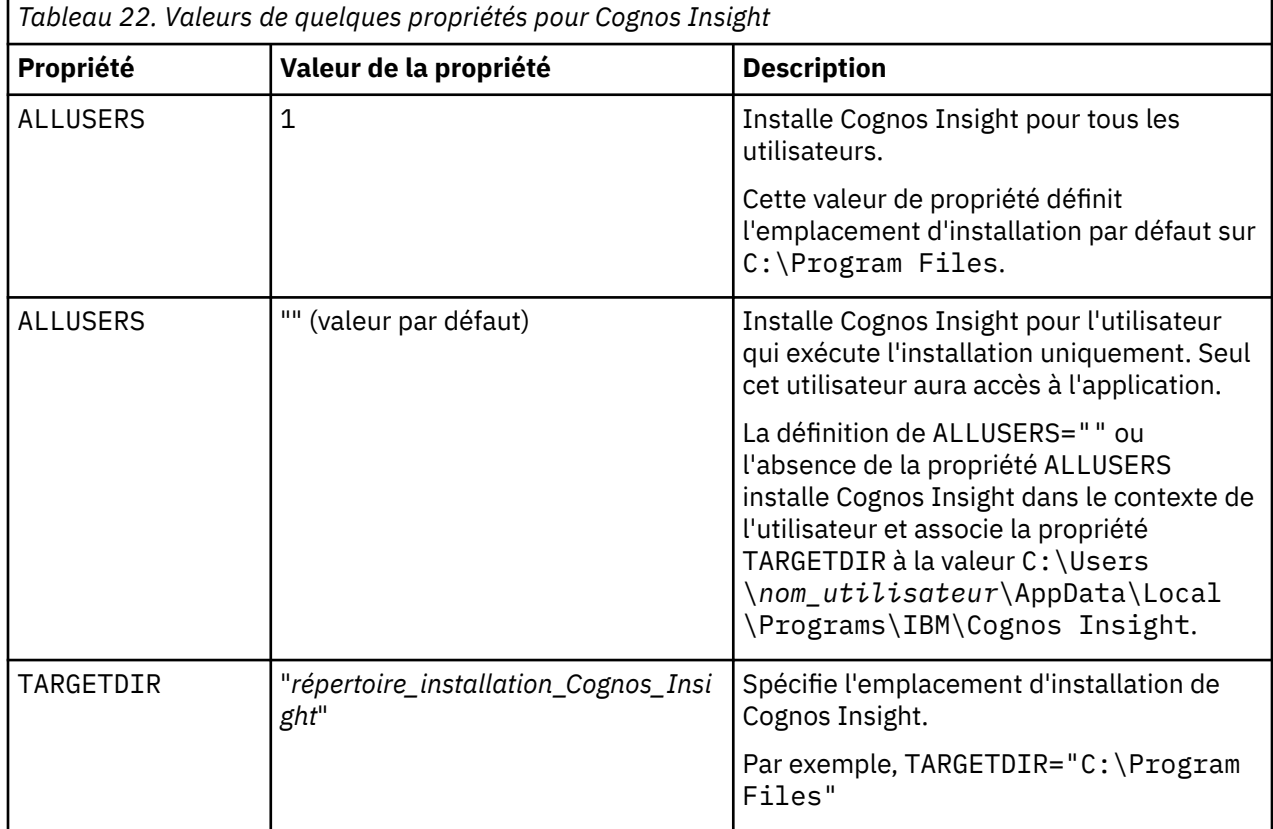

Vous pouvez utiliser les valeurs de propriété ci-après seules ou combinées entre elles.

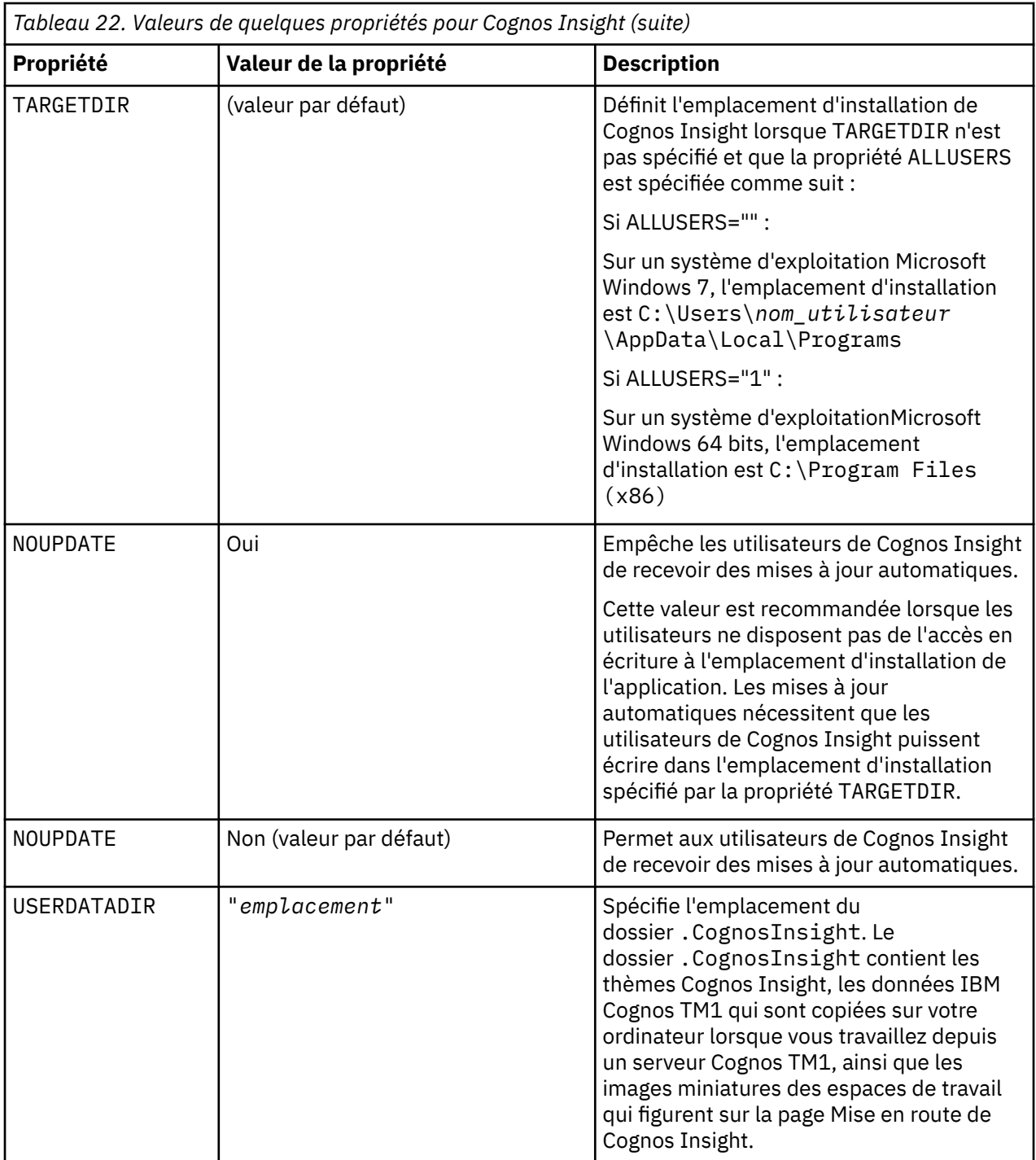

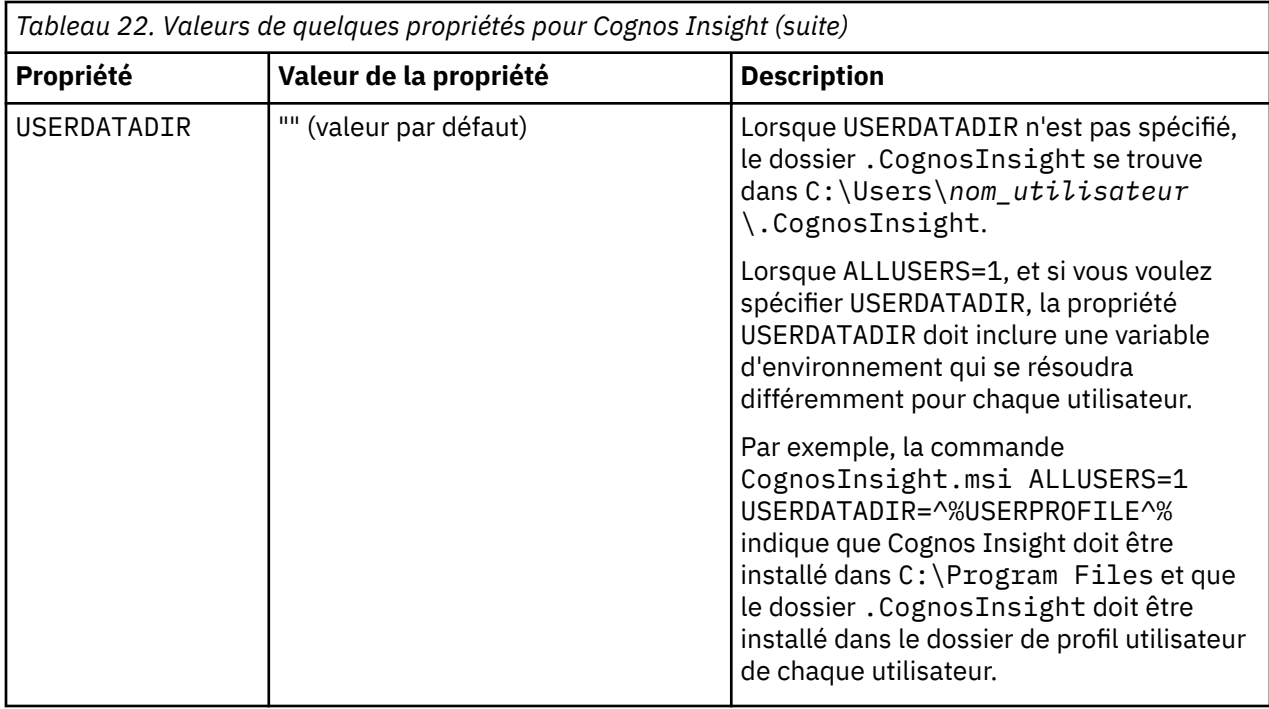

Pour plus de détails, consultez le site Web Microsoft destiné aux développeurs qui contient les documentations Microsoft Windows Installer Guide et Microsoft Windows Installer Property Reference.

La procédure qui suit présente un exemple.

#### **Procédure**

- 1. Ouvrez une invite de commande et accédez au répertoire du fichier CognosInsight.msi.
- 2. Pour installer Cognos Insight pour tous les utilisateurs, entrez la commande suivante :

```
 CognosInsight.msi
TARGETDIR="emplacement_installation"
ALLUSERS=1
```
### **Configuration de la sécurité des fonctions TurboIntegrator de Cognos TM1 dans Cognos Insight**

Lorsque vous ouvrez un espace de travail IBM Cognos Insight qui a été partagé à l'aide d'IBM Cognos Connection, vous avez la possibilité de restreindre l'exécution de certaines fonctions TurboIntegrator, en particulier celles qui pourraient détruire ou modifier des fichiers de données.

Il existe différentes fonctions TurboIntegrator capables d'écrire et de supprimer des fichiers, et d'exécuter des commandes. Lorsque vous recevez un espace de travail partagé Insight, certains processus TurboIntegrator de cet espace peuvent contenir des fonctions susceptibles de réaliser des actions indésirables. Pour empêcher les processus d'effectuer des actions potentiellement nuisibles, votre installation Insight contient un fichier de configuration nommé TMIFunctions.cfg, qui peut servir à empêcher ou à restreindre l'exécution des fonctions TurboIntegrator.

L'exécution d'une fonction TurboIntegrator peut être entièrement bloquée. Il est possible de configurer également les fonctions ASCIIOutput, TextOutput et ASCIIDelete pour une exécution en mode restreint. Lorsqu'une fonction s'exécute en mode restreint, la portée de ses actions est limitée aux fichiers contenus dans le répertoire de données du serveur TM1, et dans ses sous-répertoires.

Lorsque vous installez IBM Cognos Insight, une version par défaut du fichier TM1Functions.cfg est créée dans <*répertoire\_install\_pa*>\tm1\_64\coginsight\bins \bin\_10.3.1.1514\tm1\bin. Vous pouvez modifier ce fichier de configuration pour renforcer ou annuler les restrictions appliquées à l'exécution des fonctions.

La version par défaut du fichier TM1Functions.cfg est la suivante :

ExecuteCommand=0 AsciiOutput=1 TextOutput=1 AsciiDelete=1

Une fonction dont la valeur est 0 dans TM1Functions.cfg ne peut pas s'exécuter. Toute tentative d'exécuter cette fonction génère une exception de sécurité TurboIntegrator.

Une fonction dont la valeur est 1 dans TM1Functions.cfg s'exécute en mode restreint. Seules les fonctions ASCIIOutput, TextOutput et ASCIIDelete peuvent être exécutées en mode restreint.

Lorsqu'une fonction n'est pas dans TM1Functions.cfg, son exécution ne subit aucune limitation.

#### **Exemples de fonctions s'exécutant en mode restreint**

Lorsqu'une fonction est configurée pour s'exécuter en mode restreint, tout chemin relatif transmis en tant qu'argument à la fonction est considéré comme démarrant dans le répertoire de données du serveur TM1, et il est autorisé. Tout chemin absolu vers un répertoire au-dessus du répertoire de données du serveur TM1 empêche l'exécution de la fonction et provoque une exception de sécurité au moment de l'exécution.

#### **Edition du fichier TM1Functions.cfg**

- 1. Ouvrez le fichier TM1Functions.cfg dans un éditeur de texte.
- 2. Pour bloquer entièrement l'exécution d'une fonction, affectez-lui la valeur 0. Par exemple, ExecuteCommand=0 ou ServerShutdown=0.
- 3. Pour autoriser l'exécution d'une fonction en mode restreint, affectez-lui la valeur 1. Par exemple, AsciiDelete=1. Seules les fonctions ASCIIOutput, TextOutput et ASCIIDelete peuvent être définies pour une exécution en mode restreint.
- 4. Pour annuler toute restriction appliquée à une fonction, supprimez-la du fichier TM1Functions.cfg.
- 5. Enregistrez et fermez le fichier TM1Functions.cfg.

#### **Exemple 1**

Soit AsciiDelete=1 dans le fichier TM1Functions.cfg. Dans ce cas, la fonction

```
ASCIIDelete('logs\sample.log');
```
est autorisée et supprime le fichier sample.log dans le sous-répertoire logs du répertoire de données du serveur TM1.

Cependant, la fonction

ASCIIDelete('c:\autoexec.bat');

ne s'exécutera pas et générera une exception de sécurité car elle concerne un fichier situé à la racine de l'unité, c'est-à-dire au-dessus du répertoire de données du serveur TM1.

#### **Exemple 2**

Soit TextOutput=1 dans le fichier TM1Functions.cfg. Dans ce cas, la fonction

TextOutput('logs\sample.txt', 'this is sample text');

est autorisé et écrit une chaîne dans le fichier sample. txt du sous-répertoire logs du répertoire de données du serveur TM1.

A l'inverse, la fonction

TextOutput('c:\autoexec.bat', 'del  $\star.\star$  -r -f');

n'est pas autorisée car le chemin est à la racine de l'unité. Cette fonction va générer une exception de sécurité pendant l'exécution.

### **Configuration de la journalisation de Cognos Insight**

La journalisation d'IBM Cognos Insight peut être activée à l'aide du même système de journalisation que les autres composants d'IBM Cognos TM1.

#### **Procédure**

1. Localisez le fichier provagent\_NOT.ini et renommez-le provagent.ini.

Ce fichier se trouve dans le répertoire suivant :

C:\Users\*<nom\_utilisateur>*\AppData\Local\Programs\IBM\Cognos Insight

2. Editez provagent.ini et annulez la mise en commentaire de la ligne suivante :

Remplacez #app-debug=true par app-debug=true.

3. Dans le même répertoire, ouvrez et éditez le fichier defaultLog.properties pour configurer la journalisation.

**Remarque :** La configuration par défaut de la journalisation enregistre les messages de niveau ERROR, qui sont généralement suffisants pour les opérations courantes. Elle a donc rarement besoin d'être modifiée. Néanmoins, les niveaux de journalisation configurables sont WARNING, INFO ou DEBUG. Contactez le support client IBM si vous devez modifier la configuration pour enregistrer des messages plus spécifiques.

#### **Résultats**

Les fichiers journaux sont généralement enregistrés à l'emplacement suivant :

*%appdata%*/IBM/*nom de l'application*/logs

# **Installation des API de Cognos TM1**

Utilisez l'option d'installation API TM1 pour installer les fichiers qui permettront aux programmeurs d'utiliser les API de Cognos TM1. Cette option d'installation est aussi disponible pour les serveurs Cognos Analytics pour permettre la génération de rapports Cognos Analytics à partir de sources de données Cognos TM1.

#### **Pourquoi et quand exécuter cette tâche**

Cette option installe les fichiers des API Cognos TM1 suivantes :

#### **API TM1**

Permet aux développeurs de créer des applications C, C++ et VB personnalisées qui interagissent avec TM1.

#### **API TM1 Java**

Permet aux développeurs de créer des applications Java personnalisées qui interagissent avec TM1.

#### **API TM1 .NET**

Permet aux développeurs de créer des applications Microsoft .NET personnalisées qui interagissent avec TM1.

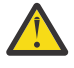

**Avertissement :** Pour obtenir des informations sur l'utilisation des API TM1 pour implémenter la génération de rapports Cognos Analytics à partir de sources de données Cognos TM1, consultez la section [«TM1 en tant que source de données avec Cognos Analytics», à la page 256.](#page-267-0)

#### **Procédure**

- 1. Cliquez avec le bouton droit de la souris sur le fichier issetup.exe, puis cliquez sur **Exécuter en tant qu'administrateur** pour exécuter le programme d'installation complet d'IBM Planning Analytics ou le programme d'installation client uniquement :
- 2. Sélectionnez le répertoire d'installation dans la page **Emplacement d'installation** :
- Si vous prévoyez d'utiliser les API TM1 dans le cadre de la programmation, acceptez l'installation par défaut.
- Si vous les utilisez pour permettre la génération de rapports Cognos Analytics à partir de sources de données Cognos TM1, sélectionnez un répertoire adjacent sur le serveur Cognos Analytics qui exécute les services de génération de rapports sous Microsoft Windows.
- 3. Dans la page **Sélection des composants** :
	- a) Développez le **niveau client TM1** et sélectionnez l'option **API TM1**.
	- b) Désélectionnez toutes les cases à cocher des autres composants.
- 4. Suivez la procédure et cliquez sur **Terminer** pour terminer l'installation.

IBM Planning Analytics : Installation et configuration

# **Chapitre 10. Installation de Planning Analytics Workspace Local**

IBM Planning Analytics Workspace Local est une interface Web d'IBM Planning Analytics. Il fournit une interface aux bases de données TM1 vous permettant de planifier, de créer et d'analyser votre contenu.

Dans IBM Planning Analytics Workspace Local version 2.0.44 ou ultérieure, il est beaucoup plus simple d'effectuer une installation sous Windows Server 2016. Lorsque vous exécutez le script start.ps1, les validations sont effectuées automatiquement et le serveur hôte est réparé dans la mesure du possible. Le script vérifie votre version de Windows Server, les logiciels prérequis, la configuration réseau et les ports disponibles. Il recherche également les logiciels antivirus non pris en charge qui créent des conflits avec Planning Analytics Workspace Local. Vous pouvez passer directement à [«Installation de Planning](#page-179-0) [Analytics Workspace Local sous Windows Server 2016», à la page 168.](#page-179-0)

Dans IBM Planning Analytics Workspace Local version 2.0.45 ou ultérieure, il est également plus simple d'effectuer une installation sur Red Hat Enterprise Linux 7. Lorsque vous exécutez le script start.sh, les validations sont effectuées automatiquement et [l'environnement d'exécution du conteneur Docker pour](https://access.redhat.com/documentation/en-us/red_hat_enterprise_linux_atomic_host/7/html-single/getting_started_with_containers/index#getting_docker_in_rhel_7) [RHEL 7](https://access.redhat.com/documentation/en-us/red_hat_enterprise_linux_atomic_host/7/html-single/getting_started_with_containers/index#getting_docker_in_rhel_7) est installé. Vous pouvez passer directement à [«Installation de Planning Analytics Workspace](#page-182-0) [Local sous Red Hat Enterprise Linux 7», à la page 171](#page-182-0).

Pour plus d'informations sur Planning Analytics Workspace, reportez-vous à la documentation de *Planning Analytics Workspace*.

# **Architecture de Planning Analytics Workspace Local**

IBM Planning Analytics Workspace Local peut être installé avec IBM Planning Analytics Local ou sur son propre serveur dédié. Il est recommandé d'installer Planning Analytics Workspace sur son propre serveur. Dans les deux cas, Planning Analytics Workspace doit se connecter aux bases de données TM1 sur votre système Planning Analytics Local, ainsi qu'à un système d'authentification.

Le diagramme suivant illustre Planning Analytics Workspace dans votre architecture Planning Analytics Local :

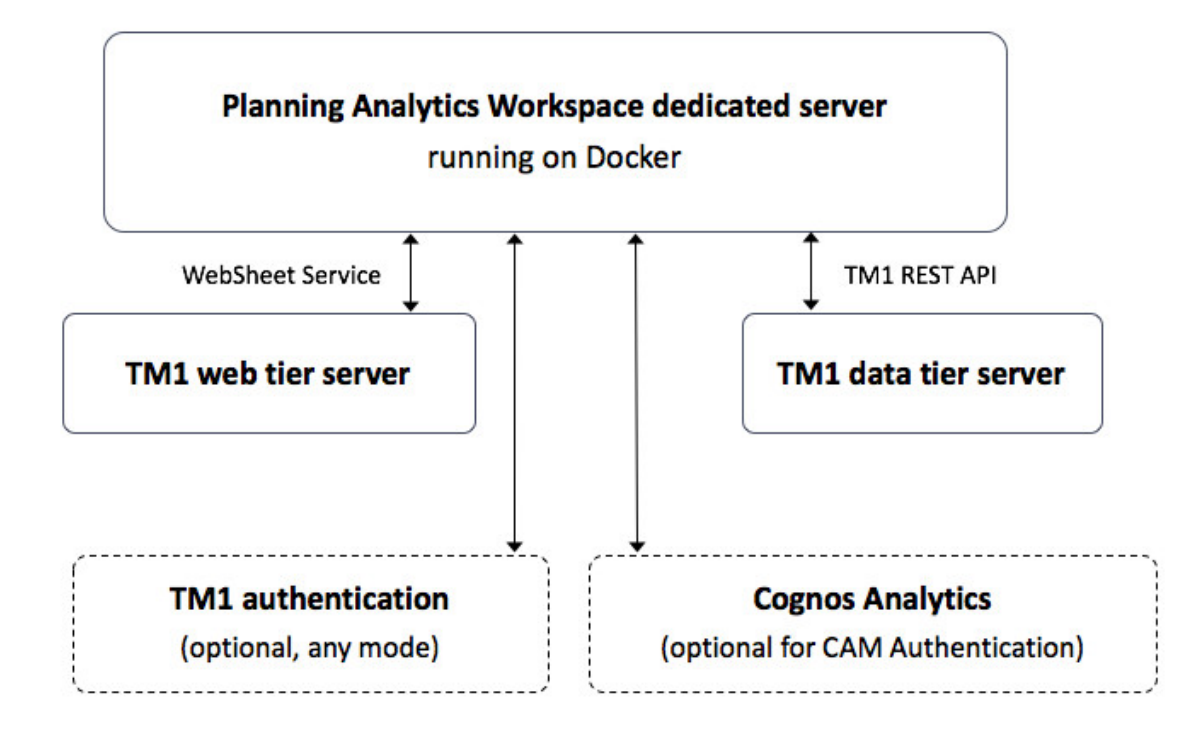

#### **Utilisateurs dans Planning Analytics Workspace**

Le rôle administrateur est attribué au premier utilisateur qui se connecte à IBM Planning Analytics Workspace. Le rôle analyste est attribué aux utilisateurs qui se connectent après.

Pour plus d'informations sur la gestion des utilisateurs, voir la documentation de *Planning Analytics Workspace*.

#### **Modes d'authentification**

Vous pouvez utiliser un serveur TM1 Server configuré dans n'importe quel mode d'authentification pour authentifier les utilisateurs Planning Analytics Workspace.

### **Prérequis**

Avant d'installer IBM Planning Analytics Workspace, vous devez installer IBM Planning Analytics Local version 2.0.0 ou version ultérieure.

**Important :** Pour consulter la liste actualisée des systèmes d'exploitation pris en charge par IBM Planning Analytics Local, créez un rapport détaillé de la configuration système requise à l'aide de l'outil [Software](https://www.ibm.com/software/reports/compatibility/clarity/index.html) [Product Compatibility Reports](https://www.ibm.com/software/reports/compatibility/clarity/index.html) (https://www.ibm.com/software/reports/compatibility/clarity/index.html).

Planning Analytics Workspace est inclus dans IBM Planning Analytics Local. Pour plus d'informations, consultez les instructions du document d'IBM Planning Analytics Local à télécharger.

Si vous utilisez IBM Cognos Analytics comme fournisseur d'authentification, IBM Cognos Analytics 10.2.2 ou version ultérieure doit être installé.

Planning Analytics Workspace communique avec les serveurs TM1 à l'aide de l'API REST TM1. Dans le fichier Tm1s.cfg de tous les serveurs TM1, définissez la propriété HTTPPortNumber sur un port libre sur le serveur.

La liste suivante contient des informations sur les exigences et le nom du kit d'installation pour les différents systèmes d'exploitation pris en charge par Planning Analytics Workspace.

#### **Microsoft Windows Server 2016**

- Le kit d'installation est espace\_travail\_local\_ipa\_win<version>.zip.
- Lorsque vous exécutez le script start.ps1, les validations sont effectuées automatiquement et le serveur hôte est réparé dans la mesure du possible. Le script vérifie votre version de Windows Server, les logiciels prérequis, la configuration réseau et les ports disponibles. Il recherche également les logiciels antivirus non pris en charge qui créent des conflits avec Planning Analytics Workspace Local. Vous pouvez passer directement à [«Installation de Planning Analytics Workspace](#page-179-0) [Local sous Windows Server 2016», à la page 168](#page-179-0).
- Docker s'exécute sur une instance physique de Microsoft Windows Server 2016 ou sur une machine virtuelle avec Microsoft Windows Server 2016 s'exécutant sous VMware ou Microsoft Hyper-V..
- Microsoft Windows Server 2016 nécessite au moins 100 Go d'espace disponible sur le disque C:\. Par défaut, Docker stocke ses images et ses conteneurs dans C:\ProgramData\Docker. Vous pouvez configurer Docker de sorte à ce qu'il stocke ses données sur une autre unité. Pour plus d'informations, voir [Configurer Docker avec un fichier de configuration](https://docs.microsoft.com/en-us/virtualization/windowscontainers/manage-docker/configure-docker-daemon#configure-docker-with-a-configuration-file) sur le site Web de la documentation Docker (https://docs.microsoft.com/fr-fr/virtualization/windowscontainers/managedocker/configure-docker-daemon#configure-docker-with-a-configuration-file).

#### **Red Hat Enterprise Linux 7**

- Le kit d'installation est espace\_travail\_local\_ipa\_<version>.zip.
- Lorsque vous exécutez le script start.sh, les vérifications de validation s'exécutent automatiquement et [l'environnement d'exécution des conteneurs Docker pour RHEL 7](https://access.redhat.com/documentation/en-us/red_hat_enterprise_linux_atomic_host/7/html-single/getting_started_with_containers/index#getting_docker_in_rhel_7) est installé. Vous pouvez passer directement à [«Installation de Planning Analytics Workspace Local sous Red](#page-182-0) [Hat Enterprise Linux 7», à la page 171](#page-182-0).
- Pour toutes les distributions Linux actuellement prises en charge, overlay2 est le pilote de stockage privilégié et il ne nécessite aucune configuration supplémentaire. Pour plus d'informations, voir *Pilote de stockage Docker* à l'adresse [https://docs.docker.com/storage/storagedriver/select](https://docs.docker.com/storage/storagedriver/select-storage-driver/)[storage-driver/.](https://docs.docker.com/storage/storagedriver/select-storage-driver/)
- Les exigences en matière de stockage peuvent varier. Vous avez besoin d'au moins 100 Go pour le répertoire /var/lib/docker, ainsi que d'un espace suffisant pour au moins deux modules d'installation Planning Analytics Workspace, quel que soit l'endroit où vous choisissez de les installer.

#### **Community Enterprise Operating System (CentOS)**

CentOS est une distribution Linux gratuite, prise en charge par la communauté et open source.

Planning Analytics Workspace Local on CentOS nécessite Docker Community Edition.

Docker Community Edition (CE) peut être utilisé gratuitement.

Pour plus d'informations, voir [Docker Engine - Community](https://docs.docker.com/install/).

### **Ports disponibles**

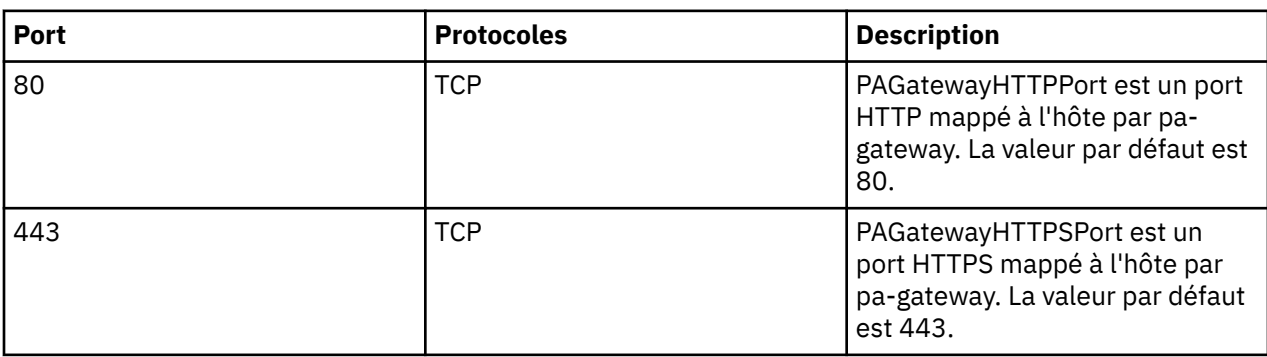

Les ports suivants sont requis pour Planning Analytics Workspace Local.

<span id="page-179-0"></span>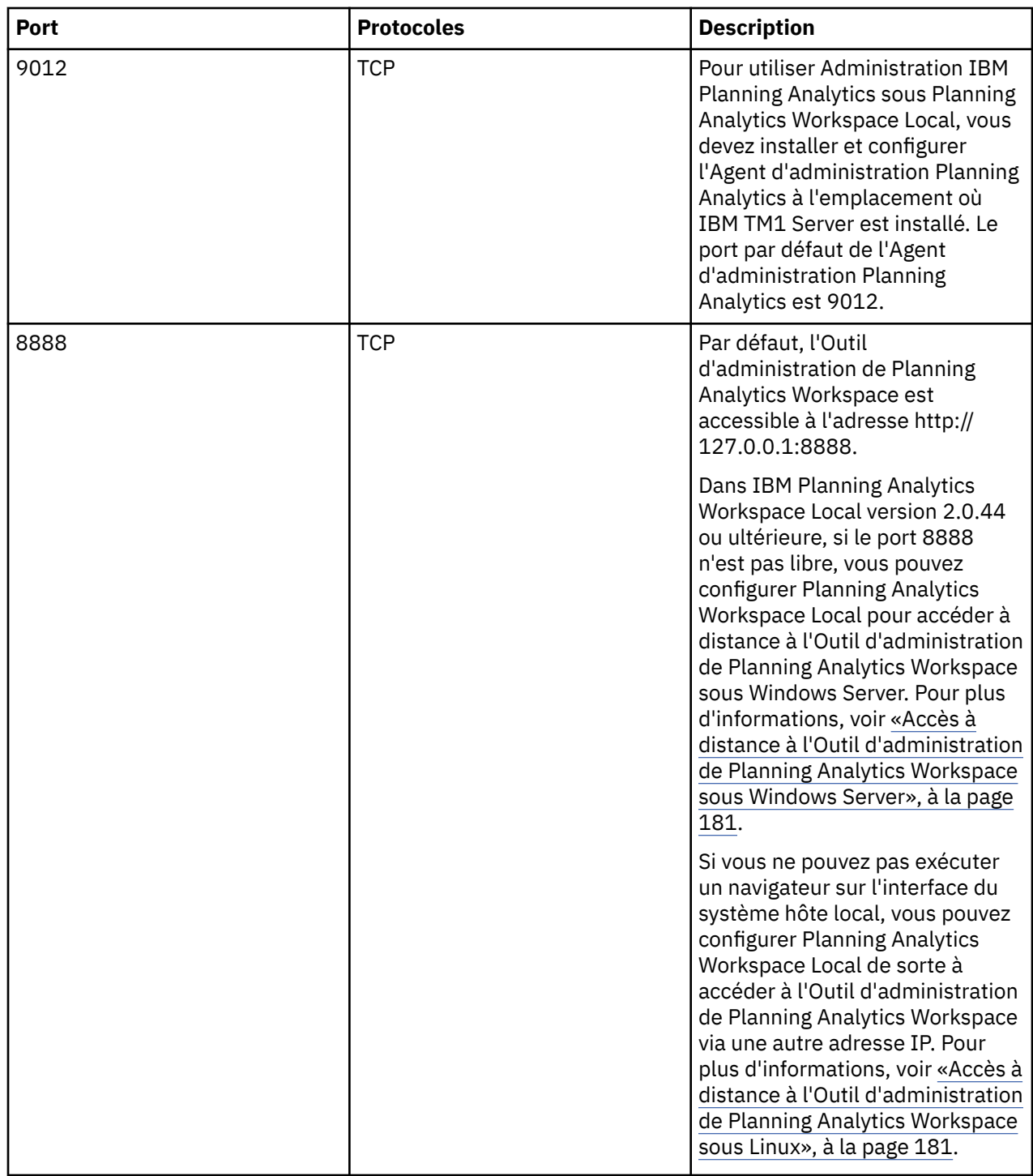

# **Installation de Planning Analytics Workspace Local sous Windows Server 2016**

Version 2.0.44 améliorée Pour installer directement Planning Analytics Workspace Local version 2.0.44 ou ultérieure sous Windows Server 2016, exécutez le script ./Start.ps1.

#### **Pourquoi et quand exécuter cette tâche**

Dans Planning Analytics Workspace Local version 2.0.44 ou ultérieure, les paramètres de configuration vérifient que les validations sont effectuées automatiquement lorsque vous installez Planning Analytics Workspace Local sous Windows Server 2016.
#### **VALIDATE\_HOST**

Indique si le système doit effectuer la validation et la réparation de l'hôte.

Affectez la valeur "true" pour effectuer une validation jusqu'à ce que Start.ps1 aboutisse, puis ne validez pas si Start.ps1 est réexécuté. La valeur par défaut est "true".

Affectez la valeur "always" pour toujours effectuer une validation.

Affectez la valeur "false" pour ne jamais effectuer de validation.

La validation de l'hôte est effectuée lors de la première étape d'exécution du script Start.ps1. Une validation réussie est consignée dans le fichier config/HostValidated avec l'horodatage en cours. Si \$env:VALIDATE\_HOST a pour valeur true, la validation est ignorée si le fichier confing/ HostValidated existe. Si vous effectuez une mise à niveau, la validation est effectuée car ce fichier ne figure pas dans le nouveau kit.

#### **VALIDATE\_ANTI\_VIRUS**

Indique si le système doit rechercher les logiciels antivirus non pris en charge lors de la validation de l'hôte. Si un logiciel antivirus est détecté, le processus de validation échoue.

Affectez la valeur "true" pour rechercher les logiciels antivirus. La valeur par défaut est "true".

Affectez la valeur "false" pour ignorer les recherches de logiciels antivirus.

#### FREE SPACE REQUIRED GB

Indique la quantité d'espace disponible requise (en Go) avant de vous avertir qu'elle peut être insuffisante.

Définissez la valeur "0" pour supprimer les messages d'avertissement.

La valeur par défaut est "50".

Si l'espace libre est inférieur à cette valeur, le script vous en avertit mais continue de charger des images car il est difficile de connaître la quantité d'espace requise pour les images. Cette vérification est effectuée en dehors de la validation principale de l'hôte de conteneur car elle est liée au chargement d'images et n'est pas contrôlée par le paramètre \$env:VALIDATE\_HOST.

Le script de démarrage effectue les vérifications suivantes :

- 1. Vérifie que vous exécutez le script Start.ps1 en tant qu'administrateur. Si la session PowerShell n'est pas élevée, le script n'est pas exécuté.
- 2. Vérifie que la version de Windows Server 2016 est prise en charge. Actuellement, seul Windows Server 2016 LTSC (Long-Term Servicing Channel) est pris en charge.
- 3. Vérifie qu'un logiciel antivirus non pris en charge n'est pas installé. Si le script trouve un logiciel non pris en charge, il affiche une erreur et se ferme. Vous devez désinstaller le logiciel antivirus et exécuter à nouveau le script.
- 4. Vérifie que les modules requis (HostNetworkingService PowerShell par exemple) et les fonctions (Hyper-V PowerShell et Containers notamment) sont installés et configurés correctement sur le serveur. Si possible, le script installe le logiciel requis ou met à jour la configuration.
- 5. Vérifie la présence d'une version de Docker et confirme qu'il s'agit d'une version prise en charge. Vérifie que le service Docker existe et est défini sur **Automatique (démarrage retardé)**. S'il n'existe aucun service Docker, le script extrait le fichier .zip Docker fourni avec Planning Analytics Workspace dans le répertoire C:\Program Files. Il ajoute ensuite le dossier à la variable d'environnement du chemin de système et enregistre le service Docker.
- 6. Vérifie que le service Docker est en cours d'exécution, que docker.exe se trouve dans le chemin et que Docker est enregistré dans le service EventLog. Si l'état du service n'est pas "En cours d'exécution", le script le démarre. S'il ne parvient pas à le démarrer, le script affiche une erreur et se ferme. Si le service ne se trouve pas dans le chemin d'accès, le script l'ajoute automatiquement à ce dernier. Si le service n'est pas enregistré, il est réparé.
- 7. Vérifie l'autorisation d'utilisation du démon Docker.
- 8. Vérifie que docker-compose.exe est installé. Si docker-compose.exe est introuvable dans le chemin d'accès, le script le copie depuis l'emplacement d'installation de Planning Analytics Workspace dans C:\Program Files\docker\docker-compose.exe.
- 9. Confirme que les paramètres du conteneur Windows sont corrects et met à jour tous les paramètres requis.
- 10. Vérifie que des ports sont disponibles. Vérifie que les ports Planning Analytics Workspace définis (80 et 443 par défaut) sont libres. Si le conteneur pa-gateway est en cours d'exécution, ces tests ne sont pas exécutés.
- 11. Vérifie qu'il y a suffisamment d'espace pour installer le logiciel requis. Il lit d'abord le répertoire de stockage Docker actuellement configuré. Il extrait ensuite l'espace disponible sur son unité et le convertit en Go. Il génère la quantité d'espace disponible sur l'unité. Si la quantité d'espace disponible est inférieure à \$env:GO\_ESPACE\_DISPONIBLE\_REQUIS, un avertissement indiquant que l'espace disponible pour charger les images est insuffisant s'affiche. Un lien indiquant comment faire passer le *"Rép racine Docker"* sur une autre unité s'affiche.
- 12. Installe les images Docker de Planning Analytics Workspace.
- 13. Ouvre l'Outil d'administration de Planning Analytics Workspace.

Toute vérification débouchant sur une erreur non réparable entraîne la fermeture du script et l'affichage du message suivant :

Run Start.ps1 again to revalidate your system after resolving the identified issues.

Procédez comme suit pour installer Planning Analytics Workspace Local.

### **Procédure**

1. Ouvrez une fenêtre de terminal PowerShell, accédez au répertoire dans lequel vous avez extrait le kit d'installation et entrez la commande suivante :

./Start.ps1

2. Installez le logiciel requis pour la validation et redémarrez votre serveur. Suite au redémarrage, exécutez ./Start.ps1 pour poursuivre la validation et l'installation.

**Remarque :** La première fois que vous exécutez le script de démarrage, il installe automatiquement les images Docker. Lors de l'exécution suivante du script de démarrage, vous pouvez ignorer l'installation ou la mise à jour des images Docker et accéder directement à l'outil d'administration.

3. Répondez "y" lorsque vous êtes invité à démarrer l'outil d'administration.

L'Outil d'administration de Planning Analytics Workspace s'ouvre dans votre navigateur.

**Remarque :** Laissez la fenêtre de commande ou de terminal ouverte. Si vous fermez la fenêtre, l'outil d'administration s'arrête.

### **Que faire ensuite**

- Si des avertissements ou des erreurs ne peuvent pas être résolus, affichez les erreurs de validation d'hôte du conteneur dans le fichier log\validation.log. Affichez les journaux des événements Windows dans le fichier . log\docker\_event\_logs.csv.
- Si l'outil d'administration ne s'ouvre pas, copiez et collez l'adresse affichée dans la fenêtre de commande ou de terminal dans une fenêtre de navigateur.
- Si vous utilisez une base de données Mongo sur un système qui exécute Planning Analytics Workspace sous Windows Server 2016, vous devez ajouter le script shutdown.ps1 à votre configuration **Paramètres Windows** > **Scripts (démarrage/arrêt)** > **Scripts PowerShell**. Pour plus d'informations, voir [«Arrêt sans heurt de MongoDB sous Windows Server 2016», à la page 180](#page-191-0).
- Si vous rencontrez d'autres problèmes en vous connectant à Planning Analytics Workspace, consultez la section [«Comment corriger mon installation Planning Analytics Workspace Local ?», à la page 428](#page-439-0)

# **Installation de Planning Analytics Workspace Local sous Red Hat Enterprise Linux 7**

Version 2.0.45 améliorée Pour installer directement Planning Analytics Workspace Local version 2.0.45 ou ultérieure sous Red Hat Enterprise Linux 7, exécutez le script ./Start.sh.

### **Pourquoi et quand exécuter cette tâche**

Le script de démarrage effectue les vérifications suivantes :

- 1. Vérifie le répertoire /etc/redhat-release pour voir si Docker se trouve dans ce chemin. Si Docker est introuvable, le script tente de l'installer.
- 2. Vérifie que la version de Linux est Red Hat Enterprise Linux 7. S'il s'agit de RHEL 8, le script affiche un message indiquant que Docker Enterprise Edition doit être installé ou que vous pouvez installer IBM Planning Analytics Workspace Distributed avec Kubernetes à la place.
- 3. Si le pack Docker est disponible, le script continue. Dans le cas contraire, si ce système Red Hat n'est pas enregistré dans le gestionnaire d'abonnements Red Hat, le script affiche une erreur et se ferme.
- 4. Si ce système Red Hat est enregistré, le script effectue les étapes suivantes :
	- Installe le pack Docker. Planning Analytics Workspace est livré avec Docker Compose. Le script ajoute le répertoire du logiciel Planning Analytics Workspace à la variable PATH.
	- Ajoute le groupe Docker.
	- Ajoute l'utilisateur au groupe Docker.
	- Démarre le service Docker.
	- Configure le service Docker pour démarrer le réamorçage.
	- Affiche la version Docker dans la fenêtre de terminal.
	- Affiche un message de réussite et vous indique que vous devez fermer et rouvrir l'appartenance au groupe pour que cela prenne effet.
- 5. Ouvre l'Outil d'administration de Planning Analytics Workspace.

Procédez comme suit pour installer Planning Analytics Workspace Local.

### **Procédure**

1. Ouvrez une fenêtre de terminal, accédez au répertoire dans lequel vous avez extrait le kit d'installation et entrez la commande suivante :

./Start.sh

**Remarque :** La première fois que vous exécutez le script de démarrage, il installe automatiquement les images Docker. Lors de l'exécution suivante du script de démarrage, vous pouvez ignorer l'installation ou la mise à jour des images Docker et accéder directement à l'outil d'administration.

2. Répondez "y" lorsque vous êtes invité à démarrer l'outil d'administration.

L'Outil d'administration de Planning Analytics Workspace s'ouvre dans votre navigateur.

**Remarque :** Laissez la fenêtre de commande ou de terminal ouverte. Si vous fermez la fenêtre, l'outil d'administration s'arrête.

#### **Que faire ensuite**

Si l'outil d'administration ne s'ouvre pas, copiez et collez l'adresse affichée dans la fenêtre de commande ou de terminal dans une fenêtre de navigateur. Si vous rencontrez des problèmes lors de la connexion à Planning Analytics Workspace sous Linux, voir :

• [«Exécution de l'Outil d'administration de Planning Analytics Workspace à partir de la ligne de](#page-191-0) [commande sous Linux», à la page 180](#page-191-0)

• [«Accès à distance à l'Outil d'administration de Planning Analytics Workspace sous Linux», à la page 181](#page-192-0)

# **Configuration de Planning Analytics Workspace Local**

Effectuez des tâches d'administration pour surveiller, configurer et mettre à niveau Planning Analytics Workspace Local.

# **Configuration des paramètres**

Vous pouvez modifier la configuration de Planning Analytics Workspace Local en modifiant un fichier de configuration paw.

**Remarque :** Lorsque vous modifiez le fichier de configuration paw, vous devez exécuter ./scripts/paw pour votre système d'exploitation ou cliquer sur **Démarrer** dans l'Outil d'administration de Planning Analytics Workspace pour appliquer vos modifications. Seuls les services affectés par la modification de configuration redémarrent.

**Important :** Ne changez pas les valeurs dans le fichier defaults.ps1. Utilisez le fichier paw.ps1 pour remplacer une valeur figurant dans le fichier defaults.ps1.

Ne changez pas les valeurs dans le fichier defaults.env. Utilisez le fichier paw.env pour remplacer une valeur figurant dans le fichier defaults.env.

Les valeurs par défaut des paramètres de configuration sont stockées dans le fichier defaults.ps1 pour le système d'exploitation Microsoft Windows et dans le fichier defaults.env pour le système d'exploitation Linux. Si vous voulez changer un paramètre, ouvrez le fichier paw.ps1 ou paw.env dans un éditeur de texte ; ajoutez les paramètres de votre choix. Si un paramètre est spécifié dans le fichier paw.ps1 ou paw.env, la valeur définie dans le fichier paw.ps1 ou paw.env remplace la valeur définie dans le fichier defaults.ps1 ou defaults.env.

**Conseil :** Lorsque vous spécifiez un paramètre dans le fichier paw.ps1, utilisez le format appliqué dans le fichier defaults.ps1. Lorsque vous spécifiez un paramètre dans le fichier paw.env, utilisez le format appliqué dans le fichier defaults.env. Certains paramètres sont placés entre guillemets et d'autres non, selon votre système d'exploitation.

La liste ci-après répertorie les paramètres figurant dans les fichiers defaults.env et defaults.ps1.

#### **ADMINTOOL\_PORT Ajouté dans la version 2.0.44**

Dans IBM Planning Analytics Workspace Local version 2.0.44 ou ultérieure, vous pouvez accéder à distance à l'Outil d'administration de Planning Analytics Workspace sur Windows Server en définissant la variable d'environnement ADMINTOOL\_PORT dans le fichier config/paw.ps1.

Par exemple :

\$env:ADMINTOOL\_PORT="8888"

Ce paramètre de configuration s'applique à une version de Planning Analytics Workspace Local installée sur Windows Server uniquement.

#### **API\_ALLOW\_ORIGINS Ajouté dans la version 2.0.46**

Ce paramètre permet aux origines croisées d'accéder aux noeuds finaux de l'API. Définissez une liste de domaines séparés par un espace. Vous pouvez utiliser \* pour la correspondance globale. Par défaut, seule la valeur same-origin est autorisée. Par exemple :

API\_ALLOW\_ORIGINS="\*.exemple.com http://\*.entreprise.com"

Ce paramètre est requis pour incorporer des liens URL pointant vers Planning Analytics Workspace dans un iframe d'un autre produit tel qu'IBM Cognos Analytics. Cette technique est un exemple de [partage de ressources d'origine croisée \(CORS\).](https://developer.mozilla.org/en-US/docs/Web/HTTP/CORS)

Pour plus d'informations, voir [Access-Control-Allow-Origin](https://developer.mozilla.org/en-US/docs/Web/HTTP/Headers/Access-Control-Allow-Origin) et [Same-origin policy](https://developer.mozilla.org/en-US/docs/Web/Security/Same-origin_policy).

#### **CSP\_FRAME\_ANCESTORS Ajouté dans la version 2.0.46**

Ce paramètre active la directive frame-ancestors de politique de sécurité de contenu HTTP. Entrez les valeurs sous la forme d'une liste des sources de cadre parent valides séparées par un espace. La valeur par défaut est self.

Ce paramètre est requis pour incorporer des liens URL pointant vers Planning Analytics Workspace dans un iframe d'un autre produit tel qu'IBM Cognos Analytics. Cette technique est un exemple de [partage de ressources d'origine croisée \(CORS\).](https://developer.mozilla.org/en-US/docs/Web/HTTP/CORS)

Pour plus d'informations, voir [CSP: frame-ancestors](https://developer.mozilla.org/en-US/docs/Web/HTTP/Headers/Content-Security-Policy/frame-ancestors).

#### **EnableIPv6**

Indicateur permettant d'activer IPV6 sur le réseau routé. La valeur est false.

#### **ENABLE\_INTENT\_BAR**

Définissez ce paramètre sur false pour désactiver la recherche en langage naturel dans la barre d'intentions. Vous pouvez définir ce paramètre sur false pour éviter les processus de recherche longs qui sont créés avec la barre d'intentions.

La valeur par défaut est True.

#### **ENABLE\_PASTE\_SPECIAL**

Définissez ce paramètre sur true pour activer le collage de cellule mixte. Pour plus d'informations, voir [Collage de valeurs dans une plage mixte de feuilles et de cellules consolidées](https://www.ibm.com/support/knowledgecenter/SSD29G_2.0.0/com.ibm.swg.ba.cognos.tm1_prism_gs.2.0.0.doc/c_paw_paste_special.html) (https://www.ibm.com/ support/knowledgecenter/fr/SSD29G\_2.0.0/com.ibm.swg.ba.cognos.tm1\_prism\_gs.2.0.0.doc/ c\_paw\_paste\_special.html).

La valeur par défaut est False.

#### **EnableSSL**

Définissez la valeur True si vous utilisez SSL. La valeur par défaut est false. Conservez la valeur par défaut de toutes les autres options SSL si vous voulez procéder à l'exécution avec un certificat de test autosigné.

#### **ENABLE\_USER\_IMPORT**

La valeur par défaut est true.

Si ce paramètre est défini sur true, chaque utilisateur qui se connecte est immédiatement ajouté en tant qu'utilisateur dans Planning Analytics Workspace. Dans ce cas, vous ne pouvez pas activer, désactiver ou supprimer des utilisateurs de la page **Administrer** de Planning Analytics Workspace.

Si ce paramètre est défini sur false, un utilisateur doit d'abord être ajouté à Planning Analytics Workspace avant de pouvoir se connecter à Planning Analytics Workspace. Si un utilisateur n'a pas été ajouté et tente de se connecter, un message d'erreur s'affiche. Les utilisateurs sont ajoutés par un administrateur. Pour plus d'informations, voir la rubrique décrivant l'[ajout d'utilisateurs](https://www.ibm.com/support/knowledgecenter/SSD29G_2.0.0/com.ibm.swg.ba.cognos.tm1_prism_gs.2.0.0.doc/t_prism_administer.html)(https:// www.ibm.com/support/knowledgecenter/SSD29G\_2.0.0/

com.ibm.swg.ba.cognos.tm1\_prism\_gs.2.0.0.doc/t\_prism\_administer.html).

Lorsque ce paramètre est défini sur false, un administrateur peut activer, désactiver et supprimer des utilisateurs. Pour plus d'informations, voir [Activate or deactivate a user](https://www.ibm.com/support/knowledgecenter/SSD29G_2.0.0/com.ibm.swg.ba.cognos.tm1_prism_gs.2.0.0.doc/t_paw_activate_deactivate_users_locally.html) (https://www.ibm.com/ support/knowledgecenter/SSD29G\_2.0.0/com.ibm.swg.ba.cognos.tm1\_prism\_gs.2.0.0.doc/ t\_paw\_activate\_deactivate\_users\_locally.html) et [Delete a user](https://www.ibm.com/support/knowledgecenter/SSD29G_2.0.0/com.ibm.swg.ba.cognos.tm1_prism_gs.2.0.0.doc/t_paw_delete_users_locally.html) (https://www.ibm.com/support/ knowledgecenter/SSD29G\_2.0.0/com.ibm.swg.ba.cognos.tm1\_prism\_gs.2.0.0.doc/ t\_paw\_delete\_users\_locally.html).

#### **ENABLE\_VIEW\_EXCHANGE Ajouté dans la version 2.0.44**

Attribuez la valeur true pour activer les échanges de Vue d'exploration entre Planning Analytics Workspace et Planning Analytics for Microsoft Excel dans le magasin de contenu.

Pour plus d'informations, voir [Sauvegarde dans Planning Analytics Workspace Content Store](https://www.ibm.com/support/knowledgecenter/SSD29G_2.0.0/com.ibm.swg.ba.cognos.ug_cxr.2.0.0.doc/t_pax_save_commonview.html)(https:// www.ibm.com/support/knowledgecenter/fr/SSD29G\_2.0.0/ com.ibm.swg.ba.cognos.ug\_cxr.2.0.0.doc/t\_pax\_save\_commonview.html).

**Remarque :** Si vous utilisez Planning Analytics for Microsoft Excel version 2.0.43 ou antérieure, attribuer la valeur true à ce paramètre empêchera Planning Analytics for Microsoft Excel de se connecter aux serveurs TM1 et aux serveurs d'authentification lorsque le mode de sécurité 2 ou 3 est activé.

#### **FREE\_SPACE\_REQUIRED\_GB**

Indique la quantité d'espace disponible requise (en Go) avant de vous avertir qu'elle peut être insuffisante.

Définissez la valeur "0" pour supprimer les messages d'avertissement.

La valeur par défaut est "50".

Si l'espace libre est inférieur à cette valeur, le script vous en avertit mais continue de charger des images car il est difficile de connaître la quantité d'espace requise pour les images. Cette vérification est effectuée en dehors de la validation principale de l'hôte de conteneur car elle est liée au chargement d'images et n'est pas contrôlée par le paramètre \$env:VALIDATE\_HOST.

#### **LOG\_DIR**

Répertoire hôte pour le stockage des journaux de service. Assurez-vous que les services peuvent y créer des répertoires. La valeur est log.

#### **PAGatewayHTTPPort**

Port HTTP mappé à l'hôte par pa-gateway. La valeur est 80.

#### **PAGatewayHTTPSPort**

Port HTTPS mappé à l'hôte par pa-gateway. La valeur est 443.

#### **PAW\_NET**

Nom du réseau routé PAW. La valeur est paw\_net.

#### **PAW\_V6\_SUBNET**

Sous-réseau IPV6 pour les conteneurs Docker. La valeur est fdfb:297:e511:0:d0c::/80.

#### **ProxyTimeoutSeconds**

Durée maximale en secondes pendant laquelle la passerelle attend une réponse d'un service de back end. La valeur est 120.

#### **REGISTRY**

Registre Docker. La valeur est pa-docker:5000/planninganalytics.

#### **ServerName**

Nom de domaine utilisé pour accéder à Planning Analytics Workspace. Cette valeur est utilisée par la passerelle comme cible de redirection pour les demandes non-SSL. La valeur est pa-gateway.

#### **SessionTimeout**

Durée pendant laquelle une session de connexion Planning Analytics Workspace peut rester inactive avant de ne plus être valide. Spécifiez un entier positif suivi d'une unité de temps, qui peut être des heures (h), des minutes (m) ou des secondes (s).

Par exemple, spécifiez 30 secondes sous la forme 30s. Vous pouvez inclure plusieurs valeurs dans une seule entrée. Par exemple, 1m30s équivaut à 90 secondes.

La valeur par défaut est 60 minutes.

Exemple : export SessionTimeout="60m".

#### **SslCertificateFile**

Chemin d'accès à un fichier codé au format PEM contenant la clé privée, le certificat serveur et, en option, la chaîne de confiance de certificats entière. La valeur est config/ssl/pa-workspace.pem sur le système d'exploitation Microsoft Windows Server 2016 ou config/pa-workspace.pem sur le système d'exploitation Linux.

#### **TM1APIPort**

Port de l'hôte admin TM1. La valeur est vide, ce qui signifie que le port par défaut doit être utilisé.

#### **TM1CredentialStoreKeyFile**

Chemin et nom de la clé de magasin des données d'identification aléatoire, générée lorsque vous démarrez Planning Analytics Workspace pour la première fois. La valeur est config/ credential\_store.key.

#### **VALIDATE\_HOST**

Indique si le système doit effectuer la validation et la réparation de l'hôte.

Affectez la valeur "true" pour effectuer une validation jusqu'à ce que Start.ps1 aboutisse, puis ne validez pas si Start.ps1 est réexécuté. La valeur par défaut est "true".

Affectez la valeur "always" pour toujours effectuer une validation.

Affectez la valeur "false" pour ne jamais effectuer de validation.

La validation de l'hôte est effectuée lors de la première étape d'exécution du script Start.ps1. Une validation réussie est consignée dans le fichier config/HostValidated avec l'horodatage en cours. Si \$env:VALIDATE\_HOST a pour valeur true, la validation est ignorée si le fichier confing/ HostValidated existe. Si vous effectuez une mise à niveau, la validation est effectuée car ce fichier ne figure pas dans le nouveau kit.

#### **VALIDATE\_ANTI\_VIRUS**

Indique si le système doit rechercher les logiciels antivirus non pris en charge lors de la validation de l'hôte. Si un logiciel antivirus est détecté, le processus de validation échoue.

Affectez la valeur "true" pour rechercher les logiciels antivirus. La valeur par défaut est "true".

Affectez la valeur "false" pour ignorer les recherches de logiciels antivirus.

#### **VIRTUAL\_BOX\_AS\_SERVICE**

Si vous exécutez la machine virtuelle en tant que service à l'aide de "VBoxVmService", définissez la valeur True pour ce paramètre afin d'empêcher les scripts de sonder ou de démarrer la machine virtuelle à l'aide des outils VirtualBox. La valeur est false.

#### **X\_FRAME\_OPTIONS Ajouté dans la version 2.0.46**

Ce paramètre active l'en-tête X-Frame-Options comme alternative à l'en-tête Content-Security-Policy (CSP) frame-ancestors pour les navigateurs qui ne prennent pas en charge CSP (Internet Explorer). La valeur par défaut est sameorigin.

Ce paramètre est requis pour incorporer des liens URL pointant vers Planning Analytics Workspace dans un iframe d'un autre produit tel qu'IBM Cognos Analytics. Cette technique est un exemple de [partage de ressources d'origine croisée \(CORS\).](https://developer.mozilla.org/en-US/docs/Web/HTTP/CORS)

Pour plus d'informations, voir [X-Frame-Options](https://developer.mozilla.org/en-US/docs/Web/HTTP/Headers/X-Frame-Options).

Vous configurez les valeurs ci-dessous dans le cadre du processus d'installation de Planning Analytics Workspace à l'aide de l'outil d'administration de Planning Analytics Workspace. Après l'installation initiale, vous pouvez changer ces valeurs en modifiant le fichier paw.ps1 ou paw.env dans un éditeur de texte ou via l'outil d'administration de Planning Analytics Workspace. Pour plus d'informations sur l'outil d'administration de Planning Analytics Workspace, voir [«Connexion à TM1 et aux serveurs](#page-187-0) [d'authentification», à la page 176](#page-187-0).

#### **CAMLoginNamespace**

ID de l'espace-noms d'authentification CAM d'IBM Cognos Analytics. Ne spécifiez ce paramètre que si *PAAuthMode* = cam.

#### **IBMCognosGateway**

URI de la passerelle du serveur IBM Cognos Analytics. Ne spécifiez ce paramètre que si *PAAuthMode* = cam. Pour activer la connexion unique pour Planning Analytics Workspace, vous devez entrer une valeur dans cette zone.

#### **IBMCognosServlet**

URI du répartiteur de votre serveur IBM Cognos Analytics. Ne spécifiez ce paramètre que si *PAAuthMode* = cam.

#### **PAAuthMode**

Modes d'authentification pris en charge. La valeur doit être cam pour l'authentification de sécurité d'IBM Cognos Analytics ou tm1 pour l'authentification TM1 standard.

#### **TM1ApplicationsLocation**

Identificateur URI du serveur d'applications TM1. La valeur est http://tm1appshost:9510.

#### **TM1Location**

Identificateur URI de l'hôte admin TM1. La valeur est https://tm1adminhost:5898.

#### **TM1LoginServerURL**

Identificateur URI du serveur TM1 à utiliser pour l'authentification Planning Analytics Workspace. Ne spécifiez ce paramètre que si *PAAuthMode* = tm1.

# <span id="page-187-0"></span>**Connexion à TM1 et aux serveurs d'authentification**

Vous devez utiliser l'Outil d'administration de Planning Analytics Workspace pour configurer les URI TM1 qui pointent vers les serveurs TM1 et les serveurs d'authentification.

### **Pourquoi et quand exécuter cette tâche**

Utilisez des noms d'hôte qualifiés complets ou des adresses IP pour les URI. N'utilisez pas 'localhost'.

**Important :** Si Planning Analytics Workspace est installé sur un système d'exploitation Microsoft Windows Server 2016, vous devez y accéder à partir d'un autre ordinateur. Il s'agit d'une limitation du pilote réseau Microsoft NAT.

Cette courte vidéo montre comment effectuer la configuration :

#### <https://youtu.be/PgFtMQTHbzI>

#### **Procédure**

1. Dans l'onglet **Configuration** de l'Outil d'administration de Planning Analytics Workspace, entrez les URI de serveur suivants :

#### **URI de TM1 Admin Server**

Vous pouvez spécifier plusieurs URI. Séparez chaque entrée par un point-virgule. Cela est utile si votre système comporte des hôtes admin TM1 redondants ou des groupes de serveurs gérés par des hôtes admin différents.

**Remarque :** La valeur par défaut du port d'API REST HTTPS est 5898 et 5895 pour le port d'API REST HTTP.

#### **URI de TM1 Application Server Gateway**

TM1 Application Gateway offre un accès à TM1 Applications.

2. Sous Mode d'authentification, sélectionnez **TM1** ou **CAM**.

Sélectionnez **TM1** si vous utilisez l'authentification TM1 standard ou l'authentification Windows intégrée. Sélectionnez **CAM** si vous utilisez sécurité IBM Cognos pour l'authentification.

a) Si vous avez sélectionné **TM1**, entrez une valeur dans **URI du serveur de connexion TM1**.

Les utilisateurs Planning Analytics Workspace s'authentifient auprès du système en se connectant au serveur de connexion TM1. Ils doivent avoir les mêmes données d'identification que tous les autres serveurs TM1 auxquels ils accèdent. Vous pouvez spécifier un serveur TM1 qui utilise n'importe quel mode de sécurité (1 - 5) pour l'authentification. Les modes de sécurité suivants sont couramment utilisés :

#### **Mode de sécurité 1**

Authentification TM1 standard (native)

#### **Mode de sécurité 3**

Authentification intégrée de Windows

#### **Mode de sécurité 2**

Les modes de sécurité 1 et 3 sont pris en charge. Lorsqu'un utilisateur se connecte à Planning Analytics Workspace, il peut choisir l'authentification TM1 standard ou l'authentification Windows intégrée.

b) Si vous avez sélectionné **CAM**, entrez les valeurs suivantes :

- **URI de la passerelle IBM Cognos BI** Pour activer la connexion unique pour Planning Analytics Workspace, vous devez entrer une valeur dans cette zone.
- **URI du répartiteur IBM Cognos BI**
- **ID de l'espace-noms d'authentification IBM Cognos BI**
- 3. Cliquez sur **Valider**.

Planning Analytics Workspace vérifie qu'il peut communiquer avec les serveurs et qu'ils sont configurés pour être utilisés avec lui. Si la validation d'un serveur échoue, un message d'erreur s'affiche.

- 4. Cliquez sur **OK**.
- 5. Cliquez sur **Mettre à jour** et **OK** pour sauvegarder vos paramètres de configuration.

### **Que faire ensuite**

- Vérifiez que les services Planning Analytics Workspace ont démarré. Pour plus d'informations, voir [«Vérification du statut des services», à la page 179](#page-190-0).
- Accédez à Planning Analytics Workspace en saisissant, dans la zone d'adresse de votre navigateur, http://*<nom-hôte>*/ où *<nom-hôte>* est le nom d'hôte ou l'adresse IP de votre ordinateur.

# **Configuration du protocole TLS pour Planning Analytics Workspace Local**

Pour configurer le protocole TLS (Transport Layer Security) pour IBM Planning Analytics Workspace, créez un fichier PEM (Privacy Enhanced Mail) qui contient vos certificats de sécurité.

#### **Avant de commencer**

Vous devez disposer de la clé privée et des certificats principal, intermédiaire et racine provenant de votre fournisseur d'autorité de certification.

### **Procédure**

1. Ouvrez un éditeur de texte et collez le corps de chaque certificat dans le fichier dans l'ordre suivant. Assurez-vous d'inclure les balises de début et de fin pour chaque certificat :

#### **clé privée**

<votre\_nom\_domaine>.key

#### **certificat principal**

<votre\_nom\_domaine>.crt

**certificat intermédiaire** IntermediateCA.crt

#### **certificat racine**

TrustedRoot.crt

Par exemple :

```
-----BEGIN RSA PRIVATE KEY----- 
 (Your Private Key: your_domain_name.key) 
-----END RSA PRIVATE KEY----- 
-----BEGIN CERTIFICATE----- 
 (Your Server certificate: your_domain_name.crt) 
-----END CERTIFICATE----- 
-----BEGIN CERTIFICATE----- 
 (Your Intermediate certificate: IntermediateCA.crt) 
-----END CERTIFICATE----- 
-----BEGIN CERTIFICATE----- 
 (Your Root certificate: TrustedRoot.crt) 
  -----END CERTIFICATE-----
```
- 2. Sauvegardez le fichier sous pa-workspace.pem, puis copiez ou déplacez-le à l'emplacement suivant :
	- Répertoire <emplacement\_install\_paw>/config/ssl pour le système d'exploitation Microsoft Windows Server 2016.
	- Répertoire <emplacement\_install\_paw>/config pour le système d'exploitation Linux.

Si le fichier pa-workspace.pem existe déjà dans le répertoire, remplacez-le.

3. Pour le système d'exploitation Microsoft Windows Server 2016 :

a) Ouvrez le fichier <emplacement\_install\_paw>/config/paw.ps1 et ajoutez les lignes suivantes à la fin :

```
$env:EnableSSL="true"
$env:ServerName="<nom-serveur-paw>"
```
où *<nom-serveur-paw>* est le nom du serveur sur lequel Planning Analytics Workspace est installé.

- b) Sauvegardez le fichier <emplacement\_install\_paw>/config/paw.ps1.
- 4. Pour le système d'exploitation Linux :
	- a) Ouvrez le fichier <emplacement\_install\_paw>/config/paw.env et ajoutez les lignes suivantes à la fin :

```
export EnableSSL=true
export ServerName=<nom-serveur-paw>
```
où *<nom-serveur-paw>* est le nom du serveur sur lequel Planning Analytics Workspace est installé.

b) Sauvegardez le fichier <emplacement\_install\_paw>/config/paw.env.

5. Ouvrez l'Outil d'administration de Planning Analytics Workspace et redémarrez tous les services.

Pour des informations sur l'ouverture de l'outil d'administration, voir [«Vérification du statut des](#page-190-0) [services», à la page 179.](#page-190-0)

### **Configuration du protocole TLS entre Planning Analytics Workspace Local et d'autres serveurs**

Si vous utilisez des certificats autosignés pour les serveurs TM1 ou IBM Cognos Analytics, il peut être nécessaire d'ajouter des certificats de l'autorité de certification pour ces certificats dans la liste des certificats de l'autorité de certification qui sont utilisés par IBM Planning Analytics Workspace.

### **Pourquoi et quand exécuter cette tâche**

Cette tâche crée un fichier appelé cacerts et qui contient vos certificats de l'autorité de certification. Le fichier cacerts est utilisé par les services Java dans Planning Analytics Workspace.

Si vous obtenez une erreur de chaînage de certificats Java lorsque vous vous connectez à Cognos Analytics, procédez comme suit pour la résoudre.

### **Procédure**

- 1. Placez les fichiers des certificats de l'autorité de certification dans le répertoire *emplacement\_install\_paw>*/config/certs.
- 2. Exécutez le script *emplacement\_install\_paw>*/scripts/process\_certs.ps1 (système d'exploitation Microsoft Windows Server 2016) ou process\_certs.sh (système d'exploitation Linux).
- 3. Ouvrez l'Outil d'administration de Planning Analytics Workspace et redémarrez tous les services. Pour des informations sur l'ouverture de l'outil d'administration, voir [«Vérification du statut des](#page-190-0) [services», à la page 179.](#page-190-0)

### **Que faire ensuite**

Le fichier cacerts est créé dans le répertoire *<emplacement\_install\_paw>*/config. si vous devez changer l'ensemble de certificats de l'autorité de certification, placez les certificats de l'autorité de certification dans le répertoire *<emplacement\_install\_paw>*/config/certs et exécutez à nouveau le script process\_certs.

# <span id="page-190-0"></span>**Vérification du statut des services**

L'onglet **Statut** de l'Outil d'administration de Planning Analytics Workspace affiche le statut, la durée de fonctionnement, l'utilisation de l'UC, l'utilisation de la mémoire et le pourcentage de mémoire utilisé pour chaque service.

### **Pourquoi et quand exécuter cette tâche**

Voici une courte vidéo de présentation de l'onglet **Statut** :

<https://youtu.be/-hjdZIc3IdM>

### **Procédure**

- 1. Exécutez le script Start.ps1 (Microsoft Windows Server 2016), Start.sh (Linux).
- 2. Répondez "n" lorsque vous êtes invité à installer les images Docker.
- 3. Répondez "y" lorsque vous êtes invité à démarrer l'outil d'administration. Si l'outil d'administration ne s'ouvre pas, copiez et collez l'adresse affichée dans la fenêtre de commande ou de terminal dans une fenêtre de navigateur.
- 4. Dans l'Outil d'administration de Planning Analytics Workspace, cliquez sur l'onglet **Statut**.
- 5. Cliquez sur **Actualiser**, puis vérifiez que tous les services de la liste ont le statut "en cours d'exécution".

Lorsque vous effectuez l'installation, attendez que tous les services aient démarré (le pourcentage d'UC pour les services chute) avant d'accéder à Planning Analytics Workspace.

- 6. Pour arrêter, démarrer ou redémarrer un service, sélectionnez-le (mettez-le en évidence) dans la liste, puis cliquez sur **Arrêter**, **Démarrer** ou **Redémarrer**.
- 7. Pour arrêter, démarrer ou redémarrer tous les services, assurez-vous qu'aucun service n'est sélectionné dans la liste, puis cliquez sur **Arrêter**, **Démarrer** ou **Redémarrer**.

# **Affichage des journaux**

Vous pouvez utiliser l'onglet **Statut** de l'Outil d'administration de Planning Analytics Workspace pour afficher les journaux.

# **Pourquoi et quand exécuter cette tâche**

Le répertoire log du répertoire d'installation contient un sous-répertoire pour chaque service.

Cette courte vidéo montre comment accéder aux fichiers journaux de Planning Analytics Workspace Local :

<https://youtu.be/zKnAp1RzzJo>

### **Procédure**

1. Exécutez l'un des scripts suivants à partir du dossier *<emplacement\_install\_paw>* :

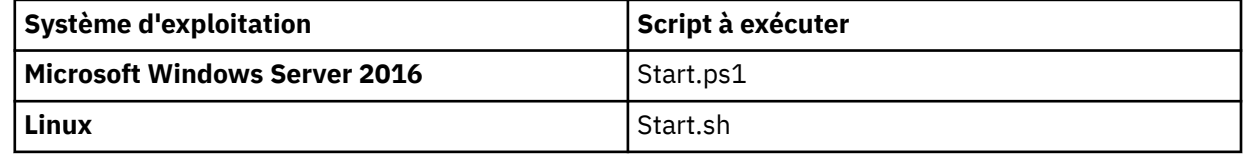

2. Répondez "n" lorsque vous êtes invité à installer les images Docker.

3. Répondez "y" lorsque vous êtes invité à démarrer l'outil d'administration.

Si l'outil d'administration ne s'ouvre pas, copiez et collez l'adresse affichée dans la fenêtre de commande ou de terminal dans une fenêtre de navigateur.

4. Dans l'Outil d'administration de Planning Analytics Workspace, cliquez sur l'onglet **Statut**.

<span id="page-191-0"></span>5. Pour afficher les journaux d'un service, sélectionnez (mettez en évidence) un service dans la liste en cliquant dessus, puis cliquez sur **Journaux**.

Les 1 000 dernières lignes du fichier journal du service sont affichées.

**Conseil :** Pour afficher plus de contenu, vous pouvez ouvrir le fichier à partir du répertoire log dans un éditeur de texte. Cela vous permet également d'afficher les journaux sans utiliser l'outil d'administration.

# **Arrêt sans heurt de MongoDB sous Windows Server 2016**

Lorsque vous arrêtez Planning Analytics Workspace sur Windows 2016, vous devez vous assurer d'arrêter proprement le conteneur MongoDB. Pour effectuer cet arrêt en toute sécurité, utilisez l'éditeur de règles de groupe local pour ajouter le script shutdown.ps1 de Planning Analytics Workspace aux scripts lancés lors de l'arrêt.

### **Pourquoi et quand exécuter cette tâche**

**Important :** Vous ne devez **pas** arrêter le conteneur MongoDB en utilisant des commandes docker telles que **docker stop**. Utilisez toujours l'Outil d'administration de Planning Analytics Workspace ou le script scripts/paw.ps1.

Le script scripts/paw.ps1 appelle le script scripts/shutdown.ps1 chaque fois qu'une opération susceptible d'arrêter MongoDB est appelée. Utilisez l'éditeur de règles de groupe local pour ajouter le script scripts/ shutdown.ps1 aux scripts lancés lors de l'arrêt.

### **Procédure**

- 1. Localisez le script scripts/shutdown.ps1 dans votre dossier d'installation Planning Analytics Workspace.
- 2. Copiez le script scripts/shutdown.ps1 dans un emplacement permanent sur votre système.
- 3. Dans une fenêtre de commande, ouvrez l'éditeur de règles de groupe (GPE) en exécutant **gpedit.msc**.
- 4. Développez **Configuration ordinateur** et sélectionnez **Paramètres Windows**.
- 5. Cliquez deux fois sur **Scripts (démarrage/arrêt)**.
- 6. Basculez sur l'onglet **Scripts PowerShell**.
- 7. Cliquez sur **Ajouter** et ajoutez le script shutdown.ps1 provenant de l'emplacement indiqué à l'étape «2», à la page 180.

# **Exécution de l'Outil d'administration de Planning Analytics Workspace à partir de la ligne de commande sous Linux**

Vous pouvez accéder à l'Outil d'administration de Planning Analytics Workspace à partir de la ligne de commande sous Linux.

Cette courte vidéo montre l'exécution de l'Outil d'administration de Planning Analytics Workspace à partir de la ligne de commande sous Linux.

<https://youtu.be/r44bsAwxXFw>

# <span id="page-192-0"></span>**Accès à distance à l'Outil d'administration de Planning Analytics Workspace sous Windows Server**

Sous Windows Server, l'Outil d'administration de Planning Analytics Workspace est par défaut accessible via le port 8888 à partir de l'ordinateur sur lequel il est installé. Pour accéder à distance à l'outil d'administration, vous pouvez définir la variable d'environnement ADMINTOOL\_PORT.

### **Pourquoi et quand exécuter cette tâche**

Cette tâche s'applique uniquement à la version 2.0.44 ou à une version ultérieure de Planning Analytics Workspace Local installée sous Windows Server.

**Remarque :** L'accès à l'Outil d'administration de Planning Analytics Workspace en local sur le port 8888 est la configuration privilégiée pour des raisons de sécurité.

# **Procédure**

1. Ouvrez le fichier <emplacement\_install\_paw>/config/paw.ps1 et ajoutez-y la variable d'environnement ADMINTOOL\_PORT :

\$env:ADMINTOOL\_PORT="*<port\_outil\_admin>*"

où *<port\_outil\_admin>* est un port disponible sur le système hôte local.

- 2. Exécutez le script Start.ps1.
- 3. Répondez "n" lorsque vous êtes invité à installer les images Docker.
- 4. Répondez "y" lorsque vous êtes invité à démarrer l'outil d'administration.

L'Outil d'administration de Planning Analytics Workspace s'ouvre dans votre navigateur sur le port spécifié.

**Remarque :** Laissez la fenêtre de commande ou de terminal ouverte. Si vous fermez la fenêtre, l'outil d'administration s'arrête.

### **Que faire ensuite**

• Si l'outil d'administration ne s'ouvre pas, copiez et collez l'adresse affichée dans la fenêtre de commande ou de terminal dans une fenêtre de navigateur.

# **Accès à distance à l'Outil d'administration de Planning Analytics Workspace sous Linux**

Par défaut, vous accédez à l'Outil d'administration de Planning Analytics Workspace à partir de l'ordinateur sur lequel il est installé. Pour accéder à l'outil d'administration à partir d'un autre ordinateur, vous pouvez définir la variable d'environnement ADMINTOOL\_IP.

### **Pourquoi et quand exécuter cette tâche**

Cette tâche s'applique à Planning Analytics Workspace Local installé sur un système d'exploitation Linux uniquement.

Cette courte vidéo montre comment accéder à l'Outil d'administration de Planning Analytics Workspace si le site Web n'apparaît pas sous Linux.

#### <https://youtu.be/-0tYjrNWMf8>

**Important :** Etant donné qu'il n'est pas sécurisé d'exécuter l'Outil d'administration de Planning Analytics Workspace de cette manière, vous souhaiterez peut-être restreindre l'accès à certaines adresses IP distantes en utilisant le pare-feu du système d'exploitation.

### **Procédure**

1. Dans une fenêtre de terminal, entrez la commande suivante :

```
export ADMINTOOL_IP=<adresse IP>
```
Où <adresse IP> représente l'adresse IP de l'ordinateur qui exécute Planning Analytics Workspace Local.

- 2. Exécutez le script Start.sh.
- 3. Accédez à l'outil d'administration à partir de l'ordinateur distant en copiant et collant l'adresse affichée dans la fenêtre de commande ou de terminal dans une fenêtre de navigateur sur l'ordinateur distant.

# **Sauvegarde ou restauration de Planning Analytics Workspace Local**

Lorsque vous sauvegardez Planning Analytics Workspace Local, vous sauvegardez des informations utilisateur telles que les préférences, les actifs de livre, l'historique des discussions, les sites récemment visités et les signets.

### **Pourquoi et quand exécuter cette tâche**

Toutes les données sont sauvegardées ou restaurées. Vous ne pouvez pas effectuer de sauvegarde ou de restauration sélective.

Vous devez régulièrement sauvegarder les données de Planning Analytics Workspace Local pour être prêt en cas de reprise après incident.

Pour effectuer une reprise après incident, suivez la procédure d'installation de Planning Analytics Workspace Local sur un nouveau système. Suivez ensuite les étapes pour restaurer l'application à partir d'une sauvegarde.

**Important :** Vous devez effectuer cette tâche au cours d'une fenêtre de maintenance du système car les services sont arrêtés et démarrés.

### **Procédure**

#### **Pour procéder à une sauvegarde :**

1. Exécutez l'un des scripts suivants à partir du dossier *<emplacement\_install\_paw>*/scripts :

- Pour Microsoft Windows Server 2016, utilisez le script backup.ps1 *<nom\_dossier>*.
- Pour Linux, utilisez le script backup.sh *<nom\_dossier>*.

où *<nom\_dossier>* est le chemin d'accès au fichier et le nom du dossier dans lequel effectuer la sauvegarde. Si vous omettez <nom\_dossier>, un dossier à l'heure actuelle est créé dans le répertoire backup.

#### **Pour procéder à une restauration :**

2. Exécutez l'un des scripts suivants à partir du dossier *<emplacement\_install\_paw>*/scripts :

- Pour Microsoft Windows Server 2016, utilisez le script restore.ps1 *<nom\_dossier>*.
- Pour Linux, utilisez le script restore.sh *<nom\_dossier>*.

où *<nom\_dossier>* est le chemin d'accès et le nom du dossier qui contient les données à restaurer.

# **Mettre à niveau Planning Analytics Workspace Local**

Pour mettre à niveau Planning Analytics Workspace Local, installez une nouvelle version de Planning Analytics Workspace Local à un nouvel emplacement.

### **Avant de commencer**

Accédez à [Fix Central](https://www.ibm.com/support/fixcentral/) (https://www.ibm.com/support/fixcentral/) et téléchargez la version du logiciel Planning Analytics Workspace Local vers laquelle vous souhaitez procéder à la mise à niveau. Placez le fichier espace\_travail\_local\_ipa\_<version>.zip dans un répertoire différent du répertoire d'installation en cours et extrayez-le.

**Important :** Vous devez effectuer la mise à niveau au cours d'une fenêtre de maintenance du système car les services sont arrêtés et démarrés.

### **Procédure**

- 1. Copiez le fichier <paw\_install\_location>/config/paw.ps1 depuis l'installation en cours vers l'emplacement d'installation.
- 2. Copiez le répertoire <emplacement\_install\_paw>/config/certs de votre installation actuelle vers le nouvel emplacement d'installation.
- 3. Facultatif : Si vous avez configuré SSL, copiez le répertoire <emplacement\_install\_paw>/ config/ssl de votre installation actuelle vers le nouvel emplacement d'installation.
- 4. Installez Planning Analytics Workspace Local dans le nouvel emplacement d'installation. Voir [Chapitre](#page-176-0) [10, «Installation de Planning Analytics Workspace Local», à la page 165.](#page-176-0)

Répondez "y" lorsque vous êtes invité à installer les images Docker. Répondez "y" lorsque vous êtes invité à ouvrir l'outil d'administration.

5. Dans l'Outil d'administration de Planning Analytics Workspace, vérifiez que tous les identificateurs URI TM1 sont correctement définis, puis redémarrez tous les services.

### **Que faire ensuite**

Planning Analytics Workspace Local inclut un script /clean dans le dossier <emplacement\_install\_paw>/scripts. L'exécution du script /clean.ps1 ou /clean.sh supprime les images de l'édition dans laquelle il est exécuté. Après la mise à niveau, vous pouvez exécuter ce script pour supprimer des images de l'emplacement d'installation de la version précédente.

# **Désinstallation de Planning Analytics Workspace Local**

Cette procédure de désinstallation de Planning Analytics Workspace Local implique de supprimer tous les conteneurs Docker, les bases de données, les images, les réseaux et les volumes qui ont été créés pour Planning Analytics Workspace Local.

### **Procédure**

1. Si vous désinstallez Planning Analytics Workspace Local d'un système d'exploitation Microsoft Windows Server 2016, ouvrez une fenêtre de commande, accédez au répertoire dans lequel vous avez extrait le kit d'installation, puis entrez la commande suivante :

scripts/paw.ps1 down --rmi all -v

2. Si vous désinstallez Planning Analytics Workspace Local d'un système d'exploitation Linux, ouvrez une fenêtre de terminal, accédez au répertoire dans lequel vous avez extrait le kit d'installation, puis entrez la commande suivante :

scripts/paw.sh down --rmi all -v

3. Il se peut que certains conteneurs d'utilitaire et certaines images soient conservés. Vous pouvez les supprimer individuellement à l'aide des commandes suivantes :

- a) Afficher tous les conteneurs : docker ps -a
- b) Supprimer un conteneur spécifique : docker rm <ID-conteneur>
- c) Afficher toutes les images : docker images
- d) Supprimer une image spécifique : docker rmi <ID-image>
- e) Afficher tous les réseaux : docker network ls
- f) Supprimer un réseau spécifique : docker network rm <ID-réseau>

Remarque : Sur les versions récentes de Docker, la commande docker system prune -a peut être utilisée pour supprimer tous les éléments inutilisés.

4. Supprimez les fichiers du répertoire dans lequel vous avez extrait le kit d'installation.

# **Chapitre 11. Planning Analytics Workspace Distributed**

IBM Planning Analytics Workspace Distributed est une installation d'IBM Planning Analytics Workspace qui peut être déployée dans un moteur d'orchestration de conteneur pour assurer la haute disponibilité, la reprise en ligne, l'évolutivité et la tolérance aux pannes. Dans un système de production, vous pouvez utiliser un équilibreur de charge devant chaque instance de Planning Analytics Workspace pour offrir un point d'extrémité commun aux utilisateurs.

Qu'est-ce qu'un moteur d'orchestration ?

- Déploie et gère les conteneurs sur un cluster d'ordinateurs
- Déclare les ressources et leur configuration
- Respecte certaines contraintes (unité centrale, mémoire, libellés) du déploiement
- Surveille le cluster en continu et veille à ce que son état converge vers votre déclaration
- Les moteurs d'orchestration les plus répandus incluent Kubernetes et Docker Swarm

Lorsque vous exécutez start.sh pour installer Planning Analytics Workspace Distributed, vous êtes invité à sélectionner votre moteur d'orchestration. Vous pouvez choisir [K]ubernetes ou [S]warm.

# **Installation sur Docker Swarm**

Docker Swarm est un moteur d'orchestration intégré au moteur Docker. Un moteur d'orchestration gère un cluster de noeuds exécutant le moteur Docker.

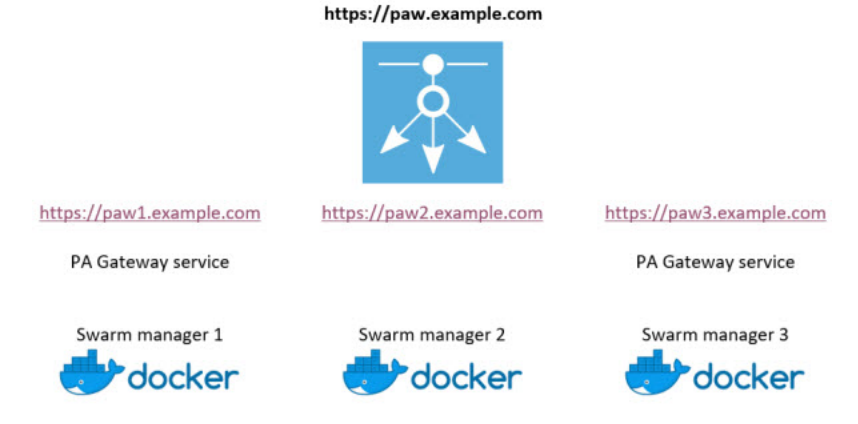

Pour plus d'informations, consultez la section *Docker: Enterprise Container Platform for High-Velocity Innovation* à l'adresse [https://www.docker.com.](https://www.docker.com/)

**Remarque :** Planning Analytics Workspace Distributed sur Docker Swarm est pris en charge sous Red Hat Enterprise Linux (RHEL) et Community Enterprise Operating System (CentOS). CentOS est une distribution Linux gratuite, prise en charge par la communauté et open source. Planning Analytics Workspace Distributed on CentOS nécessite Docker Community Edition.

Pour consulter la liste actualisée des environnements pris en charge par Planning Analytics Workspace Distributed, créez un rapport détaillé de la configuration système requise à l'aide de l'outil [Software](https://www.ibm.com/software/reports/compatibility/clarity/index.html) [Product Compatibility Reports](https://www.ibm.com/software/reports/compatibility/clarity/index.html) (https://www.ibm.com/software/reports/compatibility/clarity/index.html).

# **Architecture de l'essaim Docker**

L'application Planning Analytics Workspace Distributed est définie à l'aide d'un modèle de service déclaratif qui spécifie les détails des microservices Planning Analytics Workspace Distributed. L'essaim Docker s'assure que les tâches s'exécutent pour correspondre aux déclarations de service.

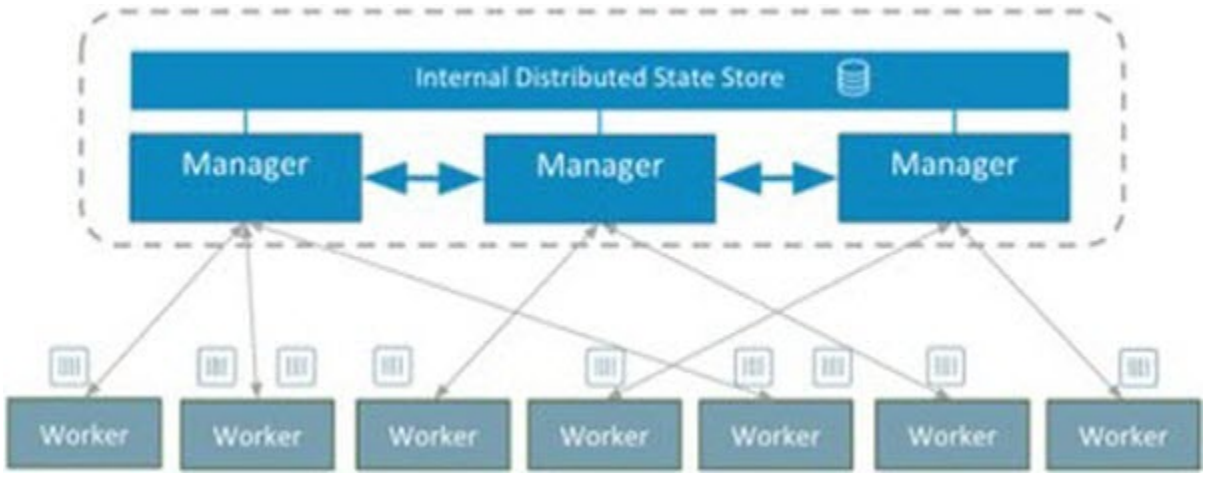

# **Avantages de l'essaim Docker**

L'exécution de Planning Analytics Workspace Distributed sous le moteur d'orchestration Docker Swarm offre de nombreux avantages tels que la gestion des clusters, la mise à l'échelle et la reprise en ligne automatique, entre autres.

Pour plus de détails, consultez la section *Swarm mode overview* à l'adresse [https://docs.docker.com/](https://docs.docker.com/engine/swarm/) [engine/swarm/.](https://docs.docker.com/engine/swarm/)

#### **Gestion des clusters intégrée au moteur Docker**

La création d'un cluster Docker Swarm n'exige pas l'installation de logiciels supplémentaires. La procédure de création d'un essaim est simple.

#### **Mise à l'échelle**

Les services sans état peuvent être facilement mis à l'échelle en définissant le nombre souhaité de répliques. L'essaim exécute automatiquement le nombre souhaité de répliques de service.

#### **Reprise en ligne automatique**

Si l'état de l'essaim ne correspond pas aux déclarations de service, Docker Swarm synchronise automatiquement les éventuelles différences. Par exemple, si une instance de service tombe en panne, l'essaim démarre automatiquement une nouvelle instance.

#### **Mise en réseau à plusieurs hôtes**

L'essaim prend en charge les réseaux virtuels à plusieurs hôtes, appelés réseaux dissociés. Planning Analytics Workspace Distributed active le chiffrement IPsec sur les réseaux dissociés. Les services appartiennent uniquement aux réseaux qui ont besoin d'améliorer l'isolement de leurs services.

#### **Reconnaissance de services**

La reconnaissance de services est intégrée à l'essaim à l'aide du système de noms de domaine.

#### **Equilibrage de charge**

L'essaim équilibre les charges de répliques de service par l'intermédiaire d'une adresse IP virtuelle ou du tourniquet (round robin) du système de noms de domaine.

#### **Communication sécurisée**

Les noeuds de l'essaim utilisent l'authentification TLS mutuelle et le chiffrement.

# **Configuration de l'essaim**

Planning Analytics Workspace Distributed est conçu pour tolérer l'échec d'un noeud unique dans le cluster.

En cas d'échec, Planning Analytics Workspace Distributed continue à s'exécuter et à être opérationnel jusqu'à ce que vous récupériez le noeud.

Pour atteindre cette tolérance aux pannes, l'essaim exige le déploiement d'un cluster à trois noeuds gestionnaires (vous pouvez éventuellement ajouter le nombre de noeuds worker de votre choix pour des raisons de performances). Planning Analytics Workspace Distributed configure ses services de base de données pour qu'ils utilisent la réplication ou la mise en cluster afin d'atteindre le même niveau de tolérance aux pannes. Planning Analytics Workspace Distributed n'exige pas de système de fichiers réparti.

Les services Planning Analytics Workspace Distributed sont exposés via le service passerelle PA sur le port 80 (HTTP) et 443 (HTTPS) par l'intermédiaire du maillage de routage de l'essaim. Tous les noeuds de l'essaim acceptent les connexions sur ces ports et acheminent le trafic vers un noeud doté d'une réplique active du service passerelle PA. Pour exposer Planning Analytics Workspace Distributed à vos utilisateurs en tant que noeud final unique, vous pouvez utiliser un équilibreur de charge, une adresse IP virtuelle, un système de noms de domaine ou tout autre mécanisme.

Le diagramme ci-dessous illustre un déploiement type de Planning Analytics Workspace Distributed à l'aide d'un cluster d'essaim à trois gestionnaires et un équilibreur de charge à l'avant. L'équilibreur de charge transfère les connexions entrantes à https://paw.example.com vers n'importe quel noeud du cluster. Même si une instance du service passerelle PA n'est pas en cours d'exécution sur paw2.example.com, le maillage de routage Ingress de l'essaim Docker transfère tout de même le trafic vers un noeud exécutant le service.

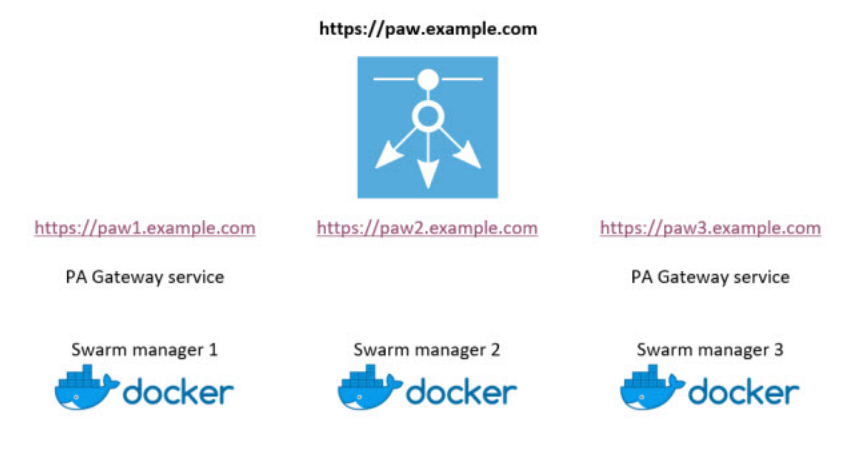

# **Services**

Les services utilisés dans Planning Analytics Workspace Distributed sont répertoriés dans le tableau suivant et une description de leur utilisation dans l'application est fournie.

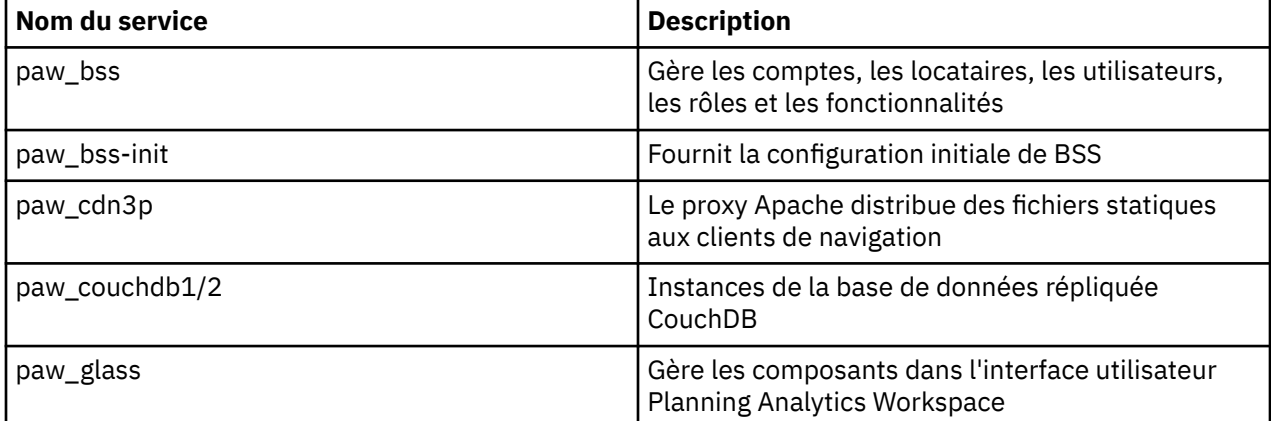

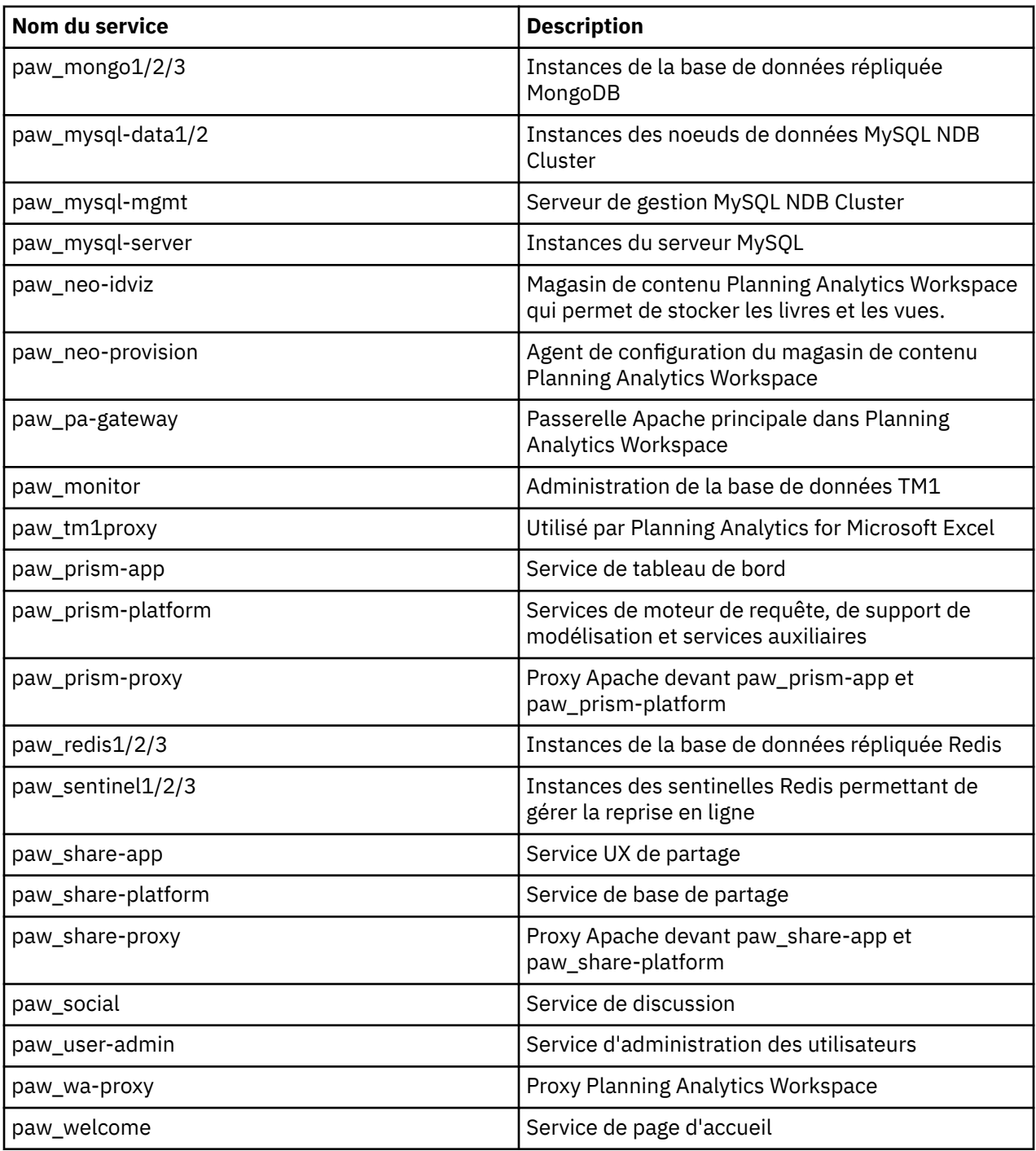

# **Réseaux**

Planning Analytics Workspace Distributed est une application multiniveau qui utilise un éventail de réseaux dissociés chiffrés Docker Swarm pour ses services.

Les différents réseaux sont décrits ci-dessous.

**web**

Le service passerelle PA réside dans le réseau Web. Il transmet les demandes au service proxy Planning Analytics Workspace Distributed. Seul le service passerelle PA expose les ports sur le maillage de routage Ingress de l'essaim.

#### **app**

Le service proxy Planning Analytics Workspace Distributed est également membre du réseau "app", ainsi que la plupart des autres services. La communication entre les services est établie au niveau de l'application.

#### **couchdb, mongo, mysql, mysql\_ndb, redis**

Chaque base de données réside dans son propre réseau. Seuls les services qui doivent communiquer directement avec une base de données appartiennent également au réseau concerné. Pour MySQL, seuls les serveurs MySQL résident sur le réseau mysql\_ndb du moteur de stockage.

### **Bases de données**

Planning Analytics Workspace Distributed utilise plusieurs bases de données différentes pour y stocker les actifs.

Chaque base de données est automatiquement configurée pour la réplication. Les répliques sont réservées à certains noeuds dans l'essaim (et donc à leurs volumes de données sur le disque local) en étiquetant les noeuds de l'essaim comme décrit dans [«Création de l'essaim Docker», à la page 190](#page-201-0).

#### **MySQL**

La base de données relationnelle MySQL est utilisée pour stocker les comptes, les locataires, les utilisateurs, les rôles et les fonctionnalités. MySQL est configuré pour utiliser le serveur principal de stockage NDB Cluster. Cette base de données est une version à haut niveau de disponibilité et de redondance de MySQL.

#### **Redis**

Redis est un magasin de clés/valeurs en mémoire utilisé par Planning Analytics Workspace Distributed pour conserver les paramètres utilisateur, les favoris et les signets. Les instances sentinelles de Redis choisissent une instance principale parmi les trois instances Redis. Les sentinelles surveillent l'état de santé des serveurs Redis et en promeuvent un en serveur principal en cas d'échec.

#### **MongoDB**

MongoDB est une base de données orientée document. Les actifs tels que les livres et les vues sont stockés dans cette base de données. Planning Analytics Workspace Distributed déploie un jeu de répliques à trois membres pour survivre à la plupart des incidents système.

#### **CouchDB**

CouchDB est une base de données hautement disponible centrée sur les documents qui permet de stocker les discussions des utilisateurs. Planning Analytics Workspace Distributed configure deux noeuds. Etant donné que CouchDB prend en charge la réplication entre bases de données principales, cette configuration est suffisante pour tolérer les incidents d'un noeud unique.

### **Registre Docker**

Vous pouvez configurer Planning Analytics Workspace Distributed pour utiliser votre propre registre privé.

Par défaut, Planning Analytics Workspace Distributed démarre un registre Docker privé dans l'essaim pour la distribution d'images.

Reportez-vous aux paramètres du fichier defaults.env dans votre édition de Planning Analytics Workspace Distributed.

Si vous configurez Planning Analytics Workspace Distributed sur votre propre registre, le script start.sh retague automatiquement les images Planning Analytics Workspace Distributed et les envoie dans votre registre.

# <span id="page-201-0"></span>**Déploiement type de Planning Analytics Workspace Distributed**

La répartition des répliques de service entre les noeuds de l'essaim peut varier car l'essaim est libre de répartir les charges de travail en fonction des contraintes définies dans la spécification de service.

Le diagramme suivant illustre une répartition type des instances de service. Les services réservés aux noeuds par étiquette sont marqués d'un \*. Ne configurez pas plus de répliques de ces services car il s'agit de bases de données qui ne peuvent pas être mises à l'échelle de manière arbitraire.

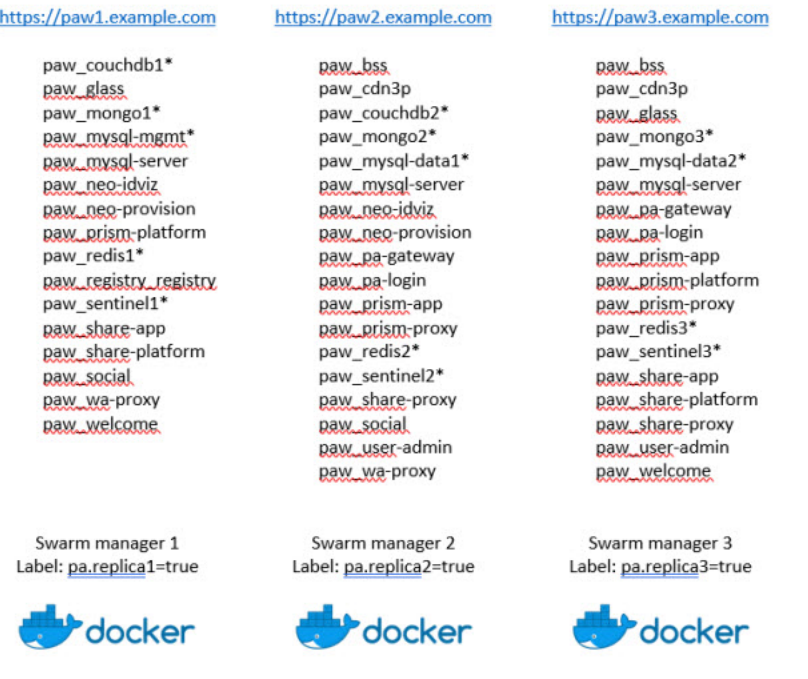

Vous pouvez modifier le nombre de répliques pour les services sans état (services qui ne sont pas marqués d'un \* dans l'image). Envisagez d'augmenter le nombre de répliques afin de résoudre un goulot d'étranglement des performances uniquement.

# **Surveillance de Planning Analytics Workspace Distributed**

Vous pouvez surveiller Planning Analytics Workspace Distributed à l'aide de l'interface de ligne de commande Docker.

De nombreux outils de surveillance tiers sont disponibles pour le moteur et l'essaim Docker, y compris des solutions gratuites et commerciales.

# **Création de l'essaim Docker**

Les instructions suivantes fournissent les étapes de base pour configurer l'essaim Docker. Vous devez installer l'essaim Docker sur un système d'exploitation pris en charge par IBM Planning Analytics Local.

Pour consulter la liste actualisée des environnements pris en charge par Planning Analytics Local, créez un rapport détaillé de la configuration système requise à l'aide de l'outil [Software Product Compatibility](https://www.ibm.com/software/reports/compatibility/clarity/index.html) [Reports](https://www.ibm.com/software/reports/compatibility/clarity/index.html) (https://www.ibm.com/software/reports/compatibility/clarity/index.html).

Pour obtenir plus d'informations et des options de déploiement de l'essaim Docker, voir *Swarm mode overview* à l'adresse <https://docs.docker.com/engine/swarm/>.

# **Vérification des prérequis de l'essaim**

Trois noeuds minimum doivent être disponibles pour construire l'essaim. Au moins 16 Go de mémoire et 4 UC sont recommandés pour chaque noeud.

• Configuration matérielle minimale requise : 4 coeurs / 8 Go de mémoire RAM / disque dur de 200 Go pour trois noeuds

- Configuration matérielle recommandée : 8 coeurs / 16 Go de mémoire RAM / disque dur de 200 Go pour trois noeuds
- Configuration matérielle facultative : 8 coeurs ou plus / 16 Go de mémoire RAM ou plus / disque dur de 200 Go ou plus pour six noeuds
- 1. Placez ces noeuds dans différentes zones de disponibilité en fonction de vos besoins. Un essaim à trois noeuds peut tolérer l'échec d'un noeud unique. Les noeuds gestionnaires doivent utiliser des adresses IP fixes.

A des fins de test ou de développement, vous pouvez installer Planning Analytics Workspace Distributed sur une configuration d'essaim à un seul noeud. Cette configuration n'aura pas les caractéristiques de reprise en ligne d'un essaim Docker à plusieurs hôtes.

- 2. Pour accéder à Planning Analytics Workspace Distributed via une adresse ou un nom d'hôte, configurez un équilibreur de charge, une adresse IP virtuelle ou un autre mécanisme sur les noeuds de l'essaim que vous configurez.
- 3. Installez le moteur Docker sur chaque noeud. Suivez les instructions relatives à votre système d'exploitation. Pour plus d'informations, consultez la section *About Docker Enterprise* à l'adresse <https://docs.docker.com/ee/supported-platforms/>.
- 4. Validez votre installation Docker à l'aide de la commande suivante :

docker info

### **Vérification des ports libres pour l'essaim**

Vous devez ouvrir des ports pour que l'essaim et Planning Analytics Workspace Distributed fonctionnent.

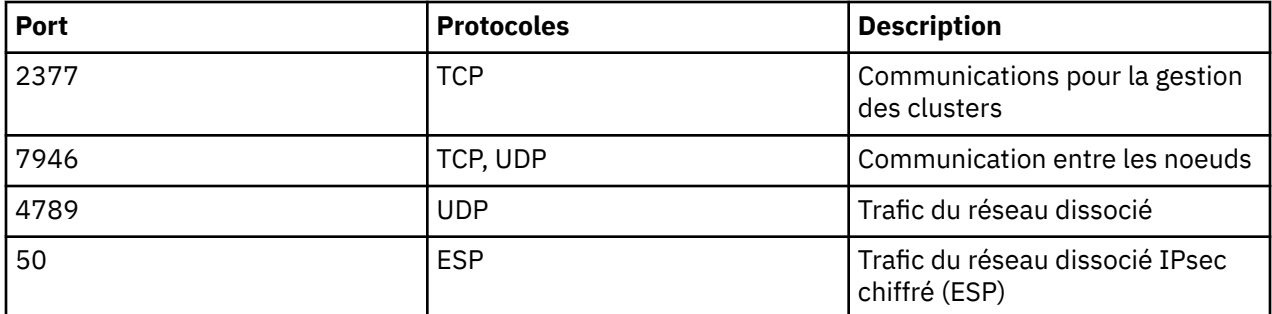

Les ports/protocoles suivants doivent être ouverts pour que l'essaim fonctionne :

Les ports/protocoles suivants doivent être ouverts pour que Planning Analytics Workspace Distributed fonctionne :

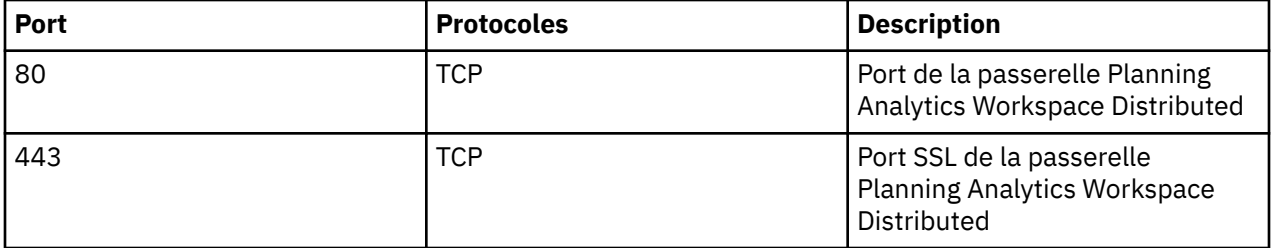

De plus, Planning Analytics Workspace Distributed doit pouvoir établir des connexions sortantes à tous les systèmes externes que vous configurez (aux serveurs TM1 Server et au TM1 Admin Server par exemple).

# <span id="page-203-0"></span>**Initialisation de l'essaim**

Sélectionnez un noeud pour initialiser l'essaim.

Entrez la commande suivante :

docker swarm init

# **Ajout de gestionnaires à l'essaim**

Vous pouvez ajouter deux gestionnaires à l'essaim pour configurer un essaim à trois noeuds qui prend en charge la reprise en ligne.

Sur le premier noeud, indiquez à la commande de joindre d'autres gestionnaires à l'essaim :

```
docker swarm join-token manager
```
Copiez la sortie de cette commande et exécutez-la sur les deux autres noeuds :

```
docker swarm join --token SWMTKN-1-
3p1xj2bq2kuyuenqp9b3yx0tob1snwr6uoayljbifq90cxu9qu-3p1t9aqjiwj6v8b03d2iqrx58 
10.31.18.35:2377
```
Vous pouvez consulter l'essaim à l'aide de la commande :

docker node ls

# **Etiquetage des noeuds de l'essaim**

Vous devez étiqueter les noeuds de l'essaim pour contrôler l'emplacement des différents conteneurs de base de données dans l'essaim.

1. Utilisez la commande suivante pour répertorier les ID de noeud de l'essaim :

docker node ls

**Remarque :** Les scripts de sauvegarde et de restauration sont conçus pour s'exécuter sur le noeud étiqueté pa.replica1. Affectez cette étiquette dans cette optique.

2. Exécutez les commandes suivantes pour étiqueter chaque noeud en fonction de vos besoins :

docker node update --label-add pa.replica1=true [node id] docker node update --label-add pa.replica2=true [node id] docker node update --label-add pa.replica3=true [node id]

- 3. Si vous construisez un essaim à un seul noeud à des fins de test ou de développement, appliquez les trois étiquettes au même noeud.
- 4. Si vous avez choisi d'ajouter des noeuds worker supplémentaires à votre essaim, étiquetez les noeuds en fonction de la conception de votre déploiement.

# **Verrouillage de l'essaim**

Vous pouvez activer le verrouillage automatique de l'essaim afin de renforcer la sécurité.

Pour plus d'informations, consultez la section *Enable or disable autolock on an existing swarm* à l'adresse [https://docs.docker.com/engine/swarm/swarm\\_manager\\_locking/#enable-or-disable-autolock-on-an](https://docs.docker.com/engine/swarm/swarm_manager_locking/#enable-or-disable-autolock-on-an-existing-swarm)[existing-swarm.](https://docs.docker.com/engine/swarm/swarm_manager_locking/#enable-or-disable-autolock-on-an-existing-swarm)

# **Installation de Planning Analytics Workspace Distributed**

Procédez comme suit pour installer Planning Analytics Workspace Distributed sur un noeud gestionnaire de l'essaim.

Avant d'installer Planning Analytics Workspace Distributed, vous devez effectuer la procédure de [création](#page-201-0) [d'un essaim Docker.](#page-201-0)

**Remarque :** Vous devez installer Planning Analytics Workspace Distributed sur un noeud gestionnaire de l'essaim. Pour plus d'informations, voir [«Ajout de gestionnaires à l'essaim», à la page 192.](#page-203-0)

# **Décompression de l'archive Planning Analytics Workspace Distributed**

Pour décompresser l'archive Planning Analytics Workspace Distributed, entrez la commande suivante dans un terminal.

```
unzip espace_travail_local_dist_ipa_<version>.zip -d <dossier-destination>
```
Pour décompresser et procéder à la mise à niveau, entrez la commande suivante dans un terminal.

unzip -o <nom-archive>.zip -d <dossier-destination>

La commande **unzip** crée le dossier de destination s'il n'existe pas.

# **Configuration d'un registre privé**

Vous pouvez éventuellement configurer Planning Analytics Workspace Distributed sur un registre Docker privé existant. Si vous ne disposez pas d'un registre existant, ignorez cette étape.

Avant de démarrer Planning Analytics Workspace Distributed, ajoutez le code suivant au fichier paw.env (créez-le s'il n'existe pas) :

```
export RUN_PRIVATE_REGISTRY=false
export REGISTRY="my-registry:5000"
export REPO_NAME="planninganalytics"
```
Remplacez *my-registry:5000* par le nom et le port de votre registre privé.

Si votre registre requiert une authentification, vérifiez que vous êtes connecté et ajoutez la ligne suivante au fichier paw.env :

```
export WITH_REGISTRY_AUTH="--with-registry-auth"
```
### **Démarrez Planning Analytics Workspace Distributed**

Procédez comme suit pour démarrer Planning Analytics Workspace Distributed.

1. Exécutez le script start.sh :

./start.sh

Le script vérifie votre environnement. Si l'un des prérequis n'est pas satisfait, consultez la sortie et mettez à jour votre environnement.

- 2. Ensuite, le script charge toutes les images Docker de l'édition dans le cache d'image local. Une fois chargées, les images sont envoyées au registre Docker.
- 3. Une fois les images envoyées au registre, vous êtes invité à démarrer l'Outil d'administration de Planning Analytics Workspace. Pour plus d'informations, voir [«Connexion à TM1 et aux serveurs](#page-187-0) [d'authentification», à la page 176.](#page-187-0)
- 4. Par défaut, l'Outil d'administration de Planning Analytics Workspace est accessible uniquement à l'adresse http://127.0.0.1:8888. Si vous ne parvenez pas à exécuter un navigateur sur l'interface

localhost, appuyez sur CTRL+C et ajoutez le paramètre suivant au fichier config/paw.env. Exécutez ensuite start.sh de nouveau :

export ADMINTOOL\_IP=<adresse IP accessible en externe>

5. Après avoir validé et mis à jour vos paramètres de configuration, fermez le navigateur et appuyez sur CTRL+C dans le terminal.

Le script crée ensuite la configuration et les services Docker s'ils n'existent pas.

- 6. Le script crée tous les services Planning Analytics Workspace Distributed et vous avertit lorsque Planning Analytics Workspace Distributed est configuré et accessible. Vous pouvez surveiller l'activité des conteneurs sur chaque noeud à l'aide de la commande **docker stats** ou de l'outil de surveillance d'essaim de votre choix.
- 7. Pour atteindre Planning Analytics Workspace Distributed, accédez à l'un des noeuds de l'essaim dans votre navigateur. Sinon, si vous avez configuré un équilibreur de charge ou une adresse IP virtuelle, accédez à cette adresse.

### **Contenu de l'installation de Planning Analytics Workspace Distributed**

Apprenez-en plus sur les répertoires de votre dossier d'installation Planning Analytics Workspace Distributed.

### **Niveau supérieur**

#### **Répertoire config**

Ce répertoire est décrit en détail dans «Répertoire config», à la page 194.

#### **Répertoire release**

Le répertoire de niveau supérieur contient un répertoire dont le nom correspond à l'édition de Planning Analytics Workspace Distributed que vous avez installée.

Le nom de ce répertoire est au format <paw\_2.0.nn>.

Ce répertoire est décrit en détail dans [«Répertoire <paw\\_2.0.nn> d'édition», à la page 195.](#page-206-0)

#### **Répertoire tools**

Ce répertoire est décrit en détail dans [«Répertoire tools», à la page 196.](#page-207-0)

#### **Script start.sh**

Le script start.sh se trouve au niveau supérieur de l'installation. Il permet d'installer et d'exécuter Planning Analytics Workspace Distributed.

#### **Fichier start.log**

Le fichier start. log figure également dans ce répertoire.

Il est généré chaque fois que vous exécutez start.sh.

### **Répertoire config**

Le répertoire config contient les paramètres de configuration définis par l'utilisateur. Lorsque vous configurez Planning Analytics Workspace Distributed à l'aide de l'Outil d'administration de Planning Analytics Workspace, vos paramètres sont stockés dans le fichier paw.env de ce dossier.

#### **Fichier auth.env.sample**

#### **Répertoire certs**

Le répertoire certs contient les fichiers . pem dont les certificats SSL sont sécurisés par Planning Analytics Workspace Distributed lorsqu'il se connecte aux serveurs TM1 ou Cognos Analytics. Dans le cadre du script start.sh, Planning Analytics Workspace Distributed crée un magasin de clés Java pour y stocker les certificats. Si vous utilisez vos propres certificats SSL, placez vos fichiers .pem dans ce répertoire de sorte que Planning Analytics Workspace Distributed puisse valider son accès à vos serveurs.

#### <span id="page-206-0"></span>**Fichier current**

Le fichier current définit une variable d'environnement qui pointe vers la version de Planning Analytics Workspace Distributed à exécuter. Lorsque vous mettez à niveau Planning Analytics Workspace Distributed, ce fichier est mis à jour sur le dossier de la dernière édition.

#### **Fichier nodes.env.sample**

#### **Fichier oe**

#### **Fichier paw.env**

Contient les paramètres que vous avez remplacés pour qu'ils soient différents de ceux du fichier defaults.env.

#### **Fichier paw.env.sample**

Le fichier paw.env.sample contient les entrées qui sont généralement générées en exécutant l'Outil d'administration de Planning Analytics Workspace. Vous pouvez choisir de créer le fichier paw.env manuellement et d'utiliser le fichier paw.env.sample comme point de départ.

### **Répertoire** *<paw\_2.0.nn>* **d'édition**

Ce répertoire d'édition contient tous les fichiers spécifiques à l'édition de Planning Analytics Workspace Distributed.

#### **Dossier config**

Le dossier config contient les spécifications de déploiement utilisées par l'essaim Docker pour définir les services Planning Analytics Workspace Distributed. Il n'est généralement pas nécessaire d'éditer ces fichiers.

Ce dossier contient également le fichier defaults.env. Il comporte les valeurs par défaut de Planning Analytics Workspace Distributed pour cette édition.

#### **Dossier images**

Le dossier images contient le fichier images.env et le fichier images.tar.

Le fichier images.env spécifie les versions d'image Docker pour cette édition de Planning Analytics Workspace Distributed. Il est traité par le script start.sh.

Le fichier images. tar contient toutes les images Docker pour cette édition de Planning Analytics Workspace Distributed. Le script start.sh charge automatiquement ces images dans le cache d'image local et les envoie dans un registre accessible par l'essaim.

Les scripts push.sh et tag.sh sont automatiquement exécutés par le script start.sh. Ils sont utilisés pour retaguer les images Docker si elles sont requises et les envoyer dans le registre.

#### **Dossier kubernetes**

#### **Fichier licenseAccepted**

Ce fichier est généré lorsque vous acceptez la licence de cette édition dans l'Outil d'administration de Planning Analytics Workspace. Il permet d'enregistrer votre accord.

#### **Dossier licenses**

Le dossier licenses contient des licences localisées dans plusieurs langues, telles qu'affichées dans l'Outil d'administration de Planning Analytics Workspace. Vous devez lire et accepter ces contrats de licence pour chaque édition de Planning Analytics Workspace Distributed.

#### **Dossier swarm**

Ce dossier contient le fichier defaults.env.

Le fichier defaults.env spécifie les paramètres de configuration par défaut pour cette édition. Pour personnaliser les paramètres, ajoutez des entrées au fichier config/paw.env pour remplacer les valeurs par défaut.

#### **Dossier swidtag**

#### **Fichier version.env**

Le fichier version.env contient des informations sur la version d'édition.

### <span id="page-207-0"></span>**Répertoire tools**

Ce répertoire contient des scripts d'utilitaire permettant de gérer votre installation de Planning Analytics Workspace Distributed.

#### **Script admintool.sh**

Le script admintool. Sh démarre l'Outil d'administration de Planning Analytics Workspace. Il n'est généralement pas nécessaire d'exécuter ce script directement car l'Outil d'administration de Planning Analytics Workspace démarre automatiquement lorsque le script start.sh est exécuté.

#### **Script backup.sh**

Le script backup, sh est exécuté pour effectuer une sauvegarde de votre installation de Planning Analytics Workspace Distributed. Pour plus d'informations, voir [«Sauvegarde et restauration de](#page-208-0) [Planning Analytics Workspace Distributed», à la page 197](#page-208-0).

#### **clusterInfo.sh**

#### **Script restore.sh**

Le script restore. sh est exécuté pour restaurer une installation de Planning Analytics Workspace Distributed à partir d'une sauvegarde. Pour plus d'informations, voir [«Sauvegarde et restauration de](#page-208-0) [Planning Analytics Workspace Distributed», à la page 197](#page-208-0).

#### **Script validateEnvironment.sh**

Le script validateEnvironemnt.sh vérifie les prérequis pour Planning Analytics Workspace Distributed. Il n'est généralement pas nécessaire d'exécuter ce script directement car il s'exécute automatiquement lorsque le script start. sh est exécuté.

#### **Script zipLogs.sh**

Ce script capture les journaux de tous les services Planning Analytics Workspace Distributed, les écrit dans le dossier ./logs, puis crée un fichier archive horodaté. Utilisez ce script pour capturer les journaux à des fins de support.

# **Activation du protocole TLS pour Planning Analytics Workspace Distributed**

Par défaut, Planning Analytics Workspace Distributed crée un certificat autosigné. Vous pouvez configurer le protocole TLS (Transport Layer Security) de sorte à utiliser votre propre certificat.

# **Utilisation de votre propre certificat**

Pour utiliser votre propre certificat, commencez par préparer un fichier . pem avec le contenu suivant.

```
-----BEGIN RSA PRIVATE KEY----- 
 (Your Private Key: your_domain_name.key) 
-----END RSA PRIVATE KEY----- 
-----BEGIN CERTIFICATE----- 
 (Your Server certificate: your_domain_name.crt) 
-----END CERTIFICATE--
-----BEGIN CERTIFICATE----- 
 (Your Intermediate certificate: IntermediateCA.crt) 
-----END CERTIFICATE----- 
-----BEGIN CERTIFICATE----- 
 (Your Root certificate: TrustedRoot.crt) 
-----END CERTIFICATE-----
```
Supprimez le service paw\_pa-gateway de sorte que le secret existant puisse être supprimé.

**Remarque :** Planning Analytics Workspace Distributed devient inaccessible pendant cette période.

docker service rm paw\_pa-gateway

Supprimez tous les fichiers secrets existants :

docker secret rm pa\_gateway\_pem

Spécifiez le chemin d'accès à votre fichier .pem :

export PA\_GATEWAY\_PEM\_FILE=[chemin d'accès absolu au fichier .pem]

# <span id="page-208-0"></span>**Configuration du protocole TLS**

Pour configurer le protocole TLS, éditez le fichier config/paw.env et ajoutez les entrées suivantes, puis exécutez start.sh pour que les modifications soient appliquées.

```
export EnableSSL=true
export ServerName=<nom de domaine complet de votre serveur>
```
Le paramètre **ServerName** est utilisé pour rediriger les clients vers le noeud final HTTPS.

**Important :** Lorsque ces paramètres sont mis à jour, exécutez le script **start.sh** pour que les modifications apportées à Planning Analytics Workspace Distributed soient appliquées.

Si vous avez utilisé votre propre fichier . pem, vous pouvez maintenant le supprimer. Les informations sont gérées en toute sécurité par l'essaim Docker.

# **Migration vers Planning Analytics Workspace Distributed**

La migration vers Planning Analytics Workspace Distributed à l'aide de la sauvegarde de Planning Analytics Workspace Local est une mise à niveau transparente.

- 1. [Sauvegardez Planning Analytics Workspace Local](https://www.ibm.com/support/knowledgecenter/SSD29G_2.0.0/com.ibm.swg.ba.cognos.tm1_inst.2.0.0.doc/t_paw_backup_restore.html).
- 2. Suivez ensuite les instructions pour [effectuer une restauration sur Planning Analytics Workspace](https://www.ibm.com/support/knowledgecenter/SSD29G_2.0.0/com.ibm.swg.ba.cognos.tm1_inst.2.0.0.doc/paw_distributed_backup_and_restore.html) [Distributed](https://www.ibm.com/support/knowledgecenter/SSD29G_2.0.0/com.ibm.swg.ba.cognos.tm1_inst.2.0.0.doc/paw_distributed_backup_and_restore.html).

# **Sauvegarde et restauration de Planning Analytics Workspace Distributed**

Vous devez gérer votre essaim Docker de façon appropriée. La restauration ne doit être effectuée qu'à des fins de reprise après incident sur une instance de Planning Analytics Workspace Distributed récemment installée.

Pour obtenir des informations détaillées sur la gestion de votre essaim, consultez la section *Administer and maintain a swarm of Docker Engines* à l'adresse [https://docs.docker.com/engine/swarm/](https://docs.docker.com/engine/swarm/admin_guide/) [admin\\_guide/](https://docs.docker.com/engine/swarm/admin_guide/).

### **Sauvegarde**

Les sauvegardes sont effectuées en ligne et ne perturbent pas la disponibilité de Planning Analytics Workspace Distributed.

Pour sauvegarder les bases de données Planning Analytics Workspace Distributed, exécutez le script **tools/backup.sh** :

tools/backup.sh

Si aucun paramètre n'est fourni, le script crée un dossier appelé backup dans le répertoire de travail en cours et stocke les données de sauvegarde dans un dossier dont le nom est généré en fonction de la date et de l'heure actuelles.

Vous pouvez également saisir un chemin de dossier pour la sauvegarde. Si le dossier existe, il doit être vide. Si le chemin n'existe pas, il est créé par le script.

tools/backup.sh my/backup/folder

Planifiez vos sauvegardes en fonction des besoins de votre entreprise. Vous pouvez compresser et chiffrer le contenu du dossier de sauvegarde avant de l'archiver.

### **Restauration**

Vous pouvez reconstruire et restaurer un essaim Docker ayant échoué ou restaurer Planning Analytics Workspace Distributed.

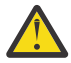

**Avertissement :** La restauration ne doit être effectuée qu'à des fins de reprise après incident sur une instance de Planning Analytics Workspace Distributed récemment installée.

### **Restauration d'un essaim ayant échoué**

Pour reconstruire votre essaim, procédez comme décrit à la section *Recover from disaster* à l'adresse [https://docs.docker.com/engine/swarm/admin\\_guide/#recover-from-disaster.](https://docs.docker.com/engine/swarm/admin_guide/#recover-from-disaster)

Une fois l'essaim récupéré, installez Planning Analytics Workspace Distributed. Si les paramètres de configuration de votre sauvegarde sont applicables à votre instance récupérée de Planning Analytics Workspace Distributed, vous pouvez copier les fichiers appropriés, tels que paw.env, dans le répertoire config avant de démarrer Planning Analytics Workspace Distributed. Démarrez Planning Analytics Workspace Distributed comme d'habitude, puis restaurez vos bases de données Planning Analytics Workspace Distributed.

### **Restauration des bases de données Planning Analytics Workspace Distributed**

Lorsque Planning Analytics Workspace Distributed est en cours d'exécution, exécutez le script **tools/ restore.sh** pour restaurer les bases de données Planning Analytics Workspace Distributed :

```
tools/restore.sh path-to-backup-folder
```
# **Désinstallation de Planning Analytics Workspace Distributed**

Vous pouvez complètement désinstaller Planning Analytics Workspace Distributed en procédant comme suit.

### **Procédure**

1. Supprimez les piles liées à paw.

```
docker stack rm paw
docker stack rm paw_image_pull
docker stack rm paw_registry
```
- 2. Attendez que tous les services et réseaux soient supprimés.
- 3. Supprimez les secrets et les configurations liés à paw.

docker secret rm \$(docker secret ls -f name=pa\_ -q) docker config rm \$(docker config ls -f name=pa\_ -q)

- 4. Pour chaque noeud doté de bases de données, procédez comme suit :
	- a) Supprimez les conteneurs arrêtés.

```
docker rm $(docker ps -a -q -f "name=paw")
```
b) Supprimez les volumes.

docker volume rm \$(docker volume ls -q -f "name=paw")

# **Mise à niveau de Planning Analytics Workspace Distributed**

Vous pouvez mettre à niveau Planning Analytics Workspace Distributed sans le désinstaller.

Décompressez la nouvelle version de Planning Analytics Workspace Distributed dans le même répertoire que votre installation existante.

unzip -o <nom-archive>.zip -d <dossier-destination>

Vos paramètres personnalisés dans le dossier config ne sont pas écrasés.

Exécutez le script start.sh pour mettre à jour les services et passer à la nouvelle version :

./start.sh

Lorsque vous êtes satisfait de la mise à niveau, vous pouvez supprimer le dossier de la version précédente. Si vous devez annuler la mise à niveau, vous pouvez soit éditer le fichier config/current pour qu'il pointe vers une ancienne version, soit extraire à nouveau la version précédente.

# **Installation sur OpenShift**

Planning Analytics Workspace Distributed prend en charge le déploiement sur Red Hat OpenShift Container Platform, un système d'orchestration de conteneurs permettant l'automatisation, la mise à l'échelle du déploiement et la gestion d'applications conteneurisées.

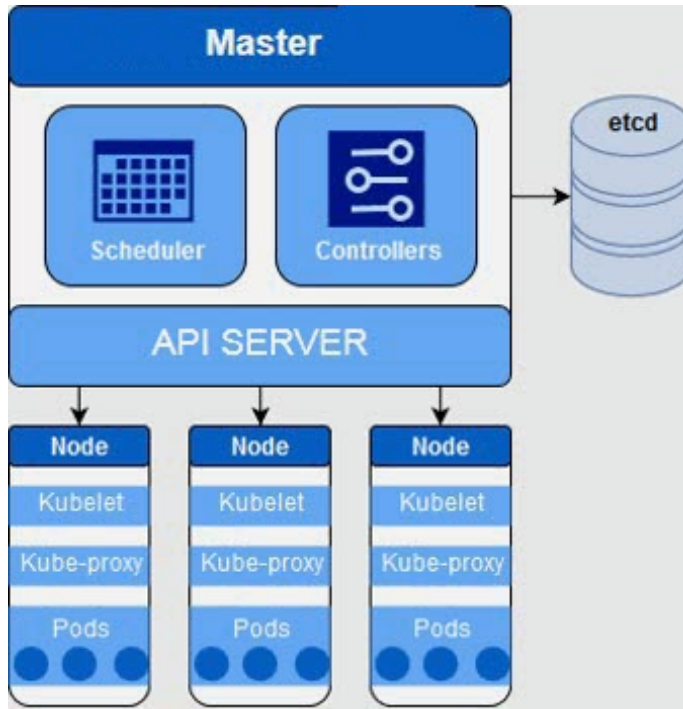

Une ou plusieurs des fonctions suivantes peuvent être activées dans un environnement OpenShift :

- Un registre Docker privé pour le déploiement OpenShift
- Une commande helm active dans le déploiement OpenShift
- Un contrôleur Ingress configuré pour l'environnement OpenShift

# **Installation des prérequis OpenShift**

Avant d'installer Planning Analytics Workspace Distributed sur OpenShift, vérifiez que vous disposez des prérequis suivants :

#### **OpenShift**

Vous devez utiliser OpenShift version 3.11.

#### **Docker**

Vous devez utiliser Docker version 1.13 ou suivante. Podman n'est actuellement pas pris en charge.

#### **Configuration requise pour les noeuds worker**

Planning Analytics Workspace Distributed exige des noeuds worker qui remplissent ou dépassent les conditions suivantes.

- $-4$  UC
- 8 Go de mémoire RAM
- 400 Go de stockage

Le script d'installation détecte automatiquement les noeuds worker sur le cluster si l'un des libellés suivants leur a été affecté :

- node-role.kubernetes.io/compute
- node-role.kubernetes.io/worker

Si vous souhaitez que le script de démarrage détecte automatiquement les noeuds worker à utiliser, vérifiez que l'un de ces libellés est spécifié pour le noeud worker.

Vous pouvez également configurer manuellement le fichier de configuration du noeud OpenShift.

#### **Environnement**

Les utilitaires suivants doivent être disponibles sur le système où vous exécutez les scripts de déploiement :

- Bash version 3 ou suivante doit se trouver sur le système où les scripts de déploiement s'exécutent.
- L'utilitaire *sed* doit se trouver sur le système.
- Si l'utilitaire *tee* se trouve sur votre système, les scripts de déploiement présentent la sortie du travail d'initialisation à l'écran. Sinon, il attend que l'initialisation se termine.

Si votre environnement utilise un registre Docker pour la gestion des images, vous devez également installer le client Docker sur votre système. Sinon, les utilitaires suivants doivent être disponibles :

- scp
- ssh

Si vous ne disposez pas de cette configuration, voir [«Configuration des paramètres avancés de](#page-215-0) [OpenShift», à la page 204](#page-215-0) pour configurer l'installation de sorte qu'elle n'utilise pas ces options.

# **Extraction de l'archive Planning Analytics Workspace Distributed**

Pour extraire l'archive Planning Analytics Workspace Distributed, entrez la commande suivante sur un terminal :

unzip -o <nom-archive>.zip -d <dossier-destination>

La commande **unzip** crée le dossier de destination s'il n'existe pas.

# **Configuration des paramètres OpenShift de base**

Dans la plupart des cas, les paramètres de configuration par défaut sont suffisants pour votre cluster OpenShift. Tous les paramètres de configuration par défaut se trouvent dans le fichier kubernetes/ config/defaults.env. Si les paramètres de configuration par défaut ne sont pas suffisants, vous pouvez les remplacer dans le fichier config/paw.env.

**Remarque :** Ne modifiez pas les valeurs définies dans kubernetes/config/defaults.env. Utilisez config/paw.env pour remplacer une valeur dans defaults.env.

Il existe également d'autres options avancées qui permettent de définir une configuration différente. Pour plus d'informations, voir [«Paramètres de configuration de base supplémentaires», à la page 208.](#page-219-0)

# **Configuration du projet OpenShift**

Par défaut, le script de démarrage configure un projet OpenShift nommé paw. Si vous souhaitez utiliser un autre nom, ajoutez **export PA\_KUBE\_NAMESPACE=<projet>** dans le fichier paw.env.

#### Par exemple : **export PA\_KUBE\_NAMESPACE=myns**

**Important :** N'indiquez pas le projet par défaut ni aucun des projets système OpenShift comme valeur pour **PA\_KUBE\_NAMESPACE**.

# **Configuration du déploiement des images**

Vous pouvez configurer Planning Analytics Workspace Distributed pour qu'il copie les fichiers images Docker sur tous les noeuds worker ou pour qu'il utilise un registre Docker privé si ce type de registre a été configuré pour le cluster OpenShift.

Le script de démarrage vous demande si vous souhaitez utiliser un registre privé. Si vous ne souhaitez pas utiliser un registre privé, le script de démarrage utilise *ssh* et *scp* pour copier l'archive d'image sur tous les noeuds worker et les noeuds de stockage désignés.

**Remarque :** Un noeud worker doit disposer d'au moins 5 Go d'espace pour que la copie d'image aboutisse.

Par défaut, les scripts supposent que le même utilisateur ssh est exécuté sur tous les noeuds. Si votre cluster utilise des utilisateurs ssh différents, associez le paramètre SSH\_SAME\_USER à la valeur false dans le fichier config/paw.env.

Si vous souhaitez utiliser un registre privé, la commande docker est utilisée pour placer les images dans le registre privé configuré. Le script de démarrage vous invite à indiquer le nom d'hôte et le port du registre privé. S'il y a lieu, vous êtes invité à entrer le nom d'utilisateur et le mot de passe du registre.

Vous pouvez utiliser des paramètres de configuration supplémentaires pour modifier le chemin de la copie d'image, le préfixe de balise et prendre en charge des installations automatiques. Pour plus d'informations, voir [«Paramètres de déploiement d'image avancés», à la page 209](#page-220-0).

# **Configuration d'un contrôleur Ingress**

Par défaut, on suppose qu'un contrôleur Ingress est configuré pour le déploiement OpenShift. Un certificat TLS est généré pour le contrôleur Ingress à utiliser.

Si vous possédez une clé et un certificat que vous souhaitez utiliser à la place, voir [«Paramètres de](#page-221-0) [configuration avancés du contrôleur Ingress», à la page 210](#page-221-0).

# **Configuration du stockage**

Les services de stockage de Planning Analytics Workspace Distributed utilisent des réservations de volume persistant (PVC) OpenShift pour conserver les données.

Trois types de stockage sont pris en charge :

- local
- shared
- dedicated

Vous devez configurer le type de stockage souhaité en indiquant local, shared ou dedicated comme valeur pour le paramètre **PA\_KUBE\_STORAGE\_TYPE** dans le fichier paw.env. Si le paramètre **PA\_KUBE\_STORAGE\_TYPE** n'est pas défini, le script de démarrage vous invite à indiquer le type de stockage souhaité.

### *Configuration d'un stockage local*

Par défaut, Planning Analytics Workspace Distributed utilise le type de stockage local. Le type de stockage local utilise le stockage persistant local OpenShift réservé à trois noeuds worker, comme indiqué par la variable d'environnement **PA\_KUBE\_STORAGE\_NODES** dans le fichier paw.env.

Les conteneurs de stockage sont également réservés à ces noeuds pour permettre à l'application de continuer à fonctionner si l'un des noeuds devient inactif. Si le paramètre **PA\_KUBE\_STORAGE\_NODES** n'est pas défini, le script de démarrage sélectionne trois noeuds worker pour qu'ils assurent la fonction de noeud de stockage.

Le stockage local utilise trois réservations de volume persistant (PVC), une pour chacun des trois noeuds de stockage. Les conteneurs de stockage sont regroupés dans trois ensembles : storage-node1, storagenode2 et storage-node3.

Pour que le stockage persistant local fonctionne correctement, l'emplacement racine sur chaque noeud de stockage doit exister afin que le noeud puisse être utilisé. Le script de démarrage vous demande si vous souhaitez qu'il configure automatiquement l'emplacement de stockage sur chaque noeud. Notez que cette procédure requiert un accès aux trois noeuds de stockage via ssh. Si vous disposez d'un accès aux noeuds de stockage via ssh ou que vous souhaitez configurer manuellement les noeuds de stockage, indiquez n à l'invite du programme.

### *Configuration d'un stockage partagé*

Le stockage partagé utilise une seule réservation de volume persistant (VPC) qui est partagée par tous les conteneurs de stockage. Si vous prévoyez d'utiliser NFS ou un autre fournisseur de stockage partagé comme Portworx, sélectionnez shared lorsque vous y êtes invité. Le paramètre **PA\_KUBE\_STORAGE\_NODES** n'est pas utilisé avec un stockage partagé.

Le stockage partagé prend en charge deux types de volumes : NFS et other. Le type de volume peut être configuré à l'aide de la variable d'environnement **PA\_KUBE\_VOLUME\_TYPE** dans le fichier paw.env. Si le paramètre **PA\_KUBE\_VOLUME\_TYPE** n'est pas défini, vous êtes invité à sélectionner le type souhaité. Le stockage partagé utilise une seule réservation de volume persistant (VPC) et tous les services de stockage font référence à la réservation de volume unique.

### *Configuration d'un stockage dédié*

Un stockage dédié utilise une réservation de volume persistant (PVC) distincte pour chaque conteneur de stockage. Il permet de spécifier un grain de persistance plus fin pour que les fournisseurs de stockage puissent prendre des décisions optimales en matière de placement.

Le stockage dédié prend en charge trois types de volume : local, NFS et other. Le type de volume est configuré à l'aide de la variable d'environnement **PA\_KUBE\_VOLUME\_TYPE** dans le fichier paw.env.

Si le paramètre **PA\_KUBE\_VOLUME\_TYPE** n'est pas défini, vous êtes invité à sélectionner le type souhaité. Si local est indiqué pour le type de volume, le stockage utilise la même sémantique que celle utilisée si le paramètre **PA\_KUBE\_STORAGE\_TYPE** avait pour valeur local. Le stockage est réservé à trois noeuds worker, comme indiqué par la variable d'environnement **PA\_KUBE\_STORAGE\_NODES** dans le fichier paw.env. Les conteneurs de stockage sont également réservés à ces noeuds pour permettre à l'application de continuer à fonctionner si l'un des noeuds devient inactif.

### *Définition de la classe de stockage souhaitée*

Certains fournisseurs de stockage exposent des classes de stockage qui doivent être spécifiées dans toutes les réservations de volume persistant (PVC).

Si le fournisseur de stockage configuré pour votre cluster utilise ce type de classe de stockage, le paramètre **PA\_KUBE\_STORAGE\_CLASS** peut être défini pour indiquer la classe de stockage souhaitée. Si le paramètre **PA\_KUBE\_STORAGE\_CLASS** n'est pas défini dans le fichier paw.env, vous êtes invité à indiquer la classe de stockage souhaitée.

### *Fournisseurs de stockage et exécution de conteneur d'initialisation*

Certains fournisseurs de stockage peuvent exiger le changement de propriété des volumes montés au sein des pods. Si la classe de stockage que vous utilisez nécessite cette action, associez le paramètre **PA\_KUBE\_INIT\_CONTAINERS** à la valeur true dans le fichier paw.env.

Notez que cette action nécessite également la configuration de votre cluster pour permettre l'exécution des conteneurs d'initialisation en tant que superutilisateurs (root). Pour limiter les risques liés à la sécurité, l'installation configure un compte de service appelé pa-allow-rootuid, qui est utilisé pour tous les pods de stockage. Le compte de service pa-allow-rootuid doit être ajouté à l'objet de contexte de sécurité approprié sur le cluster qui permet aux conteneurs de s'exécuter en tant que superutilisateurs (root).

### *Définition des limites de ressources OpenShift*

Par défaut, tous les conteneurs Planning Analytics Workspace Distributed s'exécutent sans que la quantité d'UC et de mémoire qu'ils consomment soit limitée. Toutefois, certains environnements peuvent exiger la définition de limites explicites pour tous les conteneurs qui s'exécutent sur le cluster.

Si votre déploiement impose ce type de limitation, associez le paramètre **PA\_KUBE\_EXPLICIT\_LIMITS** à la valeur true dans le fichier paw.env. Les valeurs de configuration par défaut se trouvent dans le fichier kubernetes/config/defaults.env. Si vous devez augmenter les valeurs, redéfinissez la variable d'environnement appropriée dans le fichier paw.env.

# **Déploiement différé**

Si votre environnement utilise un environnement de pipeline DevOps, vous pouvez être amené à déployer Planning Analytics Workspace Distributed via le pipeline au lieu d'exécuter start.sh. Pour prendre en charge ce type d'environnement, Planning Analytics Workspace Distributed contient deux scripts : push.sh et configure.sh.

Le script push.sh permet de transmettre les images de conteneur dans le cadre d'une opération indépendante.

Le script configure. sh effectue les mêmes opérations que les script start. sh mais il ne déploie pas l'application. Il prépare simplement la charte Helm ou les fichiers YAML autonomes (en fonction de la configuration) pour permettre le déploiement des objets par un autre processus. Le script configure.sh peut également générer un script predeploy.sh qui contient des commandes à exécuter avant le déploiement de l'application.

Les fichiers YAML standard sont générés par configuration. Utilisez les commandes OpenShift ou Helm standard suivantes pour déployer l'application :

- oc apply
- helm install

# **Configuration du déploiement Red Hat OpenShift**

Pour Red Hat OpenShift, les paramètres de configuration ci-dessous doivent être appliqués au déploiement.

Connectez-vous avec un ID utilisateur doté du rôle cluster-admin, puis exécutez les commandes suivantes :

```
oc new-project paw
oc adm policy add-scc-to-user nonroot -z pa-config-secret -n paw
oc adm policy add-scc-to-user nonroot -z default -n paw
```
Si le fournisseur de stockage configuré pour votre cluster requiert le changement de propriété des volumes montés dans les pods, exécutez les commandes supplémentaires suivantes :

```
oc create serviceaccount pa-allow-rootuid -n paw
oc adm policy add-scc-to-user anyuid -z pa-allow-rootuid -n paw
```
<span id="page-215-0"></span>**Remarque :** Remplacez *paw* dans la commande ci-dessus si vous avez redéfini la valeur de projet par défaut.

# **Démarrage de Planning Analytics Workspace Distributed**

Procédez comme suit pour démarrer Planning Analytics Workspace Distributed.

#### **Procédure**

1. Exécutez le script start.sh :

./start.sh

Le script vérifie votre environnement de cluster. Si l'un des prérequis n'est pas satisfait, consultez la sortie, mettez à jour votre environnement et réexécutez le script.

2. Indiquez des valeurs pour les invites de configuration présentées par le script de démarrage :

```
Enter the host name of your primary node: myhost.com
   Helm detected - configuring install to use helm for deployment
    Would you like to use a private docker registry? (default 'n'): 
    Worker nodes configuration successfully validated
    Kubernetes version successfully validated
 Storage class (default: 'paw-storageclass'): 
 Storage type - dedicated | local | shared (default: 'local'): 
 Storage root for local persistent volumes (default: '/opt/ibm/planninganalytics/paw'): 
    Storage nodes configuration successfully validated
    Ingress type - controller | nodeport | none (default: 'controller'): 
    Ingress host (default: 'myhost.com'):
```
3. Vérifiez que le script a créé tous les services Planning Analytics Workspace Distributed. Attendez quelques minutes pour que le système termine sa configuration initiale.

# **Réinstallation ou désinstallation de Planning Analytics Workspace Distributed**

Pour réinstaller ou désinstaller Planning Analytics Workspace Distributed, exécutez le script ./ paw\_x.x.xx/kubernetes/scripts/uninstall.sh.

Le script vous demande si vous souhaitez nettoyer le stockage persistant utilisé par l'installation. Si vous réinstallez le composant et souhaitez réutiliser le contenu existant, répondez 'n' à l'invite du programme.

Le script vous demande également si vous souhaitez supprimer la configuration du projet sur le cluster. Si vous souhaitez désinstaller complètement Planning Analytics Workspace Distributed de votre cluster, répondez 'y' à l'invite du programme.

# **Configuration des paramètres avancés de OpenShift**

Vous pouvez utiliser des paramètres de configuration avancés pour personnaliser votre installation de Planning Analytics Workspace Distributed.

### **Configuration des noeuds**

Le fichier de configuration des noeuds, qui se trouve dans config/paw.env, définit des informations sur les noeuds OpenShift dont l'installation a besoin.

Le fichier de configuration contient quatre variables d'environnement : COPY\_NODE, WORKER\_NODES, STORAGE\_NODES et NFS\_SERVER :

#### **Exemple de configuration des noeuds**

```
#
         # If you are not employing a docker registry, specify the
         # host portion of the primary node URI returned from the
         # clusterInfo.sh script.
         #
```
```
 export COPY_NODE=()
 #
        # Specify the values of all worker nodes returned from the clusterInfo.sh script.
        # Space separated. e.g. (value1 value2 value3) where value is hostname of each worker.
 #
       export WORKER NODES=()
 #
        # Specify the values of three of the nodes listed in the above WORKER_NODES variable.
        # Space separated. e.g. (value1 value2 value3) where value is hostname of each worker.
 #
       export STORAGE NODES=()
 #
        # Specify the IP address of the nfs server if employing nfs
        # based persistent volumes
 #
        export NFS_SERVER=()
```
### *Configuration des emplacements de volume persistant sur les noeuds de stockage*

Par défaut, les services de stockage utilisent les volumes persistants locaux OpenShift dans les noeuds de stockage désignés. Le script de démarrage vous demande si vous souhaitez qu'il configure automatiquement les emplacements de stockage.

### **Pourquoi et quand exécuter cette tâche**

**Remarque :** Si vous avez modifié la valeur de **PA\_KUBE\_STORAGE\_ROOT**, remplacez /opt/ibm/ planninganalytics/paw dans ces commandes par la nouvelle valeur.

### **Procédure**

- 1. Si vous disposez d'un accès aux noeuds de stockage via ssh, indiquez y lorsque vous y êtes invité. Le script de démarrage vous invite à vous connecter à chaque noeud de stockage et configure les dossiers de stockage pour vous.
- 2. Si vous ne disposez pas d'un accès aux noeuds de stockage via ssh, un administrateur doit effectuer les opérations suivantes :
	- a) Connectez-vous au premier noeud de stockage que vous avez indiqué dans le fichier config/ paw.env et exécutez la commande suivante :

sudo mkdir -p /opt/ibm/planninganalytics/paw/storage-node1

b) Connectez-vous au deuxième noeud de stockage et exécutez la commande suivante :

sudo mkdir -p /opt/ibm/planninganalytics/paw/storage-node2

c) Connectez-vous au troisième noeud de stockage et exécutez la commande suivante :

```
sudo mkdir -p /opt/ibm/planninganalytics/paw/storage-node3
```
### **Que faire ensuite**

Pour utiliser un autre type de volume, voir [«Configuration d'un type de stockage différent», à la page 206](#page-217-0).

### *Configuration des emplacements de volume persistant NFS*

Si vous décidez d'utiliser un serveur NFS (Network File System) pour le stockage, vous devez effectuer les opérations suivantes :

### **Pourquoi et quand exécuter cette tâche**

**Remarque :** Si vous avez modifié la valeur de **PA\_KUBE\_STORAGE\_ROOT**, remplacez /opt/ibm/ planninganalytics/paw dans ces commandes par la nouvelle valeur.

### <span id="page-217-0"></span>**Procédure**

1. Ajoutez les lignes suivantes dans le fichier config/paw.env :

```
export PA_KUBE_STORAGE_TYPE=shared
export PA_KUBE_VOLUME_TYPE=nfs
```
- 2. 2. Ajoutez l'adresse IP du serveur NFS dans le fichier config/paw.env.
- 3. 3. Configurez les dossiers de stockage sur le serveur NFS.
- 4. Si le cluster OpenShift ne prend pas en charge la mise à disposition dynamique pour les volumes persistants NFS, connectez-vous au serveur NFS et exécutez les commandes suivantes :

```
sudo mkdir -p /opt/ibm/planninganalytics/paw/storage-node1
sudo mkdir -p /opt/ibm/planninganalytics/paw/storage-node2
sudo mkdir -p /opt/ibm/planninganalytics/paw/storage-node3
```
5. Configurez le serveur NFS pour exporter l'emplacement suivant :

/opt/ibm/planninganalytics/paw

6. Sur chacun des trois noeuds de stockage, montez le répertoire NFS suivant :

/opt/ibm/planninganalytics/paw

### *Configuration d'un type de stockage différent*

Si votre déploiement utilise un type de stockage différent, comme GlusterFS, vous devez modifier le contenu du fichier other.yaml dans le répertoire kubernetes/templates/volumes.

### **Avant de commencer**

Le fichier other.yaml contient toutes les définitions de volume persistant requises pour les services de stockage. Vous pouvez mettre à jour les définitions de volume persistant, mais la section des métadonnées de chaque définition de volume persistant ne doit pas être modifiée.

### **Procédure**

1. Ajoutez la ligne suivante dans le fichier config/paw.env :

```
export PA_KUBE_STORAGE_TYPE=shared
export PA_KUBE_VOLUME_TYPE=other
```
2. Configurez les définitions de volume dans le fichier templates/volumes/other.yaml. Chaque définition de volume persistant dans templates/volumes/other.yaml inclut un bloc de commentaire. Remplacez le bloc de commentaire par des informations associées au type de stockage.

```
#
# Place your volume configuration here
#
```
### *Configuration de la sécurité Red Hat OpenShift*

Pour permettre au cluster OpenShift de créer des secrets Planning Analytics Workspace Distributed, l'installation configure le compte de service pa-config-secret.

Si votre fournisseur de stockage requiert le changement de propriété des volumes montés au sein du conteneur, l'installation configure un compte de service appelé pa-allow-rootuid, qui est utilisé pour tous les pods de stockage. Le compte de service pa-allow-rootuid doit être ajouté à l'objet de contexte de sécurité approprié sur le cluster qui permet aux conteneurs de s'exécuter en tant que superutilisateurs (root).

Ces deux comptes de service sont limités au projet Planning Analytics Workspace Distributed, qui correspond à paw par défaut. Ces comptes de service sont utilisés uniquement par les conteneurs associés à Planning Analytics Workspace Distributed.

- 1. Le compte de service pa-allow-rootuid permet aux services de stockage Planning Analytics Workspace Distributed de s'exécuter temporairement en tant que superutilisateurs (root) afin que des droits de fichier appropriés puissent être définis. Une fois cette étape terminée, les services de stockage s'exécutent en tant qu'utilisateurs non superutilisateurs.
- 2. Les comptes de service pa-config-secret permettent à l'installation de créer des secrets sur le cluster. Les secrets sont créés sur le cluster par un conteneur de configuration exécuté pendant l'installation de Planning Analytics Workspace Distributed. L'installation configure également le rôle pa-config-secret et les objets role-binding qui limitent le compte de service à la gestion des secrets dans le projet Planning Analytics Workspace Distributed.

**Remarque :** La configuration des secrets s'exécute pendant l'installation ; elle ne s'exécute pas lors du fonctionnement de Planning Analytics Workspace Distributed lui-même.

### **Configuration du noeud principal et des noeuds worker**

Utilisez la commande **tools/clusterInfo.sh** pour déterminer les valeurs à indiquer dans chaque section du fichier config/paw.env.

### **Procédure**

1. Exécutez la commande **tools/clusterInfo.sh** pour déterminer les valeurs de chaque section du fichier config/paw.env.

La commande renvoie des informations sur le noeud principal et les noeuds worker du cluster OpenShift.

Par exemple :

Kubernetes primary is running at https://9.245.133.29:8001

Worker nodes: 10.31.100.101 10.31.100.102 10.31.100.103 10.31.100.104

2. Configurez l'hôte du noeud principal renvoyé à l'étape «1», à la page 207 dans la variable d'environnement COPY\_NODE pour placer les archives d'image sur les noeuds worker.

Par exemple :

export COPY\_NODE=(9.245.133.29)

3. Copiez la liste des noeuds worker qui sont renvoyés à l'étape «1», à la page 207 dans la variable d'environnement WORKER\_NODES pour spécifier les adresses de tous les noeuds worker dans le déploiement.

Par exemple :

export WORKER\_NODES=(10.31.100.101 10.31.100.102 10.31.100.103 10.31.100.104)

4. Sélectionnez trois noeuds worker qui doivent assurer la fonction de noeuds de stockage et spécifiezles dans la variable d'environnement STORAGE\_NODES.

Planning Analytics Workspace Distributed réserve les services de stockage à trois noeuds worker. Tous les autres services sont répartis sur l'ensemble des noeuds worker, comme déterminé par OpenShift.

Par exemple :

export STORAGE\_NODES=(10.31.100.101 10.31.100.102 10.31.100.103)

### **Paramètres de configuration de base supplémentaires**

Vous pouvez utiliser des options de configuration de base supplémentaires pour personnaliser les projets, la consignation et les fonctions de sauvegarde de Planning Analytics Workspace Distributed.

### **KUBERNETES\_CMD**

Valeurs admises : tout chemin valide

Valeur par défaut : kubectl

Nom de la commande kubectl. Indiquez un chemin complet si kubectl ne se trouve pas dans votre chemin.

### **PA\_KUBE\_CHART**

Valeurs admises : toutes

Valeur par défaut : pa-workspace

Nom de la charte Helm. Ne doit pas être vide.

#### **PA\_KUBE\_HOST**

Valeurs admises : toutes

Valeur par défaut : néant

Nom d'hôte du point d'accès externe pour Planning Analytics Workspace.

Cette valeur correspond généralement au nom d'hôte de votre noeud proxy ou à un équilibreur de charge externe. Ne doit pas être vide.

Si aucune valeur n'est indiquée, vous êtes invité à en entrer une.

### **PA\_KUBE\_INGRESS\_CONTROLLER**

Valeurs admises : true | false

Valeur par défaut : ()

Indique si un contrôleur Ingress est configuré pour le cluster OpenShift.

Si aucune valeur n'est indiquée, le script de déploiement tente automatiquement de détecter un contrôleur Ingress.

### PA\_KUBE\_INGRESS\_HOST

Valeurs admises : toutes

Valeur par défaut : Valeur de PA\_KUBE\_HOST

Permet la spécification d'un hôte Ingress pour votre application.

Si aucune valeur n'est définie, vous êtes invité à indiquer si vous souhaitez utiliser un hôte Ingress et, si tel est le cas, à spécifier la valeur de l'hôte.

#### PA\_KUBE\_NAMESPACE

Valeurs admises : ()

Valeur par défaut : paw

Indique le projet OpenShift.

#### **PA\_LOG\_MODE**

Valeurs admises : file | console

Valeur par défaut : file

Indique si le script de déploiement génère les journaux sur la console ou dans un fichier.

#### **PA\_ZIP\_BACKUP**

Valeurs admises : true | false

Valeur par défaut : false

Indique si les sauvegardes doivent être stockées sous la forme d'un fichier compressé.

# **Paramètres de déploiement d'image avancés**

Si ssh et scp ne figurent pas déjà dans votre chemin, vous pouvez mettre à jour les paramètres suivants pour qu'ils pointent vers leurs emplacements.

### **PA\_KUBE\_USE\_PRIVATE\_REGISTRY**

Valeurs admises : true | false

Valeur par défaut : néant

Indique s'il convient d'utiliser un registre Docker privé.

Si aucune valeur n'est indiquée, vous êtes invité à en entrer une.

### PA\_KUBE\_PRIVATE\_REGISTRY\_SECRET

Valeurs admises : toutes

Valeur par défaut : pa-registry-secret

Indique le nom du secret du registre privé utilisé pour extraire des images. Si la valeur spécifiée est la valeur par défaut, vous êtes invité à créer le secret. Sinon, le système suppose qu'il existe déjà.

#### **SCP\_CMD**

Valeurs admises : tout chemin valide

Valeur par défaut : scp

Nom de la commande scp. Indiquez un chemin complet si scp ne figure pas déjà dans votre chemin.

#### **SCP\_PATH**

Valeurs admises : tout chemin valide

Valeur par défaut : .

Emplacement des archives d'image sur le noeud worker. Il peut s'agir d'un chemin absolu ou relatif.

#### **SSH\_CMD**

Valeurs admises : tout chemin valide

Valeur par défaut : ssh

Nom de la commande ssh. Indiquez un chemin complet si ssh ne figure pas déjà dans votre chemin.

#### **SSH\_SAME\_USER**

Valeurs admises : true | false

Valeur par défaut : true

Indique si l'utilisateur ssh est le même sur tous les noeuds worker et les noeuds de stockage.

Si docker ne figure pas déjà dans votre chemin, mettez à jour le paramètre DOCKER\_CMD :

#### **DOCKER\_CMD**

Valeurs admises : tout chemin valide

Valeur par défaut : docker

Nom de la commande docker. Indiquez un chemin complet si docker ne figure pas déjà dans votre chemin.

Pour les installations automatiques, vous pouvez spécifier le nom d'utilisateur, le mot de passe et l'adresse électronique de l'utilisateur du registre privé Docker :

#### **REGISTRY**

Valeurs admises : (toutes)

Valeur par défaut : 127.0.0.1:5000

Hôte et port du registre privé Docker. Ne doit pas être vide.

#### **REGISTRY\_USER**

Valeurs admises : toutes

Valeur par défaut : néant

Utilisateur du registre privé Docker. Si aucune valeur n'est indiquée, vous êtes invité à en entrer une.

#### **REGISTRY\_PASSWORD**

Valeurs admises : toutes

Valeur par défaut : néant

Mot de passe du registre privé Docker. Si aucune valeur n'est indiquée, vous êtes invité à en entrer une.

#### **REGISTRY\_EMAIL**

Valeurs admises : toutes

Valeur par défaut : néant

Adresse électronique de l'utilisateur du registre privé Docker. Si aucune valeur n'est indiquée, vous êtes invité à en entrer une.

Les images fournies sont prédéfinies pour utiliser le préfixe de balise d'image planninganalytics. Si vous souhaitez modifier la valeur par défaut, mettez à jour le paramètre suivant :

#### **REPO\_NAME**

Valeurs admises : toutes

Valeur par défaut : planninganalytics

Préfixe de balise d'image. Ne doit pas être vide.

### **Paramètres de configuration helm avancés**

Si la commande helm ne figure pas déjà dans votre chemin, vous pouvez mettre à jour les paramètres suivants.

#### **HELM\_CMD**

Valeurs admises : tout chemin valide

Valeur par défaut : helm

Nom de la commande helm. Indiquez un chemin complet si helm ne figure pas déjà dans votre chemin.

### **HELM\_CONFIGURED**

Valeurs admises : true | false

Valeur par défaut : true

Indique si helm est configuré pour le déploiement.

#### **HELM\_TLS**

Valeurs admises : true | false

Valeur par défaut : true

Indique si helm utilise le protocole HTTPS/TLS.

### **Paramètres de configuration avancés du contrôleur Ingress**

Par défaut, un certificat TLS est généré pour être utilisé par le contrôleur Ingress. Si vous souhaitez utiliser vos propres clé et certificat TLS, mettez à jour les paramètres suivants.

#### **PA\_KUBE\_INGRESS\_KEY**

Valeurs admises : tout chemin valide

Valeur par défaut : néant

Chemin d'accès à la clé à utiliser par le contrôleur Ingress.

### **PA\_KUBE\_INGRESS\_CERT**

Valeurs admises : tout chemin valide

Valeur par défaut : néant

Chemin d'accès au certificat à utiliser par le contrôleur Ingress.

### **Paramètres avancés de configuration des services de stockage**

Vous pouvez utiliser les paramètres suivants pour personnaliser les exigences de stockage pour Planning Analytics Workspace Distributed.

### PA\_KUBE\_INIT\_CONTAINERS

Valeurs admises : true | false

Valeur par défaut : false

Indique si le fournisseur de stockage requiert le changement de propriété des volumes montés par les pods.

### **PA\_KUBE\_NUM\_STORAGE\_NODES**

Valeurs admises : 1-3

Valeur par défaut : 3

Nombre de noeuds dans le cluster à utiliser pour les noeuds de stockage. Tous les services de stockage sont réservés à une exécution sur ces noeuds uniquement.

### PA\_KUBE\_STORAGE\_CLASS

Valeurs admises : toutes

Valeur par défaut : pa-local-storage

Classe de stockage OpenShift.

#### PA\_KUBE\_STORAGE\_DYNAMIC\_PROVISIONING

Valeurs admises : true | false

Valeur par défaut : false

Indique si le type de stockage prend en charge la mise à disposition dynamique.

#### **PA\_KUBE\_STORAGE\_ROOT**

Valeurs admises : toutes

Valeur par défaut : /opt/ibm/planninganalytics/paw

Chemin d'accès au stockage local sur chaque noeud worker exécutant les services de stockage. Il peut s'agir d'un chemin absolu ou relatif.

#### PA\_KUBE\_STORAGE\_SIZE

Valeurs admises : > 1Gi

Valeur par défaut : 10Gi

Espace requis pour les services de stockage configurés sur chaque noeud de stockage. La valeur doit être au format 'xxGi', où xx est un entier.

### **PA\_KUBE\_STORAGE\_TYPE**

Valeurs admises : dedicated | local | shared

Valeur par défaut : local

Indique si le stockage est local ou partagé.

#### **PA\_KUBE\_VOLUME\_TYPE**

Valeurs admises : local | nfs | other

La valeur local n'est valide que si **PA\_KUBE\_STORAGE\_TYPE** a pour valeur shared.

Valeur par défaut : néant

Indique le type de volume OpenShift à utiliser lorsque **PA\_KUBE\_STORAGE\_TYPE** a pour valeur shared.

IBM Planning Analytics : Installation et configuration

# **Chapitre 12. Installation et configuration de Planning Analytics for Microsoft Excel**

IBM Planning Analytics for Microsoft Excel est un outil Microsoft Excel utilisé par les auteurs de rapports pour créer des rapports sophistiqués contenant plusieurs feuilles et plusieurs requêtes à partir de différentes bases de données.

L'utilisateur peut élaborer dans Excel des rapports complexes de plusieurs feuilles, contenant plusieurs requêtes, à partir de différents types de sources de données, et analyser et explorer les données IBM Cognos modelées de façon dimensionnelle. L'application permet d'accéder aux données à partir de formules afin que l'utilisateur puisse résoudre des problèmes métier et présenter ses résultats de la façon la mieux adaptée.

Pour IBM Cognos Analytics, cette application sert à analyser des données d'entreprise pour identifier les tendances, les opportunités, les problèmes ou les caractéristiques des projets.

Pour IBM Planning Analytics, elle est utilisée par les analystes financiers et les planificateurs qui planifient et mesurent les données métier et opérationnelles.

# **Nouveautés**

Cette section contient la liste des fonctions nouvelles ou modifiées pour cette édition. Elle vous aide à planifier vos stratégies de mise à niveau et de déploiement d'application, ainsi que les besoins de formation de vos utilisateurs.

# **Nouveautés de la version 2.0.0**

- IBM Planning Analytics for Microsoft Excel requiert l'installation de Microsoft .NET Framework 4.6.1 ou d'une version ultérieure.
- IBM Planning Analytics for Microsoft Excel prend en charge les modes d'authentification de sécurité 1, 2, 3, 4 et 5. Les versions précédentes prenaient en charge les modes 1 et 5.

Toutefois, lors d'une connexion à IBM Planning Analytics Workspace, seuls les modes d'authentification de sécurité 1 et 5 peuvent être utilisés.

L'authentification par formulaire n'est plus prise en charge pour les serveurs IBM Planning Analytics dans IBM Planning Analytics for Microsoft Excel.

# **Nouveautés de la version 10.3.0**

• Si vos serveurs utilisent le protocole TLS (Transport Layer Security), vous devez utiliser Microsoft .NET Framework 4.5 ou ultérieur avec IBM Cognos Analysis for Microsoft Excel. Les nouveaux serveurs ainsi que les serveurs qui ont été corrigés pour remédier à la vulnérabilité en matière de sécurité de POODLE dans SSL, utilisent TLS.

# **Nouveautés de la version 10.2.0**

• Les produits IBM Cognos Office, tels qu'IBM Cognos Analysis for Microsoft Excel et IBM Cognos BI for Microsoft Office nécessitent désormais Microsoft .NET Framework 4.

Cette condition a des conséquences sur la mise à niveau des systèmes. Si vous utilisez déjà un produit IBM Cognos Office et si vous n'avez installé que la version 2 de Microsoft .NET Framework, vous devez installer .NET Framework 4 avant d'installer des produits IBM Cognos Office. Les versions de Microsoft .NET Framework peuvent fonctionner concurremment. Il n'est pas nécessaire de désinstaller les versions précédentes.

• Les langues suivantes sont désormais disponibles pour les produits IBM Cognos Office : le croate, le danois, le kazakh, le slovène et le thaï.

# **Présentation de l'installation**

Pour utiliser IBM Planning Analytics for Microsoft Excel, vous devez installer Microsoft .NET Framework et les composants d'IBM Planning Analytics for Microsoft Excel.

IBM Cognos TM1 inclut des exemples que vous pouvez utiliser avec IBM Planning Analytics for Microsoft Excel. Ces exemples illustrent les fonctions du produit, ainsi que les meilleures pratiques en termes techniques et professionnels à l'aide de données fictives. Vous pouvez aussi les utiliser pour tester et partager des techniques de conception de rapports, ainsi que pour l'identification et la résolution des problèmes. Pour utiliser les exemples, votre administrateur doit les définir et les configurer. Contactez votre administrateur pour savoir où ils sont installés.

Désinstallez les versions antérieures d'IBM Planning Analytics for Microsoft Excel avant d'installer une nouvelle version.

### **Procédure**

- 1. Effectuez les tâches prérequises.
	- a) Installez Microsoft .NET Framework.

Pour plus d'informations, voir [Installation de Microsoft .NET Framework](#page-226-0).

b) Installez les assemblages d'interopérabilité de base (PIA).

Pour plus d'informations, voir [Installation des assemblages d'interopérabilité de base \(PIA\).](#page-227-0)

c) Désinstallez les versions précédentes d'IBM Planning Analytics for Microsoft Excel.

Pour plus d'informations, voir [«Désinstallation des versions précédentes d'IBM Cognos Analysis for](#page-228-0) [Microsoft Excel», à la page 217](#page-228-0).

- d) [«Connexion à IBM Planning Analytics Workspace», à la page 217.](#page-228-0)
- e) [Configurez votre logiciel antivirus pour autoriser les connexions de Microsoft .NET Runtime et](#page-229-0) [Microsoft Excel.](#page-229-0)
- f) [«Veillez à bien utiliser un IBMid», à la page 218](#page-229-0).
- g) [«Utilisation de la sécurité Cognos», à la page 218.](#page-229-0)
- 2. Installez les composants d'IBM Planning Analytics for Microsoft Excel.

Pour plus d'informations, voir [Installation des composants IBM Cognos Analysis for Microsoft Excel.](#page-230-0)

3. Testez IBM Planning Analytics for Microsoft Excel.

Pour plus d'informations, voir [Test d'IBM Cognos Analysis for Microsoft Excel.](#page-231-0)

# **Conditions préalables à l'installation de Planning Analytics for Microsoft Excel**

Vous devez effectuez les tâches de cette section avant d'installer Planning Analytics for Microsoft Excel.

# **Recherche des informations de version pour IBM Planning Analytics for Microsoft Excel**

Vous trouverez les informations de version pour Planning Analytics for Microsoft Excel dans le ruban IBM Planning Analytics.

### **Procédure**

- 1. Cliquez sur l'onglet IBM Planning Analytics pour ouvrir le ruban d'IBM Planning Analytics.
- 2. Cliquez sur la liste déroulante **Aide**, située dans le groupe **Mise en route**.
- 3. Cliquez sur **A propos de**.
- 4. Cliquez sur **Afficher la version...** pour ouvrir le fichier texte de version.

<span id="page-226-0"></span>5. La ligne CORCSP\_version contient le numéro de version de votre installation de Planning Analytics for Microsoft Excel.

### **Exemple**

Si la valeur de CORCSP\_version est COR-AW64-ML-RTM-2.0.47.4-0, le numéro de version est 47.4.

### **Installation de Microsoft .NET Framework**

IBM Planning Analytics for Microsoft Excel requiert l'installation de Microsoft .NET Framework version 4.6.1 ou d'une version ultérieure sur tous les ordinateurs des utilisateurs.

Pour connaître la liste des versions de Microsoft .NET Framework prises en charge, voir [IBM Software](https://www.ibm.com/software/reports/compatibility/clarity/index.html) [Product Compatibility Reports](https://www.ibm.com/software/reports/compatibility/clarity/index.html) (https://www.ibm.com/software/reports/compatibility/clarity/index.html).

Lorsque vous installez Microsoft .NET Framework sur un système d'exploitation qui n'est pas en anglais, les messages d'erreur, les raccourcis et les utilitaires Microsoft .NET s'affichent quand même en anglais.

Pour les langues autres que l'anglais, vous pouvez appliquer le pack linguistique Microsoft .NET pour voir les messages d'erreurs, raccourcis et utilitaires dans la langue de votre système d'exploitation. Par exemple, si votre système d'exploitation est français et que vous avez installé Microsoft .NET Framework, vous devez également appliquer le pack linguistique Microsoft .NET français.

### **Procédure**

- 1. Connectez-vous au site Web de téléchargement Microsoft.
- 2. Recherchez .NET Framework 4.6.1 ou une version ultérieure, sélectionnez le pack redistribuable et suivez les instructions pour le télécharger.
- 3. Vérifiez s'il y a des mises à jour de sécurité concernant Microsoft .NET Framework et téléchargez-les, le cas échéant.

# **Assemblages d'interopérabilité de base (PIA) pour Microsoft Excel**

Pour utiliser les fonctionnalités d'IBM Planning Analytics for Microsoft Excel, vous devez avoir installé au préalable les assemblages d'interopérabilité de base (PIA - Primary Interop Assemblies) pour Excel. En principe, les PIA sont installés automatiquement sur votre ordinateur lorsque vous installez Microsoft Office. Il existe néanmoins des cas où il est nécessaire de les installer séparément.

Les PIA doivent être installés et enregistrés dans le cache global des assemblages sur les postes de travail pour que ces derniers puissent exécuter des solutions Office qui ciblent .NET Framework.

Vous avez le choix entre deux méthodes pour installer le jeu complet de PIA dans le cache global des assemblages :

• Modifier la configuration de Microsoft Office.

Si vous n'avez pas installé .NET Framework avant le système Office, ce dernier ne comprend pas les PIA. Si vous avez installé .NET Framework après le système Office, vous pouvez installer les PIA en modifiant la configuration d'Office.

• Installer les PIA à partir du pack redistribuable.

Les PIA de Microsoft Office sont installés dans le cache global des assemblages, sur *unité*:/WINDOWS/ assembly ou *unité*:/WINNT/assembly.

# <span id="page-227-0"></span>**Modification de la configuration de Microsoft Office en vue de l'installation des assemblages d'interopérabilité de base (PIA) pour Excel**

Si vous n'avez pas installé .NET Framework avant le système Office, ce dernier ne comprend pas les PIA. Si vous avez installé .NET Framework après le système Office, vous pouvez installer les PIA en modifiant la configuration d'Office.

### **Avant de commencer**

Les PIA de Microsoft Office sont installés dans le cache global des assemblages, sur *unité*:/WINDOWS/ assembly ou *unité*:/WINNT/assembly.

Vous devez avoir le rôle d'administrateur pour installer .NET Framework et les PIA Microsoft Office sur un ordinateur.

### **Procédure**

- 1. Dans le menu **Démarrer**, cliquez sur **Panneau de configuration**, puis cliquez sur **Programmes et fonctionnalités**.
- 2. Dans la liste des programmes, cliquez sur votre version de Microsoft Office, puis cliquez sur **Modifier**.
- 3. Dans l'assistant d'**installation** de **Microsoft Office**, sélectionnez **Ajouter ou supprimer des programmes**, puis cliquez sur **Continuer**.
- 4. Dans la page **Options d'installation**, développez **Microsoft Excel**.
- 5. Cliquez sur le symbole en regard de la fonctionnalité **Prise en charge de la programmabilité .Net**, puis cliquez sur **Exécuter à partir du disque dur**.
- 6. Cliquez sur **Continuer**.
- 7. Cliquez sur **Fermer**.

### **Installation des PIA de Microsoft Excel**

Si vous n'avez pas installé .NET Framework avant le système Office, ce dernier ne comprend pas les PIA. Vous pouvez installer les PIA à partir du pack redistribuable.

### **Avant de commencer**

Les PIA doivent être installés et enregistrés dans le cache global des assemblages sur les postes de travail pour que ces derniers puissent exécuter des solutions Office qui ciblent .NET Framework 4.5 (ou une version ultérieure).

Les PIA de Microsoft Office sont installés dans le cache global des assemblages, sur *unité*:/WINDOWS/ assembly ou *unité*:/WINNT/assembly.

Vous devez avoir le rôle d'administrateur pour installer .NET Framework et les PIA Microsoft Office sur un ordinateur.

### **Procédure**

- 1. Vérifiez que .NET Framework est installé. Pour plus d'informations, voir [«Installation de Microsoft .NET](#page-226-0) [Framework», à la page 215](#page-226-0).
- 2. Connectez-vous au site Web de téléchargement Microsoft.
- 3. Suivez les instructions fournies dans la page de téléchargement pour installer les PIA.

# <span id="page-228-0"></span>**Désinstallation des versions précédentes d'IBM Cognos Analysis for Microsoft Excel**

Les versions précédentes d'IBM Planning Analytics for Microsoft Excel s'intitulaient IBM Cognos Analysis for Microsoft Excel. Si vous disposez d'une version de Cognos Analysis for Microsoft Excel, vous devez la désinstaller avant de pouvoir installer la nouvelle version d'IBM Planning Analytics for Microsoft Excel.

Le processus de désinstallation ne supprime pas complètement tous les fichiers et répertoires d'application. Vous devez donc y remédier manuellement.

Si vous avez installé plusieurs composants dans le même emplacement, l'assistant de désinstallation vous permet de choisir les packs à désinstaller. Tous les composants du pack seront désinstallés.

### **Avant de commencer**

Fermez toutes les applications Microsoft Office avant de procéder à la désinstallation.

### **Procédure**

1. Dans le menu **Démarrer**, cliquez sur **Programmes**, **IBM Cognos for Microsoft Office**, **Désinstaller IBM Cognos**, **Désinstaller IBM Cognos**.

L'assistant de **désinstallation** s'affiche.

**Conseil :** IBM Cognos for Microsoft Office était le nom par défaut du dossier de programme créé lors des installations précédentes. Si vous avez choisi un autre nom, ouvrez ce dossier pour trouver le programme.

2. Suivez les instructions de désinstallation du composant.

Le fichier cognos\_uninst\_log.txt enregistre les activités effectuées par l'assistant durant la désinstallation des fichiers.

**Conseil :** Pour trouver le fichier journal, recherchez-le dans le répertoire Temp.

3. Si vous effectuez une mise à niveau vers Planning Analytics for Microsoft Excel ou que vous migrez une autre version de Cognos Analysis for Microsoft Excel, vous devez vous assurer que le répertoire Office Connection est supprimé avant l'installation. Le répertoire Office Connection se trouve à l'emplacement suivant :

C:\Users\<user name>\AppData\Local\Cognos\Office Connection

# **Connexion à IBM Planning Analytics Workspace**

Avant d'exécuter Planning Analytics for Microsoft Excel, les utilisateurs doivent se connecter à une instance de Planning Analytics Workspace.

Planning Analytics Workspace est nécessaire pour pouvoir utiliser l'éditeur d'ensemble et Cube Viewer.

### **Installation de TM1 Server**

Certaines fonctions d'IBM Planning Analytics for Microsoft Excel requièrent l'utilisation de TM1 Server. Installez TM1 Server pour optimiser votre expérience avec Planning Analytics for Microsoft Excel.

Pour plus d'informations sur l'installation de TM1 Server, voir [«Installation de TM1 Server», à la page 93](#page-104-0).

**Remarque :** Planning Analytics for Microsoft Excel version 2.0.30 ou ultérieure requiert TM1 Server version 2.0.3 ou ultérieure.

### **Configuration de connexions pour les API REST TM1**

IBM Planning Analytics for Microsoft Excel requiert l'utilisation d'API REST TM1. Pour activer ces APIs dans IBM TM1 Server, il se peut qu'un administrateur doive configurer le numéro de port HTTP dans les fichiers de configuration d'IBM TM1 Server pour chaque serveur TM1.

### <span id="page-229-0"></span>**Avant de commencer**

Lorsqu'un serveur IBM TM1 est créé, le numéro de port HTTP n'est pas obligatoirement défini par défaut. Cette tâche nécessite que vous éditiez le fichier de configuration de chaque serveur IBM TM1 et que vous définissiez le numéro de port HTTP. Contactez votre administrateur si vous n'avez pas accès au fichier de configuration.

### **Procédure**

- 1. Arrêtez le serveur TM1.
- 2. Recherchez le fichier tm1s.cfg. L'emplacement de ce fichier peut varier en fonction du type de serveur utilisé.
- 3. Ouvrez le fichier tm1s.cfg dans un éditeur.
- 4. Recherchez la ligne contenant ce qui suit : HTTPPortNumber = XXXX.
- 5. Remplacez XXXX par un numéro de port valide qui n'est pas actuellement utilisé.
- 6. Sauvegardez le fichier tm1s.cfg.
- 7. Redémarrez IBM TM1 Server

### **Résultats**

IBM Planning Analytics for Microsoft Excel aura accès aux données du serveur TM1 via les API REST TM1.

# **Configuration du logiciel antivirus**

Pour pouvoir exécuter Planning Analytics for Microsoft Excel, vous devez au préalable configurer votre logiciel antivirus pour autoriser les connexions de Microsoft .NET Runtime et Microsoft Excel.

Si vous ne configurez pas votre logiciel antivirus pour autoriser ces deux connexions, un message d'erreur peut apparaître, comme décrit dans la rubrique [«COI-ERR-2019 La connexion a échoué», à la page 443.](#page-454-0)

# **Veillez à bien utiliser un IBMid**

Pour utiliser Planning Analytics for Microsoft Excel, vous devez entrer votre IBMid afin de vous authentifier.

**Conseil :** Pour enregistrer votre IBMid, accédez à la [page d'enregistrement de l'IBMid](https://www.ibm.com/account) (https:// www.ibm.com/account).

# **Utilisation de la sécurité Cognos**

(Obsolète dans la version 2.0.9) Pour vous connecter à Planning Analytics for Microsoft Excel avec l'authentification de sécurité Cognos activée, vous devez respecter certaines exigences.

- Vous assurer que Planning Analytics for Microsoft Excel pointe vers la même URL de Planning Analytics Workspace que celle qui est indiquée dans Cognos TM1 Operations Console.
- Mettre à jour les fichiers pmhub.html et planning.html pour qu'ils incluent l'URL de Planning Analytics Workspace.
- Vérifier que les paramètres définis dans Cognos TM1 Operations Console sont corrects. Pour plus d'informations, voir [«Configuration de la sécurité Cognos dans Cognos TM1 Operations Console», à la](#page-297-0) [page 286.](#page-297-0)

Si vous ne configurez pas Planning Analytics for Microsoft Excel en vue de son utilisation avec la sécurité Cognos, il se peut que vous ne puissiez pas vous connecter à Planning Analytics for Microsoft Excel.

# <span id="page-230-0"></span>**Tâches d'installation**

Effectuez les tâches de cette section pour installer Planning Analytics for Microsoft Excel.

# **Installation d'IBM Planning Analytics for Microsoft Excel**

L'installation d'IBM Planning Analytics for Microsoft Excel est rapide et facile. Vous pouvez télécharger et exécuter un programme d'installation pour vous aider dans ce processus.

IBM Cognos TM1 inclut des exemples de données que vous pouvez utiliser dans Planning Analytics for Microsoft Excel. Si vous voulez utiliser les échantillons, votre administrateur IBM Cognos doit les installer sur le système IBM Cognos.

### **Avant de commencer**

Planning Analytics for Microsoft Excel est disponible en installation 32 ou 64 bits. L'installation correspondante doit être installée sur la version 32 ou 64 bits de Microsoft Office.

**Conseil :** Envisagez d'utiliser la version 64 bits de Microsoft Office et Planning Analytics for Microsoft Excel si vous prévoyez de générer des rapports volumineux.

Avant de mettre à jour et d'installer les composants, vérifiez les éléments suivants :

- Vous disposez des privilèges d'administrateur sur l'ordinateur.
- Microsoft .NET Framework 4.6.1 ou une version ultérieure est installé.
- Toute version précédente d'IBM Planning Analytics for Microsoft Excel est désinstallée.
- Si vous installez une version de Planning Analytics for Microsoft Excel antérieure à la version actuellement installée, sauvegardez vos données de connexion. Le remplacement d'une version plus récente de Planning Analytics for Microsoft Excel par une version antérieure risque d'entraîner la perte de vos données de connexion.
- Obtenez la licence appropriée permettant d'utiliser votre produit IBM Cognos for Microsoft Office.
- Configurez votre logiciel antivirus pour autoriser ou débloquer les connexions en provenance des deux applications suivantes :
	- Microsoft .NET Runtime
	- Microsoft Excel

### **Procédure**

- 1. Fermez toutes les fenêtres Microsoft Excel.
- 2. Téléchargez et extrayez le programme d'installation.
- 3. Si vous disposez de la version 32 bits de Microsoft Office, accédez au dossier win32. Si vous disposez de la version 64 bits de Microsoft Office, accédez au dossier winx64h.
- 4. Cliquez avec le bouton droit de la souris sur issetup.exe, puis sélectionnez **Exécuter en tant qu'administrateur**.

La page **Bienvenue** s'affiche dans une nouvelle fenêtre.

5. Sélectionnez la langue d'installation

La langue sélectionnée détermine la langue de l'interface utilisateur d'installation. La langue de l'interface utilisateur du produit est définie par les paramètres de langue d'affichage/principaux de Microsoft Windows.

- 6. Dans la page **Sélection des composants**, sélectionnez Planning Analytics for Microsoft Excel.
- 7. Suivez les instructions fournies par l'assistant d'installation pour copier les fichiers nécessaires sur votre ordinateur.

# <span id="page-231-0"></span>**Test d'IBM Planning Analytics for Microsoft Excel**

Vous pouvez tester l'installation des composants client en démarrant l'application.

### **Avant de commencer**

Pour avoir un accès complet à IBM Planning Analytics for Microsoft Excel, vous devez être membre du rôle Auteurs Express ou Administrateurs de rapports dans IBM Cognos Analytics. Un administrateur doit configurer ces privilèges à l'aide d'IBM Cognos Administration.

### **Procédure**

- 1. Démarrez Microsoft Excel ou ouvrez une feuille de calcul Microsoft Excel.
- 2. Vérifiez qu'IBM Planning Analytics apparaît sur le ruban.

Si l'onglet IBM Planning Analytics n'apparaît pas sur le ruban, voir [«Echec de l'initialisation de](#page-445-0) [l'interface de Cognos Office dans Microsoft Office », à la page 434](#page-445-0).

3. Cliquez sur l'onglet IBM Planning Analytics, puis sur **Panneau des tâches**. La sous-fenêtre IBM s'affiche.

### **Que faire ensuite**

Pour commencer à utiliser IBM Planning Analytics for Microsoft Excel, vous devez configurer des connexions à des serveurs IBM Planning Analytics. Reportez-vous au document *IBM Planning Analytics for Microsoft Excel - Guide d'utilisation*.

# **Désinstallation d'IBM Planning Analytics for Microsoft Excel**

Cette rubrique explique comment désinstaller la version actuelle d'IBM Planning Analytics for Microsoft Excel.

Si vous avez installé plusieurs composants dans le même emplacement, l'assistant de désinstallation vous permet de choisir les packs à désinstaller. Tous les composants du pack seront désinstallés.

### **Avant de commencer**

Fermez toutes les applications Microsoft Office avant de procéder à la désinstallation.

### **Procédure**

1. Dans le menu **Démarrer**, cliquez sur **Programmes**, **IBM Planning Analytics for Microsoft Office**, **Désinstaller les modules d'extension IBM Office**, **Désinstaller les modules d'extension IBM Office**.

L'assistant de **désinstallation** s'affiche.

**Astuce** : IBM Planning Analytics for Microsoft Office est le nom par défaut du dossier de programme créé lors de l'installation. Si vous avez choisi un autre nom, ouvrez ce dossier pour trouver le programme.

2. Suivez les instructions de désinstallation du composant.

Les fichiers journaux qui enregistrent le processus de désinstallation se trouvent dans le répertoire *emplacement\_installation*/ibm/cognos/IBM for Microsoft Office/instlog/

### **Résultats**

Planning Analytics for Microsoft Excel est désinstallé.

**Remarque :** Le processus de désinstallation peut ne pas supprimer complètement tous les fichiers et répertoires d'application. Vous pouvez supprimer manuellement les fichiers ou répertoires d'application, ou éditer le fichier \uninstall\uninst.ini et définir le paramètre **RemoveAllCompsFlag** sur **1** avant d'exécuter l'assistant de désinstallation.

# **Enregistrement de la macro complémentaire IBM Cognos Office Reporting TM1 à l'aide d'un script**

Vous pouvez utiliser un script pour enregistrer la macro complémentaire IBM Cognos Office Reporting TM1 (CognosOfficeTM1.xll) avec Microsoft Excel. Vous pouvez utiliser une commande de registre ou vous pouvez modifier puis utiliser le script Register Cognos XLL.vbs.

### **Enregistrement de la macro complémentaire IBM Cognos Office Reporting TM1 à l'aide d'une commande de registre**

Vous pouvez utiliser une commande de registre pour enregistrer une macro complémentaire IBM Cognos Office Reporting TM1 (CognosOfficeTM1.xll) avec Microsoft Excel.

Le script d'échantillon suivant montre la commande de registre de base permettant d'ajouter la référence CognosOfficeTM1.xll à Microsoft Excel.

```
[HKEY_CURRENT_USER\Software\Microsoft\Office\15.0\Excel\Options] 
"OPEN"="/R \"C:\\Program Files\\IBM\\cognos\\Cognos for Microsoft 
Office\\CognosOfficeTM1.xll\""
```
**Remarque :** Il s'agit d'un exemple uniquement. Vous devez modifier la commande pour appliquer le chemin et la clé qui correspondent à votre environnement.

# **Enregistrement de la macro complémentaire IBM Cognos Office Reporting TM1 à l'aide du script Register Cognos XLL.vbs**

Cognos Analysis for Microsoft Excel fournit un script VBS appelé Register Cognos XLL.vbs. Ce script est par défaut configuré pour enregistrer la macro complémentaire CognosOfficeBI.xll, qui correspond à Cognos for Microsoft Office. Vous pouvez modifier ce script pour enregistrer la macro complémentaire IBM Cognos Office Reporting TM1. Vous pouvez ensuite exécuter le script directement ou l'inclure dans un script de déploiement.

### **Procédure**

- 1. Accédez à l'emplacement d'installation de Cognos Analysis for Microsoft Excel.
- Sur Windows 7, l'emplacement d'installation par défaut est C:\Program Files (x86)\IBM \cognos\Cognos for Microsoft Office.
- 2. Créez une copie de sauvegarde de Register Cognos XLL.vbs.
- 3. Ouvrez le fichier Register Cognos XLL.vbs dans un éditeur de texte.
- 4. A la ligne 19, indiquez le chemin du fichier CognosOfficeTM1.xll. Exemple :

path = "C:\Program Files (x86)\IBM\cognos\Cognos for Microsoft Office\"

5. A la ligne 20, remplacez CognosOfficeBI.xll par CognosOfficeTM1.xll. Exemple :

```
file = "CognosOfficeTM1.xll "
```
6. Sauvegardez le fichier.

# **Configuration d'IBM Planning Analytics for Microsoft Excel pour l'utilisation avec des écrans haute résolution**

Si vous utilisez IBM Planning Analytics for Microsoft Excel version 2.0.53 ou précédente, vous devrez peut-être configurer vos paramètres d'affichage pour garantir l'affichage correct des éléments sur des écrans haute résolution.

### **Pourquoi et quand exécuter cette tâche**

Les éléments manquants peuvent inclure, sans s'y limiter, le panneau des tâches IBM et la zone d'aperçu. Pour plus d'informations, voir [Support Office pour les écrans haute définition](https://support.office.com/en-us/article/office-support-for-high-definition-displays-6720ca0e-be59-41f6-b629-1369f549279d?ui=en-US&rs=en-US&ad=US). L'option **Optimiser la compatibilité** est activée par défaut à partir de Planning Analytics for Microsoft Excel version 2.0.54.

### **Procédure**

- 1. Ouvrez Microsoft Office.
- 2. Cliquez sur **Fichier** > **Option** > **Général**.
- 3. Sélectionnez **Optimiser pour la compatibilité**.
- 4. Cliquez sur **OK**.
- 5. Redémarrez l'application.

# **Configuration du code d'accès unique de Planning Analytics for Microsoft Excel**

Planning Analytics for Microsoft Excel permet d'utiliser la connexion unique, pour plus de commodité. Cette rubrique explique comment configurer Planning Analytics for Microsoft Excel pour qu'il utilise une connexion unique.

### **Pourquoi et quand exécuter cette tâche**

Planning Analytics for Microsoft Excel prend en charge les modes 2, 3 et 5 de la connexion unique. Il se peut que vous deviez configurer Planning Analytics for Microsoft Excel différemment, selon le mode de connexion unique que vous utilisez.

### **Mode 2**

Le mode 2 de la connexion unique permet de choisir entre une connexion native ou Windows.

Le mode 2 de la connexion unique est configuré dans Planning Analytics Workspace. Pour le configurer, reportez-vous à la rubrique suivante : [«Connexion à TM1 et aux serveurs](#page-187-0) [d'authentification», à la page 176](#page-187-0)

#### **Mode 3**

Le mode 3 de la connexion unique utilise une connexion Windows par défaut.

Le mode 3 de la connexion unique est configuré dans Planning Analytics Workspace. Pour le configurer, reportez-vous à la rubrique suivante : [«Connexion à TM1 et aux serveurs](#page-187-0) [d'authentification», à la page 176](#page-187-0)

#### **Mode 5**

Le mode 5 de la connexion unique utilise CAM. Utilisez le mode 5 si vous utilisez la sécurité IBM Cognos pour l'authentification.

Le mode 5 de la connexion unique de Planning Analytics for Microsoft Excel requiert le dépôt de certains fichiers à l'emplacement d'installation d'IBM Cognos Analytics Gateway et l'implémentation de certains paramètres de configuration. Planning Analytics for Microsoft Excel requiert une instance de Cognos Analytics Gateway comme point d'entrée dédié. Cette instance de Cognos Analytics Gateway doit être activée selon les instructions de la rubrique [«Utilisation de Cognos TM1](#page-298-0)

[Applications avec la sécurité Cognos», à la page 287.](#page-298-0) Cela garantit que l'installation de la passerelle est complétée par les trois fichiers requis (pmhub.html, planning.html et variables\_plan.xml).

Les fichiers requis sont contenus dans le fichier bi\_interop.zip situé dans le répertoire <emplacement d'installation de TM1>\bi\_interop.

Procédure :

- 1. Dans l'installation Cognos Analytics Gateway choisie comme point d'entrée de Planning Analytics for Microsoft Excel, accédez à racine\_Cognos\templates\ps\portal\, où racine\_Cognos correspond à l'emplacement d'installation de Cognos Analytics.
- 2. Ouvrez le fichier variables\_plan.xml.
- 3. Vérifiez que la balise <url>../pmhub.html</url> figure sous <url>../ planning.html</url>.

Le texte suivant est un exemple de fichier variables plan.xml :

```
<?xml version="1.0" encoding="UTF-8"?>
<CRNenv>
<urls>
<url>../planning.html</url>
<url>../pmhub.html</url>
</urls>
<cookies>
<param name="cam_passport"/>
<param name="CRN"/>
</cookies>
</CRNenv>
```
- 4. Fermez le fichier.
- 5. Accédez à Cognos\_root\webcontent, Cognos\_root représentant l'emplacement d'installation de Cognos Analytics.
- 6. Ouvrez pmhub.html pour l'éditer.
- 7. Ajoutez le nom de domaine complet de Planning Analytics Workspace ainsi que son numéro de port (si applicable). Cela permet à SSO de fonctionner.
- 8. Vérifiez que le compte utilisateur qui exécute le serveur Web est autorisé à accéder au fichier pmhub.html. Si vous ne pouvez pas accéder au fichier pmhub.html dans un navigateur Web, vérifiez les propriétés du fichier pmhub.html.

# **Traitement des incidents**

Les informations qui suivent constituent un outil pratique pour résoudre des problèmes spécifiques pouvant survenir durant ou après l'installation d'IBM Planning Analytics for Microsoft Excel.

Pour en savoir davantage, reportez-vous à la section [«Erreurs courantes lors de l'installation de Planning](#page-444-0) [Analytics for Microsoft Excel», à la page 433](#page-444-0).

IBM Planning Analytics : Installation et configuration

# **Chapitre 13. Installation d'IBM Planning Analytics TM1 Web**

Vous pouvez installer IBM Planning Analytics TM1 Web sur un ordinateur distinct de celui où vous avez installé la base de données TM1 et d'autres composants TM1 ou Planning Analytics.

**Remarque :** A partir de la version 2.0.55 SC d'IBM Planning Analytics de juillet 2020, TM1 Web est installé à l'aide du programme d'installation d'IBM Planning Analytics Spreadsheet Services. TM1 Web ne fait plus partie du niveau Web dans le programme d'installation de Planning Analytics Local.

Cette documentation explique comment installer TM1 Web à l'aide du programme d'installation d'IBM Planning Analytics Spreadsheet Services. Pour plus d'informations sur l'installation de TM1 Web avec le niveau Web dans Planning Analytics Local 2.0.9.1 LC ou suivante, voir [Chapitre 8, «Installation du niveau](#page-136-0) [Web», à la page 125.](#page-136-0)

Pour obtenir la liste des questions fréquemment posées sur le déploiement de TM1 Web initialement inclus dans la version 2.0.55 SC, voir [Changes to TM1 Web deployment.](https://www.ibm.com/support/pages/node/6223948)

Pour obtenir la documentation de conformité qui décrit la compatibilité entre les versions de Planning Analytics TM1 Web, Planning Analytics for Microsoft Excel et Planning Analytics Workspace, voir [IBM](https://www.ibm.com/support/pages/node/6233252) [Planning Analytics TM1 Web conformance requirements.](https://www.ibm.com/support/pages/node/6233252)

### **Recherche d'éventuelles modifications dans le fichier web.xml**

Si vous mettez à niveau IBM Planning Analytics TM1 Web vers une nouvelle version, vous installez une nouvelle version du fichier web.xml appelée web.xml.new et le fichier web.xml existant est conservé.

Pour bénéficier des correctifs inclus dans la nouvelle version, vous devez utiliser le fichier web, xml, new et réappliquer les éventuelles modifications que vous avez apportées aux paramètres de configuration précédents. En particulier, restaurez vos valeurs pour **session-timeout**.

- 1. Sauvegardez le fichier web.xml existant dans <emplacement\_installation>/webapps/tm1web/ WEB-INF. Par exemple, renommez web.xml en web.xml.old. Cette étape permet de sauvegarder vos paramètres en cours.
- 2. Renommez web. xml.new en web. xml. Cette étape utilise la nouvelle version du fichier web. xml fournie avec la dernière version de TM1 Web.
- 3. Remplacez la valeur saisie pour **session-timeout** dans web.xml par la valeur saisie dans web.xml.old. Cette étape permet de restaurer les éventuelles modifications que vous avez apportées à cette propriété.

Par exemple :

```
<session-config>
     <session-timeout>20</session-timeout>
</session-config>
```
### **Installation de TM1 Web**

Les éléments suivants constituent une liste de contrôle pour l'installation de TM1 Web.

- 1. Vérifiez les [prérequis.](https://ibm.biz/BdqVc6)
- 2. Installez TM1 Web.
- 3. Démarrez le service IBM Planning Analytics Spreadsheet.
- 4. Exécutez et testez TM1 Web à partir de votre environnement réseau.
- 5. Modifiez le fichier de configuration de TM1 Web pour prendre en charge un environnement multiposte.
- 6. [Configurez la page de connexion de TM1 Web à l'aide des paramètres AdminHostName et](#page-253-0) [TM1ServerName](#page-253-0).
- 7. Configurez [l'authentification et la sécurité de la transmission des données.](#page-272-0)
- 8. [Modifiez les paramètres de configuration de TM1 Web.](#page-246-0)
- 9. [Configurez les navigateurs Web de votre environnement](#page-264-0).
- 10. [Configuration des paramètres JVM pour TM1 Web/Planning Analytics Spreadsheet Services.](https://www.ibm.com/support/knowledgecenter/SSEQTP_liberty/com.ibm.websphere.wlp.doc/ae/twlp_admin_customvars.html)

# **Installation de TM1 Web**

Vous pouvez installer TM1 Web sur un ordinateur distinct et le déployer à l'aide de l'instance du serveur d'applications Web WebSphere Liberty fournie avec l'installation.

Une fois que vous avez installé TM1 Web sur un ordinateur distinct, modifiez le fichier de configuration TM1 Web pour identifier l'ordinateur distant où TM1 Admin Server est en cours d'exécution.

# **Installation et configuration de TM1 Web sous Microsoft Windows**

Les étapes de cette section expliquent comment installer TM1 Web sur un ordinateur distinct sous Microsoft Windows. Cette procédure s'applique si vous utilisez le serveur d'applications WebSphere Liberty fourni.

### **Procédure**

1. Le programme d'installation d'IBM Planning Analytics Spreadsheet Services pour TM1 Web est fourni dans une archive .zip.

L'archive zip contient deux fichiers : le référentiel de TM1 Web et le programme d'installation d'IBM Planning Analytics Spreadsheet Services.

Extrayez le contenu du fichier zip dans un même répertoire distinct.

- 2. Exécutez le programme d'installation d'IBM Planning Analytics Spreadsheet Services.
- 3. Sélectionnez votre langue d'installation et cliquez sur **Suivant**.
- 4. Sélectionnez **IBM Planning Analytics Spreadsheet Services** et cliquez sur **Suivant**.
- 5. Acceptez le contrat de licence et cliquez sur **Suivant**.
- 6. Indiquez l'**emplacement d'installation** et le **dossier de raccourci**, puis cliquez sur **Suivant**. L'emplacement d'installation par défaut est C:\Program Files\ibm\cognos\tm1web.

Le dossier de raccourci par défaut est IBM Planning Analytics Spreadsheet Services. Vous pouvez également choisir de faire apparaître le raccourci dans le menu **Démarrer** de Windows.

- 7. Examinez le **récapitulatif de préinstallation**, puis cliquez sur **Installer**.
- 8. Cliquez sur **OK** lorsque le **message d'action préalable à l'installation** s'affiche.
- 9. Cliquez sur Terminé lorsque l'installation est terminée.
- 10. Cliquez sur **OK** lorsque le **message d'action postérieure à l'installation** s'affiche.

### **Résultats**

Si vous aviez déjà installé TM1 Web dans le cadre d'une installation du niveau Web de Planning Analytics, le fichier tm1web config.xml est copié dans le nouvel emplacement d'installation et vos paramètres de configuration sont conservés.

L'installation crée un service appelé IBM Planning Analytics Spreadsheet Services. Le service est configuré avec le type de démarrage automatique, mais n'est **pas** démarré lors de la procédure d'installation. Vous devez examiner le fichier tm1web\_config.xml et vérifier la configuration avant de démarrer le service IBM Planning Analytics Spreadsheet Services et utiliser TM1 Web.

Si vous aviez déjà installé TM1 Web dans le cadre d'une installation du niveau Web de Planning Analytics, le service TM1 Web s'appelait IBM Cognos TM1. Ce service est désactivé et associé au paramètre

Démarrage manuel lorsque vous installez une nouvelle version de TM1 Web à l'aide du programme d'installation d'IBM Planning Analytics Spreadsheet Services.

**Remarque :** Après l'installation de TM1 Web, une erreur peut se produire lors de la validation de la configuration avec l'outil IBM Planning Analytics Workspace Administration. L'erreur indique que la passerelle TM1 Application Server est introuvable.

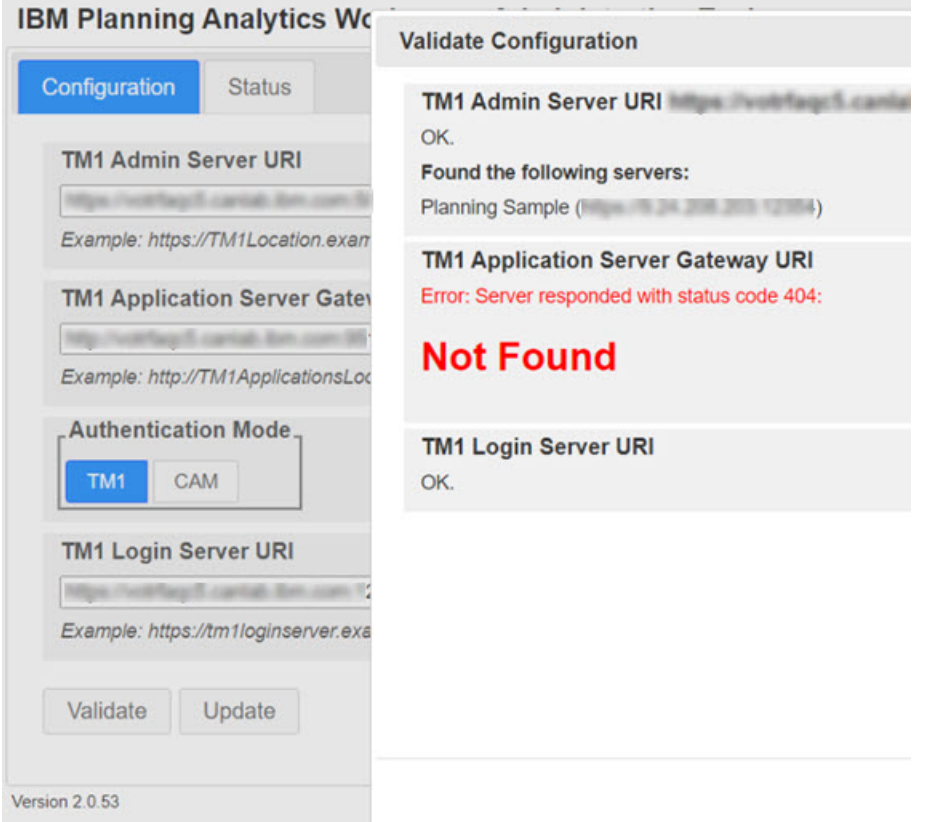

Cette erreur est le résultat d'une tentative de vérification de la présence de pmhub. Comme TM1 Web n'utilise pas pmhub, vous pouvez ignorer cette erreur et continuer à utiliser vos applications.

### **Configuration et exécution d'installations automatisées de TM1 Web sous Windows**

Vous pouvez définir une installation et une configuration sans surveillance pour installer une configuration identique de TM1 Web sur plusieurs ordinateurs de votre réseau.

### **Pourquoi et quand exécuter cette tâche**

Une installation automatique requiert la création d'un fichier de réponses, qui est généré en fonction de vos réponses à un programme d'installation graphique standard. Les réponses que vous fournissez lors de l'installation graphique sont appliquées à toutes les installations sans surveillance.

### **Procédure**

- 1. Créez un fichier de réponses à utiliser pour les installations sans surveillance en exécutant le programme d'installation graphique IBM Planning Analytics Spreadsheet Services à partir d'une ligne de commande avec cette commande : analytics-installer-*version*-win.exe -DREPO=<TM1 Web repository name> -r <FullPathOfYourResponseFile>.
- 2. Suivez toutes les étapes requises pour terminer l'installation.
- 3. Pour exécuter une installation automatique, exécutez cette commande à partir d'une ligne de commande : analytics-installer-*version*-win.exe -DREPO=<nom du référentiel TM1 Web> -f <chemin complet de votre fichier de réponses> -i silent.

# **Installation et configuration de TM1 Web sous Linux**

Les étapes de cette section expliquent comment installer TM1 Web sur un ordinateur distinct sous Linux. Cette procédure s'applique si vous utilisez le serveur d'applications WebSphere Liberty fourni.

### **Procédure**

1. Le programme d'installation d'IBM Planning Analytics Spreadsheet Services pour TM1 Web est fourni dans une archive .gz.

L'archive .gz contient deux fichiers : le référentiel de TM1 Web et le programme d'installation d'IBM Planning Analytics Spreadsheet Services.

Extrayez le contenu de l'archive .gz dans un même répertoire distinct.

- 2. Exécutez le programme d'installation d'IBM Planning Analytics Spreadsheet Services, analyticsinstaller-*nnnn*-linuxx86.bin.
- 3. Sélectionnez votre langue d'installation et cliquez sur **Suivant**.
- 4. Sélectionnez **IBM Planning Analytics Spreadsheet Services** et cliquez sur **Suivant**.
- 5. Acceptez le contrat de licence et cliquez sur **Suivant**.
- 6. Indiquez l'**emplacement d'installation**, puis cliquez sur **Suivant**.

L'emplacement d'installation par défaut est /opt/ibm/cognos/tm1web.

**Remarque :** Si vous avez déjà installé TM1 Web avec le niveau Web d'une installation de plusieurs composants de Planning Analytics, vous devez effectuer l'installation dans un autre emplacement lors de l'installation initiale de TM1 Web à l'aide du programme d'installation d'IBM Planning Analytics Spreadsheet Services.

- 7. Examinez le **récapitulatif de préinstallation**, puis cliquez sur **Installer**.
- 8. Cliquez sur **OK** lorsque le **message d'action préalable à l'installation** s'affiche.
- 9. Une fois l'installation terminée, cliquez sur **Terminé**.
- 10. Cliquez sur **OK** lorsque le **message d'action postérieure à l'installation** s'affiche.

### **Configuration et exécution d'installations automatisées de TM1 Web sous Linux**

Vous pouvez définir une installation et une configuration sans surveillance pour installer une configuration identique de TM1 Web sur plusieurs ordinateurs de votre réseau.

### **Pourquoi et quand exécuter cette tâche**

Une installation automatique requiert la création d'un fichier de réponses, qui est généré en fonction de vos réponses à un programme d'installation graphique standard. Les réponses que vous fournissez lors de l'installation graphique sont appliquées à toutes les installations sans surveillance.

### **Procédure**

- 1. Créez un fichier de réponses à utiliser pour les installations sans surveillance en exécutant le programme d'installation graphique IBM Planning Analytics Spreadsheet Services à partir d'une ligne de commande avec cette commande : analytics-installer-*version*-linuxx86.bin - DREPO=<nom du référentiel TM1 Web> -r <chemin complet de votre fichier de réponses>.
- 2. Suivez toutes les étapes requises pour terminer l'installation.
- 3. Pour exécuter une installation automatique, exécutez cette commande à partir d'une ligne de commande : analytics-installer-*version*-linuxx86.bin -DREPO=<nom du référentiel TM1 Web> -f <chemin complet de votre fichier de réponses> -i silent.

### <span id="page-240-0"></span>**Exemple**

Voici par exemple une commande complète permettant d'exécuter une installation en mode silencieux :

```
analytics-installer-3.0.20091714-linuxx86.bin -DREPO=/workspace/install/
tm1web-11.0.58-20101403-linuxi38664h.zip -f /workspace/install-props/
installer.properties -i silent
```
# **Configuration de SSL pour Planning Analytics TM1 Web/Spreadsheet Services**

Lors de la configuration de SSL pour TM1 Web/Spreadsheet Services, les magasins de clés personnalisés et les certificats doivent être stockés dans un répertoire en dehors du répertoire d'installation. Il est recommandé d'utiliser un répertoire situé "à côté" ou au même niveau que le répertoire d'installation.

Par exemple, si votre répertoire d'installation est C:\Program Files\ibm\cognos\tm1web, les magasins de clés et les certificats peuvent être placés dans C:\Program Files\ibm\cognos \certificates.

Cela est nécessaire car le processus de mise à niveau de TM1 Web/Spreadsheet supprime la plupart des fichiers du répertoire d'installation, ne conservant que les fichiers sélectionnés. Le fait de placer les certificats hors du répertoire d'installation garantit qu'ils ne sont pas supprimés lors d'une mise à niveau.

# **Configuration de SSL pour de nouveaux déploiements de Planning Analytics TM1 Web/Spreadsheet Services**

Vous pouvez configurer les paramètres SSL pour de nouveaux déploiements de Planning Analytics TM1 Web/Spreadsheet Services.

Planning Analytics TM1 Web/Spreadsheet Services n'inclut pas d'interface utilisateur pour générer et configurer SSL. Si vous souhaitez configurer SSL pour un nouveau déploiement de Planning Analytics, vous devez activer les communications SSL dans WebSphere Liberty et l'environnement d'exécution Java (JRE) associé. Pour plus d'informations, voir [Activation de la communication SSL dans Liberty.](https://www.ibm.com/support/knowledgecenter/SSEQTP_liberty/com.ibm.websphere.wlp.doc/ae/twlp_sec_ssl.html) Vous pouvez également vous reporter à la rubrique décrivant la [configuration de l'environnement d'exécution](https://www.ibm.com/support/knowledgecenter/SSEPGG_11.5.0/com.ibm.db2.luw.apdv.java.doc/src/tpc/imjcc_t0054066.html) [Java pour utiliser SSL](https://www.ibm.com/support/knowledgecenter/SSEPGG_11.5.0/com.ibm.db2.luw.apdv.java.doc/src/tpc/imjcc_t0054066.html) afin d'obtenir un exemple de ce type de configuration.

Vous pouvez copier les éléments par défaut ou générés, tels que le fichier de clés ou le fichier de dissimulation de clés, à partir de votre environnement de déploiement TM1. Vous pouvez également installer IBM Cognos TM1 Web 2.0.9.1, générer ou configurer SSL à l'aide des outils inclus dans l'interface utilisateur, puis mettre à jour cette installation vers Planning Analytics Spreadsheet Services.

Pour plus d'informations sur la configuration de SSL dans Planning Analytics, voir les liens suivants :

- • [How to Configure SSL on Planning Analytics Data Tier using GSKit \(New Certificate Signing Request\)](https://www.ibm.com/support/pages/how-configure-ssl-planning-analytics-data-tier-using-gskit-new-certificate-signing-request)
- • [How to Configure SSL on Planning Analytics Web Tier using GSKit \(Using Existing Signed Certificate\)](https://www.ibm.com/support/pages/how-configure-ssl-planning-analytics-web-tier-using-gskit-using-existing-signed-certificate)
- • [How to Configure Custom SSL Certificates for Planning Analytics 2.0 and 2.0.1](https://www.ibm.com/support/pages/how-configure-custom-ssl-certificates-planning-analytics-20-and-201)
- [Configuration du niveau Web pour utiliser le protocole TLS personnalisé](#page-321-0)

# **Configuration de SSL pour Planning Analytics TM1 Web/Spreadsheet Services avec un magasin de clés existant**

Ces procédures permettent de sécuriser TM1 Web/IBM Planning Analytics Spreadsheet Services à l'aide d'un fichier de clés personnalisé.

### **Pourquoi et quand exécuter cette tâche**

Les conditions suivantes doivent être remplies pour pouvoir configurer SSL pour TM1 Web/IBM Planning Analytics Spreadsheet Services :

- Votre fichier de clés/certificat doit déjà être au format PKCS12/PFX et contenir la chaîne de certificats complète.
- Le fichier doit être placé à l'extérieur du répertoire d'installation d'IBM Planning Analytics Spreadsheet Service. Il est recommandé d'utiliser un répertoire situé "à côté" ou au même niveau que le répertoire d'installation. Par exemple, si votre répertoire d'installation est C:\Program Files\ibm\cognos \tm1web, le fichier peut être placé dans C:\Program Files\ibm\cognos\certificates.
- Dans ce document, nous utilisons le chemin C:\Program Files\ibm\cognos\certificates pour faire référence à l'emplacement de votre fichier de clés, et C:\Program Files\ibm\cognos \certificates\customKeystore.pfx comme chemin de fichier pour votre fichier de clés. Votre chemin de fichier réel sera différent.
- Le fichier doit être placé dans le répertoire  $\x{p_instable}\t{m1web\binom{1}{s1}.$
- Le service IBM Planning Analytics Spreadsheet doit être arrêté pour que vous puissiez procéder à la configuration.

### **Procédure**

- 1. Configurez le service Planning Analytics Spreadsheet Services avec un fichier de clés personnalisé.
	- a) Ouvrez Windows Services et vérifiez le statut de votre IBM Planning Analytics Spreadsheet Services. Si le service est en cours d'exécution, arrêtez-le avant de passer à l'étape suivante. **IBM Planning Analytics Spreadsheet Services** TM1 Web a. Automatic Local Syste.
	- b) Ouvrez <rép\_install>\tm1web\wlp\usr\servers\tm1web\server.xml dans un éditeur de texte.
	- c) Mettez à jour les paramètres **httpPort** et **httpsPort** pour refléter les ports que vous souhaitez utiliser. Pour désactiver complètement HTTP, définissez **httpPort="-1"**. Par exemple,

```
<httpEndpoint id="defaultHttpEndpoint" httpPort="-1" httpsPort="9510" host="*" 
removeServerHeader="true"
</httpEndpoint>
```
d) Dans server.xml, remplacez l'entrée **keyStore** existante par :

<keyStore id="defaultKeyStore" location="C:\Program Files\ibm\cognos\certificates \customKeystore.pfx" password="your\_password" /> />

Si server.xml *ne comporte pas* d'entrée **keyStore**, ajoutez la ligne suivante tout de suite après la dernière balise **<application>** dans server.xml :

```
<keyStore id="defaultKeyStore" location="C:\Program Files\ibm\cognos\certificates
\customKeystore.pfx" password="your_password" />
```
- e) Sauvegardez et fermez le fichier server.xml.
- f) Ouvrez une invite de commande en tant qu'administrateur, puis accédez à <r ép\_install> \tm1web\jre\bin\.
- g) Etant donné que TM1 Web utilise un nouveau fichier de clés, vous devez inclure les certificats TM1 Server dans le fichier de clés. Si les certificats TM1 Server ne sont pas présents, vous ne pouvez pas voir vos serveurs TM1 dans TM1 Web. Entrez la commande suivante :

```
keytool -importcert -keystore "C:\Program Files\ibm\cognos\certificates
\customKeystore.pfx" -storepass your_password -storetype pkcs12 -noprompt -alias ibmtm1 -
file \ldots..\bin64\ssl\ibmtm
```
h) Si vous communiquez avec d'autres serveurs TM1 ou des applications qui utilisent des certificats différents, vous devez répéter l'étape précédente, en important les certificats supplémentaires dont vous avez besoin.

i) Redémarrez IBM Planning Analytics Spreadsheet Services dans Windows Services.

2. Validez votre configuration SSL.

Les étapes de validation suivantes s'appliquent au navigateur Chrome. Si vous utilisez un autre navigateur, vous devrez ajuster les étapes si nécessaire.

a) Une fois le service IBM Planning Analytics Spreadsheet Services démarré, accédez à votre URL TM1 Web à l'aide de Chrome, par exemple : http://nom\_machine:9510/tm1web.

Un avertissement peut se produire. Si c'est le cas, il est probable que vous n'ayez pas autorisé votre ordinateur à faire confiance à l'autorité de certification racine et à l'autorité de certification intermédiaire qui sont utilisées pour signer le certificat Planning Analytics. Pour résoudre l'avertissement de certificat non sécurisé, consultez la note technique suivante : [http://](http://www.ibm.com/support/docview.wss?uid=ibm10879929) [www.ibm.com/support/docview.wss?uid=ibm10879929](http://www.ibm.com/support/docview.wss?uid=ibm10879929).

b) Si vos certificats sont valides et dignes de confiance, vous devriez voir quelque chose de similaire dans l'onglet **Sécurité** des outils de développement de Chrome :

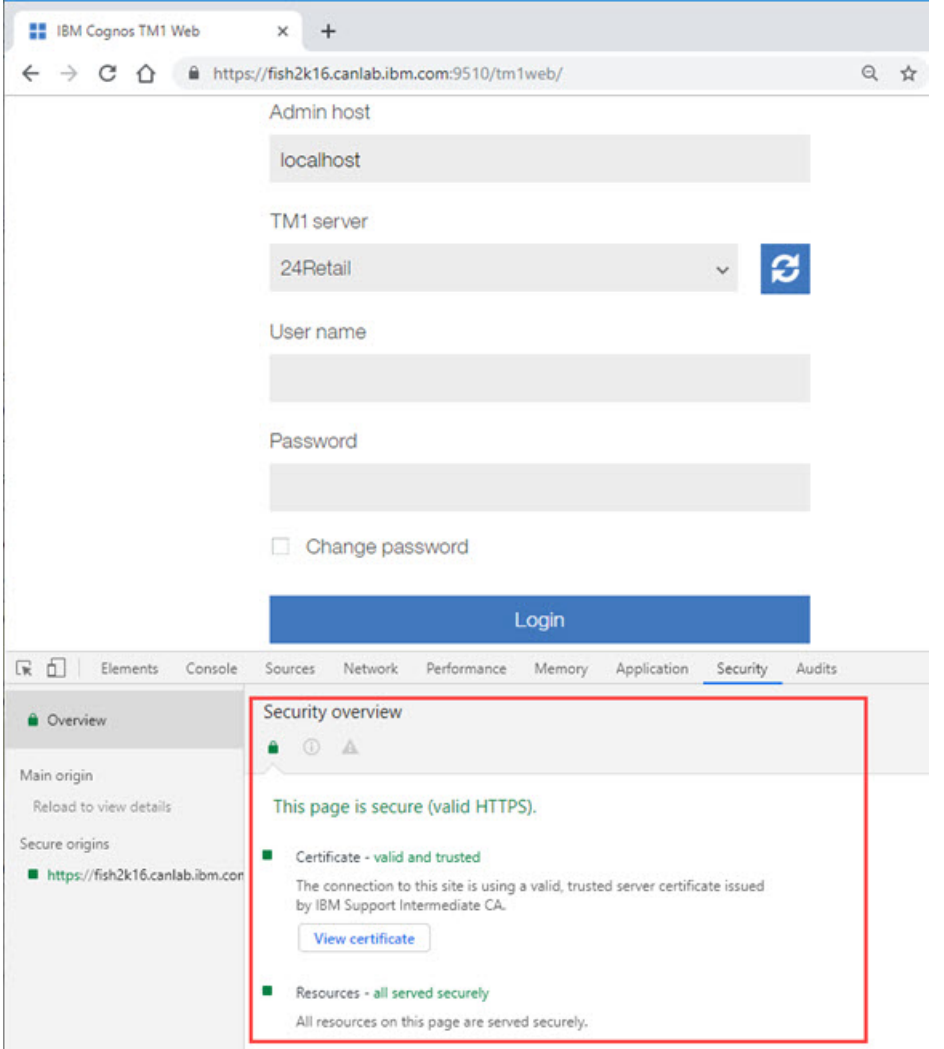

c) Si vous ne voyez pas un serveur TM1 particulier dans votre liste de serveurs dans TM1 Web, il se peut que vous n'avez pas importé le certificat TM1 Server dans votre fichier de clés. Veuillez consulter l'étape 1h ci-dessus pour plus de détails sur l'importation de certificats TM1 Server dans votre fichier de clés.

# **Relocalisation des fichiers SSL personnalisés**

Si vous avez installé des fichiers SSL personnalisés à un emplacement situé sous le répertoire d'installation du service IBM Planning Analytics Spreadsheet, vous devez transférer ces fichiers dans un répertoire situé en dehors du répertoire d'installation et mettre à jour votre fichier server.xml vers le nouvel emplacement. Cela permet de s'assurer que les fichiers ne sont pas supprimés lors d'une mise à niveau et que l'installation continue de fonctionner correctement après la mise à niveau.

### **Pourquoi et quand exécuter cette tâche**

Cette procédure suppose que le répertoire externe est C:\Program Files\ibm\cognos \certificates et que votre fichier de clés SSL personnalisé est customKeyStore.pfx. Le chemin d'accès complet du fichier déplacé est donc C:\Program Files\ibm\cognos\certificates \customKeyStore.pfx.

### **Procédure**

- 1. Ouvrez les services Windows et vérifiez le statut de votre service IBM Planning Analytics Spreadsheet. Si le service est en cours d'exécution, arrêtez-le avant de passer à l'étape suivante.
- 2. Déplacez le magasin de clés personnalisé et les autres fichiers vers le nouvel emplacement.

Par exemple, si votre magasin de clés personnalisé se trouve dans <rép\_install>\tm1web \bin64\ssl\customKeystore.pfx, vous déplacez ce fichier vers C:\Program Files\ibm \cognos\certificates\customKeyStore.pfx.

Si vous avez trouvé d'autres fichiers SSL personnalisés tels que des certificats sous <rép\_install>, vous devez également déplacer ces fichiers vers l'emplacement externe afin qu'ils ne soient pas supprimés par une mise à niveau.

- 3. Editez le fichier server.xml pour utiliser le nouvel emplacement du magasin de clés personnalisé.
	- a) Ouvrez <rép\_install>\tm1web\wlp\usr\servers\tm1web\server.xml dans un éditeur de texte.
	- b) Recherchez la ligne de configuration keyStore, qui peut ressembler à :

```
 <keyStore id="defaultKeyStore" location="${wlp.user.dir}/../../bin64/ssl/
customKeyStore.pfx" password="your_password" />
```
c) Modifiez l'emplacement de cette ligne pour faire référence au nouvel emplacement du magasin de clés à l'aide du chemin d'accès complet, par exemple :

```
<keyStore id="defaultKeyStore" location="C:/Proram Files/ibm/cognos/certificates/
customKeyStore.pfx" password="your_password" />
```
- d) Sauvegardez et fermez server.xml.
- 4. Validez votre configuration SSL comme indiqué dans [«Configuration de SSL pour Planning Analytics](#page-240-0) [TM1 Web/Spreadsheet Services avec un magasin de clés existant», à la page 229.](#page-240-0)

# **Mise à niveau d'IBM Planning Analytics TM1 Web**

Qu'il s'agisse d'une première installation ou d'une mise à niveau de TM1 Web, la procédure d'installation est identique.

Toutefois, vous devez tenir compte des éléments ci-dessous lors de l'exécution d'une mise à niveau.

#### **Mise à niveau à partir d'une installation précédente du niveau Web de Planning Analytics**

Si vous aviez déjà installé TM1 Web dans le cadre de l'installation du niveau Web de Planning Analytics, le service TM1 Web s'appelait IBM Cognos TM1. Ce service est désactivé et associé au paramètre Démarrage manuel lorsque vous installez une nouvelle version de TM1 Web à l'aide du programme d'installation d'IBM Planning Analytics Spreadsheet Services.

Si vous aviez déjà installé TM1 Web dans le cadre de l'installation du niveau Web de Planning Analytics, le fichier tm1web config.xml est copié dans le nouvel emplacement d'installation et vos paramètres de configuration sont conservés.

### **Configuration de TM1 Application Web (pmpsvc)**

Le programme d'installation d'IBM Planning Analytics Spreadsheet Services inclut uniquement TM1 Web et le service d'évaluation. Si vous utilisez TM1 Application Web, vous devez le configurer afin qu'il utilise les ports appropriés pour se connecter à TM1 Web. Reportez-vous à la rubrique [«Configuration](#page-244-0) [de TM1 Application Web pour qu'il se connecte à TM1 Web sous Windows», à la page 233](#page-244-0) ou [«Configuration de TM1 Application Web pour qu'il se connecte à TM1 Web sous Linux», à la page 234](#page-245-0) en fonction de votre environnement.

# <span id="page-244-0"></span>**Configuration de TM1 Application Web pour qu'il se connecte à TM1 Web sous Windows**

Si vous effectuez une mise à niveau vers TM1 Web version 2.0.54 SC ou suivante depuis une version précédente de TM1 Web installée avec le niveau Web d'une installation de plusieurs composants de Planning Analytics, vous devez configurer TM1 Application Web (pmpsvc) pour maintenir la connexion entre TM1 Application Web et le serveur TM1 Web. Cette configuration est inutile si vous n'utilisez pas TM1 Application Web.

### **Pourquoi et quand exécuter cette tâche**

La mise sur le marché de TM1 Web coïncidait auparavant avec celle de Planning Analytics TM1 Server. Dans ce scénario, TM1 Web était installé avec le niveau Web d'une installation étendue de plusieurs composants de Planning Analytics.

A partir de Planning Analytics 2.0.55 SC, TM1 Web est installé indépendamment d'autres composants à l'aide du programme d'installation d'IBM Planning Analytics Spreadsheet Services.

Cette configuration est nécessaire uniquement lorsque vous effectuez une mise à niveau à partir d'une installation étendue de plusieurs composants de Planning Analytics vers une nouvelle version de TM1 Web à l'aide du programme d'installation d'IBM Planning Analytics Spreadsheet Services.

La configuration décrite ici n'est pas nécessaire lorsque vous effectuez une mise à niveau depuis une version de Planning Analytics TM1 Web 2.0.xx SC vers une version 2.0.xx SC ultérieure.

### **Procédure**

1. Une fois [l'installation de TM1 Web terminée,](#page-150-0) ouvrez les Services Windows.

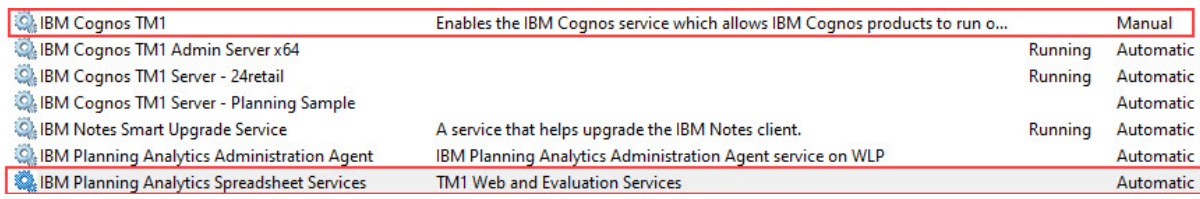

Le service **IBM Cognos TM1** représente l'ancienne version de TM1 Web qui a été installée avec une installation antérieure de plusieurs composants de Planning Analytics. Notez que ce service est désactivé et que son type de démarrage est Manuel.

Le service **IBM Planning Analytics Spreadsheet Services** représente la nouvelle version de TM1 Web qui a été installée à l'aide du programme d'installation d'IBM Planning Analytics Spreadsheet Services. Ce service n'est pas en cours d'exécution et son type de démarrage est Automatique.

**Remarque :** Si le service **IBM Planning Analytics Spreadsheet Services est** en cours d'exécution, arrêtez-le avant de continuer. Gardez les services Windows ouverts car vous devrez y revenir sous peu.

2. Ouvrez le fichier server.xml dans le répertoire C:\Program Files\ibm\cognos\tm1web\wlp \usr\servers\tm1web.

**Remarque :** Vous devez ouvrir et sauvegarder le fichier server.xml en tant qu'administrateur.

3. Modifiez la valeur de l'attribut httpPort dans l'élément httpEndpoint en remplaçant 9510 par 9511, puis sauvegardez le fichier server.xml.

**Remarque :** Si la valeur de l'attribut httpPort n'est pas 9510, remplacez-la par une autre valeur unique et notez le numéro de port. Vous en aurez besoin ultérieurement dans la procédure de configuration.

- 4. Dans les Services Windows, démarrez à la fois les services **IBM Planning Analytics Spreadsheet Services** et **IBM Cognos TM1**.
- 5. Connectez-vous à IBM TM1 Application Web.
- 6. Cliquez sur l'icône Paramètres  $\prod_{n=0}^{\infty}$  dans l'écran Mes applications.
- <span id="page-245-0"></span>7. Cliquez sur l'onglet **Général**.
- 8. Sélectionnez **tm1web** sous **Clients** et cliquez sur **Editer**.
- 9. Remplacez l'URL par http://localhost:9511/tm1web/Contributor.jsp. Si vous avez affecté à l'attribut httpPort une valeur différente de 9511 à l'étape 3, remplacez cette valeur par le numéro de port de localhost:.
- 10. Cliquez sur **OK**.
- 11. Déconnectez-vous d'IBM TM1 Application Web.
- 12. Reconnectez-vous à IBM TM1 Application Web.

### **Configuration de TM1 Application Web pour qu'il se connecte à TM1 Web sous Linux**

Si vous effectuez une mise à niveau vers TM1 Web 2.0.54 SC ou suivante à partir d'une version antérieure de TM1 Web installée avec le niveau Web d'une installation de plusieurs composants de Planning Analytics, vous devez configurer TM1 Application Web (pmpsvc) pour conserver la connexion entre TM1 Application Web et TM1 Web Server. Cette configuration est inutile si vous n'utilisez pas TM1 Application Web.

### **Pourquoi et quand exécuter cette tâche**

La mise sur le marché de TM1 Web coïncidait auparavant avec celle de Planning Analytics TM1 Server. Dans ce scénario, TM1 Web était installé avec le niveau Web d'une installation étendue de plusieurs composants de Planning Analytics.

A partir de Planning Analytics 2.0.55 SC, TM1 Web est installé indépendamment d'autres composants à l'aide du programme d'installation d'IBM Planning Analytics Spreadsheet Services.

Cette configuration est nécessaire uniquement lorsque vous effectuez une mise à niveau à partir d'une installation étendue de plusieurs composants de Planning Analytics vers une nouvelle version de TM1 Web à l'aide du programme d'installation d'IBM Planning Analytics Spreadsheet Services.

La configuration décrite ici n'est pas nécessaire lorsque vous effectuez une mise à niveau depuis une version de Planning Analytics TM1 Web 2.0.xx SC vers une version 2.0.xx SC ultérieure.

### **Procédure**

- 1. Après avoir terminé [l'installation de TM1 Web](#page-150-0), accédez au répertoire /opt/ibm/cognos/tm1web/ bin64.
- 2. Exécutez ./shutdown.sh.
- 3. Ouvrez le fichier server.xml dans le répertoire /opt/ibm/cognos/tm1web/wlp/usr/servers/ tm1web.

Remarque : Vous devez ouvrir et sauvegarder le fichier server. xml en tant qu'administrateur.

4. Modifiez la valeur de l'attribut httpPort dans l'élément httpEndpoint en remplaçant 9510 par 9511, puis sauvegardez le fichier server.xml.

**Remarque :** Si la valeur de l'attribut httpPort n'est pas 9510, remplacez-la par une autre valeur unique et notez le numéro de port. Vous en aurez besoin ultérieurement dans la procédure de configuration.

- 5. Dans /opt/ibm/cognos/tm1web/bin64, exécutez ./startup.sh.
- 6. Connectez-vous à IBM TM1 Application Web.
- 7. Cliquez sur l'icône Paramètres le dans l'écran Mes applications.
- 8. Cliquez sur l'onglet **Général**.
- 9. Cliquez sur **Ajouter** sous **Noms de serveur**.
- 10. Entrez http://localhost:9510/pmpsvc dans la zone **Hôte Admin**, puis cliquez sur **OK**.
- 11. Sélectionnez **tm1web** sous **Clients** et cliquez sur **Editer**.
- <span id="page-246-0"></span>12. Remplacez l'URL par http://localhost:9511/tm1web. Si vous avez affecté à l'attribut httpPort une valeur différente de 9511 à l'étape 4, remplacez cette valeur par le numéro de port de localhost:.
- 13. Cliquez sur **OK**.
- 14. Déconnectez-vous d'IBM TM1 Application Web.
- 15. Reconnectez-vous à IBM TM1 Application Web.

### **Résultats**

Vous pouvez maintenant vous connecter à la nouvelle installation de TM1 Web à partir de TM1 Application Web.

# **Modification des paramètres de configuration de TM1 Web**

Le fichier tm1web\_config.xml est un fichier XML qui contient les paramètres de configuration de TM1 Web.

Les paramètres présents dans ce fichier contrôlent les fonctionnalités suivantes d'IBM TM1 Web.

- Noeud Vue
- Taille des pages Cube Viewer
- Nombre de feuilles exportables depuis Cube Viewer
- Paramètres de démarrage et d'apparence d'IBM TM1 Web
- Délais d'attente de session

### **Paramètres de configuration de TM1 Web**

Les paramètres de configuration d'IBM Planning Analytics TM1 Web se trouvent dans le fichier tm1web\_config.xml.

Le fichier tm1web\_config.xml se trouve à l'emplacement suivant :

*<emplacement d'installation TM1>*\webapps\tm1web\WEB-INF\configuration\

Les paramètres suivants sont disponibles :

### **ActionButtonFullRecalculationEnabled**

Détermine le niveau de recalcul effectué lors de l'exécution d'un bouton d'action. Ce paramètre n'est applicable qu'aux boutons d'action dont le type de **Calcul** est **Recalculer automatiquement la feuille**.

Si la valeur est true, un recalcul complet se produit dans le classeur cible.

Si la valeur est false, un recalcul partiel est réalisé dans le classeur cible. Seules les parties visible du classeur cible sont recalculées. Ce recalcul inclut tous les formulaires actifs, les formules DBS/ DBSW/DBR/DBRW/DBRA/DBSA, et les dépendances de cellule dans la zone visible. Les parties situées au-delà de la limite de défilement du classeur cible ne sont *pas* recalculées. La valeur false est la valeur par défaut, ce qui peut améliorer les performances, en particulier pour les classeurs volumineux.

### **AdminHostName**

Si ce paramètre est défini, les utilisateurs ne sont pas invités à entrer une valeur pour l'hôte Admin lors de la connexion.

Voir [«Configuration de la page de connexion TM1 Web à l'aide des paramètres AdminHostName et](#page-253-0) [TM1ServerName», à la page 242](#page-253-0).

#### **AdminHostPort**

Si ce paramètre est défini, le client tente d'utiliser ce port à la place du port par défaut de l'hôte Admin.

#### **AdminHostSSLPort**

Si ce paramètre est défini, le client tente d'utiliser ce port à la place du port SSL par défaut de l'hôte Admin.

#### **CamLoginApiRedirectEnabled**

La valeur par défaut est false.

Si ce paramètre est activé, l'authentification CAM depuis l'API TM1 Web (l'API URL ou la bibliothèque JavaScript) procède à une redirection vers la page de connexion CAM de Cognos Analytics. Ce comportement diffère de celui par défaut qui consiste à afficher la page de connexion CAM de Cognos Analytics dans une boîte de dialogue. Ce paramètre doit être activé si Cognos Analytics inclut un entête X-Frame-Options avec la valeur SAMEORIGIN ou DENY pour améliorer la protection contre les attaques de type détournement de clic.

#### **CleanDimensionMetaDataCache**

Au cours du calcul de la feuille Web, le paramètre CleanDimensionMetaDataCache indique si des éléments de dimension sont extraits du serveur TM1 Server ou à l'aide d'éléments mis en cache depuis TM1 Web.

Valeur par défaut : false

- Si CleanDimensionMetaDataCache a pour valeur false, les éléments du cache tm1web sont utilisés.
- Si CleanDimensionMetaDataCache a pour valeur True, les éléments de dimension tm1web sont effacés du cache et les éléments sont extraits directement du serveur TM1 Server.

#### **CrossDomainAccessList**

Indique la liste des adresses URL interdomaine autorisées à accéder à TM1 Web.

Vous pouvez utiliser ce paramètre pour définir le domaine dans lequel IBM Cognos Workspace est exécuté, s'il s'agit d'un domaine distinct de celui de TM1 Web.

Utilisez un astérisque (\*) pour autoriser un domaine à accéder à TM1 Web.

Si vous spécifiez plusieurs adresses URL, séparez-les par une virgule.

Si ce paramètre n'est pas défini ou si sa valeur est vide, aucun accès interdomaine à TM1 Web n'est autorisé.

#### **CubeViewerColumnPageSize**

Définit le nombre de colonnes à extraire dans une page Cube Viewer.

Voir [«Modification de la taille des pages de Cube Viewer», à la page 250.](#page-261-0)

#### **CubeViewerHiddenDimensionsEnabled**

Masque les dimensions dans le Cube Viewer de TM1 Web.

Les dimensions masquées font partie du contexte d'une vue mais n'apparaissent pas comme dimensions contextuelles dans le Cube Viewer de TM1 Web. A la place, elles se trouvent dans une région de la barre des dimensions intitulée **Masqué**.

Pour pouvoir utiliser des dimensions masquées dans le Cube Viewer de TM1 Web, vous devez définir CubeViewerHiddenDimensionsEnabled" ="true" dans le fichier tm1web\_config.xml. Lorsque la fonction est activée, la région **Masqué** apparaît dans Cube Viewer.

Vous pouvez faire glisser des dimensions dans et depuis la région **Masqué**, comme pour les régions **Lignes**, **Colonnes** et **Contexte**.

Lorsqu'une vue inclut des dimensions masquées, le nombre de dimensions masquées est affiché sous le libellé **Masqué**. Lorsque vous cliquez sur la région **Masqué**, vous pouvez voir les dimensions et les éléments qui sont masqués.

Vous ne pouvez pas changer l'élément pour une dimension masquée. Si vous voulez changer un élément, vous devez afficher les dimensions en les faisant glisser dans la région **Lignes**, **Colonnes** ou **Contexte**, puis changer l'élément. Ensuite, vous pouvez replacer la dimension dans la région Masqué.

#### **CubeViewerRowPageSize**

Définit le nombre de lignes à extraire dans une page Cube Viewer.

Voir [«Modification de la taille des pages de Cube Viewer», à la page 250.](#page-261-0)

#### **CubeviewerStringWrap**

Paramétrage du retour à la ligne des chaînes dans les cellules de Cube Viewer.

Voir [«Retour à la ligne des valeurs chaîne dans les vues de cube», à la page 251](#page-262-0).

#### **CustomCAMLogoutUrl**

Définit l'adresse URL de la page de déconnexion dédiée de CA SiteMinder lorsque TM1 Server est configuré pour utiliser la sécurité CAM (mode 4 ou 5). Cette page de déconnexion doit être accessible lors de la déconnexion de sorte que le cookie de session de SiteMinder puisse être invalidé.

Lorsqu'un utilisateur clique sur **Déconnexion** dans TM1 Web, la déconnexion CAM se produit d'abord. Ensuite, la page de déconnexion de SiteMinder est appelée.

#### **EvaluationServiceURL**

Indique l'emplacement du service d'évaluation. Le service d'évaluation est inclus avec IBM Planning Analytics Spreadsheet Services. Il permet d'afficher des rapports rapides dans les feuilles Web de TM1 Web et de Planning Analytics.

La valeur valide est *nom\_hôte*:*numéro\_port*.

Si aucune valeur n'est affectée, la valeur par défaut supposée est http://localhost:9510.

#### **ExportCellsThreshold**

Spécifie le nombre maximal de cellules qu'une exportation de feuille Web ou de vue de cube peut contenir. Si le nombre de cellules sélectionnées dépasse le seuil, un message d'avertissement est affiché et l'exportation ne démarre pas.

A partir d'IBM Planning Analytics version 2.0.7, la valeur par défaut est **1000000**.

Editez le paramètre **ExportCellsThreshold** dans le fichier tm1web\_config.xml en utilisant le format suivant :

<add key="ExportCellsThreshold" value="*CellsThreshold*" />

où *seuil\_cellules* est le nombre de cellules maximal obtenu en multipliant le nombre de lignes par le nombre de colonnes d'une feuille, puis en multipliant ce résultat par le nombre d'itérations et de membres de contexte pour lesquels l'exportation est sélectionnée.

Par exemple, si une feuille Web comporte deux feuilles et que chaque feuille comporte 1000 lignes et 25 colonnes, et que l'exportation est sélectionnée pour 4 membres de contexte, le nombre de cellules est calculé comme suit : 25000 x 2 feuilles x 4 membres de contexte = 200000 cellules. Si <seuil\_cellules> est égal à 150000, cette exportation de feuille Web est rejetée.

#### **ExternalUrl**

Définissez le paramètre ExternalUrl si vous utilisez l'authentification TM1 Web et l'authentification de sécurité Cognos (CAM) avec un équilibreur de charge externe qui modifie l'adresse URL de démarrage d'origine pour TM1 Web. Le paramètre ExternalUrl fournit l'adresse URL correcte pour que la sécurité Cognos puisse être redirigée vers TM1 Web.

Comme valeur, définissez l'adresse URL que vous utilisez pour démarrer TM1 Web, par exemple :

<add key="ExternalUrl" value="http://mycomputer/TM1Web" />

#### **GzipCompressionEnabled**

Détermine si les réponses du serveur Web doivent être compressées. Les valeurs valides sont true/ false.

### **HideCubeviewerToolBar**

Si la valeur est True, les barres d'outils de Cube Viewer ne s'affichent pas.

Voir [«Paramètre HideCubeviewerToolBar», à la page 249](#page-260-0).

#### **HideTabBar**

Si la valeur est True, un seul onglet est affiché.

Voir [«Paramètre HideTabBar», à la page 249.](#page-260-0)

#### **HideWebsheetToolBar**

Si la valeur est True, les barres d'outils des feuilles Web ne s'affichent pas.

Voir [«Paramètre HideWebsheetToolBar», à la page 249](#page-260-0).

#### **HomePageObject**

Si ce paramètre est défini, les objets de type feuille Web, Cube Viewer ou URL s'affichent lorsqu'un utilisateur se connecte.

Voir [«Configuration d'une page d'accueil globale pour tous les utilisateurs», à la page 245](#page-256-0).

#### **HttpSessionTimeout**

Ce paramètre définit le délai d'expiration (en minutes) de la session HTTP pour TM1 Web. Si ce paramètre est manquant, que sa valeur est inférieure à 1, vide, ou ne correspond pas à une valeur numérique, le délai d'expiration de session par défaut défini pour TM1 Web dans le fichier web.xml est utilisé.

Voir [«Définition du délai d'expiration de session de TM1 Web», à la page 252](#page-263-0).

**Remarque :** A partir d'IBM Planning Analytics Local version 2.0.6, il n'est pas recommandé de modifier la valeur de session-timeout dans le fichier web.xml.

#### **LegacyUrlApiSessionDiscoveryEnabled**

Utilisez le paramètre de configuration **LegacyUrlApiSessionDiscoveryEnabled** pour contrôler la manière dont l'API URL de TM1 Web gère les sessions de connexion. Configurez ce paramètre pour définir si l'API URL suit de manière individuelle les sessions de connexion uniques.

Ce paramètre permet la réutilisation de la session de l'API URL en fonction de l'hôte admin spécifié, du serveur TM1 Server et, facultativement, de l'utilisateur.

Si vous utilisez la méthode de connexion avec un jeton de session avec l'API URL, vous devez définir le paramètre de configuration **LegacyUrlApiSessionDiscoveryEnabled** du fichier tm1web\_config.xml sur False.

Voir [TM1 Web API session login](https://www.ibm.com/support/knowledgecenter/SSD29G_2.0.0/com.ibm.swg.ba.cognos.tm1_ug.2.0.0.doc/c_tm1webjv_api_sessiontoken_login.html).

Utilisez ce format :

<add key="LegacyUrlApiSessionDiscoveryEnabled" value=*True ou False*/>

Par exemple :

```
<add key="LegacyUrlApiSessionDiscoveryEnabled" value="False"/>
```
La valeur par défaut est True.

• **True**

TM1 Web tente de faire correspondre la nouvelle demande de connexion avec une session de connexion existante en fonction des informations fournies (hôte Admin TM1, TM1 Web, nom d'utilisateur).

Vous ne devez définir la valeur True pour ce paramètre que si une seule connexion doit avoir lieu pour une combinaison unique de l'hôte Admin TM1, de TM1 Server et du nom d'utilisateur.

• **False**

Indique qu'un jeton de session doit être fourni à chaque ouverture d'un objet TM1 Web avec l'API URL de TM1 Web. Sinon, l'utilisateur est invité à s'identifier.

Définissez ce paramètre sur False si vous prévoyez d'utiliser plusieurs sessions de connexion avec l'API URL de TM1 Web. Utilisez également cette configuration si vous utilisez plusieurs sessions de connexion avec l'API URL et d'autres clients TM1 Web, tels que TM1 Web et TM1 Application Web.

Cette configuration utilise le jeton de session pour garantir la séparation et l'unicité des sessions utilisateur.

#### **MaximumConcurrentExports**

Indique le nombre maximal d'exportations simultanées qui peuvent être exécutées à partir de TM1 Web. La valeur par défaut est 5.

Avant IBM Planning Analytics version 2.0.7, la valeur par défaut est 5.

A partir d'IBM Planning Analytics version 2.0.7, la valeur par défaut est **4**.

Vous pouvez définir MaximumConcurrentExports sur 0 pour autoriser un nombre illimité d'exportations simultanées. Ce paramètre est analogue au comportement d'exportation de TM1 Web avant la version 10.3.

Les nouvelles exportations initiées alors que le nombre maximal d'exportations simultanées est atteint sont placées en file d'attente jusqu'à ce qu'un créneau d'exportation se libère. L'initiateur d'une exportation mise en file d'attente n'est pas informé de cette situation.

Le paramétrage optimal dépend de la capacité de la mémoire RAM et des besoins des utilisateurs. En règle générale, plus TM1 Web dispose de mémoire RAM, plus la valeur du paramètre peut être élevée. L'augmentation de la valeur accroît la consommation de mémoire, mais réduit la file d'attente d'exportation. (La valeur 0 supprime la mise en file d'attente des exportations.) A l'inverse, la diminution de la valeur réduit la consommation de mémoire résultant des exportations, mais peut entraîner une mise en file d'attente plus fréquente des exportations.

#### **MaximumSheetsForExport**

Spécifie le nombre maximal de feuilles autorisées pour l'exportation.

Avant IBM Planning Analytics version 2.0.7, la valeur par défaut est 100.

A partir d'IBM Planning Analytics version 2.0.7, la valeur par défaut est **50**.

Voir [«Définition du nombre maximum de feuilles à exporter depuis une page Web», à la page 251](#page-262-0).

### **MixedCellPaste**

Si le paramètre MixedCellPaste a pour valeur True lorsque vous copiez des valeurs dans une plage mixte de feuilles et de valeurs consolidées dans une feuille Web, les valeurs collées correspondent exactement. Le value par défaut est False.

**Remarque :** Ce paramètre est valable pour les feuilles Web seulement ; il ne s'applique pas à Cube Viewer.

#### **NavTreeCollapsedOnStart**

Détermine si le panneau de navigation est développé ou réduit lorsqu'un utilisateur se connecte.

Voir [«Paramètre NavTreeCollapsedOnStart», à la page 248](#page-259-0).

#### **NavTreeDisplayServerView**

Définit si le noeud Vue du serveur est affiché dans l'arborescence de navigation. Les valeurs valides sont Y et N.

Voir [«Affichage ou masquage du noeud Vues dans la sous-fenêtre de navigation», à la page 250](#page-261-0).

#### **NavTreeHidden**

Détermine si le panneau de navigation s'affiche lorsqu'un utilisateur se connecte.

Voir [«Paramètre NavTreeHidden», à la page 248](#page-259-0).

#### **RecalcOnActivate**

Si le paramètre RecalcOnActivate a pour valeur True, un recalcul est effectué à chaque fois qu'une feuille Web ou qu'une vue de cube est activée dans TM1 Web, par exemple lorsque vous changez d'onglet.

Les valeurs admises sont true et false.

#### **RecalcOnDataValidationChange**

Indique si le comportement de recalcul par défaut est remplacé lorsque vous modifiez la valeur d'une liste de validation de données.

Si la valeur est True, un recalcul est déclenché en cas de modification d'une valeur d'une liste de validation de données.

Si la valeur est False, le recalcul n'est pas déclenché.

#### **RecalcOnPicklistChange**

Indique si le comportement de recalcul par défaut est remplacé lorsque vous modifiez la valeur d'une liste de sélection.

Si la valeur est True, un recalcul est déclenché en cas de modification d'une valeur d'une liste de sélection.

Si la valeur est False, le recalcul n'est pas déclenché.

#### **RelationalResultMaxRows**

Si une valeur supérieure à -1 est spécifiée, les ensembles de résultats de requête relationnelle ne renvoient que le nombre spécifié de lignes.

#### **TM1DatabaseLabel**

Si la valeur est "Y", le nom de la base de données s'affiche en regard de l'utilisateur sur la bannière de TM1 Web. Exemple : "Bienvenue : Admin / Planning Sample". La valeur par défaut est "N". Dans ce cas, rien n'apparaît à côté de l'utilisateur.

Voir [«Paramètre TM1DatabaseLabel», à la page 250](#page-261-0) dans *Configuration des paramètres de démarrage et d'apparence d'IBM TM1 Web*.

#### **TM1ServerName**

Si ce paramètre est défini, les utilisateurs ne sont pas invités à sélectionner un serveur TM1 Server auquel se connecter lors de la connexion.

Voir [«Configuration de la page de connexion TM1 Web à l'aide des paramètres AdminHostName et](#page-253-0) [TM1ServerName», à la page 242](#page-253-0).

#### **UseBookRecalcSetting**

Le paramètre UseBookRecalcSetting est inclus dans le fichier  $t$ m1web config.xml. Lorsque le paramètre est true, le serveur Web respecte le mode dans lequel la feuille Excel a été publiée. Si la feuille Excel a été publiée en mode de calcul manuel, les données de la feuille Web ne sont pas renvoyées au client tant qu'un recalcul n'a pas été effectué.

Le paramètre UseBookRecalcSetting utilise le format suivant dans le fichier tm1web config.xml :

<add key="UseBookRecalcSetting" value="false" />

où la valeur est "false" ou "true"

Si vous attribuez la valeur True à UseBookRecalcSetting, TM1 Web respecte les paramètres de recalcul dans la feuille de calcul Excel.

Lorsque les options de calcul sont définies sur Automatique :

- Si vous définissez UseBookRecalcSetting = "true", la feuille Web est recalculée automatiquement lorsque vous modifiez la fonction SUBNM.
- Si vous définissez UseBookRecalcSetting = "false", la feuille Web est recalculée automatiquement lorsque vous modifiez la fonction SUBNM.

Lorsque les options de calcul sont définies sur Manuel :

• Si vous définissez UseBookRecalcSetting = "true", la feuille Web n'est pas recalculée automatiquement. Pour la recalculer, vous devez cliquer sur le bouton **Recalculer**.
• Si vous définissez UseBookRecalcSetting = "false", la feuille Web est recalculée automatiquement lorsque vous modifiez la fonction SUBNM.

#### **WebsheetBackgroundRecalculationMode**

Définit le niveau de recalcul en arrière-plan qui se produit pour une feuille Web.

Les appels à WebSheetService.scrollWebSheet peuvent prendre quelques secondes, car les données ne sont pas aisément disponibles. Utilisez le paramètre WebsheetBackgroundRecalculationMode pour recalculer le livre en arrière-plan de manière que les données nécessaires soient prêtes lorsqu'elles sont réclamées.

Si ce paramètre est défini sur 0 (valeur par défaut), seule la zone mise en mémoire tampon (visible) est calculée lors de l'actualisation d'une feuille.

S'il est défini sur 1, la zone adjacente à la zone en mémoire tampon est calculée, en plus de celle-ci. Le temps d'attente est réduit si l'utilisateur fait défiler le fichier pour s'éloigner légèrement de la zone visible de départ.

Si la valeur est définie sur 2, la totalité de la feuille de calcul en cours est calculée. Le temps d'attente est réduit si l'utilisateur fait défiler le fichier pour s'éloigner de toutes les zones de la feuille en cours.

Si la valeur est définie sur 3, la totalité du classeur en cours est calculée. Le temps d'attente est réduit si l'utilisateur affiche une zone de la feuille en cours ou d'une autre feuille.

**Remarque :** Plus le nombre est élevé, plus le nombre de cellules calculées croît, augmentant ainsi la charge sur le serveur Web.

#### **WorkbookMaxCellCount**

Spécifie le nombre maximal de cellules d'un classeur sous la forme d'un nombre sans séparateur de milliers.

Le serveur d'applications TM1 Web valide la taille d'un classeur publié dans TM1 Server. Les classeurs qui contiennent des formulaires actifs peuvent être téléchargés uniquement avec leur ligne de contrôle. Au moment de la publication, le classeur peut contenir plusieurs lignes, mais lorsqu'il est ouvert et régénéré, il peut en afficher davantage. Vous pouvez utiliser WorkbookMaxCellCount pour éviter les problèmes lorsque vous ouvrez des classeurs comportant de nombreuses cellules.

Si ce paramètre existe dans le fichier tm1web\_config.xml et qu'il n'est pas associé à la valeur par défaut, lorsque l'utilisateur ouvre un classeur, le serveur valide le nombre de cellules dans le classeur en fonction du paramètre WorkbookMaxCellCount. Si le nombre de cellules dans le classeur est supérieur à la valeur de WorkbookMaxCellCount, un message d'erreur est consigné et le classeur n'est pas ouvert. Le message d'erreur <nom\_classeur> exceeds maximum cell count est enregistré dans le fichier tm1web.log.

Voir [Using IBM Planning Analytics TM1 Web Logging](https://www.ibm.com/support/knowledgecenter/SSD29G_2.0.0/com.ibm.swg.ba.cognos.tm1_ug.2.0.0.doc/c_usingtm1weblogging_n518aa.html).

- Si vous n'indiquez pas de valeur pour ce paramètre ou si vous indiquez la valeur 0, un nombre illimité de cellules est admis pour les classeurs.
- Avant IBM Planning Analytics version 2.0.7, la valeur par défaut est -1. Elle indique qu'un nombre illimité de cellules est admis dans un classeur.
- A partir d'IBM Planning Analytics version 2.0.7, la valeur par défaut est **500000**.

**Remarque :** Si vous changez ce paramètre, vous devez redémarrer le serveur d'applications.

#### **X-Frame-Options**

Le paramètre X-Frame-Options définit l'en-tête de réponse X-Frame-Options. Le paramètre (et la valeur d'en-tête de réponse) indique si le navigateur doit être autorisé à afficher une page TM1 Web dans un <cadre>, un <iframe> ou un <objet>. Utilisez ce paramètre pour éviter les attaques de type détournement de clic et empêcher l'intégration du contenu TM1 Web à d'autres sites. Trois valeurs sont admises pour ce paramètre.

• **0** correspond à l'en-tête de réponse DENY, qui empêche *tout* domaine d'insérer le contenu TM1 Web dans des cadres.

- **1** correspond à l'en-tête de réponse SAMEORIGIN, qui autorise uniquement le domaine actuel à insérer le contenu TM1 Web dans des cadres.
- **2** correspond à la valeur d'en-tête de réponse ALLOW-FROM. Dans ce cas, TM1 Web vérifie dans le paramètre CrossDomainAccessList du fichier tm1web\_config.xml la liste des URL interdomaine autorisées à accéder au contenu TM1 Web et à l'afficher dans des cadres.

L'en-tête de réponse ALLOW-FROM n'est pas pris en charge par tous les navigateurs. TM1 Web utilise les valeurs de CrossDomainAccessList pour déterminer si le domaine est autorisé ou non. S'il ne l'est pas, TM1 Web insère la valeur d'en-tête de réponse DENY, qui empêche l'utilisation dans des cadres. Il peut arriver que TM1 Web ne puisse pas déterminer le domaine d'origine de la demande. Dans ce cas, l'en-tête de réponse SAMEORIGIN est inclus.

Si le paramètre X-Frame-Options est omis ou vide, deux (2) est la valeur par défaut.

Les fichiers .jsp de TM1 Web n'insèrent l'en-tête de réponse X-Frame-Options que pour les valeurs DENY et SAMEORIGIN. Si l'autorisation du domaine est vérifiée, l'en-tête X-Frame-Options n'est pas inséré.

# **Edition du fichier de configuration de TM1 Web**

Vous pouvez éditer le fichier de configuration d'IBM TM1 Web pour y configurer différents paramètres.

Le fichier de configuration de TM1 Web est un fichier xml qui ne doit être ouvert qu'avec un éditeur de type XML. Si vous l'ouvrez avec un éditeur de texte standard, tel que Microsoft Wordpad, il risque d'être corrompu par l'ajout de caractères incorrects.

A partir de TM1 Web version 10.2, le nouveau fichier tm1web\_config.xml remplace le fichier web.config des versions précédentes de TM1 Web.

#### **Procédure**

1. Localisez et ouvrez le fichier tm1web\_config.xml qui se trouve à l'emplacement suivant :

*<répertoire\_installation\_TM1>*\webapps\tm1web\WEB-INF\configuration\

**Remarque :** Le fichier tm1web config.xml est un fichier xml qui ne doit être ouvert qu'avec un éditeur de type XML. Si vous l'ouvrez avec un éditeur de texte standard, tel que Microsoft WordPad, il risque d'être corrompu par l'ajout de caractères incorrects.

- 2. Editez les paramètres et enregistrez vos modifications.
- 3. Connectez-vous à IBM TM1 Web pour vérifier le résultat de vos modifications.

# **Configuration de la page de connexion TM1 Web à l'aide des paramètres AdminHostName et TM1ServerName**

Les paramètres **AdminHostName** et **TM1ServerName** déterminent si la page de connexion IBM TM1 Web invite l'utilisateur à entrer des valeurs pour l'hôte Admin TM1 et le serveur TM1.

Si vous définissez une valeur pour un de ces paramètres dans le fichier tm1web\_config.xml, le processus de connexion utilise la valeur spécifiée sans inviter l'utilisateur à spécifier ces informations.

## **Paramètre AdminHostName**

Ce paramètre spécifie le nom de l'hôte Admin sur lequel s'exécute un serveur admin TM1. Editez le paramètre **AdminHostName** dans le fichier tm1web\_config.xml en utilisant le format suivant :

```
<add
key="nom_hôte_admin" value="nom_hôte"/>
```
où *nom\_hôte* peut correspondre à l'une des valeurs suivantes :

• Si *nom\_hôte* est vide (valeur par défaut), la page de connexion affiche l'invite Hôte Admin.

<span id="page-254-0"></span>• Si *nom\_hôte* a pour valeur le nom d'un hôte Admin TM1 valide, IBM TM1 Web utilise cet hôte Admin pour le processus de connexion sans afficher d'invite à l'utilisateur.

## **Paramètre TM1ServerName**

Ce paramètre définit le nom du serveur TM1. Editez le paramètre **TM1ServerName** dans le fichier tm1web\_config.xml en utilisant le format suivant :

<add key="TM1ServerName" value="*nom\_serveur*"/>

où *nom\_serveur* peut correspondre à l'une des valeurs suivantes :

- Si *nom\_serveur* est vide (valeur par défaut), l'invite du serveur TM1 s'affiche sur la page de connexion d'IBM TM1 Web.
- Si *nom\_serveur* a pour valeur un nom de serveur TM1 valide, la page de connexion n'affiche pas d'invite pour l'hôte Admin ou le serveur TM1.
- Si le paramètre **AdminSvrSSLCertID** n'est pas configuré correctement, la liste déroulante des noms de serveur est vide et une erreur est consignée dans le fichier journal de TM1 Web. Pour plus d'informations, voir la section *Exécution de TM1 en mode sécurisé à l'aide de SSL* dans le document *TM1 Operation*.

Une fois que l'utilisateur a entré un nom d'utilisateur et un mot de passe valides, IBM TM1 Web se connecte au serveur TM1 spécifié par le paramètre **TM1ServerName** dans le fichier tm1web\_config.xml.

Par exemple, le paramètre **TM1ServerName** peut prendre la valeur planning sample, comme dans le code suivant.

```
<add key="TM1ServerName" value="planning sample" />
```
# **Configuration d'une page d'accueil personnalisée pour TM1 Web**

Vous pouvez configurer une page d'accueil personnalisée pour IBM TM1 Web afin d'afficher une feuille Web, une vue de cube ou une adresse URL une fois que des utilisateurs se sont connectés à IBM TM1 Web. Cette page d'accueil fournit aux utilisateurs un point de départ pour accéder aux données TM1 et les manipuler.

Une page d'accueil peut être configurée globalement pour tous les utilisateurs d'IBM TM1 Web ou affectée individuellement à différents utilisateurs ou groupes d'utilisateurs. Par exemple, si vous configurez l'option de page d'accueil pour l'affichage d'un fichier HTML ou un autre type de page Web, vous pouvez fournir aux utilisateurs des instructions, des tâches, des liens ou tout autre contenu affichable sur une page Web.

Si une page d'accueil est configurée, elle s'affiche dans le premier onglet d'IBM TM1 Web et ne peut pas être fermée par les utilisateurs. S'il est configuré, le lien Accueil est affiché dans la zone d'en-tête d'IBM TM1 Web et permet aux utilisateurs de revenir facilement à la page d'accueil.

Vous pouvez configurer une page d'accueil IBM TM1 Web de l'une des façons suivantes :

#### **Page d'accueil différente pour différents utilisateurs d'IBM TM1 Web**

Utilisez la boîte de dialogue Paramètres du client dans TM1 Architect et l'Explorateur de serveur afin de configurer une page d'accueil de départ pour différents clients (utilisateurs) d'IBM TM1 Web.

#### **Page d'accueil globale pour tous les utilisateurs d'IBM TM1 Web**

Utilisez le paramètre HomePageObject qui figure dans le fichier tm1web\_config.xml pour configurer une page d'accueil qui s'applique de façon générale à tous les utilisateurs d'IBM TM1 Web.

**Remarque :** Toute affectation de page d'accueil effectuée dans la boîte de dialogue Paramètres du client peut remplacer le paramétrage global du fichier tm1web\_config.xml si vous définissez AllowOverwrite=true dans le paramètre HomePageObject de ce fichier.

# <span id="page-255-0"></span>**Configuration de pages d'accueil différentes pour des utilisateurs précis**

La boîte de dialogue Paramètres du client, dans Architect et dans l'Explorateur de serveur, permet de configurer la page d'accueil des différents clients (utilisateurs) d'IBM TM1 Web.

Par exemple, vous pouvez affecter une page d'accueil aux utilisateurs de TM1 Web du service Ventes et une autre page d'accueil aux utilisateurs du service Comptabilité.

**Remarque :** Vous pouvez utiliser la boîte de dialogue **Paramètres du client** pour affecter des pages d'accueil à des utilisateurs précis, remplaçant ainsi le réglage de page d'accueil globale du paramètre **HomePageObject** dans le fichier tm1web\_config.xml.

## **Procédure**

1. Dans Architect ou l'Explorateur de serveur, cliquez avec le bouton droit de la souris sur le serveur et sélectionnez **Sécurité**, **Clients/Groupes**.

La boîte de dialogue Clients/Groupes s'affiche.

2. Cliquez sur **Paramètres**.

La boîte de dialogue Paramètres du client s'ouvre.

- 3. Sélectionnez dans la liste **Client actuel** le client auquel s'applique le paramètre de page d'accueil.
- 4. Entrez la feuille Web, la vue de cube ou l'URL de la page d'accueil :
	- Pour afficher une URL, saisissez-la, avec le protocole http://, dans la zone Page d'accueil. Vous pouvez entrer l'URL d'un site Web ou d'un fichier précis.
	- Pour sélectionner une feuille Web ou vue de cube comme page d'accueil, cliquez sur **Parcourir**. La boîte de dialogue Sélectionnez une page d'accueil TM1 Web s'affiche, et vous pouvez y sélectionner une référence à une feuille Web ou vue de cube depuis l'arborescence Application.

Après avoir sélectionné une référence de feuille Web ou vue de cube, cliquez sur **OK** pour retourner à la boîte de dialogue Paramètres du client.

5. Sélectionnez les paramètres qui contrôlent l'apparence de la sous-fenêtre de navigation.

**Remarque :** Les paramètres de la sous-fenêtre de navigation que vous définissez ici s'appliquent uniquement si le paramètre correspondant dans le fichier tm1web\_config.xml est défini sur AllowOverwrite=true. Pour plus d'informations, voir [«Configuration des paramètres de démarrage](#page-259-0) [et d'apparence de TM1 Web», à la page 248](#page-259-0).

Les paramètres disponibles pour contrôler l'apparence de la sous-fenêtre de navigation sont :

- **Inclure la sous-fenêtre de navigation** Détermine si la sous-fenêtre de navigation est affichée ou non lorsque le client sélectionné se connecte à TM1 Web.
- **Ouvrir la sous-fenêtre à la connexion** Définit l'affichage en mode agrandi de la sous-fenêtre de navigation quand le client sélectionné se connecte à TM1 Web.
- **Fermer la sous-fenêtre à la connexion** Définit l'affichage en mode réduit de la sous-fenêtre de navigation quand le client sélectionné se connecte à TM1 Web.
- **Sauvegarder les paramètres de la sous-fenêtre de navigation du client** Détermine si les paramètres personnels de la sous-fenêtre de navigation sont enregistrés quand le client se déconnecte de TM1 Web.
- 6. Sélectionnez une des options de la liste **Appliquer à** pour configurer les clients capables d'afficher la page d'accueil.

Les options disponibles sont les suivantes :

- **Client actuel** Applique le paramètre de page d'accueil uniquement au client sélectionné dans la liste Client actuel.
- **Clients sélectionnés** Active le bouton Sélectionner permettant d'ouvrir l'éditeur de sous-ensemble afin de sélectionner une collection de clients qui utiliseront le même réglage de page d'accueil.

Si vous choisissez **Clients sélectionnés**, puis cliquez sur **Sélectionner**, l'éditeur de sous-ensemble, dans lequel vous pouvez sélectionner un sous-ensemble des clients TM1 utilisant la page d'accueil, s'ouvre.

Utilisez l'éditeur de sous-ensemble pour sélectionner un sous-ensemble de clients, puis cliquez sur **OK** pour retourner à la boîte de dialogue Paramètres du client. Le nombre de clients sélectionnés dans l'éditeur de sous-ensemble est résumé dans la boîte de dialogue Paramètres du client.

- **Tous les clients** Applique le même réglage de page d'accueil à tous les clients TM1.
- 7. Cliquez sur **Appliquer les paramètres** pour configurer la page d'accueil des clients sélectionnés dans la liste Appliquer à.
- 8. Répétez les étapes 4, 5, 6 et 7 afin de configurer une page d'accueil pour un ensemble différent de clients TM1.
- 9. Cliquez sur **OK** pour fermer la boîte de dialogue Paramètres du client.

Vous venez de configurer une page d'accueil pour TM1 Web. Les clients TM1 Web sélectionnés verront la page d'accueil affectée à leur prochaine connexion à TM1 Web.

# **Configuration d'une page d'accueil globale pour tous les utilisateurs**

Le paramètre HomePageObject du fichier tm1web\_config.xml active une page d'accueil globale qui s'affiche pour tous les utilisateurs d'IBM TM1 Web.

**Remarque :** Vous pouvez remplacer le paramètre global HomePageObject en utilisant la boîte de dialogue Paramètres du client pour affecter différentes pages d'accueil à des clients TM1 individuels. Pour en savoir davantage, voir [«Configuration de pages d'accueil différentes pour des utilisateurs précis»,](#page-255-0) [à la page 244](#page-255-0)

Le paramètre HomePageObject s'applique à trois types d'objet :

- Cube Viewer
- Feuille Web
- URL

L'objet page d'accueil s'affiche lorsque l'utilisateur s'est connecté à TM1 Web.

## *Utilisation du paramètre HomePageObject*

Mode d'utilisation du paramètre HomePageObject.

Le paramètre **HomePageObject** utilise le format suivant :

```
<add key="HomePageObject" value="chemin_objet ;Type= type_objet ;Description= titre_objet ;
AllowOverwrite =true" />
```
où :

- *chemin\_objet* correspond au chemin de l'objet feuille Web, vue de cube ou URL à ouvrir. Le format exact du chemin dépend du type d'objet.
- *type\_objet* est le mot clé associé à l'objet à ouvrir : feuille Web, Cube Viewer ou URL.
- *titre\_objet* est un titre bref que vous affectez à l'objet qui s'affiche dans la barre de titre du navigateur Web et sur l'onglet de page d'accueil dans IBM Cognos TM1 Web.
- *AllowOverwrite* peut avoir comme valeur true ou false comme suit :

Si vous réglez AllowOverwrite=true, le paramètre HomePageObject peut être remplacé en définissant une page d'accueil différente pour des clients précis à l'aide de la boîte de dialogue Paramètres du client dans Architect et l'Explorateur de serveur.

Si vous définissez AllowOverwrite=false, le paramètre HomePageObject s'applique globalement à tous les utilisateurs TM1 et ne peut pas être configuré individuellement à l'aide de la boîte de dialogue Paramètres du client dans Architect et l'Explorateur de serveur.

Les sections suivantes décrivent l'emploi du paramètre HomePageObject pour des feuilles Web, vues de cube et URL.

## *Définition d'une vue de cube comme page d'accueil de TM1 Web*

Utilisez le format ci-après pour définir une vue de cube comme page d'accueil d'IBM TM1 Web.

value=**CubeName\$\$ViewName\$\$Status**

où les arguments suivants sont séparés par des caractères \$\$ :

- *CubeName* est le nom du cube auquel la vue appartient.
- *ViewName* est le nom de la vue de cube à afficher.
- *Status* est le statut public ou privé de la vue de cube.

**Remarque :** Vous devez inclure la valeur PUBLIC ou PRIVATE pour identifier correctement la vue de cube que vous souhaitez ouvrir.

Par exemple, pour ouvrir une vue publique nommée Price depuis le cube SalesCube :

```
&ltadd key="HomePageObject" value="SalesCube$$Price$$Public;Type=cubeviewer;
Description=MyStartCube;AllowOverwrite=true"
/
```
#### *Définition d'une page d'accueil TM1 Web globale sur une feuille Web*

Vous pouvez affecter une feuille Web comme page d'accueil IBM TM1 Web, selon la manière dont le fichier Excel a été inclus dans TM1.

*Ouverture d'une feuille Web référençant un fichier Excel hors de TM1* Vous pouvez ouvrir une feuille Web référençant un fichier Excel.

#### **Procédure**

Utilisez le format suivant :

value="**chemin\_feuille\_Web**

où chemin\_feuille\_Web est l'emplacement et le nom du fichier Excel. Il peut s'agir du chemin d'un fichier local ou d'un chemin UNC pour un fichier situé sur un réseau.

Par exemple, pour définir un chemin réseau UNC pour feuille Web :

```
value=//MySystem/Samples/classic_slice.xls
```
#### **Résultats**

Le paramètre HomePageObject complet se présente comme suit :

<add key="HomePageObject" value="//MySystem/Samples/classic\_slice.xls;Type=websheet;

Description=MyWebsheet;AllowOverwrite=true"/>

*Ouverture d'un objet de feuille Web qui a été téléchargé sur le serveur TM1* Vous pouvez ouvrir un objet de feuille Web qui a été téléchargé.

#### **Procédure**

1. Dans l'explorateur de serveur, utilisez la sous-fenêtre Propriétés pour trouver le nom TM1 affecté au fichier Excel téléchargé.

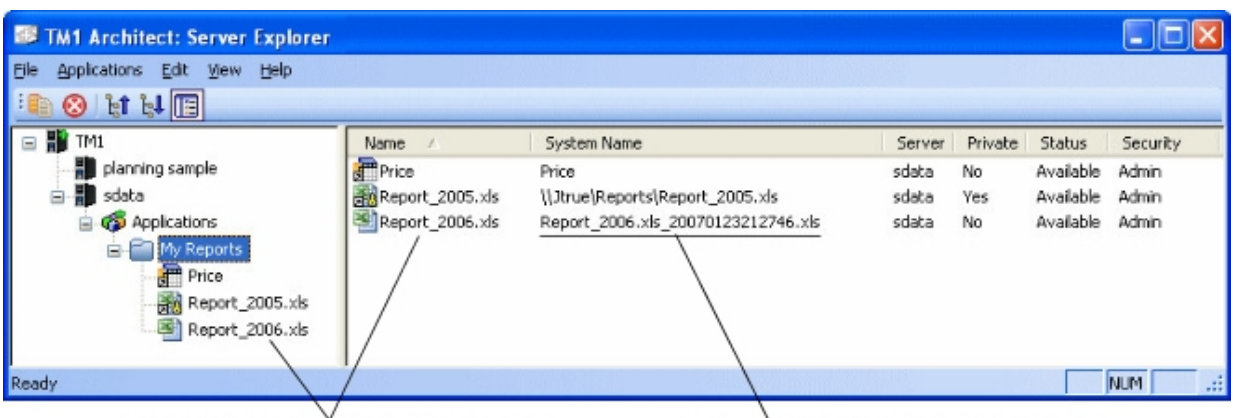

User assigned name for an uploaded Excel file

TM1 assigned name of an uploaded Excel file

*Figure 3. Exemple de nom affecté pour un fichier Excel téléchargé dans l'explorateur du serveur* 2. Définissez le paramètre de valeur à l'aide du format suivant :

```
value="TM1://nom_serveur/blob/PUBLIC/.\}Externals\
nom_fichier_TM1
```
où :

- *nom\_serveur* est le nom du serveur TM1 sur lequel se trouve le fichier Excel.
- *nom\_fichier\_TM1* est le nom que TM1 a affecté au fichier Excel téléchargé.

Par exemple :

```
value="TM1://sdata/blob/PUBLIC/.\}Externals\Report_2006.xls_20070123212746.xls
```
La ligne complète du paramètre HomePageObject se présente comme suit :

```
<add key="HomePageObject" value="TM1://sdata/blob/PUBLIC/.\}Externals\
Report_2006.xls_20070123212746.xls;Type=websheet;Description=My
Uploaded Websheet;AllowOverwrite=true" />
```
#### *Définition d'une feuille Web comme page d'accueil TM1 Web*

Vous pouvez définir le paramètre HomePageObject sur une URL.

Utilisez ce format :

value="**chemin\_URL**

Où *chemin\_URL* peut désigner un site Web ou un fichier de page Web précis.

Par exemple :

• Pour définir comme page d'accueil une URL qui pointe vers un fichier :

```
<addkey="HomePageObject" value="homepage.html;Type=URL;
```
Description=MyStart Page;AllowOverwrite=true" />

• Pour définir comme page d'accueil une URL qui pointe vers un site Web :

<addkey="HomePageObject" value="http://www.ibm.com;Type=URL;

Description=IBM;AllowOverwrite=true"/>

# <span id="page-259-0"></span>**Configuration des paramètres de démarrage et d'apparence de TM1 Web**

Vous pouvez contrôler l'apparence de la sous-fenêtre de navigation, de la barre d'onglets, et des barres d'outils des feuilles Web et de Cube Viewer à la disposition des utilisateurs qui se connectent à IBM TM1 Web.

Ces paramètres se trouvent dans le fichier tm1web config.xml et s'appliquent globalement à tous les utilisateurs de TM1 Web.

**Remarque :** Pour plus d'informations sur l'utilisation du paramètre HomePageObject et la définition d'une page d'accueil personnalisée, voir [«Configuration d'une page d'accueil personnalisée pour TM1 Web», à la](#page-254-0) [page 243](#page-254-0).

# **Paramètre NavTreeHidden**

Le paramètre NavTreeHidden détermine si la sous-fenêtre de navigation s'affiche lorsque les utilisateurs se connectent à IBM TM1 Web.

Il permet d'afficher une page d'accueil personnalisée pour les utilisateurs et de masquer complètement la sous-fenêtre de navigation.

Le paramètre NavTreeHidden utilise le format suivant dans le fichier tm1web\_config.xml :

```
<add key="NavTreeHidden" value="false;AllowOverwrite=true"
/>
```
où :

value peut être True ou False.

- Si la valeur est false, la sous-fenêtre de navigation est réduite lorsque l'utilisateur se connecte à TM1 Web.
- Si la valeur est true, la sous-fenêtre de navigation n'est pas affichée lorsque les utilisateurs se connectent à TM1 Web.

AllowOverwrite peut avoir comme valeur true ou false comme suit :

- Si vous définissez AllowOverwrite=true, le paramètre NavTreeHidden est affecté globalement à tous les utilisateurs, mais peut être remplacé pour des clients donnés à l'aide de la boîte de dialogue Paramètres du client dans Architect et dans l'Explorateur de serveur.
- Si vous définissez AllowOverwrite=false, le paramètre NavTreeHidden s'applique globalement à tous les utilisateurs TM1 et ne peut pas être remplacé pour des clients donnés à l'aide de la boîte de dialogue Paramètres du client dans Architect et dans l'Explorateur de serveur.

## **Paramètre NavTreeCollapsedOnStart**

Le paramètre NavTreeCollapsedOnStart détermine si la sous-fenêtre de navigation est réduite ou agrandie lorsque les utilisateurs se connectent. Si elle est réduite, une petite barre verticale s'affiche pour permettre à l'utilisateur de restaurer la sous-fenêtre.

Le paramètre NavTreeCollapsedOnStart utilise le format suivant dans le fichier tm1web config.xml :

```
<add key="NavTreeCollapsedOnStart" value="false;AllowOverwrite=true"
/>
```
où :

value peut être true ou false.

- Si la valeur est false, la sous-fenêtre de navigation est agrandie et s'affiche dans son mode par défaut lorsque les utilisateurs se connectent à TM1 Web.
- Si la valeur est true, la sous-fenêtre de navigation est réduite lorsque les utilisateurs se connectent à TM1 Web.

AllowOverwrite peut avoir comme valeur true ou false comme suit :

- Si vous définissez AllowOverwrite=true, le paramètre NavTreeCollapsedOnStart est affecté globalement à tous les utilisateurs, mais peut être remplacé pour des clients précis à l'aide de la boîte de dialogue Paramètres du client dans TM1 Architect et l'Explorateur de serveur.
- Si vous définissez AllowOverwrite=false, le paramètre NavTreeCollapsedOnStart est appliqué globalement à tous les utilisateurs TM1, mais peut être remplacé pour des clients précis à l'aide de la boîte de dialogue Paramètres du client dans TM1 Architect et l'Explorateur de serveur.

# **Paramètre HideTabBar**

Le paramètre HideTabBar détermine si IBM TM1 Web peut afficher plusieurs onglets lorsqu'un utilisateur ouvre plusieurs objets TM1 Web ou si une seule vue est affichée.

Ceci peut être utile pour limiter les utilisateurs à une vue à la fois.

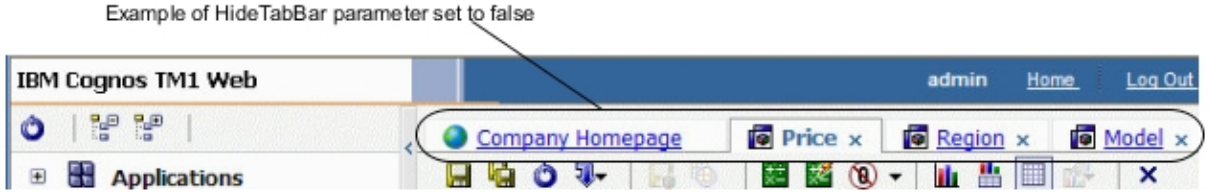

Le paramètre HideTabBar utilise le format suivant dans le fichier  $tm1web$  config.  $xm1$ :

```
<add key="HideTabBar" value="false;AllowOverwrite=true"/>
```
où value peut être true ou false.

- Si value est false, plusieurs onglets peuvent être affichés. Il s'agit du comportement par défaut de TM1 Web.
- Si value est true, il n'est pas possible d'afficher plusieurs onglets et un seul objet à la fois peut être ouvert.

L'option AllowOverwrite n'est pas actuellement utilisée pour ce paramètre.

# **Paramètre HideWebsheetToolBar**

Le paramètre HideWebsheetToolBar détermine si la barre d'outils de feuille Web est affichée quand les utilisateurs ouvrent une feuille Web.

Le paramètre HideWebsheetToolBar utilise le format suivant dans le fichier tm1web config.xml :

```
<add key="HideWebsheetToolBar" value="false;AllowOverwrite=true"
/
```
où value peut être true ou false.

- Si la valeur est false, la barre d'outils des feuilles Web s'affiche dans TM1 Web.
- Si la valeur est true, la barre d'outils des feuilles Web ne s'affiche pas dans TM1 Web.

L'option AllowOverwrite n'est pas actuellement utilisée pour ce paramètre.

## **Paramètre HideCubeviewerToolBar**

Le paramètre HideCubeviewerToolBar détermine si la barre d'outils de Cube Viewer est affichée quand les utilisateurs ouvrent une vue de cube.

Le paramètre HideCubeviewerToolBar utilise le format suivant dans le fichier tm1web\_config.xml :

```
<add key="HideCubeviewerToolBar" value="false;AllowOverwrite=true"
/>
```
où value peut être true ou false.

- Si la valeur est false, la barre d'outils des feuilles Web s'affiche dans TM1 Web.
- Si la valeur est true, la barre d'outils des feuilles Web ne s'affiche pas dans TM1 Web.

L'option AllowOverwrite n'est pas actuellement utilisée pour ce paramètre.

## **Affichage ou masquage du noeud Vues dans la sous-fenêtre de navigation**

Vous pouvez afficher ou masquer le noeud Vues dans la sous-fenêtre de navigation.

#### **Procédure**

- 1. Editez le fichier tm1web\_config.xml dans le répertoire virtuel de TM1 Web.
- 2. Identifiez le paramètre NavTreeDisplayServerView, qui contrôle l'affichage du noeud **Vue du serveur**. La valeur par défaut, Y, permet d'afficher le noeud **Vues** dans la sous-fenêtre de navigation.

```
<!--NavTreeDisplayServerView: Y/N - Wether to display
"Server View" node in navigation tree -->
```
<add key="NavTreeDisplayServerView" value="Y" />

- 3. Pour masquer le noeud Vues, remplacez la valeur de NavTreeDisplayServerView par N.
- 4. Sauvegardez le fichier tm1web\_config.xml.
- 5. Connectez-vous à TM1 Web.

La sous-fenêtre de navigation s'affiche sans le noeud Vues.

## **Paramètre TM1DatabaseLabel**

Ce paramètre affiche le libellé de base de données TM1 dans la bannière à côté du nom d'utilisateur.

Editez le paramètre **TM1DatabaseLabel** dans le fichier tm1web\_config.xml en utilisant le format suivant :

```
<add key="TM1DatabaseLabel" value="Y"/>
```
où *TM1DatabaseLabel* peut prendre la valeur N ou Y.

- Si *TM1DatabaseLabel* a pour valeur N, le libellé de base de données n'est pas affiché. Il s'agit du comportement par défaut de TM1 Web.
- Si *TM1DatabaseLabel* a pour valeur Y, le libellé de base de données apparaît dans la bannière sous la forme "Bienvenue : <nom de l'utilisateur> / <Libellé de la base de données TM1>" en regard du nom de l'utilisateur connecté.

## **Modification de la taille des pages de Cube Viewer**

Vous pouvez modifier le nombre de lignes et de colonnes affichées dans le navigateur Cube Viewer d'IBM TM1 Web.

Par défaut, Web Cube Viewer affiche les pages de données TM1 sur 20 colonnes et 100 lignes, et inclut la liste des dimensions dans le nombre de lignes.

## **Procédure**

1. Editez le fichier tm1web\_config.xml.

2. Identifiez le code suivant :

CubeViewerRowPageSize

CubeViewerColumnPageSize

- 3. Changez la valeur de taille de page en lignes et/ou colonnes.
- 4. Sauvegardez le fichier tm1web\_config.xml.
- 5. Connectez-vous à TM1 Web.

Par exemple, si vous définissez la taille de page à 10 lignes, Cube Viewer affiche neuf lignes de données, plus la ligne de dimensions.

# **Définition du nombre maximum de feuilles à exporter depuis une page Web**

Par défaut, le nombre maximum de feuilles pouvant être exportées d'une page Web vers une imprimante est de 100. Vous pouvez configurer IBM TM1 Web pour qu'il exporte un plus grand nombre de feuilles.

## **Procédure**

- 1. Editez le fichier tm1web\_config.xml.
- 2. Identifiez le code suivant :

MaximumSheetsForExport

- 3. Changez la valeur pour le nombre maximum de feuilles à exporter.
- 4. Sauvegardez le fichier tm1web\_config.xml.
- 5. Connectez-vous à TM1 Web.

# **Retour à la ligne des valeurs chaîne dans les vues de cube**

CubeviewerStringWrap permet de définir les paramètres utilisés pour l'affichage des cellules d'élément chaîne dans une vue Web Cube.

Pour contrôler l'affichage et les retours à la ligne dans une vue, utilisez le paramètre CubeviewerStringWrap et enregistrez le fichier de configuration Web. Les cellules non affichées sont néanmoins modifiables dans une boîte de défilement en cliquant sur la zone du retour à la ligne.

#### **Enabled**

Active ou désactive le retour à la ligne dans les cellules de la vue contenant des chaînes. Si la valeur est "False", la colonne est aussi large que la plus longue chaîne de la vue, toutes lignes prises en compte. La valeur "True" met en oeuvre le retour à la ligne avec les paramètres par défaut ci-dessous.

#### **MinCharactersToWrap**

Nombre minimal de caractères avant le retour à la ligne. Par exemple, les chaînes de moins de 50 caractères ne sont pas renvoyées à la ligne dans les cellules. Définissez 50 par défaut.

#### **MaxDisplayCharacters**

Nombre maximal de caractères affichables dans une cellule de type chaîne. La cellule peut contenir un nombre de caractères plus important, mais ils ne seront affichés que si l'utilisateur clique deux fois sur la cellule. Si la valeur de MinCharactersToWrap est 50, et celle de MaxDisplayCharacters est 200, les cellules de type chaîne contenant 200 caractères ou plus consommeront environ 4 lignes. Définissez 200 par défaut.

#### **WidthOfWrapCell**

Nombre de caractères de la portion mise à la ligne de l'affichage. Définissez 240 par défaut.

Utilisez le format suivant dans le fichier tm1web\_config.xml (un retour chariot a été inséré dans le texte suivant dans un souci de clarté, mais vous ne devez pas le faire).

```
<add key="CubeviewerStringWrap" value="Enabled=true;MinCharactersToWrap=50;
MaxDisplayCharacters=200;WidthOfWrapCell=240" />
```
**A faire :** CubeviewerStringWrap ne s'applique pas aux feuilles Web.

# **Définition du délai d'expiration de session de TM1 Web**

Le délai d'expiration de session de TM1 Web est de 20 minutes. Lorsque des feuilles Web TM1 sont déployées dans IBM Planning Analytics Workspace, des sessions TM1 Web peuvent arriver à expiration. Vous pouvez modifier ce paramètre dans votre environnement.

## **Pourquoi et quand exécuter cette tâche**

Lorsque des feuilles Web TM1 sont déployées dans Planning Analytics Workspace, le délai d'expiration de session recommandé est de 60 minutes.

**Remarque :** A partir de IBM Planning Analytics Local version 2.0.6, vous ne devez **pas** modifier la valeur de session-timeout dans le fichier web.xml.

Dans IBM Planning Analytics Local version 2.0.6, le fichier tm1web config.xml contient le paramètre HttpSessionTimeout. Vous pouvez utiliser ce paramètre pour personnaliser le délai d'expiration (en minutes) de la session HTTP pour TM1 Web.

Si le paramètre HttpSessionTimeout n'est pas défini (manquant ou vide), que la valeur est inférieure à 1 ou ne correspond pas à une valeur numérique, le système utilise la valeur par défaut de sessiontimeout définie dans le fichier web.xml.

Si vous utilisez IBM Planning Analytics Local version 2.0.6 ou ultérieure, définissez le paramètre HttpSessionTimeout dans le fichier tm1web\_config.xml pour personnaliser le délai d'expiration de session de TM1 Web,. Voir l'étape «1», à la page 252.

Si vous utilisez IBM Planning Analytics Local version 2.0.5 ou précédente, définissez le paramètre <session-timeout> dans le fichier web.xml pour modifier le délai d'attente de session par défaut. Voir l'étape «2», à la page 252.

## **Procédure**

- 1. Pour personnaliser le délai d'expiration de session, suivez ces étapes :
	- a) Ouvrez le fichier tm1web\_config.xml dans un éditeur de texte.

Le fichier tm1web\_config.xml se trouve dans le répertoire <répertoire\_installation\_pa> \webapps\tm1web\WEB-INF\configuration.

Par exemple, C:\Program Files\IBM\cognos\tm1\_64\webapps\tm1web\WEB-INF \configuration.

b) Modifiez la valeur de HttpSessionTimeout en indiquant 60 ou une valeur adaptée à votre environnement.

<add key="HttpSessionTimeout" value="60" />

c) Sauvegardez et fermez tm1web\_config.xml.

- 2. Si vous utilisez IBM Planning Analytics Local version 2.0.5 ou ultérieure, effectuez les opérations cidessous pour modifier le délai d'expiration de session.
	- a) Ouvrez web.xml dans un éditeur de texte.

Le fichier web.xml se trouve dans le répertoire <répertoire installation pa>\webapps \tm1web\WEB-INF.

Exemple: C:\Program Files\IBM\cognos\tm1 64\webapps\tm1web\WEB-INF.

b) Modifiez la valeur de <session-timeout> en indiquant 60 ou une valeur requise par votre environnement.

```
<session-config>
    <session-timeout>20</session-timeout>
</session-config>
```
- c) Sauvegardez et fermez web.xml.
- 3. Redémarrez le service IBM TM1 Application Server.

# **Configuration des navigateurs Web pour Cognos TM1 Web**

Cette section décrit les étapes de configuration du navigateur Web applicables à IBM Cognos TM1 Web et qui peuvent être requises dans votre environnement après l'installation initiale.

Les utilisateurs se connectent à Cognos TM1 Web à l'aide de l'un des navigateurs Web compatibles s'exécutant sur leur propre ordinateur. Des opérations de configuration supplémentaires peuvent être nécessaires.

# **Configuration de la langue du navigateur Web pour TM1 Web**

Les paramètres linguistiques définis dans votre navigateur Web déterminent la langue utilisée dans l'interface IBM TM1 Web.

#### **Pourquoi et quand exécuter cette tâche**

Suivez la procédure générale ci-dessous pour configurer Microsoft Internet Explorer et Mozilla Firefox de sorte qu'IBM TM1 Web s'affiche dans votre langue principale. Pour des informations plus détaillées, consultez la documentation de votre navigateur.

## **Procédure**

- 1. Selon le navigateur Web que vous utilisez, utilisez les options de langue disponibles pour sélectionner et configurer votre langue principale.
	- Dans Internet Explorer, les options de langue se trouvent généralement dans le menu Outils > Options Internet > Général > Langues.
	- Dans Firefox, les options de langue se trouvent généralement dans le menu Outils > Options > Contenu > Langues.
- 2. Ajoutez votre langue à la liste des langues.
- 3. Organisez la liste de façon que la langue souhaitée soit la première.

# **Affichage et saisie de nombres dans Cognos TM1 Web en fonction des paramètres régionaux**

Si vous exécutez le client IBM Cognos TM1 Web dans une langue autre que celle de votre système d'exploitation, assurez-vous que la langue de votre navigateur Web et le paramètre régional Microsoft Windows ont la même valeur.

Ainsi, vous pouvez afficher et entrer les nombres dans Cognos TM1 Web en fonction d'un paramètre régional spécifique.

Par exemple, si vous disposez d'un système d'exploitation en anglais mais voulez exécuter Cognos TM1 Web en français, la langue de votre navigateur doit être le français, tout comme le paramètre de langue sur votre ordinateur.

## **Paramètres Région et langue de Windows**

Accédez aux paramètres régionaux de Windows en ouvrant la fonctionnalité **Horloge, langue et région** dans le panneau de configuration de Windows.

#### **Paramètre linguistique du navigateur Web**

Accédez aux paramètres linguistiques votre navigateur Web comme décrit à la section «Configuration de la langue du navigateur Web pour TM1 Web», à la page 253.

# **Configuration d'Internet Explorer pour Cognos TM1 Web**

Si vous utilisez IBM Cognos TM1 Web avec Microsoft Internet Explorer, veillez à ce que ce paramètre de sécurité soit activé pour permettre un affichage correct des fenêtres de boîte de dialogue Cognos TM1 Web.

Modifiez les paramètres de sécurité de la façon suivante :

- Autorisez les sites Web à ouvrir des fenêtres sans barre d'adresse ni barre de statut.
- Autorisez les fenêtres initialisées par des scripts sans contrainte de taille ou de position.

Si Internet Explorer n'est pas configuré correctement, certaines boîtes de dialogue Cognos TM1 Web peuvent être tronquées.

# **Exécution de Cognos TM1 Web sur un serveur WAN et exportation des fichiers Excel et PDF**

Si vous exécutez IBM Cognos TM1 Web sur un serveur WAN et souhaitez autoriser les utilisateurs à exporter des fichiers Microsoft Excel et PDF depuis Cognos TM1 Web, vous devez configurer des paramètres de sécurité particuliers dans Microsoft Internet Explorer.

Puisque les serveurs WAN résident dans la zone Internet, Internet Explorer applique un profil de sécurité différent de celui qui est appliqué aux serveurs qui se trouvent dans la zone intranet locale. Pour pouvoir exporter des fichiers depuis Cognos TM1 Web dans un environnement WAN, vous devez ajouter le serveur Cognos TM1 Web comme site de confiance dans les paramètres de sécurité pour Internet Explorer.

# **Ajout de Cognos TM1 Web comme site de confiance dans Internet Explorer**

Si vous utilisez Microsoft Internet Explorer et si vous exécutez IBM Cognos TM1 Web sur un serveur WAN, vous devez ajouter le serveur Cognos TM1 Web comme site de confiance, puis personnaliser les paramètres de sécurité des sites de confiance.

## **Procédure**

- 1. Ouvrez Microsoft Internet Explorer.
- 2. Cliquez sur **Outils** > **Options Internet**.

La boîte de dialogue Options Internet apparaît.

- 3. Cliquez sur l'onglet **Sécurité**.
- 4. Cliquez sur **Sites de confiance** puis cliquez sur le bouton **Sites**.
- 5. Entrez l'URL du serveur Cognos TM1 Web dans la zone **Ajouter ce site Web à la zone**.
- 6. Cliquez sur **Ajouter**.
- 7. Fermez la boîte de dialogue Sites de confiance.
- 8. Dans l'onglet Sécurité de la boîte de dialogue Options Internet, cliquez sur **Sites de confiance** puis sur le bouton **Personnaliser le niveau**.

La boîte de dialogue Paramètres de sécurité - Zone Sites de confiance apparaît.

- 9. Identifiez les paramètres de **Téléchargements** et cochez l'option **Activer** pour **Demander confirmation pour les téléchargements de fichiers**.
- 10. Cliquez sur **OK**.

# **Chapitre 14. Intégration de Planning Analytics Local à un logiciel IBM Cognos**

Vous pouvez intégrer IBM Planning Analytics à des applications IBM Cognos Analytics et IBM Cognos. Cette rubrique résume les méthodes d'intégration les plus courantes et contient des liens vers la documentation connexe.

Les principales options d'intégration de Planning Analytics aux logiciels Cognos comprennent la sécurité authentifiée, la génération de rapports sur les données et l'interaction entre les données et les objets. La configuration de l'intégration entre Planning Analytics et Cognos Analytics consiste en une combinaison de tâches d'installation et de configuration sur les ordinateurs hébergeant les composants serveur et serveur Web. Dans certains cas, des opérations d'installation et de configuration sont nécessaires sur les postes individuels des utilisateurs.

L'image ci-dessous présente l'intégration de Planning Analytics aux applications IBM Cognos.

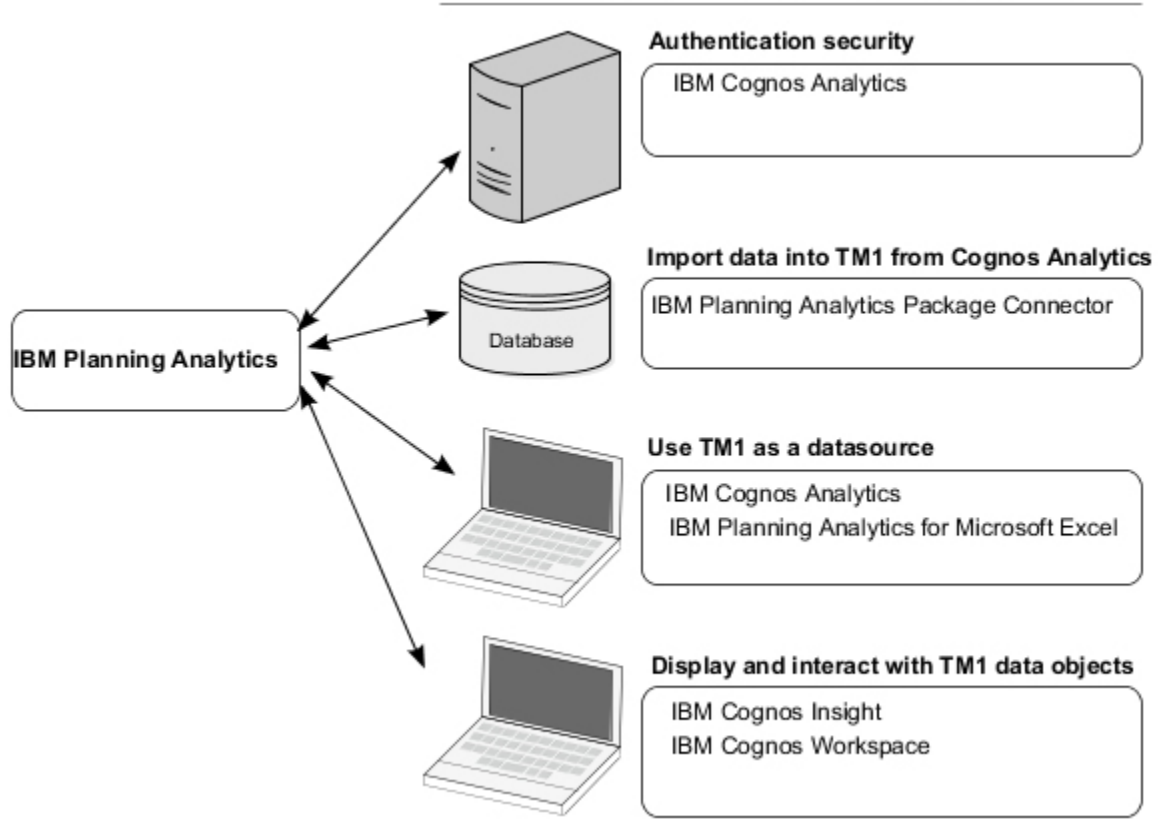

#### TM1 integration points with IBM Cognos software

#### **Sécurité authentifiée**

Vous pouvez configurer le serveur IBM TM1 Server pour authentifier les utilisateurs à l'aide de la sécurité Cognos Analytics. Avec cette configuration, les interfaces utilisateur et les applications personnalisées TM1 doivent utiliser une combinaison nom d'utilisateur/ mot de passe valide existant sur le serveur Cognos Analytics pour accéder aux données TM1.

#### **Importation de données Cognos Analytics dans Planning Analytics**

Obsolète dans la version 2.0.8 IBM Cognos TM1 Package Connector est pris en charge dans Planning Analytics version 2.0.7 et antérieure pour une utilisation avec les packs IBM Cognos Analytics sur SAP Business Warehouse et d'autres sources de données relationnelles et ODBC. Vous pouvez utiliser Cognos TM1 Package Connector pour importer des données de ces sources dans Planning Analytics à l'aide d'un processus TurboIntegrator de Cognos TM1.

#### **Utilisation de TM1 en tant que source de données avec les logiciels Cognos**

Vous pouvez configurer IBM Cognos Analytics pour qu'il accède aux serveurs et aux cubes TM1 depuis des applications Cognos Analytics telles que Cognos Report Studio et Cognos Query Studio.

Vous pouvez également accéder aux données TM1 dans IBM Planning Analytics for Microsoft Excel.

#### **Affichage d'objets de données TM1 et interaction avec eux**

Vous pouvez accéder aux objets de données TM1, les visualiser et interagir avec eux dans IBM Cognos Workspace et IBM Cognos Insight :

- Vues de cube et graphiques TM1
- Feuilles Web TM1
- Cubes de diagrammes TM1 de génération de scorecard

# **TM1 en tant que source de données avec Cognos Analytics**

Vous pouvez configurer IBM Cognos Analytics pour qu'il accède à IBM TM1 Server et aux cubes à partir de Cognos Reporting and Dashboards.

Pour activer la génération de rapports Cognos Analytics dans des sources de données TM1, configurez une source de données Planning Analytics et publiez un package.

Pour plus d'informations sur Cognos Analytics, consultez les ressources suivantes :

- *Documentation d'IBM Cognos Analytics 11.0* dans l'[IBM Knowledge Center](https://www.ibm.com/support/knowledgecenter/SSEP7J_11.0.0) (https://www.ibm.com/ support/knowledgecenter/SSEP7J\_11.0.0).
- *Guide d'administration* > "Sources de données et connexions" > "Sources de données TM1"

# **Importation des données de Cognos Analytics dans Planning Analytics Local à l'aide de TM1 Package Connector**

Supprimé de la version 2.0.8 IBMTM1 Package Connector est pris en charge pour une utilisation avec les packages IBMCognos Analytics sur SAP Business Warehouse et d'autres sources de données relationnelles et ODBC. Vous pouvez utiliser TM1 Package Connector pour importer des données depuis ces sources dans Planning Analytics Local à l'aide d'un processus TurboIntegrator de TM1.

**Remarque :** IBMTM1 Package Connector a été supprimé en tant que composant facultatif dans IBM Planning Analytics Local version 2.0.8.

Il doit être installé à la fois sur le serveur TM1 et sur les systèmes clients administratifs sur lesquels sont créés les processus TurboIntegrator traitant les packs BW.

- Pour plus d'informations, reportez-vous au chapitre "Importation de données à l'aide d'IBM TM1 Package Connector" dans *IBM TM1 TurboIntegrator*.
- Consultez également la documentation de [Cognos Analytics](http://www.ibm.com/support/knowledgecenter/SSEP7J_11.0.0/com.ibm.swg.ba.cognos.cbi.doc/welcome.html).
- Pour en savoir plus sur la création des packs, voir aussi *IBM Cognos Framework Manager*.
- Voir la documentation SAP pour toute question relative à ce produit.
- Pour prendre connaissance des logiciels pris en charge, voir aussi l'outil [Software Product Compatibility](https://www.ibm.com/software/reports/compatibility/clarity/index.html) [Reports](https://www.ibm.com/software/reports/compatibility/clarity/index.html) (https://www.ibm.com/software/reports/compatibility/clarity/index.html).

# **Conditions requises pour TM1 Package Connector**

Supprimé dans la version 2.0.8 Pour plus d'informations sur les plateformes et les versions prises en charge, ainsi que sur la configuration requise, reportez-vous aux Knowledge Centers d'IBM Cognos Analytics et d'IBM Planning Analytics.

TM1 Package Connector requiert les composants suivants :

- TM1 10.1 ou version ultérieure. TM1 Package Connector doit être installé sur le serveur TM1 et sur les postes client d'administration où des processus TurboIntegrator sont créés pour toute source de données que vous utilisez.
- Pour une liste mise à jour des environnements pris en charge par TM1, notamment des informations sur les systèmes d'exploitation, les serveurs Cognos et les bases de données, créez un rapport détaillé de la configuration système requise à l'aide de l'outil [Software Product Compatibility Reports](https://www.ibm.com/software/reports/compatibility/clarity/index.html) (https:// www.ibm.com/software/reports/compatibility/clarity/index.html).
- IBM Cognos Analytics Server. Pour plus d'informations sur les versions prises en charge, reportez-vous à la *documentation d'IBM Cognos Analytics 11.0* sur l'[IBM Knowledge Center](http://www.ibm.com/support/knowledgecenter/SSEP7J_11.0.0) (http://www.ibm.com/ support/knowledgecenter/SSEP7J\_11.0.0).
- IBM Cognos Framework Manager pour la création des packs.
- Si votre source de données est SAP, SAP Business Warehouse est requis.
- Un logiciel de client de base de données 32 bits spécifique à la source de données utilisées est nécessaire sur toutes les plateformes sur lesquelles TM1 Package Connector est installé. Pour SAP BW, l'interface graphique SAP ou les fichiers de la bibliothèque SAP RFCSDK et les DLL sont nécessaires.

Pour obtenir ces fichiers sous Microsoft Windows, installez l'interface SAP GUI. Pour UNIX, voir [«Installation de TM1 Package Connector sous UNIX », à la page 259](#page-270-0).

# **Installation de TM1 Package Connector**

Supprimé dans la version 2.0.8 Procédez comme suit pour installer IBMTM1 Package Connector :

## **Pourquoi et quand exécuter cette tâche**

Les applications Microsoft Windows 7 ne sont pas autorisées à écrire dans Program Files. Cela peut entraîner une erreur lors de la sélection de TM1 Package Connector à partir de TM1 Perspectives sous Windows 7.

**Conseil :** Pour éviter ce problème, choisissez **Exécuter en tant qu'administrateur** lors de l'exécution de Microsoft Excel. Ou, dans Cognos Configuration pour TM1 Package Connector, vous pouvez remplacer le paramètre Temporary files location par un répertoire dans lequel l'utilisateur peut écrire.

## **Procédure**

.

- 1. Insérez le disque TM1 Package Connector dans la machine IBM TM1 Server .
- 2. Exécutez le fichier issetup.exe qui se trouve dans le dossier système de votre système d'exploitation, par exemple win64.

Cette opération lance le programme d'installation de Cognos.

3. Répondez aux invites du programme en fonction de votre installation.

Installez TM1 Package Connector dans son propre répertoire. Ne l'installez pas dans un répertoire Cognos Analytics existant.

4. Sur l'écran Terminer, cochez la case **Démarrer IBM Cognos Configuration** pour lancer automatiquement la fenêtre de configuration. Si vous préférez, vous pouvez laisser cette case vide et lancer Cognos Configuration manuellement une fois l'installation terminée.

# **Configuration de TM1 Package Connector**

Supprimé dans la version 2.0.8 Une fois IBM Cognos Analytics TM1 Package Connector installé, vous avez accès à l'outil IBM Configuration.

Si l'outil Cognos Configuration n'a pas démarré automatiquement, utilisez le menu **Démarrer** > **IBM Cognos** > **IBM Cognos Configuration** pour le lancer.

# **Procédure**

- 1. Lancez ou ouvrez Cognos Configuration.
- 2. Sélectionnez le noeud **Environnement** de la fenêtre Configuration locale de l'explorateur. Les paramètres actuels de l'URI s'affichent.
- 3. Définissez l'**URI de la passerelle** de manière qu'elle pointe sur le serveur Cognos Analytics sur lequel les packs sont déployés.

L'URI de la passerelle se présente sous la forme suivante :

http[s]://*<adresse\_IP\_hôte>*:*<port>*/*<rép\_virtuel\_BI\_SERVER>*/cgi-bin/cognos.cgi.

Pour plus d'informations sur les URI, reportez-vous à la documentation *TM1 Operations* ou Cognos Analytics.

4. Saisissez l'URI dans la colonne Valeur du noeud **Autres paramètres de l'URI**.

L'URI du répartiteur se présente sous la forme suivante :

http[s]://*<adresse\_IP\_hôte>*:*<port>*/p2pd/servlet/dispatch.

5. Une fois l'URI définie, cliquez sur **Sauvegarder** pour enregistrer la configuration.

La fenêtre de progression de la configuration suit le statut de vos entrées. Une fois l'opération terminée, cliquez sur **Fermer**. Si une erreur est détectée, vérifiez vos paramètres et saisissez de nouvelles valeurs.

6. Fermez la fenêtre Cognos Configuration.

# **Définition de la variable d'environnement**

Supprimé dans la version 2.0.8 Sous Microsoft Windows, après avoir installé IBM TM1 Package Connector, la variable d'environnement utilisateur TM1\_PACKAGE\_CONNECTOR prend la valeur du répertoire d'installation précisé lors de l'installation, par exemple C:\Program Files\IBM\Cognos  $\c{10\binom{b}{n}}$ .

Si vous le souhaitez, vous pouvez modifier cet emplacement. Il suffit pour cela de modifier la variable ou de créer une variable d'environnement système.

La variable système est créée par l'installation la plus récente de TM1 Package Connector.

L'emplacement par défaut de l'installation de TM1 Package Connector 10 sous Microsoft Windows est C:\Program Files\IBM\cognos\c10.

# **Définition du paramètre de configuration du serveur TM1 (facultatif)**

Supprimé dans la version v2.0.8 Pour pouvoir exécuter le processus IBM TM1 TurboIntegrator sur IBM TM1 Server, ajoutez le paramètre CognosTM1InterfacePath au fichier de configuration de TM1 Server (tm1s.cfg) pour le serveur TM1 sur lequel résident vos données après l'importation depuis le pack Cognos Analytics.

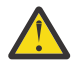

**Avertissement :** Les informations suivantes s'appliquent uniquement lors de l'utilisation d'un système d'exploitation Microsoft Windows.

La valeur de CognosTM1InterfacePath indique à TM1 Server où trouver TM1 Package Connector. Il est inutile de définir ce paramètre si la variable d'environnement TM1\_PACKAGE\_CONNECTOR l'est. Ce paramètre, s'il est défini, prévaut sur la variable d'environnement TM1\_PACKAGE\_CONNECTOR.

Indiquez l'emplacement de TM1 Package Connector dans le fichier tm1s.cfg du serveur TM1 sur lequel est installé TM1 Package Connector. Par exemple :

CognosTM1InterfacePath=C:\Program Files\ibm\cognos\c10\bin

**A faire :**

<span id="page-270-0"></span>La variable CognosTM1InterfacePath n'est requise qu'en cas d'utilisation de TM1 Package Connector sous UNIX.

TM1\_Package\_CONNECTOR est une variable d'environnement système qui identifie l'emplacement de l'installation TM1 Package Connector sur un système d'exploitation Windows.

La variable CognosTM1InterfacePath est utilisée dans le fichier tm1s.cfg du serveur TM1 sous UNIX. Cependant, si elle est ajoutée au fichier tm1s.cfg d'un serveur TM1 sous *Windows*, elle peut remplacer la valeur définie dans TM1\_Package\_Connector.

# **TM1 Package Connector sur l'ordinateur client**

Supprimé dans la version 2.0.8 Une fois IBM TM1 Package Connector installé et configuré sur IBM TM1 Server, installez et configurez une autre copie sur l'ordinateur du client d'administration. Utilisez les mêmes paramètres pour les deux installations.

# **Exécution de TM1 Package Connector**

Supprimé dans la version 2.0.8 Reportez-vous à la section "Importation de données à l'aide d'IBM TM1 Package Connector" dans la documentation *TM1 TurboIntegrator* pour plus de détails sur l'exécution de TM1 Package Connector.

# **Installation de TM1 Package Connector sous UNIX**

Supprimé dans la version 2.0.8 Pour installer IBM TM1 Package Connector sous UNIX, suivez les mêmes instructions que pour l'installation sous Microsoft Windows, en effectuant les ajustements suivants :

## **Procédure**

- 1. Utilisez Java Standard Edition 6 32 bits (ou Java SE 6 32 bits).
- 2. Définissez la variable d'environnement JAVA\_HOME=*<emplacement\_Java>* où *<emplacement\_Java>* correspond à l'emplacement d'installation de Java 32 bits.
- 3. Copiez les fichiers de *<Package\_Connector\_install\_location>*/bin/jre/6.0/lib/ext\* dans JAVA\_HOME/jre/lib/ext.
- 4. Démarrez cogconfig.sh depuis *<répertoire d'installation de Package Connector>*/ bin.
- 5. Placez les fichiers et DLL de la bibliothèque SAP RFCSDK 32 bits sur la machine UNIX.
- 6. Sélectionnez des paramètres régionaux qui utilisent la page de code UTF-8 pour gérer les données Unicode. (facultatif)
- 7. Configurez IBM TM1 Server en ajoutant le paramètre au fichier tm1s.cfg :

CognosTM1InterfacePath=/*<emplacement\_install\_Package\_Connector>*/bin

- 8. Configurez votre environnement de façon à utiliser les DLL SAP avec TM1 Package Connector :
	- a) Insérez le répertoire de la bibliothèque RFCSDK dans le chemin d'accès \$LD\_LIBRARY\_PATH ou \$LIBPATH.
	- b) Exportez (publiez) ces variables : \$LIBPATH et \$LD\_LIBRARY\_PATH.
		- L'emplacement des bibliothèques varie en fonction des plateformes UNIX :

Solaris et Linux : LD\_LIBRARY\_PATH

HPUX : SHLIB\_PATH

# **Sécurité Planning Analytics et Cognos Analytics**

Vous pouvez configurer le serveur IBM TM1 Server pour authentifier les utilisateurs à l'aide de la sécurité Cognos Analytics.

Avec cette configuration, les interfaces utilisateur et les applications personnalisées TM1 doivent utiliser une combinaison nom d'utilisateur/ mot de passe valide existant sur le serveur Cognos Analytics pour accéder aux données TM1. Vous pouvez également configurer IBM Cognos TM1 Applications de sorte qu'il utilise la sécurité Cognos Analytics.

Pour en savoir davantage, reportez-vous à :

- • [«Sécurité Cognos», à la page 279](#page-290-0)
- • [«Utilisation de Cognos TM1 Applications avec la sécurité Cognos», à la page 287](#page-298-0)

# **Intégration de SAP BW à Planning Analytics**

Vous pouvez utiliser Cognos Integration Server pour intégrer SAP Business Warehouse (BW) à IBM Planning Analytics.

## **Pourquoi et quand exécuter cette tâche**

IBM Cognos Integration Server est intégré à SAP BW et IBM Planning Analytics à l'aide d'API. Il s'agit d'un serveur bidirectionnel qui prend en charge les versions cloud et locale d'IBM Planning Analytics.

Cognos Integration Server prend en charge les InfoCube SAP BW, les InfoQuery SAP BW et SAP BW 4HANA.

Pour intégrer SAP BW à Planning Analytics, vous devez créer une sélection dans Cognos Integration Server. Pour plus d'informations, consultez la section [Création d'une sélection.](https://www.ibm.com/support/knowledgecenter/SSPLGK_10.2.3/com.ibm.swg.ba.cognos.ag_cis.10.2.3.doc/creating_a_selection.html)

Vous pouvez regarder cette vidéo pour apprendre à utiliser Cognos Integration Server pour intégrer SAP Business Warehouse (BW) à IBM Planning Analytics. Activer le sous-titrage codé dans la vidéo à suivre.

<https://youtu.be/27C0jkDDZbM>

# **Intégration de Cognos TM1 Applications à Cognos Analytics et au portail Cognos Connection**

Si votre installation TM1 met en oeuvre l'authentification à l'aide de la sécurité Cognos, les utilisateur de Cognos Analytics peuvent utiliser le portail Cognos Connection au lieu du portail TM1 Applications pour ouvrir les applications TM1. Cependant, les administrateurs doivent toujours passer par TM1 Applications pour configurer et gérer les applications.

Lorsque vous configurez TM1 Applications en vue de l'utilisation de la sécurité Cognos, vous activez également l'affichage, dans le portail Cognos Connection, d'un dossier qui contient des liens vers les applications TM1 disponibles. La liste des applications affichées dépend des droits de l'utilisateur.

Le fichier planning.html contient les informations à partir desquelles Cognos Analytics et le portail Cognos Connection affichent les liens vers les applications TM1. Pour plus d'informations, voir [«Utilisation](#page-298-0) [de Cognos TM1 Applications avec la sécurité Cognos», à la page 287](#page-298-0).

**Remarque :** La variable d'environnement TM1\_PATH doit être définie avant l'établissement d'une connexion à Cognos TM1 dans un environnement UNIX.

# **Chapitre 15. Sécurité de Planning Analytics Local**

Après avoir installé IBM Planning Analytics Local, vous pouvez configurer l'authentification et les modes de sécurité spécifiques que vous voulez utiliser.

Configuration de l'authentification et de la sécurité de la transmission des données dans le cadre de la procédure d'installation et de configuration. Les étapes de la définition de la sécurité des utilisateurs, des groupes et des objets sont généralement réalisées après le processus d'installation et de configuration initial et sont décrites dans un document distinct.

## **Sécurité authentifiée**

L'une des tâches de configuration des paramètres de l'authentification ou de la sécurité de la connexion consiste à sélectionner le type de sécurité qui commande l'accès des utilisateurs aux différents composants Planning Analytics.

Pour plus d'informations sur les utilisateurs dans Planning Analytics Workspace, voir [Administration des](https://www.ibm.com/support/knowledgecenter/SSD29G_2.0.0/com.ibm.swg.ba.cognos.tm1_prism_gs.2.0.0.doc/c_paw_administer_users.html) [utilisateurs](https://www.ibm.com/support/knowledgecenter/SSD29G_2.0.0/com.ibm.swg.ba.cognos.tm1_prism_gs.2.0.0.doc/c_paw_administer_users.html) dans *Planning Analytics Workspace*.

## **Sécurité de la transmission des données**

La configuration de la sécurité inclut la configuration de Planning Analytics afin qu'il utilise un protocole de communication chiffrée pour la transmission sécurisée des données. Le niveau données de Planning Analytics est déployé dans IBM WebSphere Liberty Profile (WLP). Les propriétés des communications chiffrées de WLP telles que les protocoles, les chiffrements, ainsi que l'emplacement et le mot de passe d'un magasin de clés qui contient la clé du serveur et les certificats requis, doivent être configurées par l'intermédiaire de Cognos Configuration.

## **Sécurité des utilisateurs et des groupes**

Planning Analytics gère la sécurité en organisant les utilisateurs en groupes. Planning Analytics comprend un ensemble de trois groupes d'administration prédéfinis. Vous pouvez créer vos propres groupes personnalisés. Les utilisateurs peuvent appartenir à un ou plusieurs groupes.

Pour plus d'informations sur la configuration de la sécurité des utilisateurs et des groupes de Planning Analytics, voir [Gestion des utilisateurs et des groupes](https://www.ibm.com/support/knowledgecenter/SSD29G_2.0.0/com.ibm.swg.ba.cognos.tm1_op.2.0.0.doc/c_managingusersandgroups_n170007.html) dans *TM1 Operations*.

# **Sécurité des objets**

La sécurité des objets constitue un niveau supplémentaire de la sécurité de Planning Analytics. Vous pouvez utiliser ce type de sécurité pour contrôler l'accès à des objets TM1 spécifiques de votre modèle de données, mais il n'est pas configuré pendant le processus initial d'installation et de configuration.

Pour plus d'informations sur la définition de la sécurité des objets TM1, voir [Contrôle de l'accès aux objets](https://www.ibm.com/support/knowledgecenter/SSD29G_2.0.0/com.ibm.swg.ba.cognos.tm1_dg_dvlpr.2.0.0.doc/c_controllingaccesstotm1objects_n60007.html) [TM1](https://www.ibm.com/support/knowledgecenter/SSD29G_2.0.0/com.ibm.swg.ba.cognos.tm1_dg_dvlpr.2.0.0.doc/c_controllingaccesstotm1objects_n60007.html) dans *TM1 Developer*.

Pour plus d'informations sur la définition de la sécurité des objets Planning Analytics Workspace, voir [Sécurité](https://www.ibm.com/support/knowledgecenter/SSD29G_2.0.0/com.ibm.swg.ba.cognos.tm1_prism_gs.2.0.0.doc/c_paw_modeling_security.html) dans *Planning Analytics Workspace*.

#### **Rubriques connexes :**

[«Installation et configuration avancées de TM1 Application Server», à la page 132](#page-143-0) Vous pouvez effectuer des tâches d'installation et de configuration avancées pour personnaliser l'installation des composants IBM TM1 Application Server.

[«Configuration de la sécurité authentifiée de TM1 Application Web», à la page 127](#page-138-0) En ce qui concerne l'utilisation d'IBM TM1 Server avec TM1 Application Web, utilisez l'authentification de sécurité standard de TM1 ou la sécurité d'IBM Cognos.

[«Configuration du protocole TLS pour Planning Analytics Workspace Local», à la page 177](#page-188-0)

Pour configurer le protocole TLS (Transport Layer Security) pour IBM Planning Analytics Workspace, créez un fichier PEM (Privacy Enhanced Mail) qui contient vos certificats de sécurité.

[«Configuration du protocole TLS entre Planning Analytics Workspace Local et d'autres serveurs», à la page](#page-189-0) [178](#page-189-0)

Si vous utilisez des certificats autosignés pour les serveurs TM1 ou IBM Cognos Analytics, il peut être nécessaire d'ajouter des certificats de l'autorité de certification pour ces certificats dans la liste des certificats de l'autorité de certification qui sont utilisés par IBM Planning Analytics Workspace.

[Utilisation de la sécurité Cognos dans Planning Analytics for Microsoft Excel](#page-229-0)

# **Sécurité authentifiée**

L'une des tâches de configuration des paramètres de l'authentification ou de la sécurité de la connexion consiste à sélectionner le type de sécurité qui va commander l'accès des utilisateurs aux différents composants IBM TM1 lors de la connexion.

Vous pouvez configurer IBM TM1 Server afin qu'il utilise un mode d'authentification spécifique pour contrôler l'accès des noms de connexion.

Par défaut, lorsque vous installez TM1 Server, celui-ci est configuré pour utiliser l'authentification standard de Cognos TM1.

Après l'installation de TM1 Server, vous pouvez changer la méthode d'authentification en modifiant les paramètres dans les fichiers de configuration de TM1.

# **Authentification standard de Cognos TM1**

Avec l'authentification IBM Cognos TM1, le serveur Cognos TM1 vérifie le nom d'utilisateur et le mot de passe en les comparant aux noms et aux mots de passe figurant dans la base de données Cognos TM1.

L'image ci-dessous illustre le processus d'authentification avec le serveur TM1.

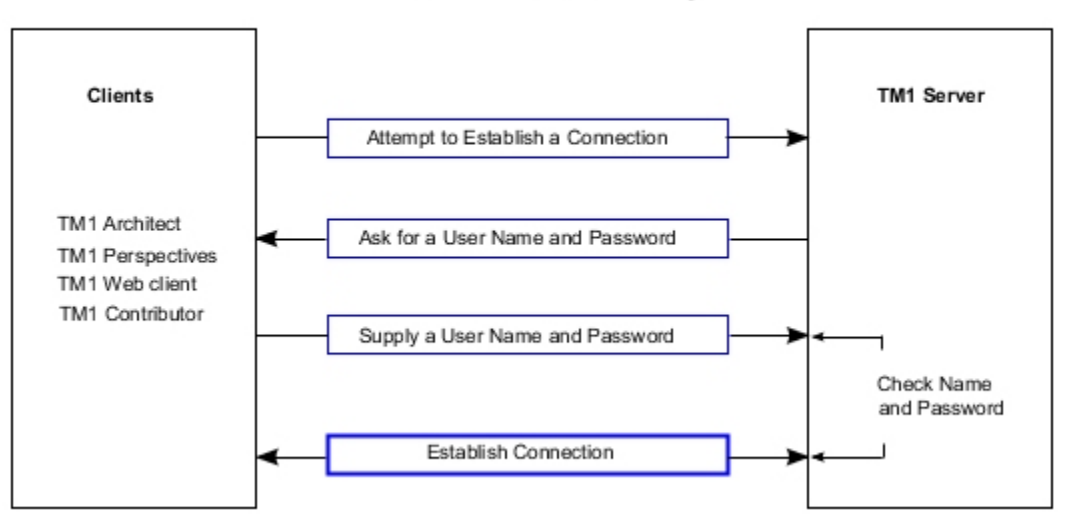

## **Standard TM1 Security**

TM1 Server vous demande un nom d'utilisateur et un mot de passe et vérifie ces informations de connexion en les comparant à celles du cube de sécurité.

# **Considérations relatives à la sécurité lors de l'utilisation de Cognos TM1 Applications**

Vous pouvez choisir l'authentification de sécurité standard d'IBM Cognos TM1 ou la sécurité IBM Cognos pour les serveurs TM1 utilisés avec Cognos TM1 Applications.

N'utilisez pas des modes d'authentification de sécurité différents pour une même installation de Cognos TM1 Applications.

Déterminez le mode de sécurité avant de configurer Cognos TM1 Applications pour qu'il utilise un serveur TM1 Server et le même mode de sécurité pour les serveurs que vous ajoutez.

Pour plus d'informations sur l'utilisation de la sécurité Cognos, reportez-vous à la section [«Utilisation de](#page-298-0) [Cognos TM1 Applications avec la sécurité Cognos», à la page 287.](#page-298-0)

## **Utilisation du paramètre IntegratedSecurityMode avec Cognos TM1 Applications**

Pour définir le mode d'authentification de sécurité de Cognos TM1, utilisez le paramètre IntegratedSecurityMode dans le fichier Tm1s.cfg de chaque serveur TM1 Server que vous souhaitez utiliser.

**Important :** Le composant Cognos TM1 Applications est compatible uniquement avec les modes d'authentification de sécurité 1 et 5 de Cognos TM1.

Par exemple, pour utiliser l'authentification de la sécurité standard de Cognos TM1, définissez le paramètre IntegratedSecurityMode sur 1 pour chaque serveur.

IntegratedSecurityMode=1

Pour utiliser la sécurité IBM Cognos, affectez la valeur 5 au paramètre IntegratedSecurityMode.

IntegratedSecurityMode=5

Pour plus d'informations sur le paramètre IntegratedSecurityMode, voir la section relative à la "configuration du système TM1" dans *TM1 Operations*.

Si IntegratedSecurityMode=5 est utilisé pour TM1 Server et IBM Cognos TM1 Applications, il est impossible d'affecter des droits aux groupes TM1 natifs dans la boîte de dialogue **Gérer les droits**. Seuls les groupes Cognos importés dans le serveur TM1 sont disponibles. Cela signifie qu'il est impossible d'utiliser des groupes TM1 et Cognos en parallèle car **SecMode** restreint les groupes utilisables.

## **Configuration de Cognos TM1 Applications en vue de l'utilisation de plusieurs serveurs TM1**

Si vous souhaitez exécuter plusieurs serveurs TM1 avec Cognos TM1 Applications, ceux-ci doivent tous être configurés avec le même mode d'authentification de sécurité (soit l'authentification standard de Cognos TM1, soit la sécurité Cognos). Ils doivent en outre avoir le même nom d'utilisateur et le même mot de passe de connexion de l'administrateur.

Pour plus de détails, voir [«Configuration de TM1 Application Web pour l'utilisation de plusieurs systèmes](#page-146-0) [TM1 Server», à la page 135.](#page-146-0)

# **Connexion intégrée**

La connexion intégrée permet d'utiliser Microsoft IWA (authentification Windows intégrée) et de contrôler l'accès aux données IBM TM1 en fonction des utilisateurs et des groupes définis dans Microsoft Active Directory (AD).

**Remarque :** La connexion intégrée est prise en charge sous Microsoft Windows uniquement. Vous ne pouvez pas utiliser la connexion intégrée pour accéder à un serveur TM1 Server fonctionnant sous UNIX. En mode connexion intégrée (mode de sécurité 3), l'authentification TM1 compare le nom de connexion de domaine complet Microsoft Windows de l'utilisateur au contenu de l'élément UniqueID du cube }ClientProperties.

En cas de correspondance, l'utilisateur est authentifié auprès de TM1. Si des groupes Active Directory ont été importés sur TM1 Server, les appartenances aux groupes Active Directory sont honorés.

En l'absence de correspondance, TM1 affiche un message d'erreur indiquant que le nom du client n'existe pas. TM1 Server n'invite pas l'utilisateur à entrer ses informations de connexion.

Pour alimenter les éléments UniqueID et importer des groupes de Microsoft Active Directory, vous pouvez utiliser l'[«Utilitaire ETLDAP», à la page 292,](#page-303-0) les travaux TurboIntegrator ou des étapes manuelles. Pour plus d'informations, voir [«Configuration de la connexion intégrée pour IBM TM1 Server», à la page](#page-276-0) [265](#page-276-0).

Les utilisateurs qui souhaitent accéder aux données TM1 sur un serveur configuré pour la connexion intégrée doivent s'authentifier auprès de Microsoft Windows, puis utiliser des clients TM1 pour accéder à TM1 Server.

#### **Exemple**

Supposons qu'un utilisateur dont le nom d'utilisateur est "Robert" et qui est défini dans le domaine Windows "emea.company.com" se connecte à son poste de travail Windows. Si Robert utilise un client TM1 qui utilise la connexion intégrée, tel que TM1 Architect, pour accéder à un serveur TM1 Server configuré pour le mode de sécurité 3, le client TM1 achemine les informations de connexion Windows de Robert à TM1 Server à l'aide d'IWA (Integrated Windows Authentication). TM1 Server recherche une occurrence de "Robert@EMEA" dans les éléments UniqueID du cube }ClientProperties. S'il en trouve une, Robert est authentifié par TM1.

**Remarque :** Seul le nom du domaine réel dans lequel l'utilisateur est défini peut être utilisé. L'utilisation du nom de domaine complet (par exemple, "EMEA.COMPANY.COM") échoue.

# **Prérequis de la connexion intégrée**

Utilisez la liste de contrôle ci-après comme instructions pour configurer les composants IBM Planning Analytics pour la connexion intégrée.

- 1. Installez IBM TM1 Server et assurez-vous que vous pouvez l'exécuter et vous y connecter.
- 2. Exécutez l'utilitaire ETLDAP pour extraire les données de connexion d'utilisateurs et de groupes de votre annuaire LDAP et les charger dans le cube de sécurité TM1. ETLDAP crée des utilisateurs TM1 à partir des données LDAP que vous spécifiez. Ces utilisateurs sont membres du groupe auquel ils ont été affectés dans votre annuaire LDAP.

Pour plus d'informations, voir [«Exécution d'ETLDAP», à la page 293](#page-304-0).

3. Configurez TM1 Server et les composants client pour utiliser la connexion intégrée.

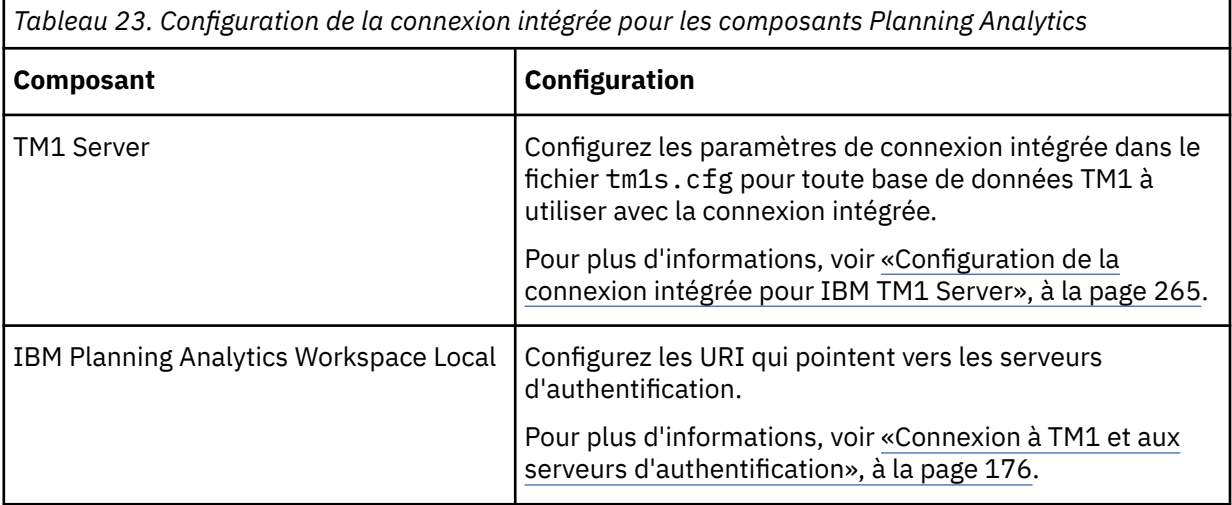

<span id="page-276-0"></span>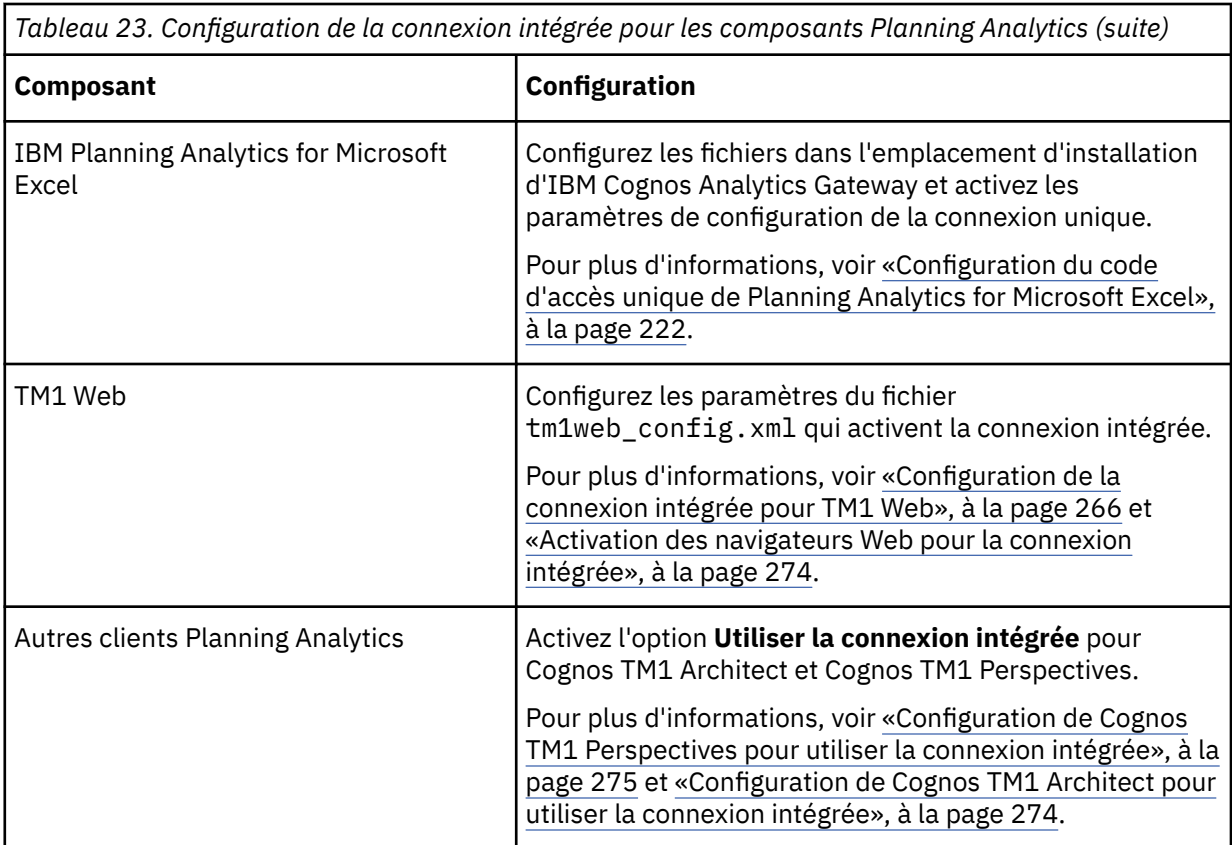

4. Définissez les droits d'accès des utilisateurs TM1.

Pour plus d'informations, voir [«Configuration des droits d'accès des utilisateurs Cognos TM1», à la](#page-286-0) [page 275](#page-286-0).

# **Configuration de la connexion intégrée pour IBM TM1 Server**

Vous pouvez modifier une installation IBM Planning Analytics afin d'utiliser la connexion intégrée sans réinstaller IBM TM1 Server. Pour ce faire, vous devez exécuter ETLDAP et modifier plusieurs fichiers de configuration de TM1.

# **Procédure**

- 1. Exécutez ETLDAP et importez les informations d'utilisateurs et de groupes du serveur LDAP, comme décrit dans [«Exécution d'ETLDAP», à la page 293.](#page-304-0)
- 2. Arrêtez TM1 Server.
- 3. Modifiez les paramètres suivants du fichier tm1s.cfg dans votre répertoire de données TM1 Server :
	- Définissez le paramètre IntegratedSecurityMode sur 3.
	- Définissez le paramètre SecurityPackageName sur le protocole de sécurité que vous utilisez pour la connexion intégrée.

Dans l'exemple suivant, le serveur est configuré pour l'emploi de Kerberos.

```
[TM1S]
SecurityPackagename=Kerberos
IntegratedSecurityMode=3
Servername=myserver
DatabaseDirectory=C:\Program Files\
```
- 4. Sauvegardez et fermez le fichier tm1s.cfg.
- 5. Redémarrez TM1 Server.

<span id="page-277-0"></span>6. Facultatif : Configurez les clients TM1 pour l'utilisation de la connexion intégrée en définissant l'option **Utiliser la connexion intégrée** dans l'interface utilisateur associée.

# **Que faire ensuite**

- • [Connect Planning Analytics Workspace to authentication servers.](#page-187-0)
- [«Configuration du code d'accès unique de Planning Analytics for Microsoft Excel», à la page 222.](#page-233-0)
- «Configuration de la connexion intégrée pour TM1 Web», à la page 266.
- [«Configuration de Cognos TM1 Architect pour utiliser la connexion intégrée», à la page 274.](#page-285-0)
- [«Configuration de Cognos TM1 Perspectives pour utiliser la connexion intégrée», à la page 275](#page-286-0).

# **Configuration de la connexion intégrée pour TM1 Web**

Vous pouvez configurer la connexion intégrée dans TM1 Web. Vous pouvez également configurer la connexion unique (SSO) pour les clients HTTP à l'aide d'Integrated Windows Authentication (IWA) et du protocole Kerberos.

# **Présentation**

TM1 Web n'authentifie pas les utilisateurs, mais délègue l'authentification à TM1 Server. Lorsque vous vous connectez à TM1 Web, vous êtes invité à entrer des données d'identification en fonction du mode de sécurité configuré sur le serveur IBM TM1 Server. Lorsqu'un utilisateur saisit ses données d'identification, TM1 Web utilise l'authentification TM1 Server pour le compte de l'utilisateur avec les données d'identification fournies. Pour la connexion intégrée, le serveur auquel TM1 Web accède doit être configuré pour la connexion intégrée.

La connexion intégrée fonctionne sans configuration dans TM1 Web. Vous pouvez sélectionner un serveur pour lequel la connexion intégrée est configurée et TM1 Web vous invite à entrer vos données d'identification. Lorsque vous le faites, TM1 Web les envoie à TM1 Server pour authentification.

**Important :** Si vous configurez TM1 Server, TM1 Web et Planning Analytics Workspace Local à l'aide du mode de sécurité 2 ou 3 (connexion intégrée), les feuilles Web ne peuvent pas être utilisées dans Planning Analytics Workspace. Pour plus d'informations, voir [«Configuration du mode de sécurité 2 ou 3](#page-284-0) [en vue d'utiliser des feuilles Web dans Planning Analytics Workspace», à la page 273](#page-284-0).

Vous pouvez configurer la connexion unique de sorte que les utilisateurs ne soient pas invités à entrer leurs données d'identification lorsqu'ils accèdent à TM1 Web. Pour que cette approche fonctionne, TM1 Web doit être configuré de sorte à être intégré à Windows Authentication (Kerberos) pour accepter les données d'identification Windows transmises d'un utilisateur et établir une connexion intégrée à TM1 Server pour le compte de l'utilisateur possédant ces données d'identification. TM1 Web ne prenant pas en charge directement Kerberos pour l'authentification, vous devez configurer les fonctions de sécurité du serveur WebSphere Liberty Profile sur lequel TM1 Web est déployé.

La procédure de configuration requiert l'authentification à deux tronçons :

#### **Connexion unique du client à IBM WebSphere Liberty Profile**

Tout d'abord, vous devez activer la sécurité du serveur d'applications IBM WebSphere Liberty Profile (WLP). Ensuite, un registre d'utilisateurs doit être configuré pour WebSphere Liberty Profile afin d'y authentifier les utilisateurs. Enfin, WebSphere Liberty Profile doit être configuré pour accepter les connexions uniques.

Pour l'authentification Windows intégrée, vous devez utiliser le fournisseur d'authentification Web SPNEGO (Simple and Protected GSS-API Negotiation Mechanism). Ce fournisseur permet aux clients compatibles Kerberos d'établir une connexion unique à WebSphere Liberty Profile. Un utilisateur connecté à Windows qui utilise un client prenant en charge Integrated Windows Authentication peut s'authentifier auprès de WebSphere Liberty Profile sans recevoir d'invite en raison du protocole Kerberos.

#### **Connexion unique entre IBM WebSphere Liberty Profile et TM1 Server à l'aide de TM1 Web**

La connexion unique entre IBM WebSphere Liberty Profile et chaque serveur TM1 Server configuré pour la connexion intégrée utilise l'API JGSS (Java Generic Security Services) et JAAS (Java Authentication and Authorization Services) pour déléguer les données d'identification utilisateur Kerberos reçues à TM1 Web. TM1 Web procède à une authentification Kerberos auprès de TM1 Server pour le compte de l'utilisateur.

Une fois que vous avez correctement implémenté cette configuration, les utilisateurs qui utilisent des navigateurs compatibles Integrated Windows Authentication peuvent s'authentifier auprès de TM1 Web configuré pour accéder à TM1 Server qui utilise le mode de sécurité 2 ou 3 (connexion intégrée) avec leurs données d'identification utilisateur Windows.

## **Avant de commencer**

Assurez-vous que les prérequis suivants sont configurés :

- Tous les ordinateurs participant à l'installation fonctionnent sous Microsoft Windows et sont associés à un domaine Windows.
- La confiance mutuelle est configurée entre tous les domaines sur lesquels un ordinateur de la configuration est enregistré.
- Tous les ordinateurs de l'installation peuvent résoudre le nom de domaine complet de tous les autres ordinateurs et contrôleurs de domaine Windows utilisés dans la configuration.
- Une instance de TM1 Server est configurée pour la connexion intégrée. Pour plus d'informations, voir [«Configuration de la connexion intégrée pour IBM TM1 Server», à la page 265](#page-276-0). Les paramètres suivants doivent être configurés :
	- Un nom principal de service (SPN) est enregistré dans un compte Windows qui exécute le service Windows pour l'instance TM1 Server.
	- Le SPN est spécifié dans le paramètre ServicePrincipalName du fichier tm1s.cfg.
	- Le paramètre IntegratedSecurityMode du fichier tm1s.cfg est défini sur 2 ou.
	- Le paramètre SecurityPackageName est défini sur Kerberos.
	- Pour tous les utilisateurs qui accèdent à TM1 Server, l'élément UniqueID de la dimension }ClientProperties est défini sur une chaîne dont la syntaxe est la suivante : <sAMAccountName>@<DOMAIN>.
- Une instance de TM1 Application Server est installée sur un ordinateur de l'installation.
- Un utilisateur de domaine peut se connecter à un ordinateur client différent de l'ordinateur sur lequel les composants de TM1 Application Server sont installés. L'utilisateur doit pouvoir exécuter un navigateur pris en charge pour accéder à TM1 Web. Pour plus d'informations, voir [«Activation des](#page-285-0) [navigateurs Web pour la connexion intégrée», à la page 274](#page-285-0).

## **Conventions**

L'installation utilise les conventions suivantes :

#### *<PA>*

Dossier racine de l'installation de Planning Analytics.

#### *<PA\_APP\_DOMAIN>*

Nom du domaine Microsoft Windows. Par exemple, mydomain.sample.com.

#### *<PA\_APP\_REALM>*

Valeur *<PA\_APP\_DOMAIN>* en majuscules. Par exemple, MYDOMAIN.SAMPLE.COM.

#### *<PA\_APP\_HOST>*

Nom d'hôte complet de l'ordinateur sur lequel TM1 Application Server est installé. Par exemple, appsrv1.mydomain.sample.com.

## *<PA\_APP\_ACCOUNT>*

Compte utilisateur d'un domaine Windows utilisé pour exécuter TM1 Application Server.

#### <span id="page-279-0"></span>*<PA\_SPN>*

Chaîne composée de "HTTP" (en majuscules), du délimiteur "/" et de la valeur *<PA\_APP\_HOST>*. Par exemple, "HTTP/appsrv1.mydomain.sample.com".

## **Configuration d'un compte pour TM1 Application Server**

- 1. En tant qu'administrateur de domaine, créez un compte utilisateur de domaine ou recherchez un compte utilisateur de domaine existant à utiliser pour exécuter le service TM1 Application Server. Ce compte utilisateur est appelé *<PA\_APP\_ACCOUNT>*. Par exemple, mydomain/pa11.
- 2. Vérifiez que *<PA\_APP\_ACCOUNT>* dispose de droits d'accès au système de fichiers suffisants sur *<PA\_APP\_HOST>*. Plus spécifiquement, le compte requiert les droits **modify** sur les dossiers suivants :
	- *<PA>*/wlp
	- *<PA>*/logs
	- *<PA>*/temp
- 3. Sur *<PA\_APP\_HOST>*, vérifiez que le service "IBM Cognos TM1" qui exécute TM1 Application Server (WLP) est démarré par *<PA\_APP\_ACCOUNT>*. (Voir «1», à la page 268).
	- a. Dans le panneau de configuration des services Windows, cliquez sur le service "IBM Cognos TM1" à l'aide du bouton droit de la souris, puis sélectionnez **Propriétés**.
	- b. Dans l'onglet **Se connecter**, ajoutez le compte *<PA\_APP\_ACCOUNT>* et le mot de passe.
	- c. Cliquez sur **OK**.
- 4. Sur *<PA\_APP\_HOST>*, demandez à un administrateur de domaine de créer un fichier de clés Kerberos à l'aide de l'outil ktpass de Microsoft.

**Remarque :** WebSphere Liberty Profile requiert les données d'identification du serveur pour permettre l'authentification Kerberos à ce dernier. Ces données sont stockées dans un fichier de clés. Pour créer ce fichier, vous devez utiliser l'outil ktpass de Microsoft.

Dans une fenêtre CMD, entrez la commande suivante :

```
ktpass -out <fichier_clés> -princ <PA_SPN>@<PA_APP_REALM>
-mapuser <PA_APP_ACCOUNT> -pass <mot de passe> -mapOp set 
-ptype KRB5_NT_PRINCIPAL
```
Par exemple :

```
ktpass -out pa.keytab -princ HTTP/appsrv1.mydomain.sample.com@MYDOMAIN.SAMPLE.COM 
-mapUser mydomain\pa11 -pass pssw0rd -mapOp set -ptype KRB5_NT_PRINCIPAL
```
Cette commande crée un fichier pa.keytab dans le dossier actuel qui contient les données d'identification du serveur Kerberos.

**Remarque :** Le fichier de clés contient les clés chiffrées à l'aide d'un schéma de chiffrement spécifique appelé "type de chiffrement" dans Windows. L'administrateur Active Directory sait lesquelles sont prises en charge par l'infrastructure d'Active Directory. En cas de doute, placez des clés dans le fichier de clés pour tous les types de chiffrement pris en charge, à l'aide de l'option append -crypt all.

Si vous utilisez l'outil ktpass, plusieurs choses se produisent :

- Le principal spécifié dans le paramètre -princ est enregistré comme SPN du compte spécifié pour le paramètre -mapuser.
- Le nom UserPrincipalName (=User Login Name) du compte est remplacé dans Active Directory par le SPN spécifié pour le paramètre -princ. Cette opération est normale est requise et ne doit pas être annulée manuellement.
- La sortie de cette commande est un fichier de clés binaire. Ce fichier peut être déplacé. Il ne dépend pas d'un hôte ou d'un nom de hôte.

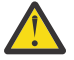

**ATTENTION :** Le contenu du fichier de clés peut être invalidé si des modifications sont appliquées à PA\_APP\_ACCOUNT dans Active Directory une fois que le fichier de clés a été créé. Si les types de chiffrement pris en charge pour le compte Active Directory ou le nom de connexion de l'utilisateur sont modifiés, recréez le fichier de clés.

#### **Conseil :**

Vous pouvez utiliser l'outil klist de l'environnement d'exécution Java dans *<PA>*\jre\bin\ pour afficher le contenu du fichier de clés. Par exemple :

klist -k -t *<PA>*/pa.keytab

- 5. Vérifiez que le compte est sécurisé pour la délégation.
	- a. Demandez à un administrateur Active Directory d'utiliser l'outil **Active Directory Users and Computers** pour accéder aux propriétés du compte.
	- b. Accédez à l'onglet **Délégation**.
	- c. Assurez-vous que le compte est défini sur **Approuver cet utilisateur pour la délégation à tous les services (Kerberos uniquement)**.

## **Configuration de l'authentification Web SPNEGO/Kerberos pour WebSphere Liberty Profile**

- 1. Sur *<PA\_APP\_HOST>*, créez un fichier de configuration Kerberos pour WebSphere Liberty Profile.
	- Dans un éditeur de texte, créez un fichier texte dans le dossier *<PA>*, intitulé krb5.conf.
	- Copiez et collez les lignes suivantes dans le fichier krb5.conf.

```
[libdefaults]
    default_realm = <PA_APP_REALM>
 default_keytab_name = FILE:<keytab_file>
 default_tkt_enctypes = aes128-cts-hmac-sha1-96
 default_tgs_enctypes = aes128-cts-hmac-sha1-96
    forwardable = true
    renewable = true
    noaddresses = true
    clockskew = 300
 udp_preference_limit = 1
[realms] <PA_APP_REALM> = 
\{ \} kdc = <PA_APP_DOMAIN>:88
        default_domain = <PA_APP_DOMAIN>
    }
[domain_realm]
    .<PA_APP_DOMAIN> = <PA_APP_REALM>
```
• Remplacez les variables par des valeurs réelles dans votre environnement et enregistrez le fichier sous le nom krb5.conf.

#### **Remarque :**

- L'entrée de default\_keytab\_name = doit faire référence au fichier de clés créé dans [«4», à la](#page-279-0) [page 268.](#page-279-0)
- L'entrée de default\_tkt\_enctypes = aes128-cts-hmac-sha1-96 est un exemple de Windows 2012 R2. Vous devez utiliser les types de chiffrement pris en charge dans votre environnement. Pour obtenir ses informations, adressez-vous à votre administrateur Active Directory.
- En fonction de la structure des arborescences de domaine de la forêt Active Directory, le fichier de configuration Kerberos peut nécessiter des entrées supplémentaires dans les sections [realms] et [domain\_realm]. Contactez votre administrateur Active Directory pour qu'il vous indique votre structure de domaine. Pour plus d'informations sur le fichier de configuration Kerberos, voir [Fichier](http://www.ibm.com/support/knowledgecenter/SSAW57_8.5.5/com.ibm.websphere.nd.doc/ae/rsec_SPNEGO_config_krb5.html) [de configuration Kerberos](http://www.ibm.com/support/knowledgecenter/SSAW57_8.5.5/com.ibm.websphere.nd.doc/ae/rsec_SPNEGO_config_krb5.html) dans la documentation de *WebSphere Application Server Network Deployment*.

Une configuration à partir des exemples de valeur peut se présenter comme suit :

```
[libdefaults]
    default_realm = MYDOMAIN.SAMPLE.COM
    default_keytab_name = FILE:<PA>\pa.keytab
    default_tkt_enctypes = aes128-cts-hmac-sha1-96
     default_tgs_enctypes = aes128-cts-hmac-sha1-96
    forwardable = true
    renewable = true
    noaddresses = true
    clockskew = 300
    udp_preference_limit = 1
[realms] 
    MYDOMAIN.SAMPLE.COM =
     {
         kdc = mydomain.sample.com:88
         default_domain = mydomain.sample.com
    }
[domain_realm]
      .mydomain.sample.com = MYDOMAIN.SAMPLE.COM
```
- 2. **Facultatif :** utilisez l'outil kinit dans *<PA>*\jre\bin\ pour vérifier le fichier de configuration Kerberos :
	- a. Copiez le fichier krb5.conf dans le dossier *<PA>*\jre\lib\security. Ce fichier doit s'intituler krb5.conf pour ce test. Une fois que le test est terminé, supprimez le fichier.
	- b. Demandez un ticket Kerberos pour *<PA\_SPN>* :

kinit -k -t <fichier\_clés> HTTP/*<PA\_APP\_HOST>*

Par exemple :

kinit -k -t *<PA>*\pa.keytab HTTP/appsrv1.mydomain.sample.com

L'outil confirme qu'un ticket a été stocké dans le cache des tickets par défaut.

c. **Facultatif :** utilisez l'outil klist de l'environnement d'exécution Java dans *<PA>*\jre\bin\ pour afficher le ticket Kerberos.

Par exemple :

klist

d. Supprimez le fichier krb5.conf du dossier *<PA>*\jre\lib\security pour empêcher toute confusion. Il n'est plus requis à cet emplacement.

#### **Modification de la configuration WebSphere Liberty Profile**

Les étapes ci-après permettent de modifier manuellement le fichier de configuration de WebSphere Liberty Profile. Ces modifications manuelles sont annulées si vous effectuez d'autres modifications qui requièrent une régénération du fichier de configuration du serveur d'applications dans Cognos Configuration. Par conséquent, vous devez sauvegarder le fichier server.xml une fois ces modifications de configuration manuelles terminées et éventuellement les restaurer si Cognos Configuration remplace le fichier.

- 1. Arrêtez le service TM1 Application.
- 2. Dans un éditeur de texte, ouvrez le fichier *<PA>*/wlp/usr/server/tm1/server.xml.
- 3. Ajoutez les éléments feature suivants avant l'élément </featureManager> :

```
<feature>appSecurity-2.0</feature>
<feature>ldapRegistry-3.0</feature>
<feature>spnego-1.0</feature>
```
4. Avant la balise <application id="tm1"...>, ajoutez l'élément suivant :

```
<ldapRegistry
     id="ldap"
     realm="<PA_APP_DOMAIN>"
```

```
 host="<PA_APP_DOMAIN>"
    port="389" ignoreCase="true"
     baseDN="<base_DN>"
     bindDN="<binduser_accountDN>"
     bindPassword="<binduser_password>"
     ldapType="Microsoft Active Directory"
/>
```
**Conseil :** Vous pouvez utiliser l'outil securityUtility d'IBM WebSphere pour coder les mots de passe dans le fichier server.xml.

L'utilisation du nom de domaine de host entraîne l'utilisation de la fonctionnalité du localisateur de système de noms de domaine de Microsoft, qui empêche les points de défaillance uniques en cas de non disponibilité du contrôleur de domaine référencé. Le paramètre baseDN est généralement composé de la chaîne cn=Users et d'une liste d'éléments de contrôleur de domaine représentant chaque portion du nom de domaine, séparés par des virgules.

Par exemple :

```
Domain: mydomain.sample.com
BaseDN: cn=Users,dc=mydomain,dc=sample,dc=com
```
Le nom binduser accountDN doit correspondre au nom distinctif d'un compte utilisateur du domaine référencé, qui dispose de droits de navigation pour toutes les entrées utilisateur de ce domaine.

**Conseil :** Vous pouvez également utiliser la syntaxe du nom principal d'utilisateur.

Par exemple :

```
cn=admin1,cn=Users,dc=mydomain,dc=sample,dc=com
```
Or

```
bindDN="admin1@mydomain.sample.com"
```
L'élément de registre LDAP indique à WebSphere Liberty Profile où rechercher les informations sur l'utilisateur qui tente de s'authentifier. Par conséquent, le registre LDAP doit faire référence au domaine d'où provient l'utilisateur qui s'authentifie. Pour que les utilisateurs de plusieurs domaines puisse s'authentifier, vous devez définir un registre LDAP pour chaque domaine. Plusieurs registres LDAP deviennent alors automatiquement fédérés sans configuration explicite. Ajoutez plusieurs éléments <ldapRegistry> selon les besoins.

5. **Facultatif :** si des noms d'utilisateur dans Active Directory contiennent le caractère "/" (barre oblique), vous devez ajouter un autre élément de configuration car la barre oblique est un caractère spécial dans les domaines de sécurité WebSphere.

Après le dernier élément <ldapRegistry>, ajoutez l'élément <federatedRepository> ci-après, qui configure WebSphere Liberty Profile de sorte qu'il utilise la barre verticale "|" à la place et puisse tolérer la barre oblique dans les noms d'utilisateur.

```
<federatedRepository>
     <primaryRealm name="TM1Web Kerberized" delimiter="|" allowOpIfRepoDown="true">
         <participatingBaseEntry name="<baseDN_ofRegistry>"/>
         <uniqueUserIdMapping inputProperty="uniqueName" outputProperty="uniqueName"/>
         <userSecurityNameMapping inputProperty="principalName" 
outputProperty="principalName"/>
         <userDisplayNameMapping inputProperty="principalName" 
outputProperty="principalName"/>
 </primaryRealm>
</federatedRepository>
```
**A faire :** Remplacez la valeur <baseDN\_of\_Registry> dans l'élément <participatingBaseEntry> par la valeur du paramètre baseDN de votre entrée <ldapRegistry>. Si vous utilisez plusieurs entrées <ldapRegistry>, ajoutez un élément <participatingBaseEntry> pour chaque entrée <ldapRegistry> avec la valeur correcte définie. Pour plus d'informations, voir [Configuration de registres d'utilisateurs LDAP dans Liberty](http://www.ibm.com/support/knowledgecenter/SSEQTP_liberty/com.ibm.websphere.wlp.nd.multiplatform.doc/ae/twlp_sec_ldap.html) dans l'IBM Knowledge Center.

6. Afin d'activer l'authentification SPNEGO/Kerberos pour WebSphere Liberty Profile, ajoutez l'élément suivant après l'élément <ldapRegistry> :

```
<spnego
    id="mySpnego"
 krb5Config="<krb5.conf>"
 krb5Keytab="<keytab_file>"
    servicePrincipalNames="HTTP/<PA_APP_HOST>@<PA_APP_REALM>"
    canonicalHostName="true"
    disableFailOverToAppAuthType="false"
/>
```
**A faire :** Remplacez <krb5.conf> et <keytab\_file> par le chemin d'accès aux fichiers respectifs créés auparavant.

## **Configuration de TM1 Web pour la sécurité WebSphere Liberty Profile**

1. Dans le fichier server.xml, recherchez l'entrée d'application TM1 Web et modifiez-la comme illustré dans l'exemple suivant :

```
<application id="tm1web"
    location="${wlp.user.dir}/../../webapps/tm1web"
     name="tm1web"
     type="war" context-root="tm1web">
    <application-bnd>
         <security-role name="AllAuthenticated">
              <special-subject type="ALL_AUTHENTICATED_USERS" />
         </security-role>
     </application-bnd>
</application>
```
- 2. Sauvegardez le fichier server.xml et faites-en une sauvegarde.
- 3. Ajoutez des contraintes de sécurité dans le fichier web. xml de TM1 Web.

Sur *<PA\_APP\_HOST>*, éditez le fichier *<PA>*/webapps/tm1web/WEB-INF/web.xml à l'aide d'un éditeur de texte.

Avant le premier élément <filtre>, ajoutez le contenu suivant :

```
<login-config>
     <auth-method>BASIC</auth-method>
    <realm-name>MYTM1SERVER.EXAMPLE.COM</realm-name>
</login-config>
<security-role> 
   <role-name>AllAuthenticated</role-name>
</security-role>
<security-constraint>
    <web-resource-collection>
         <web-resource-name>tm1web</web-resource-name>
         <url-pattern>/*</url-pattern>
         <url-pattern>/</url-pattern>
         <http-method>POST</http-method>
         <http-method>GET</http-method>
    </web-resource-collection>
     <auth-constraint>
        <role-name>AllAuthenticated</role-name>
     </auth-constraint>
</security-constraint>
```
- 4. Sauvegardez le fichier.
- 5. Démarrez le service TM1 Application Server.
- 6. Dans le navigateur d'un ordinateur distant (autre que *<PA\_APP\_HOST>*), ouvrez un navigateur compatible Kerberos et accédez à l'adresse suivante :

HTTP://*<PA\_APP\_HOST>*:9510/tm1web

Une fois que l'instance TM1 Server a été sélectionnée, vous êtes authentifié sans y être invité.

## <span id="page-284-0"></span>**Configuration du mode de sécurité 2 ou 3 en vue d'utiliser des feuilles Web dans Planning Analytics Workspace**

Si vous configurez TM1 Server, TM1 Web et Planning Analytics Workspace Local à l'aide du mode de sécurité 2 ou 3 (connexion intégrée), les feuilles Web ne peuvent pas être utilisées dans Planning Analytics Workspace.

**Remarque :** Les feuilles Web fonctionneront toujours si vous y accédez directement dans TM1 Web.

Pour contourner cette limitation, vous pouvez choisir de configurer une autre instance de TM1 Web qui n'est pas configurée pour la connexion intégrée.

Trois scénarios sont possibles :

- Si vous prévoyez d'utiliser uniquement des feuilles Web dans Planning Analytics Workspace, vous pouvez utiliser une seule instance de TM1 Web qui n'est pas configurée pour la connexion intégrée.
- Si vous prévoyez d'utiliser uniquement des feuilles Web dans TM1 Web et pas dans Planning Analytics Workspace, vous devriez configurer une seule instance de TM1 Web qui est configurée pour la connexion intégrée.
- Si vous devez utiliser des feuilles Web à la fois dans TM1 Web et Planning Analytics Workspace, vous devez configurer deux instances de TM1 Web comme suit.
	- Une instance de TM1 Web doit être configurée pour la connexion intégrée. Elle sera accessible directement par les utilisateurs qui utilisent TM1 Web.
	- Une seconde instance de TM1 Web doit être configurée sans connexion intégrée, et Planning Analytics Workspace doit être configuré pour utiliser cette instance de TM1 Web avec l'Outil d'administration de Planning Analytics Workspace ou directement dans le fichier paw.env. Pour plus d'informations, voir [«Connexion à TM1 et aux serveurs d'authentification», à la page 176](#page-187-0). Vous ne devez pas fournir cette adresse URL directement aux utilisateurs.

## **Traitement des incidents**

- Vérifiez que votre navigateur est correctement configuré pour SPNEGO/Kerberos. Pour plus d'informations, voir [«Activation des navigateurs Web pour la connexion intégrée», à la page 274](#page-285-0) et [Configuration du navigateur client pour l'utilisation de SPNEGO.](https://www.ibm.com/support/knowledgecenter/SSEQTP_8.0.0/com.ibm.websphere.base.doc/info/aes/ae/tsec_SPNEGO_configweb_new.html)
- Accédez à TM1 Web à l'aide du nom d'hôte. L'accès à l'aide de l'adresse IP empêche l'authentification Kerberos ou SPNEGO.
- Vérifiez que l'utilisateur Windows que vous utilisez pour les tests n'est pas un administrateur de domaine. Les administrateurs de domaine ne peuvent pas être délégués via Kerberos.
- Vérifiez que les tests sont effectués sur un ordinateur distant. Si le navigateur est exécuté sur le même ordinateur que TM1 Web, SPNEGO risque d'échouer.
- **Facultatif :** éditez les paramètres de journalisation pour ajouter la sortie de l'authentification WebSphere et SPNEGO aux journaux WebSphere.

Editez l'élément <logging> dans le fichier server.xml de WebSphere Liberty Profile.

Par exemple :

```
<logging
    consoleLogLevel="WARNING"
    traceSpecification="*=info:com.ibm.ws.security.spnego.
                       *=all:com.ibm.ws.security.wim.
                        *=all:com.ibm.websphere.security.wim.
                       *=a11 logDirectory="${wlp.user.dir}/../../logs"
 messageFileName="tm1_messages.log"
 maxFiles="2"
    maxFileSize="20"
/
```
- 1. Arrêtez le service TM1 Application.
- 2. Videz le dossier /logs.
- 3. Démarrez le serveur TM1 Application pour reproduire le problème.
- <span id="page-285-0"></span>• Activez la journalisation Kerberos pour l'environnement d'exécution Java qui exécute WebSphere Liberty Profile.
	- 1. Arrêtez le service TM1 Application.
	- 2. Dans un éditeur de texte, ouvrez le fichier *<PA>*/wlp/usr/server/tm1/jvm.options.
	- 3. Ajoutez les lignes suivantes :

-Dcom.ibm.security.jgss.debug=all -Dcom.ibm.security.krb5.Krb5Debug=all

- 4. Sauvegardez le fichier.
- 5. Redémarrez TM1 Application Service et reproduisez le problème.
- Examinez les erreurs à l'aide de l'outil kinit :
	- Vérifiez que krb5.conf est copié à l'emplacement spécifié.
	- Exécutez ping -4 *<PA\_APP\_HOST>* pour déterminer l'adresse IP renvoyée par le serveur de noms de domaine. Exécutez ensuite ping -4 -a <IP> pour vous assurer que l'adresse IP est convertie au nom d'hôte utilisé dans PA\_SPN.
	- Vérifiez que le fichier de clés indique le nom d'hôte approprié.
	- Vérifiez que le compte auquel PA\_SPN est mappé n'a pas été modifié (modes de chiffrement, nom de connexion de l'utilisateur). S'il a été modifié, recréez-le et réessayez.

# **Activation des navigateurs Web pour la connexion intégrée**

Vous devez autoriser les navigateurs Web à acheminer les informations d'authentification de Microsoft Windows aux composants Planning Analytics qui prennent en charge la connexion intégrée.

## **Procédure**

1. Si vous utilisez Microsoft Internet Explorer ou Edge, précisez que l'URL de TM1 Web correspond à un site sécurisé et activez l'option **Connexion automatique** avec le nom d'utilisateur et le mot de passe actuels et l'option **Activer l'authentification Windows intégrée** dans Internet Explorer.

Pour en savoir davantage, reportez-vous à la documentation de Microsoft.

2. Si vous utilisez Chrome ou Firefox, recherchez et modifiez les préférences suivantes, de sorte qu'elles contiennent la liste des préfixes ou domaines d'URL séparés par une virgule qui correspondent à l'emplacement de votre serveur TM1 Web.

network.automatic-ntlm-auth.trusted-uris

network.negotiate-auth.delegation-uris

network.negotiate-auth.trusted-uris

Saisissez localhost si vous exécutez TM1 Web en local ou entrez le nom du serveur si vous exécutez TM1 Web sur un serveur Web dédié.

Pour en savoir davantage, reportez-vous à la documentation de Chrome ou de Firefox.

## **Configuration de Cognos TM1 Architect pour utiliser la connexion intégrée**

Après avoir configuré la connexion intégrée pour IBM TM1 Server, vous pouvez l'utiliser pour accéder à vos données TM1 dans TM1 Architect.

## **Procédure**

1. Exécutez Cognos TM1 Architect.

- <span id="page-286-0"></span>2. Cliquez sur **Fichier** > **Options**.
- 3. Vérifiez que la case **Connexion intégrée** est sélectionnée.
- 4. Cliquez sur **OK**.
- 5. Dans l'arborescence de l'Explorateur de serveur, cliquez deux fois pour ouvrir la liste des serveurs.
- 6. Cliquez deux fois sur le serveur vers lequel vous avez exporté les données d'utilisateurs et de groupes LDAP.

Vous devez être connecté sans être invité à entrer un nom d'utilisateur ou un mot de passe.

# **Configuration de Cognos TM1 Perspectives pour utiliser la connexion intégrée**

Après avoir configuré la connexion intégrée pour IBM TM1 Server, vous pouvez l'utiliser pour accéder à vos données TM1 dans TM1 Perspectives.

## **Procédure**

- 1. Lancez Microsoft Excel.
- 2. Cliquez sur **TM1** > **Explorateur de serveur**.

L'Explorateur de serveur TM1 s'ouvre.

- 3. Cliquez sur **Fichier** > **Options**.
- 4. Vérifiez que la case **Connexion intégrée** est sélectionnée.
- 5. Cliquez sur **OK**.
- 6. Dans l'arborescence de l'Explorateur de serveur, cliquez deux fois pour ouvrir la liste des serveurs.
- 7. Cliquez deux fois sur le serveur vers lequel vous avez exporté les données d'utilisateurs et de groupes LDAP.

Vous devez être connecté sans être invité à entrer un nom d'utilisateur ou un mot de passe.

## **Configuration des droits d'accès des utilisateurs Cognos TM1**

Pour permettre à un utilisateur IBM Cognos TM1 d'accéder aux données, vous devez l'affecter à d'autres groupes Cognos TM1.

## **Pourquoi et quand exécuter cette tâche**

Vous pouvez ajouter un utilisateur au groupe Admin. Par exemple, pour pouvoir publier des objets publics sur le Web via Cognos TM1 Web, l'utilisateur doit être membre du groupe Admin de Cognos TM1.

## **Procédure**

- 1. Démarrez Cognos TM1 Architect.
- 2. Cliquez sur **Fichier** > **Options**.
- 3. Désélectionnez l'option **Connexion intégrée**.
- 4. Cliquez sur **OK**.
- 5. Dans la sous-fenêtre de navigation de l'Explorateur de serveur, cliquez deux fois sur **TM1** pour ouvrir la liste de serveurs.
- 6. Cliquez deux fois sur un nom de serveur.
- 7. Connectez-vous à l'aide de vos ID et mot de passe de connexion d'administrateur.
	- **Nom d'administrateur (par défaut)** admin
	- **Mot de passe administrateur (par défaut)** apple
- 8. Cliquez avec le bouton droit de la souris sur le nom du serveur, puis cliquez sur **Sécurité** > **Clients et groupes**.
- 9. Sélectionnez un utilisateur à ajouter au groupe Admin. A l'aide de la barre, faites défiler l'affichage vers la gauche où la liste de groupes apparaît.

10. Pour ajouter l'utilisateur au groupe Admin, cochez la case dans la colonne ADMIN pour cet utilisateur.

11. Cliquez sur **OK**.

# **Authentification LDAP**

TM1 Server vous demande un nom d'utilisateur et un mot de passe et vérifie ces informations de connexion en les comparant à celles d'un serveur LDAP externe.

Planning Analytics prend en charge l'authentification LDAP pour TM1 Server sous Microsoft Windows. L'authentification LDAP n'est **pas** prise en charge pour TM1 Server sous Linux ou sur d'autres plateformes.

# **Présentation de l'authentification LDAP**

Avec l'authentification LDAP, un service de sécurité LDAP externe à IBM TM1 authentifie une connexion. Vous pouvez ajouter, modifier et supprimer des informations de sécurité utilisateur à partir d'un emplacement unique : le serveur LDAP ou Microsoft Windows Active Directory.

L'image ci-dessous illustre le processus d'authentification avec LDAP.

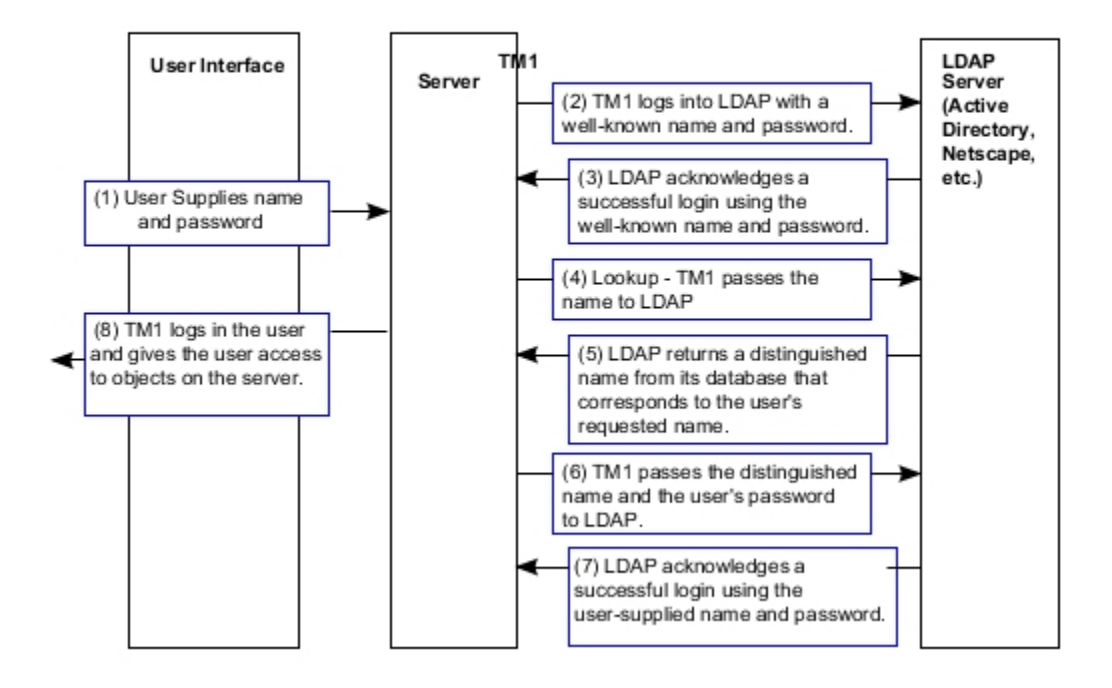

# **Authentication using LDAP**

# **Validation des utilisateurs à l'aide d'un serveur LDAP**

La validation LDAP vous permet de centraliser tous vos mots de passe utilisateur sur un serveur LDAP externe.

Lorsque vos utilisateurs TM1 se connectent, le nom d'utilisateur et le mot de passe qu'ils fournissent sont validés à l'aide des informations figurant sur le serveur LDAP. Vous pouvez spécifier un mot de passe et une clé à utiliser avant la connexion du serveur à des fins d'authentification LDAP, ou le serveur peut se connecter directement sans mot de passe.

Avant de procéder à la configuration de l'authentification LDAP, vous devez maîtriser LDAP et son rôle dans votre structure de sécurité de réseau. Si vous n'êtes pas chargé de l'administration LDAP de votre réseau, adressez-vous à votre administrateur afin de configurer correctement TM1 Server pour l'authentification LDAP.
**Remarque :** Votre serveur LDAP doit être configuré pour l'utilisation de SSL afin que la communication avec TM1 Server réussisse.

# **Paramètres d'authentification LDAP**

Utilisez les paramètres suivants dans le fichier tm1s.cfg pour configurer et prendre en charge l'authentification LDAP.

- • [«PasswordSource», à la page 396](#page-407-0)
- • [«LDAPHost», à la page 380](#page-391-0)
- • [«LDAPPasswordFile», à la page 380](#page-391-0)
- • [«LDAPPasswordKeyFile», à la page 380](#page-391-0)
- • [«LDAPPort», à la page 380](#page-391-0)
- • [«LDAPSearchBase», à la page 380](#page-391-0)
- • [«LDAPSearchField», à la page 381](#page-392-0)
- [«LDAPSkipSSLCertVerification», à la page 381](#page-392-0)
- [«LDAPSkipSSLCRLVerification», à la page 381](#page-392-0)
- • [«LDAPUseServerAccount», à la page 381](#page-392-0)
- • [«LDAPVerifyCertServerName», à la page 381](#page-392-0)
- • [«LDAPVerifyServerSSLCert», à la page 382](#page-393-0)
- • [«LDAPWellKnownUserName», à la page 383](#page-394-0)

## **Configuration de la validation LDAP**

Pour configurer la validation LDAP, vous allez modifier le mot de passe dans le fichier TM1s.cfg pour pouvoir ensuite importer les noms de votre annuaire LDAP et modifier les affectations de groupe des nouveaux utilisateurs. Vous devez ensuite rétablir le mot de passe LDAP.

## **Avant de commencer**

Pour configurer la validation LDAP, vous avez besoin des informations suivantes :

- Nom pouvant être utilisé par TM1 Server pour se connecter à LDAP. Vous pouvez tester la validité de ce nom à l'aide de l'utilitaire ETLDAP.
- Le port SSL d'exécution du serveur LDAP. La valeur par défaut est 636.
- Le nom ou l'adresse IP du serveur LDAP à utiliser pour la validation.

### **Procédure**

- 1. Pour utiliser vos données d'identification TM1 pour vous connecter, modifiez le paramètre password dans le fichier TM1s.cfg de la manière suivante :
	- a) Modifiez le fichier TM1s.cfg dans votre répertoire de données TM1 Server.
	- b) Remplacez PasswordSource=LDAP par PasswordSource=TM1
	- c) Sauvegardez et fermez le fichier TM1s.cfg.
	- d) Redémarrez TM1 Server.
- 2. Pour importer des noms du répertoire LDAP dans TM1 Server, effectuez les opérations suivantes :
	- a) Suivez la procédure décrite dans [«Utilitaire ETLDAP», à la page 292](#page-303-0).
	- b) Utilisez les informations de connexion TM1 suivantes :
		- **Utilisateur Admin (par défaut)** admin
		- **Mot de passe Admin (par défaut)** apple

Pour vous connecter à LDAP, utilisez le nom spécifié au cours de l'installation.

- 3. Pour modifier des affectations de groupe pour les nouveaux utilisateurs, procédez comme suit :
	- a) Connectez-vous à TM1 Server en tant qu'administrateur.
	- b) Cliquez avec le bouton droit de la souris sur le nom du serveur dans l'explorateur et cliquez sur **Sécurité**, **Clients et groupes**.
	- c) Le cas échéant, modifiez les affectations de groupe des nouveaux utilisateurs.

Vous devez affecter chaque utilisateur TM1 ajouté à la base de données par ETLDAP au groupe dont il est membre dans le répertoire LDAP. Par exemple, si NadiaC appartient au groupe gymnastes de votre répertoire LDAP, ETLDAP crée l'utilisateur Nadiac et le groupe gymnastes dans TM1. NadiaC apparaît dans la boîte de dialogue Clients/groupes en tant que membre de gymnastes.

- 4. Pour rétablir le mot de passe LDAP, effectuez les opérations suivantes :
	- a) Modifiez le fichier TM1s.cfg dans votre répertoire de données TM1 Server.
	- b) Remplacez PasswordSource=TM1 par PasswordSource=LDAP
	- c) Définissez le statut de connexion :
		- Pour une connexion directe au serveur, ajoutez la ligne suivante :

LDAPUseServerAccount=T

• Pour utiliser un mot de passe avant la connexion au serveur, ajoutez les lignes suivantes :

LDAPPasswordFile= *fichier*

LDAPPasswordKey= *clé*

- d) Sauvegardez et fermez le fichier TM1s.cfg.
- e) Redémarrez TM1 Server.

Vous devez maintenant être en mesure de vous connecter à TM1 Server sous un nom ajouté à partir du répertoire LDAP.

## **Traitement des incidents liés à l'authentification LDAP**

Cette rubrique décrit les messages susceptibles de figurer dans le journal des erreurs lorsque LDAPVerifyServerSSLCert=T dans le fichier tm1s.cfg.

Le message suivant indique que le certificat ne correspond à aucun des noms qui sont listés dans [LDAPVerifyCertServerName](#page-392-0). Vérifiez le nom du certificat et assurez-vous qu'il ait une entrée LDAPVerifyCertServerName dans le fichier tm1s.cfg.

```
LDAP ERROR: 0x800b0109 - Error verifying server certificate chain validity
LDAP ERROR: Error verifying server certificate no match for <server>
LDAP ERROR: 0x51 - ldap_connect failed.
```
Le message suivant indique qu'un problème s'est produit lors de la vérification par Microsoft Windows de la relation de confiance avec le certificat du serveur LDAP. Vérifiez que le certificat a bien été importé dans le magasin de certificats de Microsoft Windows.

```
LDAP ERROR: 0x800b010f - Error verifying server certificate chain validity
LDAP ERROR: Error verifying server certificate no match for <server>
LDAP ERROR: 0x51 - ldap_connect failed.
```
Le message suivant indique que le certificat est révoqué, ou que TM1 n'a pas trouvé la liste de révocation de certificats dans le magasin de certificats de Microsoft Windows. Pour corriger l'erreur, omettez la vérification de la liste de révocation de certificats (définissez [LDAPSkipSSLCRLVerification](#page-392-0)=T) ou importez la liste de révocation de certificats de l'autorité de certification dans le magasin de certificats de Microsoft Windows.

LDAP ERROR: 0x80092012 - Error verifying server certificate chain validity LDAP ERROR: Error verifying server certificate no match for <server> LDAP ERROR: 0x51 - ldap\_connect failed.

# <span id="page-290-0"></span>**Sécurité Cognos**

IBM TM1 Server peut authentifier les utilisateurs à l'aide de la sécurité IBM Cognos.

La sécurité Cognos est un composant de la structure IBM Cognos qui gère l'accès des utilisateurs aux données. La sécurité Cognos gère les autorisations et l'authentification via des fournisseurs de sécurité tiers, tels que LDAP ou Active Directory.

Lorsqu'un utilisateur est authentifié par la sécurité Cognos, il reçoit un passeport de sécurité Cognos. Ce passeport est utilisé par les applications TM1 pour déterminer les droits (rôle et appartenance à un groupe) et l'identité de l'utilisateur.

# **Présentation de la sécurité Cognos**

IBM Cognos TM1 Server peut authentifier les utilisateurs avec la sécurité IBM Cognos.

Si vous utilisez la sécurité Cognos, un passeport Cognos est requis pour la connexion à Cognos TM1. Un écran de connexion s'affiche. L'utilisateur doit y entrer un espace-noms, un nom d'utilisateur et un mot de passe lorsqu'il se connecte pour la première fois à Cognos TM1 ou à tout autre composant Cognos sécurisé. Un passeport est généré pour l'utilisateur lorsqu'il est authentifié par la sécurité Cognos. Ce passeport fournit automatiquement les informations de connexion de l'utilisateur lors de l'accès à n'importe quelle application Cognos sécurisée (y compris Cognos TM1). Lorsqu'un utilisateur se connecte au serveur Cognos TM1 à l'aide d'un serveur Cognos spécifique configuré pour une connexion commune, aucune intervention directe de la part de l'utilisateur n'est requise pour accéder à d'autres serveurs Cognos TM1 (ou d'autres applications Cognos) configurés pour référencer le même serveur Cognos.

Lorsqu'un utilisateur tente d'accéder au serveur Cognos TM1, le serveur valide le passeport pour authentifier l'utilisateur. Il interroge pour cela un serveur Cognos pour obtenir l'identité du passeport. Si le passeport est valide, la requête retourne un ensemble d'informations de sécurité et d'authentification pour l'utilisateur. Ces informations contiennent les rôles et groupes auxquels l'utilisateur est affilié, ainsi que le compte (nom d'utilisateur) associé au passeport. Si le nom d'utilisateur existe dans Cognos TM1, ses appartenances sont validées sur la base des groupes Cognos TM1 existants. Si l'utilisateur n'existe pas, il est ajouté et affecté aux groupes d'utilisateurs appropriés sur le serveur Cognos TM1.

Si un utilisateur exécute le programme client en tant qu'administrateur (en cliquant avec le bouton droit de la souris sur le nom de fichier du programme et en sélectionnant **Exécuter en tant qu'administrateur**), deux nouveaux dossiers sont créés après la connexion du client à CAM :

• *répertoire\_installation*\configuration

Ce dossier contient le fichier C8ITK. ini.

• *répertoire\_installation*\logs

Ce dossier contient le fichier C8ITK.log, le cas échéant.

Par défaut, le fichier C8ITK. ini définit qu'aucun fichier journal n'est créé dans le dossier logs, sauf en cas d'erreur. Vous pouvez éditer le fichier C8ITK. ini si vous voulez avoir des fichiers journaux. Vous pouvez également modifier le nom du fichier journal en éditant la section LogFilePath. Pour que vos modifications soient prises en compte, vous devez redémarrer les services Cognos.

# **Vérification de la configuration d'IIS pour Cognos Analytics 11.0**

Pour configurer l'authentification CAM de TM1 à l'aide de Cognos Analytics 11.0, vous devez vérifier votre configuration de Microsoft Internet Information Services (IIS).

Vous pouvez utiliser le script CA\_IIS\_config.bat qui se trouve dans la note technique *[Automate the](http://www-01.ibm.com/support/docview.wss?uid=swg22000097) [configuration of Microsoft Internet Information Services to support IBM Cognos Analytics](http://www-01.ibm.com/support/docview.wss?uid=swg22000097)* ou configurer manuellement IIS en suivant la procédure décrite dans la rubrique *[Configuration d'IIS dans Cognos](https://www.ibm.com/support/knowledgecenter/SSEP7J_11.0.0/com.ibm.swg.ba.cognos.inst_cr_winux.doc/t_gateway_iis.html) [Analytics 11.0.4 et les versions ultérieures](https://www.ibm.com/support/knowledgecenter/SSEP7J_11.0.0/com.ibm.swg.ba.cognos.inst_cr_winux.doc/t_gateway_iis.html)*.

**A faire :** Relevez le nom d'alias défini dans le fichier CA\_IIS\_config.bat avant que le script ne soit exécuté.

Vous devez également vérifier les points suivants :

- <span id="page-291-0"></span>• Les URL de Cognos Configuration for Cognos Analytics 11 doivent utiliser le nom de domaine complet.
- L'URL de la passerelle dans Cognos Configuration for Cognos Analytics doit être configurée comme suit :

http://gateway.domain.com:80/<nom d'alias>/bi/v1/disp

Où *gateway.domain.com* représente le nom de domaine complet du serveur de passerelle Cognos Analytics et *<nom d'alias>* correspond à l'alias défini dans le fichier CA\_IIS\_config.bat avant l'exécution du script.

• Les fichiers .\<cognos analytics 11>\webcontent\default.htm et .\<cognos analytics 11>\webcontent\index.html doivent être vérifiés. Si nécessaire, mettez à jour la ligne qui commence par <meta http-equiv="refresh", comme suit :

<meta http-equiv="refresh" content="0; URL=/<nom d'alias>/bi/">

Où *<nom d'alias>* représente l'alias utilisé dans le fichier script CA\_IIS\_config.bat.

## **Configuration de la sécurité Cognos dans TM1 Server**

Vous pouvez configurer IBM TM1 Server afin qu'il utilise la sécurité IBM Cognos pour l'authentification au lieu de l'authentification TM1 standard.

### **Avant de commencer**

Pour que ces procédures aboutissent, votre serveur IBM TM1 Server **ne doit pas** être configuré de sorte à utiliser l'accès anonyme. Si l'accès anonyme est activé sur TM1 Server, vous ne pouvez pas vous connecter à un espace-noms à partir de TM1 lorsque vous importez des groupes Cognos dans TM1.

### **Pourquoi et quand exécuter cette tâche**

Pour activer l'authentification de sécurité IBM Cognos sur IBM TM1 Server, vous devez ajouter ou modifier plusieurs paramètres de configuration dans le fichier de configuration du serveur tm1s.cfg.

**Remarque :** Si vous voulez reconfigurer un serveur TM1 qui utilise déjà la sécurité Cognos pour lui faire utiliser une autre instance de Cognos, vous devez retirer les utilisateurs et les groupes Cognos existants qui ont été importés depuis la première instance de Cognos, puis importer les groupes et les utilisateurs de la nouvelle instance de Cognos.

La passerelle Cognos Analytics est facultative. Vous pouvez configurer Cognos Analytics sans passerelle pour l'authentification CAM. Certaines étapes de configuration diffèrent si la passerelle Cognos Analytics est utilisée. Voir aussi l'étape [«3», à la page 281.](#page-292-0)

### **Procédure**

1. Ouvrez le fichier de configuration tm1s.cfg dans un éditeur de texte.

Le fichier tm1s.cfg se trouve dans le répertoire de données de TM1 Server. Pour plus d'informations, voir [«Fichier de configuration tm1s.cfg», à la page 347.](#page-358-0)

- 2. Modifiez ou ajoutez les paramètres ci-après dans le fichier de configuration tm1s.cfg.
	- a) Configurez le paramètre **ServerCAMURI**.

URI du répartiteur interne que TM1 Server doit utiliser pour se connecter à la sécurité IBM Cognos. L'URI est indiqué sous la forme :

http[s]://*adresse\_IP\_hôte*:*port*/p2pd/servlet/dispatch

**Remarque :** Pour trouver l'URI, demandez à l'administrateur d'IBM Cognos de réaliser les opérations suivantes :

i) Sur le système qui héberge IBM Cognos, ouvrez IBM Cognos Configuration.

ii) Cliquez pour développer le noeud **Environnement**.

<span id="page-292-0"></span>iii) Dans la sous-fenêtre **Propriétés**, localisez la section **Paramètres du répartiteur** et utilisez la valeur de la propriété **URI externe du répartiteur** ou **URI interne du répartiteur**.

**Remarque :** Dans Planning Analytics version 2.0.9 ou ultérieure, vous pouvez configurer l'URI CAM de votre serveur TM1 Server à l'aide d'une indication de nom de serveur (SNI). L'indication SNI peut être définie à l'aide du paramètre ServerCAMURI existant au format SNI;URI.

Par exemple, sans passerelle Cognos Analytics :

ServerCAMURI=http://cognos-analytics.ibm.com:9300/p2pd/servlet/dispatch

Par exemple, avec une passerelle Cognos Analytics :

ServerCAMURI=http://cognos-analytics.ibm.com:9300/p2pd/servlet/dispatch

#### b) Configurez le paramètre **ClientCAMURI**.

Valeur de l'URI de la passerelle IBM Cognos Analytics utilisée pour authentifier les clients TM1. L'URI est indiqué sous la forme :

http[s]://*hôte*:port/*ibmcognos*/bi/v1/disp ou http[s]://*hôte*:port/bi/v1/disp

**Remarque :** Les valeurs définies pour *hôte* et *ibmcognos* sont des variables et dépendent des paramètres réellement utilisés. Contactez l'administrateur d'IBM Cognos pour plus d'informations sur ces paramètres.

Par exemple, sans passerelle Cognos Analytics :

ClientCAMURI=http://cognos-analytics.ibm.com:9300/bi/v1/disp

Par exemple, avec une passerelle Cognos Analytics :

ClientCAMURI=http://cognos-analytics.ibm.com:**80/analytics**/bi/v1/disp

Par exemple, si votre système Cognos utilise Microsoft IIS (Internet Information Services) :

ClientCAMURI=http://10.121.25.121/ibmcognos/bi/v1/disp

c) Configurez le paramètre **ClientPingCAMPassport**.

Indique l'intervalle, en secondes, pendant lequel un client doit envoyer une commande ping à IBM TM1 Server pour maintenir son passeport actif.

Si une erreur se produit ou si le passeport expire, l'utilisateur est déconnecté de TM1 Server.

Par exemple :

ClientPingCAMPassport=900

#### d) Configurez le paramètre **CAMPortalVariableFile**.

Chemin du fichier variables\_TM1.xml dans l'installation. Dans la plupart des cas, ce chemin est :

CAMPortalVariableFile = <portail>\variables\_TM1.xml

Le paramètre CAMPortalVariableFile n'est requis qu'en cas d'exécution sur TM1 Web.

CAMPortalVariableFile=templates\ps\portal\variables\_TM1.xml

3. Relevez les différences de configuration avec ou sans passerelle Cognos Analytics.

### **Sans passerelle Cognos Analytics**

Le fichier tm1s.cfg est normalement configuré comme suit :

```
ServerCAMURI=http://cognos-analytics.ibm.com:9300/p2pd/servlet/dispatch 
ClientCAMURI=http://cognos-analytics.ibm.com:9300/bi/v1/disp
```
Dans l'installation de **niveau Application** de Cognos Analytics, les fichiers planning.html et pmhub.html sont stockés dans le répertoire <Cognos Analytics>/webcontent. Le fichier tm1web.html est stocké dans le répertoire <Cognos Analytics>/webcontent/tm1/web/.

### **Avec une passerelle Cognos Analytics**

Le fichier tm1s.cfg est normalement configuré comme suit :

ServerCAMURI=http://cognos-analytics.ibm.com:9300/p2pd/servlet/dispatch ClientCAMURI=http://cognos-analytics.ibm.com:**80/analytics**/bi/v1/disp

Dans l'installation **avec passerelle** de Cognos Analytics, les fichiers planning.html et pmhub.html sont stockés dans le répertoire <Cognos Analytics>/webcontent/bi/. Le fichier tm1web.html est stocké dans le répertoire <Cognos Analytics>/ webcontent/bi/tm1/web/.

4. Définissez le paramètre **IntegratedSecurityMode** sur son mode par défaut : 1.

**Remarque :** La valeur 1 pour le paramètre **IntegratedSecurityMode** vous permet d'effectuer des tâches de configuration supplémentaires dans TM1 avec la sécurité TM1 standard avant de passer à la sécurité Cognos. Une fois ces tâches terminées, vous pouvez définir la valeur 4 ou 5 pour ce paramètre pour utiliser la sécurité Cognos.

Par exemple :

IntegratedSecurityMode=**1**

- 5. Sauvegardez et fermez le fichier tm1s.cfg.
- 6. Redémarrez TM1 Server.
- 7. Effectuez les opérations requises pour votre installation Cognos Analytics.
	- a) Définissez un utilisateur Cognos en tant qu'administrateur Planning Analytics.
	- b) Importez les groupes Cognos dans Planning Analytics.

Pour plus d'informations, voir [«Gestion des utilisateurs, des groupes et des objets TM1 lorsque la](#page-294-0) [sécurité Cognos est utilisée», à la page 283.](#page-294-0)

8. Configurez TM1 Server pour commencer à utiliser l'authentification Cognos.

a) Arrêtez TM1 Server.

- b) Ouvrez le fichier de configuration tm1s.cfg dans un éditeur de texte.
- c) Définissez le paramètre **IntegratedSecurityMode** pour indiquer que le serveur doit utiliser l'authentification Cognos.

La valeur exacte du paramètre dépend des composants TM1 que vous utilisez :

• Si vous n'utilisez pas le composant TM1 Applications, définissez ce paramètre sur 4.

IntegratedSecurityMode=**4**

• Si vous utilisez TM1 Applications avec la sécurité Cognos, définissez ce paramètre sur 5 de façon à prendre en charge les groupes d'utilisateurs de Planning Analytics et Cognos.

IntegratedSecurityMode=**5**

- d) Sauvegardez et fermez le fichier tm1s.cfg.
- e) Redémarrez TM1 Server.

### **Que faire ensuite**

Consultez les rubriques suivantes pour terminer la configuration :

- [«Configuration de la sécurité Cognos dans les clients Cognos TM1», à la page 284](#page-295-0)
- [«Configuration de Cognos TM1 Web pour l'utilisation de la sécurité Cognos», à la page 285](#page-296-0)
- • [«Utilisation de Cognos TM1 Applications avec la sécurité Cognos», à la page 287](#page-298-0)

# <span id="page-294-0"></span>**Gestion des utilisateurs, des groupes et des objets TM1 lorsque la sécurité Cognos est utilisée**

Pour pouvoir administrer IBM Cognos TM1 tout en utilisant la sécurité IBM Cognos Analytics pour l'authentification, vous devez ajouter un utilisateur Cognos existant au groupe ADMIN de Cognos TM1.

### *Définition d'un utilisateur Cognos en tant qu'administrateur Cognos TM1*

Vous devez définir un utilisateur Cognos comme administrateur Cognos TM1 qui sera utilisé pour importer des groupes Cognos dans Cognos TM1.

**Important :** Les étapes initiales de cette configuration doivent être réalisées en définissant le paramètre IntegratedSecurityMode de Cognos TM1 sur 1. Vous modifierez ce paramètre à une étape ultérieure du processus pour utiliser la sécurité Cognos Analytics.

## **Procédure**

- 1. Connectez-vous à Cognos TM1 en tant qu'administrateur.
- 2. Dans l'explorateur de serveur, cliquez sur l'option **Serveur** et sélectionnez l'option **Sécurité**, puis l'option **Clients/Groupes**.
- 3. Dans la boîte de dialogue **Clients/Groupes**, cliquez sur **Clients** > **Ajouter un nouveau client**.

La boîte de dialogue de **connexion à Cognos** s'affiche.

- 4. Entrez vos ID d'utilisateur Cognos et mot de passe, puis cliquez sur **OK**.
- 5. Dans la zone **Nom**, cliquez sur l'espace-noms auquel vous êtes actuellement connecté.

**Remarque :** Seuls les utilisateurs de l'espace-noms auquel vous êtes connecté peuvent être importés dans Cognos TM1. D'autres espaces-noms peuvent apparaître dans la zone **Nom**, mais vous ne pouvez pas en importer les utilisateurs.

Le contenu de la zone **Nom** est actualisé pour afficher les répertoires disponibles sur l'espace-noms sélectionné.

- 6. Activez l'option **Afficher les utilisateurs de la liste**.
- 7. Accédez au répertoire contenant l'utilisateur Cognos à définir comme administrateur de Cognos TM1. Dans la plupart des cas, vous définirez votre propre utilisateur Cognos comme administrateur de Cognos TM1, car vous devez connaître l'ID utilisateur et le mot de passe Cognos pour pouvoir effectuer des tâches d'administration.
- 8. Sélectionnez l'utilisateur.
- 9. Cliquez sur l'icône **pour placer l'utilisateur sélectionné dans la liste Entrées sélectionnées.**
- 10. Cliquez sur **OK** pour importer l'utilisateur Cognos dans Cognos TM1.

L'utilisateur apparaît en tant que nouveau client dans la fenêtre Client/Groupes mais n'est affecté à aucun groupe Cognos TM1.

- 11. Affectez le nouvel utilisateur au groupe ADMIN et cliquez sur **OK**.
- 12. Arrêtez le serveur Cognos TM1.
- 13. Ouvrez le fichier de configuration Tm1s.cfg dans un éditeur de texte.
- 14. Définissez le paramètre IntegratedSecurityMode pour indiquer que le serveur doit utiliser l'authentification IBM Cognos. La valeur exacte du paramètre dépend des composants Cognos TM1 que vous utilisez :
	- Si vous n'utilisez pas le composant Cognos TM1 Applications, définissez ce paramètre sur 4.

IntegratedSecurityMode=4

• Si vous utilisez Cognos TM1 Applications avec la sécurité Cognos, définissez ce paramètre sur 5 de façon à prendre en charge les groupes d'utilisateurs Cognos TM1 et Cognos.

IntegratedSecurityMode=5

- <span id="page-295-0"></span>15. Sauvegardez et fermez le fichier TM1s.cfg.
- 16. Redémarrez le serveur Cognos TM1.

### *Importation de groupes Cognos dans Cognos TM1*

Une fois qu'un utilisateur IBM Cognos est défini comme administrateur de Cognos TM1, il peut importer des groupes Cognos dans Cognos TM1.

N'importez que les groupes Cognos auxquels vous souhaitez accorder l'accès au serveur Cognos TM1.

## **Procédure**

1. Dans l'Explorateur de serveur, cliquez deux fois sur votre serveur Cognos TM1.

La boîte de dialogue de **connexion à Cognos** s'affiche.

- 2. Connectez-vous sous l'utilisateur Cognos que vous avez défini comme administrateur de Cognos TM1.
- 3. Dans l'Explorateur de serveur, cliquez sur **Serveur**, **Sécurité**, puis sur **Clients/Groupes**.
- 4. Dans la fenêtre **Clients/Groupes**, cliquez sur **Groupes**, puis sur **Ajouter un nouveau groupe**.
- 5. Dans la zone **Noms**, cliquez sur l'espace-noms auquel vous êtes actuellement connecté.

**Remarque :** Seuls les groupes de l'espace-noms auquel vous êtes connecté peuvent être importés dans Cognos TM1. D'autres espaces-noms peuvent apparaître dans la zone **Nom**, mais vous ne pouvez pas en importer les groupes.

- 6. Parcourez la structure de répertoires et sélectionnez les groupes Cognos que vous voulez importer dans Cognos TM1.
- 7. Cliquez sur l'icône **pour placer l'utilisateur sélectionné dans la liste Entrées sélectionnées**.
- 8. Cliquez sur **OK** pour importer les groupes Cognos dans Cognos TM1.

Si vous passez en revue la section Affectation de groupe d'utilisateur de la fenêtre Clients/Groupes, vous constatez que les groupes Cognos ont été ajoutés à votre serveur.

### *Création d'utilisateurs TM1 lors de l'utilisation de la sécurité Cognos*

Lorsque le serveur IBM Cognos TM1 est configuré en vue de l'utilisation de l'authentification Cognos, vous ne pouvez pas créer de clients directement sur le serveur Cognos TM1.

Toute l'administration des clients s'effectue dans le cadre de la sécurité Cognos.

Lorsqu'un utilisateur Cognos accède à Cognos TM1, il est validé et automatiquement affecté aux groupes Cognos TM1 appropriés. Il n'est pas nécessaire d'affecter manuellement des utilisateurs aux groupes dans Cognos TM1.

## *Administration de la sécurité des objets Cognos TM1 lorsque la sécurité authentifiée Cognos est utilisée*

Alors que l'authentification IBM Cognos gère automatiquement les utilisateurs sur le serveur IBM Cognos TM1, l'administrateur de Cognos TM1 doit encore gérer la sécurité des objets pour permettre aux utilisateurs Cognos d'afficher et d'utiliser des objets Cognos TM1.

Pour des détails sur l'administration de la sécurité des objets Cognos TM1, voir la rubrique sur la sécurité Cognos dans la documentation *TM1 Developer*.

# **Configuration de la sécurité Cognos dans les clients Cognos TM1**

Vous devez ajouter deux paramètres au fichier Tm1p.ini afin de pouvoir effectuer les tâches administratives relatives à la sécurité IBM Cognos depuis votre client Cognos TM1.

### **Procédure**

1. Ouvrez le fichier de configuration Tm1p.ini dans un éditeur de texte.

<span id="page-296-0"></span>Pour connaître l'emplacement du fichier Tm1p. ini, voir [«Emplacement du fichier Tm1p.ini», à la page](#page-425-0) [414](#page-425-0).

2. Ajoutez les paramètres suivants au fichier Tm1p.ini.

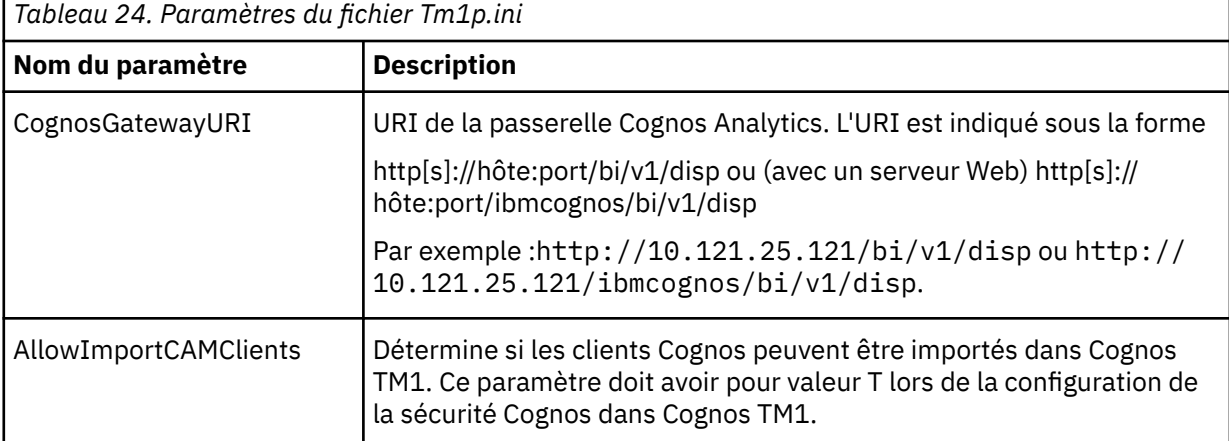

Votre fichier Tm1p.ini doit inclure des paramètres similaires à ceux figurant ci-après :

```
AllowImportCAMClients = T
```

```
CognosGatewayURI = http://10.111.25.121:9300/bi/v1/disp
```
ou

```
CognosGatewayURI = http://10.111.25.121:80/ibmcognos/bi/v1/disp
```
- 3. Sauvegardez et fermez le fichier Tm1p.ini.
- 4. Redémarrez votre client Cognos TM1.

# **Configuration de Cognos TM1 Web pour l'utilisation de la sécurité Cognos**

Suivez la procédure ci-dessous pour configurer la sécurité authentifiée d'IBM Cognos dans IBM Cognos TM1 Web.

### **Avant de commencer**

**Remarque :** Si vous avez appliqué un kit de mise à jour Cognos Analytics à votre installation Analytics, il se peut que vous deviez apporter des modifications spécifiques au fichier tm1web.html.

Le fichier tm1web.html permet à Cognos TM1 Web d'utiliser la sécurité authentifiée IBM Cognos. Cependant, il n'est pas mis à jour lorsque vous appliquez un kit de mise à jour Cognos Analytics. A la place, un fichier mis à jour appelé tm1web.html.new est placé dans le même répertoire Cognos Analytics ...\webcontent\tm1\web que le fichier d'origine. Utilisez la dernière version du fichier tm1web.html et entrez-y les modifications que vous avez faites dans le fichier tm1web.html d'origine.

### **Pourquoi et quand exécuter cette tâche**

Les opérations suivantes consistent à éditer les fichiers de configuration sur le système Cognos TM1 Web et à les copier sur le système Cognos Analytics.

## **Procédure**

1. Localisez les fichiers passerelle Cognos TM1 Web et décompressez-les dans le répertoire d'installation de Cognos TM1 Web.

### **variables\_TM1.xml**

Ce fichier se trouve dans le répertoire templates\ps\portal.

### **tm1web.html**

Ce fichier se trouve dans le répertoire webcontent\tm1\web.

Ces fichiers sont compressés dans le fichier bi\_interop.zip qui se trouve à l'emplacement suivant :

*\<emplacement d'installation de TM1>*\bi\_interop\

Exemple :

C:\Program Files\IBM\cognos\tm1\_64\bi\_interop\

2. Copiez les fichiers dans votre installation d'IBM Cognos Analytics.

### **variables\_TM1.xml**

Copiez ce fichier dans *<emplacement Cognos>*\templates\ps\portal sur chacun des serveurs sur lesquels le niveau Web TM1 s'exécute dans votre système IBM Cognos Analytics.

### **tm1web.html**

Copiez ce fichier dans *<emplacement Cognos>*\webcontent\bi\tm1\web sur chacun des serveurs sur lesquels la passerelle Cognos Analytics s'exécute dans votre système IBM Cognos Analytics.

3. Editez le fichier tm1web.html et faites-le pointer vers l'emplacement dans lequel Cognos TM1 Web s'exécute.

```
var tm1webServices = ["http://nom_système:numéro_port"];
```
Exemple :

var tm1webServices = ["http://mysystem:9510"];

## **Configuration de la sécurité Cognos dans Cognos TM1 Operations Console**

Obsolète dans la version 2.0.9 Vous pouvez configurer IBM Cognos TM1 Operations Console pour qu'il utilise la sécurité IBM Cognos Analytics, également appelée authentification Cognos Access Manager (CAM).

### **Avant de commencer**

La sécurité IBM Cognos Analytics doit être configurée sur au moins un serveur TM1. Ceci est nécessaire pour stocker les informations des groupes d'utilisateur d'Operations Console. Vous devez connaître le nom de ce serveur TM1 pour réaliser la procédure décrite dans cette rubrique. Pour des détails complets et prendre connaissance des étapes de configuration, voir [«Sécurité Cognos», à la page 279](#page-290-0) et [«Configuration de la sécurité Cognos dans TM1 Server», à la page 280.](#page-291-0)

## **Pourquoi et quand exécuter cette tâche**

Pour configurer Operations Console afin qu'il utilise la sécurité IBM Cognos Analytics, utilisez les fichiers qui se trouvent sur les ordinateurs hébergeant ces deux composants.

## **Procédure**

- 1. Ouvrez Performance Management Hub en accédant à http://<hôte>:9510/pmhub/pm/admin.
- 2. Développez **Configurations** > **Operations Console TM1 Monitors**.
- 3. Vérifiez les valeurs des zones **DefaultAdminHost**, **DefaultGroup** et **DefaultServer**. Voir [«Configuration](#page-158-0) [de Cognos TM1 Operations Console», à la page 147](#page-158-0).
- 4. Développez **Sécurité PMHub**.
- 5. Définissez **CAMBIURL** sur l'URL du répartiteur du serveur Cognos Analytics.

Vous pouvez trouver cette valeur dans Cognos Configuration sous **Environnement** > **URI externe du répartiteur**. La valeur du paramètre **ServerCAMURI** du fichier tm1s.cfg doit être identique.

Par exemple : http://host.domain.com:9300/p2pd/servlet/dispatch

6. Définissez **CAMGatewayURL** sur la passerelle du serveur Cognos Analytics.

<span id="page-298-0"></span>Vous pouvez trouver cette valeur dans Cognos Configuration sous **Environnement** > **URI de la passerelle**. La valeur du paramètre **ClientCAMURI** du fichier tm1s.cfg doit être identique. Par exemple : http://host.domain.com/ibmcognos/cgi-bin/cognos.cgi

7. Copiez le fichier ..\tm1\_64\bi\_interop\bi\_interop.zip situé dans l'emplacement d'installation de TM1 à la racine du répertoire d'installation du serveur Cognos Analytics (le répertoire  $\ldots$  c10\_64).

Si vous utilisez un environnement de serveurs Cognos Analytics répartis, copiez ce fichier sur l'ordinateur qui exécute le niveau données TM1 ou le niveau Web TM1.

- 8. Décompressez bi\_interop.zip en conservant la structure de répertoires.
	- Le fichier pmhub.html doit se trouver dans le répertoire ..\c10\_64\webcontent.
- 9. Editez la ligne 51 du fichier pmhub.html afin d'inclure le nom de domaine complet et le numéro de port du service IBM Cognos TM1 Applications qui exécute TM1 Operations Console.
	- Si vous utilisez le serveur Web WebSphere Liberty Profile fourni avec TM1, il s'agit du serveur sur lequel TM1 Application Server est en cours d'exécution.
	- Si vous utilisez votre propre serveur Web, il s'agit du serveur sur lequel vous avez déployé pmhub.war.

Par exemple :

var pmhubURLs = ["http://tm1appshost.domain.com:9510"];

Vous pouvez également inclure plusieurs adresses URL si TM1 Operations Console est utilisé sur plusieurs systèmes. Par exemple :

```
var pmhubURLs = ["http://tm1appshost1.domain.com:9510", 
"http://tm1appshost2.domain.com:9510"];
```
## **Utilisation de Cognos TM1 Applications avec la sécurité Cognos**

Vous pouvez configurer IBM Cognos TM1 Applications de sorte qu'il utilise la sécurité IBM Cognos Analytics. Cette configuration nécessite que l'utilisateur se connecte à Cognos TM1 Applications en tant qu'utilisateur valide existant sur le serveur Cognos Analytics. Cette configuration intègre également Cognos TM1 Applications et Cognos Analytics en affichant des liens vers les applications Cognos TM1 dans le portail IBM Cognos Connection.

Lorsque vous utilisez Cognos TM1 Applications avec la sécurité Cognos Analytics, le serveur d'applications Cognos TM1 peut être hébergé sur un serveur d'applications Web de l'une des manières suivantes :

- Sur un autre ordinateur avec le serveur WebSphere Liberty fourni avec l'installation Cognos TM1
- Sur un autre ordinateur avec votre propre installation d'IBM WebSphere

Dans tous les cas, vous devez éditer le fichier planning.html et le copier sur le serveur Cognos Analytics pour que ce dernier connaisse l'emplacement du serveur d'applications Cognos TM1.

**Remarque :** La variable d'environnement TM1\_PATH doit être définie avant l'établissement d'une connexion à Cognos TM1 dans un environnement UNIX.

## *Configuration de Cognos TM1 Applications de sorte qu'il utilise la sécurité Cognos Analytics*

Pour configurer IBM Cognos TM1 Applications afin qu'il utilise la sécurité IBM Cognos Analytics, utilisez les fichiers qui se trouvent sur les ordinateurs hébergeant ces deux composants et sur l'ordinateur sur lequel Cognos TM1 Server est exécuté. Cette configuration active également, dans le portail IBM Cognos Connection, l'affichage de liens vers les applications qui permettent aux utilisateurs de se connecter à celles-ci depuis le portail, selon les droits dont ils disposent.

### **Avant de commencer**

Le serveur Cognos TM1 doit être configuré de manière à utiliser la sécurité Cognos Analytics.

Pour utiliser Cognos TM1 Applications avec la sécurité Cognos Analytics, le paramètre **IntegratedSecurityMode** du fichier de configuration Tm1s.cfg de Cognos TM1 doit être défini sur 5 pour prendre en charge les groupes d'utilisateurs de Cognos TM1 et Cognos Analytics.

Pour obtenir plus de détails et connaître la procédure de configuration, voir [«Sécurité Cognos», à la page](#page-290-0) [279](#page-290-0) et [«Configuration de la sécurité Cognos dans TM1 Server», à la page 280.](#page-291-0)

**Remarque :** Vous devez configurer la variable d'environnement TM1\_PATH avant d'établir une connexion à Cognos TM1 dans un environnement UNIX.

### **Procédure**

1. Décompressez le contenu du fichier bi\_interop.zip dans l'installation Cognos Analytics existante.

**Remarque :** A partir de Cognos TM1 version 10.2.2, le fichier bi interop.zip remplace le fichier planning\_gateway.zip qui était fourni avec les versions précédentes de Cognos TM1.

a) Localisez le fichier bi\_interop.zip livré avec l'installation Cognos TM1 à l'emplacement suivant.

*installation Cognos TM1*\bi\_interop\

b) Décompressez et fusionnez le contenu du fichier bi\_interop.zip dans le répertoire racine de l'installation Cognos Analytics existante.

Par exemple: C:\Program Files\IBM\cognos\ca\_64\

**Remarque :** Le fichier bi\_interop.zip contient une structure de répertoires qui fusionne les fichiers dans les sous-répertoires \templates et \webcontent.

c) Pour extraire manuellement et copier les fichiers dans l'installation Cognos Analytics, suivez les consignes ci-dessous :

Si vous utilisez un environnement de serveurs Cognos Analytics répartis, copiez ces fichiers sur l'ordinateur qui exécute le niveau données TM1 ou le niveau Web TM1, comme suit :

### **planning.html**

Copiez planning.html dans *rép\_installation\_CA*\webcontent et dans *rép\_installation\_CA*\webcontent\bi où la passerelle Cognos Analytics est installée.

### **icon\_active\_application.gif**

Copiez icon\_active\_application.gif dans *répertoire d'installation CA* \webcontent\ps\portal\images sur le système où la passerelle Cognos Analytics est installée.

### **variables\_plan.xml**

Copiez variables plan.xml dans *rép\_installation CA*\templates\ps\portal sur les systèmes où le service de présentation (niveau Application) est en cours d'exécution dans un serveur Cognos Analytics.

**Remarque :** Ces fichiers sont également installés avec les installations Cognos Analytics récentes. Si les fichiers existent déjà sur le serveur Cognos Analytics, il vous suffit de les modifier comme indiqué ci-dessous.

2. Editez le fichier planning.html.

**Important :** Dans ce fichier, les valeurs du paramètre **planningServices** garantissent que le serveur Cognos Analytics réachemine les utilisateurs uniquement vers des emplacements autorisés. L'emplacement du serveur d'applications Cognos TM1 à partir duquel l'utilisateur se connecte doit figurer dans ce fichier en tant qu'emplacement autorisé. Dans le cas contraire, le serveur Cognos Analytics ne redirige pas l'utilisateur.

a) Ouvrez le fichier planning.html et localisez les lignes suivantes :

// Mettez à jour les lignes suivantes pour désigner l'emplacement du ou des services de planification

var planningServices = ["http://machine.company.com:9510"];

b) Entrez comme valeur du paramètre **planningServices** l'emplacement et le numéro de port du serveur d'applications Cognos TM1.

```
var planningServices = ["http://adresse_serveur_Web:numéro_port"];
```
Remplacez *web\_server\_address* par le nom de domaine complet (FQDN) de la machine sur laquelle Cognos TM1 Application Server s'exécute. Par exemple, myhost.example.com

• Si vous exécutez Cognos TM1 Application Server avec le serveur WebSphere Liberty fourni avec l'installation Cognos TM1 :

var planningServices = ["http://*adresse\_serveur\_Web*:**9510**"];

• Si vous exécutez Cognos TM1 Application Server avec votre propre serveur d'applications Web, utilisez l'emplacement et le numéro de port de ce système.

**Conseil :** Si vous utilisez le même serveur Cognos Analytics pour authentifier différentes instances de Cognos TM1 Applications s'exécutant sur différents postes, utilisez la liste des noms de domaine complets (FQDN) de chaque ordinateur, séparés par des virgules. Par exemple :

```
var planningServices = ["http://machine1.exemple.com:numéro_port","http://
machine2.exemple.com:numéro_port"];
```
**Conseil :** Si Cognos TM1 Application Server s'exécute sur un serveur Web appartenant à plusieurs domaines, utilisez la liste des noms de domaine complets de chaque domaine, séparés par des virgules. Par exemple :

```
var planningServices = ["http://
ordinateur_1.domaine_1:numéro_port","http://
ordinateur_A.domaine_2:numéro_port","http://
ordinateur_A.domaine_3:numéro_port"];
```
- c) Sauvegardez et fermez le fichier planning.html.
- 3. Configurez les paramètres de délai d'attente de session de Cognos TM1 Applications et de la sécurité Cognos Analytics pour garantir la bonne détection du dépassement.

Pour plus d'informations, voir [«Configuration des valeurs de délai d'attente de session pour Cognos](#page-301-0) [TM1 Applications et la sécurité Cognos Analytics», à la page 290.](#page-301-0)

- 4. Redémarrez le serveur Cognos Analytics.
- 5. Configurez Cognos TM1 Applications en entrant des valeurs pour les paramètres**IBM Cognos Gateway URI** et **IBM Cognos Dispatcher URI** .
	- a) Ouvrez Cognos TM1 Applications en utilisant le format du lien suivant :

http://*nom\_serveur\_Web*:*numéro\_port*/pmpsvc

Par exemple : http://localhost:9510/pmpsvc

- b) Connectez-vous et ouvrez la page Configuration de Cognos TM1 Applications :
	- Si vous exécutez Cognos TM1 Applications pour la première fois, cette page s'ouvre dès que vous êtes connecté.
	- Si vous avez déjà configuré Cognos TM1 Applications, ouvrez la page Configuration en cliquant sur l'icône **Administrer IBM Cognos TM1 Applications de** dans la barre d'outils de la page du portail TM1 Applications.
- c) Sur la page de **Configuration** de TM1 Applications, saisissez les valeurs des paramètres Cognos TM1 et Cognos Analytics suivants :
	- Entrez des valeurs dans les zones **Hôte Admin de TM1** et **Nom du serveur** et configurez les options pour les clients de contribution de données à utiliser. Pour plus d'informations, voir [«Configuration des environnements client et serveur de TM1 Application Web», à la page 127.](#page-138-0)
	- Définissez le paramètre **URI de la passerelle IBM Cognos**. Par exemple :

http://*nom\_serveur\_Cognos*/ibmcognos/bi/v1/disp

<span id="page-301-0"></span>• Définissez le paramètre **URI du répartiteur IBM Cognos**. Par exemple :

http://*nom\_serveur\_Cognos*:9300/p2pd/servlet/dispatch

Remplacez *nom\_serveur\_Cognos* par le nom du système sur lequel le serveur Web Cognos Analytics est exécuté.

6. Pour tester la configuration, connectez-vous à Cognos TM1 Applications à l'aide d'un navigateur Web sur un ordinateur distant.

Si vous voyez l'erreur suivante, vérifiez le réglage du paramètre **planningServices** dans le fichier planning.html sur le serveur Cognos Analytics.

The planning service parameter was not specified or is not one of the configured locations

### *Configuration des valeurs de délai d'attente de session pour Cognos TM1 Applications et la sécurité Cognos Analytics*

Lors de l'utilisation d'IBM Cognos TM1 Applications avec la sécurité IBM Cognos Analytics, attribuez au délai d'attente de session pmpsvc une valeur supérieure à celle du délai d'attente de session CAM pour garantir la bonne détection du délai. Si la valeur du délai d'attente de session de Cognos TM1 Applications (pmpsvc) est inférieure à celle du délai d'attente de session de la sécurité Cognos Analytics (CAM), Cognos TM1 Applications ne détecte pas correctement l'arrêt des sessions CAM et ne se termine pas.

## **Pourquoi et quand exécuter cette tâche**

Pour garantir la bonne détection de la fin d'une session CAM par Cognos TM1 Applications, affectez au délai d'attente de session pmpsvc une valeur supérieure à celle du délai d'attente de session CAM.

- Le délai d'attente de session pmpsvc est le nombre de minutes d'inactivité après lequel Cognos TM1 Applications met fin à la session d'un utilisateur. La valeur par défaut est 60 minutes (1 heure).
- Le délai d'attente de session CAM est le nombre de secondes d'inactivité après lequel la sécurité Cognos met fin à la session d'un utilisateur. La valeur par défaut est 3600 secondes (1 heure).

### **Procédure**

- 1. Configurez le paramètre de délai d'expiration de session pmpsvc.
	- a) Localisez le fichier fpmsvc\_config.xml dans le répertoire WEB-INF/configuration.
		- Lorsque Cognos TM1 Applications est déployé avec le serveur WebSphere Liberty fourni dans l'installation Cognos TM1, le fichier fpmsvc\_config.xml se trouve dans ce répertoire :

```
répertoire d'installation Cognos TM1\webapps\pmpsvc\WEB-INF
\configuration
```
b) Entrez une valeur pour l'attribut **timeout** de l'élément **service**/**session**.

Utilisez pour l'attribut **service**/**session**/**timeout** le format défini dans le fichier de définition de schéma XML fpmsvc\_config.xsd situé dans le même répertoire.

Par exemple :

<session timeout="60"/>

2. Sur le système Cognos Analytics, configurez le délai d'attente de session CAM à l'aid d'IBM Cognos Configuration.

Entrez une valeur dans la zone **Délai maximal d'inactivité (en secondes)** de la section Sécurité/ Authentification de Cognos Configuration.

## **Considérations à prendre en compte par les administrateurs lors de l'utilisation de l'authentification Cognos**

Les administrateurs IBM Cognos TM1 doivent être conscients des problèmes pouvant survenir lors de la configuration du serveur Cognos TM1 en vue de l'utilisation de l'authentification IBM Cognos.

Les problèmes sont les suivants :

- Consultez la description des modes de sécurité 4 et 5 de Cognos TM1 pour le paramètre IntegratedSecurityMode. Vous devez comprendre la façon dont ces différents modes contrôlent l'appartenance ou la non-appartenance des utilisateurs Cognos à des groupes d'utilisateurs Cognos TM1. Pour des détails, voir la description du paramètre IntegratedSecurityMode dans *TM1 Operations*.
- Vous ne pouvez pas utiliser Cognos TM1 pour affecter un utilisateur Cognos à un autre groupe Cognos de façon permanente. Les affectations d'utilisateurs à un groupe Cognos, que vous effectuez dans Cognos TM1, ne sont pas enregistrées dans Cognos. Lorsqu'un utilisateur Cognos se connecte à Cognos TM1, les affectations de groupe de Cognos remplacent les affectations à des groupes Cognos effectuées dans Cognos TM1.
- Si vous renommez un utilisateur Cognos après l'avoir importé dans Cognos TM1, vous devez supprimer l'utilisateur dans Cognos TM1 pour mettre à jour Cognos TM1 avec le nouveau nom d'utilisateur. Une fois l'utilisateur supprimé dans Cognos TM1, le nouveau nom apparaît à la prochaine connexion de cet utilisateur.

# **Considérations à prendre en compte par les utilisateurs lors de l'utilisation de l'authentification Cognos**

Les utilisateurs d'IBM Cognos TM1 doivent prendre connaissance des problèmes pouvant survenir lors de l'accès au serveur Cognos TM1 configuré en vue de l'utilisation de l'authentification IBM Cognos.

### *Comportement de l'authentification*

Des règles régissent le comportement de l'authentification lors de la connexion à une instance d'IBM Cognos TM1 utilisant l'authentification IBM Cognos.

Les règles sont les suivantes :

- Si la connexion commune est activée dans IBM Cognos, et si vous vous êtes précédemment connecté à une application IBM Cognos en conservant une session active, il n'est pas nécessaire d'entrer des données d'identification pour la connexion à Cognos TM1 Server.
- Si la connexion commune est activée dans IBM Cognos et si vous ne vous êtes pas encore connecté à une application IBM Cognos, vous devez entrer vos données d'identification pour la connexion à Cognos TM1 Server.
- Si la connexion commune n'est pas activée dans IBM Cognos, vous êtes invité à entrer vos données d'identification pour la connexion à Cognos TM1, même si ce serveur est configuré pour utiliser l'authentification IBM Cognos.

### *Sessions de sécurité Cognos privées*

Lorsqu'un serveur IBM Cognos est configuré pour utiliser la connexion commune, vos donnée d'identification ne vous sont demandées qu'une fois.

Par la suite, la connexion à d'autres applications IBM Cognos sécurisées (notamment Cognos TM1) configurées pour référencer le même serveur IBM Cognos sera établie automatiquement, à condition que votre passeport de sécurité Cognos soit valide.

Exemple : trois serveurs Cognos TM1 sont disponibles, tous configurés pour utiliser le même serveur IBM Cognos. Une fois que vous êtes connecté au premier serveur sous l'utilisateur X dans l'espace-noms Y, toutes les connexions aux autres serveurs Cognos TM1 sont établies automatiquement à l'aide du passeport de l'utilisateur X dans l'espace-noms Y.

Dans certains cas, vous pouvez être amené à vous connecter à un serveur Cognos TM1 sous un utilisateur différent de celui identifié par votre passeport de sécurité Cognos. Pour cela, l'option **Se connecter sous** vous permet de remplacer l'authentification automatique qui a généralement lieu avec un passeport, tout en conservant la validité du passeport pour une utilisation ultérieure. Lorsque vous vous connectez au serveur Cognos TM1 à l'aide de l'option **Se connecter sous**, une session privée est établie. Les données d'identification utilisées pour établir la session privée ne sont pas stockées dans un passeport ni

<span id="page-303-0"></span>partagées avec une autre application. Le passeport existant reste valide et peut être utilisé pour accéder à d'autres applications IBM Cognos sécurisées.

## **Procédure**

- 1. Dans l'Explorateur de serveur, cliquez sur **Serveur**, puis sur **Se connecter sous**.
- 2. Dans la fenêtre de connexion Cognos, entrez l'**ID utilisateur** et le **mot de passe** que vous souhaitez utiliser pour vous connecter au serveur Cognos TM1.
- 3. Cliquez sur **OK**.

### *Etablissement d'une réplication avec la sécurité Cognos*

Lors de l'établissement d'une connexion de réplication sur le serveur IBM Cognos TM1 qui utilise l'authentification IBM Cognos, vous devez fournir l'ID de l'espace-noms IBM Cognos.

Ne fournissez pas le nom descriptif de l'espace-noms.

# **Utilitaire ETLDAP**

Vous pouvez utiliser l'utilitaire ETLDAP pour ajouter des utilisateurs LDAP (Lightweight Directory Access Protocol) à IBM TM1 Server lorsque vous utilisez TM1 Server avec la connexion intégrée et l'authentification LDAP.

**Remarque :** L'utilitaire ETLDAP vous permet uniquement d'ajouter de nouveaux utilisateurs LDAP à TM1 Server. Il est impossible de modifier, mettre à jour ou supprimer des utilisateurs existants de TM1 Server.

L'outil de chargement LDAP ETLDAP offre les fonctionnalités suivantes :

- Il extrait des informations utilisateur d'un serveur LDAP ou Active Directory.
- Il crée l'élément UniqueID dans la dimension }ClientProperties.
- Il ajoute des utilisateurs au cube }ClientProperties.
- Il remplit la zone UniqueID du cube }ClientProperties à l'aide du nom qualifié de domaine de l'utilisateur ajouté à la base de données TM1. Par exemple, ETLDAP écrit le nom robert@company.com dans le cube }ClientProperties.

En tant qu'administrateur TM1, vous pouvez exécuter les tâches suivantes à l'aide d'ETLDAP :

- Ajout rapide de nombreux noms d'utilisateur d'un serveur LDAP à la base de données TM1.
- Migration des informations d'une base de données LDAP préexistante vers TM1.
- Exécution d'une ou de plusieurs interrogations pour spécifier les utilisateurs à créer dans TM1 Server, puis exportation des utilisateurs vers les cubes de sécurité TM1.
- Mise à jour de TM1 avec intégration des utilisateurs qui ont été ajoutés au serveur LDAP depuis le chargement initial des données dans TM1.

**Remarque :** l'utilitaire ETLDAP n'est pas disponible lorsqu'IBM TM1 Server est configuré en vue de l'utilisation de l'un des modes de sécurité intégrée suivants :

- Mode de sécurité intégrée 3 Connexion intégrée
- Mode de sécurité intégrée 5 Authentification IBM Cognos Analytics

Toutefois, vous *pouvez* utiliser ETLDAP pour préparer vos données utilisateur et données de sécurité en vue du fonctionnement du serveur Mode de sécurité intégrée 3. Dans ce cas, vous devez configurer votre serveur pour qu'il utilise le mode de sécurité intégrée 1 ou 2 avec l'utilitaire ETLDAP. Ensuite, une fois que toutes les données utilisateur et données de sécurité ont été préparées, vous devez reconfigurer votre serveur afin qu'il utilise le mode de sécurité intégrée 3 en fonctionnement normal.

Pour plus d'informations sur les options Mode de sécurité intégrée, voir [«IntegratedSecurityMode», à la](#page-386-0) [page 375](#page-386-0).

# **Modification d'attributs LDAP**

La valeur d'un attribut extraite d'un annuaire LDAP ne correspond pas exactement à la valeur souhaitée dans le cube de sécurité TM1.

Vous devez alors modifier certains attributs LDAP avant d'exécuter l'utilitaire ETLDAP.

Vous pouvez par exemple combiner tous les utilisateurs des groupes LDAP R&D, Assurance qualité et Documentation en un groupe TM1 unique nommé Ingénierie. Pour prendre en charge ces exigences, vous pouvez étendre une classe Java avec méthode unique que vous devez remplacer.

La classe stringFilter contient une méthode avec la signature suivante :

String filterString(String attrName, String value)

A l'exécution, cette méthode reçoit le nom de chaque attribut LDAP correspondant à une entrée de mappage, ainsi que sa valeur. La chaîne renvoyée est ajoutée à la base de données TM1.

Le code suivant démontre l'implémentation de la classe stringFilter, qui combine tous les utilisateurs des groupes LDAP R&D, Assurance qualité et Documentation en un groupe TM1 unique nommé Ingénierie.

La classe stringFilter recherche des instances de l'attribut LDAP **ou**, qui représente le champ des noms de groupe TM1. Si la valeur est **R&D**, **Assurance qualité** ou **Documentation**, elle renvoie **Ingénierie**. Les utilisateurs des trois groupes LDAP sont ajoutés à un groupe TM1 **Ingénierie**. La valeur des autres groupes reste inchangée.

```
// La classe stringFilter offre la possibilité de transformer les chaînes
// qui sont lues à partir de la base de données LDAP avant d'être insérées dans 
// le magasin de données de TM1.
//
// Pour implémenter cette fonction, créez une classe qui étend stringFilter
// et contient une méthode 'filterString' avec la signature suivante :
//
// String filterString(String attrName, String value)
//
//
public class myStringFilter extends stringFilter
{
     public String filterString(String attrName, String value)
\frac{1}{2} if (attrName.equals("ou"))
\overline{\mathcal{E}} if ( (attrName.equals("R&D")) ||
 (attrName.equals("Quality Assurance")) ||
 (attrName.equals("Documentation")) )
 return "Engineering";
         else
             return value;
        }
     else
         return value;
     }
}
```
Après la rédaction et la compilation du code Java, placez la classe dans votre chemin Classpath. Ensuite, cliquez sur **Editer** > **Options** et entrez son nom dans la zone **Nom de classe**.

# **Exécution d'ETLDAP**

Vous pouvez exécuter ETLDAP depuis une fenêtre de commande Microsoft Windows ou DOS, à l'aide de paramètres de ligne de commande.

### **Procédure**

- 1. Si vous souhaitez exécuter l'utilitaire ETLDAP depuis la fenêtre de commande de Microsoft Windows, procédez comme suit :
	- Sélectionnez **Démarrer** > **Programmes** > **IBM Cognos** > **TM1** > **Administration** > **ETLDAP**.

• Définissez les éléments dont vous avez besoin.

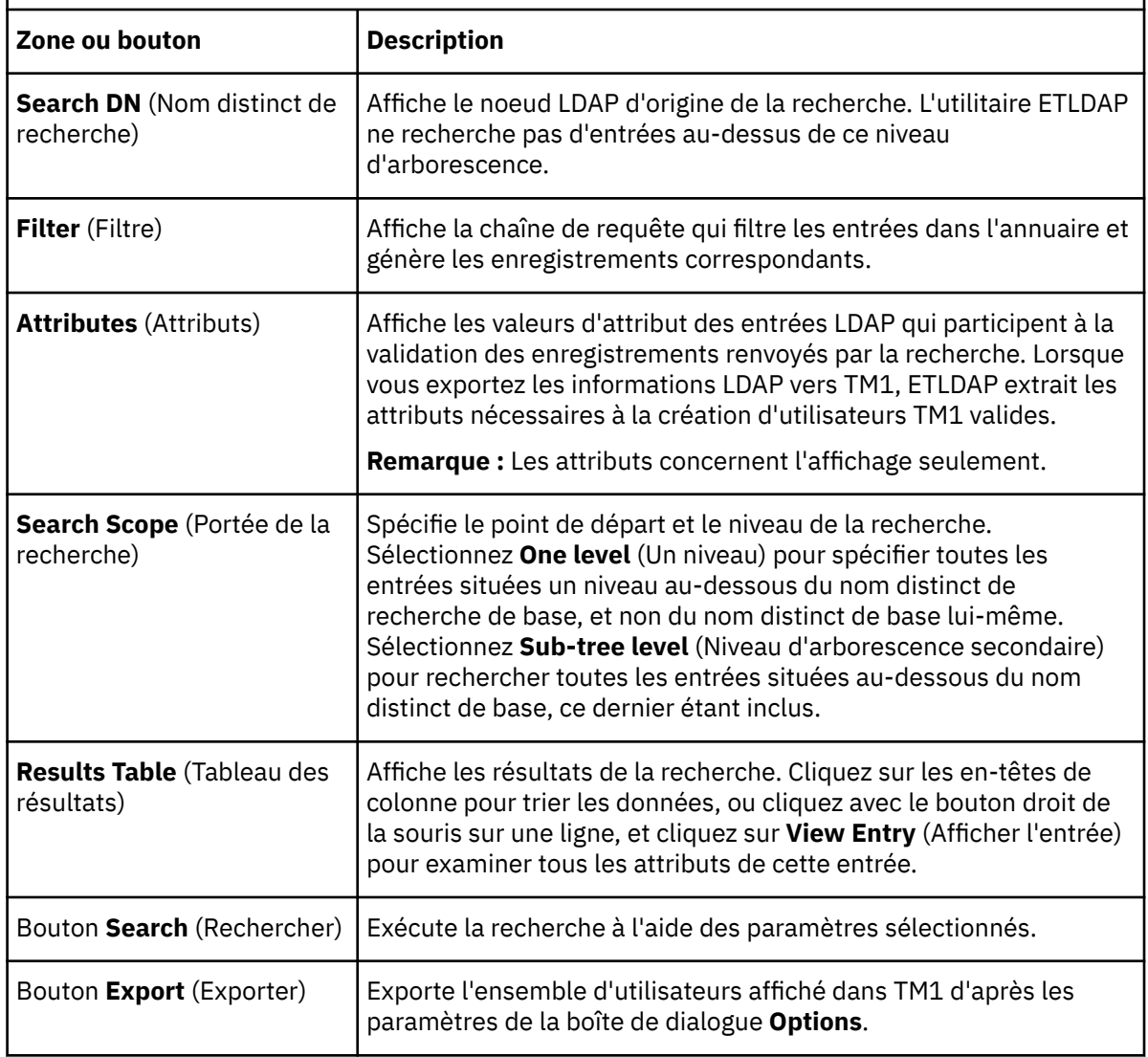

*Tableau 25. Eléments de la boîte de dialogue LDAP Load Tool (Outil de chargement LDAP).*

- 2. Si vous souhaitez exécuter l'utilitaire ETLDAP à partir de la fenêtre de commande DOS, procédez comme suit :
	- Sélectionnez **Démarrer** > **Programmes** > **Accessoires** >**Invite de commande**.
	- Entrez la ligne de commande suivante :
		- java etldap *options*
	- Ajoutez les paramètres dont vous avez besoin.

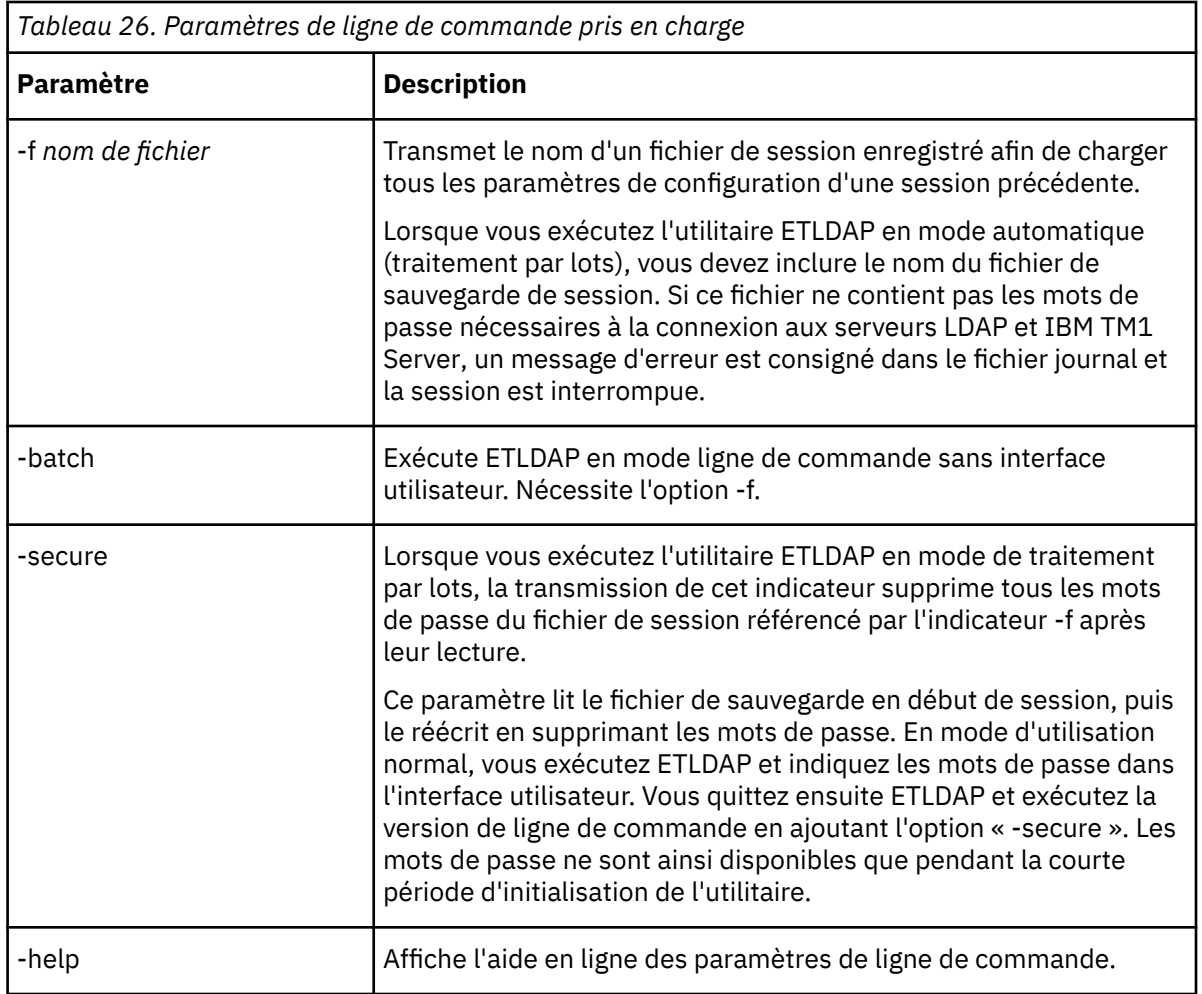

# **Configuration des paramètres de connexion LDAP**

Vous pouvez configurer les paramètres de connexion LDAP

# **Procédure**

- 1. Dans la boîte de dialogue LDAP Load Tool, cliquez sur **File** > **Connect**.
- 2. Entrez les données d'hôte et d'utilisateur suivantes.

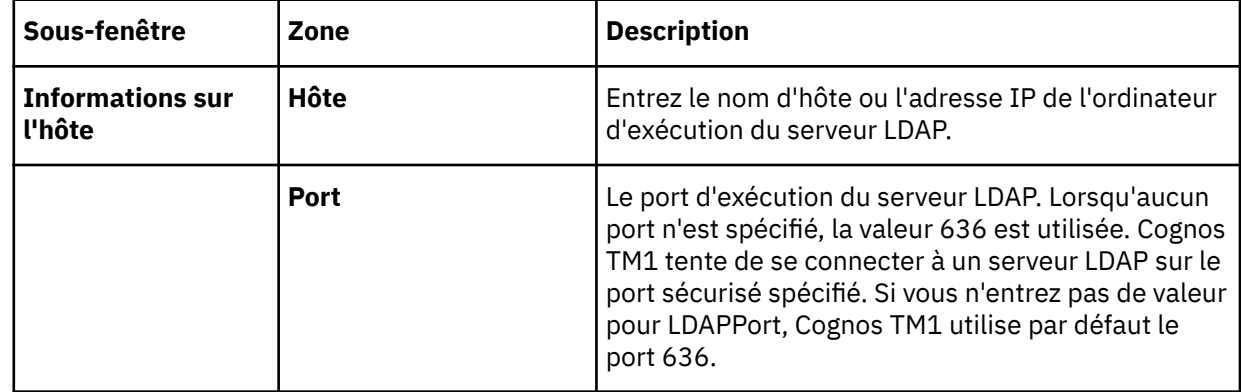

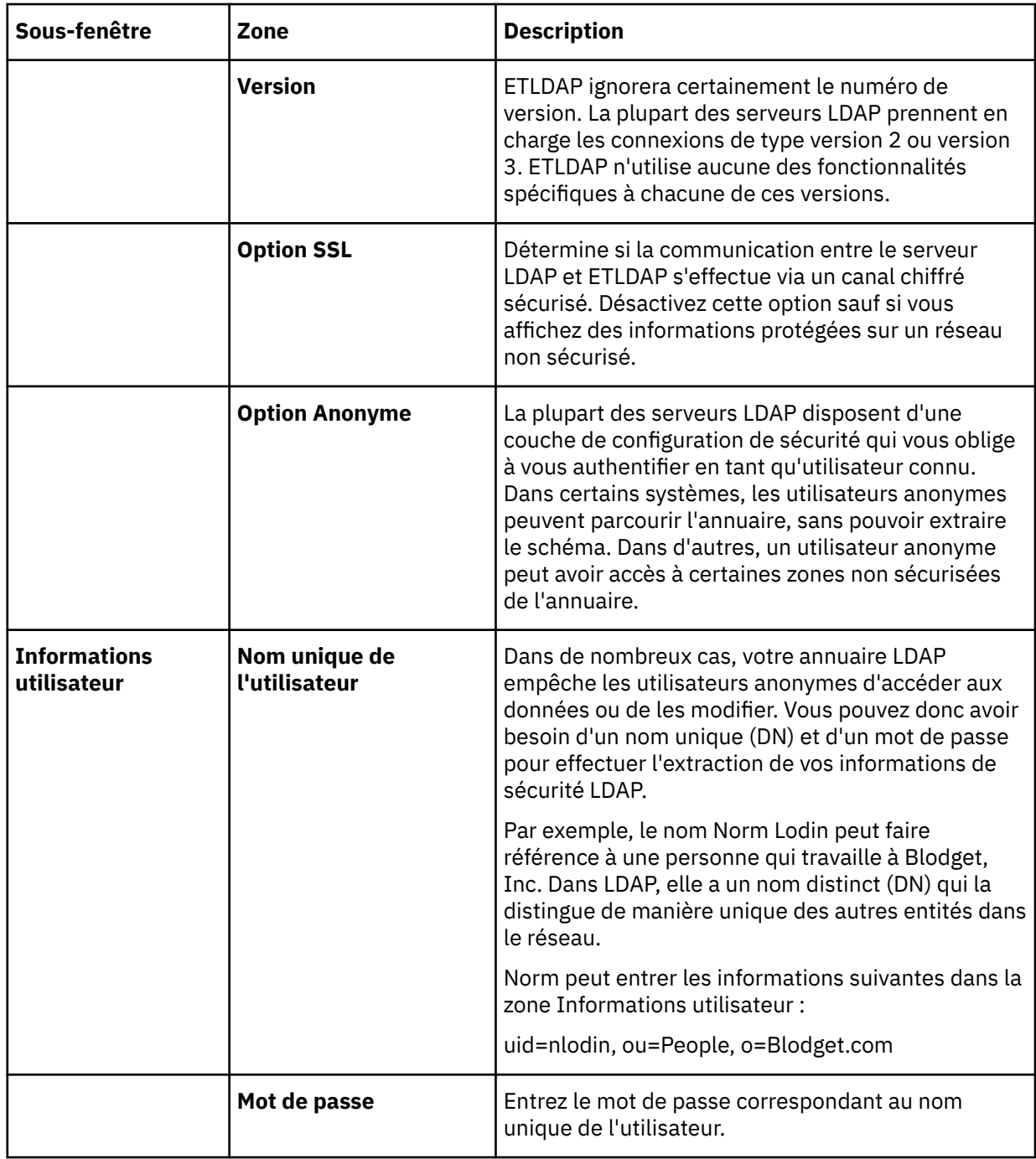

- 3. Pour savoir si la connexion a abouti, cliquez sur **Test**.
- 4. Cliquez sur **OK**.

Vous avez établi une connexion au serveur LDAP à l'aide des paramètres spécifiés.

# **Création d'une requête LDAP**

Utilisez une requête LDAP pour ajouter des utilisateurs et des groupes LDAP à IBM Cognos TM1.

### **Avant de commencer**

Une requête LDAP est constituée des principaux éléments suivants :

• **Search DN (Nom distinct de recherche)** - Un annuaire LDAP est organisé en arborescence, avec un noeud racine et un nombre de branches partant de cette racine. Le nom distinct de recherche indique le noeud d'origine de la recherche. Les entrées au-dessus de ce niveau de l'arborescence sont inspectées. Vous devez indiquer le nom distinct de base correct pour obtenir les résultats souhaités.

• **Filter (Filtre)** - Chaîne de requête qui filtre les entrées de l'annuaire LDAP et génère les enregistrements correspondants. Vous pouvez créer des filtres complexes en combinant les symboles suivants :

& (ET)

| (OU)

! (NON)

\* caractère générique

( ) parenthèses pour imbrication

Pour obtenir des instructions sur la création de chaînes de filtre LDAP, reportez-vous aux manuels et aux ressources en ligne LDAP, notamment à la norme LDAP, RFC 2254, *Représentation par chaîne des filtres de recherche LDAP*.

• **Scope (Portée)** - Alors que le nom distinct de recherche spécifie le point de départ de la recherche, l'attribut Scope indique le niveau de profondeur de celle-ci. Il existe deux niveaux de portée :

**One level (Un Niveau)** - Spécifie que LDAP inspecte toutes les entrées situées un niveau au-dessous du nom distinct de base, ce dernier étant exclu.

**Sub-Tree Level (Niveau d'arborescence secondaire)** - Indique que LDAP inspecte tous les enregistrements à tous les niveaux, nom distinct de base inclus.

Le diagramme suivant illustre l'effet du paramètre Scope sur une recherche.

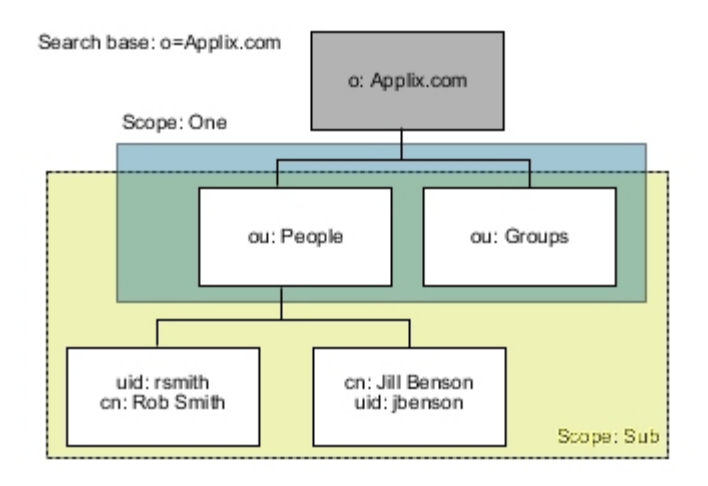

• **Attributes (Attributs)** - Décrivent chaque entrée LDAP et ses valeurs. Inclut une liste de valeurs séparées par des virgules à retourner pour les enregistrements correspondant à la chaîne de filtre. Il existe deux attributs LDAP :

**User attribute (Attribut utilisateur)** - Vous ajoutez cet attribut à l'annuaire LDAP. Par exemple, cn ou mail.

**Operational attribute (Attribut opérationnel)** - Le serveur LDAP crée et gère cet attribut. Par exemple, numSubordinates.

Les attributs possibles d'une entrée sont les suivants :

Present with no value (Présent sans valeur)

Present with one or more values (Présent avec une valeur au moins)

Not present (Absent) Si un attribut est facultatif, il est possible qu'il n'existe pas pour une entrée.

**Remarque :** Veillez à ne demander que les attributs nécessaires. Si vous demandez tous les attributs, un ensemble important de résultats peut augmenter considérablement la durée du traitement sur le serveur LDAP et la mémoire requise sur le serveur et le client.

## **Procédure**

- 1. Spécifiez le nom distinct de recherche, la chaîne de filtre, les attributs et la portée de votre requête.
- 2. Cliquez sur le bouton **Rechercher**.

La table contient une liste d'entrées, à moins qu'il existe des erreurs de syntaxe, ou si la chaîne de filtre ne correspond à aucun enregistrement de l'annuaire.

- 3. Examinez l'ensemble des résultats.
	- Comporte-t-il des noms que vous ne souhaitez pas inclure ?
	- Des entrées importantes sont-elles absentes ?
	- Devez-vous créer plusieurs requêtes pour capturer la liste des enregistrements qui vous intéressent ?
- 4. Modifiez la chaîne de filtre.
- 5. Cliquez sur le bouton **Rechercher**.
- 6. Examinez l'ensemble des résultats.
- 7. Répétez les étapes 3 à 6 jusqu'à l'obtention d'une liste d'enregistrements valables.
- 8. Cliquez sur **File** (Fichier), **Save As** (Sauvegarder sous) pour sauvegarder votre requête LDAP dans un fichier texte.

**Remarque :** Vous pourrez l'utiliser ultérieurement. Pour cela, cliquez sur **File** (Fichier) > **Open** (Ouvrir) dans la boîte de dialogue LDAP Load Tool (Outil de chargement LDAP). ETLDAP spécifie le nom distinct de recherche, la chaîne de filtre, les attributs et la portée de votre requête.

# **Connexion à IBM TM1 Server**

Suivez les étapes ci-dessous pour se connecter au serveur IBM TM1 Server.

## **Procédure**

- 1. Cliquez sur **Editer** > **Connexion** > **TM1**.
- 2. Saisissez les informations de serveur suivantes :

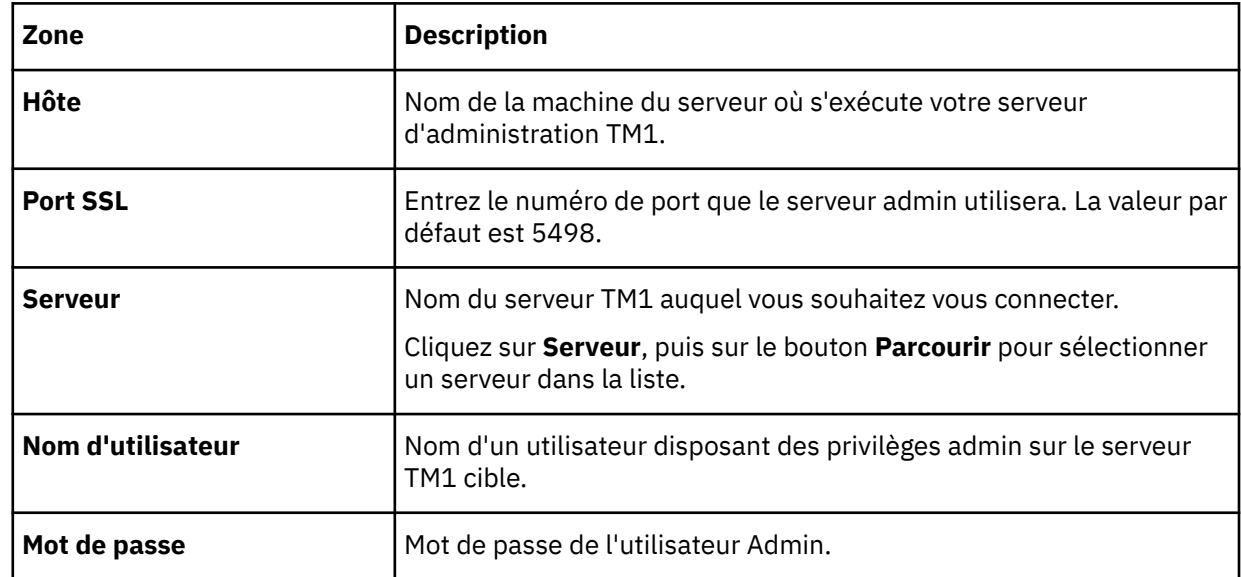

3. Pour savoir si la connexion a abouti, cliquez sur **Test**.

4. Cliquez sur **OK**.

# **Mappage d'attributs LDAP à des zones Cognos TM1**

Les annuaires LDAP contiennent de nombreux attributs ; vous pouvez en normaliser certains, et en ajouter ou en personnaliser d'autres pour votre environnement. Vous devez spécifier manuellement la relation entre les attributs LDAP et les zones IBM Cognos TM1 requises.

### **Avant de commencer**

Vous devez connaître votre schéma LDAP.

## **Procédure**

- 1. Cliquez sur **Editer** > **Mappage** > **TM1**.
- 2. Pour chaque zone Cognos TM1 obligatoire (en rouge), sélectionnez un attribut de schéma LDAP.

Pour chaque utilisateur, Cognos TM1 requiert un nom unique et un nom de groupe. Par exemple, vous pouvez mapper l'attribut de nom dans votre schéma LDAP à l'utilisateur Cognos TM1, et mapper l'attribut de département au groupe Cognos TM1.

3. Cliquez sur **OK**.

# **Définition des options d'exportation ETLDAP**

Vous pouvez indiquer des options d'exportation ETLDAP.

## **Procédure**

- 1. Sélectionnez **Edit** > **Options**.
- 2. Sélectionnez **Enable Integrated Login**.
- 3. Entrez le nom du domaine contenant les utilisateurs à transférer.
- 4. Désactivez la case **Save Passwords**.

Quand vous désactivez Save Passwords, ETLDAP retire alors tous les mots de passe nécessaires à la connexion aux serveurs avant l'écriture du fichier de sauvegarde de session. A l'exécution suivante d'ETLDAP, vous devrez entrer à nouveau les mots de passe.

- 5. Définissez les zones **Maximum Search Results** et **Search Time Limit** sur 0.
- 6. Cliquez sur **OK**.

# **Exportation d'informations LDAP dans Cognos TM1**

Vous pouvez exporter des informations LDAP dans IBM Cognos TM1.

### **Procédure**

1. Cliquez sur **Exporter**.

ETLDAP déplace les enregistrements extraits de l'annuaire LDAP dans TM1 et consigne l'activité d'exportation des données dans un fichier journal.

**Remarque :** Vous pouvez ouvrir le journal avant d'exporter des enregistrements afin de suivre la progression de l'opération.

2. Cliquez sur **View** (Affichage), **Log** (Journal) pour ouvrir le journal de session.

Le journal de session présente, sous forme de synthèse, les utilisateurs LDAP que l'utilitaire ETLDAP a exportés et créés dans Cognos TM1. ETLDAP génère des mots de passe utilisateur Cognos TM1 aléatoires et les insère dans la base de données Cognos TM1.

**Remarque :** Si vous utilisez la connexion intégrée, les utilisateurs de Cognos TM1 n'utilisent pas les mots de passe Cognos TM1 et il n'est pas nécessaire de coordonner les mots de passe entre Cognos TM1 et Microsoft Windows. Si vous n'utilisez pas la connexion intégrée, les utilisateurs de Cognos TM1 doivent changer leur mot de passe lors de leur première session de connexion. Pour des détails, voir [«Connexion intégrée», à la page 263.](#page-274-0)

# **Exécution de l'utilitaire ETLDAP en mode Mise à jour pour ajouter de nouveaux utilisateurs LDAP**

Vous pouvez exécuter ETLDAP en mode Mise à jour pour intégrer à IBM Cognos TM1 les nouveaux utilisateurs LDAP qui n'existent pas encore dans Cognos TM1. Pour cela, spécifiez une date dans la section du filtre de votre requête LDAP.

### **Pourquoi et quand exécuter cette tâche**

Lors de la première exécution de l'utilitaire ETLDAP, vous devez extraire tous les enregistrements du serveur LDAP qui répondent aux exigences de votre organisation. Ces exigences sont définies à l'aide du paramètre Filtre. Une fois tous les enregistrements d'utilisateurs et de groupes extraits, vous les chargez dans la base de données IBM Cognos TM1.

Après avoir utilisé ETLDAP pour le chargement initial des utilisateurs LDAP dans Cognos TM1, vous ne pouvez vous servir de l'outil que pour extraire et ajouter les nouveaux utilisateurs LDAP qui n'existent pas encore dans Cognos TM1. Vous ne pouvez pas vous en servir pour mettre à jour ou supprimer des utilisateurs existants de Cognos TM1 à la suite de modifications apportées dans l'annuaire LDAP.

Lorsque des nouveaux utilisateurs sont ajoutés sur le serveur LDAP, vous pouvez les ajouter à Cognos TM1 en entrant une date dans la section Filtre de votre requête LDAP. Dès qu'une date est précisée dans la section du filtre, ETLDAP s'exécute en mode Mise à jour. Vous pouvez modifier votre filtre LDAP pour sélectionner uniquement les nouveaux enregistrements utilisateurs répondant aux critères d'origine depuis la dernière exécution de l'utilitaire ETLDAP.

**Remarque :** Lorsque vous exécutez ETLDAP en mode Mise à jour, vous ajoutez uniquement les utilisateurs LDAP qui n'existent pas encore dans Cognos TM1. ETLDAP ne permet pas de mettre à jour les attributs des utilisateurs, ni de supprimer des utilisateurs Cognos TM1 existants.

## **Procédure**

1. Déterminez l'attribut d'enregistrement de dernière modification pour spécifier une date dans la section du filtre de votre requête LDAP.

Tous les serveurs LDAP prennent en charge un attribut d'enregistrement de dernière modification, qui comprend les attributs d'horodatage suivants :

- **Standard LDAP** modifytimestamp
- **Microsoft Active Directory** whenChanged

Lors d'une session d'exportation, ETLDAP examine tous les enregistrements au fur et à mesure de leur traitement et stocke la date du dernier enregistrement modifié dans le fichier journal de session, comme l'indique l'exemple suivant :

newest record modified: Thu Jan 23 07:00:42 EST 2003(20030123070042.0Z)

- 2. Repérez la ligne newest record dans le journal de session LDAP.
- 3. Copier les informations d'horodatage de la chaîne entre parenthèses du journal de session LDAP dans la section du filtre de votre requête LDAP.

**Remarque :** Veillez à respecter la syntaxe prise en charge par les filtres LDAP. Pour plus d'informations, voir le document sur les protocoles standards Internet, RFC 2254, "Représentation par chaîne des filtres de recherche LDAP".

Le tableau suivant présente un exemple de chaîne Filtre avant et après modification pour les serveurs LDAP et Active Directory.

- Un serveur LDAP standard utilise l'attribut modifytimestamp.
- Un serveur LDAP doté de Microsoft Active Directory utilise l'attribut whenChanged.

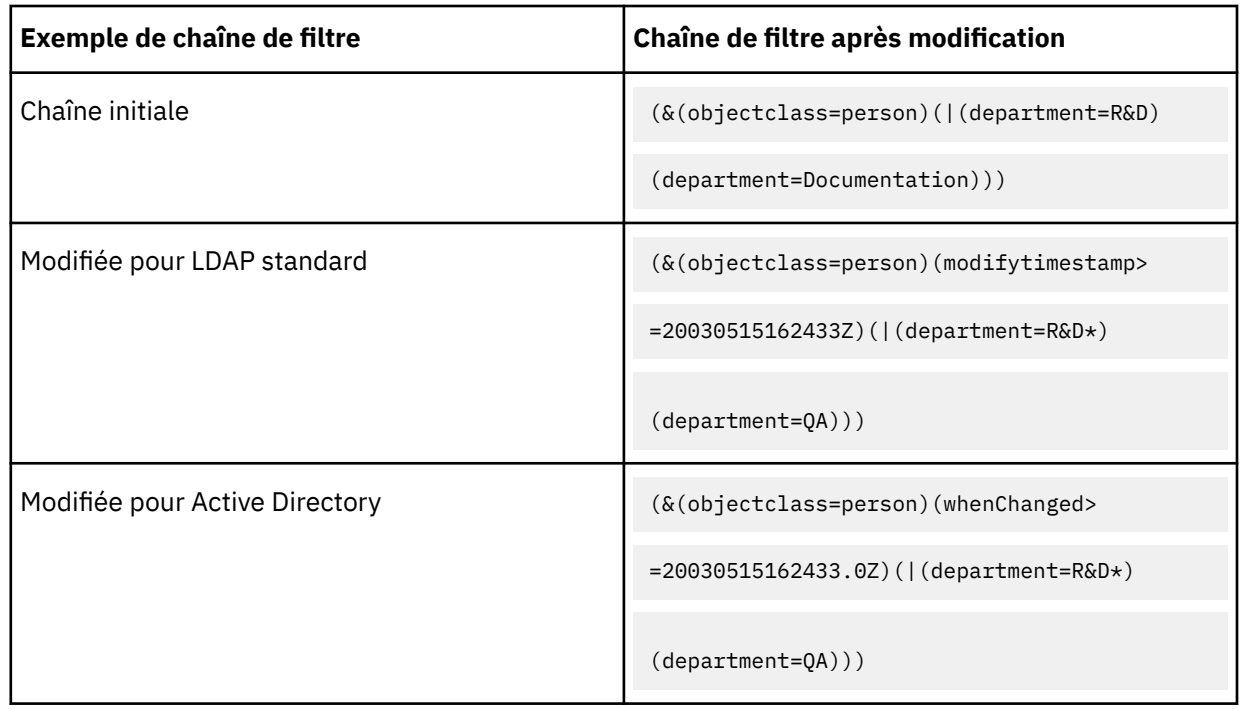

- 4. Une fois les modifications nécessaires apportées à la ligne Filtre, enregistrez les données de session sous un nom identifiant clairement qu'il s'agit d'une requête de mise à jour incrémentielle.
- 5. Exécutez ETLDAP avec les nouvelles données de session.

# **Sécurité de la transmission des données**

Vous pouvez configurer IBM Planning Analytics Local pour qu'il utilise une transmission sécurisée des données entre les clients et les serveurs, à l'aide du protocole TLS (Transport Layer Security).

Planning Analytics fournit une configuration par défaut que les services utilisent pour créer une paire de clés RSA 2048 bits et envoyer un certificat au sujet configuré, signé à l'aide de SHA-256 par une autorité de certification intégrée.

La clé serveur et les certificats sont stockés dans un magasin de clés PKCS12 intitulé CAMKeystore dans l'emplacement de magasin de clés configuré (<*répertoire\_install\_PA*>/configuration/certs/) de l'installation niveau Données de Planning Analytics.

# **Présentation**

Tous les composants d'IBM Planning Analytics Local peuvent communiquer avec Cognos TM1 Admin Server à l'aide du protocole TLS (Transport Layer Security).

**Remarque :** Une installation Planning Analytics Local standard est configurée pour utiliser le protocole TLS en s'appuyant sur les certificats installés dans le répertoire <*répertoire\_installation\_PA*> \bin64\ssl, mais vous devez utiliser vos propres certificats pour maximiser la sécurité.

Le diagramme ci-après illustre la manière dont IBM TM1 Server interagit avec les composants de niveau données, de niveau Web et de niveau riche et les autres clients Planning Analytics.

Pour en savoir plus, suivez cette légende.

- 1. IBM TM1 Server est configuré pour utiliser le protocole TLS par défaut. Si TM1 Server est enregistré auprès du serveur d'administration, TM1 Server indique s'il utilise le protocole TLS ou non. Pour remplacer les certificats TLS fournis, voir [«Configuration de TM1 Server pour utiliser le protocole TLS](#page-314-0) [personnalisé», à la page 303](#page-314-0).
- 2. TM1 Admin Server est configuré pour utiliser le protocole TLS par défaut. Pour remplacer les certificats TLS fournis, voir [«Configuration de Cognos TM1 Admin Server pour utiliser le protocole TLS](#page-317-0) [personnalisé», à la page 306](#page-317-0).
- 3. [«Configuration du niveau Web pour utiliser le protocole TLS personnalisé», à la page 310](#page-321-0). Pour la configuration de TM1RunTI sur TM1 Server, voir [Using TM1RunTI](https://www.ibm.com/support/knowledgecenter/SSD29G_2.0.0/com.ibm.swg.ba.cognos.tm1_turb.2.0.0.doc/c_tm1_op_usingtm1runti.html) dans *TM1 TurboIntegrator*.
- 4. Si vous utilisez des certificats TLS personnalisés, reportez-vous à la rubrique [«Configuration de](#page-331-0) [Cognos TM1 Architect ou Perspectives pour utiliser des certificats personnalisés», à la page 320](#page-331-0).
- 5. Si vous utilisez des certificats TLS personnalisés, reportez-vous à la rubrique [«Configuration de](#page-333-0) [Cognos TM1 Performance Modeler pour l'utilisation de certificats personnalisés», à la page 322.](#page-333-0)
- 6. Si vous utilisez des certificats TLS personnalisés, reportez-vous à la rubrique [«Configuration de](#page-334-0) [Cognos Insight pour l'utilisation de certificats personnalisés», à la page 323](#page-334-0).
- 7. Si vous utilisez des certificats TLS personnalisés, reportez-vous à la rubrique [«Configuration de l'API](#page-335-0) [TM1 C pour utiliser des certificats personnalisés», à la page 324.](#page-335-0)
- 8. Cette configuration dépend du client d'API REST. En supposant que le client d'API REST utilise un navigateur Web, aucune configuration n'est requise, à moins que les certificats TLS par défaut de TM1 Server ne soient utilisés. Pour plus d'informations, voir [Authentification et sécurité des sessions.](https://www.ibm.com/support/knowledgecenter/SSD29G_2.0.0/com.ibm.swg.ba.cognos.tm1_rest_api.2.0.0.doc/dg_tm1_odata_auth.html)
- 9. [«Configuration de TM1 Server et d'un répartiteur Cognos Analytics avec SSL activé», à la page 308](#page-319-0).
- 10. [«Configuration du protocole TLS pour Planning Analytics Workspace Local», à la page 177.](#page-188-0)
- 11. Si vous utilisez des certificats TLS personnalisés, reportez-vous à la rubrique [«Configuration du](#page-189-0) [protocole TLS entre Planning Analytics Workspace Local et d'autres serveurs», à la page 178](#page-189-0).
- 12. Pour des informations sur les connexions IBM Planning Analytics for Microsoft Excel, voir [«Configuration de connexions pour les API REST TM1», à la page 217](#page-228-0).

# **Configuration par défaut**

Lorsque vous installez IBM Planning Analytics Local, tous les certificats et les autres fichiers requis pour configurer le protocole TLS sont placés dans le répertoire <*répertoire\_install\_PA*>\bin64\ssl.

Lorsque vous installez Planning Analytics Local, Admin Server, TM1 Server et les clients TM1 sont tous configurés pour utiliser le protocole TLS et se fient aux certificats installés dans le répertoire <*répertoire\_install\_PA*>\bin64\ssl. Ces certificats permettent de configurer une implémentation du protocole TLS, mais il est recommandé de les remplacer par vos propres certificats (ainsi qu'une liste de révocation de certificats) afin d'optimiser la sécurité.

Pour TM1 Web, tous les certificats racine doivent être installés dans l'espace de stockage de certificats sur l'ordinateur utilisé par les serveurs pour exécuter TM1 Web.

Le répertoire <*répertoire install PA*>\bin64\ssl contient les certificats et fichiers suivants. Les fichiers avec l'extension .pem sont au format Privacy Enhanced Mail. Les fichiers avec l'extension .der sont des « Distinguished Encoding Rules ».

### **applixca.der**

Certificat par défaut d'origine au format DER utilisé pour les magasins de certificats Java.

#### **applixca.pem**

Certificat d'origine de l'autorité de certification racine.

#### **ibmtm1.arm**

Fichier certificat par défaut.

### **ibmtm1.crl**

Liste de révocation de certificats.

#### **ibmtm1.kdb**

Fichier de base de données de clés, qui contient le certificat serveur et les autorités de certification approuvées.

### **ibmtm1.rdb**

Paire de clés demandée et données de demande de certificat.

#### **ibmtm1.sth**

Magasin de clés, qui contient les mots de passe d'accès au fichier de clés.

### <span id="page-314-0"></span>**tm1ca\_v2.der**

Certificat par défaut mis à jour.

### **tm1ca\_v2.pem**

Certificat par défaut de l'autorité de certification racine mis à jour.

### **tm1store**

Magasin de certificats Java, qui contient le certificat d'autorité racine publique.

# **Configuration du niveau données pour utiliser le protocole TLS personnalisé**

Ces étapes présentent le processus de configuration des communications chiffrées à l'aide du protocole TLS (Transport Layer Security) pour TM1 Admin Server et TM1 Server dans IBM Planning Analytics Local.

## **Configuration de TM1 Server pour utiliser le protocole TLS personnalisé**

Pour configurer un serveur IBM TM1 Server pour TLS (Transport Layer Security), vous devez définir plusieurs paramètres dans le fichier Tm1s.cfg et configurer le niveau données pour qu'il utilise des certificats personnalisés.

### **Génération du magasin de clés personnalisé et du certificat**

IBM Planning Analytics inclut le programme **gsk8capicmd\_64.exe** dans le répertoire <*répertoire\_install\_PA*>\bin64\. Cet outil permet de créer et d'alimenter une base de données de fichiers de clés utilisée par TM1 Admin Server et TM1 Server.

1. Créez un fichier de base de données de fichiers de clés à l'aide de la commande ci-après.

gsk8capicmd\_64 -keydb -create -populate -db *répertoire\_install\_PA*\bin64\ssl\custom.kdb -type cms -pw changeit -stash

2. Demandez un certificat à la base de données de fichiers de clés créée à l'étape «1», à la page 303.

```
gsk8capicmd_64 -certreq -create -db répertoire_install_PA\bin64\ssl\custom.kdb 
-stashed -label tm1server -dn "CN=tm1server.canlab.ibm.com,O=IBM" 
-file répertoire_install_PA\bin64\ssl\cert_request.arm –size 2048
```
**Remarque :** La valeur cn doit correspondre au nom de domaine complet du système qui exécute le niveau données de Planning Analytics.

3. Fournissez la demande de certificat (fichier cert\_request.arm) à l'autorité de certification pour qu'elle le signe.

L'autorité de certification fournit un certificat émis (tm1server.cer dans cet exemple) et un certificat de l'autorité de certification (ca.cer dans cet exemple). Plusieurs certificats de l'autorité de certification sont généralement stockés dans un même fichier. Il est courant qu'une autorité de certification fournisse à la fois le certificat émis et ses certificats dans un même fichier.

4. Ajoutez les certificats de l'autorité de certification dans le magasin de clés.

```
gsk8capicmd_64 -cert -add -db répertoire_install_PA\bin64\ssl\custom.kdb 
-stashed -label tm1serverca -file répertoire_install_PA\bin64\ssl\ca.cer 
-format ascii -trust enable
```
5. Recevez le certificat émis dans le magasin de clés.

gsk8capicmd\_64 -cert -receive -db *répertoire\_install\_PA*\bin64\ssl\custom.kdb -stashed -file .\ssl\tm1server.cer -default\_cert yes

Effectuez les étapes ci-après pour les environnements UNIX et Linux.

1. Ajoutez le répertoire <*répertoire\_install\_PA*>\bin64\ à la variable d'environnement du chemin de bibliothèque (LD\_LIBRARY\_PATH) avant d'exécuter **gsk8capicmd\_64**.

export LD\_LIBRARY\_PATH=\$LD\_LIBRARY\_PATH:/opt/ibm/cognos/bin64

**Remarque :** Le programme **gsk8capicmd\_64** échoue avec une erreur de bibliothèque manquante si la variable du chemin de bibliothèque n'est pas définie correctement.

2. Le fichier **gsk8capicmd\_64** du répertoire <*répertoire\_install\_PA*>\bin64\ ne dispose pas des droits d'exécution par défaut. Ajoutez les droits d'exécution manquants en exécutant la commande ciaprès à partir du répertoire bin64.

```
chmod +x gsk8capicmd_64
```
## **Configuration de TM1 Admin Server pour utiliser le certificat TLS personnalisé**

1. Pointez les paramètres TM1 Admin Server ci-après sur les fichiers custom.kdb et custom.sth dans Cognos Configuration.

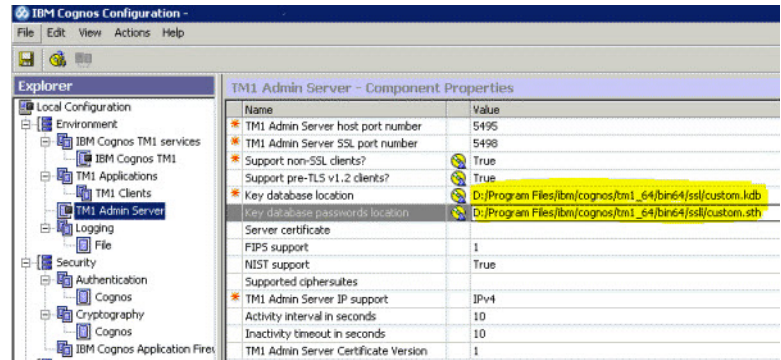

2. Redémarrez le service TM1 Admin Server.

Le paramètre **Certificat serveur** n'est peut-être pas correctement référencé dans le fichier <*répertoire\_install\_PA*>\configuration\cogstartup.xml. Pour corriger ce problème, éditez manuellement le fichier cogstartup.xml pour remplacer la ligne suivante :

```
<crn:parameter name="tm1AdminKeyLabel"> 
     <crn:value xsi:type="xsd:filePath">tm1server</crn:value> 
</crn:parameter>
```
Par la ligne suivante :

```
<crn:parameter name="tm1AdminKeyLabel"> 
     <crn:value xsi:type="xsd:string">tm1server</crn:value> 
</crn:parameter>
```
**Remarque :** L'enregistrement de vos modifications dans Cognos Configuration rétablit la valeur incorrecte de la ligne ci-dessus. Vous devez vous assurer que le certificat utilisé correspond au certificat par défaut de la base de données de clés et laisser le paramètre **Certificat serveur** vide dans Cognos Configuration.

### **Configuration de TM1 Server pour utiliser le certificat TLS personnalisé**

1. Editez le fichier tm1s.cfg pour inclure les lignes ci-après.

```
keyfile=répertoire_install_PA\bin64\ssl\custom.kdb 
keystashfile=répertoire_install_PA\bin64\ssl\custom.sth
```
2. Redémarrez le service TM1 Server.

### **Configuration de TM1 Architect et TM1 Perspectives pour utiliser le certificat TLS personnalisé**

1. Créez un fichier intitulé tm1api.config dans le répertoire <TM1 Client>\bin\ ou <TM1 Client> \bin64\ de l'installation client de TM1, en fonction de votre installation client.

2. Mettez à jour le contenu du fichier tm1api.config avec les lignes suivantes :

```
[tm1api]
keystorefile=répertoire_install_PA\bin64\ssl\custom.kdb 
keystashfile=répertoire_install_PA\bin64\ssl\custom.sth
```
Vous n'avez pas besoin de modifier les options de Cognos TM1 Architect ou TM1 Perspectives.

### **Configuration de TM1Web pour utiliser le certificat TLS personnalisé**

1. Les certificats de l'autorité de certification doivent être importés dans le fichier du magasin de certificats <*répertoire\_install\_PA*>\bin64\ssl\ttm1store, dans l'installation TM1Web.

Pour importer les certificats de l'autorité de certification, utilisez la commande Java **keytool** du répertoire <*répertoire\_install\_PA*>\jre\bin\, comme indiqué ci-après.

```
keytool.exe -import -trustcacerts file "répertoire_install_PA\bin64\ssl\ca.cer" 
-keystore "répertoire_install_PA\bin64\ssl\tm1store" -alias tm1cacert 
-storepass applix
```
**Remarque :** Cette commande suppose que tous les certificats de l'autorité de certification se trouvent dans un fichier intitulé ca.cer déjà copié dans le répertoire <*répertoire\_install\_PA*> \bin64\ssl\.

2. Redémarrez le service IBM Cognos TM1 à partir de la liste des services Windows ou de Cognos Configuration.

### **Configuration de TM1 Applications (pmpsvc) pour utiliser le certificat TLS personnalisé**

- 1. Assurez-vous que les fichiers custom.kdb et custom.sth sont copiés dans le répertoire <*répertoire\_install\_PA*>\bin64\ssl\ de l'installation TM1 Server qui inclut l'application Web pmpsvc.
- 2. Créez un fichier intitulé tm1api.config dans le répertoire <*répertoire\_install\_PA*>\bin64\ de l'installation TM1 Server contenant les applications Web pmpsvc.
- 3. Mettez à jour le contenu du fichier tm1api.config :

```
[tm1api] 
keystorefile=répertoire_install_PA\bin64\ssl\custom.kdb 
keystashfile=répertoire_install_PA\bin64\ssl\custom.sth
```
4. Mettez à jour le fichier <*répertoire\_install\_PA*>\wlp\usr\servers\tm1\jvm.options pour inclure la ligne suivante :

```
-Dcom.ibm.cognos.tm1.certificate.dir=répertoire_install_PA\bin64
```
5. Redémarrez le service IBM Cognos TM1 (WebSphere Liberty Profile).

### **Paramètres de configuration**

Le tableau ci-après décrit les paramètres liés aux connexions sécurisées, qui peuvent être définis dans le fichier de configuration Tm1s.cfg. Tous les paramètres du fichier Tm1s.cfg sont décrits dans [«Paramètres du fichier tm1s.cfg», à la page 358](#page-369-0).

<span id="page-317-0"></span>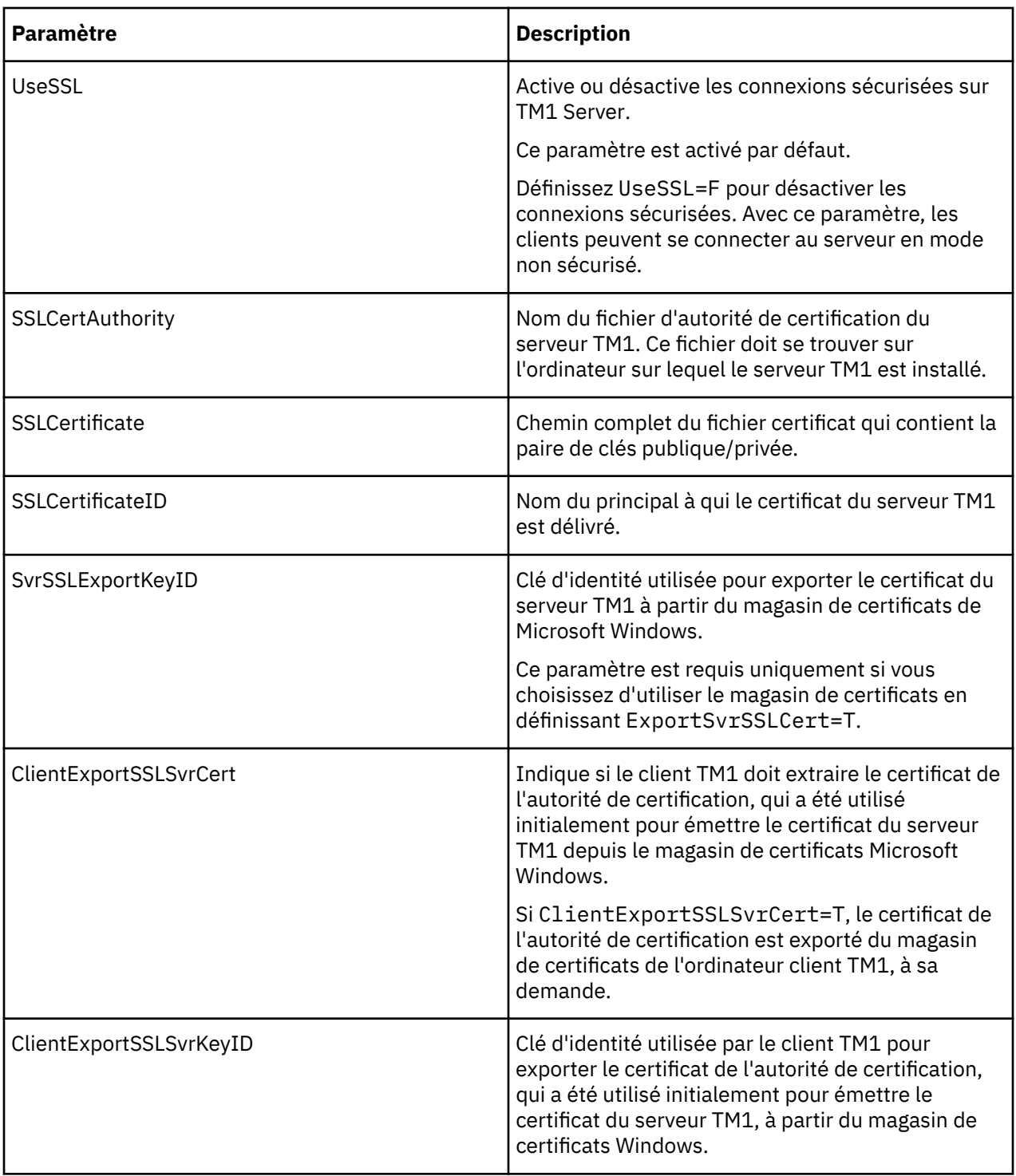

# **Configuration de Cognos TM1 Admin Server pour utiliser le protocole TLS personnalisé**

Pour configurer IBM TM1 Admin Server afin d'utiliser le protocole TLS (Transport Layer Security), utilisez IBM Cognos Configuration.

Le tableau ci-après décrit les propriétés relatives aux connexions sécurisées, qui peuvent être définies dans IBM Cognos Configuration.

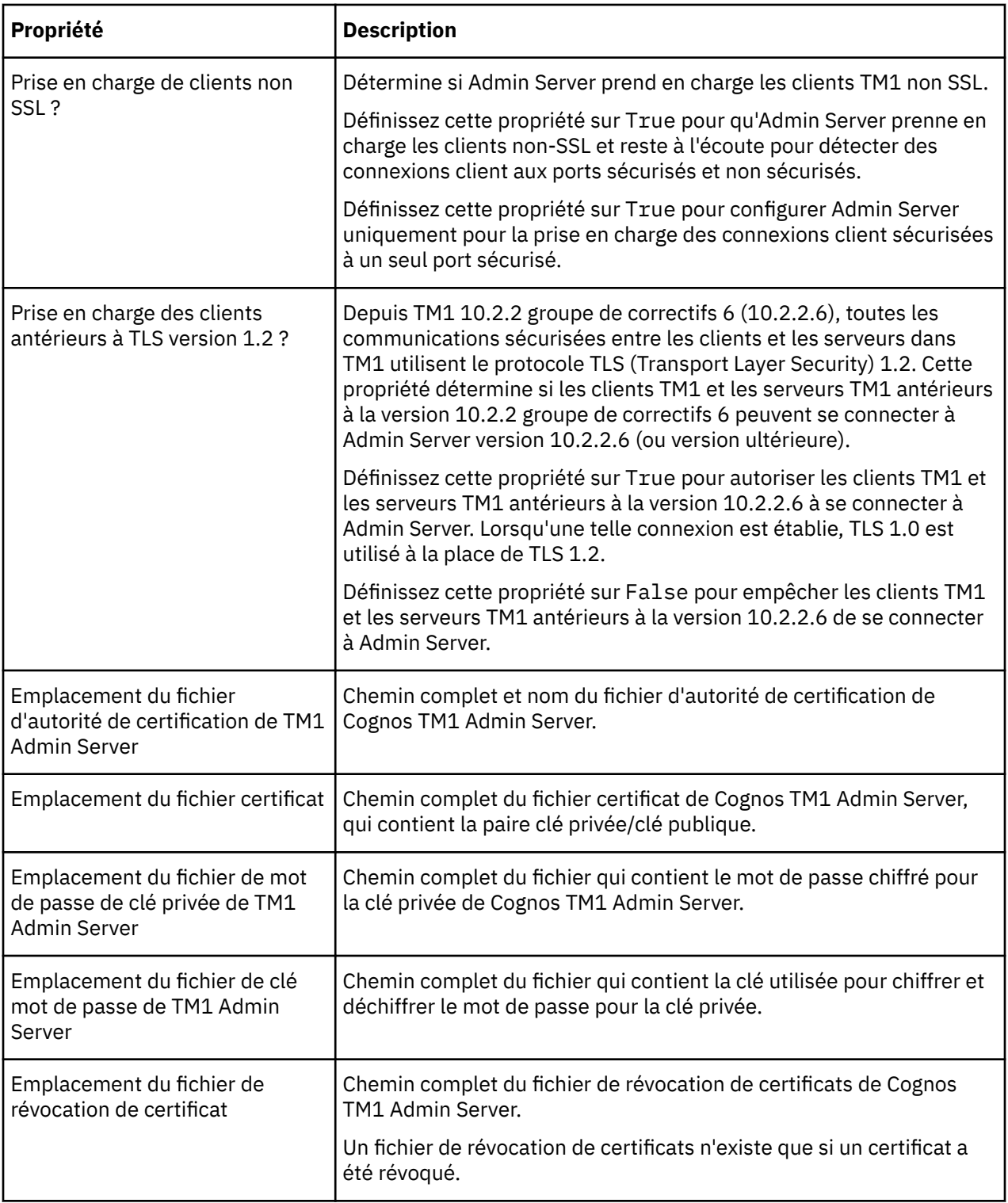

<span id="page-319-0"></span>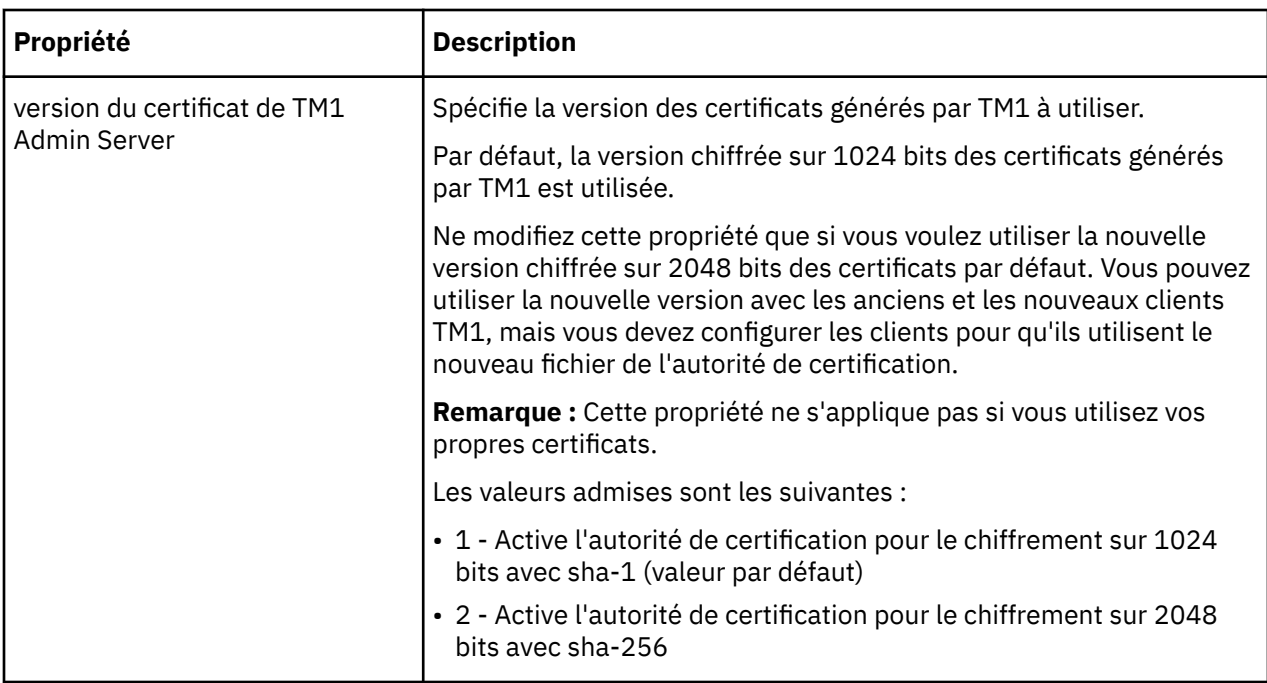

# **Configuration de TM1 Server et d'un répartiteur Cognos Analytics avec SSL activé**

Vous pouvez configurer TM1 Server pour l'authentification CAM si vous utilisez un répartiteur Cognos Analytics avec SSL activé.

## **Procédure**

- 1. Ajoutez le paramètre ci-après au fichier tm1s.cfg. CAMUseSSL=T
- 2. Recherchez le certificat racine et les certificats intermédiaires de l'autorité de certification (signataires) pour le répartiteur Cognos Analytics.

Par défaut, ce fichier de clés est <*répertoire\_install\_PA*>\bin64\ssl\ibmtm1.kdb.

- a) Accédez à l'URL du répartiteur Cognos Analytics. Par exemple, https://cognosbi.ibm.com:9300/p2pd/servlet/dispatch.
- b) A l'aide d'Internet Explorer, cliquez sur l'icône de verrouillage à droite de l'URL.
- c) Cliquez sur **Afficher les certificats**.
- 3. Exportez les certificats dans un fichier cer codé en Base64.
- 4. Importez les certificats dans la base de données de clés utilisée par TM1 Server en exécutant la commande ci-après à partir du répertoire <*répertoire\_install\_PA*>\bin64\.

```
gsk8capicmd_64 -cert -add -db .\ssl\ibmtm1.kdb -stashed -label cognosbi 
\overline{\text{file}} .\ssl\overline{\backslash}cognosbica.cer -format ascii -trust enable
```
Cette commande suppose que les certificats se trouvent dans un fichier intitulé cognosbica.cer déjà copié dans le répertoire <*répertoire\_install\_PA*>\bin64\ssl\.

5. Redémarrez TM1 Server.

# **Modification des paramètres dans le fichier tm1s.cfg en vue de l'utilisation de certificats indépendants**

Une fois que vous avez ajouté votre certificat au magasin de certificats Microsoft Windows, ajoutez les paramètres requis au fichier tm1s.cfg.

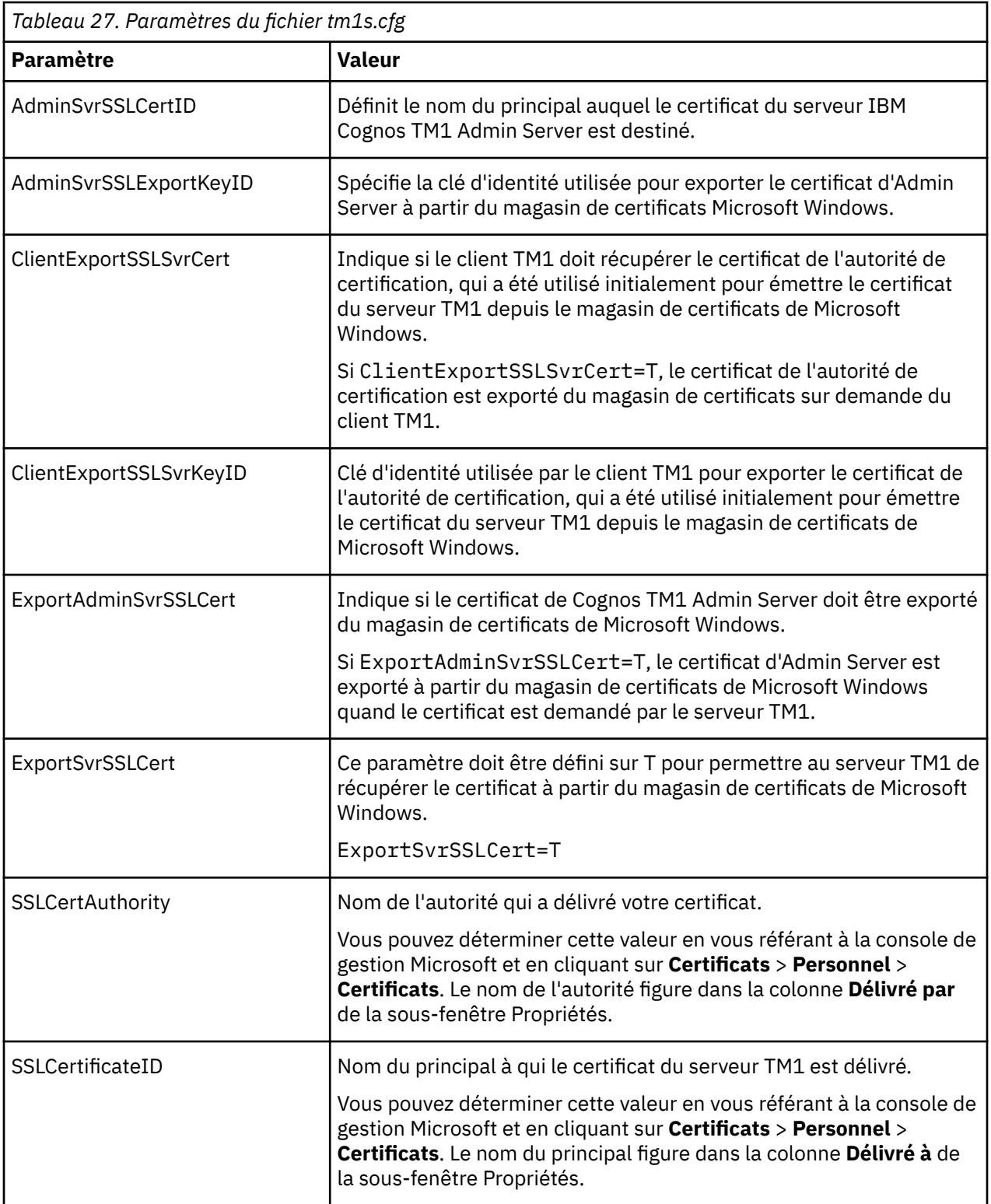

<span id="page-321-0"></span>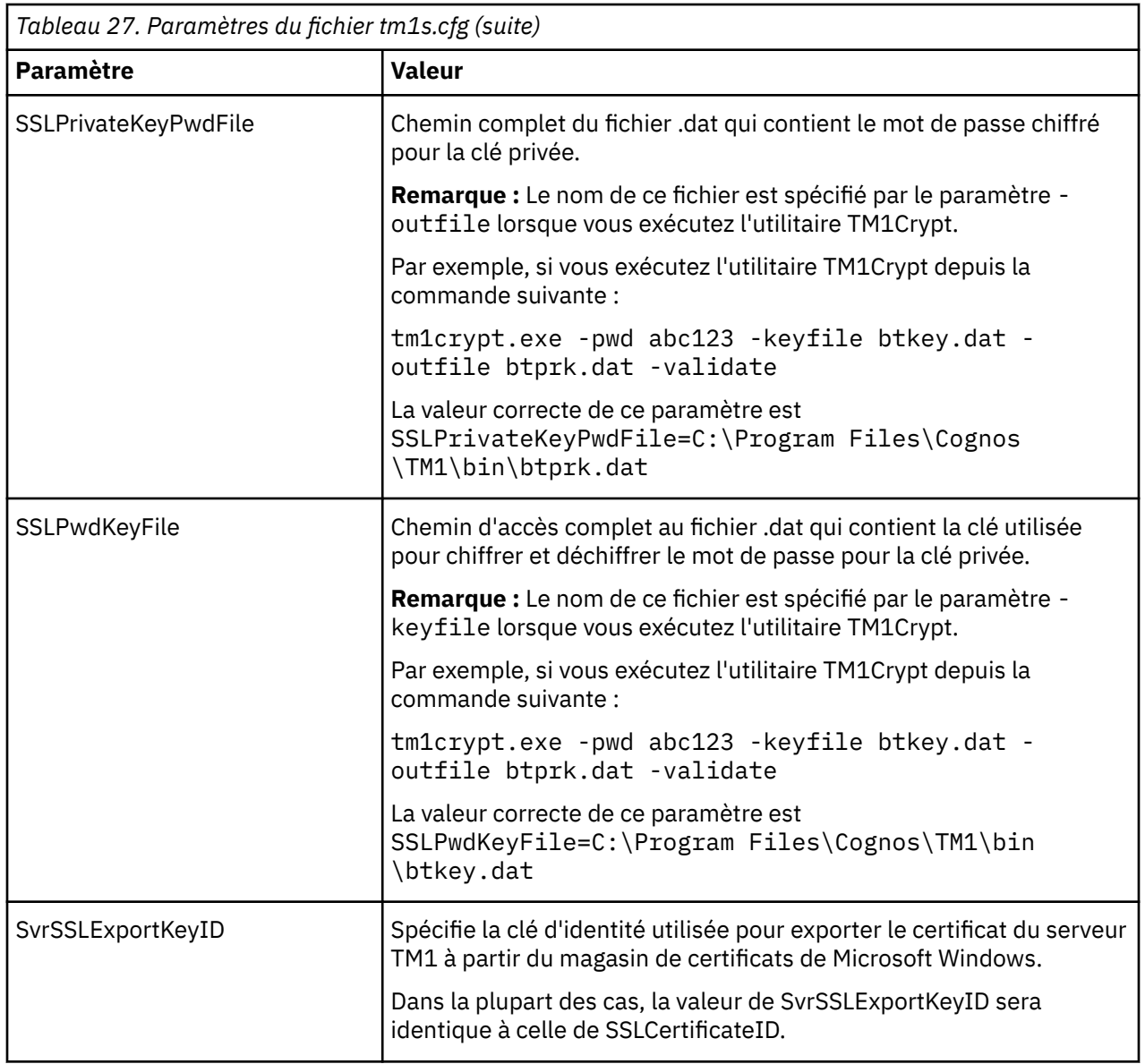

# **Configuration du niveau Web pour utiliser le protocole TLS personnalisé**

Ces étapes présentent le processus de configuration des communications chiffrées à l'aide du protocole TLS (Transport Layer Security) pour TM1 Web, TM1 Applications et TM1 Application Gateway dans IBM Planning Analytics Local.

Toutes les communications sécurisées entre les clients et les serveurs dans Planning Analytics Local utilisent le protocole TLS (Transport Layer Security) 1.2.

Si Planning Analytics est configuré pour utiliser le protocole TLS, vous accédez à TM1Web, TM1 Applications et TM1 Application Gateway à l'aide du protocole HTTPS et non du protocole HTTP. Planning Analytics fournit une configuration par défaut qui est stockée dans le fichier CAMKeystore du répertoire /configuration/certs/ de l'installation Planning Analytics.

Vous pouvez configurer les communications chiffrées avec la configuration par défaut pour le développement et les tests. En revanche, vous devez configurer des certificats personnalisés pour les systèmes de production.

Les certificats personnalisés doivent être signés par une autorité de certification tierce. Vous pouvez utiliser l'outil IBM Key Management pour créer un certificat et le réimporter dans Planning Analytics une fois qu'il a été signé par une autorité de certification tierce. Vous pouvez également importer un fichier de clés existant qui contient une clé serveur et les certificats correspondants déjà signés par une autorité de certification externe à Planning Analytics.

**Important :** Avant d'effectuer cette procédure, arrêtez le service IBM Cognos TM1 et sauvegardez les fichiers CAMKeystore et cogstartup. xml ou sauvegardez le répertoire de configuration de votre installation Planning Analytics.

# **Utilisation de la configuration par défaut**

Vous pouvez utiliser les certificats standard par défaut inclus dans votre installation Planning Analytics Local.

## **Pourquoi et quand exécuter cette tâche**

Vous devez modifier les paramètres par défaut de Planning Analytics et importer le certificat afin d'établir la relation de confiance pour TM1 Web.

Etant donné que vous modifiez la configuration du niveau données de Planning Analytics pour prendre en charge les communications chiffrées, le magasin de clés utilisé par TM1 Web pour établir la relation de confiance avec le niveau Web et le niveau données de Planning Analytics a changé.

Le magasin de clés configuré dans Cognos Configuration est utilisé pour rechercher des certificats d'autorité de certification chaque fois qu'une relation de confiance doit être établie. Par conséquent, vous devez ajouter le certificat de l'autorité de certification ayant signé les certificats serveur des Planning Analytics dans le niveau données de Planning Analytics au magasin de clés configuré.

### **Procédure**

- 1. Dans IBM Cognos Configuration, accédez à **Configuration locale** > **Sécurité** > **Cryptographie** > **Cognos** et entrez les paramètres suivants :
	- Nom commun du serveur : entrez le nom d'hôte complet du serveur qui héberge le niveau données de Planning Analytics utilisé dans les URL par les clients.
	- Nom de l'organisation : entrez le nom de votre société ou organisation.
	- Code de pays ou de région : entrez le code de région sur deux lettres.
	- **Facultatif :** Emplacement du certificat : entrez le dossier de stockage du fichier CAMKeystore.
	- **Facultatif :** Mot de passe du magasin de clés : entrez un mot de passe pour le magasin de clés.
	- **Facultatif :** Algorithmes de cryptographie pris en charge : configurez les algorithmes de cryptographie pris en charge par le niveau données de Planning Analytics proposés aux clients qui se connectent au niveau données.

**Remarque :** Ce paramètre n'affecte pas les chiffrements utilisés par le niveau données de Planning Analytics.

- 2. Dans IBM Cognos Configuration, accédez à **Configuration locale** > **Environnement** > **TM1 Applications** et modifiez les URL des paramètres suivants pour qu'elles utilisent le préfixe HTTPS :
	- URI de la passerelle de TM1 Application Server Par exemple, https:// system\_name.mydomain.com:9514/pmpsvc
	- URI du serveur externe Par exemple, https://system\_name.mydomain.com:9514
	- URI du répartiteur de TM1 Application Server Par exemple, https:// system\_name.mydomain.com:9514/pmpsvc/dispatcher/servlet
	- URI de Business Viewpoint Par exemple, https://system\_name.mydomain.com:9514/bv

**Remarque :** Entrez le nom complet system\_name.mydomain.com et les numéros de port de votre configuration spécifique.

3. Ouvrez une invite de commande et accédez au dossier bin de votre installation Planning Analytics Local :

cd C:\\Program Files\ibm\cognos\tm1\_64\bin

4. Exécutez la commande suivante pour importer le certificat dans le magasin de clés.

keytool -import -trustcacerts -file "<chemin d'accès au certificat>\*<fichier\_AC>*" -keystore ..\lib\security\cacerts -storepass changeit -alias TM1ServerCert

Où *<fichier\_AC>* représente le fichier codé en PEM qui contient l'autorité de certification (chaîne) utilisée pour signer le certificat de TM1 Server.

Par défaut, tous les systèmes TM1 Server utilisent le certificat autosigné stocké dans <*répertoire\_install\_PA*>>\bin64\ssl\ibmtm1.arm. Saisissez ce nom de fichier pour *<fichier\_AC>* à moins que les systèmes TM1 Server du niveau données Planning Analytics soient configurés pour utiliser des certificats personnalisés.

<mot\_de\_passe\_magasin\_clés> correspond au mot de passe spécifié dans **Configuration locale** > **Sécurité** > **Cryptographie** > **Mot de passe du fichier de clés Cognos** dans Cognos Configuration. Le mot de passe par défaut du magasin de clés est NoPassWordSet.

5. Entrez yes lorsque vous êtes invité à faire confiance au certificat ou à l'ajouter. Vous pouvez ignorer les messages de journalisation.

Le message suivant s'affiche : **Certificate was added to keystore**.

6. Ajoutez le certificat de l'autorité de certification de TM1 Server dans le fichier de clés CAMKeystore.

**Remarque :** Si cette étape est ignorée, TM1Web ne peut pas se connecter à TM1 Server. Cette étape doit être effectuée, même si TM1 Server n'utilise pas de certificats personnalisés.

- a) Utilisez IBM Key Management pour ouvrir le fichier CAMKeystore, puis accédez à la section **Certificats de signataires**.
- b) Cliquez sur **Ajouter** et sélectionnez le fichier ./tm1\_64/bin64/ssl/ibmtm1.arm (le certificat fourni par IBM).

Aucun libellé spécifique n'est requis pour les certificats ajoutés à la section **Certificats de signataires** d'IBM Key Management.

7. Redémarrez le service IBM Cognos TM1 à partir d'IBM Cognos.

**A faire :** Les certificats doivent être ajoutés à chaque réinstallation de Cognos TM1.

### **Que faire ensuite**

Connectez-vous à TM1 Web avec l'URL HTTPS sécurisée pour vérifier que la configuration permet de se connecter à TM1.

Par exemple, connectez-vous avec https://*nom du système*:9514/tm1web.

Le navigateur peut afficher un avertissement de certificat car le certificat de l'autorité de certification ayant signé le certificat du serveur WebSphere Liberty Profile provient du service d'autorité de certification intégré et n'est pas approuvé par le navigateur. Vous pouvez importer ce certificat dans le navigateur (voir la documentation de votre navigateur) ou ignorer l'avertissement et continuer.

Si l'avertissement relève d'une autre cause, assurez-vous que le nom d'hôte de l'URL correspond exactement au nom d'hôte spécifié pour Nom commun du serveur dans Cognos Configuration et vérifiez que vous utilisez un navigateur pris en charge.
### <span id="page-324-0"></span>**Utilisation d'IBM Key Management pour configurer les certificats personnalisés**

Vous pouvez générer une demande de certificat et importer un certificat à l'aide de l'outil IBM Key Management.

#### **Pourquoi et quand exécuter cette tâche**

Si un certificat signé est déjà disponible pour le système qui exécute le niveau Web de Planning Analytics, commencez à l'étape [«3», à la page 314.](#page-325-0) Ce certificat signé doit se présenter sous la forme d'un fichier pkcs12 ou jks. Ce fichier est protégé par un mot de passe.

#### **Procédure**

1. Utilisez l'outil IBM Key Management (ikeyman.exe) pour accéder au fichier CAMKeystore et générer une demande de certificat.

Le programme ikeyman.exe se trouve dans le répertoire <*répertoire\_install\_PA*>\jre\bin de l'installation Planning Analytics ou dans l'installation de l'environnement d'exécution Java IBM si Linux est utilisé. Le fichier CAMKeystore se trouve dans le répertoire \configuration\certs\. Le certificat par défaut créé par les services intégrés est émis pour CN=CAMUSER par CN=CA

a) Cliquez sur  $\mathbb{Z}$  pour ouvrir un fichier de clés et sélectionnez le fichier.

Le fichier de clés doit être de type PKCS12. Le mot de passe par défaut du fichier CAMKeystore est NoPassWordSet.

b) Dans la section **Personal Certificates**, sélectionnez le certificat dont le libellé est **encryption**, puis cliquez sur **Delete**.

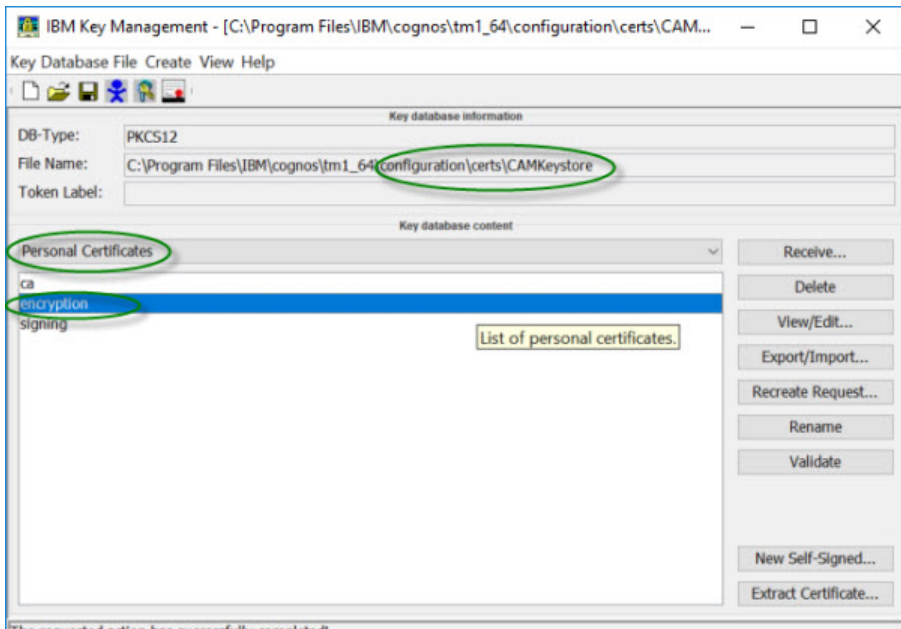

The requested action has successfully completed!

Vous devez remplacer ce certificat par votre propre certificat qui sera émis au nom du serveur exécutant TM1Web.

c) Dans la section **Personal Certificates**, cliquez sur **Create** > **New Certificate Request** ou cliquez sur

 dans la barre d'outils d'**IBM Key Management**. Spécifiez les détails conformément aux instructions suivantes :

<span id="page-325-0"></span>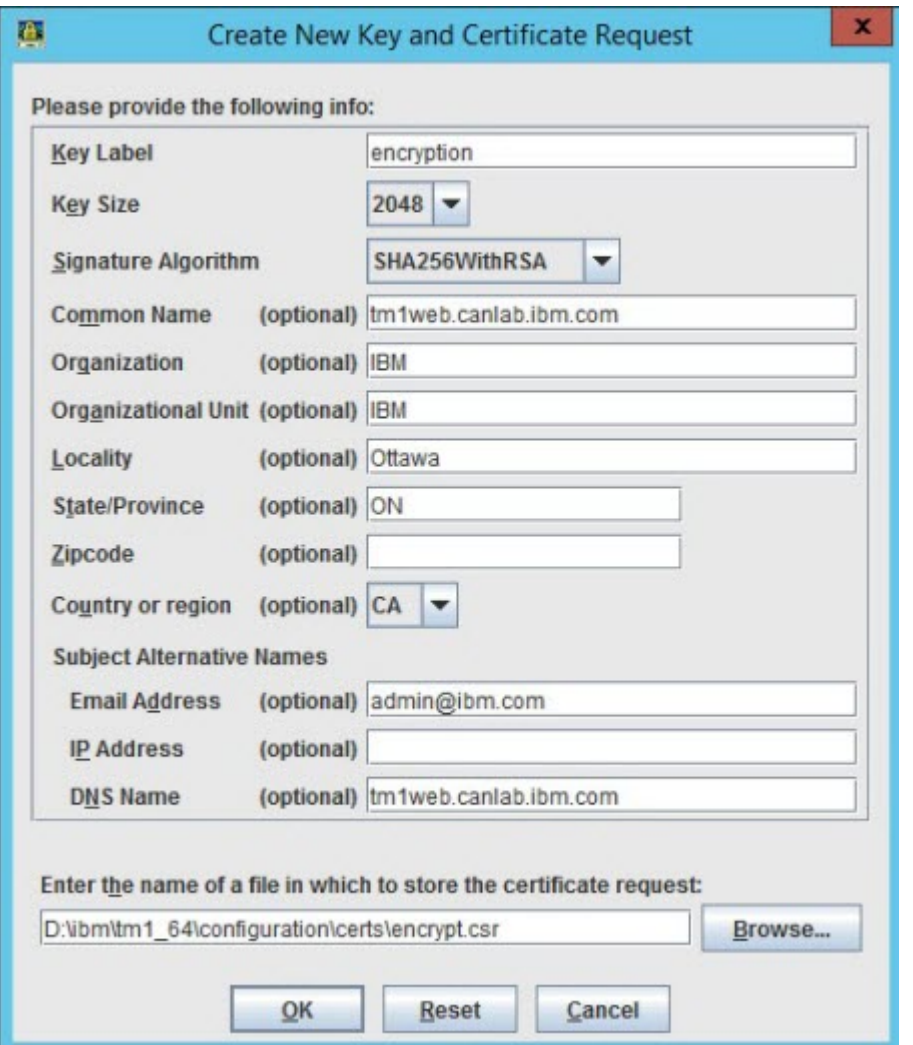

Le **Libellé de clé** doit être encryption, la **Taille de clé**, 2048 et l'**Algorithme de signature**, SHA256WithRSA. La définition d'un **Autre nom de sujet : nom DNS** est également fortement recommandée car des navigateurs Web peuvent demander un Autre nom de sujet (SAN) approprié pour valider le certificat.

- d) Entrez l'emplacement et le nom du fichier de demande de certificat, puis cliquez sur **OK**.
- 2. Faites signer la demande de certificat par une autorité de certification.

Le fichier de demande de certificat doit être fourni à l'autorité de certification. L'autorité de certification fournira un ou plusieurs fichiers contenant un certificat signé et ses certificats dans la chaîne.

- 3. Importez une clé serveur et des certificats d'un magasin de clés externe ou remplacez le certificat de chiffrement par un autre créé à l'aide d'IBM Key Management.
	- a) Utilisez IBM Key Management pour ouvrir le fichier CAMKeystore. Voir l'étape [«1», à la page 313.](#page-324-0)
	- b) Dans la section **Personal Certificates**, sélectionnez le certificat **encryption**, puis cliquez sur **Delete** s'il n'a pas encore été supprimé.
	- c) Dans la section **Personal Certificates**, cliquez sur **Receive** pour importer le nouveau certificat et sélectionnez le fichier certificat qui contient le certificat à utiliser.

Ce fichier doit généralement contenir le certificat signé et le certificat de la chaîne d'autorités de certification (certificats racine et intermédiaires). Lors de l'importation, IBM Key Management demande un libellé pour le certificat signé. Ce libellé doit être **encryption**. Tous les certificats seront importés dans CAMKeystore lors de l'action d'importation. Si le fichier importé ne contient pas la chaîne de certificats complète, les certificats de l'autorité de certification doivent être ajoutés séparément dans la section **Certificats de signataires**.

d) Dans la section **Certificats de signataires**, cliquez sur **Ajouter** et sélectionnez le ou les fichiers contenant les certificats de l'autorité de certification.

Si un même fichier contient plusieurs certificats de l'autorité de certification (par exemple, un certificat racine et plusieurs certificats intermédiaires), il est possible de sélectionner plusieurs certificats à importer. IBM Key Management demande un libellé pour ces certificats. Aucun libellé spécifique n'est requis pour les certificats de l'autorité de certification.

e) Une fois que les certificats de l'autorité de certification ont été ajoutés à la section **Certificats de signataires**, retournez à la section **Personal Certificates** et cliquez sur **Receive** pour recevoir le certificat de chiffrement signé.

Une fois que le certificat **encryption** signé a été reçu dans le magasin de clés, cliquez deux fois sur le certificat **encryption** pour en afficher les détails et vérifier qu'il est émis sur le système exécutant TM1Web par l'un des certificats de chiffrement de la chaîne.

- 4. Activez le protocole TLS dans IBM Cognos Configuration.
	- a) Ajoutez la propriété StandaloneCertificateAuthority sous la section **Configuration locale** > **Propriétés avancées** et définissez-la sur **True**.

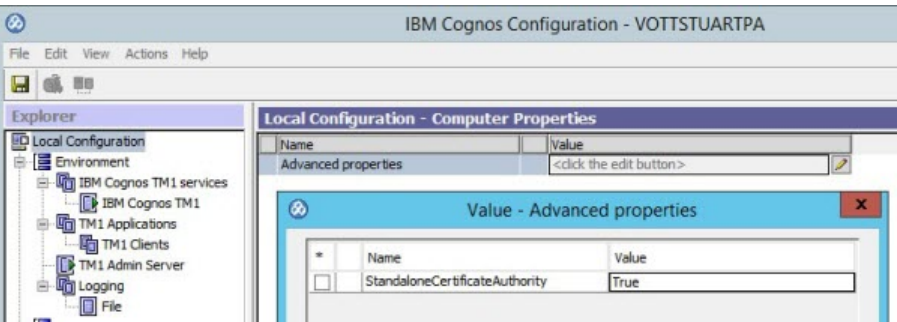

b) Mettez à jour les paramètres de **TM1 Applications** dans Cognos Configuration pour spécifier le protocole HTTPS.

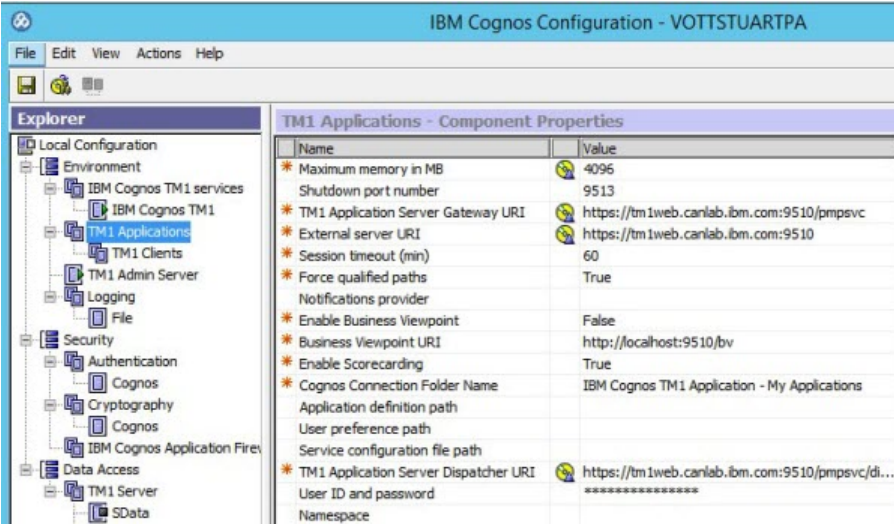

c) Définissez **Voulez-vous utiliser une autorité de certification tierce ?** sur **True** dans la section **Sécurité** > **Cryptographie** > **Cognos** de Cognos Configuration.

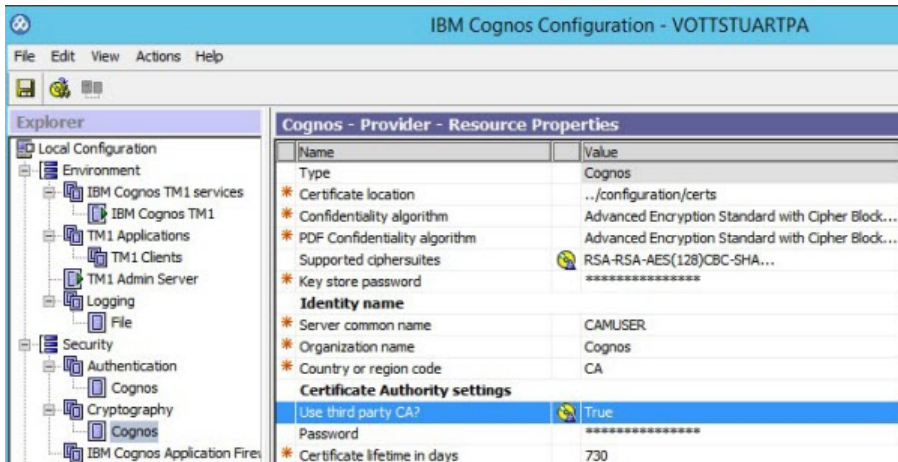

5. Ajoutez le certificat de l'autorité de certification de TM1 Server dans le fichier de clés CAMKeystore.

**Remarque :** Si cette étape est ignorée, TM1Web ne peut pas se connecter à TM1 Server. Cette étape doit être effectuée, même si TM1 Server n'utilise pas de certificats personnalisés.

- a) Utilisez IBM Key Management pour ouvrir le fichier CAMKeystore, puis accédez à la section **Certificats de signataires**.
- b) Cliquez sur **Ajouter** et sélectionnez le fichier ./tm1\_64/bin64/ssl/ibmtm1.arm (en supposant que TM1 Server utilise le certificat fourni par IBM ; sinon, sélectionnez votre propre fichier contenant votre certificat de l'autorité de certification).

Aucun libellé spécifique n'est requis pour les certificats ajoutés à la section **Certificats de signataires** d'IBM Key Management.

6. Redémarrez le service IBM Cognos TM1 à partir de Cognos Configuration ou de la liste des services Windows.

#### **Que faire ensuite**

Connectez-vous à Cognos TM1 Web avec l'URL HTTPS sécurisée pour vérifier que la configuration permet de se connecter à Cognos TM1. Par exemple, connectez-vous avec https://*nom du système*:9514/ tm1web. Vérifiez qu'aucun avertissement de certificat n'apparaît.

### **Utilisation de ThirdPartyCertificateTool pour créer des certificats personnalisés**

Non pris en charge dans la version 2.0.6 Vous pouvez utiliser l'outil **ThirdPartyCertificateTool** pour configurer des certificats personnalisés.

#### **Pourquoi et quand exécuter cette tâche**

**Remarque :** L'outil ThirdPartyCertificateTool requiert Java 7 et n'est pas pris en charge dans Planning Analytics version 2.0.6 ou ultérieure.

Les étapes ci-après permettent de configurer des certificats personnalisés pour TM1 Applications qui sont exécutés dans WebSphere Liberty Profile pour IBM Planning Analytics Local. Ces étapes utilisent un outil de ligne de commande appelé ThirdPartyCertificateTool. Cet outil se trouve dans le répertoire <*répertoire\_install\_PA*>\bin\. Pour plus d'informations sur cet outil, voir [«Outil de ligne](#page-336-0) [de commande ThirdPartyCertificateTool - Informations de référence», à la page 325.](#page-336-0)

#### **Procédure**

1. Dans le répertoire <*répertoire\_install\_PA*>\bin\, exécutez la commande **ThirdPartyCertificateTool** ci-après pour générer une nouvelle paire de clés et la demande de signature de certificat associée pour l'entrée de chiffrement dans le magasin CAMKeyStore.

ThirdPartyCertificateTool.bat -java:local -c -e -d "cn=tm1server.ibm.cognos.com" -p NoPassWordSet

**Remarque :** La valeur cn doit correspondre au nom de domaine complet du système qui exécute le niveau données de Planning Analytics.

- 2. Sauvegardez le répertoire <*répertoire\_install\_PA*>\configuration\certs\ et le fichier <*répertoire\_install\_PA*>\configuration\cogstartup.xml.
- 3. Faites signer la demande de certificat par une autorité de certification.

L'autorité de certification fournit un certificat signé et ses certificats. Elle fournit généralement le certificat émis et ses certificats dans un même fichier.

- Le certificat émis doit être copié dans son propre fichier (encrypt.cer) et tous les certificats de l'autorité de certification doivent être placés dans un même fichier (ca.cer).
- Si les certificats fournis sont au format base64, vous pouvez utiliser un éditeur de texte pour les diviser en fichiers requis par la commande **ThirdPartyCertificateTool**.
- Si les fichiers fournis par l'autorité de certification ne sont pas au format base64, l'utilitaire de certificat Windows peut être utilisé pour les convertir au format base64.
- 4. Dans le répertoire <*répertoire\_install\_PA*>\bin\, exécutez les commandes suivantes pour importer le chiffrement et les certificats de l'autorité de certification :

ThirdPartyCertificateTool.bat -java:local -i -e -r "<*répertoire\_install\_PA*>\bin64\ssl\encrypt.cer" -p NoPassWordSet -t "<*répertoire\_install\_PA*>\bin64\ssl\ca.cer"

- 5. Configurez Cognos Configuration pour qu'il utilise le certificat personnalisé.
	- a) Ajoutez la propriété StandaloneCertificateAuthority sous la section **Configuration locale** > **Propriétés avancées** et définissez-la sur **True**.

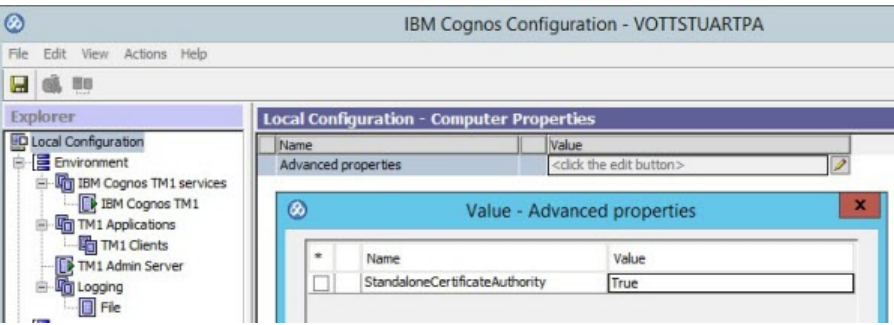

b) Mettez à jour les paramètres de **TM1 Applications** dans Cognos Configuration pour spécifier le protocole HTTPS.

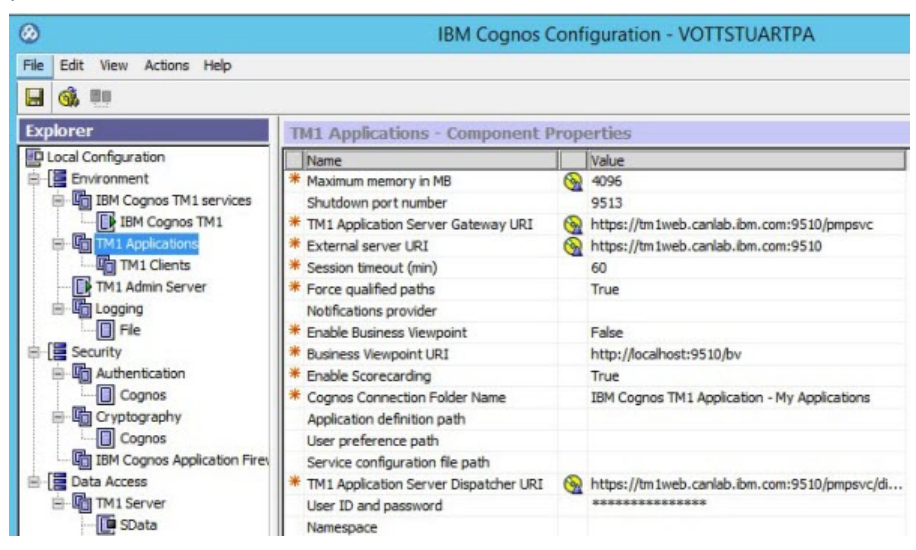

c) Définissez **Voulez-vous utiliser une autorité de certification tierce ?** sur **True** dans la section **Sécurité** > **Cryptographie** > **Cognos** de Cognos Configuration.

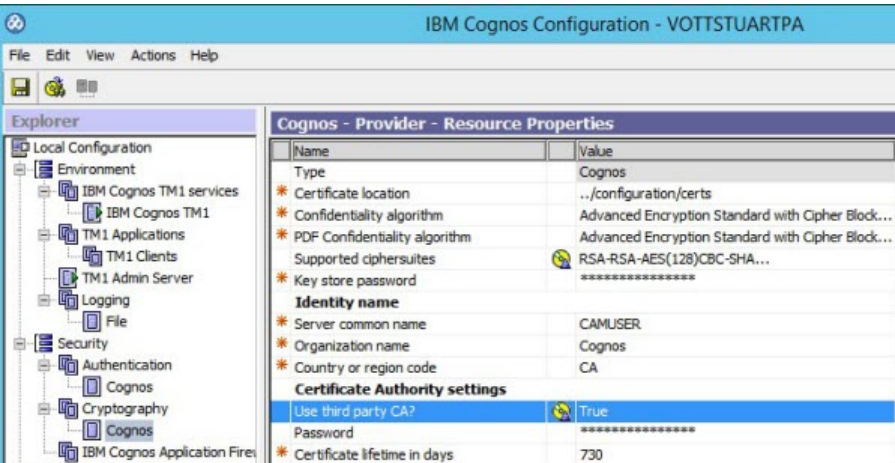

- 6. Redémarrez le service IBM Cognos TM1 à partir de Cognos Configuration ou de la liste des services Windows.
- 7. Exécutez la commande suivante pour importer le certificat dans le magasin de clés.

**Important :** Une fois que vous avez configuré le protocole TLS pour TM1Web, vous devez importer le certificat pour TM1 Server et TM1 Admin Server dans CAMKeystore. Vous devez effectuer cette étape dans le répertoire d'installation de Planning Analytics sur le système qui exécute TM1Web. Si cette étape est ignorée, vous pouvez accéder à TM1Web à l'aide du protocole HTTPS, mais TM1Web ne peut se connecter à aucun TM1 Server.

Windows :

```
ThirdPartyCertificateTool.bat -java:local -i -T -r <fichier_AC> 
-p <mot_de_passe_magasin_clés>
```
Linux :

```
./ThirdPartyCertificateTool.sh -java:local -i -T -r <fichier_AC> 
-p <mot_de_passe_magasin_clés>
```
Où <fichier\_AC> représente le fichier codé en PEM qui contient l'autorité de certification (chaîne) utilisée pour signer le certificat de TM1 Server.

<mot\_de\_passe\_magasin\_clés> correspond au mot de passe spécifié dans **Configuration locale** > **Sécurité** > **Cryptographie** > **Mot de passe du fichier de clés Cognos** dans Cognos Configuration. Le mot de passe par défaut du magasin de clés est NoPassWordSet.

Windows :

```
ThirdPartyCertificateTool.bat -java:local -i -T -r ..\bin64\ssl\ibmtm1.arm 
-p NoPassWordSet
```
Linux :

```
./ThirdPartyCertificateTool.sh -java:local -i -T -r ../bin64/ssl/ibmtm1.arm 
-p NoPassWordSet
```
#### **Que faire ensuite**

Connectez-vous à Cognos TM1 Web avec l'URL HTTPS sécurisée pour vérifier que la configuration permet de se connecter à Cognos TM1. Par exemple, connectez-vous avec https://*nom du système*:9514/ tm1web. Vérifiez qu'aucun avertissement de certificat n'apparaît.

### **Modification des paramètres dans Cognos Configuration en vue de l'utilisation de certificats indépendants**

h

Lorsque vous avez ajouté votre certificat au magasin de certificats Microsoft Windows, utilisez IBM Cognos Configuration pour mettre à jour les paramètres pour le serveur Cognos TM1 Admin.

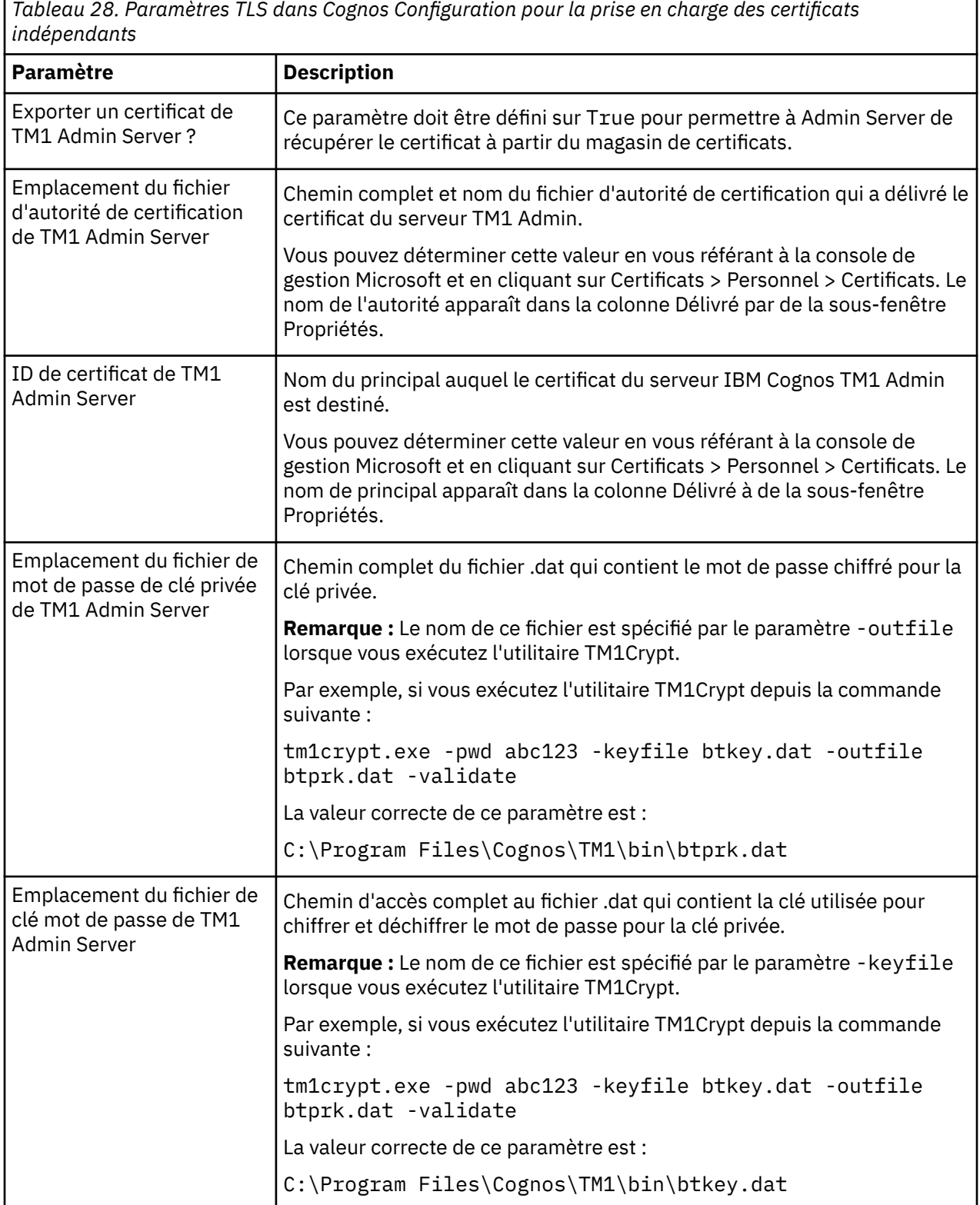

٦

*Tableau 28. Paramètres TLS dans Cognos Configuration pour la prise en charge des certificats indépendants (suite)*

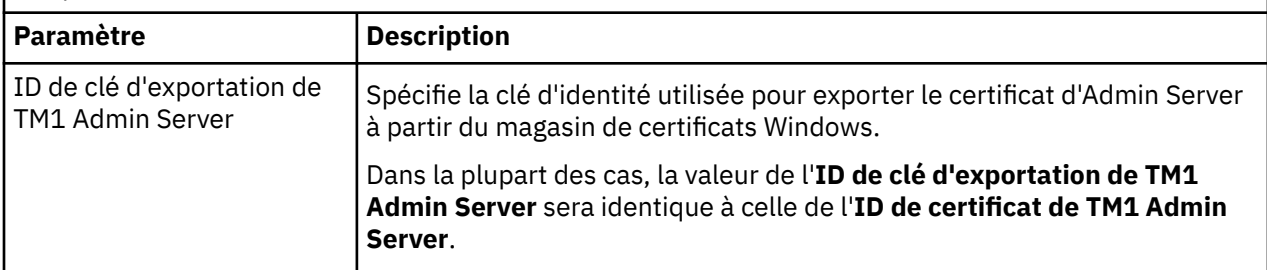

### **Configuration du niveau riche pour utiliser le protocole TLS**

Pour configurer IBM Cognos TM1 Performance Modeler, IBM Cognos Insight et les autres composants du niveau riche afin qu'ils utilisent des certificats personnalisés, placez ces derniers dans différents emplacements.

Les clients TM1 se connectent à Admin Server à l'aide d'un port sécurisé. Si un client TM1 contacte le serveur Admin Server, ce dernier répond avec une liste de tous les serveurs TM1 Server disponibles sur le réseau.

Le client TM1 établit une connexion sécurisée avec le serveur TM1 Server configuré pour utiliser le protocole TLS et établit une connexion non sécurisée aux serveurs TM1 Server non configurés pour utiliser le protocole TLS.

### **Configuration de Cognos TM1 Architect ou Perspectives pour utiliser des certificats personnalisés**

Pour configurer des clients IBM Cognos TM1 Architect ou TM1 Perspectives pour l'utilisation de certificats personnalisés, vous devez définir plusieurs options dans la boîte de dialogue Options de Cognos TM1.

TM1 Architect et TM1 Perspectives ne communiquent qu'avec le niveau données.

### **Fichier tm1p.ini**

1. Ouvrez Cognos TM1 Architect ou Cognos TM1 Perspectives, Explorateur de serveur.

- 2. Dans l'Explorateur de serveur, cliquez sur **Fichier** > **Options**.
- 3. Editez les options ci-après dans la section **Secure Socket Layer du serveur Admin**.

Le tableau suivant décrit toutes les options qui peuvent être définies dans la boîte de dialogue Options de TM1 et affiche les paramètres tm1p.ini correspondants.

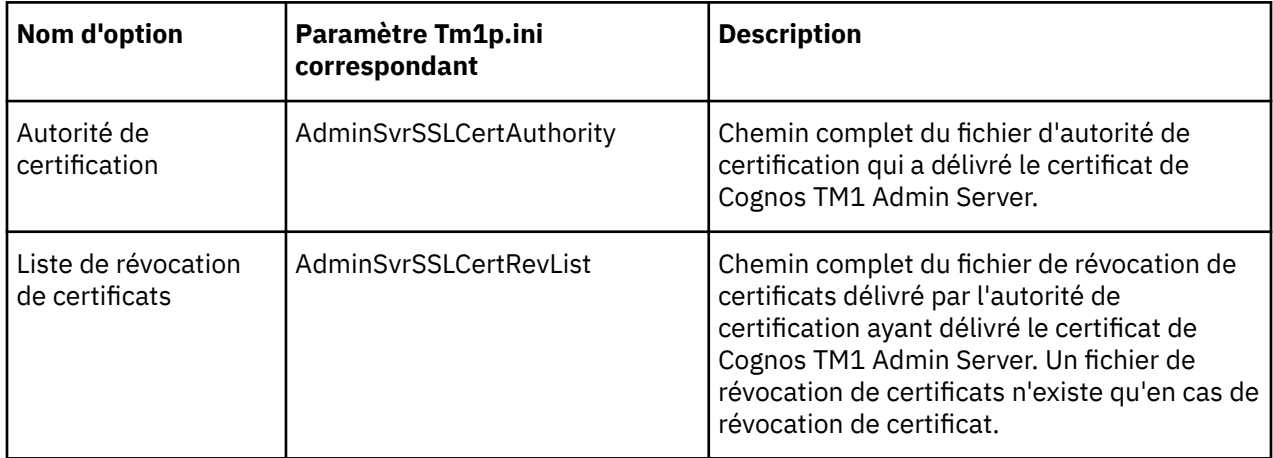

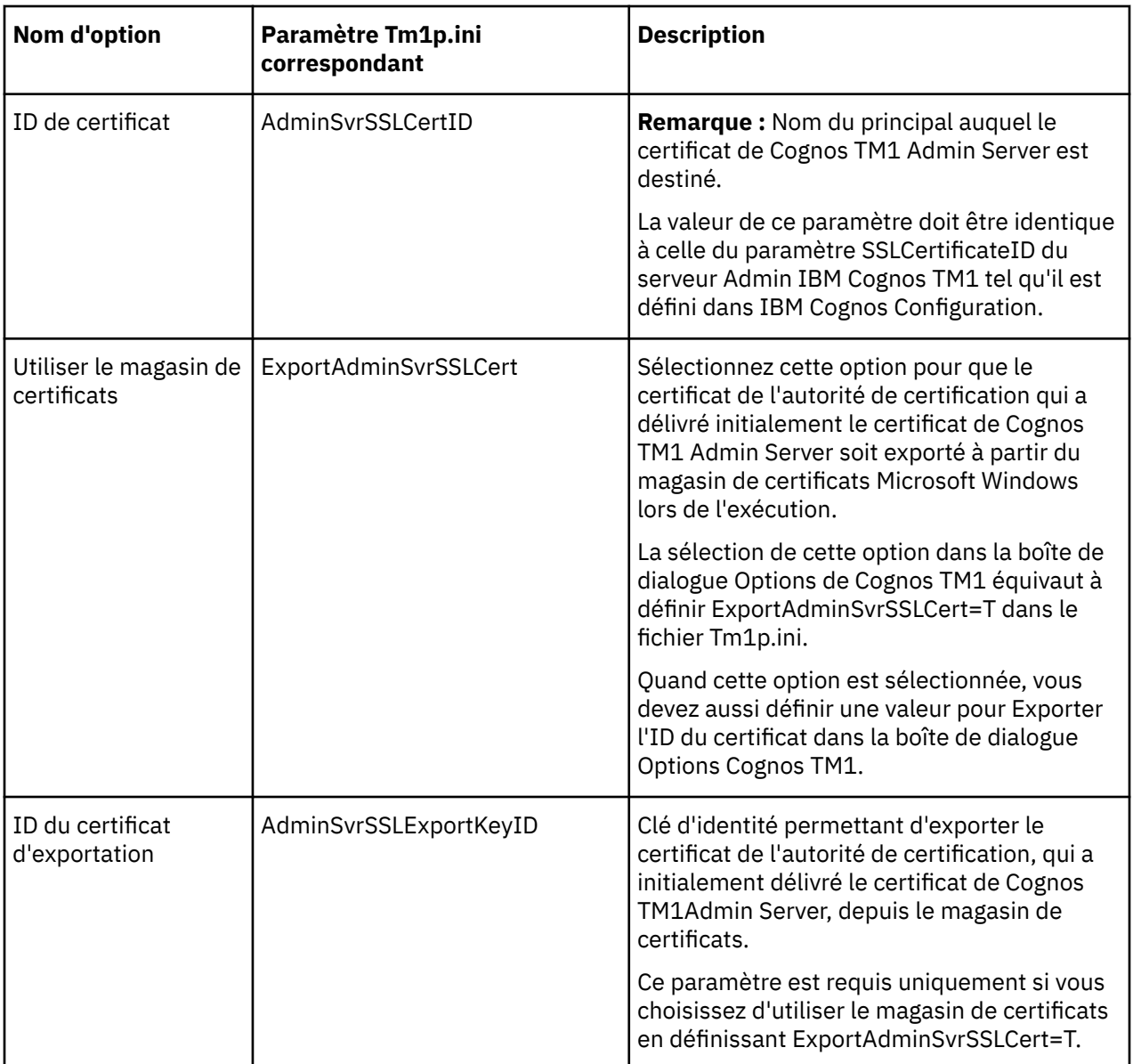

#### **Fichier tm1api.config**

Créez un fichier de configuration intitulé tm1api.config avec le format suivant :

```
[tm1api]
### Path to GSKit store
#keystorefile=
### Path to GSKit stash file
#keystashfile=
### Comma delimited string of TLS ciphers
#tlsCipherList=
### FIPS_MODE = 1 (default), FIPS_APPROVED = 2, FIPS_NONE = 3
#FIPSOperationMode=1
#NIST_SP800_131A_MODE=T
```
Ce fichier de configuration permet aux clients TM1 Architect ou Perspectives de configurer les options GSKit. Il contient une section intitulée tm1api et prend en charge les commentaires à l'aide du caractère *#*. Ce fichier doit se trouver au même emplacement que le fichier tm1api.dll. Par exemple, placez

tm1api.config sous C:\Program Files\IBM\cognos\tm1\_64\webapps\pmpsvc\WEB-INF\bin64, puis redémarrez le serveur d'applications.

Voici un exemple de fichier de configuration.

```
[tm1api]
keystorefile=C:\TM1Install_Dir\x64\Debug\ssl\ibmtm1.kdb
keystashfile=C:TM1Install_Dir\x64\Debug\ssl\ibmtm1.sth
tlsCipherList=TLS_RSA_WITH_AES_128_CBC_SHA, 
 TLS_RSA_WITH_RC4_128_MD5, TLS_RSA_WITH_AES_128_CBC_SHA256
keylabel=ibmtm1 client
FIPSOperationMode=1
NIST_SP800_131A_MODE=T
```
#### **Configuration de Cognos TM1 Performance Modeler pour l'utilisation de certificats personnalisés**

Si le niveau données est configuré pour utiliser des certificats personnalisés, vous pouvez activer des certificats personnalisés pour IBM Cognos TM1 Performance Modeler.

#### **Pourquoi et quand exécuter cette tâche**

La configuration suivante est utilisée :

- TM1 Performance Modeler est installé dans *<répertoire\_install\_pa>*/perfmodeler.
- <magasinclés\_CMS> est le nom du magasin de clés CMS contenant l'ensemble des certificats de l'autorité de certification, intermédiaires et racines, qui constituent la chaîne de confiance de n'importe quel certificat présenté par les instances du serveur admin TM1 et du serveur TM1.

Le magasin de clés peut être créé à l'aide de l'outil gsk8capicmd, ou copié à partir d'une installation de niveau données. En règle générale, ce magasin de clés est composé d'au moins deux fichiers, *<magasinclés\_CMS>*.kdb et *<magasinclés\_CMS>*.sth. Le fichier *<magasinclés\_CMS>*.crl est facultatif et dépend de la méthode de création du magasin de clés.

• La machine sur laquelle TM1 Performance Modeler est installé peut se connecter à l'URL de niveau application et au niveau données.

#### **Procédure**

- 1. Fermez TM1 Performance Modeler s'il est en cours d'exécution.
- 2. Copiez le fichier du magasin de clés CMS *<magasinclés\_CMS>*.\* dans un emplacement de l'ordinateur PM.

Il est recommandé d'utiliser un nom personnalisé pour le magasin de clés et de le stocker en dehors de *<répertoire\_install\_pa>*/perfmodeler pour éviter tout écrasement involontaire. Créez un dossier distinct, tel que c:\pa\_certs. <PA\_CERTS> correspond au chemin d'accès absolu à ce dossier dans les étapes qui suivent.

3. Dans <PA\_CERTS>, créez un fichier texte nommé tm1api.config et collez le contenu suivant :

```
[tm1api]
keystorefile=<PA_CERTS>\<magasinclés_CMS>.kdb
keystashfile=<PA_CERTS>\<magasinclés_CMS>.sth
```
Par exemple :

```
[tm1api]
keystorefile=c:\pa_certs\PA2.kdb
keystashfile=c:\pa_certs\PA2.sth
```
**Important :** Vérifiez que le groupe d'utilisateurs local dispose des droits en lecture et exécution sur le fichier référencé dans keystashfile. Par défaut, ce fichier est uniquement lisible pour le compte qui l'a créé.

- 4. Copiez le fichier *<PA\_CERTS>*\tm1api.config dans les emplacements suivants, où *xxxx* indique un numéro de version.
	- <répertoire\_install\_pa>\perfmodeler\bins\bin\_xxxx\tm1\bin
	- <répertoire\_install\_pa>\perfmodeler\bins\bin\_xxxx\tm1\bin\tm1api101
	- <répertoire\_install\_pa>\perfmodeler\bins\bin\_xxxx\tm1\bin\tm1api102
	- <répertoire\_install\_pa>\perfmodeler\plugins \com.cognos.pmta.tm1.distributed.bin.win32.x86\_64\_xxxx\extract\_bin\tm1\bin
	- <répertoire\_install\_pa>\perfmodeler\plugins \com.cognos.pmta.tm1.distributed.bin.win32.x86\_64\_xxxx\extract\_bin\tm1\bin \tm1api101
	- <répertoire\_install\_pa>\perfmodeler\plugins \com.cognos.pmta.tm1.distributed.bin.win32.x86\_64\_xxxx\extract\_bin\tm1\bin \tm1api102
- 5. Démarrez Cognos TM1 Performance Modeler.
- 6. Entrez l'URL du système IBM Cognos TM1 et cliquez sur **Se connecter en tant que**.
- 7. Lorsque vous êtes invité à fournir le certificat de sécurité, sélectionnez **Faire confiance à ce certificat** et cliquez sur **OK**.

Connectez-vous à TM1 Server.

Par exemple, Planning Sample.

### **Configuration de Cognos Insight pour l'utilisation de certificats personnalisés**

Vous pouvez activer des certificats personnalisés pour IBM Cognos Insight.

#### **Procédure**

- 1. Arrêtez le service IBM Cognos.
- 2. Renommez les fichiers de certificats personnalisés de *new\_cert\_name*.\* en ibmtm1.\*.
- 3. Copiez les fichiers aux emplacements suivants :
	- *répertoire\_install\_ci*\bins\bin\_10.xxxx\tm1\bin\ssl
	- *répertoire\_install\_ci*\bins\bin\_10.xxxx\tm1\bin\tm1api101\ssl
	- *répertoire\_install\_ci*\bins\bin\_10.xxxx\tm1\bin\tm1api102\ssl
	- *répertoire\_install\_ci*\plugins \com.cognos.pmta.tm1.distributed.bin.win32.x86\_64\_xxxx\extract\_bin\tm1\bin \ssl
	- *répertoire\_install\_ci*\plugins \com.cognos.pmta.tm1.distributed.bin.win32.x86\_64\_xxxx\extract\_bin\tm1\bin \tm1api101\ssl
	- *répertoire\_install\_ci*\plugins \com.cognos.pmta.tm1.distributed.bin.win32.x86\_64\_xxxx\extract\_bin\tm1\bin \tm1api102\ssl
- 4. Redémarrez le service IBM Cognos.
- 5. Démarrez Cognos Insight et sélectionnez **Connexion à IBM Cognos TM1**.
- 6. Entrez l'URL du système IBM Cognos TM1 et cliquez sur **Suivant**.
- 7. Lorsque vous êtes invité à fournir le certificat de sécurité, sélectionnez **Faire confiance à ce certificat** et cliquez sur **OK**.

Connectez-vous à TM1 Server.

Par exemple, Planning Sample.

### **Configuration de l'API TM1 C pour utiliser des certificats personnalisés**

Les routines publiques suivantes font partie de l'API TM1 C. Vous pouvez les utiliser pour permettre à un client de communiquer avec Admin Server à l'aide de TLS.

Les API TM1 C ne communiquent qu'avec le niveau données.

Pour plus d'informations, voir *[Configuration de l'API TM1 C pour SSL](https://www.ibm.com/support/knowledgecenter/SSD29G_2.0.0/com.ibm.swg.ba.cognos.tm1_api.2.0.0.doc/c_configuringthetm1capitousessl_n281bb.html)* dans la documentation de l'*API TM1*.

### **Configuration de l'API Cognos TM1 Java pour utiliser le protocole TLS**

Les certificats utilisés par un client Java pour valider le serveur doivent résider dans le magasin de clés de confiance cacerts du système Java ou être spécifiés sur la ligne de commande de l'application.

Le magasin de clés de confiance cacerts du système Java se trouve dans le répertoire Java \lib \security.

Le mot de passe par défaut de cacerts est "changeit". Java fournit un exécutable nommé keytool.exe permettant de le modifier. Par exemple :

```
keytool -keystore ..\lib\security\cacerts -alias Company -import 
-file Companyca.der
```
En option, si l'accès est restreint au magasin de clés de confiance cacerts du système, un magasin de clés de confiance peut être créé. Par exemple :

keytool -keystore tm1store -alias Companyca -import -file ACompanyca.der

Lors du démarrage de l'application Java, ce keystore doit être spécifié. Si un mot de passe est requis, il doit aussi être fourni. Par exemple :

```
java -Djavax.net.ssl.trustStore=bin\ssl\tm1store 
-Djavax.net.ssl.trustStorePassword=<mot_de_passe>
```
Pour plus de détails, reportez-vous à la spécification d'API pour Java 2 Platform Standard Edition. La version Java minimum prise en charge est 1.4.2.

### **Configuration de l'utilitaire Cognos TM1 ETLDAP pour utiliser TLS**

Pour vous connecter au serveur LDAP à l'aide de TLS, vous devez exécuter la commande suivante afin d'ajouter votre certificat au magasin de clés IBM Cognos TM1 dans le répertoire <*répertoire\_install\_PA*>bin64\jre\8.0\bin :

Exemple :

```
keytool -keystore "C:\Program Files\IBM\cognos\tm1_64\bin64\ssl\tm1store" 
-alias Applixldapca -import -file c:\temp\certificate_name.cer
```
Dans cette commande, utilisez le nom de votre fichier certificat pour remplacer *nom\_certificat*.cer.

A l'invite de mot de passe de keystore, entrez 'applix'.

Vous recevrez confirmation que le certificat a été ajouté au fichier de clés Cognos TM1.

Lors de la connexion au serveur LDAP, vous devez sélectionnez l'option **SSL**. Si vous ne sélectionnez pas l'option SSL, le serveur LDAP ne peut pas authentifier vos informations utilisateur.

Lors de l'exécution de l'utilitaire ETLDAP depuis une ligne de commande, vous devez utiliser les deux paramètres suivants pour activer TLS.

<span id="page-336-0"></span>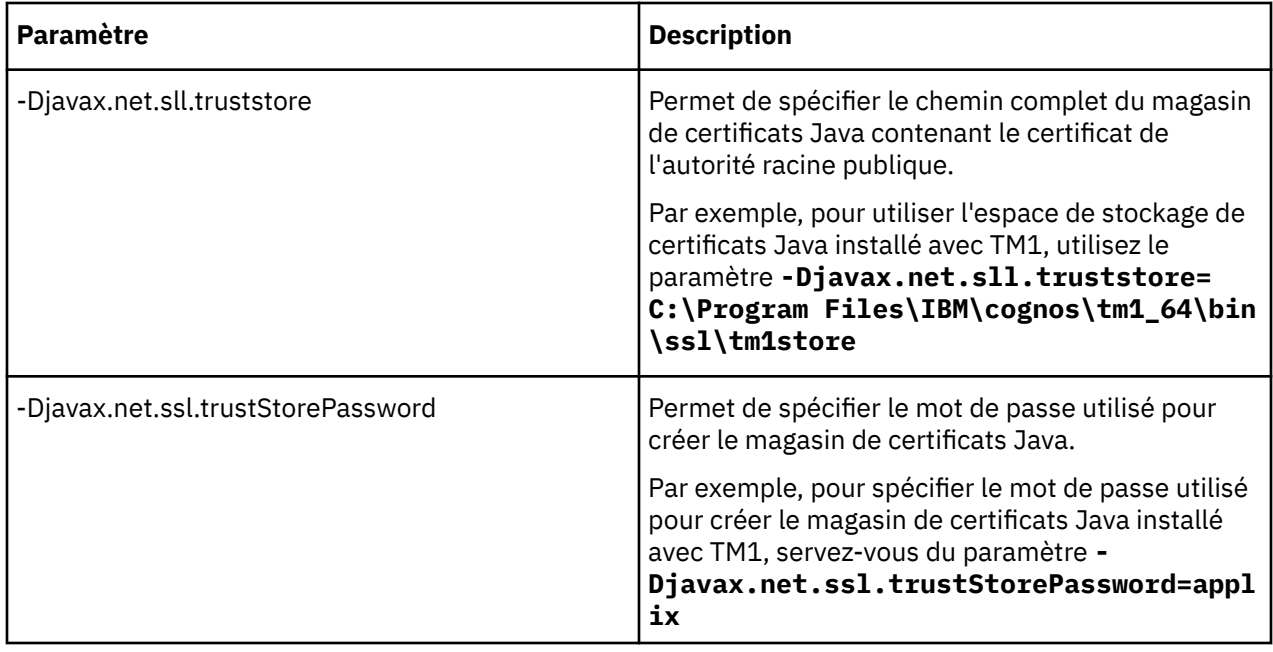

### **Outil de ligne de commande ThirdPartyCertificateTool - Informations de référence**

Non pris en charge dans la version 2.0.6 Certaines des tâches destinées à l'utilisation d'un certificat provenant d'une autre autorité de certification font appel à un outil de ligne de commande appelé ThirdPartyCertificateTool.

**Remarque :** L'outil ThirdPartyCertificateTool requiert Java 7 et n'est pas pris en charge dans Planning Analytics version 2.0.6 ou ultérieure.

Cet outil se trouve dans le répertoire <*répertoire\_install\_PA*>\bin ci-après.

Sur les systèmes d'exploitation UNIX ou Linux, utilisez le format suivant :

ThirdPartyCertificateTool.sh *paramètres*

Sur les systèmes d'exploitation Microsoft Windows, utilisez le format suivant :

ThirdPartyCertificateTool.bat *paramètres*

Les tableaux qui suivent répertorient les options de cet outil de ligne de commande.

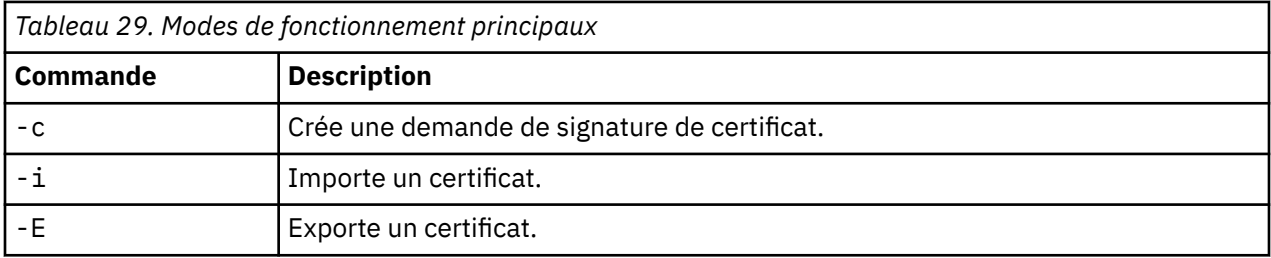

*Tableau 30. Modificateurs de fonctionnement*

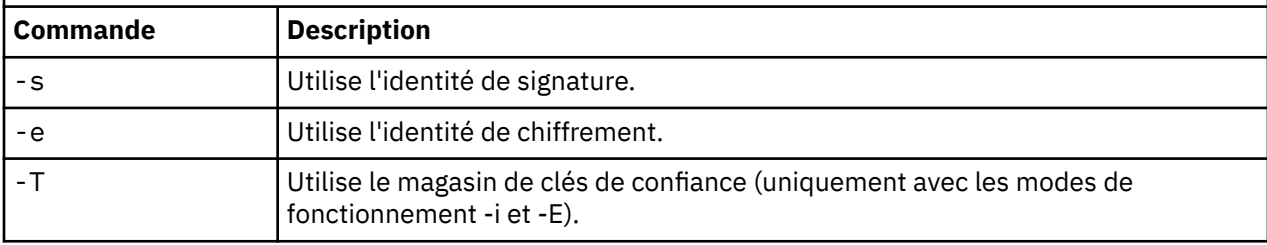

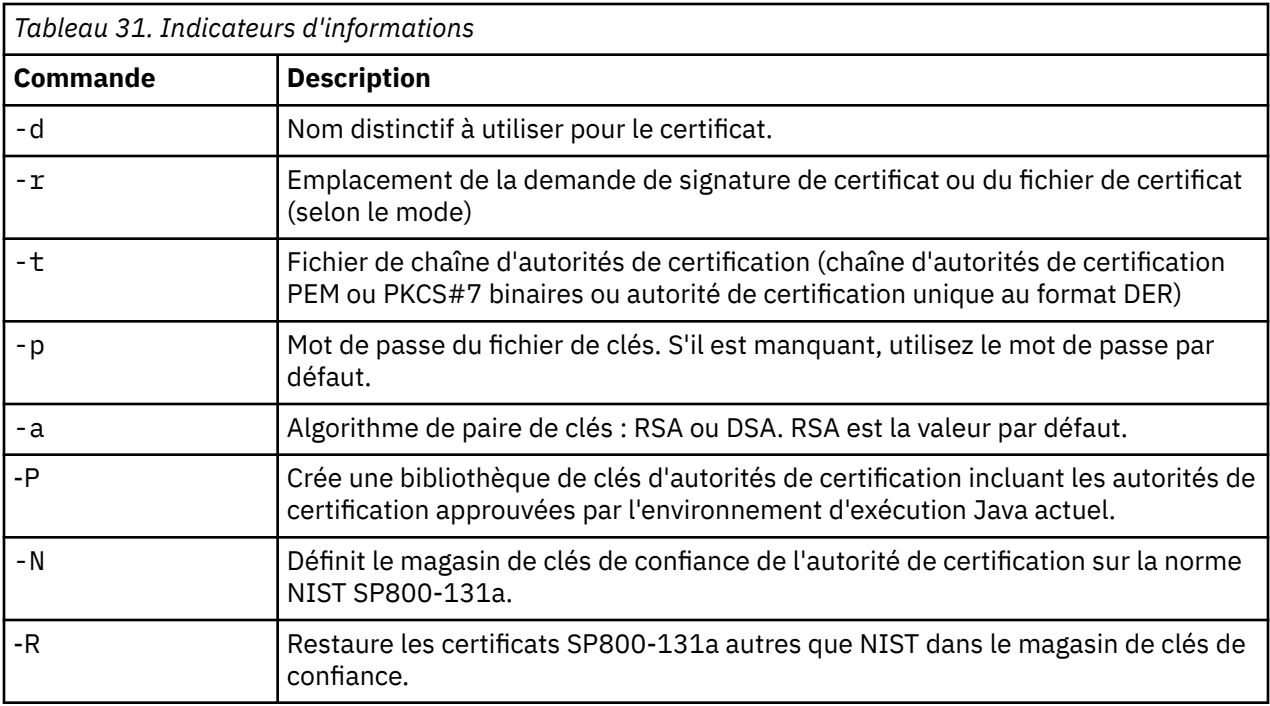

Ces paramètres créent une paire de clés de signature et une demande de signature de certificat PKCS#10 :

-c -s -d cn=Me,o=MyCompany,c=CA -r sign.csr -a DSA -p password

Ces paramètres importent le certificat de chiffrement généré par l'autorité de certification tierce et la chaîne de certificats d'autorité de certification PKCS#7 :

-i -e -r encr.cer -p password -t cacert.p7b

Ces paramètres importent le certificat signataire généré par l'autorité de certification tiers et la chaîne de certificats d'autorité de certification PEM :

-i -s -r sign.cer -p password -t cacert.pem

Ces paramètres ajoutent ca.cer comme certificat digne de confiance :

-i -T -r ca.cer -p password -t cacert.cer

Ces paramètres exportent le certificat signataire dans sign.cer :

-E -s -r sign.cer -p password

Ces paramètres exportent le certificat de l'autorité de certification d'IBM Cognos dans ca.cer (si vous n'utilisez pas d'autorité de certification tierce) :

-E -T -r ca.cer -p password

Ces paramètres suppriment tout les certificats de l'autorité de certification SP800-131a autres que NIST et définissent le magasin de clés de confiance de l'autorité de certification sur la norme NIST SP800-131a :

-N -D ../configuration -p password

Ces paramètres restaurent les certificats SP800-131a autres que NIST de l'environnement d'exécution Java dans le magasin de clés de confiance de l'autorité de certification :

-R -D ../configuration -p password

# **Chiffrement des données de TM1 Server**

Vous pouvez configurer le serveur IBMTM1 de sorte à chiffrer les données au moment de leur écriture sur le disque.

#### **Remarque :**

Le chiffrement des données de TM1 Server est disponible uniquement pour les utilisateurs de Planning Analytics Local. Planning Analytics on Cloud et n'est pas prise en charge sur les TM1 Server distribués.

Bien que l'offre Planning Analytics on Cloud on Cloud ne prenne pas en charge le chiffrement des données de TM1 Server, elle fournit une fonctionnalité de chiffrement au repos.

TM1 Server utilise un système de gestion de clés à deux couches pour chiffrer/déchiffrer les données du serveur. La première couche inclut une clé de chiffrement de données (DEK) pour chiffrer les données. La clé DEK est stockée sur disque dans un répertoire (dans le modèle) appelé }key. La deuxième couche utilise une clé principale (PK) pour chiffrer la clé DEK. La clé principale est stockée dans un magasin IBM Global Security Kit (GSKit) et peut changer régulièrement pour une sécurité accrue.

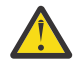

**ATTENTION :** Vous devez sauvegarder votre clé principale dans le cadre de la procédure de sauvegarde et de restauration TM1 normale. Si vous avez perdu votre clé principale, vous ne pouvez pas la restaurer. Vous ne pourrez pas accéder aux données sur le serveur TM1.

Dans ce cas, la clé DEK est déchiffrée à l'aide de la clé principale précédente, puis chiffrée avec la nouvelle clé principale. Lors d'une rotation, la clé DEK est sauvegardée dans un sousrépertoire }key\_backup, qui se trouve dans le répertoire }key. Les anciennes clés principales sont conservées dans le magasin de clés au cas où une restauration de modèle serait nécessaire ultérieurement.

**Remarque :** Le chiffrement n'est pas pris en charge sur un TM1 Server qui utilise la réplication et la synchronisation.

La génération des clés et la rotation sont effectuées par le serveur TM1. A l'aide de l'API TM1, un utilisateur Admin TM1 peut activer et désactiver le chiffrement du serveur. Une méthode d'API peut également être utilisée pour effectuer une rotation PK.

Les utilisateurs exercent un contrôle limité sur les clés générées par le serveur TM1. Ils peuvent cependant contrôler le magasin GSKit à l'aide de l'utilitaire de ligne de commande fourni par GSKit. La gestion des clés dans le magasin GSKit est une opération délicate.

Lorsque le serveur TM1 génère des clés PK et DEK, ces dernières utilisent le format suivant pour l'identification et permettent au serveur d'associer les clés principales à leurs clés DEK appropriées.

- ibm\_tm1\_mk\_version\_model\_name\_time\_stamp (par exemple, ibm\_tm1\_mk\_v1\_planning\_sample\_2016031510211514)
- ibm\_tm1\_dek\_version\_model\_name\_time\_stamp (par exemple, ibm\_tm1\_dek\_v1\_planning\_sample\_2016031510211514)

Le serveur TM1 inclut un utilitaire de ligne de commande, qui fournit une option (**-K**) pour procéder à la rotation des clés principales. L'ordre des opérations est le suivant :

- 1. De nouveaux noms (horodateurs) sont générées pour le chiffrement des données et les clés principales.
- 2. Une nouvelle clé principale est générée dans le magasin GSKit.
- 3. La clé DEK existante est chiffrée avec la nouvelle clé principale et enregistrée sur disque avec le nouveau nom de clé DEK.
- 4. La clé DEK existante est transférée dans le dossier }key\_backup.

5. Le serveur TM1 est arrêté.

**Remarque :** Vous ne pouvez pas effectuer une rotation de clé sur un modèle qui n'est pas configuré pour le chiffrement.

Si une autre instance du serveur TM1 est en cours d'exécution lorsqu'une rotation de clé est effectuée, une erreur indique que le journal de ce serveur est verrouillé par une autre instance de serveur.

Au démarrage, le serveur effectue une conversion de modèle en fonction de l'existence ou de l'absence de clé DEK dans le répertoire de modèle. Le tableau ci-après décrit les actions du serveur en fonction de ces conditions.

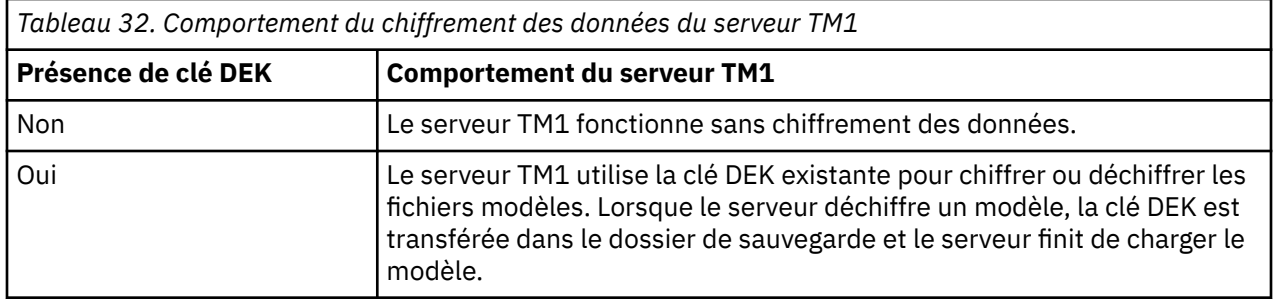

#### **Conversion du modèle TM1**

Le serveur ne convertit que les fichiers générés par les processus TM1. Le tableau ci-après répertorie les fichiers qui sont convertis.

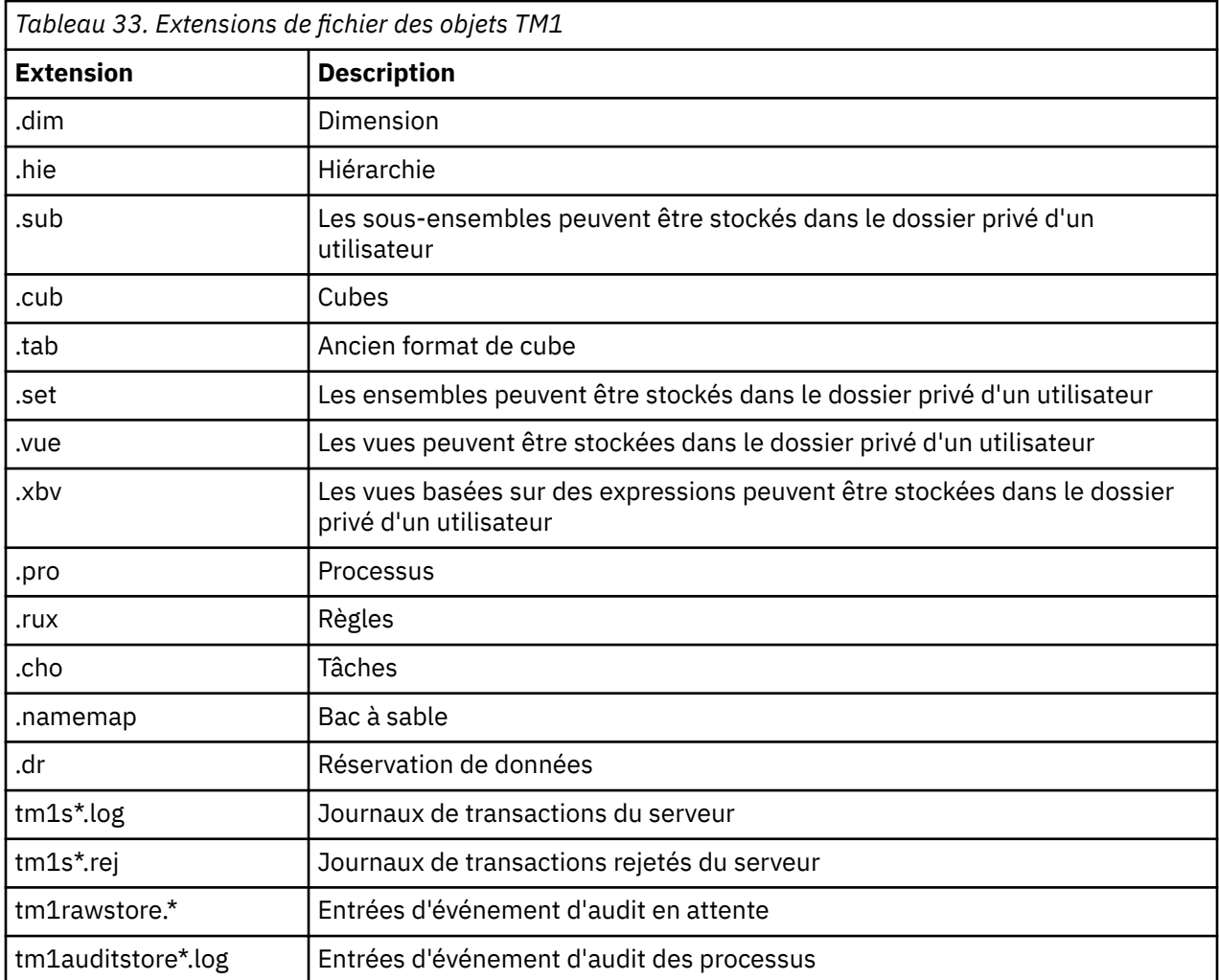

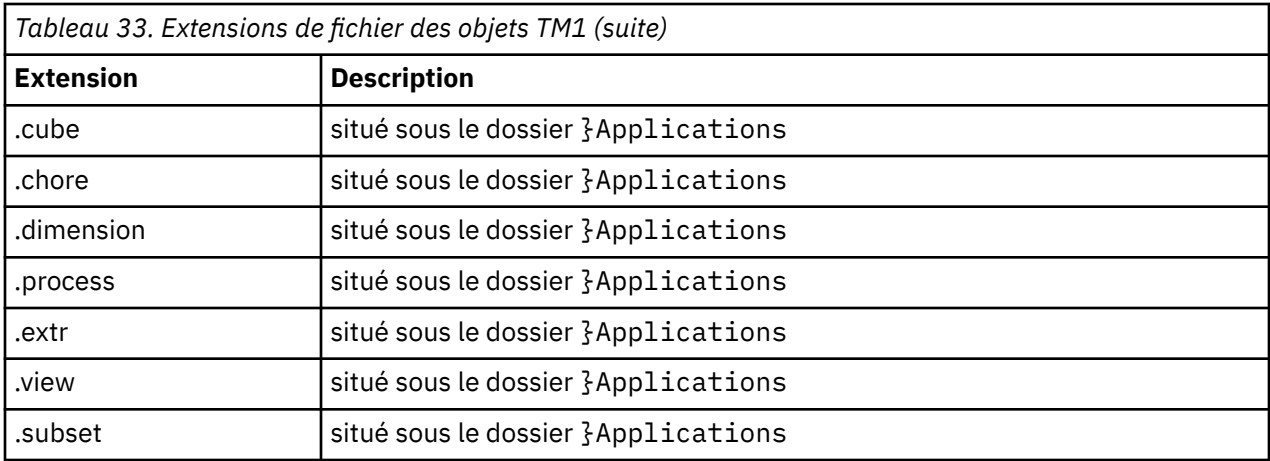

**Remarque :** Les objets binaires de grande taille (BLOB) utilisés avec l'importation de données ou les feuilles Web stockées sous forme de BLOB sous le dossier }Applications d'un fichier doté de l'extension .blb ne sont pas chiffrés lorsque le serveur TM1 est activé avec le chiffrement au repos. Ces fichiers échappent au contrôle du serveur TM1, ce qui rend difficile le suivi de leur emplacement et de leur contenu. Pour la sécurité des données, les objets BLOB ne sont pas chiffrés.

#### **API TM1**

Vous pouvez utiliser les API TM1 pour activer ou désactiver le chiffrement et procéder à la rotation de la clé du serveur. Vous devez un membre du groupe Admin TM1. Vous pouvez également déplacer les objets de données manuellement entre deux serveurs.

Par exemple, un utilisateur peut créer un processus qu'il souhaite déplacer sur son serveur de production. Le fichier peut être déchiffré par le serveur de développement et chiffré par le serveur de production. Le fichier est alors prêt à être chargé sur le serveur de production.

Les méthodes suivantes procèdent à un arrêt du serveur et convertissent ensuite le modèle.

```
TM1V TM1API TM1EncryptDataModel( TM1P hPool, TM1V hServer, TM1V iMinutesBeforeShutDown );
```

```
TM1V TM1API TM1DecryptDataModel( TM1P hPool, TM1V hServer, TM1V iMinutesBeforeShutDown );
```
La méthode suivante effectue une rotation de clé PK.

TM1V TM1API TM1RotateDataModelKey( TM1P hPool, TM1V hServer );

Les méthodes suivantes chiffrent puis déchiffrent un fichier.

```
TM1V TM1API TM1EncryptDataFile( TM1P hPool, TM1V hServer, TM1V sFileSrc, TM1V sDestPath, TM1V 
fileType );
```
TM1V TM1API TM1DecryptDataFile( TM1P hPool, TM1V hServer, TM1V sFileSrc, TM1V sDestPath, TM1V fileType );

Ces méthodes convertissent un fichier. En option, vous pouvez indiquer un chemin de destination. Si ce dernier est omis, le fichier source est écrasé. Les fichiers doivent être accessibles par le serveur TM1 et les chemins d'accès doivent être spécifiés par rapport au serveur TM1.

Les types de fichier suivants sont valides :

- TYPE OBJECT FILE (1)
- TYPE\_TRANSACTION\_LOG\_FILE (2)
- TYPE\_AUDIT\_LOG\_FILE (3)

#### **TM1Crypt utility**

L'utilitaire TM1Crypt permet aux utilisateurs de gérer le serveur pour le chiffrement des données. Il peut également être utilisé pour convertir les fichiers.

Cette commande illustre un exemple de rotation des clés :

```
tm1crypt -i tm1crypt.config -action rotate
```
Cette commande illustre un exemple de déchiffrement :

```
tm1crypt -i tm1crypt.config -action decrypt 
-filesrc C:\DataModel\tm1s20160330182631.log 
-filetype 2 -filedest C:\Temp\LogDir
```
Détails :

```
tm1crypt -? 
or tm1crypt -help 
or tm1crypt [<param_cmd>...] 
 où <param_cmd> prend l'une des valeurs suivantes :
          -i <spéc_fichier>
 -logpath <chaîne>
 -connect <chaîne>
          -action <chaîne>
          -keyfile <chaîne>
           -outfile <chaîne>
          -filesrc <chaîne>
          -filedest <chaîne>
          -filetype <chaîne>
          -minsbeforeshutdown <chaîne>
          -validate
          -<param_connexion>...
     où <param_connexion> prend l'une des valeurs suivantes :
           -adminhost <chaîne>
           -server <chaîne>
           -user <chaîne>
          -securitymode
          -retryattempts
          -retryinterval
          <param_mot_de_passe>
 -keystorefile <spéc_fichier>
 -keystashfile <spéc_fichier>
          -FIPSOperationMode <1|2|3>
          -CAMNamespace <chaîne>
     où <param_mot_de_passe> prend l'une des valeurs suivantes :
           -pwd <chaîne>
           -passwordfile <spéc_fichier>
           -passwordkeyfile <spéc_fichier>
```
Pour plus d'informations, voir «Exécution de l'utilitaire TM1Crypt», à la page 330.

### **Exécution de l'utilitaire TM1Crypt**

L'utilitaire TM1Crypt (tm1crypt.exe) est une commande qui chiffre le mot de passe dont IBM TM1 Server a besoin pour accéder à la clé privée. Vous pouvez l'utiliser pour convertir un modèle ou un fichier.

Le mot de passe est chiffré avec la norme de chiffrement AES-256-CBC (Advanced Encryption Standard, 256 bit, Cipher Block Chaining).

#### **Emplacement**

L'utilitaire TM1Crypt, tm1crypt.exe, est installé dans le répertoire :

*répertoire\_install\_PA*\bin

#### **Syntaxe**

Exécutez l'utilitaire TM1Crypt depuis une invite de commande en utilisant la syntaxe suivante :

tm1crypt.exe [<param\_cmd> <param\_connex> <param\_mdp>]

Vous pouvez fournir des paramètres associés à des valeurs constantes dans un fichier de configuration lorsque vous exécutez tm1crypt.

### **Paramètres de commande**

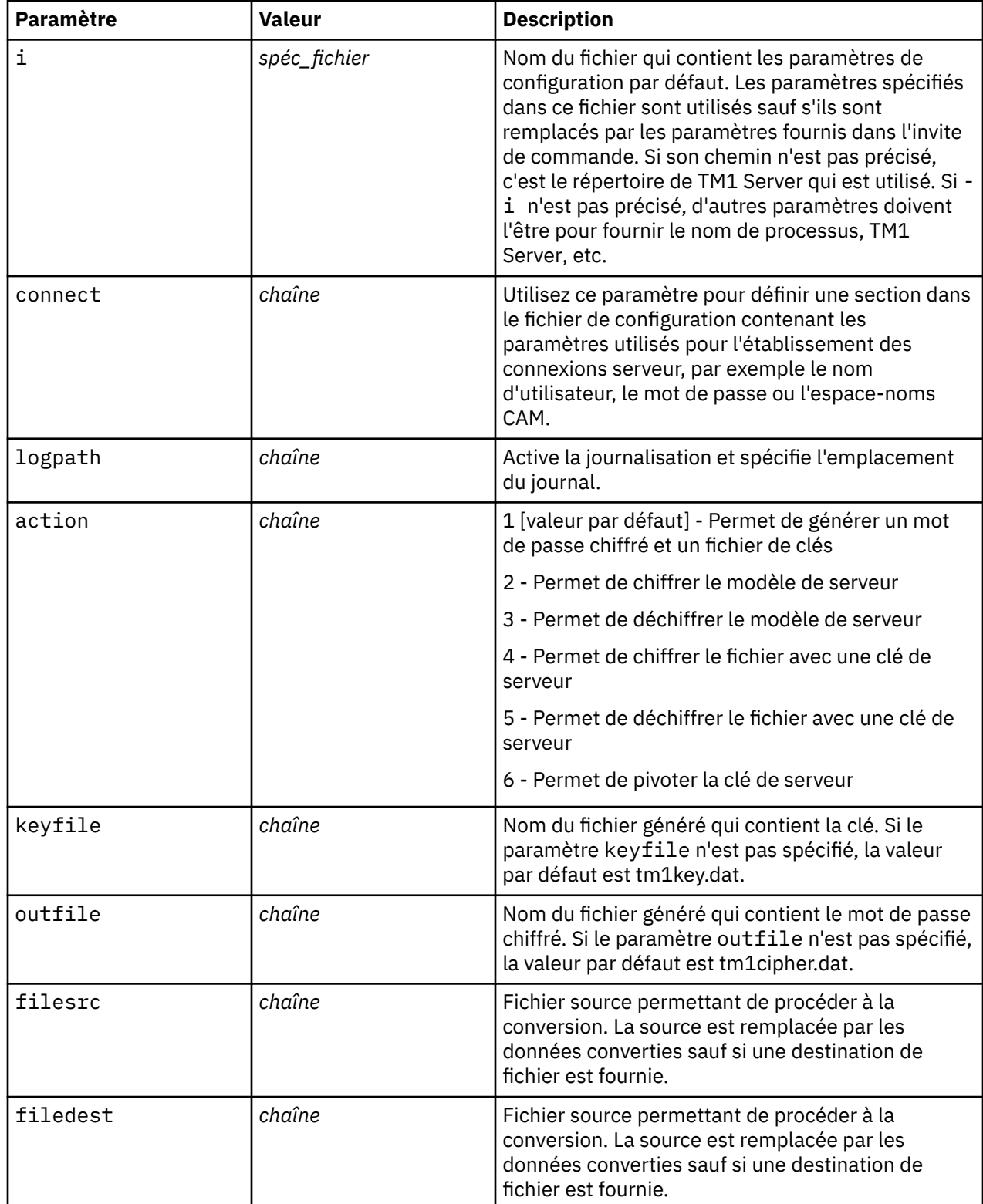

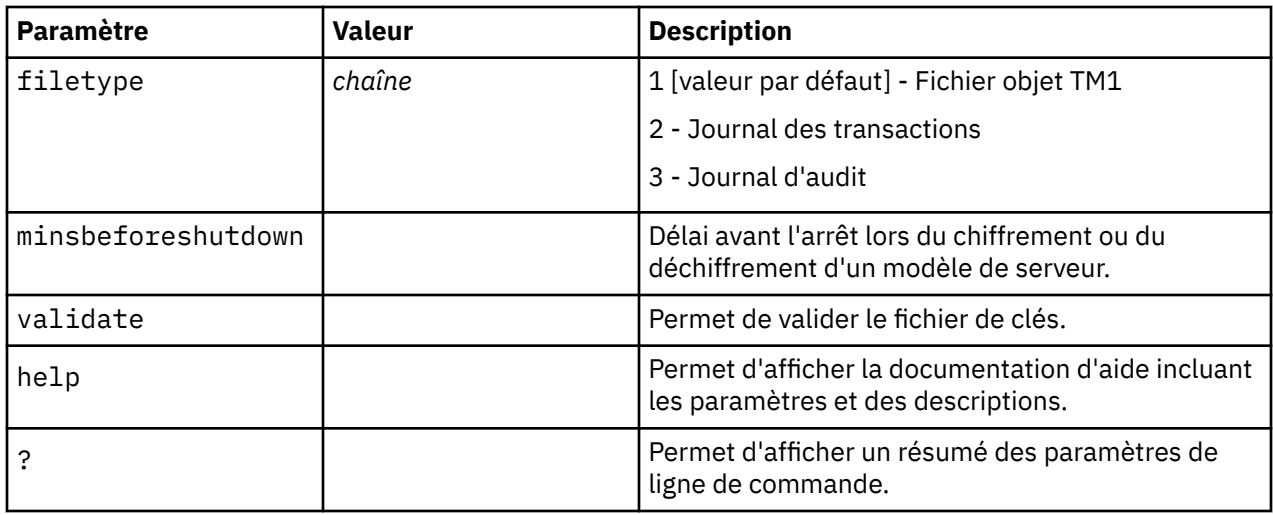

#### **Paramètres de connexion**

Les paramètres de connexion sont communs aux composants TM1 et peuvent être définis dans leur propre section d'un fichier de configuration, en vue de leur réutilisation.

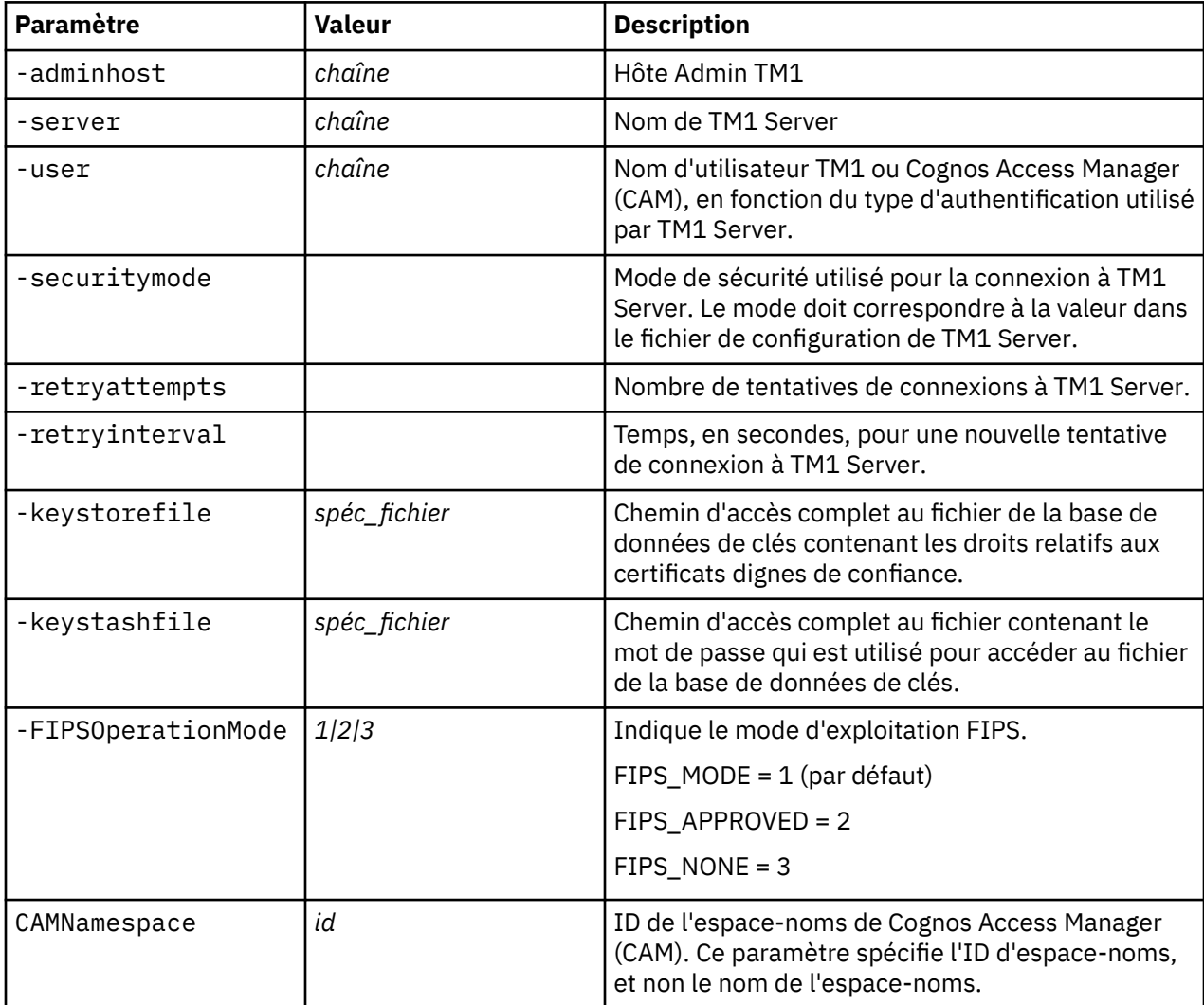

#### **Paramètres de mot de passe**

Les mots de passe sont demandés sur la ligne de commande ou fournis via un fichier chiffré spécifié par le paramètre passwordfile.

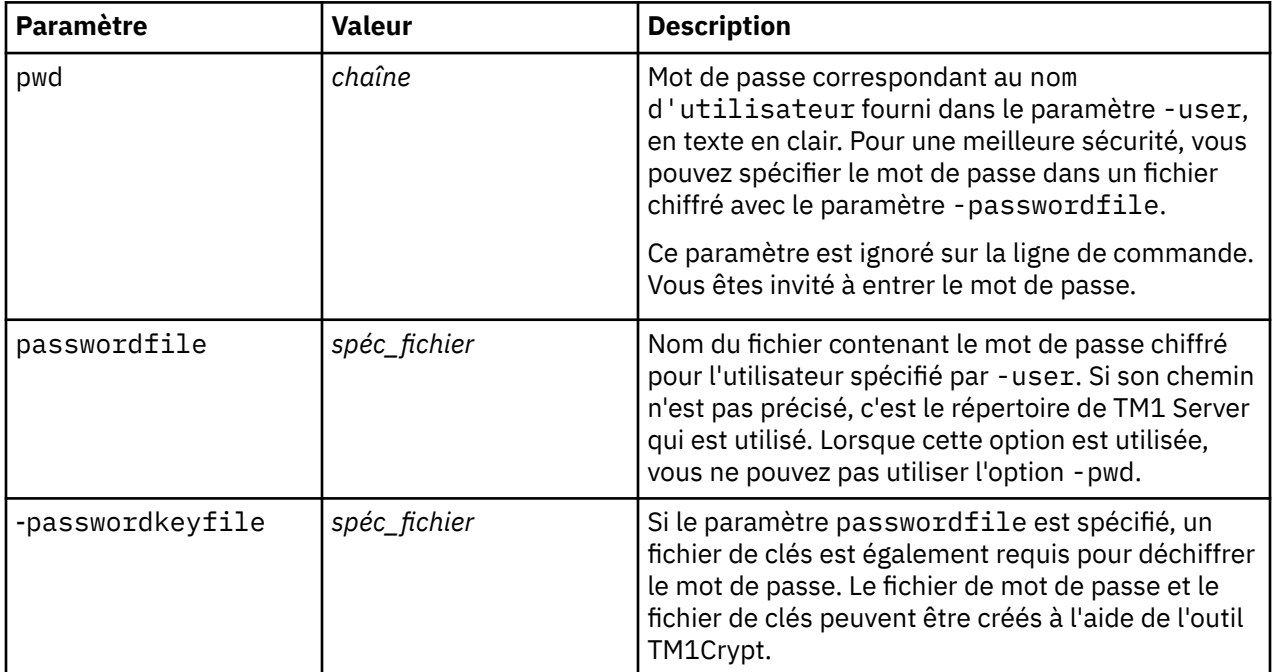

#### **Exemple**

Par exemple, la commande

```
tm1crypt.exe -keyfile btkey.dat -outfile btprk.dat -validate
```
génère deux fichiers :

- btkey.dat contient la clé qui est utilisée pour chiffrer/déchiffrer le mot de passe pour la clé privée.
- btprk.dat contient le mot de passe chiffré pour la clé privée.

Les fichiers générés sont écrits dans le répertoire *répertoire\_install\_PA*\bin.

**Remarque :** L'utilisation du paramètre pwd sur la ligne de commande n'entraîne pas l'affichage d'une erreur, mais le paramètre pwd est ignoré. Vous êtes invité à entrer le mot de passe et devez le vérifier.

### **Fichier de configuration TM1Crypt**

```
[tm1crypt]
#connect=ConnectParams
#retryattempts=3
#retryinterval=3
### Actions ###
##1 – OPERATION_CRYPT_PWD 
##2 - OPERATION_ENCRYPT_MODEL
##3 - OPERATION_DECRYPT_MODEL
##4 - OPERATION_ENCRYPT_FILE
##5 - OPERATION_DECRYPT_FILE
##6 - OPERATION ROTATE KEY
###
#action=
### File Types
##1 - Object File //default
##2 - Transaction Log
##3 - Audit Log
###
#filetype=
```
### Valid path for logs files #logpath=

### Path to file source and destination #filesrc= #filedest=

#adminhost= #server= #user= #pwd= #camnamespace=

[Connect - ConnectParams] #adminhost= #server= #user= #pwd= #camnamespace= #passwordfile= #passwordkeyfile=

# <span id="page-346-0"></span>**Chapitre 16. Configuration et gestion de Planning Analytics Local**

Les rubriques suivantes décrivent les rubriques avancées relatives à l'installation, la maintenance et la configuration.

# **Définitions d'installations et de configurations sans surveillance**

Vous pouvez définir une installation et une configuration sans surveillance pour installer une configuration identique sur plusieurs ordinateurs de votre réseau. Vous pouvez automatiser le processus d'installation et de configuration en définissant des options et des paramètres personnalisés pour les utilisateurs.

Avant d'exécuter une installation et une configuration sans surveillance, assurez-vous que la configuration système requise soit entièrement respectée et que tous les produits tiers soient dûment installés et configurés.

#### **Procédure**

- 1. Configurez un fichier de spécification de transfert (.ats) contenant les options d'installation.
- 2. Exécutez l'outil d'installation en mode silencieux.
- 3. Utilisez un fichier de configuration pré-configuré provenant d'un autre ordinateur.
- 4. Exécutez l'outil de configuration en mode silencieux.

### **Définition d'une installation sans surveillance pour les composants IBM Cognos**

Utilisez un fichier de spécification de transfert (.ats) pour copier les composants IBM Cognos sur votre ordinateur sans que le système vous demande de saisir des informations. Utilisez les codes produit TM1 ci-après pour une installation sans surveillance.

Par défaut, chaque fois que vous installez des composants d'IBM Cognos avec l'assistant d'installation, les options que vous sélectionnez sont enregistrées dans un fichier de spécification de transfert. Par conséquent, si vous avez déjà installé des composants d'IBM Cognos sur un ordinateur, vous pouvez utiliser le fichier de spécification de transfert créé par l'installation comme modèle pour des installations sans surveillance sur d'autres ordinateurs.

Si vous n'utilisez pas l'assistant d'installation pour installer des composants, vous pouvez utiliser le fichier de spécification de transfert par défaut nommé response.ats disponible sur le CD. Vous devez modifier le fichier response.ats en fonction de votre environnement avant de l'utiliser pour une installation sans surveillance.

Pour contrôler le bon déroulement de l'installation automatique, vérifiez le statut renvoyé. Une valeur nulle (0) indique que l'installation s'est effectuée correctement. Toute autre valeur indique qu'une erreur s'est produite.

#### **Procédure**

- 1. Utilisez l'Assistant d'installation pour installer les composants d'IBM Planning Analytics sur le même ordinateur.
- 2. Une fois l'installation terminée, accédez au répertoire *emplacement\_tm1*/instlog pour localiser le fichier de spécification de transfert (.ats) qui a été généré au cours de l'installation. Le nom du fichier est au format ts-product\_code-version-yyyymmdd\_hhmm.ats.

Où *code\_produit* correspond aux entrées indiquées dans le tableau suivant :

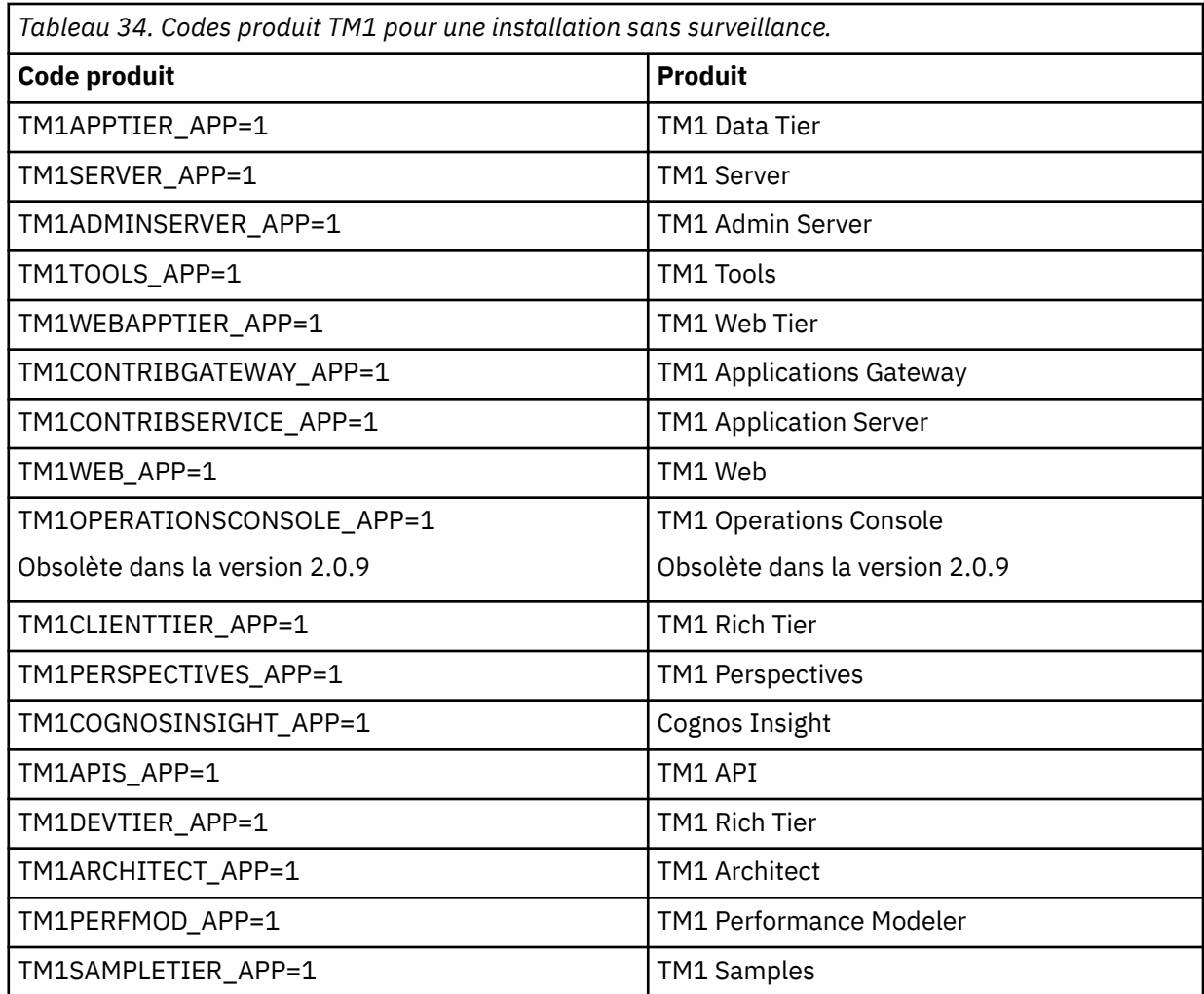

3. Copiez le fichier de spécification de transfert généré sur l'ordinateur sur lequel vous prévoyez d'installer IBM Planning Analytics.

4. Sur l'ordinateur où vous prévoyez d'installer le logiciel, effectuez l'une des opérations suivantes :

- Insérez le CD-ROM d'installation du produit approprié et copiez son contenu sur le disque dur de l'ordinateur.
- Copiez les fichiers d'installation du produit que vous avez téléchargés sur l'ordinateur.
- 5. Ouvrez le fichier de spécification de transfert dans un éditeur de texte.
- 6. Dans les boîtes de dialogue License Agreement, changez la propriété I Agree en y. En procédant ainsi, vous acceptez le contrat de licence. Pour lire les conditions du contrat de licence, consultez le fichier LA\_language\_code et le fichier Notices à l'un des emplacements suivants :
	- Sur le CD-ROM du produit, à la racine du répertoire d'installation correspondant au système d'exploitation
	- Sur l'ordinateur à partir duquel vous avez copié le fichier de spécification de transfert dans le répertoire *emplacement\_tm1*/instlog
- 7. Sauvegardez le fichier de spécification de transfert dans le répertoire où vous avez copié le contenu des fichiers d'installation.
- 8. Dans une fenêtre de commande ou de terminal, accédez au répertoire du système d'exploitation dans lequel vous avez copié les fichiers d'installation.
- 9. Entrez la commande suivante :
	- Sous Windows, entrez les informations suivantes, où emplacement correspond au répertoire dans lequel vous avez copié le fichier filename.ats :

issetup -s location\filename.ats

• Sous UNIX ou Linux, saisissez :

./issetup -s location/filename.ats

• Sous UNIX ou Linux ne comportant pas XWindows, saisissez :

./issetupnx -s location/filename.ats

#### **Résultats**

Si le statut renvoyé est différent de 0, vérifiez les messages d'erreur des fichiers de journalisation. Les erreurs sont enregistrées dans *emplacement\_tm1*/instlog dans un fichier journal d'erreurs récapitulatif. Le nom du fichier est au format tl-product code-version-yyyymmdd-hhmm\_summaryerror.txt.

Si des erreurs surviennent avant qu'une initialisation suffisante ne se soit produite, les messages de journal sont envoyés dans un fichier journal dans le répertoire Temp. Le nom du fichier est au format tlproduct\_code-version-yyyymmdd-hhmm.txt.

Une fois toutes les erreurs résolues, vous pouvez exécuter une configuration sans surveillance.

### **Définition d'installations sans surveillance pour IBM Planning Analytics for Microsoft Excel**

Mettez en place une installation et une configuration sans surveillance pour installer une configuration identique sur plusieurs ordinateurs du réseau ou pour automatiser le processus d'installation en définissant des options et des paramètres pour les utilisateurs.

Vous pouvez mettre en place une installation sans surveillance à l'aide de deux méthodes. Les deux méthodes utilisent un fichier de spécification du transfert (.ats) pour copier IBM Planning Analytics for Microsoft Excel sur votre ordinateur sans que le système vous demande de saisir des informations.

- «Exécution de l'installation à l'aide d'un fichier généré à partir de l'assistant d'installation», à la page 337
- [«Configuration de l'installation à l'aide du fichier response.ats», à la page 338](#page-349-0)

Une méthode vous permet d'exécuter l'assistant d'installation sur votre ordinateur. Les sélections effectuées sont enregistrées dans un fichier de spécification du transfert (.ats). Vous pouvez utiliser le fichier .ats généré pour effectuer une installation sans surveillance sur d'autres ordinateurs du réseau. Vous pouvez également utiliser le fichier par défaut response.ats pour automatiser l'installation. Le programme d'installation utilise les valeurs indiquées dans le fichier de réponses et n'exige aucune interaction de votre part.

Avant d'exécuter une installation et une configuration sans surveillance, assurez-vous que la configuration système requise soit entièrement respectée et que tous les produits tiers soient dûment installés et configurés.

Pour plus d'informations, voir [«Présentation de l'installation», à la page 214.](#page-225-0)

### **Exécution de l'installation à l'aide d'un fichier généré à partir de l'assistant d'installation**

Par défaut, chaque fois que vous installez des composants IBM Planning Analytics for Microsoft Excel à l'aide de l'assistant d'installation, les options que vous sélectionnez sont enregistrées dans un fichier de spécification de transfert. Par conséquent, si vous avez déjà installé des composants Planning Analytics for Microsoft Excel sur un ordinateur de déploiement, vous pouvez utiliser le fichier de spécification de transfert créé par l'installation comme modèle pour des installations sans surveillance sur d'autres

<span id="page-349-0"></span>ordinateurs. Pour ce faire, vous devez démarrer le programme d'installation depuis la ligne de commande, puis transférer le fichier de réponses en tant qu'argument.

Pour contrôler le bon déroulement de l'installation automatique, vérifiez le statut renvoyé. Une valeur nulle (0) indique que l'installation s'est effectuée correctement. Toute autre valeur indique qu'une erreur s'est produite.

#### **Procédure**

- 1. Utilisez l'assistant d'installation pour installer Planning Analytics for Microsoft Excel sur votre ordinateur.
- 2. Accédez à [emplacement\_installation]/instlog.
- 3. Localisez le fichier de spécification de transfert (.ats) créé :
	- Si vous avez installé Planning Analytics for Microsoft Excel, le nom du fichier est ts-COR-*versionyyyymmdd \_hhmm*.ats.
- 4. Copiez le fichier de spécification de transfert sur l'ordinateur où vous prévoyez d'installer Planning Analytics for Microsoft Excel.
- 5. Sur l'ordinateur où vous prévoyez d'installer le logiciel, télécharger et extraire le package d'installation.
- 6. Dans un éditeur de texte, ouvrez le fichier de spécification du transfert (.ats) que vous avez copié.
- 7. Dans la section concernant le contrat de licence, définissez la propriété **J'accepte=** sur oui (y).

En procédant ainsi, vous acceptez le contrat de licence. Pour lire les conditions du contrat de licence, consultez le fichier LA\_*code\_langue* et le fichier Notices à l'un des emplacements suivants :

- dans le package d'installation à la racine du répertoire d'installation correspondant au système d'exploitation
- sur l'ordinateur à partir duquel vous avez copié le fichier response.ats dans le répertoire *emplacement\_c10*\license\*product*
- 8. Sauvegardez le fichier de spécification du transfert dans le répertoire où vous avez extrait le contenu du package d'installation, et dans le dossier contenant le fichier exécutable.
- 9. Ouvrez une fenêtre **Invite de commandes**, puis modifiez l'emplacement par le répertoire dans lequel se trouve le programme d'installation issetup.exe.
- 10. Saisissez la commande ci-après, où *emplacement* correspond au chemin d'accès au fichier de spécification du transfert :

issetup -s *emplacement*/*nom de fichier*.ats

La progression de l'installation s'affiche dans la barre de tâches Windows.

Une valeur nulle (0) indique que l'installation s'est effectuée correctement. Toute autre valeur indique qu'une erreur s'est produite. Les erreurs sont consignées dans le fichier journal situé dans le répertoire d'installation tl-COR-*version-yyyymmdd-hhmm*\_summary-error.text.

Si des erreurs surviennent avant qu'une initialisation suffisante ne se soit produite, les messages de journal sont envoyés dans le fichier journal tl-COR-*version-yyyymmdd-hhmm*.txt, situé dans le répertoire Temp.

### **Configuration de l'installation à l'aide du fichier response.ats**

Si vous n'utilisez pas l'assistant d'installation pour installer des composants, vous pouvez utiliser le fichier de spécification du transfert par défaut nommé response.ats, disponible dans le package d'installation. Utilisez le fichier response.ats pour copier IBM Planning Analytics for Microsoft Excel sur plusieurs ordinateurs sans que le système vous demande de saisir des informations.

Vous devez modifier le fichier response.ats en fonction de votre environnement avant de l'utiliser pour une installation sans surveillance.

Pour contrôler le bon déroulement de l'installation automatique, vérifiez le statut renvoyé. Une valeur nulle (0) indique que l'installation s'est effectuée correctement. Toute autre valeur indique qu'une erreur s'est produite.

#### **Procédure**

- 1. Sur l'ordinateur cible, téléchargez et extrayez le contenu du package d'installation.
- 2. Dans un éditeur de texte, accédez au répertoire du système d'exploitation dans la structure de fichier que vous avez extrait, puis ouvrez le fichier response.ats.

Chaque section du fichier response.ats correspond à une boîte de dialogue dans l'assistant d'installation.

3. Dans la section concernant le contrat de licence, définissez la propriété **J'accepte=** sur oui (y).

En procédant ainsi, vous acceptez le contrat de licence. Pour lire les conditions du contrat de licence, consultez le fichier LA\_*code\_langue* et le fichier Notices à la racine du répertoire d'installation correspondant au système d'exploitation dans le package d'installation.

4. Dans **APPDIR=** *emplacement*, indiquez le chemin d'accès du dossier d'emplacement d'installation.

**Remarque :** Assurez-vous qu'il n'y a aucune espace de part et d'autre du signe égal (=).

5. Pour la propriété **APPFOLDER=**, saisissez le nom du dossier du menu **Démarrer** qui contient les raccourcis de vos programmes.

**Remarque :** Afin de vous assurer que le dossier des raccourcis est visible pour tous les utilisateurs, saisissez 1 pour la propriété **ALLUSERS\_FLAG=**.

- 6. Dans la section nommée **[Component List]**, en regard de chaque composant :
	- Pour installer le composant, saisissez 1.
	- Pour ne pas l'installer, entrez 0.
		- Par exemple, COR\_APP=0.
- 7. Dans la section **[Install Conditions]** :
	- Pour indiquer que la condition est vraie, saisissez 1.
	- Pour indiquer que la condition est fausse, saisissez 0.
- 8. Après avoir apporté les modifications nécessaires, enregistrez le fichier response.ats dans un répertoire local.
- 9. Ouvrez une fenêtre **Invite de commandes**, puis accédez au répertoire dans lequel se trouve le programme d'installation issetup.exe.
- 10. Saisissez la commande ci-après, où *emplacement* correspond au chemin d'accès au fichier de spécification du transfert : issetup -s *emplacement*/response.ats

La progression de l'installation s'affiche dans la barre de tâches Windows.

Une valeur nulle (0) indique que l'installation s'est effectuée correctement. Toute autre valeur indique qu'une erreur s'est produite. Les erreurs sont consignées dans le fichier journal situé dans le répertoire d'installation tl-COR-*version-yyyymmdd-hhmm*\_summary-error.text.

11. Si des erreurs surviennent avant qu'une initialisation suffisante ne se soit produite, les messages de journal sont envoyés dans le fichier journal tl-COR-*version-yyyymmdd-hhmm*.text, situé dans le répertoire Temp.

# **Définition d'une configuration sans surveillance pour les composants IBM Cognos**

Avant d'exécuter une configuration sans surveillance, vous devez exporter une configuration à partir d'un autre ordinateur, sur lequel sont installés les mêmes composants IBM Cognos TM1. Vous pouvez ensuite exécuter IBM Cognos Configuration en mode silencieux.

La configuration exportée contient les propriétés des composants Cognos TM1 que vous avez installés sur l'ordinateur source. Si vous avez modifié la configuration globale, vous devez également copier le fichier de configuration globale de l'ordinateur source sur l'ordinateur sur lequel vous prévoyez d'exécuter une configuration sans surveillance.

#### **Avant de commencer**

Assurez-vous que les paramètres de configuration sur l'ordinateur local sont appropriés pour configurer un autre ordinateur sur lequel les mêmes composants sont installés.

#### **Procédure**

- 1. Dans IBM Cognos Configuration, dans le menu **Fichier**, cliquez sur **Exporter en tant que**.
- 2. Si vous voulez exporter la configuration actuelle vers un autre dossier, dans la zone **Rechercher dans**, localisez et ouvrez le dossier.
- 3. Dans la zone **Nom de fichier**, saisissez un nom pour le fichier de configuration.
- 4. Cliquez sur **Sauvegarder**.
- 5. Copiez le fichier de configuration exporté de l'ordinateur source ou de l'emplacement de réseau vers le répertoire *emplacement\_install*/configuration de l'ordinateur sur lequel vous prévoyez d'effectuer la configuration sans surveillance.
- 6. Renommez le fichier cogstartup.xml.
- 7. Si vous avez modifié la configuration globale sur l'ordinateur source, copiez le fichier coglocale.xml de l'ordinateur source dans le répertoire *emplacement\_install*/configuration de l'ordinateur sur lequel vous prévoyez d'effectuer la configuration sans surveillance.
- 8. Accédez au répertoire *emplacement\_install*/bin64.
- 9. Saisissez la commande de configuration :

#### cogconfig.bat -s

Pour consulter les messages de journal générés au cours d'une configuration sans surveillance, ouvrez le fichier cogconfig\_response.csv situé dans le répertoire *emplacement\_install*/logs.

#### **Résultats**

Pour contrôler le bon déroulement de la configuration automatique, vérifiez le statut renvoyé. Une valeur nulle (0) indique que l'installation s'est effectuée correctement. Toute autre valeur indique qu'une erreur s'est produite.

Cognos Configuration applique les paramètres de configuration définis dans la copie locale du fichier cogstartup.xml, chiffre les données d'identification, crée des certificats numériques et, le cas échéant, démarre le service ou le processus IBM Cognos.

### **Définition d'une désinstallation sans surveillance pour les composants IBM Cognos**

Vous pouvez définir une désinstallation sans surveillance pour automatiser la suppression des composants sur plusieurs ordinateurs ayant les mêmes composants ou pour supprimer des composants dans un environnement UNIX ou Linux ne disposant pas de Microsoft Windows.

#### **Procédure**

- 1. Accédez au répertoire *répertoire TM1*/instlog.
- 2. Ouvrez le fichier .ats de spécification de transfert pour le produit dans un éditeur de texte.

Le format de nom du fichier .ats de spécification de transfert est ts-*code produit*-*versionaaaammjj*\_*hhmm*.ats.

Voir la liste des codes produit de TM1 à la rubrique [«Définition d'une installation sans surveillance pour](#page-346-0) [les composants IBM Cognos», à la page 335.](#page-346-0)

Il vous suffit d'éditer un seul fichier .ats par produit.

- 3. Dans la section nommée [Component List], spécifiez les composants à supprimer.
	- Pour supprimer le composant, saisissez 1
	- Pour ne pas désinstaller le composant, saisissez 0

Par défaut, tous les composants installés sont configurés pour la suppression.

- 4. Sauvegardez et fermez le fichier.
- 5. Répétez les étapes 2 à 4 pour produit installé.
- 6. Depuis la ligne de commande, accédez au répertoire *répertoire TM1*/uninstall.
- 7. A l'invite de commande, saisissez :
	- Sous Windows,
		- uninst -u -s
	- Sur UNIX ou Linux,
		- ./uninst -u -s
	- Sous UNIX ou Linux sans XWindows,
		- ./uninstnx -u -s

# **Gestion de l'installation d'IBM Planning Analytics Local**

Après l'installation d'IBM Planning Analytics Local, vous pouvez réaliser des tâches de gestion du produit, telles que l'installation de composants supplémentaires, la sauvegarde et la restauration des données et des fichiers de configuration, et la désinstallation de la version en cours.

#### **Installation de composants supplémentaires**

Vous pouvez retourner dans l'assistant Planning Analytics pour installer des composants supplémentaires qui ne le sont pas encore.

#### **Sauvegarde des données et des fichiers de configuration**

Sauvegardez régulièrement vos données et fichiers de configuration, surtout avant une mise à niveau vers une nouvelle version de Planning Analytics.

#### **Désinstallation de la version en cours**

Selon les composants Planning Analytics installés, vous pouvez être amené à effectuer des opérations supplémentaires avant de les supprimer. Par exemple, IBM Cognos Insight et IBM Cognos TM1 Performance Modeler s'installent différemment des autres composants Planning Analytics.

### <span id="page-353-0"></span>**Sauvegarde des données et des fichiers de configuration pour IBM Planning Analytics Local**

Cette rubrique explique comment sauvegarder vos données et vos fichiers de configuration d'IBM Planning Analytics Local.

#### **Pourquoi et quand exécuter cette tâche**

Chaque composant Planning Analytics dispose de son propre jeu de données et de fichiers de configuration. Lisez et suivez toutes les étapes ci-dessous pour sauvegarder les données et les paramètres de configuration des composants que vous utilisez.

Par exemple :

- Pour chaque IBM TM1 Server que vous exécutez, sauvegardez vos répertoires de données et fichiers de configuration de TM1.
- Si vous utilisez Cognos TM1 Web, sauvegardez les données et les fichiers associés à ce composant.
- Si vous utilisez Cognos TM1 Applications, exportez vos applications et sauvegardez les fichiers associés.

#### **Procédure**

1. Exportez les paramètres de configuration depuis IBM Cognos Configuration :

Si vous avez utilisé l'utilitaire de configuration Cognos Configuration pour exécuter et gérer les composants TM1, tels que TM1 Admin Server, les serveurs TM1 ou TM1 Application Server, vous pouvez enregistrer les paramètres de configuration dans un fichier XML.

- a) Ouvrez Cognos Configuration.
- b) Cliquez sous **Fichier > Exporter sous**.
- c) Sélectionnez un emplacement et entrez le nom du fichier XML.
- d) Cliquez sur **Sauvegarder**.
- 2. Sauvegardez les bases de données TM1 Server :

Sauvegardez dans un répertoire sécurisé une copie du contenu des répertoires et des sous-répertoires de données de vos bases de données IBM TM1. Ces répertoires contiennent à la fois les données et les fichiers de configuration. Les répertoires et les sous-répertoires des bases de données d'exemple de TM1 se situent dans :

*<installation\_TM1>*\samples\tm1

3. Sauvegardez les autres fichiers de configuration de TM1 :

Effectuez une copie de tous les fichiers de configuration TM1 que vous souhaitez conserver (par exemple, le fichier des propriétés de journalisation du serveur admin TM1, tm1admsrvlog.properties, situé dans le répertoire *<install\_TM1>*\bin\.

4. Sauvegardez TM1 Web :

Si vous utilisez Cognos TM1 Web, sauvegardez dans un emplacement personnalisé le fichier tm1web\_config.xml et les pages de serveur Web Cognos TM1 personnalisées. L'emplacement par défaut de ces fichiers est le suivant :

*<installation\_TM1>*\webapps\tm1web\

*<installation\_TM1>*\webapps\tm1web\web-inf\configuration\

5. Sauvegardez Cognos TM1 Architect et Cognos TM1 Perspectives :

Si vous utilisez Cognos TM1 Architect ou Cognos TM1 Perspectives, sauvegardez le fichier de configuration client Tm1p.ini situé dans :

- %ALLUSERSPROFILE%\Application Data\Applix\TM1\
- %USERPROFILE%\Application Data\Applix\TM1\

Dans la plupart des cas, les chemins complets de ces fichiers sont :

- C:\Documents and Settings\All Users\Application Data\Applix\TM1\Tm1p.ini
- C:\Documents and Settings\*<nom\_utilisateur>*\Application Data\Applix \TM1\Tm1p.ini

### **Modification des composants Cognos TM1 installés**

Vous pouvez modifier l'installation en réinstallant des composants ou en ajoutant des composants non encore installés.

#### **Pourquoi et quand exécuter cette tâche**

L'assistant d'installation vous permet uniquement d'installer des composants, et non d'en supprimer.

**Remarque :** La maintenance des programmes ne permet pas le changement de répertoire d'installation de Cognos TM1. Pour changer de répertoire d'installation, supprimez tous les fichiers Cognos TM1 et réinstallez Cognos TM1 dans le nouveau répertoire.

#### **Procédure**

- 1. Pour démarrer l'installation :
	- Accédez au répertoire de téléchargement du programme d'installation de Cognos TM1.
	- Ou, insérez le CD du produit IBM Cognos TM1.

Si l'assistant d'installation ne démarre pas automatiquement, accédez au répertoire du système d'exploitation et localisez le fichier issetup.exe.

- 2. Cliquez avec le bouton droit de la souris sur la commande issetup.exe, puis cliquez sur **Exécuter en tant qu'administrateur**.
- 3. Cliquez sur **Suivant** pour atteindre l'écran **Sélection des composants**.

Si vous y êtes invité, répondez aux questions suivantes :

- Confirmez que l'installation doit se faire au même emplacement que précédemment.
- Indiquez si vous voulez créer une sauvegarde de tous les fichiers de l'installation existante.
- 4. Sur l'écran **Sélection des composants**, sélectionnez les composants Cognos TM1 à installer et cliquez sur **Suivant**.

L'écran Sélection de composants indique l'état actuel de votre installation Cognos TM1.

- Une croix rouge est affichée en regard des composants installés.
- Une coche verte est affichée en regard des composants qui ne le sont *pas*. L'installation de ces éléments est sélectionnée automatiquement.
- 5. Cliquez sur **Suivant** pour démarrer les modifications.
- 6. Cliquez sur **Terminer** une fois les modifications terminées.

### **Désinstallation d'IBM Planning Analytics**

Pour supprimer et désinstaller tous les composants d'IBM Planning Analytics, procédez comme suit :

#### **Avant de commencer**

Avant de commencer à désinstaller Planning Analytics, vous devez avoir terminé la sauvegarde de l'ensemble des données Planning Analytics.

Pour plus de détails, voir :

• [«Sauvegarde des données et des fichiers de configuration pour IBM Planning Analytics Local», à la page](#page-353-0) [342.](#page-353-0)

#### **Pourquoi et quand exécuter cette tâche**

La suppressions de certains composants installés peut nécessiter des opérations supplémentaires. Par exemple, IBM Cognos Insight et IBM Cognos TM1 Performance Modeler s'installent différemment des autres composants IBM Cognos TM1.

#### **Procédure**

- 1. Désinstallez Cognos Insight :
	- a) Dans le Panneau de configuration de Windows, sélectionnez **Ajout/Suppression de programmes**.
	- b) Dans la liste des programmes installés, sélectionnez **IBM Cognos TM1 Insight**.
	- c) Cliquez sur **Supprimer** et suivez les instructions pour terminer le processus.
	- d) Vérifiez dans le répertoire des fichiers programme si certains fichiers ont été conservés. Si c'est le cas, supprimez-les manuellement.
- 2. Désinstallez Cognos TM1 Performance Modeler :
	- a) Dans le Panneau de configuration de Windows, sélectionnez **Ajout/Suppression de programmes**.
	- b) Dans la liste de programmes actuellement installés, sélectionnez **IBM Cognos Performance Modeler**
	- c) Cliquez sur **Supprimer** et suivez les instructions pour terminer le processus.
	- d) Vérifiez dans le répertoire des fichiers programme si certains fichiers ont été conservés. Si c'est le cas, supprimez-les manuellement.
- 3. Désinstallez les composants TM1 de base :

Cette procédure désinstalle tous les composants suivants :

- IBM TM1 Server
- Cognos TM1 Admin Server
- Cognos Configuration
- Cognos TM1 Web
- Cognos TM1 Architect
- Cognos TM1 Perspectives
- Cognos TM1 Applications
- Cognos TM1 Operations Console (obsolète dans la version 2.0.9)
- a) Dans le menu Démarrer de Microsoft Windows, cliquez sur **Tous les programmes** > **IBM Planning Analytics** > **Désinstaller IBM Planning Analytics** > **Désinstaller IBM Planning Analytics**.
- b) Sélectionnez la langue de l'assistant de désinstallation et cliquez sur **Suivant**.
- c) Dans l'écran **Sélectionnez les packs que vous voulez désinstaller**, cochez **IBM Planning Analytics**, puis cliquez sur **Suivant**.

Le programme de désinstallation supprime les composants. Cette opération peut prendre un certain temps. Lorsqu'elle est terminée, vous êtes invité à redémarrer votre ordinateur.

- d) Choisissez un redémarrage immédiat ou différé, puis cliquez sur **Terminer**.
- e) Vérifiez dans le répertoire d'installation de TM1 s'il reste des fichiers ou des sous-répertoires. Si c'est le cas, supprimez-les manuellement.

Par exemple, vérifiez dans C:\Program Files\IBM\cognos\tm1.

### **Restauration des fichiers de données et de configuration dans IBM Planning Analytics version 2.0.0**

Après l'installation de la nouvelle version d'IBM Planning Analytics, procédez comme suit pour restaurer les anciens fichiers de données et de configuration de Cognos TM1.

#### **Avant de commencer**

Installez la nouvelle version du produit.

#### **Pourquoi et quand exécuter cette tâche**

Ces étapes ne concernent que la restauration des fichiers de données et de configuration d'IBM Cognos TM1 version 10.x.x.

#### **Procédure**

1. Restaurez les données de TM1 Server :

Copiez le répertoire et les sous-répertoires de données de chaque serveur TM1 à restaurer dans le nouvel emplacement réservé aux données : *<installation\_TM1>*\samples\tm1.

2. Restaurez les paramètres de configuration dans IBM Cognos Configuration :

Cela concerne les paramètres de configuration de TM1 Admin Server, de TM1 Application Server et de tous les serveurs TM1 que vous souhaitez exécuter.

- a) Ouvrez IBM Cognos Configuration.
- b) Dans la sous-fenêtre **Explorateur** de Cognos Configuration, développez **Configuration locale** > **Environnement**.
- c) Cliquez sur **TM1 Admin Server** et mettez à jour les paramètres de la sous-fenêtre **Propriétés**.
- d) Développez **Services IBM Cognos TM1**, cliquez sur **IBM Cognos TM1** et mettez à jour les paramètres dans la sous-fenêtre **Propriétés**.
- e) Cliquez sur **Accès aux données** > **TM1 Server** et ajoutez une entrée pour chaque serveur TM1 à utiliser.

Pour plus d'informations, voir [«Ajout d'un serveur TM1 Server existant dans Cognos Configuration»,](#page-114-0) [à la page 103.](#page-114-0)

- f) Cliquez sur **Fichier** > **Sauvegarder**.
- 3. Restaurez les fichiers de configuration de Cognos TM1 Architect et de Cognos TM1 Perspectives :

Pour restaurer des paramètres de votre ancienne installation Cognos TM1 ou Cognos TM1 Perspectives, copiez les valeurs de l'ancien fichier Tm1p. ini dans le nouveau fichier Tm1p. ini.

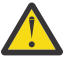

**Avertissement :** Si vous conservez à la même place les anciens fichiers Tm1p.ini, vous devrez peut-être y modifier le chemin du répertoire défini pour le paramètre **AdminSvrSSLCertAuthority**. Par exemple, si vous utilisez le certificat SSL par défaut de Cognos TM1, remplacez manuellement la valeur de ce paramètre par le nouveau chemin d'installation C:\Program Files\IBM\cognos\tm1\bin\ssl\applixca.pem.

a) Mettez à jour le fichier Tm1p. ini par défaut du système qui se trouve à l'emplacement suivant :

*%ALLUSERSPROFILE%*\Application Data\Applix\TM1\Tm1p.ini

Par exemple : C:\Documents and Settings\All Users\Application Data\Applix \TM1\Tm1p.ini

b) Mettez à jour le nouveau fichier Tm1p. ini de l'utilisateur qui se trouve à l'emplacement suivant :

*%APPDATA%*\Applix\TM1\Tm1p.ini

Par exemple : C:\Documents and Settings\*nom de l'utilisateur*\ApplicationData \Applix\TM1\Tm1p.ini

4. Restaurez vos fichiers TM1 Web :

**Remarque :** A partir d'IBM Cognos TM1 version 10.2.0, le répertoire d'installation par défaut de TM1 Web est *<installation\_TM1>*\webapps\tm1web\.

• Restauration des fichiers à partir de Cognos TM1 Web version 10.2.0 ou d'une version plus récente :

Ouvrez votre ancien fichier tm1web\_config.xml et sélectionnez les lignes et les paramètres que vous voulez utiliser dans le nouveau fichier tm1web\_config.xml situé dans *<installation\_TM1>*\webapps\tm1web\web-inf\configuration.

• Restauration des fichiers à partir d'une version antérieure à la version 10.2.0 de Cognos TM1 Web :

**Remarque :** Cognos TM1 Web version 10.2.0 utilise un nouveau fichier de configuration nommé tm1web config.xml. Ce fichier remplace le fichier web.config des versions précédentes de TM1 Web. Pour plus d'informations, voir [«Modification des paramètres de configuration de TM1](#page-246-0) [Web», à la page 235.](#page-246-0)

Ouvrez votre ancien fichier Web.config et sélectionnez les lignes et les paramètres que vous voulez utiliser dans le nouveau fichier tm1web\_config.xml situé dans *<installation\_TM1>* \webapps\tm1web\web-inf\configuration.

5. Restaurez les fichiers de configuration et d'application dans Cognos TM1 Applications :

Pour plus de détails, voir :

- «Restauration des fichiers de configuration et d'application dans Cognos TM1 Applications», à la page 346
- • [«Importation d'une définition d'application dans Cognos TM1 Applications», à la page 347](#page-358-0)

### **Restauration des fichiers de configuration et d'application dans Cognos TM1 Applications**

Vous pouvez restaurer manuellement des copies de sauvegarde de vos fichiers d'application et de configuration dans une version existante d'IBM Cognos TM1 Applications.

#### **Avant de commencer**

Le serveur Cognos TM1 dont dépend votre application doit être restauré et redémarré avant la restauration des fichiers d'application de Cognos TM1 Applications.

#### **Procédure**

1. Restaurez vos applications Cognos TM1 Applications :

Copiez les fichiers d'application dans le répertoire :

*<installation\_TM1>*\webapps\pmpsvc\WEB-INF\applications

2. Restaurez les fichiers de configuration de Cognos TM1 Applications :

Copiez les copies de sauvegarde des fichiers de configuration pmpsvc\_config.xml et fpmsvc\_config.xml dans le répertoire :

- *<installation\_TM1>*\webapps\pmpsvc\WEB-INF\configuration\pmpsvc\_config.xml
- *<installation\_TM1>*\webapps\pmpsvc\WEB-INF\configuration\fpmsvc\_config.xml
- 3. Dans Cognos Configuration :
	- a) Démarrez le serveur TM1 Application.
	- b) Démarrez les serveurs TM1 associés à votre application.
- 4. Connectez-vous au portail Cognos TM1 Applications et ajoutez le serveur TM1 associé dans la page de configuration s'il n'y figure pas.
	- a) Cliquez sur l'icône Administrer IBM Cognos TM1 Applications<sup>Tit</sup> dans la barre d'outils de la page principale de Cognos TM1 Applications.
	- b) Sous la section **Nom des serveurs**, cliquez sur **Ajouter** et entrez les informations relatives au serveur TM1.
	- c) Cliquez sur **OK**.

<span id="page-358-0"></span>Les applications du dossier webapps/pmpsvc/WEB-INF/application sont mises à jour et ajoutées à Cognos TM1 Applications.

**Remarque :** La durée du processus de mise à niveau dépend de la quantité de droits à appliquer aux applications, et peut être relativement longue. Pour plus d'informations, voir [«Comment](#page-437-0) [enregistrer les droits de sécurité lors de l'importation ou de la restauration d'une application](#page-437-0) [Cognos TM1 10.2.x ?», à la page 426](#page-437-0).

### **Importation d'une définition d'application dans Cognos TM1 Applications**

Vous pouvez réimporter dans IBM Cognos TM1 Applications une définition d'application qui en a été exportée.

#### **Procédure**

- 1. Ouvrez le portail de **Cognos TM1 Applications**.
- 2. Cliquez sur le bouton **Importer une application**.
- 3. Sélectionnez le serveur Cognos TM1 sur lequel vous voulez importer l'application.
- 4. En regard de la zone **Fichier de l'application**, cliquez sur **Parcourir**.
- 5. Accédez au fichier de l'application (.zip), puis cliquez sur **Ouvrir**.
- 6. Sélectionnez l'option **Importation de la sécurité de l'application** pour importer les paramètres de sécurité avec l'application.

**Remarque :** Si vous importez les paramètres de sécurité, la durée de l'enregistrement des droits dépend de la quantité de droits à appliquer aux applications, et peut être relativement longue. Pour plus d'informations, voir [«Comment enregistrer les droits de sécurité lors de l'importation ou de la](#page-437-0) [restauration d'une application Cognos TM1 10.2.x ?», à la page 426.](#page-437-0)

- 7. Sélectionnez l'option **Importation des propriétés de l'application** pour importer les propriétés avec l'application.
- 8. Cliquez sur **Importer**.

# **Fichier de configuration tm1s.cfg**

Le fichier tm1s.cfg est un fichier ASCII qui fournit des informations d'environnement pour IBM TM1 Server.

Un fichier tm1s.cfg par défaut est créé dans le répertoire de données de TM1 Server lorsque vous installez une copie de TM1 Server. La plupart des paramètres disponibles sont documentés dans le fichier de configuration. Lorsqu'un paramètre n'est pas installé par défaut, il est mis en commentaire dans le fichier de configuration. Vous pouvez modifier le fichier tm1s.cfg pour refléter l'environnement du serveur distant associé en annulant la mise en commentaire du paramètre à utiliser et en définissant sa valeur.

**Remarque :** IBM TM1 Server sur IBM POWER8 LE (little endian) utilise un sous-ensemble des paramètres de configuration de TM1 Server dans le fichier cogstartup.xml. Pour plus d'informations, voir [«Exemple de fichier cogstartup.xml», à la page 355](#page-366-0).

Pour obtenir une liste alphabétique de tous les paramètres du fichier de configuration, voir [«Paramètres](#page-369-0) [du fichier tm1s.cfg», à la page 358.](#page-369-0)

### **Emplacement du fichier tm1s.cfg**

L'emplacement du fichier tm1s.cfg dépend du type de serveur que vous utilisez.

• Si vous utilisez l'outil IBM Cognos Configuration pour démarrer et arrêter IBM TM1 Server, vous pouvez visualiser le chemin de configuration pour TM1 Server en cliquant sur le nom du serveur dans l'arborescence d'explorateur de Cognos Configuration.

- Si vous exécutez un serveur distant TM1 Server en tant que service Microsoft Windows (Tm1sd.exe), et que vous avez utilisé le programme d'installation de TM1 pour installer le serveur, le système utilise le fichier tm1s.cfg figurant dans le répertoire de données du serveur spécifié lors de l'installation.
- Si vous exécutez le serveur distant TM1 Server en tant qu'application Windows (Tm1s.exe), spécifiez l'emplacement du fichier tm1s.cfg à l'aide du paramètre -z sur la ligne de commande, lorsque vous démarrez le serveur à partir d'un raccourci ou d'une invite de commande.

Par exemple, la commande suivante spécifie que TM1 utilise le fichier tm1s.cfg situé dans le répertoire c:\salesdata :

```
c:\Program
Files\Cognos\TM1\bin\tm1s.exe
-z c:\salesdata
```
Si le paramètre -z désigne un répertoire contenant des espaces, vous devez placer le répertoire entre guillemets. Par exemple, -z "c:\sales data".

- Si vous exécutez un serveur TM1 Server sous UNIX et que vous avez utilisé le programme d'installation de TM1 pour installer le serveur, le système se sert du fichier tm1s.cfg figurant dans le répertoire de données du serveur spécifié lors de l'installation.
- Si vous exécutez TM1 Server sur IBM POWER8 LE, le système utilise le fichier cogstartup.xml figurant dans le répertoire *<emplacement\_installation>*/configuration, où *<emplacement\_installation>* est le répertoire de données de serveur que vous avez spécifié au cours de l'installation.

### **Exemple de fichier tm1s.cfg**

Voici un exemple de fichier tm1s.cfg.

Votre fichier tm1s.cfg peut également inclure des commentaires décrivant les paramètres.

```
## Eléments sous licence - Propriété d'IBM
##
## IBM Cognos Products: TM1
##
## (C) Copyright IBM Corp. 2007, 2017
##
## US Government Users Restricted Rights - Use, duplication or 
## disclosure restricted by GSA ADP Schedule Contract with IBM Corp.
[TM1S]
# ServerLogging
Crée un journal contenant les détails de l'activité de sécurité sur le serveur TM1, associés à 
la connexion intégrée. Le fichier journal Tm1server.log est enregistré dans le répertoire de 
données du serveur TM1. Le paramètre ServerLogging est utile uniquement si votre serveur TM1 
est configuré pour utiliser la Connexion intégrée.
# Type : Facultatif, Statique
#
# Associez ServerLogging à la valeur T dans Tm1s.cfg. Notez également que si ServerLogging=T 
est défini, vous devez renommer le fichier journal des messages du serveur TM1, tm1server.log, 
en modifiant le paramètre correspondant dans le fichier de configuration du consignateur tm1s-
log.properties.
ServerLogging=F
# Nom du package de sécurité
Si le serveur TM1 est configuré pour utiliser la connexion intégrée, le paramètre 
SecurityPackageName définit le package de sécurité utilisé pour authentifier votre nom 
d'utilisateur et votre mot de passe sous Windows.
# Type : Facultatif, Statique
#
# Les valeurs admises sont :
# * Kerberos (valeur par défaut) - Windows 2000 ou ultérieur.
\# \ * NTLM - Installations Windows plus anciennes, comme Windows NT.
SecurityPackageName=Kerberos
# Mode sécurité
# Type : Facultatif, Statique
#
```
# Si IntegratedSecurityMode a pour valeur 1, tous les clients doivent fournir un nom d'utilisateur et un mot de passe pour accéder à la base de données. Cette procédure est généralement effectuée à l'aide d'un écran de connexion. # # Si IntegratedSecurityMode a pour valeur 2, les clients ont le choix entre se connecter en fournissant un nom d'utilisateur et un mot de passe d'accès à la base de données ou utiliser le mécanisme d'authentification à connexion unique. # # Si IntegratedSecurityMode a pour valeur 3, tous les clients doivent utiliser le mécanisme de connexion unique pour l'authentification. # # Si IntegratedSecurityMode a pour valeur 4, le serveur utilise l'authentification de sécurité IBM Cognos 8. # # Si IntegratedSecurityMode a pour valeur 5, le serveur utilise l'authentification de sécurité IBM Cognos 8 et prend en charge les groupes d'utilisateurs TM1 et Cognos 8. # Si ce paramètre n'est pas défini, le paramètre par défaut a pour valeur 1. IntegratedSecurityMode=1 # UseSSL # Active ou désactive SSL sur le serveur TM1. # Type : Facultatif/Obligatoire pour utiliser SSL, Statique # Indiquez UseSSL=T pour activer SSL. Avec ce paramètre, seuls les clients TM1 9.1 et ultérieur peuvent se connecter en toute sécurité au serveur. Indiquez UseSSL=F pour désactiver SSL. Avec ce paramètre, tous les clients TM1, y compris les clients plus anciens qui ne prennent pas en charge SSL, peuvent se connecter au serveur en mode non sécurisé. # Lorsque le paramètre UseSSL=T est indiqué, vous devez définir plusieurs autres paramètres du fichier Tm1s.cfg qui gèrent la mise en oeuvre de SSL. Pour plus de détails sur ces paramètres, voir la rubrique décrivant l'exécution de TM1 en mode sécurisé à l'aide de SSL. # La valeur par défaut est UseSSL=T UseSSL=T # Nom du serveur à enregistrer auprès du serveur d'administration. Si vous ne définissez pas ce paramètre, TM1 nomme le serveur Local et le traite comme un serveur local. # Type : Facultatif, Statique ServerName=SData # Emplacement de la base de données TM1 # Type : Obligatoire, Statique # Indique le répertoire de données à partir duquel le serveur charge des cubes, des dimensions et d'autres objets. Vous pouvez spécifier plusieurs répertoires de données en les séparant par un point-virgule. # # Exemple : # DataBaseDirectory=C:\Program Files\Cognos\TM1\Custom\TM1Data\PlanSamp\ DataBaseDirectory=. # AdminHost # Indique le nom d'ordinateur ou l'adresse IP de l'hôte Admin sur lequel un serveur admin est en cours d'exécution. # Type : Obligatoire, Statique Vous pouvez indiquer plusieurs hôtes Admin en séparant chaque nom d'hôte par un point-virgule sur un serveur TM1 Windows ou par deux-points sur un serveur TM1 UNIX. Par exemple :  $#$  \* Utilisez le format AdminHost=nomhôte1;nomhôte2 sur un serveur TM1 Windows. # \* Utilisez le format AdminHost=nomhôte1:nomhôte2 sur un serveur TM1 UNIX. # # Voici quelques exemples : # \* AdminHost=boston;newyork # \* AdminHost=192.168.1.17;192.168.1.22 # \* AdminHost=boston;192.168.1.17;192.168.1.22;myserver;192.168.1.40 # # Remarque : La chaîne définissant le(s) hôtes Admin est limitée à 1020 caractères ou octets. # Si la valeur est vide, localhost est utilisé. AdminHost= # Port du serveur TM1 # Définit le numéro de port du serveur utilisé pour distinguer plusieurs serveurs exécutés sur le même ordinateur. Lorsque plusieurs serveurs TM1 sont installés sur un même ordinateur, chaque serveur doit utiliser un numéro de port unique. # Type : Facultatif, Statique # Lorsque vous installez un serveur TM1, le numéro de port par défaut est 12345. Les numéros de port valides sont compris entre 5000 et 65535. #

#

# Si le fichier Tm1s.cfg ne contient pas le paramètre PortNumber, le serveur TM1 utilise le port 5000. Les serveurs TM1 locaux utilisent le port 5000. Le port utilisé pour les messages de clients doit aussi avoir un numéro unique et est défini par défaut à 5001 quand le paramètre ClientMessagePortNumber est utilisé. PortNumber=12346 # ClientMessagePortNumber # Identifie un port secondaire utilisé pour accepter les messages des clients relatifs à la progression et à l'annulation finale d'une longue opération sans bloquer les réserves d'unités d'exécution. # Type : Facultatif, Définition dynamique/statique pour les modifications # Ce port supplémentaire assure la poursuite du traitement des autres demandes du serveur en attendant l'annulation de l'utilisateur. # # Par défaut, ce numéro de port est affecté automatiquement et dynamiquement au démarrage du serveur TM1. Vous n'avez pas à définir ClientMessagePortNumber sur un numéro spécifique, à moins que les pare-feu ou autres questions de réseau n'exigent que le port d'écoute soit un nombre bien connu. # # Remarque : Veillez à affecter des numéros de port uniques pour les ports de messages du serveur et des clients. Si deux serveurs ayant le même numéro de port sont exécutés sur le même ordinateur, l'activité de messages peut entraîner une défaillance du système. ClientMessagePortNumber= # Language # Définit la langue utilisée dans l'interface TM1 pour le serveur IBM Cognos TM1. Vous pouvez l'utiliser pour remplacer les paramètres régionaux en cours. Ce paramètre s'applique aux messages générés par le serveur. Il est également utilisé dans l'interface utilisateur de la boîte de dialogue du serveur lorsque vous exécutez le serveur en tant qu'application et non en tant que service Windows. # Type : Facultatif, Statique # # Les valeurs admises sont : # eng - Anglais # bra Portugais (Brésil) # hrv Croate Tchèque # sch Chinois (simplifié) # tch Chinois (traditionnel) # dan Danois # nld Néerlandais Allemand # fin Finnois<br># fra Français # fra Français<br># hun Hongrois # hun Hongrois # ita Italien<br># ipn Japonais # jpn Japonais # kaz Kazakh<br># kor Coréen # kor Coréen<br># nor Norvéø # nor Norvégien # pol Polonais Roumain<br>Russe # rus<br># esp Espagnol # sky Slovaque # slv Slovène<br># sve Suédois # sve Suédois Thaïlandais # trk Turc #Language=eng # Savetime # Définit l'heure du jour à laquelle une sauvegarde automatique des données de serveur doit être exécutée ; sauvegarde les cubes tous les jours qui suivent, à la même heure. Comme un arrêt normal, SaveTime renomme le fichier journal, ouvre un nouveau fichier journal, et continue de tourner après la sauvegarde. # Le paramètre Savetime n'est pas disponible lorsque vous exécutez le serveur TM1 en tant que service Windows. # Le format du paramètre SaveTime est jj:hh:mm où : # \* jj est le nombre de jours, à compter d'aujourd'hui, au-delà desquels le système commence à enregistrer automatiquement des données. Par exemple, 00 est aujourd'hui, 01 est demain, etc. # \* hh:mm est l'heure du jour au format de 24 heures. # Type : Facultatif, Dynamique Savetime= # Downtime # Indique l'heure d'arrêt automatique du serveur.

service Windows. # Le format du paramètre Downtime est jj:hh:mm où : # \* jj est le nombre de jours, à compter d'aujourd'hui, au-delà desquels le système commence à enregistrer automatiquement des données. Par exemple, 00 est aujourd'hui, 01 est demain, etc. # \* hh:mm est l'heure du jour au format de 24 heures. Lorsque vous utilisez le paramètre DownTime sur un serveur sous UNIX, vous devez associer le paramètre RunningInBackground à la valeur T. Si vous indiquez RunningInBackground=F, le serveur demande une confirmation avant de s'arrêter et ne peut pas s'arrêter sans la confirmation manuelle d'un administrateur. # Type : Facultatif, Dynamique Downtime= # LicenseMetricTime # Définit l'heure à laquelle le serveur TM1 génère un fichier License Metric Tag. # Un fichier License Metric Tag est un fichier XML qui contient des informations sur les métriques de licence utilisées par les instances de produit logiciel. # Dans le cas d'un serveur TM1, les métriques utilisateur autorisées signalées correspondent au nombre de modélisateurs, de contributeurs et d'explorateurs. # Les fichiers License Metric Tag générés par différentes instances de serveurs TM1 sont collectés par l'agent ILMT (IBM License Metric Tool) et agrégés pour générer les métriques finales en fonction de la version du produit TM1. # # Le format du paramètre LicenseMetricTime est jj:hh:mm où : # \* jj est le nombre de jours, à compter d'aujourd'hui, au-delà desquels le système commence à générer automatiquement les fichiers License Metric Tag. Par exemple, 00 est aujourd'hui, 01 est demain, etc. # \* hh:mm est l'heure du jour au format de 24 heures. # Type : Facultatif, Dynamique LicenseMetricTime= # ProgressMessage # Ce paramètre détermine si les utilisateurs peuvent annuler les longs calculs de vue. Lorsqu'un utilisateur ouvre une vue dont le calcul prend beaucoup de temps, (il s'agit souvent d'une vue ayant de hauts niveaux de consolidations ou des règles complexes), TM1 supervise la progression du processus. Quand ProgressMessage=T une boîte de dialogue s'ouvre pour permettre à l'utilisateur d'Arrêter de créer la vue. # Type : Facultatif, Statique # # Si l'utilisateur clique sur Arrêter de créer la vue, la vue est abandonnée sur le client mais son calcul continue sur le serveur. Dans certains cas, cela peut mener à un blocage du serveur. # Si ProgressMessage=F est indiqué, l'option Arrêter de créer la vue n'est pas proposée et l'utilisateur ne peut pas annuler les opérations longues. Ce paramètre aide à éviter les blocages potentiels du serveur dans les versions 9.1 SP3 à 9.4. # Lorsque ProgressMessage=T est indiqué ou n'existe pas dans le fichier Tm1s.cfg, l'option Arrêter de créer la vue s'ouvre pendant les calculs de vue longs pour permettre à l'utilisateur d'annuler le processus, si nécessaire. Pour les versions 9.4 et ultérieures, l'utilisateur peut affecter un numéro de port unique en utilisant le paramètre ClientMessagePortNumber. Ce port supplémentaire permet à ces messages du programme de passer par un port secondaire et le traitement du serveur peut se poursuivre sans bloquer les réserves de processus. # Remarque : Pour éviter un blocage potentiel des serveurs, TM1 9.1 SP3 à 9.4 ont le paramètre ProgressMessage=F inséré dans le fichier Tm1s.cfg pendant l'installation du serveur. A partir de la version TM1 9.4, les messages de progression peuvent passer par le port secondaire affecté par le paramètre ClientMessagePortNumber et, dans les versions TM1 9.4 et ultérieures, ProgressMessage=T est défini par défaut. Ce paramètre a été testé avec Citrix lorsque la conception de cette fonction a été modifiée. ProgressMessage=True # AuditLogOn # Active (T) ou désactive (F) la journalisation d'audit. # Type : Facultatif, Statique AuditLogOn=F # AuditLogMaxFileSize # Indique la taille maximale qu'un fichier d'audit peut atteindre avant la fermeture de ce fichier et la création d'un nouveau fichier. # Type : Facultatif, Dynamique # L'unité de cette valeur doit être KB (kilooctets), MB (mégaoctets) ou GB (gigaoctets). # Valeur par défaut : 100 MB # Valeur minimale : 1 KB # Valeur maximale : 2 GB AuditLogMaxFileSize= 100 MB # AuditLogUpdateInterval Indique, en minutes, la durée d'attente maximale de TM1 avant de déplacer les événements du journal d'audit temporaire vers le journal d'audit final. # Type : Facultatif, Dynamique # L'unité de cette valeur doit être KB (kilooctets), MB (mégaoctets) ou GB (gigaoctets).

# Valeur par défaut : 60 (60 minutes) # Valeur minimale : 1 (une minute) AuditLogUpdateInterval=60 #PersistentFeeders # Active les feeders permanents pour accélérer le chargement des modèles TM1. # Type : Facultatif, Statique PersistentFeeders=F # ServerCAMURI # Indique l'URI du distributeur interne que le serveur TM1 doit utiliser pour se connecter à CAM. L'URI est indiqué sous la forme http[s]://adresse\_IP\_hôte:port/p2pd/servlet/dispatch. # Type : Facultatif, Statique # Pas de valeur par défaut # Par exemple : # # http://10.121.25.121:9300/p2pd/servlet/dispatch  $#$   $\cap$ # https://10.121.25.121:9300/p2pd/servlet/dispatch #ServerCAMURI=http://localhost:9300/p2pd/servlet/dispatch # ClientCAMURI # URI d'IBM Cognos 8 Server IBM Cognos Connection permettant d'authentifier les clients TM1. L'URI est spécifiée sous la forme http[s]://host/cognos8/cgi-bin/cognos.cgi. # Type : Facultatif, Statique # Pas de valeur par défaut # Exemple : http://10.121.25.121/cognos8/cgi-bin/cognos.cgi #ClientCAMURI=http://localhost/ibmcognos/cgi-bin/cognos.cgi # ClientPingCAMPassport # Indique l'intervalle, en secondes, pendant lequel un client doit envoyer une commande ping au serveur CAM pour maintenir son passeport actif. # Type : Facultatif, Statique Si une erreur se produit ou si le passeport expire, l'utilisateur est déconnecté du serveur TM1. #ClientPingCAMPassport=900 ## Paramètres CAM facultatifs # CAMSSLCertificate Type : Facultatif/Obligatoire uniquement lorsque le serveur CAM est configuré avec SSL, Statique # Chemin complet et nom du certificat SSL à utiliser lors de la connexion au distributeur interne. Par exemple, C:\AxTM1\Install\_Dir\ssl\CognosCert.cer. #CAMSSLCertificate= # CAMSSLCertRevList # CAM SSL Certificate Rev List #CAMSSLCertRevList= # Ignorer le contrôle de l'hôte CAM SSL Indique si le processus de confirmation de l'ID du certificat SSL peut être ignoré. La valeur par défaut est FALSE. # Type : Facultatif, Statique # Attention : Ce paramètre doit avoir pour valeur TRUE uniquement si un certificat générique est utilisé à des fins de démonstration. #SkipSSLCAMHostCheck=TRUE ## Paramètres LDAP facultatifs # PasswordSource # Détermine la source de l'authentification # Type : Facultatif, Statique # Deux options : # \* TM1 (valeur par défaut) - Compare le mot de passe entré par l'utilisateur à celui stocké dans la base de données TM1. # \* LDAP - Compare le mot de passe entré par l'utilisateur à celui stocké sur le serveur LDAP. #PasswordSource=LDAP # LDAPPort # TM1 tente de se connecter à un serveur LDAP sur le port sécurisé indiqué. Si vous n'entrez pas de valeur pour LDAPPort, TM1 utilise la valeur par défaut, à savoir le port 636. # Type : Facultatif, Statique # Il doit s'agir d'un port sécurisé (SSL). #LDAPPort=636

# LDAPHost # Utilise le nom de domaine ou la représentation de l'adresse IP sous la forme d'une chaîne à points de l'hôte du serveur LDAP. Si vous n'entrez pas de valeur pour LDAPHost, TM1 utilise la valeur par défaut, à savoir localhost. # Type : Facultatif, Statique #LDAPHost=localhost # LDAPUseServerAccount # Détermine si la connexion au serveur requiert un mot de passe lorsque l'authentification LDAP est utilisée. # Type : Facultatif Pour se connecter directement au serveur LDAP à l'aide de l'authentification intégrée, associez ce paramètre à la valeur T. Associez ce paramètre à la valeur T chaque fois que le serveur IBM Cognos TM1 et le serveur LDAP appartiennent au même domaine. # Pour utiliser un mot de passe avant la connexion, associez ce paramètre à la valeur F. Si le paramètre LDAPUseServerAccount a pour valeur F, vous devez également définir les paramètres LDAPPasswordFile et LDAPPasswordKeyFile pour permettre la connexion au serveur LDAP via SSL. #LDAPUseServerAccount=T # LDAPSearchBase # Nom distinctif (DN) de base dans l'annuaire LDAP. Par exemple : # ou=people,o=company.com # Indique le noeud de l'arborescence LDAP auquel la recherche de l'utilisateur TM1 en cours de validation commence. Par exemple, si les noms distincts (DN) ont la forme : # uid-bjensen, ou-people, o=company.com # # la base de recherche est : # ou-people, o=company.com # Il s'agit d'une zone obligatoire si vous utilisez l'authentification LDAP. #LDAPSearchBase=cn=users,dc=company,dc=com # LDAPSearchField # cn # Nom de l'attribut LDAP qui doit contenir le nom de l'utilisateur TM1 à valider. Si vous n'entrez pas de valeur LDAPSearchField, la valeur par défaut est cn, qui est également la valeur par défaut pour Microsoft Active Directory. #LDAPSearchField=cn=user # IPVersion # Sélectionnez IPv4 ou IPv6 # Définit le protocole IP # Type : Facultatif, Statique # # Trois options : # \* ipv4 - utilise ipv4 (valeur par défaut) # \* ipv6 - utilise ipv6 # \* dual - utilise ipv6 avec prise en charge d'ipv4 IPVersion=ipv4 # ServerCAMIPVersion # Version du protocole IP de Server CAM # Sélectionnez IPv4 ou IPv6 # Définit le protocole IP # Type : Facultatif, Statique # # Deux options : # \* ipv4 - utilise ipv4 (valeur par défaut) # \* ipv6 - utilise ipv6 ServerCAMIPVersion=ipv4 # AllowSeparateNandCRules # Définit des expressions pour les niveaux N: et C: sur des lignes distinctes, avec des définitions identiques d'AREA et en conservant les conventions sur les règles de TM1. # Type : Facultatif, Statique # # Par exemple : # # ['Budget','Argentina']=N:Expression; # # ['Budget','Argentina']=C:Expression; # # sont toutes deux des instructions de règles valides lorsque le paramètre AllowSeparateNandCRules figure dans le fichier Tm1s.cfg et a pour valeur T. #

# Ce paramètre affecte également le mode d'application des règles à des cellules de type numérique et chaîne. Sans ce paramètre, la première instruction de règle rencontrée pour une définition AREA donnée est appliquée aux cellules concernées par cette définition. Si une cellule de la définition AREA est numérique et que la règle s'applique aux chaînes, alors la cellule n'est pas considérée comme calculée par des règles puisque la correspondance établie ne s'appliquait pas à la cellule. # # Par exemple, examinons les instructions suivantes : # # ['1 Quarter']=s:'str\_value';Not following. # # ['1 Quarter']=n:77; # # Si le paramètre AllowSeparateNandCRules n'est pas défini (ou a pour valeur F), la première instruction de règle s'applique à toute cellule qui utilise '1 Quarter' comme l'un de ses éléments. Si la cellule est de type chaîne, la valeur de la cellule a pour valeur "str\_value". Si la cellule est de type numérique, la cellule ne sera pas considérée comme calculée par des règles puisqu'une correspondance a été établie (la première règle) mais que la règle elle-même ne s'appliquait pas. # # Si le paramètre AllowSeparateNandCRules a pour valeur T, les cellules de type chaîne qui utilisent '1 Quarter' ont pour valeur "str\_value' et les cellules de type numérique ont pour valeur 77. AllowSeparateNandCRules=T # DistributedPlanningOutputDir # Type : Facultatif, Statique # Les clients distribués Cognos Insight ont besoin de données appelées "tunit". Ces données sont créées lorsqu'une application est déployée et mise à jour pendant l'exécution du serveur TM1. # L'emplacement du répertoire utilisé à cet effet est défini à l'aide de ce paramètre. Pour déployer les applications client distribuées Cognos Insight réparties à l'aide de cette base de données, supprimez la mise en commentaire de ce paramètre ou ajoutez-le sous la forme DistributedPlanningOutputDir=<emplacement du répertoire tunit>. Le chemin indiqué peut être le chemin absolu ou le chemin relatif par rapport au répertoire de données du serveur TM1. # # Exemples : # DistributedPlanningOutputDir=tunit crée un répertoire "tunit" sous le répertoire de données du serveur TM1 # DistributedPlanningOutputDir=..\tunit crée un répertoire "tunit" au même niveau que le répertoire de données du serveur TM1 # DistributedPlanningOutputDir=C:\Program Files\IBM\cognos\tm1\samples\tm1\GO\_New\_Stores \tunit crée un répertoire "tunit" à l'emplacement indiqué. #DistributedPlanningOutputDir=.\tunit # ForceReevaluationOfFeedersForFedCellsOnDataChange # Type : Facultatif, Statique # La définition de ce paramètre force la réévaluation d'une instruction de feeder lorsque des données sont modifiées. Lorsque le serveur IBM Cognos TM1 calcule des feeders, le processus peut être une "chaîne" de feeders, où la cellule A alimente la cellule B et où la cellule B est associée à une règle qui alimente la cellule C lors de son exécution, et ainsi de suite. Les feeders des cellules numériques ne sont évalués que lorsqu'une cellule vide reçoit une valeur différente de zéro car la présence d'une valeur différente de zéro dans la cellule implique que des feeders sont déjà définis. # Il est inutile de réévaluer les feeders lorsque la valeur d'une cellule passe d'une valeur différente de zéro à une autre. # Normalement, lors de l'évaluation d'une règle de feeder, le processus du feeder s'arrête si la cellule cible est déjà alimentée. # Le traitement des règles de feeder n'est pas effectué car la présence du feeder dans la cellule cible indique que les règles de feeder de la cellule cible ont déjà été exécutées. Il est donc inutile de les réexécuter. Prenons l'exemple des règles de feeder suivantes :  $#$  ['A']=>['B']; # La règle de feeder de la cellule B dépend de certaines valeurs de données de cube : # [B]=>DB(nom-cube,!dim1,DB(nom-cube2, ...),!dim2);['C']=>['D'];['X']=>['B']; # Lors de l'évaluation initiale de B, DB(nom-cube2-, /,.) est évalué pour produire un nom d'élément, C par exemple. Par conséquent, B alimente C, puis C alimente D. Lorsque cette cellule X passe de zéro à un nombre différent de zéro, cette modification alimente également B, Or, B est déjà alimenté. Le processus du feeder s'arrête donc et la règle de feeder de B n'est jamais évaluée. Ainsi, toute "modification" de la sortie de la règle, qui peut résulter d'une modification des données sous-jacentes ciblée par l'instruction DB(…) n'est jamais évaluée. Si le paramètre ForceReevaluationOfFeedersForFedCellsOnDataChange est défini, la présence d'un feeder dans la cellule B ne met pas fin au traitement du feeder. La règle de feeder de B s'exécute. La règle de feeder de B étant dépendante des données, la cible du feeder peut être l'ancien C, ou une autre cellule, et cette cellule sera alimentée. Remarquez que la définition de ce paramètre va engendrer d'autres évaluations de feeder, ce qui peut avoir des

Pour activer ce paramètre, définissez ForceReevaluationOfFeedersForFedCellsOnDataChange=T. ForceReevaluationOfFeedersForFedCellsOnDataChange=T # Indique si la création de hiérarchies multiples est activée ou désactivée. #Type de paramètre : Facultatif (obligatoire pour les hiérarchies multiples) # Par défaut, le paramètre EnableNewHierarchyCreation a pour valeur F (false). Si vous utilisez plusieurs hiérarchies, remplacez la valeur de ce paramètre par T (true). Le document TM1 - Guide de référence répertorie les fonctions de TurboIntegrator permettant de gérer les dimensions et les fonctions équivalentes permettant de gérer des hiérarchies spécifiques dans les dimensions. EnableNewHierarchyCreation=T # Port HTTP du serveur TM1 # Définit le numéro de port du serveur pour l'accès HTTP. Comme le paramètre PortNumber cidessus, ce paramètre permet de distinguer plusieurs serveurs en cours d'exécution sur le même ordinateur. Lorsque plusieurs serveurs TM1 sont installés sur un même ordinateur, chaque serveur doit utiliser des valeurs uniques pour le numéro de port et le numéro de port HTTP. # Type : Facultatif, Statique # Lorsque vous installez un serveur TM1, le numéro de port HTTP par défaut est 12354. Les valeurs de port valides sont comprises entre 5000 et 49151. # # Si le fichier Tm1s.cfg ne contient pas le paramètre HTTPPortNumber, vous ne pouvez pas utiliser l'API REST conforme à OData V4. HTTPPortNumber=8010 # Indique si les fonctionnalités de débogage de TurboIntegrator sont activées ou désactivées. # Type de paramètre : Facultatif, dynamique # Par défaut, le paramètre EnableTIDebugging a pour valeur F (false). # L'association de ce paramètre à la valeur T (true) permet d'utiliser n'importe quelle fonctionnalités de débogage du processus TurboIntegrator de l'API REST TM1. EnableTIDebugging=T

# **Exemple de fichier cogstartup.xml**

Il s'agit d'un exemple de fichier cogstartup.xml pour IBM POWER8 LE.

```
<crn:parameters
 xmlns:xsi="http://www.w3.org/2001/XMLSchema-instance"
 xmlns:xsd="http://www.w3.org/2001/XMLSchema"
 xmlns:cfg="http://developer.cognos.com/schemas/configparams/XMLSchema/1/"
 xmlns:crn="http://developer.cognos.com/schemas/crconfig/1/"
     xsi:schemaLocation="http://developer.cognos.com/schemas/crconfig/1/ cogstartup.xsd"
     version="166.0">
  <!--tm1AdminServer:Defines a group of properties for the TM1 Admin Server.-->
     <crn:parameter
         name="tm1AdminServer"
        opaque="true">
         <crn:value>
       <!--tm1AdminNonSSLPortNumber:Specifies the TCP port number used by TM1 Admin Server for 
unsecured communication.-->
             <crn:parameter
                 name="tm1AdminNonSSLPortNumber">
                 <crn:value
                     xsi:type="xsd:unsignedShort">5495</crn:value>
             </crn:parameter>
       <!--tm1AdminSSLPortNumber:Specifies the TCP port number used by TM1 Admin Server for 
secured (SSL) communication.-->
             <crn:parameter
                 name="tm1AdminSSLPortNumber">
                 <crn:value
                     xsi:type="xsd:unsignedShort">5498</crn:value>
             </crn:parameter>
       <!--tm1AdminHTTPPortNumber:Specifies the HTTP port number used by TM1 Admin Server for 
unsecured communication.-->
             <crn:parameter
                 name="tm1AdminHTTPPortNumber">
                 <crn:value
                     xsi:type="xsd:unsignedShort">5895</crn:value>
             </crn:parameter>
       <!--tm1AdminHTTPSPortNumber:Specifies the HTTPS port number used by TM1 Admin Server for 
secured (SSL) communication.-->
             <crn:parameter
                 name="tm1AdminHTTPSPortNumber">
                 <crn:value
                     xsi:type="xsd:unsignedShort">5898</crn:value>
             </crn:parameter>
       <!--tm1AdminSupportNonSSLClients:Specifies if the TM1 Admin Server supports non-SSL TM1 
clients.-->
       <!--Set the parameter to true to configure TM1 Admin Server to support non-SSL clients
```
and to listen for client connections on both secured (SSL) and unsecured ports. If set to false TM1 Admin Server will support only SSL client connections on the secured port.--> <crn:parameter name="tm1AdminSupportNonSSLClients"> <crn:value xsi:type="xsd:boolean">false</crn:value> </crn:parameter> <!--tm1AdminSupportPreTLSv12Clients:Specifies if the TM1 Admin Server will supports pre TLS v1.2 SSL protocols from TM1 clients.--> <!--Set the parameter to true to allow TM1 clients to connect with TM1 Admin Server using SSL protocols earlier than TLS v1.2. If set to false (default), TM1 Admin Server will accept only TLS v1.2 or later SSL protocols.--> <crn:parameter name="tm1AdminSupportPreTLSv12Clients"> <crn:value xsi:type="xsd:boolean">false</crn:value> </crn:parameter> <!--tm1AdminKeyFile:Specifies the file path to the key database file.--> <!--The key database file which contains the server certificate and trusted certificate authorities.--> <crn:parameter name="tm1AdminKeyFile"> <crn:value xsi:type="cfg:filePath">./ssl/ibmtm1.kdb</crn:value> </crn:parameter> <!--tm1AdminKeyStashFile:Specifies the file path to the key database password file.--> <!--The key store containing passwords to the key database file.--> <crn:parameter name="tm1AdminKeyStashFile"> <crn:value xsi:type="cfg:filePath">./ssl/ibmtm1.sth</crn:value> </crn:parameter> <!--tm1AdminKeyLabel:Specifies label of the server certificate.--> <!--The label of the server certificate in key database file. A certificate may be marked as the default.--> <crn:parameter name="tm1AdminKeyLabel"> <crn:value xsi:type="xsd:string">ibmtm1\_server</crn:value> </crn:parameter> <!--tm1AdminFIPSOperationMode:Specifies the FIPS mode of operation.--> <!--Controls the level of support for Federal Information Processing Standards (FIPS). Default is 'enabled'. \n\tEnabled is basic, FIPS 140-2 level 1 support. \n\tApproved is FIPS 140-2 level 2 support. \n\tDisabled is no FIPS support at all.--> <crn:parameter name="tm1AdminFIPSOperationMode"> <crn:value xsi:type="xsd:int">2</crn:value> </crn:parameter> <!--tm1AdminNIST\_SP800\_131A\_MODE:Indicates server should operate in compliance of the SP 800-131A standard. Default is true.--> <crn:parameter name="tm1AdminNIST\_SP800\_131A\_MODE"> <crn:value xsi:type="xsd:boolean">true</crn:value> </crn:parameter> <!--tlsCipherList:Specifies a list of supported ciphersuites in priority sequence.--> <!--Use this property to specify what ciphersuites are acceptable in this install. The comma-delimited string values are defined by RFC 2246, 4346, 5246, 4492 and 5289. The named ciphersuites are presented to the SSL negotiation in specified order for both client and server sides of the negotiation. At least one of the selected ciphersuites between configured client and server platforms must match.--> <crn:parameter name="tlsCipherList"> <crn:value xsi:type="xsd:string"/> </crn:parameter> <!--tm1AdminIPVersion:Specifies the Internet Protocol(s) which the TM1 Admin Server will support.--> <crn:parameter name="tm1AdminIPVersion"> <crn:value xsi:type="xsd:string">IPv4</crn:value> </crn:parameter> <!--tm1AdminActivityInterval:Specifies the interval in seconds wherein the TM1 Server will notify the TM1 Admin Server that it is active.--> <crn:parameter name="tm1AdminActivityInterval"> <crn:value xsi:type="xsd:positiveInteger">10</crn:value> </crn:parameter> <!--tm1AdminInactivityTimeout:Specifies the interval in seconds that the TM1 Server is

```
allowed to be inactive before it is removed from the TM1 Admin Server.-->
             <crn:parameter
                 name="tm1AdminInactivityTimeout">
                 <crn:value
                     xsi:type="xsd:positiveInteger">10</crn:value>
             </crn:parameter>
       <!--tm1AdminSvrCertificateVersion:Specifies which version of the TM1 generated SSL 
certificates to use.-->
 <!--By default, the 1024-bit encryption version of the TM1 generated certificates is 
used. Change this parameter only if you want to use the new 2048-bit encryption version of the 
default certificates. You can use the new version with old and new TM1 clients, but you must 
configure the clients to use the new certificate authority file. This parameter does not apply 
if you are using your own SSL certificates. Valid values include: 1 = certificate authority to 
enable 1024-bit encryption with sha-1 (default value); 2 = certificate authority to enable 2048-
bit encryption with sha-256.-->
             <crn:parameter
                 name="tm1AdminSvrCertificateVersion">
                 <crn:value
                     xsi:type="xsd:int">1</crn:value>
             </crn:parameter>
         </crn:value>
     </crn:parameter>
   <!--tm1Server:Defines a group of properties for the TM1 Server.-->
     <crn:parameter
         name="tm1Server"
         opaque="true">
         <crn:value>
             <crn:instances
                 name="tm1ServerInstances">
         <!--24 Retail:Defines a group of properties for a TM1 Server instance.-->
                 <crn:instance
                     name="24 Retail"
                     class="tm1ServerInstance">
                      <crn:parameter
                          name="tm1sConfigDirectory">
                          <crn:value
                              xsi:type="cfg:folderPath">../samples/tm1/24Retail</crn:value>
                     </crn:parameter>
                 </crn:instance>
         <!--SData:Defines a group of properties for a TM1 Server instance.-->
                 <crn:instance
                     name="SData"
                     class="tm1ServerInstance">
                      <crn:parameter
                          name="tm1sConfigDirectory">
                          <crn:value
                              xsi:type="cfg:folderPath">../samples/tm1/SData</crn:value>
                     </crn:parameter>
                 </crn:instance>
         <!--Planning Sample:Defines a group of properties for a TM1 Server instance.-->
                 <crn:instance
                     name="Planning Sample"
                     class="tm1ServerInstance">
                      <crn:parameter
                          name="tm1sConfigDirectory">
                          <crn:value
                              xsi:type="cfg:folderPath">../samples/tm1/PlanSamp</crn:value>
                     </crn:parameter>
                 </crn:instance>
         <!--GO_New_Stores:Defines a group of properties for a TM1 Server instance.-->
                 <crn:instance
                     name="GO_New_Stores"
                     class="tm1ServerInstance">
                     <crn:parameter
                          name="tm1sConfigDirectory">
                          <crn:value
                              xsi:type="cfg:folderPath">../samples/tm1/GO_New_Stores</crn:value>
                     </crn:parameter>
                 </crn:instance>
         <!--GO_Scorecards:Defines a group of properties for a TM1 Server instance.-->
                 <crn:instance
                     name="GO_Scorecards"
                     class="tm1ServerInstance">
                     <crn:parameter
                          name="tm1sConfigDirectory">
                          <crn:value
                              xsi:type="cfg:folderPath">../samples/tm1/GO_scorecards</crn:value>
                     </crn:parameter>
                 </crn:instance>
         <!--Proven_Techniques:Defines a group of properties for a TM1 Server instance.-->
                 <crn:instance
                     name="Proven_Techniques"
```

```
 class="tm1ServerInstance">
                      <crn:parameter
                          name="tm1sConfigDirectory">
                          <crn:value
                              xsi:type="cfg:folderPath">../samples/tm1/Proven_Techniques</
crn:value>
                      </crn:parameter>
                 </crn:instance>
             </crn:instances>
         </crn:value>
     </crn:parameter>
</crn:parameters>
```
# **Paramètres du fichier tm1s.cfg**

Les paramètres du fichier tm1s.cfg sont décrits ci-après.

#### **Paramètre dynamique**

Les valeurs de paramètre dynamique peuvent être modifiés lorsque le serveur IBM TM1 Server est en cours d'exécution.

TM1 Server vérifie continuellement le fichier tm1s.cfg toutes les 60 secondes pour déterminer si des valeurs de paramètres dynamiques ont changé. Si le serveur détecte un changement de valeur de paramètre, la nouvelle est appliquée immédiatement. Les paramètres dynamiques sont identifiés par une mention les décrivant comme dynamiques dans cette liste.

#### **Paramètre statique**

Les valeurs de paramètre statiques sont lues à partir du fichier tm1s.cfg uniquement au démarrage de TM1 Server. Pour modifier une valeur de paramètre statique, vous devez arrêter TM1 Server, éditer la valeur dans le fichier tm1s.cfg, puis redémarrer le serveur.

La plupart des paramètres du fichier tm1s.cfg sont statiques.

#### **Espaces dans les valeurs**

Si une valeur de paramètre contient des espaces, mettez-la entre guillemets doubles.

#### **AdminHost**

Indique le nom ou l'adresse IP de l'hôte Admin sur lequel un serveur admin est exécuté.

Type de paramètre : obligatoire, statique

Vous pouvez spécifier plusieurs hôtes Admin en séparant leur nom par un point-virgule pour une exécution sous Microsoft Windows ou par un deux-points pour une exécution sous UNIX. Par exemple :

- Utilisez le format AdminHost=*nomhôte1;nomhôte2* sur une instance Windows d'IBM TM1 Server.
- Utilisez le format AdminHost=*nomhôte1:nomhôte2* sur une instance UNIX d'IBM TM1 Server.

Voici quelques exemples :

- AdminHost=boston;newyork
- AdminHost=192.168.1.17;192.168.1.22
- AdminHost=boston;192.168.1.17;192.168.1.22;myserver;192.168.1.40

**Remarque :** La chaîne spécifiant le ou les hôtes Admin est limitée à 1020 caractères ou octets.

#### **AllowReadOnlyChoreReschedule**

Donne aux utilisateurs l'accès en lecture à une tâche, ainsi que la capacité d'activer, désactiver et replanifier des tâches.

Type de paramètre : facultatif, statique

Lorsque la ligne AllowReadOnlyChoreReschedule=T est ajoutée au fichier Tm1s.cfg pour un serveur, les utilisateurs ayant l'accès en lecture à une tâche peuvent cliquer à l'aide du bouton droit de la souris sur une tâche dans l'Explorateur de serveur et basculer l'option Activer le planning ou sélectionner l'option Editer une tâche. L'option Editer une tâche n'est disponible que si une tâche n'est pas activée.

Quand un utilisateur ayant l'accès Lecture pour une tâche choisit l'option Editer une tâche, seul l'écran de planification de l'assistant de définition de tâche s'affiche.

Cet écran permet à l'utilisateur de définir les paramètres de planification de la tâche, mais ne lui permet pas d'éditer la liste des processus qui composent la tâche.

#### **AllowSeparateNandCRules**

Lorsqu'il est activé, ce paramètre permet de spécifier des expressions de règle pour les niveaux N: et C: sur des lignes distinctes, avec des définitions identiques d'AREA.

Type de paramètre : facultatif, [statique](#page-369-0)

Par exemple :

['Budget','Argentina']=N:Expression;

['Budget','Argentina']=C:Expression;

sont toutes deux des instructions de règles valides quand le paramètre AllowSeparateNandCRules est présent dans le fichier Tm1s.cfg et a la valeur T.

Ce paramètre a également un impact sur la façon d'appliquer les règles à des cellules de type numérique et chaîne. Sans ce paramètre, la première instruction de règle rencontrée pour une définition AREA donnée est appliquée aux cellules concernées par cette définition. Si une cellule de la définition AREA est numérique et que la règle s'applique aux chaînes, alors la cellule n'est pas considérée comme calculée par des règles puisque la correspondance établie ne s'appliquait pas à la cellule.

Prenons l'exemple des instructions suivantes :

```
['1 Quarter']=s:'str_value';Not following.
```

```
['1 Quarter']=n:77;
```
Si le paramètre AllowSeparateNandCRules p n'est pas défini (ou a la valeur F), alors la première instruction de règle concernera toute cellule qui utilise '1 Quarter' comme l'un de ses éléments. Si la cellule est de type chaîne, la valeur de la cellule aura la valeur 'str\_value'. Si la cellule est de type numérique, la cellule ne sera pas considérée comme calculée par des règles puisqu'une correspondance a été établie (la première règle) mais que la règle elle-même ne s'appliquait pas.

Si le paramètre AllowSeparateNandCRules a la valeur T, alors les cellules de type chaîne qui utilisent '1 Quarter' prendront la valeur 'str\_value' et celles de type numérique la valeur 77.

Pour régler ce paramètre à T, ajoutez la ligne suivante au fichier Tm1s.cfg :

AllowSeparateNandCRules=T

### **AllRuleCalcStargateOptimization**

Le paramètre AllRuleCalcStargateOptimization permet d'optimiser les performances en cas de calcul de vue contenant uniquement des valeurs calculées par règle.

Type de paramètre : facultatif, [statique](#page-369-0)

Généralement, TM1 assure les calculs pour les consolidations standards, puis calcule les valeurs des consolidations à base de règles, ce qui peut mener au remplacement des valeurs dans les consolidations standards. Le paramètre AllRuleCalcStargateOptimization assure l'optimisation puisqu'il commence par vérifier si les valeurs de la vue sont calculées par règle. Ensuite, il procède ainsi :

- Si chaque valeur de la vue est calculée par règle, TM1 évite des calculs inutiles pour les consolidations standards et traite uniquement les consolidations calculées par règle.
- Si la vue contient ne serait-ce qu'une valeur qui n'est pas calculée par règle, ce paramètre d'optimisation n'aura aucun effet.

Si ce paramètre prend la valeur True, certains traitements supplémentaires auront lieu pour chacune des vues où il convient de vérifier tout d'abord qu'il n'existe que des valeurs calculées par règle. Pour la plupart des vues, ce traitement supplémentaire s'avère minime puisque l'optimisation cesse dès la détection d'une première valeur qui n'est pas calculée par règle.

Pour activer ce paramètre, affectez-lui la valeur T dans le fichier de configuration du serveur TM1, Tm1s.cfg, en procédant comme suit :

AllRuleCalcStargateOptimization=**T**

Par défaut, le paramètre est désactivé (F).

#### **ApplyMaximumViewSizeToEntireTransaction**

Applique MaximumViewSize à toute la transaction au lieu de l'appliquer aux calculs individuels.

Type de paramètre : facultatif, [dynamique](#page-369-0)

Par défaut MaximumViewSize vérifie les traitements individuel des vues. Si, par exemple, 10 vues sont traitées en une seule transaction, le seuil n'est dépassé que si le traitement d'une seule vue atteint le seuil. Voir [«MaximumViewSize », à la page 388](#page-399-0).

Lorsque ce paramètre a la valeur True, l'utilisation cumulée de la mémoire pour le traitement de toutes les vues d'une transaction est comparée à la valeur de seuil. Ainsi, un plus grand nombre de transactions consommant beaucoup de mémoire sont détectées.

**Remarque :** L'exécution du processus TI, y compris tous les processus TI enfants, compte pour une seule transaction.

```
ApplyMaximumViewSizeToEntireTransaction=T
```
La valeur par défaut est F.

#### **AuditLogMaxFileSize**

Indique la taille de fichier maximale qu'un fichier d'audit peut atteindre avant d'être fermé et qu'un nouveau fichier soit créé.

Type de paramètre : facultatif, [dynamique](#page-369-0)

L'unité de cette valeur doit être les ko (kilooctets), Mo (mégaoctets), ou Go (gigaoctets). Par exemple, pour limiter la taille du fichier journal à 100 Mo, entrez :

AuditLogMaxFileSize=100 MB

La plage de valeurs est la suivante :

- Valeur par défaut : 100 Mo
- Valeur minimale : 1 ko
- Valeur maximale : 2 Go

#### **AuditLogMaxQueryMemory**

Indique la quantité de mémoire maximale qu'IBM TM1 Server peut utiliser lors de l'exécution d'une requête de journal d'audit et de l'extraction de l'ensemble de résultats.

Type de paramètre : facultatif, [dynamique](#page-369-0)

L'unité de cette valeur doit être les ko (kilooctets), Mo (mégaoctets), ou Go (gigaoctets). Par exemple :

AuditLogMaxQueryMemory=100 MB

La plage de valeurs est la suivante :

- Valeur par défaut : 100 Mo
- Valeur minimale : 1 ko
- Valeur maximale : 2 Go

# **AuditLogOn**

Active la journalisation d'audit (T) ou la désactive (F).

Type de paramètre : facultatif, [dynamique](#page-369-0)

Par exemple :

- Pour activer la journalisation d'audit, définissez AuditLogOn=T.
- Pour désactiver la journalisation d'audit, définissez AuditLogOn=F.

La valeur par défaut est F.

# **AuditLogUpdateInterval**

Indique en minutes la durée minimale pendant laquelle IBM TM1 Server attend avant de déplacer les événements depuis le journal d'audit temporaire vers le journal d'audit final.

Type de paramètre : facultatif, [dynamique](#page-369-0)

Par exemple :

AuditLogUpdateInterval=60

La valeur par défaut est de 60 (soixante minutes).

La valeur minimale est de 1 (une minute).

**Remarque :** Vous pouvez à tout moment mettre à jour manuellement le journal d'audit avec les événements les plus récents, en utilisant la commande Traitement des événements du journal d'audit dans l'Explorateur de serveur. Pour en savoir davantage, reportez-vous à la section "Mise à jour du journal d'audit à l'aide des événements les plus récents" dans *TM1 Operations*.

### **AutomaticallyAddCubeDependencies**

Indique si les dépendances de cube sont définies automatiquement, ou si vous devez les identifier manuellement pour chaque cube.

Type de paramètre : facultatif, [statique](#page-369-0)

Le serveur IBM Cognos TM1 établit les dépendances de manière à pouvoir invalider les caches de calcul des cubes lorsque les données des cubes sont modifiées. Pour plus de détails, voir "Description de la dépendance de cube" dans *TM1 Operations*.

Lorsque ce paramètre a la valeur True (valeur par défaut), les dépendances DB(…) basées sur les règles intercubes sont détectées et définies automatiquement au moment du démarrage du serveur. De plus, lorsqu'une règle est éditée, enregistrée ou recompilée, les dépendances qu'elle exprime, provenant des fonctions DB(), ATTRS() ou ATTRN(), sont automatiquement ré-établies.

Lorsque ce paramètre a la valeur False, les dépendances DB(…) basées sur les règles intercubes ne sont pas détectées et ne sont pas définies au moment du démarrage du serveur. Elles sont établies lors de l'exécution d'une requête. Dans ce cas, une requête peut en bloquer d'autres à cause d'une nouvelle dépendance.

```
AutomaticallyAddCubeDependencies=F
```
Valeur par défaut : T

# **CacheFriendlyMalloc**

Permet l'alignement de la mémoire qui est spécifique à la plateforme IBM Power.

Type de paramètre : facultatif, [statique](#page-369-0)

Les tests ont montré que l'activation de ce paramètre donne les meilleurs résultats pour les scénarios d'utilisation impliquant un grand nombre d'utilisateurs. Pour ceux qui impliquent un seul ou quelques utilisateurs, le bénéfice peut être faible ou nul. Par défaut, CacheFriendlyMalloc=F.

Pour activer l'option, ajoutez la liste suivante à votre fichier tm1s.cfg :

CacheFriendlyMalloc=T

# **CalculationThresholdForStorage**

Définit un nombre minimum pour les calculs de règle requis pour une seule cellule ou une vue Stargate ; au-delà de ce nombre, IBM TM1 Server stocke les calculs pour les utiliser pendant la session de serveur courante.

Type de paramètre : facultatif, [dynamique](#page-369-0)

Par exemple, quand un utilisateur demande des valeurs calculées par des règles à IBM TM1 Server, soit depuis une seule cellule, soit depuis une vue Stargate, le serveur doit généralement effectuer de nombreux calculs pour arriver aux valeurs qui sont calculées par des règles.

Le paramètre CalculationThresholdForStorage a un effet direct sur l'utilisation de mémoire et la performance. Une valeur haute réduit l'utilisation de mémoire et donne une performance plus lente. Une valeur basse augmente la consommation de mémoire et accélère la performance.

Si CalculationThresholdForStorage est omis dans Tm1s.cfg, la valeur par défaut est 50.

# **CAMPortalVariableFile**

Chemin du fichier variables\_TM1.xml dans l'installation IBM Cognos.

Type de paramètre : Obligatoire pour les fonctions d'interopérabilité d'IBM, [statique.](#page-369-0)

Le paramètre CAMPortalVariableField est requis uniquement en cas d'utilisation d'IBM Cognos Analytics avec Cognos TM1 Web et Cognos TM1 Server.

Définissez un chemin relatif pour ce paramètre :

#### CAMPortalVariableFile=**portal\variables\_TM1.xml**

**Remarque :** L'emplacement exact du fichier sur le serveur IBM Cognos Analytics est : *répertoire Cognos*\templates\ps\portal\variables\_TM1.xml.

### **CAMUseSSL**

Indique que toutes les communications entre TM1 et le serveur IBM Cognos Analytics doivent utiliser SSL.

Type de paramètre : facultatif, [statique](#page-369-0)

Valeur par défaut : false

#### **CheckFeedersMaximumCells**

Ce paramètre restreint le nombre de cellules vérifiées par l'option Vérification des feeders dans Cube Viewer.

Le paramètre CheckFeedersMaximumCells est facultatif et peut être ajouté à Tm1s.cfg. S'il n'est pas inclus dans Tm1s.cfg, Vérifier les feeders vérifie 3 000 000 cellules par défaut.

Type de paramètre : facultatif, [dynamique](#page-369-0)

Lors de la vérification des feeders depuis une cellule fortement consolidée, TM1 Server doit vérifier toutes les intersections qui s'appliquent à la cellule. Dans les applications volumineuses, TM1 Server est indisponible pendant un bon moment lorsqu'il vérifie toutes les intersections.

Pour limiter le nombre de cellules vérifiées lors de l'utilisation de l'option Vérifier les alimenteurs (ce qui limite la durée d'indisponibilité de TM1 Server), ajoutez CheckFeedersMaximumCells à Tm1s.cfg et définissez le paramètre sur le nombre de cellules à vérifier.

Par exemple, pour limiter la vérification des feeders à 1 000 000 cellules, entrez la ligne suivante :

CheckFeedersMaximumCells=1,000,000

# **ClientCAMURI**

URI d'IBM Cognos Server définie dans IBM Cognos Connection et permettant d'authentifier les clients TM1.

Type de paramètre : facultatif, [dynamique](#page-369-0)

L'URI doit avoir la forme http[s]://*<hôte>*/*<emplacement cognos>*/cgi-bin/cognos.cgi.

Exemple : http://10.121.25.121/ibmcognos/cgi-bin/cognos.cgi

# **ClientExportSSLSvrCert**

Spécifie si un client IBM Cognos TM1 doit extraire le certificat de l'autorité de certification, utilisé initialement pour émettre le certificat du serveur TM1, depuis le magasin de certificats Microsoft Windows.

Type de paramètre : facultatif (requis pour SSL), [statique](#page-369-0)

Si ClientExportSSLSvrCert=T, le certificat de l'autorité de certification est exporté du magasin de certificats de l'ordinateur client TM1, à sa demande.

Valeur par défaut : F

### **ClientExportSSLSvrKeyID**

Définit la clé d'identité utilisée par un client IBM Cognos TM1 pour exporter le certificat de l'autorité de certification, utilisé initialement pour émettre le certificat du serveur TM1, depuis le magasin de certificats Microsoft Windows.

Type de paramètre : facultatif (requis pour SSL), [statique](#page-369-0)

#### **ClientMessagePortNumber**

Identifie un port secondaire utilisé pour accepter les messages des clients concernant la progression et l'annulation finale d'une longue opération sans bloquer les réserves de processus.

Type de paramètre : facultatif, [statique](#page-369-0) pour les modifications, [défini dynamiquement](#page-369-0)

Si aucun numéro de port n'est spécifié dans le fichier de configuration, le numéro du port est choisi de façon dynamique et défini au démarrage du serveur. Il est cependant impossible de le modifier pendant l'exécution du serveur.

Ce port additionnel assure la continuation du traitement des autres requêtes de serveur sans attendre l'annulation par l'utilisateur.

Par défaut, le numéro de port est affecté automatiquement et dynamiquement lorsque IBM TM1 Server démarre. Vous n'avez pas à définir ClientMessagePortNumber sur un numéro spécifique, à moins que les pare-feu ou autres questions de réseau n'exigent que le port d'écoute soit un nombre bien connu.

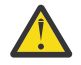

**ATTENTION :** Si vous choisissez d'affecter une valeur spécifique au paramètre ClientMessagePortNumber, au lieu de conserver son affectation dynamique, vous devez affecter des numéros uniques à tous les ports des messages client et serveur de TM1 Server. Si deux

serveurs utilisant le même numéro de port sont exécutés sur le même ordinateur, l'activité de messages peut entraîner un conflit ou un blocage du système.

Voir aussi [«PortNumber», à la page 397](#page-408-0) et [«ProgressMessage», à la page 398](#page-409-0).

# **ClientPingCAMPassport**

Indique l'intervalle, en secondes, pendant lequel un client doit envoyer une commande ping au serveur Cognos Authentication Management pour maintenir son passeport actif.

Type de paramètre : facultatif, [dynamique](#page-369-0)

Si une erreur se produit ou si le passeport expire, l'utilisateur est déconnecté d'IBM TM1 Server.

Valeur par défaut : 900

### **ClientPropertiesSyncInterval**

Indique la fréquence (en secondes) à laquelle les propriétés du client sont mises à jour dans le cube de contrôle }ClientProperties. Ce paramètre est défini à 1800 secondes de façon à mettre à jour le cube toutes les 30 minutes.

Des mises à jour trop fréquentes consomment inutilement du temps processeur et risquent d'empêcher les utilisateurs de se connecter/déconnecter tout au long de l'opération.

Type de paramètre : facultatif, [dynamique](#page-369-0)

#### **ClientVersionMaximum**

Spécifie la version client maximum qui peut se connecter à IBM TM1 Server.

Type de paramètre : facultatif, [dynamique](#page-369-0)

La valeur du paramètre ClientVersionMaximum est exprimée sous forme de chaîne de version selon le format suivant :

*m.n.tffhh*

- *m* = numéro de la version majeure,
- *n* = numéro de la version mineure
- *t* = numéro de la version de maintenance
- *ff* = numéro du groupe de correctifs
- *hh* = numéro du correctif logiciel

D'après ce format, le paramètre ClientVersionMaximum = 9.4.10305 spécifie que la version client maximale qui peut se connecter au serveur est 9.4.1.

Si votre fichier Tm1s.cfg ne contient pas de valeur pour le paramètre ClientVersionPrecision, seuls les numéros de version majeure, de version mineure et de version de maintenance sont utilisés pour assurer la compatibilité entre le client et le serveur. D'après l'exemple ci-dessus,

Si le paramètre ClientVersionMaximum n'est pas défini explicitement, la valeur par défaut est égale à la version de serveur actuellement installée.

Les valeurs de paramètre valides sont comprises entre *x*00 et la version du serveur actuellement installée, où *x* est le numéro de la version majeure du serveur TM1 Server actuellement installé. Par exemple, les valeurs de paramètre valides pour TM1 Server 9.0 SP3 sont comprises entre 900 et 903.

Vous ne pouvez pas définir le paramètre ClientVersionMaximum à une valeur supérieure à celle de version de serveur installée couramment. Vous ne pouvez pas connecter à des versions de serveur plus anciennes.

# **ClientVersionMinimum**

Spécifie la version client minimum qui peut se connecter à IBM TM1 Server.

Type de paramètre : facultatif, [dynamique](#page-369-0)

La valeur du paramètre ClientVersionMinimum est exprimée sous forme de chaîne de version selon le format suivant :

*m.n.tffhh*

*m* = numéro de la version majeure,

- *n* = numéro de la version mineure
- *t* = numéro de la version de maintenance

*ff* = numéro du groupe de correctifs

*hh* = numéro du correctif logiciel

D'après ce format, le paramètre ClientVersionMinimum = 9.4.10305 spécifie que la version client minimale qui peut se connecter au serveur est 9.4.1.

Si votre fichier Tm1s.cfg ne contient pas de valeur pour le paramètre ClientVersionPrecision, seuls les numéros de version majeure, de version mineure et de version de maintenance sont utilisés pour assurer la compatibilité entre le client et le serveur.

Si le paramètre ClientVersionMinimum n'est pas défini explicitement, la valeur par défaut est 8.4.00000, soit la version 8.4.

Vous ne devez pas définir le paramètre ClientVersionMinimum sur une valeur inférieure à celle du numéro de version majeure du serveur TM1 Server actuellement installé. Il n'y a pas de limite supérieure pour ClientVersionMinimum. Si ClientVersionMinimum est supérieur à ClientVersionMaximum, seuls les clients dont le numéro de version est égal à ClientVersionMaximum peuvent se connecter au serveur.

#### **ClientVersionPrecision**

Ce paramètre vous permet d'identifier plus à fond les versions minimum et maximum des clients qui peuvent se connecter à IBM TM1 Server.

Type de paramètre : facultatif, [dynamique](#page-369-0)

La valeur des paramètres ClientVersionMinimum et ClientVersionMaximum sont exprimées sous forme de chaîne de version selon le format suivant :

*m.n.tffhh*

*m* = numéro de la version majeure,

- *n* = numéro de la version mineure
- *t* = numéro de la version de maintenance

*ff* = numéro du groupe de correctifs

*hh* = numéro du correctif logiciel

D'après ce format, la chaîne de version 9.4.10305 indique qu'il s'agit de la version majeure 9, de la version mineure 4, de la version de maintenance 1, du groupe de correctifs 3 et du correctif logiciel 5.

Si le paramètre ClientVersionPrecision n'est pas défini dans le fichier Tm1s.cfg ou si sa valeur est 0, seuls les numéros de version majeure, de version mineure et de version de maintenance sont utilisés pour assurer la compatibilité entre le client et le serveur. Dans ce cas, tout client équipé d'au moins la version majeure 9, la version mineure 4 et la version de maintenance 1 peut se connecter au serveur.

Vous pouvez appliquer une compatibilité de versions encore plus étroite entre le client et le serveur en ajoutant le paramètre ClientVersionPrecision au fichier Tm1s.cfg et en lui donnant l'une des valeurs suivantes.

- 1 Indique que le numéro du groupe de correctifs sera pris en compte, mais pas le numéro du correctif logiciel.
- 2 Indique que le numéro du groupe de correctifs et le numéro du correctif logiciel seront tous les deux pris en compte.

#### **Exemples**

Si ClientVersionMinimum = 9.4.10305 et ClientVersionPrecision = 1, seuls les clients équipés de la version majeure 9, de la version mineure 4, de la version de maintenance 1, du groupe de correctifs 3 ou ultérieur peuvent se connecter au serveur. Dans ce cas, le numéro de correctif logiciel n'est pas pris en compte pour déterminer la compatibilité serveur/client.

Si ClientVersionMinimum = 9.4.10305 et ClientVersionPrecision = 2, seuls les clients équipés de la version majeure 9, de la version mineure 4, de la version de maintenance 1, du groupe de correctifs 3, du correctif logiciel 5 ou ultérieur peuvent se connecter au serveur. Dans ce cas, les numéros du groupe de correctifs et du correctif logiciel sont tous les deux pris en compte pour déterminer la compatibilité serveur/client.

# **CognosMDX.AggregateByAncestorRef**

Lorsque cela est possible, remplace l'agrégation sur un ensemble de membres par une référence à un ancêtre, si l'ensemble de membres agrégés comporte un ensemble complet de descendants et si tous les membres ont la pondération 1.

Par exemple, l'agrégation aggregate(children(<Member>)) peut être remplacée par une référence à <Member>.

Type de paramètre : facultatif, [statique](#page-369-0)

Ce paramètre n'est applicable que lors de l'utilisation de TM1 avec IBM Cognos Analytics.

Pour activer **CognosMDX.AggregateByAncestorRef**, ajoutez la ligne suivante au fichier tm1s.cfg :

CognosMDX.AggregateByAncestorRef=true

Valeur par défaut : false

#### **CognosMDX.CellCacheEnable**

Autorise le moteur MDX d'IBM Cognos à modifier les stratégies de mise en cache des cellules de consolidation et de calcul de TM1.

Type de paramètre : facultatif, [statique](#page-369-0)

Ce paramètre n'est applicable que lors de l'utilisation de TM1 avec Cognos Analytics.

Valeur par défaut : true

#### **CognosMDX.PrefilterWithPXJ**

Etend la méthode cross join du fournisseur de source de données aux ensembles de filtres imbriqués.

Type de paramètre : facultatif, [statique](#page-369-0)

Ce paramètre n'est applicable que lors de l'utilisation de TM1 avec IBM Cognos Analytics.

Ce paramètre est actif uniquement dans les cas suivants : ·

- • [CognosMDX.UseProviderCrossJoinThreshold](#page-378-0) a une valeur supérieure à 0 dans le fichier tm1s.cfg
- **UseProviderCrossJoinThreshold** a une valeur supérieure à 0 dans le fichier de configuration qfs\_config.xml de Cognos Analytics.

<span id="page-378-0"></span>Pour activer **CognosMDX.PrefilterWithPXJ**, ajoutez la ligne suivante au fichier tm1s.cfg :

CognosMDX.PrefilterWithPXJ=true

Valeur par défaut : false

#### **CognosMDX.SimpleCellsUseOPTSDK**

Applique les stratégies de mise en cache des cellules de consolidation et de calcul du moteur MDX d'IBM Cognos à toutes les cellules des résultats de requête.

Type de paramètre : facultatif, [statique](#page-369-0)

Ce paramètre n'est applicable que lors de l'utilisation de TM1 avec Cognos Analytics.

Lorsque CognosMDX.SimpleCellsUseOPTSDK n'est pas activé, les stratégies de mise en cache des cellules de consolidation et de calcul sont appliquées uniquement aux cellules des résultats de requête associées à des membres calculés.

Valeur par défaut : true

#### **CognosMDX.UseProviderCrossJoinThreshold**

Applique la stratégie cross join du fournisseur de sources de données, même si elle n'est pas explicitement activée dans IBM Cognos Analytics.

Type de paramètre : facultatif, [statique](#page-369-0)

Ce paramètre n'est applicable que lors de l'utilisation de TM1 avec Cognos Analytics.

L'activation de **CognosMDX.UseProviderCrossJoinThreshold** a le même effet que l'activation du paramètre **UseProviderCrossJoinThreshold** dans le fichier qfs\_config.xml de Cognos Analytics.

**UseProviderCrossJoinThreshold** détermine si les combinaisons de membres d'une arête qui n'ont pas de valeur de mesure sont extraites du serveur TM1. **UseProviderCrossJoinThreshold** est activé lorsque sa valeur est supérieure à 0.

**Remarque :** Si le paramètre **UseProviderCrossJoinThreshold** est activé dans le fichier qfs\_config.xml de Cognos Analytics, il a la priorité sur le paramètre **CognosMDX.UseProviderCrossJoinThreshold** du fichier tm1s.cfg.

Pour activer **CognosMDX.UseProviderCrossJoinThreshold**, ajoutez-le au fichier tm1s.cfg avec une valeur supérieure à 0, par exemple :

CognosMDX.UseProviderCrossJoinThreshold=1000

Valeur par défaut : 0

#### **CognosTM1InterfacePath**

Indique l'emplacement du serveur IBM Cognos Analytics à utiliser lors de l'importation de données d'un pack Cognos dans Cognos TM1 à l'aide d'Cognos TM1 Package Connector.

Pour plus d'informations, voir le Guide *TM1 TurboIntegrator*.

Type de paramètre : facultatif sauf si Cognos TM1 Package Connector est utilisé, [statique](#page-369-0)

#### **CreateNewCAMClients**

Le paramètre de configuration serveur CreateNewCAMClients détermine la manière dont le serveur TM1 gère une tentative de connexion au serveur avec des données d'identification CAM en l'absence d'un client TM1 correspondant.

Type de paramètre : facultatif, [dynamique](#page-369-0)

Si CreateNewCAMClients=T et qu'une connexion est tentée avec un ensemble valide de données d'identification CAM, mais qu'il n'existe aucun client TM1 correspondant, le client TM1 est créé lors de la connexion. Il s'agit du comportement par défaut si CreateNewCAMClients n'est pas défini dans le fichier Tm1s.cfg.

Si CreateNewCAMClients=F et qu'une connexion est tentée avec un ensemble valide de données d'identification CAM, mais qu'il n'existe aucun client TM1 correspondant, le client TM1 n'est *pas* créé et la connexion est rejetée.

Par l'intermédiaire de l'API C, le code d'erreur est SystemServerClientNotFound. Par l'intermédiaire du noeud final HTTP, une erreur 401 Non autorisé est renvoyée, les informations d'authentification dépendant des paramètres de configuration du serveur. En outre, si la connexion est rejetée, un message de journal est consigné dans le gestionnaire de journalisation CAMSecurity.ClientCreation au niveau AVERTISSEMENT, si ce niveau de journalisation est activé. Le message de journal inclut le texte "CAM Client not found, and not created due to CreateNewCAMClients config setting."

# **DataBaseDirectory**

Spécifie le répertoire de données à partir duquel le serveur charge les cubes, dimensions et autres objets.

Vous pouvez spécifier plusieurs répertoires de données en les séparant par un point-virgule.

Type de paramètre : obligatoire, [statique](#page-369-0)

Pour plus d'informations, voir [«Présentation du répertoire de données», à la page 70](#page-81-0).

### **DefaultMeasuresDimension**

Indique si une dimension de mesures est créée. IBM TM1 Server ne requiert pas qu'une dimension de mesures soit définie pour un cube. Facultativement, vous pouvez définir une dimension de mesures en modifiant les propriétés de cube.

Pour plus d'informations, voir la rubrique "}CubeProperties", dans *TM1 Operations*.

Type de paramètre : Facultatif, mais certaines applications OLAP peuvent exiger ce paramètre (voir les détails dans la description ci-dessous), [statique](#page-369-0)

Certaines applications OLAP exigent qu'une dimension de mesures soit présente dans tous les cubes, et elles peuvent échouer si cette dimension n'existe pas. Pour répondre aux besoins de ces applications, définissez DefaultMeasureDimension=T de façon à demander au serveur TM1 Server de définir automatiquement la dernière dimension d'un cube comme dimension de mesures lorsqu'un nouveau cube est créé sur le serveur TM1 Server.

Si DefaultMeasureDimension est défini sur F ou omis du fichier Tm1s.cfg, aucune dimension de mesures n'est définie lors de la création d'un cube.

### **DisableMemoryCache**

Désactive la mémoire cache utilisée par le gestionnaire de mémoire IBM Cognos TM1.

Type de paramètre : facultatif, [statique](#page-369-0)

Activez ce paramètre uniquement pour déboguer des fuites de mémoire. L'activation de ce paramètre peut dégrader la performance du serveur.

Par exemple, le paramètre DisableMemoryCache=T désactive la mémoire cache utilisée par le gestionnaire de mémoire IBM Cognos TM1. Le paramètre par défaut est DisableMemoryCache=F.

### **DisableSandboxing**

Détermine si les utilisateurs ont la possibilité d'utiliser les bacs à sable sur l'ensemble du serveur.

Type de paramètre : facultatif, [dynamique](#page-369-0)

Par défaut, ce paramètre ne figure pas dans le fichier de configuration ou est défini sur F : la fonctionnalité de bac à sable est alors activée pour tous les utilisateurs.

```
DisableSandboxing=F
```
Lorsque les bacs à sable sont activés de cette manière, les administrateurs peuvent recourir à la fonction d'affectation des droits pour Refuser ou Accorder l'utilisation des espaces de travail personnels ou de plusieurs bacs à sable à chaque utilisateur individuellement. Pour plus de détails, voir "Affectation de droits" dans *TM1 Operations*.

Pour placer tous les groupes d'utilisateurs en mode d'écriture différée directe, ajoutez la ligne suivante au fichier Tm1s.cfg :

DisableSandboxing=**T**

Lorsque DisableSandboxing=T, l'affectation de droits est ignorée.

**Important :** N'utilisez pas DisableSandboxing=T dans le fichier de configuration de TM1 Server des serveurs TM1 Server qui déploient et prennent en charge TM1 Applications. Les serveurs TM1 qui déploient et prennent en charge TM1 Applications nécessitent que la fonction de bac à sable soit activée dans le fichier de configuration de TM1 Server.

# **Display\_Info\_DBType\_R8**

Display\_Info\_DBType\_R8 demande à IBM TM1 Server de stocker les données de colonne DISPLAY\_INFO en tant que DBTYPE\_R8.

Type de paramètre : facultatif, [statique](#page-369-0)

**Important :** Contactez le support client pour déterminer si ce paramètre s'applique à votre serveur TM1 Server.

Par défaut, TM1 Server stocke les données DISPLAY\_INFO en tant que DBTYPE\_UI4. Quand le fournisseur DB OLE TM1 Server traite une requête provenant d'ADO 2.7 pour les données de colonne DISPLAY\_INFO, il doit convertir les données de colonne DISPLAY\_INFO de DBTYPE\_UI4 en DBTYPE\_R8. Le fournisseur DB OLE TM1 Server renvoie alors les données de colonne converties au client DB OLE (ADO dans ce cas).

ADO 2.7 attend IRowset::GetData pour renvoyer un nombre entier, et utilise seulement les quatre premiers octets des données de colonne converties. Toutefois, les données renvoyées sont un nombre réel à 8 octets, et toutes les informations des quatre derniers octets sont perdues. ADO 2.7 renvoie alors des zéros pour tous les éléments de la colonne DISPLAY\_INFO.

Quand le paramètre Display\_Info\_DBType\_R8 est inclus dans le fichier Tm1s.cfg et défini sur T, TM1 Server stocke les données de colonne DISPLAY\_INFO comme DBTYPE\_R8 avec les quatre octets pertinents d'informations dans les quatre premiers octets. Le paramètre Display\_Info\_DBType\_R8 garantit que les informations ne sont pas perdues lorsque ADO reconvertit les données à un nombre entier de 4 octets. Il garantit aussi qu'ADO 2.7 renvoie les valeurs correctes pour les propriétés d'un membre d'ensemble de lignes d'axe. En outre, tout client de base de données OLE (par exemple ADO 2.6) demandant la propriété DISPLAY\_INFO comme valeur de 4 octets obtient également les valeurs correctes.

### **DownTime**

Spécifie l'heure d'arrêt automatique du serveur.

Type de paramètre : facultatif, [dynamique](#page-369-0)

Le format du paramètre DownTime est *jj:hh:mm* où :

- *jj* est le nombre de jours, aujourd'hui étant le point de départ. (par exemple, 00 est aujourd'hui, 01 est demain, etc.)
- *hhmm* est l'heure du jour en format 24 heures.

Par exemple, DownTime = 01:03:30 spécifie que vous voulez arrêter le serveur le lendemain à 3:30 du matin.

Le paramètre DownTime n'est pas disponible lorsque vous exécutez IBM TM1 Server en tant que service Windows.

Lorsque vous utilisez le paramètre DownTime sur un serveur TM1 Server sous UNIX, vous devez définir le paramètre RunningInBackground sur T. Si RunningInBackground=F, le serveur demande une confirmation avant de s'arrêter et ne peut pas s'arrêter sans confirmation manuelle fournie par un administrateur.

# **EnableNewHierarchyCreation**

Indique si la création de hiérarchies multiples est activée ou désactivée.

Type de paramètre : facultatif (requis pour les hiérarchies multiples), [statique](#page-369-0)

Par défaut, le paramètre **EnableNewHierarchyCreation** est défini sur F (false). Si vous utilisez plusieurs hiérarchies, remplacez la valeur de ce paramètre par T (true). Le document *TM1 - Guide de référence* répertorie les fonctions de TurboIntegrator permettant de gérer les dimensions et les fonctions équivalentes permettant de gérer des hiérarchies spécifiques dans les dimensions.

# **EnableSandboxDimension**

Indique si la fonction de dimension de bac à sable virtuelle est activée.

Type de paramètre : facultatif, [dynamique](#page-369-0)

Par défaut, le paramètre **EnableSandboxDimension** a pour valeur False.

Une propriété de bac à sable (**IncludeInSandboxDimension**) a été introduite pour indiquer si un bac à sable est inclus dans la dimension de bac à sable virtuelle. Pour les bacs à sable plus anciens, la valeur de la propriété **IncludeInSandboxDimension** est false. L'intégration de bacs à sable dans la dimension de bac à sable virtuelle permet aux utilisateurs de comparer plusieurs scénarios de bac à sable dans une même vue. Pour plus d'informations, voir **IncludeInSandboxDimension** dans l'entité [Sandbox](https://www.ibm.com/support/knowledgecenter/SSD29G_2.0.0/com.ibm.swg.ba.cognos.tm1_rest_api.2.0.0.doc/r_restapi_v1_csdl_alltypes.html#restapi_v1_csdl_entitytype_Sandbox) de la documentation de l'*API REST TM1* du Knowledge Center d'IBM.

# **EnableTIDebugging**

Indique si les fonctionnalités de débogage de TurboIntegrator sont activées ou désactivées.

Type de paramètre : facultatif, [dynamique](#page-369-0)

Par défaut, le paramètre **EnableTIDebugging** est défini sur F (false).

Si vous souhaitez utiliser l'une des fonctionnalités de débogage des processus TurboIntegrator de l'[API](https://www.ibm.com/support/knowledgecenter/SSD29G_2.0.0/com.ibm.swg.ba.cognos.tm1_rest_api.2.0.0.doc/c_preface_tm1_odata.html) [REST TM1,](https://www.ibm.com/support/knowledgecenter/SSD29G_2.0.0/com.ibm.swg.ba.cognos.tm1_rest_api.2.0.0.doc/c_preface_tm1_odata.html) vous devez remplacer la valeur de ce paramètre par T (true). De même, vous devez spécifier T si vous souhaitez utiliser l'utilitaire de débogage de TurboIntegrator, disponible actuellement en prévisualisation sur [IBM developerWorks.](https://www.ibm.com/developerworks/)

**Important :** Le débogage des processus TurboIntegrator peut consommer une quantité importante de ressources système. Il est recommandé de ne spécifier **EnableTIDebugging=T** que lors du débogage des processus dans un environnement de développement ; ce paramètre ne doit pas être activé dans un environnement de production.

# **EventLogging**

Indique si le gestionnaire de journalisation d'événements est activé.

Les événements critiques sont consignés dans le fichier journal des événements. Ce dernier est utilisé par des outils tiers.

Type de paramètre : facultatif, [dynamique](#page-369-0)

Valeur par défaut : T

Si le paramètre EventLogging a pour valeur F, le fichier journal des événements n'est pas rempli.

Pour régler ce paramètre à T, ajoutez la ligne suivante au fichier Tm1s.cfg :

EventLogging=T

#### **EventScanFrequency**

Spécifie la fréquence à laquelle vérifier la collection d'unités d'exécution, où 1 est le nombre minimal et 0 désactive l'analyse.

Type de paramètre : facultatif, [dynamique](#page-369-0)

Valeur par défaut : 1(s)

Pour désactiver l'analyse des événements, ajoutez la ligne suivante dans le fichier Tm1s.cfg :

EventScanFrequency=0

### **EventThreshold.PooledMemoryInMB**

Spécifie le seuil en fonction duquel un message indiquant que la mémoire en pool du serveur dépasse une certaine valeur s'affiche.

Type de paramètre : facultatif, [dynamique](#page-369-0)

L'encombrement de chaque modèle dans la mémoire est différent. Ce paramètre a pour valeur 0 (désactivé) par défaut et doit être ajusté par l'administrateur du serveur TM1.

Valeur par défaut : 0

Pour activer le seuil, ajoutez la ligne suivante dans le fichier Tm1s.cfg :

EventThreshold.PooledMemoryInMB=0

#### **EventThreshold.ThreadBlockingNumber**

Indique qu'un avertissement est affiché lorsqu'une unité d'exécution bloque au moins le nombre spécifié d'unités d'exécution.

Type de paramètre : facultatif, [dynamique](#page-369-0)

Valeur par défaut : 5

Pour définir le nombre d'unités d'exécution, ajoutez la ligne suivante dans le fichier Tm1s.cfg :

EventThreshold.ThreadBlockingNumber=5

### **EventThreshold.ThreadRunningTime**

Indique qu'un avertissement est affiché lorsque la durée d'exécution d'une unité d'exécution est égale à la durée spécifiée.

Type de paramètre : facultatif, [dynamique](#page-369-0)

Valeur par défaut : 600 (s)

Pour définir le nombre d'unités d'exécution, ajoutez la ligne suivante dans le fichier Tm1s.cfg :

EventThreshold.ThreadRunningTime=600

### **EventThreshold.ThreadWaitingTime**

Indique qu'un avertissement est affiché lorsqu'une unité d'exécution a été bloquée par une autre unité d'exécution pendant la durée spécifiée.

<span id="page-383-0"></span>Type de paramètre : facultatif, [dynamique](#page-369-0)

Valeur par défaut : 20 (s)

Pour définir le temps d'attente, ajoutez la ligne suivante dans le fichier Tm1s.cfg :

EventThreshold.ThreadWaitingTime=20

# **ExcelWebPublishEnabled**

Autorise la publication de fichiers Microsoft Excel dans IBM Cognos TM1 Web, ainsi que l'exportation de fichiers Microsoft Excel depuis TM1 Web, si Microsoft Excel n'est pas installé sur le serveur Web. Activez le paramètre ExcelWebPublishEnabled si certains de vos clients TM1 10.1 se connectent à des serveurs TM1 10.2.2.

Type de paramètre : facultatif, [dynamique](#page-369-0)

Si ExcelWebPublishEnabled=T, les fichiers Microsoft Excel dans Cognos TM1 Applications peuvent être publiés dans TM1 Web sans utiliser Microsoft Excel sur le serveur Web. De même, les feuilles Web et la vue de cube peuvent être exportées depuis TM1 Web sans utiliser Microsoft Excel sur le serveur Web.

Si Microsoft Excel n'est pas disponible sur le serveur Web, les fichiers Microsoft Excel dans les applications TM1 doivent être publiés explicitement dans TM1 Web.

Pour plus de détails sur la procédure de publication des fichiers Microsoft Excel, reportez-vous au document *TM1Developer*.

Pour plus de détails sur les limitations lors de l'exportation depuis TM1 Web sans utiliser Microsoft Excel sur le serveur Web, voir *TM1 Perspectives, TM1 Architect et TM1 Web*.

**Restriction :** Il n'est pas possible de publier des fichiers .xlsx de Microsoft Excel 2007 dans TM1 Web si Microsoft Excel n'est pas disponible sur le serveur Web. Ces fichiers doivent être enregistrés au format .xls Microsoft Excel 2003 avant d'être publiés sur TM1 Web.

Valeur par défaut : F

# **FileRetry.Count**

Spécifie le nombre de nouvelles tentatives.

Type de paramètre : facultatif, [dynamique](#page-369-0)

Par défaut, le serveur TM1 s'arrête lorsque les mises à jour du journal des transactions échouent. La spécification de **FileRetry.FileSpec** permet de différer l'arrêt du serveur alors que le serveur tente de rétablir la connexion. **FileRetry.Count** définit le nombre de nouvelles tentatives avec une valeur de type entier. Si l'échec réseau persiste après le nombre spécifié de nouvelles tentatives, le serveur TM1 s'arrête.

Valeur par défaut : 5

### **FileRetry.Delay**

Spécifie l'intervalle entre deux tentatives.

Type de paramètre : facultatif, [dynamique](#page-369-0)

Par défaut, le serveur TM1 s'arrête lorsque les mises à jour du journal des transactions échouent. La spécification de **FileRetry.FileSpec** permet de différer l'arrêt du serveur alors que le serveur tente de rétablir la connexion. **FileRetry.Delay** définit l'intervalle (en millisecondes) entre les tentatives. Si l'échec réseau persiste après le nombre spécifié de nouvelles tentatives, le serveur TM1 s'arrête.

Valeur par défaut : 2000

# **FileRetry.FileSpec**

Des problèmes réseau peuvent entraîner l'échec des mises à jour du journal des transactions, ce qui peut forcer l'arrêt du serveur TM1. Ce paramètre de configuration spécifie les chemins de répertoire des fichiers journaux affectés.

Type de paramètre : facultatif, [dynamique](#page-369-0)

Par défaut, le serveur TM1 s'arrête lorsque des mises à jour du journal des transactions échouent. La spécification de **FileRetry.FileSpec** permet de différer l'arrêt du serveur alors que le serveur tente de rétablir la connexion.

Le nombre de nouvelles tentatives et l'intervalle entre chaque tentative sont déterminés par **[FileRetry.Count](#page-383-0)** et **[FileRetry.Delay](#page-383-0)** respectivement. Si l'échec réseau persiste après le nombre spécifié de nouvelles tentatives, le serveur TM1 s'arrête.

Depuis IBM Planning Analytics Local version 2.0.3, si ce paramètre n'est pas défini dans le fichier tms1.cfg (valeur par défaut), la logique des nouvelles tentatives n'est appliquée qu'à tous les fichiers du répertoire des journaux.

Pour désactiver la logique des nouvelles tentatives, spécifiez l'une des options suivantes dans le fichier tms1.cfg :

- FileRetry.FileSpec="" (association explicite du paramètre à une valeur vide)
- FileRetry.Count=0

Utilisez un point-virgule comme délimiteur pour spécifier plusieurs chemins. Par exemple,

1. FileRetry.FileSpec=c:\production\model\Logs

En cas d'échec de l'écriture, la logique des nouvelles tentatives est appliquée à tous les fichiers qui se trouvent dans le répertoire "c:\production\model\Logs" et sous ce répertoire.

2. FileRetry.FileSpec=c:\production\model\Logs;\\network.ibm.com\production\Logs

En cas d'échec de l'écriture, la logique des nouvelles tentatives est appliquée à tous les fichiers qui se trouvent dans le répertoire "c:\production\model\Logs" et le partage de réseau de \\network.ibm.com \production\Logs ci-dessous.

**Remarque :** Les messages sont écrits dans le journal serveur au niveau avertissement lorsque cette logique est activée.

- Le message "Error writing to <NOM\_FICHIER>, retry in progress." est enregistré lorsqu'une opération d'écriture échoue et qu'une nouvelle tentative est en cours.
- Le message "Error writing to <NOM\_FICHIER>, retry attempt failed." est enregistré si la nouvelle tentative échoue.

### **FIPSOperationMode**

Contrôle le niveau de prise en charge de FIPS (Federal Information Processing Standards).

Type de paramètre : facultatif, [statique](#page-369-0)

Valeurs autorisées :

- 1 : fonctionnement et chiffrements autorisés par le niveau 1 de la norme FIPS 140-2
- 2 : chiffrements autorisés par le niveau 1 de la norme FIPS 140-2
- 3 : désactivé

Valeur par défaut : 2

Pour remplacer le niveau de prise en charge de FIPS par les chiffrements et opérations autorisés par le niveau 1, par exemple, ajoutez la ligne suivante au fichier tm1s.cfg :

FIPSOperationMode=1

# **ForceReevaluationOfFeedersForFedCellsOnDataChange**

La définition de ce paramètre force la réévaluation d'une instruction de feeder lorsque des données sont modifiées.

Type de paramètre : facultatif, [statique](#page-369-0)

Lorsque le serveur IBM Cognos TM1 calcule des feeders, le processus peut être une "chaîne" de feeders, dans laquelle la cellule A alimente la cellule B, la cellule B est assortie à une règle qui alimente la cellule C, et ainsi de suite. Les feeders des cellules numériques ne sont évalués que lorsqu'une cellule vide reçoit une valeur différente de zéro. En effet, la présence d'une valeur différente de zéro dans la cellule implique que des feeders sont déjà définis.

Il n'est pas nécessaire de réévaluer les feeders lorsqu'une valeur passe d'une valeur différente de zéro à une autre.

Normalement, lors de l'évaluation d'une règle de feeder, le processus du feeder s'arrête si la cellule cible est déjà alimentée.

Le traitement des règles de feeder prend fin, car la présence du feeder dans la cellule cible indique que les règles de feeder de la cellule cible ont déjà été exécutées. Il n'est donc pas nécessaire de les réexécuter.

Prenons l'exemple des règles de feeder suivantes :

```
[ 'A' ] = > [ 'B' ];
```
La règle de feeder de la cellule B dépend de certaines valeurs de données de cube :

[B]=>DB(cube-name,!dim1,DB(cube2-name,…),!dim2);['C']=>['D'];['X']=>['B'];

Lors de l'évaluation initiale de B, DB(cube2-name,…) est évalué pour produire un nom d'élément, C par exemple. Par conséquent, B alimente C, puis C alimente D. Lorsque la valeur dans cette cellule X passe de zéro à une autre valeur, cette modification alimente également B. Mais B est déjà alimenté. Le processus du feeder s'arrête donc, et la règle de feeder de B n'est jamais évaluée. Ainsi, toute "modification" du contenu de la règle, qui peut résulter d'une modification des données sous-jacentes ciblée par l'instruction DB(…), n'est jamais évaluée. Si le paramètre

ForceReevaluationOfFeedersForFedCellsOnDataChange est défini, la présence d'un feeder dans la cellule B ne met pas fin au traitement du feeder. La règle de feeder de B s'exécute. La règle de feeder de B étant dépendante des données, la cible du feeder peut être l'ancien C, ou une autre cellule, et cette cellule sera alimentée. Remarquez que la définition de ce paramètre va engendrer d'autres évaluations de feeder, ce qui peut avoir des répercussions sur les performances.

Pour activer ce paramètre, définissez ForceReevaluationOfFeedersForFedCellsOnDataChange=T.

### **HTTPPortNumber**

Définit le numéro de port sur lequel le serveur TM1 est à l'écoute des demandes HTTP(S) entrantes.

Type de paramètre : obligatoire, [statique](#page-369-0)

IBM Planning AnalyticsTM1 Server gère l'API REST via ce canal HTTP(S). Le serveur accepte les connexions HTTP standard ou les connexions HTTPS sécurisées par SSL, en fonction du paramètre UseSSL (voir [«UseSSL», à la page 412](#page-423-0)). Si UseSSL a la valeur T, ce qui active l'utilisation de SSL, le serveur accepte uniquement les connexions HTTPS. Si UseSSL a la valeur F, le serveur accepte les connexions HTTP non sécurisées.

Si **HTTPPortNumber** n'est pas défini dans votre fichier tm1s.cfg, le numéro de port "5001" est affecté automatiquement.

**Remarque :** Les numéros de port doivent être uniques dans *l'ensemble* des services qui s'exécutent sur un ordinateur, pas seulement dans les serveurs TM1 et parmi les ports HTTP des serveurs TM1.

# **HTTPSessionTimeoutMinutes**

Définit la valeur du délai d'attente des sessions d'authentification pour l'API REST de TM1.

Type de paramètre : facultatif, [dynamique](#page-369-0)

Lorsque vous utilisez l'API REST de TM1, votre application doit s'authentifier auprès du serveur TM1. Ce paramètre définit le délai, en minutes, de ce mode d'authentification. Lorsqu'une session expire, les demandes faites avec l'ancien ID de session renvoient 401 Unauthorized.

La valeur par défaut est 20.

### **IdleConnectionTimeOutSeconds**

Spécifie un délai maximum en secondes, par exemple pour les connexions de client inactives.

Type de paramètre : facultatif, [dynamique](#page-369-0)

Par exemple, si vous ajoutez la ligne suivante dans Tm1s.cfg, le serveur ferme les connexions de client inactives au bout de 900 secondes.

IdleConnectionTimeOutSeconds=900

# **IndexStoreDirectory**

Ajouté dans la version 2.0.5 Désigne un dossier pour stocker les fichiers index, y compris les fichiers de signets.

Type de paramètre : facultatif, [statique](#page-369-0)

Par défaut, ce paramètre n'est pas défini et les fichiers de signets (\*.bm) apparaissent dans le même dossier que le fichier principal correspondant.

# **IntegratedSecurityMode**

Ce paramètre définit le mode d'authentification des utilisateurs qui sera utilisé par IBM TM1 Server.

Type de paramètre : facultatif, [dynamique](#page-369-0)

Le nom du paramètre fait référence au mode de sécurité intégrée, mais les modes de sécurité permettent de définir d'autres types de sécurité.

**Remarque :** Si vous modifiez le mode de sécurité sans redémarrer TM1 Server, la modification ne s'applique qu'aux nouvelles connexions client. Si vous souhaitez vous assurer que tous les clients soient authentifiés avec le nouveau mode de sécurité, ils doivent être déconnectés par l'administrateur.

Respectez le format suivant pour définir ce paramètre :

IntegratedSecurityMode=*x*

où *x* peut être la valeur d'un ou plusieurs des modes de sécurité ci-après.

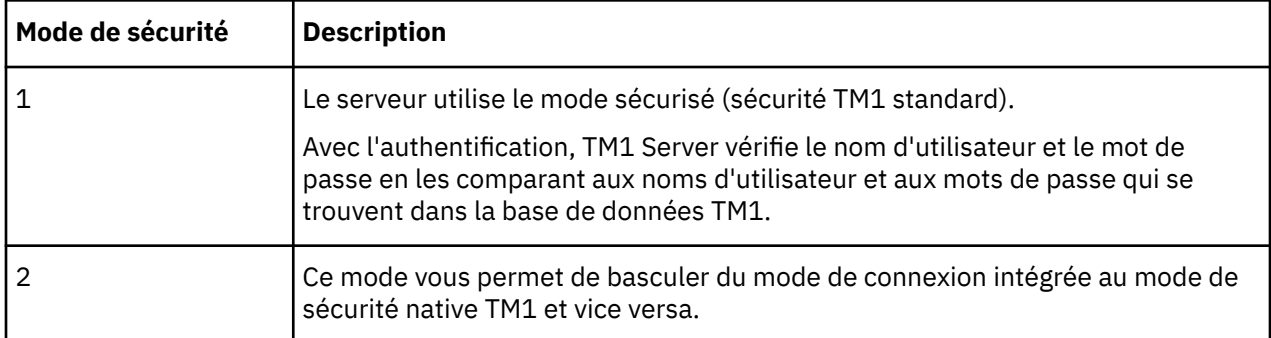

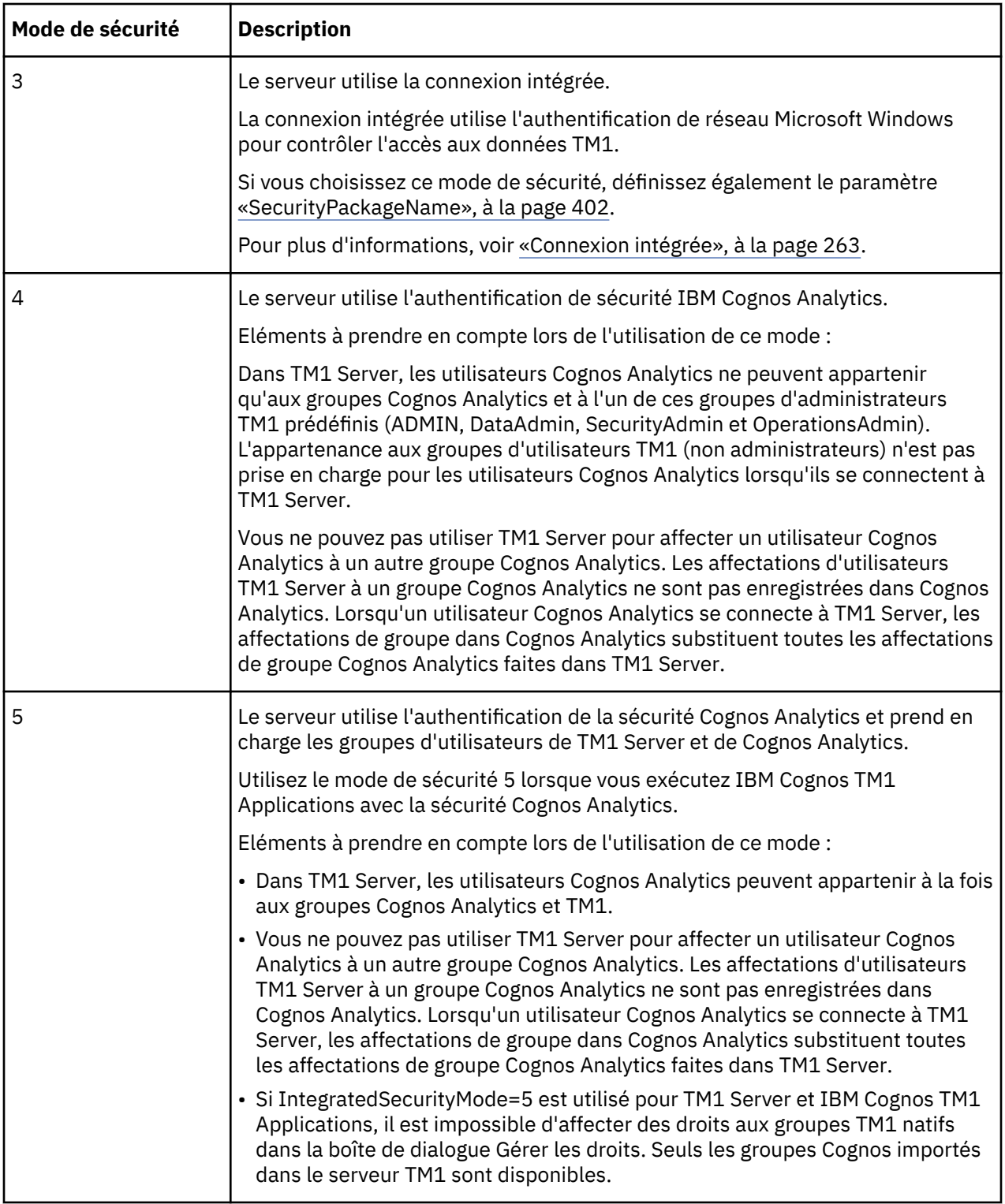

# **IPAddressV4**

Ce paramètre permet de spécifier l'adresse IPv4 d'un serveur IBM TM1 Server.

Type de paramètre : facultatif, [statique](#page-369-0)

Un hôte/serveur physique peut avoir une adresse IP interne pour les clients protégés par un pare-feu et une adresse IP externe différente pour les clients qui se trouvent à l'extérieur du pare-feu. Par défaut, toutes les demandes de client TM1 sont acheminées via l'adaptateur externe (public), ce qui nécessite une mise à jour des profils de pare-feu. Si vous affectez l'adresse IP interne de TM1 Server au paramètre **IPAddressV4**, le trafic est acheminé via l'adaptateur privé et les profils de pare-feu ne requièrent pas de mises à jour.

Par exemple :

IPAddressV4="10.109.241.121"

**Remarque :** Ce paramètre remplace les anciens paramètres **IPAddress**, qui sont désormais obsolètes.

### **IPAddressV6**

Ce paramètre permet de spécifier l'adresse IPv6 d'un serveur IBM TM1 Server.

Type de paramètre : facultatif, [statique](#page-369-0)

Un hôte/serveur physique peut avoir une adresse IP interne pour les clients protégés par un pare-feu et une adresse IP externe différente pour les clients qui se trouvent à l'extérieur du pare-feu. Par défaut, toutes les demandes de client TM1 sont acheminées via l'adaptateur externe (public), ce qui nécessite une mise à jour des profils de pare-feu. Si vous affectez l'adresse IP interne de TM1 Server au paramètre **IPAddressV6**, le trafic est acheminé via l'adaptateur privé et les profils de pare-feu ne requièrent pas de mises à jour.

Par exemple :

IPAddressV6="0ff1:aa00:4125:2:a05:f7b1:61c2:a341"

**Remarque :** Ce paramètre remplace les anciens paramètres **IPAddress**, qui sont désormais obsolètes.

#### **IPVersion**

Ce paramètre indique le protocole Internet utilisé par IBM TM1 Server pour identifier les adresses IP sur le réseau.

Par exemple, pour indiquer que votre réseau utilise le protocole IPV6, ajoutez le paramètre IPVersion=ipv6 au fichier tm1s.cfg.

Type de paramètre : facultatif, [statique](#page-369-0)

Les valeurs acceptables sont :

• ipv4

Valeur par défaut. Utilisé pour les réseaux IPv4.

• dual

Utilisé comme transition entre IPv4 et IPv6. Les deux protocoles sont pris en charge.

• ipv6

Utilisé pour les réseaux IPv6.

#### **Remarques sur la configuration**

Si vous définissez ce paramètre sur ipv6 ou dual, utilisez l'outil Cognos Configuration pour appliquer la modification à l'option **TM1 Admin Server IP support**.

Pour permettre aux clients d'identifier ce changement, ajoutez au système d'exploitation la variable d'environnement **TM1\_IPVersion** avec la valeur ipv6 ou dual, ou modifiez-la.

L'affectation de la valeur dual ou IPV6 à ce paramètre sans avoir le réseau correspondant peut engendrer une dégradation des performances.

**Remarque :** Dans certains cas, selon l'environnement réseau et la configuration du DNS, vous devrez peut-être également ajouter l'adresse IPv6 au fichier du système d'exploitation /etc/hosts sous UNIX et Microsoft Windows pour que Cognos TM1 Admin Server et Cognos TM1 Server puissent être exécutés en mode IPv6.

Pour des explications détaillées sur la configuration de l'utilisation d'IPv6 par tous les composants Cognos TM1, voir [«Configuration de TM1 Server pour IPv6», à la page 105](#page-116-0).

# **JavaClassPath**

Utilisez ce paramètre pour mettre les bibliothèques tierces Java à la disposition d'IBM Cognos TM1 Server.

Type de paramètre : facultatif, [statique](#page-369-0)

Par exemple, pour autoriser une extension Java à utiliser les classes contenues dans un fichier appelé db2cc4.jar (un pilote JDBC Db2), utilisez ce qui suit :

JavaClassPath=C:\Development\Java\DB2JDBC\db2jcc4.jar

Vous pouvez spécifier plusieurs références en les séparant par un point-virgule.

### **JavaJVMArgs**

Spécifie la liste des arguments à transmettre à la machine virtuelle Java. Séparez-les par un espace et un trait d'union. Exemple : JavaJVMArgs=-argument1=xxx -argument2=yyy.

Type de paramètre : facultatif, [statique](#page-369-0)

Si vous voulez déboguer un processus, vous pouvez spécifier les arguments suivants :

JavaJVMArgs=-Xrunjdwp:transport=dt\_socket -server=y -suspend=n -address=1044

Les arguments que vous utilisez dépendent de la machine virtuelle Java spécifique que vous utilisez.

#### **JavaJVMPath**

Ce paramètre définit le chemin du fichier .dll de la machine virtuelle Java (jvm.dll), qui est requis pour l'exécution de Java à partir d'IBM Cognos TM1 TurboIntegrator.

Type de paramètre : facultatif, [statique](#page-369-0)

Par défaut, ce paramètre n'est pas présent dans le fichier tm1s.cfg.

Pour activer l'intégration de Java avec TurboIntegrator, ajoutez la ligne suivante au fichier tm1s.cfg :

```
JavaJVMPath=<chemin_complet_jvm.dll>
```
### **keyfile**

Définit le chemin du fichier de la base de données de clés. Le fichier de base de données de clés contient le certificat serveur et les autorités de certification de confiance. Le certificat serveur est utilisé par le serveur TM1 et le serveur TM1 Admin.

Type de paramètre : facultatif, [statique](#page-369-0)

Le fichier de la base de données de clés fourni avec TM1 est [emplacement installation]/ssl/ ibmtm1.kdb

Pour spécifier un autre fichier de base de données de clés, ajoutez le paramètre keyfile au fichier tm1s.cfg et spécifiez le chemin d'accès absolu ou relatif du fichier .kdb.

Par exemple :

keyfile=./ssl/nom\_fichier.kdb

### **keylabel**

Indique le libellé du certificat serveur dans le fichier de base de données de clés.

Type de paramètre : facultatif, [statique](#page-369-0)

Par exemple :

keylabel=certificat\_TM1

#### **keystashfile**

Définit le chemin du fichier de mot de passe de la base de données de clés. Le fichier de mot de passe de la base de données de clés correspond au magasin de clés qui contient le mot de passe du fichier de la base de données de clés.

Type de paramètre : facultatif, [statique](#page-369-0)

Le fichier de mot de passe de la base de données de clés fourni avec [installation\_location]/ssl/ibmtm1.sth

Pour spécifier un autre fichier de mot de passe de base de données de clés, ajoutez le paramètre keystashfile au fichier tm1s.cfg et spécifiez le chemin d'accès absolu ou relatif du fichier .sth.

Par exemple :

keystashfile=./ssl/nom\_fichier.sth

#### **Langue**

Définit la langue utilisée pour IBM TM1 Server. Ce paramètre s'applique aux messages générés par le serveur. Il est également utilisé dans l'interface utilisateur de la boîte de dialogue du serveur lorsque vous exécutez le serveur en tant qu'application et non en tant que service Windows.

Type de paramètre : facultatif, [statique](#page-369-0)

Les valeurs acceptables actuellement sont :

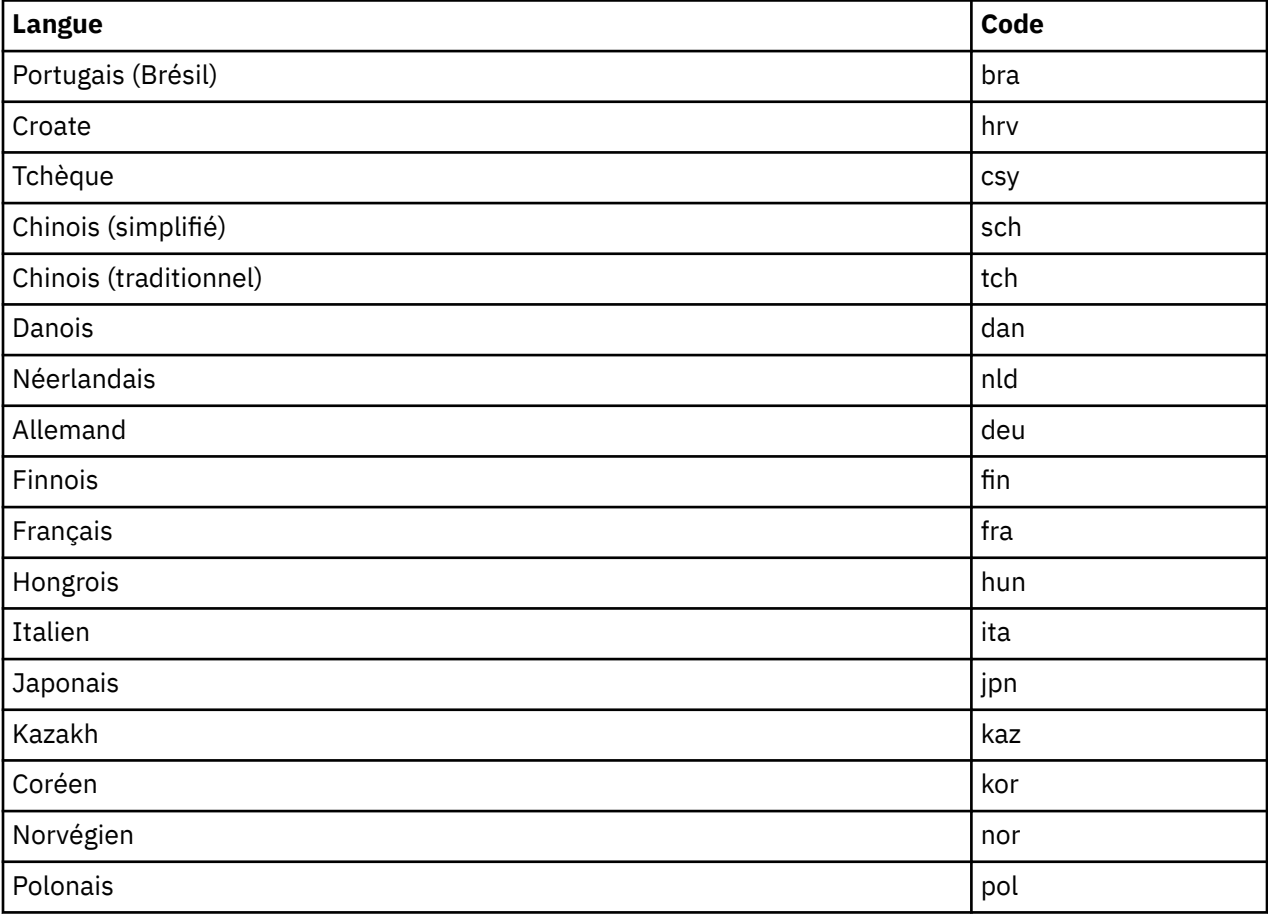

<span id="page-391-0"></span>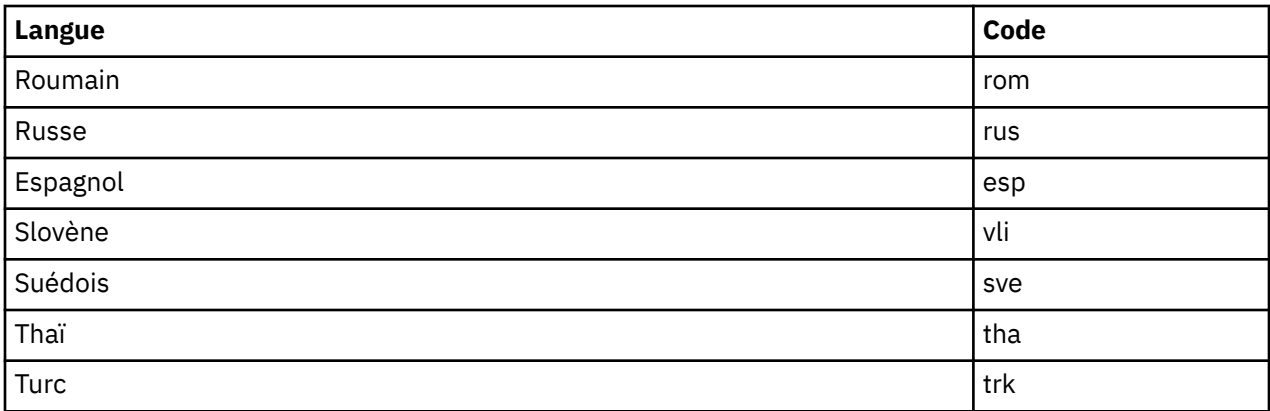

### **LDAPHost**

Définit le nom de domaine ou la représentation sous forme de chaîne en pointillé de l'adresse IP de l'hôte de serveur LDAP.

Type de paramètre : facultatif, [statique](#page-369-0)

Si vous n'entrez pas de valeur pour LDAPHost, TM1 Server utilise la valeur par défaut, localhost.

# **LDAPPasswordFile**

Définit le fichier de mot de passe utilisé si LDAPUseServerAccount n'est pas employé. Il s'agit du chemin d'accès complet du fichier .dat qui contient le mot de passe chiffré pour la clé privée d'IBM TM1 Server Admin Server.

Type de paramètre : facultatif sauf si [«LDAPUseServerAccount», à la page 381](#page-392-0)=F, [statique](#page-369-0)

Ce paramètre utilise le chemin d'accès complet à un fichier .dat.

# **LDAPPasswordKeyFile**

Définit la clé de mot de passe utilisée si LDAPUseServerAccount n'est pas employé.

Type de paramètre : facultatif sauf si [«LDAPUseServerAccount», à la page 381](#page-392-0)=F, [statique](#page-369-0)

Ce paramètre utilise le chemin d'accès complet au fichier .dat qui contient la clé utilisée pour chiffrer et déchiffrer le mot de passe pour la clé privée.

Ce fichier doit être généré à l'aide de l'utilitaire tm1crypt, comme décrit dans [«Exécution de l'utilitaire](#page-341-0) [TM1Crypt», à la page 330.](#page-341-0)

### **LDAPPort**

Indique le port utilisé par IBM TM1 Server pour se connecter à un serveur LDAP.

Type de paramètre : facultatif, [statique](#page-369-0)

Entrez un port sécurisé (SSL), par exemple, 636.

Valeur par défaut : 389 (port non sécurisé)

### **LDAPSearchBase**

Spécifie le noeud d'arborescence LDAP où TM1 Server commence à rechercher des utilisateurs valides.

Type de paramètre : facultatif, [statique](#page-369-0)

Un nom distinct (DN) de base dans le répertoire LDAP. Par exemple :

ou=people,o=company.com

<span id="page-392-0"></span>Par exemple, si les noms distincts (DN) ont la forme :

uid-bjensen, ou-people, o=company.com

La base de recherche est :

ou-people, o=company.com

# **LDAPSearchField**

Le nom de l'attribut LDAP qui doit contenir le nom de l'utilisateur TM1 à valider.

Type de paramètre : facultatif, [statique](#page-369-0)

Si vous n'entrez pas une valeur LDAPSearchField, la valeur par défaut est cn, qui est également la valeur par défaut pour Microsoft Active Directory.

# **LDAPSkipSSLCertVerification**

Omet l'étape de vérification de la relation de confiance pour le certificat SSL utilisé pour s'authentifier auprès d'un serveur LDAP. Ce paramètre n'est applicable que si LDAPVerifyServerSSLCert=T.

Type de paramètre : facultatif, [statique](#page-369-0)

Si la vérification de la relation de confiance ne fonctionne pas, vous pouvez omettre cette étape en définissant LDAPSkipSSLCertVerification=T. Dans ce cas, TM1 ne vérifie pas du tout le certificat du serveur, mais se contente de l'accepter.

**Remarque :** Pour utiliser ce paramètre, vous devez connaître SSL et LDAP.

Valeur par défaut : F

### **LDAPSkipSSLCRLVerification**

Omet la vérification de la liste de révocation de certificats pour le certificat SSL utilisé pour s'authentifier auprès d'un serveur LDAP. Ce paramètre n'est applicable que si LDAPVerifyServerSSLCert=T.

Type de paramètre : facultatif, [statique](#page-369-0)

Ce paramètre n'est pas nécessaire si [LDAPVerifyServerSSLCert](#page-393-0)=F. L'API Microsoft Windows peut tolérer une liste de révocation de certificats vide ou inexistence.

**Remarque :** Pour utiliser ce paramètre, vous devez connaître SSL et LDAP.

Valeur par défaut : F

### **LDAPUseServerAccount**

Détermine si la connexion au serveur requiert un mot de passe si l'authentification LDAP est utilisée.

Type de paramètre : facultatif, [statique](#page-369-0)

- Pour établir une connexion directe au serveur LDAP à l'aide de l'authentification intégrée, définissez ce paramètre sur T. Définissez ce paramètre sur T à chaque fois que les serveurs IBM TM1 Server et LDAP existent dans le même domaine.
- Pour utiliser un mot de passe avant la connexion, réglez ce paramètre sur F. Si le paramètre LDAPUseServerAccount est défini à F, vous devez également définir le [«LDAPPasswordFile», à la page](#page-391-0) [380](#page-391-0) et le [«LDAPPasswordKeyFile», à la page 380](#page-391-0) pour permettre la connexion au serveur LDAP via SSL.

# **LDAPVerifyCertServerName**

Contient un serveur à utiliser lors du processus de validation du certificat SSL pour l'authentification du serveur LDAP. Ce paramètre n'est applicable que si LDAPVerifyServerSSLCert=T.

Type de paramètre : facultatif, [statique](#page-369-0)

<span id="page-393-0"></span>**Remarque :** Pour utiliser ce paramètre, vous devez connaître SSL et LDAP.

Utilisez ce paramètre pour définir les serveurs TM1 à utiliser pour la validation du certificat SSL reçu.

Chaque nom de serveur à utiliser pour la validation des certificats doit figurer dans une entrée LDAPVerifyCertServerName distincte. Les entrées doivent correspondre exactement au nom (sujet) du certificat présenté à TM1 par le serveur situé à l'autre extrémité lors de l'établissement de la liaison SSL.

Définissez LDAPVerifyCertServerName dans le fichier tm1s.cfg de chaque serveur TM1 qui utilise LDAP.

LDAPVerifyCertServerName=<server\_cert\_subject>

Remplacez server\_cert\_subject par un nom de serveur ou une adresse IP. Créez une entrée pour chaque serveur à utiliser. Par exemple :

```
LDAPVerifyCertServerName=abc99.mydomain.com
LDAPVerifyCertServerName=xyz99.mydomain.com
```
Valeur par défaut : F

#### **LDAPVerifyServerSSLCert**

Délègue la vérification du certificat SSL à TM1. Ce paramètre est utile, par exemple, lorsque vous utilisez LDAP avec un serveur proxy.

Type de paramètre : facultatif, [statique](#page-369-0)

**Remarque :** Pour utiliser ce paramètre, vous devez connaître SSL et LDAP.

Généralement, TM1 utilise l'API Microsoft Windows pour vérifier les certificats SSL. Pour que ce processus aboutisse, le nom du certificat et le nom d'hôte du serveur LDAP nom doivent correspondre. Cependant, si vous utilisez un proxy, ces noms peuvent être différents et la vérification échoue. Dans ce cas, vous pouvez définir LDAPVerifyServerSSLCert=T pour que TM1 effectue la vérification du certificat.

Lorsque LDAPVerifyServerSSLCert=T, TM1 exécute les deux étapes de la vérification (vérification de la relation de confiance avec le certificat et vérification de la liste de révocation de certificats) comme l'aurait fait l'API Windows, mais avec une méthode légèrement différente.

- 1. Au lieu de vérifier le certificat reçu par rapport au nom d'hôte configuré, TM1 examine la liste des noms de serveur définie dans [LDAPVerifyCertServerName.](#page-392-0)
- 2. Si le nom du certificat correspond à l'un des serveurs de LDAPVerifyCertServerName, TM1 appelle l'API Microsoft Windows et lui demande de vérifier uniquement ce certificat.

**Remarque :** L'autorité de certificat racine de confiance doit au préalable avoir été importée dans le magasin de certificats de Microsoft Windows.

Vous pouvez omettre l'étape de vérification de la relation de confiance en définissant [LDAPSkipSSLCertVerification=](#page-392-0)T. Dans ce cas, TM1 ne vérifie pas du tout le certificat du serveur, mais se contente de l'accepter.

3. Une fois la vérification de la relation de confiance vérifiée (ou omise), TM1 appelle l'API Microsoft Windows pour vérifier la liste de révocation de certificats.

**Remarque :** La liste de révocation de certificats de la racine de confiance doit au préalable avoir été importée dans le magasin de certificats de Microsoft Windows.

Si la liste de révocation de certificats n'existe pas dans le magasin de certificats de Microsoft Windows, le processus échoue. Vous pouvez omettre la vérification de la liste de révocation de certificats en définissant [LDAPSkipSSLCRLVerification](#page-392-0)=T.

4. Si toutes les étapes précédentes se sont terminées avec succès, l'établissement de liaison SSL est terminé. TM1 tente maintenant de s'authentifier auprès du serveur LDAP.

Pour obtenir des informations relatives au traitement des incidents, voir [«Traitement des incidents liés à](#page-289-0) [l'authentification LDAP», à la page 278.](#page-289-0)

### **LDAPWellKnownUserName**

Indique le nom d'utilisateur utilisé par IBM TM1 Server pour se connecter à LDAP et rechercher le nom soumis par l'utilisateur.

Type de paramètre : facultatif sauf si [«LDAPUseServerAccount», à la page 381](#page-392-0)=F, [statique](#page-369-0)

La valeur de ce paramètre peut être n'importe quel nom distinctif LDAP.

Par exemple :

```
uid=bjensen,ou=people,o=company.com
```
# **LoadPrivateSubsetsOnStartup**

Ce paramètre de configuration détermine si des sous-ensembles privés sont chargés lorsque le serveur TM1 est démarré.

Type de paramètre : facultatif, [statique](#page-369-0)

Des conflits de verrouillage peuvent se produire si des sous-ensembles privés sont chargés à la demande (lorsqu'un utilisateur demande le sous-ensemble). Vous pouvez éviter les conflits de verrouillage en chargeant tous les sous-ensembles privés de tous les utilisateurs en mémoire au démarrage du serveur, en ajoutant

LoadPrivateSubsetsOnStartup=T

au fichier Tm1s.cfg de votre serveur.

Si LoadPrivateSubsetsOnStartup=F ou qu'il n'est pas présent dans Tm1s.cfg, les sous-ensembles privés sont chargés à la demande.

#### **LoadPublicViewsAndSubsetsAtStartup**

Ajouté dans la version 2.0.8 Ce paramètre de configuration permet de déterminer si les sous-ensembles et les vues publics sont chargés lors du démarrage de TM1 Server et les maintient chargés pour éviter les conflits d'accès lors de la première utilisation.

Type de paramètre : facultatif, [statique](#page-369-0)

Valeur par défaut : LoadPublicViewsAndSubsetsAtStartup=T

Si LoadPublicViewsAndSubsetsAtStartup=F est indiqué, les sous-ensembles et les vues publics sont chargés à la demande pour le serveur TM1 Server.

Des conflits d'accès peuvent se produire si des vues et des sous-ensembles publics sont chargés à la demande (lorsqu'un utilisateur demande le sous-ensemble). Vous pouvez éviter les conflits d'accès lors du démarrage du serveur en chargeant toutes les vues et tous les sous-ensembles publics de tous les utilisateurs en mémoire et en les maintenant chargés pour éviter les conflits d'accès lors de la première utilisation. Ajoutez le paramètre suivant au fichier tm1s.cfg de TM1 Server.

LoadPublicViewsAndSubsetsAtStartup=T

### **LockPagesInMemory**

Si ce paramètre est activé, les pages de mémoire utilisées par le processus IBM TM1 Server sont conservées en mémoire (verrouillées) et ne sont en aucun cas paginées sur disque. Les pages sont conservées en mémoire pendant une période d'inactivité, ce qui rend l'accès aux données TM1 plus rapide après la période d'inactivité.

Ce paramètre n'est applicable qu'aux serveurs TM1 fonctionnant sur un système d'exploitation Microsoft Windows 64 bits.

Type de paramètre : facultatif, [statique](#page-369-0)

Si un serveur TM1 Server exécuté sur un système d'exploitation Windows 64 bits reste inactif pendant une longue période, la mémoire physique occupée par TM1 Server est paginée sur le disque. Il s'agit d'une fonction du système d'exploitation Windows 64 bits et non de TM1 Server. Cela peut provoquer une baisse des performances sur les bases de données TM1 Server volumineuses, lorsque le système tente d'accéder aux données après une période d'inactivité.

Pour optimiser les performances lors de l'utilisation d'une base de données TM1 Server volumineuse sur la version 64 bits de Windows, définissez le paramètre LockPagesInMemory=T dans le fichier Tm1s.cfg. Si vous modifiez la valeur de ce paramètre, redémarrez TM1 Server pour appliquer la nouvelle valeur.

**Remarque :** Ce paramètre n'a aucun impact sur les performances d'un système TM1 en cours d'exécution, dans lequel les données TM1 sont régulièrement consultées.

Lorsque ce paramètre est activé, Windows continue de réduire les pages de l'espace de traitement d'TM1 Server, mais ne les pagine pas sur le disque. Les performances de TM1 Server s'en trouvent accrues, dans la mesure où les objets ne sont plus placés dans la mémoire virtuelle mais restent dans la RAM physique.

Si le paramètre LockPagesInMemory n'est pas présent dans le fichier Tm1s.cfg, ou s'il est défini sur F, on peut s'attendre au comportement suivant :

Si un serveur TM1 Server exécuté sur un système d'exploitation Windows 64 bits reste inactif pendant une certaine période, la mémoire physique occupée par TM1 Server est paginée sur le disque. Cette pagination sur le disque s'effectue même s'il n'existe aucun autre processus en conflit pour les pages de mémoire. En principe, Windows laisse les pages de mémoire libres et disponibles. Il s'agit d'une fonction du système d'exploitation Windows 64 bits et non de TM1 Server.

Cette pagination en arrière-plan effectuée par le système d'exploitation Windows peut dégrader les performances initiales dans les bases de données TM1 volumineuses lorsque le système tente d'accéder aux données TM1 après une période d'inactivité. Par exemple, lorsque le système TM1 est resté inactif pendant la nuit, le premier accès du matin prend plus de temps, car les pages de mémoire requises contenant les données TM1 sont lues depuis le disque dans la mémoire. De plus, si le modèle TM1 est tel que des zones de données de cube volumineuses sont rarement visitées, la mémoire contenant ces informations de cube peut renvoyer les pages vers le disque. Lorsque ces données de cube sont demandées, l'opération prend plus de temps car ces pages rarement utilisées doivent être relues en mémoire.

Lorsque LockPagesInMemory=T dans Tm1s.cfg, les pages de mémoire contenant des données TM1 sont verrouillées en mémoire et ne peuvent pas être utilisées à tout moment par un autre processus. Cela peut dégrader les performances globales du système si d'autres tâches doivent être exécutées sur la machine TM1. Par exemple, si la machine dispose de 48 Go de mémoire physique et que le serveur TM1 utilise 38 Go pour se charger complètement, il ne reste que 10 Go de mémoire physique pour exécuter tous les autres processus, y compris les processus système. Cela peut diminuer les performances de ces autres processus dans la mesure où ils risquent de forcer une activité de pagination étendue tandis que le système essaie de tous les exécuter sur ce qui n'est plus qu'un ordinateur de 10 Go. Si un second serveur TM1 est démarré avec le même paramètre de configuration LockPagesInMemory=T et que la seconde instance de TM1 utilise normalement 12 Go pour se charger, le chargement échoue car ce serveur TM1 ne peut pas verrouiller 12 Go de mémoire, étant donné que seuls 10 Go sont disponibles.

### **LoggingDirectory**

Spécifie le répertoire dans lequel le serveur enregistre ses fichiers journaux.

Si vous ne fournissez pas ce paramètre, les fichiers journaux sont enregistrés dans le premier répertoire de données spécifié par le paramètre DataBaseDirectory.

Type de paramètre : facultatif,[static](#page-369-0).

**Remarque :** La valeur du paramètre LoggingDirectory doit être placée entre guillemets si elle contient des espaces. Exemple : LoggingDirectory=C:/Data Files/Logfiles. Le démarrage d'IBM TM1 Server échouera si les guillemets sont omis dans ce cas de figure. Notez par ailleurs que d'autres paramètres, tels que DataBaseDirectory, n'exigent pas nécessairement l'insertion de guillemets lorsqu'une valeur contient des espaces.
# **LogReleaseLineCount**

Définit le nombre de lignes qu'une recherche portant sur le journal des transactions peut accumuler pendant le verrouillage du journal, avant que celui-ci ne soit temporairement déverrouillé pour permettre à d'autres activités du journal des transactions de continuer.

Type de paramètre : facultatif, [dynamique](#page-369-0)

Valeur par défaut : 5000 lignes

## **MagnitudeDifferenceToBeZero**

Définit l'ordre d'ampleur du numérateur relatif au dénominateur, au-dessus duquel le dénominateur est égal à zéro lors de l'utilisation d'un opérateur de division sécurisé.

Type de paramètre : facultatif, [statique](#page-369-0)

Dans les règles et dans TurboIntegrator, la barre oblique inversée est un opérateur de division sécurisé. Si vous essayez de diviser par zéro, le résultat sera zéro et non pas une valeur non définie. Si le dénominateur de la division est une quantité calculée, le résultat peut être très proche de zéro, par exemple, .0000000000000004. En définissant le paramètre **MagnitudeDifferenceToBeZero**, vous pouvez spécifier la proximité d'un nombre par rapport à zéro, en fonction de l'ampleur du numérateur devant être considéré comme zéro pour l'opérateur de division sécurisée.

Examinez l'exemple suivant :

- Dans le fichier Tm1s.cfg, définissez MagnitudeDifferenceToBeZero=14
- L'opération est  $A \setminus B$

**Remarque :** La barre oblique inversée (\) est l'opérateur de division sécurisée dans TurboIntegrator.

- $\cdot$  A = 1000 B = 1.5e-15
- B est 18 ordres de grandeur de moins que A
- 18 > 14, donc l'opérateur de division sécurisée renvoie B=0

## **MaskUserNameInServerTools**

Détermine si les noms d'utilisateur des outils d'administration du serveur sont masqués jusqu'à ce qu'un utilisateur soit explicitement identifié comme disposant d'un accès administrateur.

Type de paramètre : facultatif, [statique](#page-369-0)

Lorsque MaskUserNameInServerTools a la valeur TRUE, les noms d'utilisateur sont masqués dans les outils d'administration du serveur jusqu'à ce que l'utilisateur qui utilise l'outil soit explicitement identifié en tant qu'administrateur. Par exemple, lorsque MaskUserNameInServerTools est défini sur TRUE, les noms d'utilisateur sont masqués dans TM1Top.

Lorsque MaskUserNameInServerTools est défini sur FALSE, les noms d'utilisateur sont visibles dans les outils d'administration du serveur par tous les utilisateurs, qu'ils soient ou non administrateurs.

Valeur par défaut : true

## **MaximumCubeLoadThreads**

Spécifie si les phases de chargement de cube et de calcul d'alimenteur du chargement de serveur sont à unités d'exécution multiples, de telle sorte que plusieurs cœurs de processeur puissent être utilisés en parallèle.

Ceci réduit la durée du chargement de serveur.

Type de paramètre : facultatif, [statique](#page-369-0)

Pour pouvoir utiliser plusieurs unités d'exécution, vous devez définir comme valeur pour MaximumCubeLoadThreads le nombre de coeurs de processeur du serveur Cognos TM1 que vous voulez dédier au chargement des cubes et au traitement des feeders.

En général, vous obtiendrez les meilleures performances en définissant une valeur égale à (*nombre de coeurs de processeur disponibles*) - 1. Par exemple, si le serveur Cognos TM1 s'exécute sur un ordinateur doté de quatre coeurs de processeur, définissez la valeur 3 pour le paramètre MaximumCubeLoadThreads. Ainsi, un coeur de processeur sera toujours disponible pour exécuter d'autres applications pendant le chargement du serveur Cognos TM1.

### **Remarque :**

La valeur maximale admise pour MaximumCubeLoadThreads est 32.

Lorsque la valeur de MaximumCubeLoadThreads est 0, le chargement des cubes et le traitement des feeders n'utilisent pas plusieurs unités d'exécution. Il s'agit du comportement par défaut quand MaximumCubeLoadThreads n'est pas défini explicitement dans le fichier Tm1s.cfg.

### **Feeders conditionnels**

Lorsque **MaximumCubeLoadThreads** est activé, Cognos TM1 ne peut pas gérer l'ordre dans lequel les feeders sont calculés. Dans certains cas, ce traitement différent affecte votre application en raison de dépendances d'ordre d'évaluation dans l'environnement à unités d'exécution multiples.

Si votre modèle Cognos TM1 utilise des feeders conditionnels dans lesquels la clause de condition contient une valeur provenant du feeder, vous **devez** désactiver l'utilisation de plusieurs unités d'exécution lors du chargement. Définissez MaximumCubeLoadThreads=0 ou excluez le paramètre du fichier Tm1s.cfg.

## **MaximumLoginAttempts**

Définit le nombre maximum d'échecs de tentative de connexion utilisateur permis sur le serveur.

S'il n'est pas inclus dans Tm1s.cfg, MaximumLoginAttempts permet par défaut trois tentatives de connexion.

Type de paramètre : facultatif, [dynamique](#page-369-0)

Par exemple, si vous ajoutez la ligne MaximumLoginAttempts=5 à Tm1s.cfg, le serveur impose une limite de 5 échecs pour la tentative de connexion. Si l'utilisateur n'arrive pas à se connecter à TM1 Server au bout du nombre de tentatives spécifié, le serveur émet une erreur.

Une fois qu'un utilisateur a dépassé le nombre maximal d'échecs de tentative de connexion, TM1 Server rejette toute tentative de connexion ultérieure par cet utilisateur.

MaximumLoginAttempts est pris en compte pour chaque session de serveur. Si un utilisateur dépasse le nombre maximal de tentatives, il ne peut se connecter à la session actuelle d'TM1 Server, à moins que l'administrateur ne change son mot de passe. Toutefois une fois TM1 Server redémarré, l'utilisateur peut se connecter avec son mot de passe existant.

## **MaximumMemoryForSubsetUndo**

Définit la quantité maximum de mémoire, en kilo-octets, à dédier pour le stockage de pile Annuler/ Rétablir pour l'éditeur de sous-ensembles.

Par exemple, l'ajout de la ligne MaximumMemoryForSubsetUndo=20480 au fichier de configuration instruit le serveur d'allouer 20480 kilo-octets (20 Mo) de mémoire pour la pile Annuler/Rétablir.

Type de paramètre : facultatif, [dynamique](#page-369-0)

En général, des sous-ensembles plus grands exigent de plus grandes quantités de mémoire pour stocker une pile Annuler/Rétablir utilisable. Si vous vous apercevez qu'TM1 Server ne stocke pas un nombre suffisant d'étapes Annuler/Rétablir pour vos sous-ensembles, augmentez la valeur de MaximumMemoryForSubsetUndo.

<span id="page-398-0"></span>Si ce paramètre n'est pas défini explicitement dans le fichier Tm1s.cfg, la quantité maximum de mémoire dédiée à la fonctionnalité Annuler/Rétablir de l'éditeur de sous-ensemble est de 10240 kilo-octets (10 Mo).

## **MaximumSynchAttempts**

Définit le nombre maximum de fois où un processus de synchronisation d'un serveur Planet tentera de se reconnecter à un réseau avant l'échec du processus.

Type de paramètre : facultatif, [statique](#page-369-0)

Vous pouvez utiliser le paramètre MaximumSynchAttempts pour optimiser les performances d'un processus de synchronisation qui s'exécute sur une connexion réseau instable (WAN longue distance, par exemple) avec une forte latence, une faible bande passante et une qualité de transmission médiocre.

Pour préciser le nombre maximum de tentatives de connexion à un réseau d'un processus de synchronisation, ajoutez la ligne suivante au fichier Tm1s.cfg pour le serveur Planet :

MaximumSynchAttempts=*n*

où n représente le nombre de connexions au réseau qu'a tenté le processus de synchronisation avant l'échec du processus.

La valeur par défaut est de 1, ce qui signifie que le processus de synchronisation ne tentera qu'une seule fois de se connecter. Il n'essaiera pas de se reconnecter s'il n'arrive pas à établir la connexion.

Une valeur de 0 signifie un nombre illimité de tentatives de connexion au réseau.

Vous pouvez configurer ce paramètre pour qu'il fonctionne de pair avec le paramètre SyncUnitSize. Pour plus d'informations, voir [«SyncUnitSize», à la page 408.](#page-419-0)

L'exemple suivant montre comment utiliser le paramètre MaximumSynchAttempts conjointement avec le paramètre SyncUnitSize :

SyncUnitSize=2000

MaximumSynchAttempts=100

# **MaximumTILockObjects**

Paramètre de configuration du serveur qui définit le nombre maximal d'objets de verrouillage d'un processus TurboIntegrator. Utilisez la fonction TurboIntegrator synchronized().

Le serveur gère la liste des objets de verrouillage TurboIntegrator créés. Chaque fois que l'utilisateur appelle la fonction synchronized() sur un objet de verrouillage, le serveur commence par vérifier si l'objet de verrouillage est déjà dans la liste. S'il n'y est pas, le serveur crée un nouvel objet de verrouillage et l'insère dans la liste.

Pour plus d'informations, voir la rubrique "Sérialisation des processus TurboIntegrator à l'aide de synchronized()" dans le document *IBM Cognos TM1 TurboIntegrator*.

Même après que tous les processus TurboIntegrator ayant référencé un objet de verrouillage sont terminés, l'objet de verrouillage n'est pas forcément retiré de la liste immédiatement pour libérer de la mémoire. En effet, il est possible que la fonction synchronized() puisse être appelé ultérieurement sur le même objet de verrouillage par le même processus ou un autre.

Le paramètre de configuration du serveur MaximumTILockObjects, dans le fichier tm1s.cfg, contrôle la taille de la liste des objets de verrouillage créés par TurboIntegrator. Lorsque le nombre d'objets de verrouillage dans la liste à atteint la valeur de MaximumTILockObjects, le serveur démarre une opération de nettoyage. Il retire de la liste les objets de verrouillage non utilisés par un processus en cours.

Si le paramètre MaximumTILockObjects n'est pas explicitement défini dans le fichier Tm1s.cfg, une valeur par défaut de 2000 est utilisée.

Type de paramètre : facultatif, [statique](#page-369-0)

## **MaximumUserSandboxSize**

Définit la quantité maximale de mémoire RAM (en Mo) à allouer à chaque utilisateur pour les espaces de travail personnels ou les bacs à sable.

Si le paramètre MaximumUserSandboxSize n'est pas défini, la taille maximale par défaut est de 500 Mo sur un système 64 bits.

Type de paramètre : facultatif, [dynamique](#page-369-0)

Pour spécifier une allocation de mémoire maximale aux espaces de travail personnels ou aux bacs à sable, ajoutez la ligne suivante dans le fichier Tm1s.cfg :

MaximumUserSandboxSize=*n*

où n représente le maximum de mémoire (en Mo) à allouer.

## **MaximumViewSize**

Définit en kilo-octets le maximum de mémoire à allouer pour l'accès à une vue.

Si aucun paramètre MaximumViewSize n'est défini, la taille maximale par défaut des vues est de 500 Mo sur un système 64 bits.

Type de paramètre : facultatif, [dynamique](#page-369-0)

Pour spécifier une allocation de mémoire maximale pour les vues, ajoutez la ligne suivante dans le fichier tm1s.cfg :

MaximumViewSize=*n*

où n représente le maximum de mémoire (en Mo) à allouer.

Voir aussi [«ApplyMaximumViewSizeToEntireTransaction», à la page 360](#page-371-0).

# **MDXSelectCalculatedMemberInputs**

Modifie la manière dont les membres calculés des expressions MDX sont gérés lorsque la suppression des zéros est activée.

Type de paramètre : obligatoire, [dynamique](#page-369-0)

MDXSelectCalculatedMemberInputs corrige un problème lié aux membres calculés d'une expression MDX lorsque la suppression des zéros est activée. Lorsque la suppression des zéros est activée sur un axe de requête, les membres calculés peuvent être supprimés de la requête ou peuvent causer la désactivation de la suppression des zéros.

Ce problème se produit car la suppression des zéros est basée sur les données réelles du cube. Les membres calculés n'ont pas de membre réel dans le cube ; ils sont dérivés d'autres membres.

Par exemple, supposons qu'un cube ait un membre calculé, C, qui corresponde à la somme des membres A et B.

 $C (A+B)$ A B

Les membres A et B sont des membres réels du cube, alors que C est un membre dérivé. Lorsque vous exécutez une requête avec A, B et C dans les colonnes, {A, B,C}, vous voyez A, B et C dans les colonnes et vous voyez que C correspond à la somme de A et B. Lorsque vous activez la suppression des zéros, seules les lignes non null de A, B et C sont affichées, ce qui est normal.

A présent, supposons que vous limitiez les colonnes à C, {C}. Si la suppression des zéros est désactivée, C est affiché dans les colonnes. Mais si vous activez la suppression des zéros, C peut disparaître des colonnes car il ne référence aucun membre réel du cube.

MDXSelectCalculatedMemberInputs résout ce problème. Lorsque MDXSelectCalculatedMemberInputs est activé, TM1 considère que si les entrées d'un membre calculé contiennent des données (A et B dans l'exemple), le membre calculé (C) en contient également et doit être conservé lorsque la suppression des zéros est activée.

Le traitement se déroule comme suit :

- 1. Examinez rapidement le membre calculé pour détecter les membres réels qu'il référence.
- 2. Considérez ces membres réels comme des entrées du membre calculé.
- 3. Vérifiez que ces entrées sont comprises dans les données Stargate sous-jacentes de la vue.

Si les entrées sont comprises dans les données Stargate, l'algorithme de suppression voit les données sur A et B, remarque que A et B sont des membres en entrée de C, et conserve C lorsque la suppression des zéros est activée.

MDXSelectCalculatedMemberInputs fonctionne bien pour les formules simples, comme C=A+B. Si vous utilisez des formules plus complexes, telles que des formules dépendantes des données qui contiennent une expression conditionnelle comme IIF, l'activation de MDXSelectCalculatedMemberInputs ne résout pas forcément les problèmes liés à la suppression des zéros.

**Remarque :** L'activation de MDXSelectCalculatedMemberInputs peut augmenter la taille des vues Stargate. Cela peut accélérer l'accès au données des cubes, mais également consommer plus de ressources système.

Pour activer MDXSelectCalculatedMemberInputs, ajoutez la ligne suivante au fichier tm1s.cfg.

MDXSelectCalculatedMemberInputs=True

Pour désactiver MDXSelectCalculatedMemberInputs, ajoutez la ligne suivante au fichier tm1s.cfg :

MDXSelectCalculatedMemberInputs=False

Valeur par défaut : True

Il est recommandé de définir une valeur supérieure à la valeur de 500 Mo pour MaximumViewSize.

## **MemoryCache.LockFree**

Active la récupération de place globale pour utiliser des structures sans verrou.

Type de paramètre : facultatif, [dynamique](#page-369-0)

Valeur par défaut : false

## **MessageCompression**

Active la compression des messages de grande taille, ce qui réduit considérablement le trafic réseau.

Par défaut, ce paramètre est activé.

Type de paramètre : facultatif, [statique](#page-369-0)

Pour désactiver la compression des messages, ajoutez la ligne suivante dans le fichier Tm1s.cfg :

MessageCompression=F

## **MTCubeLoad**

Active le chargement à unités d'exécution multiples de cubes individuels.

**Remarque :** Pour activer le chargement à unités d'exécution multiples de cubes individuels, IBM Planning Analytics version 2.0.5 ou ultérieure doit être installé.

Type de paramètre : facultatif, [dynamique](#page-369-0)

Valeur par défaut : F (désactivé)

**MTCubeLoad** utilise l'infrastructure à unités d'exécution multiples de MTQ pour augmenter les vitesses par rapport à l'approche précédente qui utilisait **MaximumCubeLoadThreads**. Les paramètres de configuration **MTCubeLoad.MinFileSize**, **MTCubeLoad.Weight**, **MTCubeLoad.UseBookmarkFiles** et **IndexStoreDirectory** sont utilisés pour optimiser les performances.

**MTCubeLoad** éliminé également le risque de changer l'ordre de génération des feeders. Si **MTCubeLoad** est activé, l'option de configuration **MaximumCubeLoadThreads** est ignorée. Le paramètre **MTCubeLoad** exploitant l'infrastructure MTQ, il s'appuie toujours sur la configuration **MTQ** pour définir le nombre d'unités d'exécution simultanées.

**Remarque :** Le paramètre **MTCubeLoad=T** ne fonctionne pas dans tous les cas. Si des problèmes sont détectés, vous **devez** désactiver le chargement à unités d'exécution multiples des cubes individuels.

Les administrateurs de serveur TM1 peuvent utiliser les paramètres **PreallocatedMemory.Size**, **PreallocatedMemory.ThreadNumber** et **PreallocatedMemory.BeforeLoad** pour configurer la préallocation de mémoire et optimiser les résultats des mises à l'échelle et des performances. L'allocation de mémoire à un serveur TM1 peut permettre d'éviter les conflits liés à une allocation de mémoire variable par le système d'exploitation. Pour de meilleurs résultats, tenez compte de la quantité de mémoire vive consommée par le serveur TM1 pour configurer les paramètres de préallocation de mémoire.

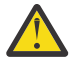

**ATTENTION :** La définition de **MTCubeLoad=T** augmente considérablement l'utilisation de la mémoire.

### **Exemple**

Le fichier tm1s.cfg suivant illustre la configuration du chargement de cubes à unités d'exécution multiples :

```
MTCubeLoad=T
MTQ=All
MTCubeLoad.UseBookmarkFiles=T
IndexStoreDirectory=c:\Cubes\CubeFolder\indexStore 
# 30GB of RAM to preallocate
PreallocatedMemory.Size=30000
# Run preallocation in parallel to cube cell/feeder loading
PreallocatedMemory.BeforeLoad=F
# Window 2012 patches as of Dec 2016 worked most efficiently with a single thread
PreallocatedMemory.ThreadNumber=1 
# Disable TM1 performance counters to speed up MTQ.
```
### **Journalisation**

PerfMonIsActive=F

Pour activer la journalisation du chargement à unités d'exécutions des cubes individuels, entrez les lignes suivantes dans le fichier tm1s-log.properties qui se trouve dans le même emplacement que votre fichier tm1s.cfg :

### **log4j.logger.TM1.Server.Loading=DEBUG**

Capture les durées individuelles des phases de chargement de TM1 Server : DeSerializeDimensions, DeSerializeAttributeCubes, DeSerializeRegularCubes, GenerateServerSecurity.

### **log4j.logger.TM1.Cube.Loading=DEBUG**

Capture le temps de chargement des cubes, séparément pour les fichiers . cub et . feeder.

### **MTCubeLoad.MinFileSize**

Définit la taille minimale des fichiers de cube à charger sur plusieurs unités d'exécution.

Type de paramètre : facultatif, [dynamique](#page-369-0)

La valeur doit être spécifiée en ko (kilooctets). Si la valeur "0" est spécifiée, MTCubeLoad est appliqué aux fichiers de toute taille.

Valeur par défaut : 10 ko

## **MTCubeLoad.UseBookmarkFiles**

Active la conservation des signets sur le disque.

Type de paramètre : facultatif, [dynamique](#page-369-0)

Les signets stockent des informations qui permettent au processus de chargement des cubes de commencer à lire les cellules/feeders à partir du milieu des fichiers .cub et .feeder. Les signets peuvent être lus à partir des fichiers où ils sont conservés. Si un fichier de signets n'est pas présent ou qu'il n'est pas synchronisé avec le fichier principal auquel il correspond, les signets sont générés à la volée en parallèle pour le reste de la logique de chargement des cubes. Les fichiers de signets sont stockés dans le dossier spécifié par l'option de configuration **IndexStoreDirectory**. Par exemple :

<IndexStoreDirectory>\<chemin-vers-fichier-principal-relatif-dossier-données>\<main-filename>.bm

Les fichiers de signets incorporent l'horodatage de leur fichier principal correspondant. Si cet horodatage ne correspond pas à l'horodatage réel du fichier principal, les fichiers de signets sont ignorés et les signets sont régénérés à la volée. En cas de doute sur la synchronisation des signets, le contenu du dossier de signets doit être nettoyé. Ce contenu est régénéré après le redémarrage du serveur. Les fichiers de signets sont également mis à jour lors des appels SaveDataAll et CubeSaveData lorsque les fichiers principaux auxquels les signets sont associés sont mis à jour.

Valeur par défaut : F (désactivé)

## **MTCubeLoad.Weight**

Définit le nombre d'opérations atomiques requises pour charger une seule cellule.

Type de paramètre : facultatif, [dynamique](#page-369-0)

L'"opération atomique" représente l'unité utilisée dans l'option de configuration **MTQ.OperationProgressCheckSkipLoopSize**. **MTCubeLoad.Weight** fournit un heuristique relatif indiquant de combien le chargement d'une cellule est plus lent par rapport à la visite d'une cellule lors d'une opération de lecture.

Valeur par défaut : 10

### **MTFeeders**

Applique les techniques de parallélisation des requêtes à unités d'exécution multiples aux processus suivants : fonction CubeProcessFeeders de TurboIntegrator, mises à jour de règle de cube et construction de feeders à unités d'exécution multiples (MT) lors du démarrage.

Type de paramètre : facultatif, [dynamique](#page-369-0)

Par défaut, le paramètre est désactivé (F). Activez ce paramètre pour améliorer le traitement de feeders. Spécifiez **MTFeeders=T** pour obtenir les avantages suivants :

- Optimisation des processus lors de l'utilisation de la fonction CubeProcessFeeders (<nom\_cube>) de TurboIntegrator.
- Si une mise à jour de règle implique la mise à jour de cubes de feeder, le processus est optimisé par une exécution en parallèle. Les règles sont mises à jour manuellement ou à l'aide de la fonction RuleLoadFromFile (Cube, TextFile) de TurboIntegrator.
- Lorsque ce paramètre est utilisé avec MTFeeders=T **et** MTFeeders.AtStartup=T dans le fichier Tm1s.cfg, des feeders à unités d'exécution multiples sont générés au démarrage. Pour plus d'informations sur l'utilisation du paramètre de configuration MTFeeders.AtStartup, voir [«MTFeeders.AtStartup», à la page 392](#page-403-0).

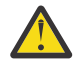

**ATTENTION :** La définition de MTFeeders=T augmente l'utilisation de la mémoire de façon significative.

## <span id="page-403-0"></span>**Feeders conditionnels**

Lorsque MTFeeders est activé, TM1 ne peut pas gérer l'ordre dans lequel les feeders sont calculés. Dans certains cas, ce traitement différent affecte votre application en raison de dépendances d'ordre d'évaluation dans l'environnement à unités d'exécution multiples.

L'activation de MTFeeders pour appliquer la construction des feeders lors du démarrage du serveur n'est pas prise en charge lorsque le modèle TM1 utilise des feeders conditionnels. Définissez MTFeeders=F ou excluez le paramètre du fichier tm1s.cfg.

# **MTFeeders.AtStartup**

Si l'option de configuration MTFEEDERS est activée, l'activation de MTFeeders.AtStartup applique la construction des feeders à unités d'exécution multiples lors du démarrage du serveur.

Type de paramètre : facultatif [dynamique](#page-369-0)

Par défaut, le paramètre est désactivé (F).

Si cette option de configuration est activée, elle empêche les unités d'exécution de chargement (définies avec l'option MaximumCubeLoadThreads) de prendre en charge la construction de feeders en parallèle. Toutefois, MTFeeders.AtStartup ne désactive pas l'impact de MaximumCubeLoadThreads sur les autres phases du chargement de modèle.

### **Feeders conditionnels**

Lorsque MTFeeders.AtStartup est activé, TM1 ne peut pas gérer l'ordre dans lequel les feeders sont calculés. Dans certains cas, ce traitement différent affecte votre application en raison de dépendances d'ordre d'évaluation dans l'environnement à unités d'exécution multiples.

L'activation de MTFeeders.AtStartup pour appliquer la construction des feeders à exécutions multiples pendant le démarrage du serveur n'est pas prise en charge lorsque le modèle utilise des feeders conditionnels. Définissez MTFeeders.AtStartup=F ou excluez le paramètre du fichier tm1s.cfg.

## **MTFeeders.AtomicWeight**

Définit le nombre d'opérations atomiques requises pour traiter les feeders d'une seule cellule.

Type de paramètre : facultatif, [dynamique](#page-369-0)

L'"opération atomique" représente l'unité utilisée dans l'option de configuration

**MTQ.OperationProgressCheckSkipLoopSize**. En principe, **MTFeeders.AtomicWeight** fournit un heuristique relatif indiquant de combien une construction de feeder est plus lente par rapport à la visite d'une cellule lors d'une opération de lecture. Le ratio **MTQ.OperationProgressCheckSkipLoopSize**/ **MTFeeders.AtomicWeight** renvoie une approximation du nombre de cellules déclenchant une exécution en parallèle lors du traitement des mises à jour de feeder.

La valeur par défaut est 10.

## **MTQ**

Définit le nombre maximal d'unités d'exécution par connexion à un utilisateur unique, si l'optimisation à unités d'exécution multiples est appliquée. Utilisé lors du traitement des requêtes, et dans les opérations de chargement de cube et de feeder par lots.

Type de paramètre : facultatif, [dynamique](#page-369-0)

Valeur par défaut : -1

Pour spécifier le nombre maximal d'unités d'exécution pour l'optimisation à unités d'exécution multiples, ajoutez la ligne suivante au fichier Tm1s.cfg :

MTQ=*n*

où *n* est le nombre maximal d'unités d'exécution utilisables par opération.

Si vous définissez MTQ sur un nombre négatif, (MTQ=-N), le nombre d'unités d'exécution qui seront utilisées est défini par l'équation suivante : T=M-N+1, où T est le nombre d'unités d'exécution à utiliser par le système et M est le nombre d'unités d'exécution sur le serveur.

Si, par exemple, votre serveur a 64 coeurs et que vous définissez MTQ=-10, le système utilisera 55 coeurs.

 $T=64-(10)+1$ 

Par défaut, MTQ=-1, ce qui définit la valeur sur le nombre maximal d'unités d'exécution disponibles sur un serveur. Il en résulte un paramètre système dynamique qui utilise toutes les unités d'exécution.

Si vous définissez MTQ=1 ou MTQ=0, l'optimisation à unités d'exécution multiples est désactivée.

Pour plus d'informations, reportez-vous à la rubrique "Amélioration des performances de traitement grâce aux requêtes à unités d'exécution multiples" dans le document *TM1 Operations*.

**Remarque :** Les optimisations à unités d'exécution multiples peuvent améliorer les performances des cubes numériques, dans lesquels la consolidation est optimisée. TM1 ne consolidant pas les valeurs de chaîne, le paramètre MTQ n'a pas d'incidence sur les performances des cubes de chaîne.

## **MTQ.OperationProgressCheckSkipLoopSize**

Utilisez ce paramètre pour optimiser le traitement des requêtes à unités d'exécution multiples.

Type de paramètre : facultatif, [dynamique](#page-369-0)

Ce paramètre indique le nombre de cellules à traiter avant de vérifier si elles doivent être réparties entre plusieurs unités d'exécution.

Valeur par défaut : 10 000.

# **MTQ.SingleCellConsolidation**

Utilisez ce paramètre pour optimiser le traitement des requêtes à unités d'exécution multiples.

Type de paramètre : facultatif, [dynamique](#page-369-0)

Définissez ce paramètre sur False pour rejeter le traitement des requêtes à unités d'exécution multiples pour les consolidations à cellule unique. Cela s'applique, par exemple, si votre modèle contient des règles complexes (des règles qui ont des références croisées avec une profondeur récursive supérieure à deux).

La consolidation à cellule unique est souvent appelée pour le calcul des règles qui font référence à des valeurs consolidées en tant qu'arguments. La consolidation à cellule unique est également utilisée pour traiter les vues contenant seulement des titres.

La valeur par défaut est True.

## **MTQQuery**

Utilisez ce paramètre pour activer l'exécution des requêtes à unités d'exécution multiples lors du calcul d'une vue à utiliser en tant que source de données TI.

Type de paramètre : facultatif, [dynamique](#page-369-0)

Si la valeur du paramètre MTQ est 1 (ou OFF), cette fonctionnalité est entièrement désactivée et ne peut pas être remplacée.

La valeur de MTQQuery peut être remplacée sur la base de TI en appelant les fonctions EnableMTQViewConstruct et DisableMTQViewConstruct de TI.

Si MTQQuery=F, EnableMTQViewConstruct() peut être appelé pour remplacer cette valeur sur la base de TI.

Si MTQQuery=T (valeur par défaut), DisableMTQViewConstruct() peut être appelé afin de désactiver la fonctionnalité pour des TI individuels.

La valeur par défaut est True.

## **NetRecvBlockingWaitLimitSeconds**

Utilisez ce paramètre pour que le serveur convertisse la durée d'attente des demandes client en une série de durées plus courtes. Ce paramètre remplace la durée d'attente d'une longue période par des durées plus courtes, pour permettre l'annulation d'une unité d'exécution, si nécessaire.

Type de paramètre : facultatif, [statique](#page-369-0)

Par défaut, ce paramètre est activé.

Par défaut, le serveur peut attendre longtemps l'entrée d'un client, ce qui peut générer notamment des blocages d'unités d'exécution.

Ce paramètre indique à Cognos TM1 Server d'effectuer l'attente sous la forme d'une série d'attentes courtes répétées, et lui donne la possibilité d'annuler ou de mettre en pause l'unité d'exécution. La valeur par défaut (zéro) correspond à l'ancien comportement constitué par une seule attente longue.

Valeur par défaut : 0

## **NetRecvMaxClientIOWaitWithinAPIsSeconds**

Durée maximale des opérations d'entrée-sortie effectuées par un client dans l'intervalle comprenant l'arrivée du premier paquet de données pour un ensemble d'API, le traitement et l'envoi d'une réponse.

Type de paramètre : facultatif, [statique](#page-369-0)

Ce paramètre nécessite un traitement relativement rapide des entrées-sorties par le client après le lancement des requêtes d'API. Ce paramètre constitue une protection contre les connexions inactives qui ne produisent pas d'erreur d'interface réseau ni d'autres symptômes (par exemple un blocage du client).

La valeur par défaut est 0, c'est-à-dire aucune limite de temps.

# **NIST\_SP800\_131A\_MODE**

Indique que le serveur doit fonctionner en conformité avec la norme de chiffrement SP800-131A.

Type de paramètre : facultatif, [statique](#page-369-0)

Si le chiffrement SP800-131 est appliqué, le certificat signé doit respecter la norme telle qu'elle est définie par la publication spéciale SP800-131 du National Institute of Standards and Technology (NIST). Cette norme requiert une taille de clé minimale de 2048 bits et un algorithme de signature RSA minimum de SHA-224.

Pour désactiver la conformité à la norme SP800-131, ajoutez la ligne suivante au fichier tm1s.cfg :

NIST\_SP800\_131A\_MODE=False

Valeur par défaut : True

# **ODBCLibraryPath**

Indique le nom et l'emplacement de la bibliothèque de l'interface ODBC (fichier .so) sous UNIX.

Type de paramètre : facultatif (requis pour prendre en charge ODBC sous UNIX), [statique](#page-369-0)

Ce paramètre s'applique uniquement à TM1 exécuté sous UNIX ou Linux.

Dans le fichier tm1s.cfg, ajoutez la ligne suivante :

ODBCLibraryPath= location/file

Remplacez location/file par le chemin absolu et le nom du fichier de la bibliothèque.

Par exemple :

ODBCLibraryPath=/usr/local/lib/unixODBC/lib/libodbc.so

## **ODBCTimeoutInSeconds**

Spécifie la valeur de délai envoyée au pilote ODBC à l'aide des attributs de connexion SQL\_ATTR\_QUERY\_TIMEOUT et SQL\_ATTR\_CONNECTION\_TIMEOUT.

Type de paramètre : facultatif, [dynamique](#page-369-0)

**Remarque :** Le pilote ODBC doit respecter la demande et implémenter le délai d'attente.

La valeur par défaut de ce paramètre est zéro. Elle indique qu'il n'existe pas de délai d'attente.

Par exemple, dans le fichier tm1s.cfg, ajoutez la ligne suivante :

ODBCTimeoutInSeconds= 10

# **OptimizeClient**

Ajouté dans la version 2.0.7 Ce paramètre détermine si les objets privés sont chargés lorsque l'utilisateur s'authentifie au démarrage de TM1 Server.

Type de paramètre : facultatif, [dynamique](#page-369-0)

**Remarque :** Un nouvel utilisateur ajouté de manière dynamique, qui se connecte avec l'authentification CAM, est toujours sujet à un conflit d'accès car un nouvel élément doit être ajouté à la dimension }clients.

Les organisations comprenant de nombreux utilisateurs peuvent définir ce paramètre pour améliorer les temps de démarrage de certains utilisateurs. Les utilisateurs qui disposent de nombreux objets privés peuvent définir ce paramètre pour améliorer les temps de démarrage. Actuellement, les objets privés incluent le répertoire privé d'un utilisateur, des bacs à sable privés, des sous-ensembles privés et des vues privées. Le chargement de ces objets privés a une incidence sur la charge du serveur et potentiellement sur la quantité de mémoire utilisée au démarrage. En fonction du nombre d'utilisateurs, des objets privés et de la mémoire utilisée par chaque utilisateur, ce paramètre peut améliorer les temps de démarrage du serveur.

OptimizeClient peut être défini comme suit :

- None  $= 0$
- OperationsAdmin = 1
- $\bullet$  Admin = 2
- $\bullet$  All = 3

Par exemple, pour charger tous les objets privés de tous les utilisateurs au démarrage de TM1 Server, vous pouvez définir OptimizeClient sur All :

```
OptimizeClient=3
```
Le paramètre par défaut est 0 (None).

## **OracleErrorForceRowStatus**

Utilisez ce paramètre pour garantir une bonne interaction entre les processus TurboIntegrator d'IBM Cognos TM1 et les sources de données ODBC d'Oracle.

Type de paramètre : facultatif, [statique](#page-369-0)

Le format du paramètre est le suivant :

```
OracleErrorForceRowStatus=x
```
Remplacez *x* par l'une des valeurs suivantes :

**0**

Planning Analytics détecte automatiquement la version d'Oracle à laquelle vous êtes connecté.

**1**

Planning Analytics gère la connexion à Oracle la même manière que pour les autres pilotes.

**2**

Planning Analytics se connecte à Oracle et utilise SQLULEN à la place de SQLUSMALLINT.

La valeur par défaut est 0.

### **PasswordMinimumLength**

Spécifie la longueur minimum de mot de passe des clients accédant au serveur.

Type de paramètre : facultatif, [dynamique](#page-369-0)

Par exemple, définissez PasswordMinimumLength=8 pour imposer une longueur de mot de passe de 8 caractères au minimum.

**Remarque :** Remarque : Ce paramètre ne concerne que les mots de passe définis ou modifiés après l'activation du paramètre. Il n'a aucune incidence sur les anciens mots de passe inchangés composés d'un nombre de caractères inférieur à celui imposé par PasswordMinimumLength.

## **PasswordSource**

Compare le mot de passe entré par l'utilisateur à celui stocké dans la base de données.

Type de paramètre : facultatif, [statique](#page-369-0)

Cognos TM1 (valeur par défaut) : Compare le mot de passe entré par l'utilisateur à celui stocké dans la base de données TM1.

LDAP : Compare le mot de passe entré par l'utilisateur à celui stocké sur le serveur LDAP.

## **PerfMonIsActive**

Utilisez ce paramètre pour activer ou désactiver les mises à jour des compteurs de performances de TM1.

Type de paramètre : facultatif, [dynamique](#page-369-0)

Vous pouvez afficher les compteurs de performances à l'aide de l'utilitaire TM1 PerfMon ou de l'Analyseur de performances de Microsoft Windows. Pour plus de détails, voir "Utilisation des compteurs de performances TM1" dans le document *TM1 Operations*.

La capture des compteurs de performances dans TM1 peut impacter les performances sous une charge de travail multi-utilisateur importante (avec au moins 100 utilisateurs actifs). Utilisez ce paramètre pour désactiver les mises à jour des compteurs de performances si les performances sont un problème.

PerfMonIsActive=F

La valeur par défaut est T.

### **PerformanceMonitorOn**

Lance automatiquement le remplissage des cubes de contrôle }Stats au démarrage d'un serveur.

Les cubes de contrôle contiennent des statistiques que vous pouvez examiner pour superviser les performances du système. Pour plus de détails sur les cubes de contrôle, voir "Cubes de contrôle" dans le document *IBM Cognos TM1 Operations*.

Type de paramètre : facultatif, [dynamique](#page-369-0)

Par exemple, pour activer la supervision des performances, définissez PerformanceMonitorOn=T. Pour désactiver la supervision des performances, définissez PerformanceMonitorOn=F

## **PersistentFeeders**

Pour améliorer le temps de rechargement des cubes avec des feeders, attribuez la valeur True (T) au paramètre de configuration PersistentFeeders afin de stocker les feeders calculés dans un fichier .feeders.

Toute installation avec des temps de chargement de serveur supérieurs à 5 minutes peut améliorer ses performances à l'aide de ce paramètre.

Type de paramètre : facultatif, [statique](#page-369-0)

Lorsque ce paramètre a la valeur T et que le serveur détecte un fichier feeder permanent, il charge les feeders enregistrés, ce qui réduit la durée normalement nécessaire au recalcul de ces feeders. Les feeders sont enregistrés lors de la sauvegarde des données ou de l'édition des règles. Vous n'enregistrez pas explicitement les feeders.

Pour les installations ayant un grand nombre de calculs de feeder complexes, la conservation des feeders puis le rechargement de ces derniers lors du démarrage du serveur améliore les performances. Pour les feeders simples, la durée nécessaire à la lecture des feeders à partir du disque peut dépasser la durée requise pour le recalcul des feeders, ce qui est préférable pour la plupart des installations.

L'utilisation de la fonction de feeders permanents augmente la taille système sur disque uniquement. La taille de mémoire n'est pas concernée par l'utilisation de ce paramètre.

PersistentFeeders=T

Pour plus d'informations, consultez la section "Utilisation des feeders permanents" dans le document *IBM Cognos TM1 Operations*.

### **PortNumber**

Définit le numéro de port utilisé pour distinguer entre plusieurs serveurs exécutés sur le même ordinateur.

Lorsque plusieurs serveurs IBM TM1 sont installés sur un seul ordinateur, chaque serveur doit utiliser un numéro de port unique.

Type de paramètre : facultatif, [statique](#page-369-0)

Lorsque vous installez un serveur TM1 Server, le numéro de port par défaut est 12345. Les numéros de port valides sont compris entre 5001 et 65535.

Si le fichier Tm1s.cfg ne contient pas de paramètre PortNumber, TM1 Server utilise le port 5000. Les serveurs TM1 locaux utilisent le port 5000. Le port utilisé pour les messages de clients doit aussi avoir un numéro unique et est défini par défaut à 5001 quand le paramètre ClientMessagePortNumber est utilisé.

## **PreallocatedMemory.BeforeLoad**

Ajouté dans la version 2.0.5 Indique si la préallocation de mémoire a lieu avant le chargement du serveur ou en parallèle.

Type de paramètre : facultatif, [dynamique](#page-369-0)

Valeur par défaut : F (désactivé)

Si **PreallocatedMemory.BeforeLoad=T** (activé), la préallocation de mémoire est effectuée avant le chargement du serveur. Si ce paramètre est désactivé, la préallocation a lieu en parallèle d'un processus de chargement de serveur. Les améliorations globales du délai de chargement du serveur varient en fonction des vitesses d'allocation du système d'exploitation et des vitesses de consommation de mémoire de la logique de chargement du serveur. Les administrateurs de serveur TM1 peuvent modifier les paramètres de préallocation de mémoire afin d'obtenir des résultats optimaux pour leur environnement.

# **PreallocatedMemory.Size**

Ajouté dans la version 2.0.5 Déclenche la préallocation de la mémoire du serveur TM1 en pool.

Type de paramètre : facultatif, [dynamique](#page-369-0)

Valeur par défaut : 0

La mémoire allouée est spécifiée en Mo (mégaoctets).

# **PreallocatedMemory.ThreadNumber**

Ajouté dans la version 2.0.5 Indique le nombre d'unités d'exécution utilisées pour la mémoire de préallocation dans le chargement de cubes à unités d'exécution multiples.

Type de paramètre : facultatif, [dynamique](#page-369-0)

Valeur par défaut : 4

# **PrivilegeGenerationOptimization**

Lorsque IBM TM1 Server génère des privilèges de sécurité à partir d'un cube de contrôle de sécurité, il lit chaque cellule de ce cube.

Si le cube de contrôle de sécurité n'est pas dense, il en résulte un traitement superflu et un temps de chargement plus long. Un exemple de cube de sécurité peu dense serait un cube ayant une plus grande proportion de paramètres de sécurité par défaut par rapport aux paramètres de sécurité définis.

Type de paramètre : facultatif, [statique](#page-369-0)

Pour résoudre ce problème, le paramètre PrivilegeGenerationOptimization peut être ajouté au fichier Tm1s.cfg comme suit :

PrivilegeGenerationOptimization=T

Quand ce paramètre a la valeur T, TM1 Server ne lit que les cellules remplies des cubes de sécurité. Dans le cas d'un cube de sécurité peu dense, le temps de chargement de TM1 Server est considérablement réduit.

**Remarque :** Si vous remplissez les paramètres de sécurité à l'aide de règles et que vous voulez utiliser ce paramètre, vous devez créer les feeders des règles qui remplissent vos cubes de sécurité. Comme les paramètres de sécurité sont stockés sous forme de chaînes, les règles qui remplissent vos cubes de sécurité doivent inclure la fonction FeedStrings.

# **ProgressMessage**

Ce paramètre détermine si les utilisateurs peuvent annuler les longs calculs de vue.

Quand un utilisateur ouvre une vue qui prendra longtemps à calculer, (il s'agit souvent d'une vue ayant de hauts niveaux de consolidations ou des règles complexes), IBM TM1 Server supervise la progression du processus. Quand ProgressMessage=T une boîte de dialogue s'ouvre pour permettre à l'utilisateur d'Arrêter de créer la vue.

Type de paramètre : facultatif, [statique](#page-369-0)

Si l'utilisateur clique sur Arrêter de créer la vue, celle-ci est abandonnée sur le client mais son calcul continue sur le serveur. Dans certains cas, cela peut mener à un blocage du serveur.

- Si ProgressMessage=F, l'option Arrêter de créer la vue n'est pas proposée et l'utilisateur ne peut pas annuler les opérations complexes.
- Lorsque ProgressMessage=T ou n'existe pas dans le fichier Tm1s.cfg, l'option Arrêter de créer la vue s'ouvre pendant les calculs de vue complexes pour permettre à l'utilisateur d'annuler le processus, si nécessaire. Vous pouvez affecter un numéro de port unique en utilisant le paramètre ClientMessagePortNumber. Ce port supplémentaire permet à ces messages du programme de passer

par un port secondaire et le traitement du serveur peut se poursuivre sans bloquer les réserves de processus.

**Remarque :** A partir de Cognos TM1 10.1, les messages de progression peuvent passer par le port secondaire affecté par le paramètre ClientMessagePortNumber et, dans les versions Cognos TM1 10.1 et ultérieures, ProgressMessage=T est défini par défaut.

## **ProportionSpreadToZeroCells**

Permet de réaliser une répartition proportionnelle à partir d'une consolidation sans générer d'erreur lorsque toutes les cellules feuilles contiennent la valeur zéro.

Dans ce cas, Cognos TM1 applique une répartition égale entre les cellules vides lorsque le paramètre ProportionSpreadToZeroCells est activé. Cette fonctionnalité est activée par défaut.

Type de paramètre : facultatif, [statique](#page-369-0)

### **Comportement lorsque le paramètre ProportionSpreadToZeroCells est activé**

Ce paramètre et cette fonction sont activés par défaut pour vous permettre de réaliser une répartitions proportionnelle sans erreur à partir d'une consolidation dans laquelle toutes les cellules feuilles contiennent des zéros. Dans ce scénario, Cognos TM1 convertit l'entrée "P###" saisie en "LS\*###" et applique une répartition égale.

Lorsque ce paramètre est activé *et* que des données *existent* dans au moins une cellule feuille, le comportement en cas de répartition proportionnelle est le même que dans les versions précédentes de Cognos TM1.

Ce paramètre est activé par défaut. Il est donc inutile de le faire. Si néanmoins vous voulez le configurer de façon explicite, affectez au paramètre ProportionSpreadToZeroCells la valeur T (True) dans le fichier de configurationTm1s.cfg, comme indiqué ci-dessous.

ProportionSpreadToZeroCells=T

### **Comportement lorsque le paramètre ProportionSpreadToZeroCells est désactivé**

La valeur F (False) affectée à ce paramètre désactive la fonction correspondante. Une erreur s'affiche lorsque vous tentez d'effectuer l'une des opérations de répartition proportionnelle suivantes :

- Dans TM1 Contributor Entrer un nombre dans une cellule consolidée alors que toutes les cellules feuilles de la consolidation contiennent des zéros.
- Dans TM1 Contributor et dans les autres clients TM1 Effectuer une répartition proportionnelle soit en entrant un code de répartition et un nombre (par exemple "P###") dans une cellule, soit en accédant à la répartition proportionnelle à partir du menu contextuel ou du menu TM1 (TM1 Perspectives seulement) lorsque toutes les cellules feuilles de la consolidation contiennent des zéros.

Si vous procédez ainsi, TM1 Server réalise une répartition proportionnelle, mais l'opération échoue à cause des zéros contenus dans l'ensemble des cellules.

Pour désactiver cette fonctionnalité, affectez au paramètre ProportionSpreadToZeroCells la valeur F (False) dans le fichier de configuration Tm1s.cfg, comme indiqué ci-dessous.

ProportionSpreadToZeroCells=F

## **PullInvalidationSubsets**

Réduit le verrouillage des métadonnées en évitant de requérir un verrou en lecture pour la dimension au cours de la création, de la suppression ou du chargement d'un sous-ensemble sur le disque.

Type de paramètre : facultatif, [dynamique](#page-369-0)

Valeur par défaut : T (activé)

Lorsqu'un utilisateur se connecte, le système charge les sous-ensembles non enregistrés de l'utilisateur depuis le disque. Simultanément, un processus TurboIntegrator qui édite une dimension maintient un verrou IX (écriture intentionnelle) pour la dimension pour toute la durée du processus. Dans les éditions précédentes, ou si ce paramètre a pour valeur F (désactivé), la connexion peut être bloquée pour toute la durée d'un processus TurboIntegrator à exécution longue. Les types de verrou TM1 ne sont pas compatibles les uns avec les autres.

## **RawStoreDirectory**

Indique l'emplacement du fichier journal temporaire non traité pour la journalisation d'audit si celle-ci a lieu dans un répertoire autre que le répertoire des données.

Type de paramètre : facultatif, [dynamique](#page-369-0)

Si ce paramètre n'est pas entré, le fichier journal non traité est enregistré par défaut dans le répertoire indiqué par le paramètre [DataBaseDirectory](#page-379-0).

Pour plus d'informations sur d'autres paramètres de journalisation d'audit, voir [«AuditLogMaxFileSize», à](#page-371-0) [la page 360,](#page-371-0) [«AuditLogMaxQueryMemory », à la page 360,](#page-371-0) [«AuditLogOn», à la page 361](#page-372-0) et [«AuditLogUpdateInterval», à la page 361](#page-372-0).

## **ReceiveProgressResponseTimeoutSecs**

Le paramètre ReceiveProgressResponseTimeoutSecs permet de configurer le serveur de telle sorte qu'il interrompe la connexion du client et libère les ressources lors de l'attente prolongée d'une action Annuler.

Type de paramètre : facultatif, [dynamique](#page-369-0)

Lorsque le serveur IBM TM1 Server effectue des opérations longues pour un client, des messages de progression sont envoyés à intervalles réguliers à l'application client TM1. Le client répond à ces messages en indiquant si l'utilisateur a appuyé sur le bouton Annuler, auquel cas cette longue opération est abandonnée. Ces réponses sont générées automatiquement par le code réseau dans l'application client et aucune interaction de l'utilisateur n'a lieu. Après avoir envoyé le message de progression, le serveur attend une réponse de l'application client. Pendant l'attente, le thread du client conserve le verrouillage des ressources sur le serveur TM1 Server, empêchant les autres utilisateurs de faire d'autres demandes de serveur exigeant le même verrouillage des ressources.

Dans des cas précis, en particulier lors de l'exécution de clients TM1 dans un environnement Citrix, la réponse de l'application client n'atteint jamais le serveur TM1 Server, ce qui entraîne une attente infinie du serveur. Il en résulte un verrouillage du système puisque l'unité d'exécution du client conserve un verrouillage de ressources jamais libérées.

Le paramètre ReceiveProgressResponseTimeoutSecs vous permet de configurer votre serveur pour détecter cette situation et interrompre la connexion au client, ce qui libère les ressources. Quand ce paramètre a une valeur d'intervalle valide (en secondes), le processus serveur met fin à la connexion au client, libérant les ressources verrouillées, si le serveur ne détecte pas la réponse de l'application client dans l'intervalle spécifié.

Par exemple, si ReceiveProgressResponseTimeoutSecs=20 et si l'application client ne répond pas au message de progression envoyé par le serveur dans les 20 secondes suivantes, la connexion au client est abandonnée. Une fois encore, aucune action n'est requise de la part de l'utilisateur pour générer cette réponse. La réponse est générée automatiquement par l'application client et, si elle n'arrive pas dans les 20 secondes, indique un problème sérieux du client ou réseau sous-jacent.

ReceiveProgressResponseTimeoutSecs est un paramètre Tm1s.cfg facultatif. Si ce paramètre n'existe pas dans le fichier Tm1s.cfg, les processus ne sont pas abandonnés quand un client ne répond pas à un message de progression du serveur TM1 Server.

Dans certaines installations TM1 Server, le paramètre ClientMessagePortNumber définit un processus séparé pour traiter les messages d'annulation sans bloquer les réserves. Lorsque ClientMessagePortNumber est disponible, ReceiveProgressResponseTimeoutSecs n'est pas utilisé.

# **ReduceCubeLockingOnDimensionUpdate**

Réduit l'occurrence du verrouillage du cube au cours des mises à jour de dimension.

Type de paramètre : facultatif, [statique](#page-369-0)

Valeur par défaut : F (désactivé)

Vous pouvez utiliser ce paramètre pour réduire le verrouillage du cube au cours des mises à jour de dimension.

Précédemment, à chaque fois qu'une dimension était mise à jour, tous les cubes qui utilisaient cette dimension devaient être verrouillés (IX) afin que leurs règles puissent être recompilées et vérifiées. Cette approche signifiait que si deux dimensions utilisaient le même cube, elles ne pouvaient pas être modifiées simultanément. Souvent, la mise à jour d'une dimension ne modifie pas les règles existantes. C'est le cas par exemple en cas d'ajout d'un élément qui n'est pas encore référencé par les règles.

Vous pouvez maintenant utiliser ce paramètre pour garantir la cohérence entre le cube et la dimension. Lorsque le paramètre est défini sur ReduceCubeLockingOnDimensionUpdate=T, la même cohérence est assurée à l'aide d'un verrou RO qui est moins susceptible de provoquer un conflit.

Au lieu de verrouiller le cube à l'aide du verrou IX, le serveur crée d'abord une copie de la règle afin de la recompiler pour déterminer si un verrou IX est nécessaire, ce qui n'est souvent pas le cas.

Pour activer cette fonctionnalité, ajoutez la ligne suivante au fichier tms1.cfg :

ReduceCubeLockingOnDimensionUpdate=T

## **RulesOverwriteCellsOnLoad**

Empêche les cellules contenant des données calculées par des règles d'être effacées au chargement du serveur.

Type de paramètre : facultatif, [statique](#page-369-0)

Durant le traitement des instructions feeders d'un cube, l'une des valeurs de celui-ci peut être effacée s'il existe une règle pour la cellule. Une fois que le cube dont une cellule a été effacée est sauvegardé, la valeur a disparu et l'action n'a plus d'effet sur le cube. Cependant, si la règle est modifiée alors que le cube ne l'est pas ultérieurement, celui-ci n'est pas sauvegardé sur le disque. Dans ce cas, les valeurs réelles des cellules peuvent être effacées lors de l'application des règles.

Le paramètre RulesOverwriteCellsOnLoad peut être utilisé pour empêcher la mise à zéro après la modification d'une règle.

Si vous modifiez des règles qui peuvent transformer certaines cellules contenant des données en cellules calculées par des règles à la suite de modifications, définissez RulesOverwriteCellsOnLoad=F dans le fichier de configuration.

Si ce paramètre est défini sur T, les cellules calculées par des règles sont remises à zéro chaque fois que le serveur se charge. La valeur de données de ces cellules est perdue, même si la règle est modifiée ultérieurement et que la cellule n'est plus calculée par une règle.

RulesOverwriteCellsOnLoad=F

### **Important :**

Dans IBM Planning Analytics version 2.0.7 ou ultérieure, si ce paramètre ne figure pas dans le fichier de configuration, il est supposé être défini sur False par défaut.

Dans IBM Planning Analytics version 2.0.6 ou antérieure, si ce paramètre ne figure pas dans le fichier de configuration, il est supposé être défini sur True par défaut.

# <span id="page-413-0"></span>**RunningInBackground**

Si vous ajoutez la ligne RunningInBackground=T à tm1s.cfg, le serveur IBM TM1 Server surUNIX s'exécute en arrière-plan.

Type de paramètre : facultatif, [statique](#page-369-0)

Si vous utilisez les scripts startup tm1s.sh et shutdown tm1s.sh pour démarrer et arrêter les serveurs TM1 Server, définissez RunningInBackground=T.

## **SaveFeedersOnRuleAttach**

Lorsque sa valeur est False, ce paramètre retarde l'écriture dans les fichiers feeder jusqu'à l'exécution des appels SaveDataAll et CubeDataSave au lieu de mettre à jour les feeders et les fichiers juste après la modification des règles et la génération des feeders au démarrage du serveur.

Type de paramètre : facultatif, [dynamique](#page-369-0)

Valeur par défaut : True

## **SaveTime**

Définit l'heure du jour à laquelle une sauvegarde automatique des données de serveur doit être exécuté ; sauvegarde les données tous les jours qui suivent à la même heure. Comme un arrêt normal, SaveTime renomme le fichier journal, ouvre un nouveau fichier journal, et continue de tourner après la sauvegarde.

Type de paramètre : facultatif, [dynamique](#page-369-0)

Le paramètre SaveTime n'est pas disponible lorsqu'TM1 Server s'exécute en tant que service Windows.

Le format du paramètre SaveTime est *jj:hh:mm* où :

- jj est le nombre de jours, à compter d'aujourd'hui, après lequel le système commence à enregistrer automatiquement des données. Par exemple, 00 est aujourd'hui, 01 est demain, etc.
- hh:mm est l'heure du jour en format 24 heures.

## **SecurityPackageName**

Si IBM TM1 Server est configuré pour utiliser la connexion intégrée, le paramètre SecurityPackageName définit le progiciel de sécurité utilisé pour authentifier votre nom d'utilisateur et votre mot de passe dans Microsoft Windows.

Type de paramètre : facultatif, [statique](#page-369-0)

Les valeurs acceptables sont :

- Kerberos
- NTLM
- Negotiate

Utilisez Kerberos à moins que vous n'exécutiez TM1 en local. Pour une exécution en local, utilisez Negotiate ou NTLM. Negotiate sélectionne Kerberos à moins que ce dernier ne puisse pas être utilisé par l'un des systèmes impliqués dans l'authentification.

Pour une description complète de tous les modes de sécurité de connexion, y compris la connexion intégrée, voir [«Connexion intégrée», à la page 263](#page-274-0).

## **ServerCAMURI**

Indique l'URI du répartiteur interne qu'IBM TM1 Server doit utiliser pour se connecter à Cognos Authentication Manager (CAM).

L'URI est indiqué sous la forme

```
http[s]://adresse_IP_hôte_complète:port/p2pd/servlet/dispatch
```
**Remarque :** Dans Planning Analytics version 2.0.9 ou ultérieure, vous pouvez configurer l'URI CAM de votre serveur TM1 Server à l'aide d'une indication de nom de serveur (SNI). L'indication SNI peut être définie à l'aide du paramètre ServerCAMURI existant au format SNI;URI.

Type de paramètre : facultatif, [dynamique](#page-369-0)

Par exemple :

https://vottbies005.ent.ad.cognos.com:9443/p2pd/servlet/dispatch

Pour l'authentification CAM, ce paramètre doit contenir le nom qualifié complet du serveur pour lequel le certificat Cognos Analytics a été créé.

Pour connaître le serveur pour lequel le certificat a été émis :

- 1. Entrez l'URI SSL du répartiteur Cognos Analytics dans un navigateur.
- 2. Mettez à jour le paramètre ServerCAMURI du fichier tm1s.cfg avec le nom qualifié complet de ce serveur.

Par exemple :

ServerCAMURI=https://vottbies005.ent.ad.cognos.com:9443/p2pd/servlet/dispatch.

Pour configurer l'utilisation de CAM SSL dans Cognos TM1 Applications Server,

- 1. Les paramètres suivants doivent être définis dans Cognos Configuration :
	- **Chemins qualifiés imposés** avec la valeur **False**.
	- **Voulez-vous utiliser une authentification mutuelle** avec la valeur **Vrai**

2. Acceptez le certificat au moment de l'enregistrement.

## **ServerCAMURIRetryAttempts**

Définit le nombre de tentatives après lequel le système passe à l'entrée ServerCAMURI suivante du fichier tm1s.cfg.

Type de paramètre : facultatif, [statique](#page-369-0)

Ce paramètre est applicable uniquement si vous utilisez IBM TM1 Server avec la sécurité Cognos Analytics et si vous avez défini plusieurs répartiteurs dans le fichier tm1s.cfg. Les répartiteurs sont définis à l'aide du paramètre [ServerCAMURI.](#page-413-0)

Par exemple, supposons que trois paramètres **ServerCAMURI** soient définis dans le fichier tm1s.cfg et que vous ayez défini ServerCAMURIRetryAttempts=7.

```
ServerCAMURI=http://server1:9300/p2pd/servlet/dispatch
ServerCAMURI=http://server2:9300/p2pd/servlet/dispatch
ServerCAMURI=http://server3:9300/p2pd/servlet/dispatch
ServerCAMURIRetryAttempts=7
```
Le système tente sept fois d'utiliser le premier répartiteur (http://server1:9300/p2pd/servlet/dispatch). Si celui-ci ne répond pas, il tente sept fois d'utiliser le deuxième. Si celui-ci ne répond pas, le système tente sept fois d'utiliser le troisième. Si le troisième ne répond pas, la connexion échoue.

Valeur par défaut : 3

## **ServerLogging**

Crée un journal contenant les détails de l'activité de sécurité sur IBM TM1 Server qui sont associés à la connexion intégrée.

Type de paramètre : facultatif, [dynamique](#page-369-0)

Le fichier journal, nommé Tm1server.log, est enregistré dans le répertoire de données de TM1 Server. Le paramètre ServerLogging est utile uniquement si votre TM1 Server est configuré pour la connexion intégrée.

Définissez ServerLogging sur T dans Tm1s.cfg. Notez également que si ServerLogging=T est défini, vous devez renommer le journal des messages de TM1 Server, tm1server.log, en modifiant le paramètre correspondant dans le fichier de configuration tm1s-log.properties.

**Remarque :** Si vous modifiez ce paramètre de façon dynamique (sans redémarrer TM1 Server), la journalisation se produit uniquement pour les nouvelles sessions client.

## **ServerName**

Définit le nom d'IBM TM1 Server. Si vous ne fournissez pas ce paramètre, TM1 Server nomme le serveur Local et le traite comme un serveur local.

Type de paramètre : facultatif, [statique](#page-369-0)

## **ServicePrincipalName**

Indique le nom principal de service (SPN) lors de l'utilisation de la connexion intégrée avec TM1 Web et la délégation contrainte.

Type de paramètre : facultatif, [statique](#page-369-0)

Utilisez le format suivant pour ajouter le paramètre au fichier Tm1s.cfg :

```
ServicePrincipalName=SPN
```
La valeur que vous définissez ici doit correspondre au nom de service qui a également été mappé à un compte de domaine sur le contrôleur de domaine Active Directory, à l'aide de l'outil de ligne de commande Microsoft, setspn.exe.

Par exemple, si vous utilisez setspn.exe pour ajouter un SPN de la manière suivante :

setspn -a FPM/TM1 WbSvr\_Account

vous devez définir ainsi le paramètre ServicePrincipalName :

```
ServicePrincipalName=FPM/TM1
```
Pour plus d'informations sur la délégation contrainte et la configuration du SPN, recherchez dans le site Web Microsoft la rubrique "Kerberos Technical Supplement for Windows".

## **SkipLoadingAliases**

Utilisez SkipLoadingAliases pour accélérer le chargement du serveur et la mise à jour des vues en sautant le chargement des alias.

Type de paramètre : facultatif, [statique](#page-369-0)

**Important :** Contactez le support client pour déterminer si ce paramètre s'applique à votre serveur IBM TM1 Server.

Les valeurs acceptables sont :

- T Alias ignorés
- F Alias chargés

## **SpreadErrorInTIDiscardsAllChanges**

Si SpreadErrorInTIDiscardsAllChanges est activé et qu'une erreur se propage lors de l'exécution d'un script TurboIntegrator, toutes les modifications effectuées par le script TurboIntegrator sont annulées.

Type de paramètre : facultatif, [statique](#page-369-0)

Pour activer SpreadErrorInTIDiscardsAllChanges, ajoutez la ligne suivante au fichier tm1s.cfg :

SpreadErrorInTIDiscardsAllChanges=T

Valeur par défaut : F

## **SpreadingPrecision**

Le paramètre SpreadingPrecision permet d'augmenter ou de réduire la marge d'erreur lors des calculs de répartition. La valeur du paramètre SpreadingPrecision est spécifiée conformément à la notation scientifique (exponentielle).

Type de paramètre : facultatif, [dynamique](#page-369-0)

L'arithmétique à virgule flottante sur ordinateur n'est pas précise à 100%. Quand un ordinateur calcule de très petits nombres, une marge d'erreur est appliquée au calcul. Si l'ordinateur ajoute un ensemble de nombres et que la somme résultante est proche de la valeur cible dans la marge d'erreur acceptée, la somme est considérée exacte.

La marge d'erreur de certains calculs TM1 Server est contrôlée par le paramètre SpreadingPrecision. La valeur par défaut est SpreadingPrecision=1e-8. Cette valeur est utilisée dans les scénarios de répartition suivants :

- Répartition depuis une cellule consolidée.
- Répartition dans des cellules feuilles dont la valeur consolidée est conservée.

## **Répartition depuis une consolidation**

Quand vous exécutez une répartition de données proportionnelle à partir d'une cellule consolidée, TM1 Server écrit les nombres dans chaque cellule de la plage et cumule le total pour recalculer la consolidation. Le total de toutes les cellules de la consolidation est ensuite comparé à la valeur initiale que vous avez fournie pour la fonction de répartition. Ce total peut être différent de la valeur cible à cause des règles appliquées aux éléments de niveau n ou à la cellule consolidée elle-même.

Si les règles sont définies de telle sorte que la valeur générée ne correspond pas à la valeur de répartition souhaitée, une erreur sera renvoyée et la répartition ne sera pas effectuée.

Si SpreadingPrecision=1e-8, le total calculé par TM1 Server pour la consolidation doit être dans les 0,000001 % de la valeur cible (c'est-à-dire correct à 99,999999 %). Sinon, TM1 Server affiche un message d'erreur. Une erreur de plus de 0,01 USD sur une répartition consolidée de 1 000 000 USD entraîne une erreur.

Vous pouvez augmenter ou diminuer la marge d'erreur pour ces types de calcul en utilisant le paramètre SpreadingPrecision.

Les exemples suivants comprennent des valeurs valides pour le paramètre SpreadingPrecision :

- SpreadingPrecision=1e-4
- SpreadingPrecision=1e-8
- SpreadingPrecision=1e-99

La valeur de l'exposant dans la notation doit être de deux chiffres ou moins. Par exemple, SpreadingPrecision=1e-123 n'est pas une valeur de paramètre valide, car l'exposant contient trois chiffres.

### **Répartition et consolidation des retenues**

Le paramètre SpreadingPrecision est également effectif dans les circonstances suivantes :

- Répartition de valeurs dans des cellules feuilles regroupées dans une consolidation
- Consolidation à laquelle une retenue a été appliquée

Supposons par exemple la consolidation Q1 ayant les valeurs Jan, Feb et Mar.

Si Q1- a une retenue de consolidation et que vous répartissez les valeurs sur Jan et Feb, TM1 Server effectue les opérations suivantes :

- Applique la répartition à Jan et Feb.
- Ajuste Mar.
- Ajoute ensemble les trois éléments de niveau n.
- Compare la somme des éléments de niveau n à la valeur de Q1.

Si la somme respecte la marge d'erreur spécifiée par le paramètre SpreadingPrecision, la répartition réussit. Si la somme ne respecte pas la marge d'erreur spécifiée par le paramètre SpreadingPrecision, TM1 Server génère une erreur.

## **SQLRowsetSize**

Ajouté dans la version 2.0.3 Indique le nombre maximal de lignes à extraire par requête ODBC.

Vous pouvez utiliser ce paramètre pour améliorer le temps d'exécution des processus à exécution longue dus à des requêtes Microsoft SQL lentes. Il peut servir à tout utilisateur employant un pilote ODBC ne possédant pas de paramètre d'extraction, comme MS SQL et Db2. Il n'a pas d'effet pour les utilisateurs des bases de données Oracle.

Type de paramètre : facultatif, [dynamique](#page-369-0)

**Remarque :** Ce paramètre s'applique à toutes les sources de données, même si vous procédez à l'extraction de données depuis plusieurs sources de données.

Pour définir ce paramètre, ajoutez la ligne suivante dans le fichier Tm1s.cfg pour le serveur :

SQLRowsetSize=nn

Où nn est un entier positif qui représente le nombre maximal de demandes ODBC pouvant être effectuées.

La valeur minimale est 50 (par défaut).

Pour les clients de cloud seulement, la valeur par défaut est 500. L'entrée SQLRowsetSize=500 est ajoutée au fichier Tm1s.cfg pour toute nouvelle distribution dans IBM Planning Analytics on Cloud. Si ce paramètre existe dans le fichier Tm1s.cfg, il n'est pas changé.

La valeur recommandée dépend du processus à exécution longue dont vous tentez d'améliorer le traitement. Vous pouvez doubler les valeurs (100, 200, etc.) afin de déterminer quelles sont les valeurs permettant d'obtenir les meilleurs résultats. L'augmentation de la valeur de SQLRowsetSize permet d'extraire davantage de résultats par requête ODBC et de réduire le temps d'attente de réseau.

Une valeur plus élevée signifie que davantage de mémoire est utilisée par extraction. Vous devez vérifier la consommation de mémoire pour déterminer si l'augmentation de l'utilisation de la mémoire est acceptable (elle est évidente si chaque ligne comporte beaucoup de données).

## **SSLCertAuthority**

Définit le nom du fichier de l'autorité de certification du serveur IBM Cognos TM1. Ce fichier doit résider sur l'ordinateur sur lequel le serveur TM1 est installé.

Type de paramètre : facultatif (requis pour SSL), [statique](#page-369-0)

Si vous utilisez vos propres certificats SSL avec TM1, vous pouvez trouver cette valeur à l'aide de Microsoft Management Console. Cliquez sur **Certificats** > **Personnel** > **Certificats**. Le nom de principal figure dans la colonne Délivré par de la sous-fenêtre Propriétés.

# <span id="page-418-0"></span>**SSLCertificate**

Définit le chemin complet du fichier de certificat du serveur IBM Cognos TM1, qui contient la paire clé privée/clé publique.

Type de paramètre : facultatif (requis pour SSL), [statique](#page-369-0)

# **SSLCertificateID**

Définit le nom du principal auquel le certificat du serveur IBM Cognos TM1 est destiné.

Type de paramètre : facultatif (requis pour SSL), [statique](#page-369-0)

Si vous utilisez vos propres certificats SSL avec TM1, vous pouvez trouver cette valeur à l'aide de Microsoft Management Console. Cliquez sur **Certificats** > **Personnel** > **Certificats**. Le nom de principal figure dans la colonne Délivré à de la sous-fenêtre Propriétés.

# **StartupChores**

StartupChores est un paramètre de configuration qui identifie la liste des tâches exécutées par le serveur au démarrage.

Type de paramètre : facultatif, [statique](#page-369-0)

Pour exécuter des tâches au démarrage du serveur, avant la connexion des utilisateurs et les autres tâches planifiées, ajoutez ce paramètre en séparant le nom des tâches par un deux-points, par exemple :

StartupChores=NomTâche1:NomTâche2:NomTâche3:NomTâcheN

Sans ce paramètre, les tâches ne sont pas exécutées. Si un nom de tâche ne correspond pas à une tâche existante, une erreur est enregistrée dans le journal du serveur et celui-ci passe à la tâche suivante.

La valeur du paramètre de configuration peut être extraite par une application client en tant que propriété serveur StartupChores à l'aide de l'appel existant TM1ObjectPropertyGet.

Il s'agit d'une propriété en lecture seule et les opérations de définitions sont rejetées. La valeur de cette propriété n'est modifiable qu'en procédant à l'édition du fichier de configuration puis au redémarrage du serveur.

# **SubsetElementBreatherCount**

Ce paramètre détermine la manière dont IBM TM1 Server gère le comportement de verrouillage des sousensembles.

Type de paramètre : facultatif, [dynamique](#page-369-0)

Lorsque

SubsetElementBreatherCount=-1

Le serveur TM1 Server ne déverrouille jamais un sous-ensemble si d'autres demandes pour ce sousensemble sont en attente. Il s'agit du paramètre par défaut. Il permet d'optimiser les performances d'affichage pour un seul utilisateur, mais au détriment de l'accès simultané de plusieurs utilisateurs.

Si SubsetElementBreatherCount est défini sur une valeur supérieure à zéro (0), le serveur TM1 libère le verrou sur les sous-ensembles lorsque d'autres demandes sont en attente pour le sous-ensemble, puis il acquiert à nouveau le verrou une fois que les demandes en attentes ont été traitées. Ce paramètre améliore les performances lorsque plusieurs utilisateurs tentent d'accéder au même sous-ensemble, notamment si celui-ci contient plus de 100 éléments.

# **SupportPreTLSv12Clients**

Depuis TM1 10.2.2 groupe de correctifs 6 (10.2.2.6), toutes les communications sécurisées par SSL entre les clients et les serveurs de TM1 utilisent le protocole TLS (Transport Layer Security) 1.2. Ce paramètre

<span id="page-419-0"></span>détermine si les clients antérieurs à la version 10.2.2.6 peuvent se connecter au serveur TM1 version 10.2.2.6 ou ultérieure.

Type de paramètre : facultatif, [statique](#page-369-0)

La valeur par défaut est F (False).

Pour permettre aux clients antérieurs à la version 10.2.2.6 de se connecter au serveur TM1 version 10.2.2.6 (ou ultérieure), ajoutez la ligne suivante au fichier Tm1s.cfg :

SupportPreTLSv12Clients=T

Si le serveur TM1 est configuré de sorte à autoriser les connexions à partir de clients antérieurs à TLS version 1.2, la connexion avec de tels clients est établie à l'aide du protocole TLS 1.0.

Si SupportPreTLSv12Clients n'est pas présent dans le fichier Tm1s.cfg ou que SupportPreTLSv12Clients=F, les clients antérieurs à la version 10.2.2.6 **ne peuvent pas** se connecter à un serveur TM1 version 10.2.2.6 ou ultérieure.

## **SvrSSLExportKeyID**

Spécifie la clé d'identité utilisée pour exporter le certificat du serveur IBM Cognos TM1 à partir du magasin de certificats de Microsoft Windows.

Type de paramètre : facultatif, [statique](#page-369-0)

Dans la plupart des cas, la valeur de **SvrSSLExportKeyID** sera identique à celle de [SSLCertificate.](#page-418-0)

## **SyncUnitSize**

Définit la fréquence d'enregistrement d'un point de contrôle au cours d'un processus de synchronisation en cas d'échec d'une connexion réseau.

Type de paramètre : facultatif, [statique](#page-369-0)

**Remarque :** Lorsque vous utilisez le paramètre SyncUnitSize, vous devez aussi configurer le paramètre MaximumSynchAttempts. Pour plus d'informations, voir [«MaximumSynchAttempts», à la page 387](#page-398-0).

Si vous configurez les deux paramètres SyncUnitSize et MaximumSynchAttempts et qu'un processus de synchronisation est interrompu à la suite d'une perte de connexion réseau, le processus essaiera de se reconnecter et de terminer la synchronisation à partir du dernier point de contrôle.

Pour définir ce paramètre, ajoutez la ligne suivante au fichier Tm1s.cfg du serveur Planet :

SyncUnitSize=n

où n représente le nombre d'enregistrements de synchronisation écrits dans le fichier journal de transactions, Tm1s.log, après la sauvegarde de tel ou tel point de contrôle.

La valeur par défaut est de 1000.

La valeur recommandée est de 500.

## **tlsCipherList**

Indique une liste séparée par des virgules des suites de chiffrement prises en charge, par ordre de priorité.

Type de paramètre : facultatif, [statique](#page-369-0)

Utilisez tlsCipherList pour indiquer les suites de chiffrement acceptables pour votre système TM1. Les suites de chiffrement répertoriées sont présentées à la négociation SSL selon l'ordre dans lequel elles sont répertoriées, pour les côtés client et serveur de la négociation. Au moins l'une des suites de chiffrement répertoriées pour le client et le serveur doit correspondre.

Les suites de chiffrement suivantes sont prises en charge :

- • [RFC 2246 : "protocole TLS version 1.0 "](http://www.ietf.org/rfc/rfc2246.txt) (http://www.ietf.org/rfc/rfc2246.txt)
- • [RFC 4346 : "protocole TLS \(Transport Layer Security\) version 1.1"](http://www.ietf.org/rfc/rfc4346.txt) (http://www.ietf.org/rfc/rfc4346.txt)
- • [RFC 5246 : "protocole TLS \(Transport Layer Security\) version 1.2"](http://www.ietf.org/rfc/rfc5246.txt) (http://www.ietf.org/rfc/rfc5246.txt)
- • [RFC 4492 : "suites de chiffrement ECC \(Elliptic Curve Cryptography\) pour TLS \(Transport Layer](http://www.ietf.org/rfc/rfc4492.txt) [Security\)"](http://www.ietf.org/rfc/rfc4492.txt) (http://www.ietf.org/rfc/rfc4492.txt)
- • [RFC 5289 : suites de chiffrement ECC \(Elliptic Curve Cryptography\) pour TLS avec SHA-256/384 et AES](http://www.ietf.org/rfc/rfc5289.txt) [Galois Counter Mode \(GCM\)](http://www.ietf.org/rfc/rfc5289.txt) (http://www.ietf.org/rfc/rfc5289.txt)

Par exemple :

```
tlsCipherList=TLS_RSA_WITH_AES_128_CBC_SHA, 
TLS_RSA_WITH_RC4_128_MD5, TLS_RSA_WITH_AES_128_CBC_SHA256
```
## **TopLogging**

Ajouté dans la version 2.0.7 Active la consignation dynamique des unités d'exécution qui s'exécutent dans une instance de TM1 Server.

Type de paramètre : booléen, facultatif, [dynamique](#page-369-0)

Par défaut, le paramètre **TopLogging** a pour valeur False.

**Remarque :** Vous devez ajouter TopLogging=T au fichier tm1s.cfg avant de démarrer TM1 Server pour activer la journalisation.

## **TopScanFrequency**

Ajouté dans la version 2.0.7 Spécifie la fréquence (intervalle) de journalisation en secondes pour le gestionnaire de journalisation **TopLogging**, ce qui active la journalisation dynamique des unités d'exécution qui s'exécutent dans une instance de TM1 Server.

Type de paramètre : entier, facultatif, [dynamique](#page-369-0)

Par défaut, le paramètre **TopScanFrequency** a pour valeur 5 secondes. La définition de ce paramètre sur 0 désactive le gestionnaire de journalisation.

Voir aussi **TopLogging**.

## **TopScanMode.Sandboxes**

Ajouté dans la version 2.0.7 Active la journalisation des bacs à sable actifs pour le serveur en cours, la mémoire totale utilisée pour tous les bacs à sable par un utilisateur et le nombre de bacs à sable pour cet utilisateur.

Type de paramètre : facultatif, [dynamique](#page-369-0)

Par défaut, le paramètre **TopScanMode.Sandboxes** est défini sur F (False).

Voir aussi **TopLogging**.

## **TopScanMode.SandboxQueueMetrics**

Ajouté dans la version 2.0.7 Active la journalisation des indicateurs de la file d'attente du bac à sable. Le nom du noeud du bac à sable, le statut du bac à sable dans la file d'attente et la durée pendant laquelle le bac à sable a été placé dans la file d'attente avant son traitement sont consignés pour chaque bac à sable dans la file d'attente.

Type de paramètre : facultatif, [dynamique](#page-369-0)

Par défaut, le paramètre **TopScanMode.SandboxQueueMetrics** est défini sur F (False).

Voir aussi **TopLogging**.

# **TopScanMode.Threads**

Ajouté dans la version 2.0.7 Active la journalisation de l'état de traitement en cours de chaque unité d'exécution. Ces informations incluent le nom de l'utilisateur ou du processus qui a démarré l'unité d'exécution, la fonction d'API exécutée par l'unité d'exécution, le statut de verrouillage du dernier objet verrouillé, le nombre d'objets utilisés par l'unité d'exécution et la durée totale (en secondes) de traitement de la fonction d'API ou de la tâche en cours.

Type de paramètre : facultatif, [dynamique](#page-369-0)

Par défaut, le paramètre **TopScanMode.Threads** est défini sur T (True).

Voir aussi **TopLogging**.

## **UnicodeUpperLowerCase**

Ce paramètre de configuration indique au serveur TM1 d'identifier et de gérer les noms d'objets en Unicode de manière à empêcher la création de noms d'objet dont la seule différence résiderait dans la casse.

Type de paramètre :

- Facultatif
- Statique

Si vous modifiez la valeur de ce paramètre, redémarrez le serveur TM1 pour appliquer la nouvelle valeur.

TM1 gère les noms d'objets en ASCII sans tenir compte des minuscules et des majuscules. Le nom VENTES est équivalent à ventes. Une référence à VENTES, Ventes ou VeNteS est considérée comme une référence au même élément. De la même façon, le nom de cube Projections équivaut à PROJECTIONS.

Cependant, les noms d'objet en Unicode ne sont **pas** gérés sans tenir compte de la casse. En conséquence, un serveur peut créer deux noms d'objet identiques avec la casse pour seule différence. Par exemple, les éléments SLOVÉNIE et slovénie peuvent exister dans la même dimension tout en étant considérés comme des éléments uniques.

L'insertion du paramètre UnicodeUpperLowerCase=T dans le fichier TM1s.cfg empêche la création de noms d'objet dont la seule différence résiderait dans la casse. Lorsque UnicodeUpperLowerCase=T, les noms d'objet en Unicode sont gérés comme des noms en ASCII, sans tenir compte des minuscules et des majuscules.

Si vous avez développé des applications qui utilisent la différence de casse des noms d'objet en Unicode, et si vous souhaitez conserver cette fonctionnalité, n'ajoutez pas le paramètre de configuration UnicodeUpperLowerCase au fichier Tm1s.cfg. Si ce paramètre n'est pas présent dans le fichier Tm1s.cfg (ou si sa valeur est F) TM1 continue à prendre en compte la casse des noms d'objet Unicode.

# **UseExcelSerialDate**

Active l'utilisation des numéros de date Microsoft Excel à la place des numéros de date TM1.

Type de paramètre : facultatif, [statique](#page-369-0)

Si UseExcelSerialDate est activé, les fonctions de règles de TM1 et les fonctions de TurboIntegrator utilisent le 1er janvier 1900 comme date de base des numéros de date à la place du 1er janvier 1960.

Auparavant, les fonctions de règles TM1 utilisaient des numéros de date qui représentaient le nombre de jours écoulés depuis le 1er janvier 1960. Cela est en conflit avec les numéros de date de Microsoft Excel, qui représentent le nombre de jours écoulés depuis le 1er janvier 1900. Les fonctions de formatage des nombres de TM1 supposent que les données des cubes utilisent les numéros de date de Microsoft Excel, plutôt que ceux de TM1.

Pour éviter de devoir convertir les dates, activez UseExcelSerialDate pour que les fonctions de règles utilisent les dates Microsoft Excel au lieu des dates TM1 existantes.

UseExcelSerialDate=T

Valeur par défaut : F

### **Exemple**

L'exemple qui suit met en évidence le problème des numéros de date.

La règle suivante renvoie la date 26 mai 2015.

 $[] = N: (DAYNO('2015-05-26'));$ 

Le résultat non formaté est 20234, qui indique que 20234 jours se sont écoulés depuis le 1er janvier 1960. La fonction de règles utilise les anciens numéro de date de TM1.

Lorsque vous définissez le format d'affichage des dates dans TM1 (par exemple, jj mmmm aaaa, le résultat et le 25 mai 1955, car 20234 jours se sont écoulés entre le 1er janvier 1900 et le 25 mai 1955. La valeur est interprétée comme un numéro de date Microsoft Excel.

Une fois que vous avez ajouté UseExcelSerialDate=T au fichier tm1s.cfg et que vous avez redémarré le serveur TM1, le résultat attendu, le 26 mai 2015, s'affiche dans TM1. La fonction de règles utilise désormais le 1er janvier 1900 comme date de base pour les numéros de date.

## **UseLocalCopiesforPublicDynamicSubsets**

Améliore les performances des sous-ensembles dynamiques publiques et réduit les verrouillages en utilisant des copies locales des sous-ensembles dès que cela est possible.

Type de paramètre : facultatif, [dynamique](#page-369-0)

Par défaut, ou si ce paramètre n'est pas présent dans le fichier Tm1s.cfg, le paramètre **UseLocalCopiesforPublicDynamicSubsets** est activé. Pour restaurer l'ancienne méthode d'enregistrement des sous-ensembles dynamiques, affectez la valeur F à ce paramètre.

## **UserDefinedCalculations**

Active les options **Remonter** et **Insérer un sous-ensemble** pour créer des consolidations définies par l'utilisateur dans l'éditeur de sous-ensemble d'IBM Cognos TM1 Perspectives et Architect, et active le bouton **Créer une consolidation personnalisée** dans les clients TM1 Web.

Type de paramètre : facultatif, [dynamique](#page-369-0)

Par défaut, UserDefinedCalculations est activé.

Pour désactiver les consolidations définies par l'utilisateur dans TM1 Perspectives, dans Architect et dans les clients TM1 Web, ajoutez la ligne suivante dans le fichier tm1s.cfg :

UserDefinedCalculations=F

**Remarque :** Lorsque la valeur est définie sur F, les utilisateurs peuvent voir :

- Dans Architect et Perspectives, lorsque les utilisateurs cliquent sur l'option **Remonter** ou **Insérer un sous-ensemble**, ils reçoivent un message d'erreur indiquant que les calculs définis par l'utilisateur ne sont pas activés.
- Dans TM1 Web, le bouton **Créer une consolidation personnalisée** est grisé.

## **UseSQLFetch UseSQLFetchScroll UseSQLExtendedFetch**

Ces paramètres demandent à IBM TM1 Server d'utiliser un appel d'extraction donné.

Type de paramètre : facultatif, [dynamique](#page-369-0)

Lorsque vous exécutez un processus TurboIntegrator qui extrait des informations d'une source de données ODBC, TM1 Server tente d'utiliser l'appel d'extraction SQL le plus efficace.TM1 Server interroge le pilote ODBC pour déterminer quel appel d'extraction SQL utiliser parmi les suivants pour extraire les données :

SQLFetch(), une fonction ODBC 1

SQLExtendedFetch(), une fonction ODBC 2

SQLFetchScroll(), une fonction ODBC 3

Tous ces paramètres sont dynamiques.

Si TM1 Server ne reçoit pas de réponse lors de l'interrogation du pilote ODBC, votre processus TM1 Server renvoie une erreur, à moins qu'un des paramètres suivants ait la valeur T dans votre fichier Tm1s.cfg :

UseSQLFetch

UseSQLFetchScroll

UseSQLExtendedFetch

Ces paramètres demandent à TM1 Server d'utiliser un appel d'extraction donné. Vous devez vous assurer que l'appel spécifié dans Tm1s.cfg est approprié pour le pilote ODBC utilisé et vous ne pouvez spécifier qu'un seul de ces paramètres dans Tm1s.cfg.

Par exemple, pour demander à TM1 Server d'utiliser l'appel SQLExtendedFetch() pour extraire des données d'une source ODBC, ajoutez la ligne suivante au fichier Tm1s.cfg :

UseSQLExtendedFetch=T

## **UseSSL**

Active ou désactive SSL sur IBM TM1 Server.

Type de paramètre : facultatif (requis pour SSL), [statique](#page-369-0)

Ce paramètre est activé par défaut.

Pour désactiver SSL, définissez UseSSL=F.

Valeur par défaut : T

Si UseSSL=T, vous devez définir plusieurs autres paramètres de tm1s.cfg qui gèrent l'implémentation de SSL. Pour de plus amples détails sur ces paramètres, voir [«Sécurité de la transmission des données », à la](#page-312-0) [page 301](#page-312-0).

## **UseStargateForRules**

Indique si une règle utilise la vue Stargate.

Type de paramètre : facultatif, [statique](#page-369-0)

Par défaut, chaque fois qu'une règle fait référence à une valeur calculée, celle-ci est récupérée depuis une vue Stargate stockée en mémoire, si disponible. Dans la plupart des cas, l'emploi de la vue Stargate pour des règles permet d'améliorer les performances. Il est plus efficace de récupérer une valeur calculée en mémoire que de demander et récupérer un calcul de serveur.

Dans certains cas difficiles, voire impossibles, à déterminer à l'avance, et uniquement après des essais, la récupération d'une valeur calculée depuis une vue Stargate est en fait plus lente que la demande/ récupération de la valeur depuis le serveur. Dans ces cas, ajoutez la ligne suivante au fichier Tm1s.cfg afin que les règles TM1 récupèrent toujours les valeurs calculées depuis le serveur, ce qui améliore les performances.

UseStargateForRules=F

Veuillez contacter le support client avant d'ajouter le paramètre UseStargateForRules.

## **VersionedListControlDimensions**

Supprime les conflits relatifs aux dimensions de contrôle telles que }Cubes, }Dimensions, }Groups et }Clients. Permet de créer de nouveaux objets sans que IX ne verrouille la dimension.

Type de paramètre : facultatif, [statique](#page-369-0)

Valeur par défaut : T (activé)

Définissez ce paramètre sur F (False) pour désactiver les dimensions de contrôle des listes versionnées.

## **ViewConsolidationOptimization**

Active ou désactive l'optimisation de la consolidation des vues sur IBM TM1 Server.

Type de paramètre : facultatif, [statique](#page-369-0)

L'utilisation de ce paramètre contribue à accroître les performances lors du calcul des éléments consolidés. Par défaut, ViewConsolidationOptimization est activé sur TM1 Server.

L'optimisation de la consolidation des vues stocke les valeurs consolidées utilisant des composants simples sur l'axe des lignes ou des colonnes. Examinons par exemple la structure de dimension Year, 1Quarter ayant les valeurs Jan, Feb et Mar.

Quand un élément de ligne ou de colonne utilise l'élément Jan, les consolidations 1 Quarter et Year sont calculées et stockées pour être utilisées comme référence par la suite. La performance en est améliorée mais la quantité de mémoire requise pour une vue donnée en est aussi accrue.

Pour désactiver l'optimisation de la consolidation des vues, ajoutez la ligne suivante dans le fichier Tm1s.cfg :

ViewConsolidationOptimization=F

## **ViewConsolidationOptimizationMethod**

Ce paramètre définit la méthode utilisée pour obtenir l'optimisation de consolidation de vue quand le paramètre ViewConsolidationOptimization est activé sur IBM TM1 Server.

Type de paramètre : facultatif, [statique](#page-369-0)

Il existe deux méthodes que ViewConsolidationOptimization peut utiliser pour calculer et stocker des consolidations : ARRAY ou TREE. La méthode ARRAY stocke les consolidations dans un tableau temporaire. La méthode TREE stocke les consolidations dans une arborescence.

ViewConsolidationOptimizationMethod doit être défini à TREE dans la plupart des cas. Ce paramètre offre des performances optimales en fonctionnement normal.

Dans les rares cas, l'utilisation de la méthode TREE peut entraîner la dégradation des performances. Dans un tel cas, essayez de définir le paramètre sur ARRAY. Par exemple, dans le cas rare où les dimensions ont seulement quelques éléments feuille dont l'agrégation (rollup) produit un grand nombre de consolidations, ViewConsolidationOptimizationMethod doit être défini à ARRAY.

Pour définir ce paramètre, ajoutez la ligne appropriée à votre fichier de configuration :

ViewConsolidationOptimizationMethod=TREE

 $O<sub>II</sub>$ 

ViewConsolidationOptimizationMethod=ARRAY

Si ViewConsolidationOptimizationMethod n'est pas explicitement défini dans le fichier Tm1s.cfg, la méthode TREE est utilisée par défaut.

# **ZeroWeightOptimization**

Détermine si les membres consolidés avec une pondération de 0 sont factorisées dans le calcul des valeurs des cellules consolidées ou des fonctions de consolidation. Les fonctions de consolidation sont ConsolidatedCount, ConsolidatedMax, ConsolidatedMin, ConsolidatedAvg, ConsolidatedCount et ConsolidatedCountUnique.

Type de paramètre : facultatif, [statique](#page-369-0)

Lorsque ce paramètre a la valeur true, les membres pour lesquels la pondération est zéro sont éliminés de la liste de consolidation, et ne sont donc pas traités lors du calcul des valeurs des cellules consolidées ou des fonctions de consolidation. Il s'agit du comportement par défaut.

Lorsque ce paramètre a la valeur false, les membres pour lesquels la pondération est zéro sont inclus dans la liste de consolidation, et sont donc factorisés dans les calculs.

Valeur par défaut : true

# **Fichier de configuration du client Tm1p.ini**

Le fichier Tm1p.ini spécifie les informations d'environnement des clients IBM Cognos TM1 (Cognos TM1 Perspectives, Cognos TM1 Architect et Cognos TM1 Clients).

# **Emplacement du fichier Tm1p.ini**

IBM Cognos TM1 installe une version par défaut du fichier Tm1p.ini et crée également une version du fichier spécifique à l'utilisateur.

Les deux versions du fichier  $Tm1p$ , ini sont stockées dans des emplacements différents.

## **Version système par défaut du fichier Tm1p.ini**

La version système par défaut de Tm1p. ini permet à plusieurs utilisateurs d'utiliser Cognos TM1 sur un ordinateur donné. Tm1p.ini doit être présent la première fois qu'un utilisateur démarre Cognos TM1 sur l'ordinateur, car les paramètres dans la version système par défaut régissent le comportement du démarrage initial du client Cognos TM1 à chaque utilisation.

L'emplacement d'installation de la version système par défaut du fichier Tm1p. ini est déterminé par le paramètre %ProgramData%.

*%ProgramData%*\Applix\TM1\

Par exemple :

C:\ProgramData\Applix\TM1\Tm1p.ini

**Conseil :** Lancez echo %ProgramData% sur une ligne de commande pour connaître l'emplacement exact.

## **Version spécifique à l'utilisateur du fichier Tm1p.ini**

Dès qu'un utilisateur démarre Cognos TM1 sur l'ordinateur, une copie du fichier Tm1p. ini est créée dans son répertoire %USERPROFILE%.

La copie de Tm1p. ini spécifique à l'utilisateur accepte tous les paramètres et toutes les modifications de paramètre effectuées pour cet utilisateur et régit le comportement du client Cognos TM1 pour toutes les sessions utilisateur suivantes du client Cognos TM1.

La boîte de dialogue des options de Cognos TM1 stocke également un grand nombre de ces paramètres. Vous pouvez les modifier dans cette même boîte de dialogue ou éditer le fichier Tm1p.ini. Les paramètres de Tm1p. ini et les options de TM1 sont décrits ci-dessous.

L'emplacement exact de %USERPROFILE% est le suivant :

*%USERPROFILE%*\*nom de l'utilisateur*\AppData\Roaming\Applix\TM1\

Par exemple :

C:\Users\ADMIN\AppData\Roaming\Applix\TM1\Tm1p.ini

**Conseil :** Lancez echo %USERPROFILE% sur une ligne de commande pour connaître l'emplacement exact.

## **Paramètres du fichier Tm1p.ini**

Les paramètres suivants peuvent être utilisés dans le fichier Tm1p.ini.

## **AdminHost**

Affiche le nom de l'hôte Admin sur lequel un Admin Server est exécuté. Dans la boîte de dialogue Options d'IBM Cognos TM1, utilisez l'option Hôte Admin des paramètres de connexion.

## **AdminSvrSSLCertAuthority**

Chemin d'accès complet du fichier de l'autorité de certification qui a émis le certificat d'IBM TM1 Server.

Dans la boîte de dialogue Options de Cognos TM1, utilisez l'option Autorité de certification.

## **AdminSvrSSLCertID**

Nom du principal auquel le certificat du serveur IBM Cognos TM1 Admin est destiné.

**Remarque :** La valeur de ce paramètre doit être identique à celle du paramètre **SSLCertificateIDparameter** du serveur Cognos TM1 Admin Server tel qu'il est défini dans IBM Cognos Configuration.

Pour les clients, ce paramètre peut également être défini dans la zone **ID de certificat** de la fenêtre Options de Cognos TM1.

## **AdminSvrSSLCertRevList**

Chemin complet du fichier de révocation de certificats émis par l'autorité de certification ayant délivré le certificat d'IBM Cognos TM1 Admin Server.

Un fichier de révocation de certificats n'existe qu'en cas de révocation de certificat. Dans la boîte de dialogue Options de Cognos TM1, utilisez l'option Liste de révocation de certificats.

## **AdminSvrSSLExportKeyID**

Clé d'identité permettant d'exporter le certificat de l'autorité de certification, qui a initialement délivré le certificat d'IBM Cognos TM1 Admin Server, depuis le magasin de certificats.

Ce paramètre est requis uniquement si vous choisissez d'utiliser le magasin de certificats en définissant ExportAdminSvrSSLCert=T.

Dans la boîte de dialogue Options de Cognos TM1, utilisez l'option ID du certificat d'exportation.

## **AdvancedRulesEditor**

Obsolète dans la version 2.0.7 Indique le type d'éditeur de règles utilisé.

**Remarque :** A partir de Planning Analytics version 2.0.7, le paramètre **AdvancedRulesEditor** contenu dans le fichier tm1p. ini est ignoré. Seul l'éditeur de règles de base, et non l'éditeur de règles avancé, est lancé dans TM1 Architect et TM1 Perspectives.

L'éditeur de règles avancé dispose d'une interface améliorée.

- T L'éditeur de règles avancé est utilisé.
- F (valeur par défaut) L'éditeur de règles de base est utilisé.

# **AllowImportCamClients**

Ce paramètre est requis uniquement lorsque vous configurez IBM TM1 Server pour utiliser l'authentification de sécurité CAM.

Il doit être réglé sur T quand vous importez un utilisateur administratif de CAM vers TM1 Server.

Si votre serveur TM1 Server n'est pas configuré pour utiliser l'authentification CAM, ce paramètre doit être réglé sur F ou omis du fichier Tm1p.ini.

Pour plus d'informations, voir [«Configuration de la sécurité Cognos dans TM1 Server», à la page 280.](#page-291-0)

# **BrowseDisplayReadsRightToLeft**

Indique comment les données sont orientées dans Cube Viewer.

Elles peuvent être affichées de droite à gauche ou de gauche à droite.

- T Données orientées de droite à gauche.
- F (réglage par défaut) Données orientées de gauche à droite.

# **ClassicSliceMode**

Indique si l'option Tranche de Cube Viewer génère des tranches classiques ou dynamiques.

- T L'option Tranche génère des tranches classiques.
- F L'option Tranche génère des tranches dynamiques.

## **CognosGatewayURI**

Ce paramètre est requis uniquement lorsque vous configurez IBM TM1 Server pour utiliser l'authentification de sécurité IBM Cognos (CAM).

Sa valeur doit être l'URI de votre passerelle IBM Cognos. L'URI doit être spécifié au format http[s]:/ *<hôte*>/cognos*x*/cgi-bin/cognos.cgi ou http[s]:/*<hôte*>/ibmcognos/cgi-bin/ cognos.cgi.

Par exemple, http://win2003test/ibmcognos/cgi-bin/cognos.cgi.

Si votre serveur TM1 Server n'est pas configuré pour utiliser l'authentification CAM, ce paramètre doit être omis du fichier Tm1p.ini.

Pour plus d'informations, voir [«Configuration de la sécurité Cognos dans TM1 Server», à la page 280.](#page-291-0)

## **ConnectLocalAtStartup**

Indique si IBM Cognos TM1 Architect ou IBM Cognos TM1 Perspectives se connecte automatiquement au serveur local au démarrage.

- T (réglage par défaut) TM1 Server se connecte au serveur local au démarrage.
- F TM1 Server ne se connecte pas au serveur local au démarrage.

## **DataBaseDirectory**

Utilise le chemin d'accès complet du répertoire de données du serveur local.

Il est possible de spécifier plusieurs répertoires de données en séparant leurs noms par un point-virgule.

## **DimensionDownloadMaxSize**

Valeur de seuil du nombre d'éléments d'une dimension au-delà de laquelle la dimension est téléchargée et mise en mémoire cache sur le client IBM TM1.

Le paramètre DimensionDownloadMaxSize parameter est applicable à une version antérieure de TM1. Il n'est pas applicable à la version 10.2.2.

Pour améliorer la performance lorsque vous manipulez des dimensions volumineuses, ajoutez le paramètre DimensionDownloadMaxSize pour que ces dimensions soient mises en cache sur le client.

## **DisableAdminHostEntry**

S'il est activé dans le fichier Tm1p.ini, le paramètre **DisableAdminHostEntry** empêche les utilisateurs de modifier le paramètre Hôte Admin dans la boîte de dialogue **Options TM1**.

Si **DisableAdminHostEntry=T**, l'option **Hôte Admin** de la boîte de dialogue **Options TM1** est désactivée. Cela empêche un utilisateur de modifier le paramètre Hôte Admin et de voir les autres serveurs TM1 dans votre environnement. Si **DisableAdminHostEntry=F** ou que ce paramètre n'est pas présent dans le fichier Tm1p.ini, le paramètre Hôte Admin peut être édité.

**DisableAdminHostEntry** doit être présent dans la version utilisateur du fichier Tm1p.ini. Si le paramètre **DisableAdminHostEntry** est ajouté dans le fichier Tm1p.ini par défaut du système, le paramètre et sa valeur sont copiés dans la version utilisateur du fichier Tm1p. ini la première fois qu'un utilisateur démarre Architect ou Perspectives.

Si un utilisateur démarre Architect ou Perspectives et que le paramètre **DisableAdminHostEntry** n'est pas présent dans la version par défaut du système du fichier Tm1p.ini, **DisableAdminHostEntry=F** est ajouté à la version utilisateur du fichier Tm1p.ini.

## **DisableWritebackOnDisconnect**

Lorsque le paramètre **DisableWritebackOnDisconnect** est activé dans le fichier Tm1p.ini, les cellules de feuille de calcul contenant des formules TM1 qui écrivent dans le serveur TM1 restent actives et continuent à écrire tant qu'une connexion serveur active est disponible.

Cependant, lorsque ce paramètre est activé et que le client TM1 Perspectives n'est pas connecté à un serveur TM1, les cellules contenant les formules TM1 qui écrivent sur le serveur ne sont plus protégées. Dans ce cas, la saisie d'une valeur dans une cellule de feuille de calcul contenant une formule TM1 qui écrit sur le serveur TM1 écrase la formule TM1.

Les formules TM1 qui écrivent sur le serveur sont DBR, DBRW, DBRA, DBS, DBSA, DBSS et DBSW.

Le paramètre DisableWritebackOnDisconnect=T restaure également plusieurs niveaux d'annulation et de rétablissement et plusieurs opérations copier/coller dans une feuille de calcul contenant des formules TM1 lorsqu'aucune connexion serveur n'est active.

**DisableWritebackOnDisconnect** à un effet similaire à DisableWritebackOnTM1Formulas. La distinction importante entre ces deux paramètres est que **DisableWritebackOnDisconnect** est applicable uniquement lorsqu'aucune connexion serveur n'est active, alors que **DisableWritebackOnTM1Formulas** s'applique tout le temps.

## **DisableWritebackOnTM1Formulas**

Lorsqu'il est activé dans le fichier Tm1p.ini, le paramètre **DisableWritebackOnTM1Formula** empêche l'écriture différée sur le serveur TM1 lorsque vous entrez une valeur dans une cellule contenant une formule d'une feuille de calcul TM1.

Lorsque vous définissez le paramètre DisableWritebackOnTM1Formula=T dans le fichier Tm1p.ini, la saisie d'une valeur dans une cellule de feuille de calcul contenant une formule TM1 qui écrit sur le serveur TM1 écrase la formule TM1.

Les formules TM1 qui écrivent sur le serveur sont DBR, DBRW, DBRA, DBS, DBSA, DBSS et DBSW.

Le paramètre DisableWritebackOnTM1Formula=T restaure également plusieurs niveaux d'annulation et de rétablissement et plusieurs opérations copier/coller dans une feuille de calcul contenant des formules TM1.

# **DisplayApplications**

Indique si le groupe Applications est visible dans l'Explorateur de serveur au démarrage.

- T Le groupe Applications est visible dans l'Explorateur de serveur.
- F Le groupe Applications n'apparaît pas dans l'Explorateur de serveur.

## **DisplayChores**

Indique si le groupe Tâches est visible dans l'Explorateur de serveur au démarrage.

- T Le groupe Tâches est visible dans l'Explorateur de serveur.
- F Le groupe Tâches n'apparaît pas dans l'Explorateur de serveur.

### **DisplayControlCubes**

Indique si le groupe Cube de contrôle est visible dans l'Explorateur de serveur au démarrage.

- T Le groupe ControlCube est visible dans l'Explorateur de serveur.
- F Le groupe ControlCube n'apparaît pas dans l'Explorateur de serveur.

## **DisplayCubes**

Indique si le groupe Cubes est visible dans l'Explorateur de serveur au démarrage.

- T Le groupe Cubes est visible dans l'Explorateur de serveur.
- F Le groupe Cubes n'apparaît pas dans l'Explorateur de serveur.

### **DisplayDimensions**

Indique si le groupe Dimensions est visible dans l'Explorateur de serveur au démarrage.

- T Le groupe Dimensions est visible dans l'Explorateur de serveur.
- F Le groupe Dimensions n'apparaît pas dans l'Explorateur de serveur.

### **DisplayExplorerPropertiesWindow**

Indique si la sous-fenêtre Propriétés est affichée dans la fenêtre de l'Explorateur de serveur au démarrage.

- T La sous-fenêtre Propriétés est visible.
- F (réglage par défaut) La sous-fenêtre Propriétés n'est pas affichée.

### **DisplayProcesses**

Indique si le groupe Processus est visible dans la fenêtre de l'Explorateur de serveur au démarrage.

- T Le groupe Processus est visible dans l'Explorateur de serveur.
- F Le groupe Processus n'apparaît pas dans l'Explorateur de serveur.

### **DisplayReplications**

Indique si le groupe Réplications est visible dans la fenêtre de l'Explorateur de serveur au démarrage.

- T Le groupe Réplications est visible dans l'Explorateur de serveur.
- F Le groupe Réplications n'apparaît pas dans l'Explorateur de serveur.

### **ExpandRowHeaderWidth**

Indique si les en-têtes de ligne seront étendus automatiquement jusqu'à la largeur de la plus longue entrée de la colonne.

- T (réglage par défaut) Les en-têtes de ligne sont étendus automatiquement.
- F L'en-tête de ligne doit être étendu manuellement, si nécessaire.

# **ExportAdminSvrSSLCert**

Sélectionnez cette option pour que le certificat de l'autorité de certification qui a délivré initialement le certificat d'IBM Cognos TM1 Admin Server soit exporté à partir du magasin de certificats Microsoft Windows lors de l'exécution.

- T (réglage par défaut) Le certificat d'origine est exporté du magasin de certificats Windows.
- F Le certificat d'origine n'est pas exporté.

Dans la boîte de dialogue Options de Cognos TM1, sélectionnez l'option Utiliser le magasin de certificats.

Quand cette option est sélectionnée, vous devez aussi définir une valeur pour Exporter l'ID du certificat dans la boîte de dialogue Options Cognos TM1 ou AdminSvrSSLExportKeyID.

# **InSpreadsheetBrowser**

Indique si le navigateur de feuille de calcul ou Cube Viewer est le navigateur par défaut.

- T Le Navigateur de feuille de calcul est le navigateur par défaut. Quand vous cliquez deux fois sur un cube ou une vue, le programme l'ouvre dans un document Excel.
- F (réglage par défaut) Cube Viewer est le navigateur par défaut. Quand vous cliquez deux fois sur un cube ou une vue, ils s'ouvrent dans Cube Viewer.

# **Connexion intégrée**

Indique si votre client TM1 utilise la connexion intégrée ou la sécurité TM1 standard pour se connecter au serveur IBM TM1 Server et aux autres composants de TM1.

- T Le client utilise la connexion intégrée où le nom d'utilisateur et le mot de passe de connexion Microsoft Windows permettent d'accéder au serveur et aux autres composants TM1 Server.
- F (valeur par défaut) Le client utilise la sécurité TM1 Server standard. Vous devez fournir explicitement un nom d'utilisateur et un mot de passe pour vous connecter au serveur et aux autres composants TM1 Server.

Consultez l'administrateur TM1 pour déterminer si la connexion intégrée est utilisée sur votre serveur TM1 Server avant d'activer ce paramètre.

Dans la boîte de dialogue Options de Cognos TM1, utilisez l'option Connexion intégrée.

## **Langue**

Indique la langue utilisée dans l'interface client IBM TM1 Server.

Les clients vont tenter de lire les paramètres régionaux, et s'en serviront pour définir la langue. Cette langue sera utilisée si elle correspond à l'une des langues prises en charge. Si la langue n'est pas prise en charge, l'anglais est utilisé.

Pour remplacer la valeur par défaut, vous pouvez définir la langue de façon explicite dans le fichier tm1p.ini à l'aide des codes suivants :

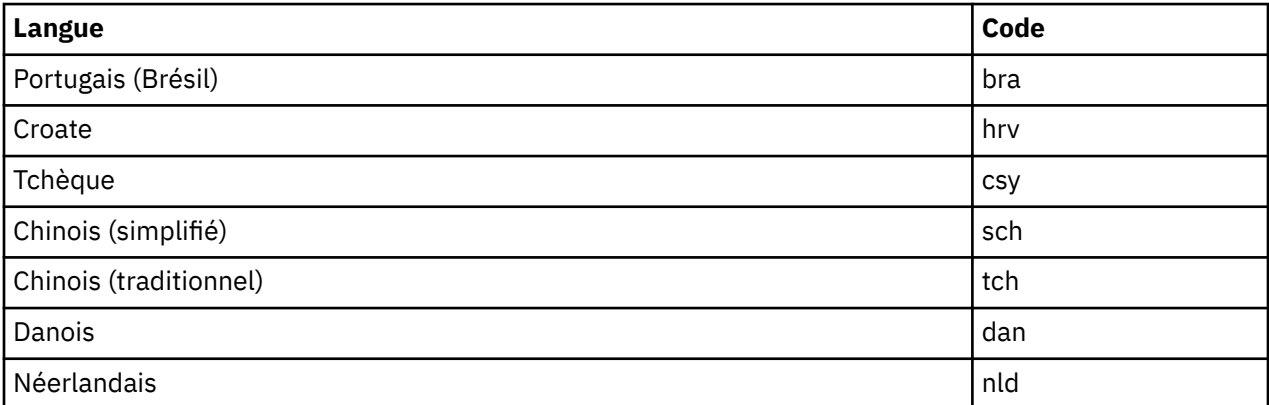

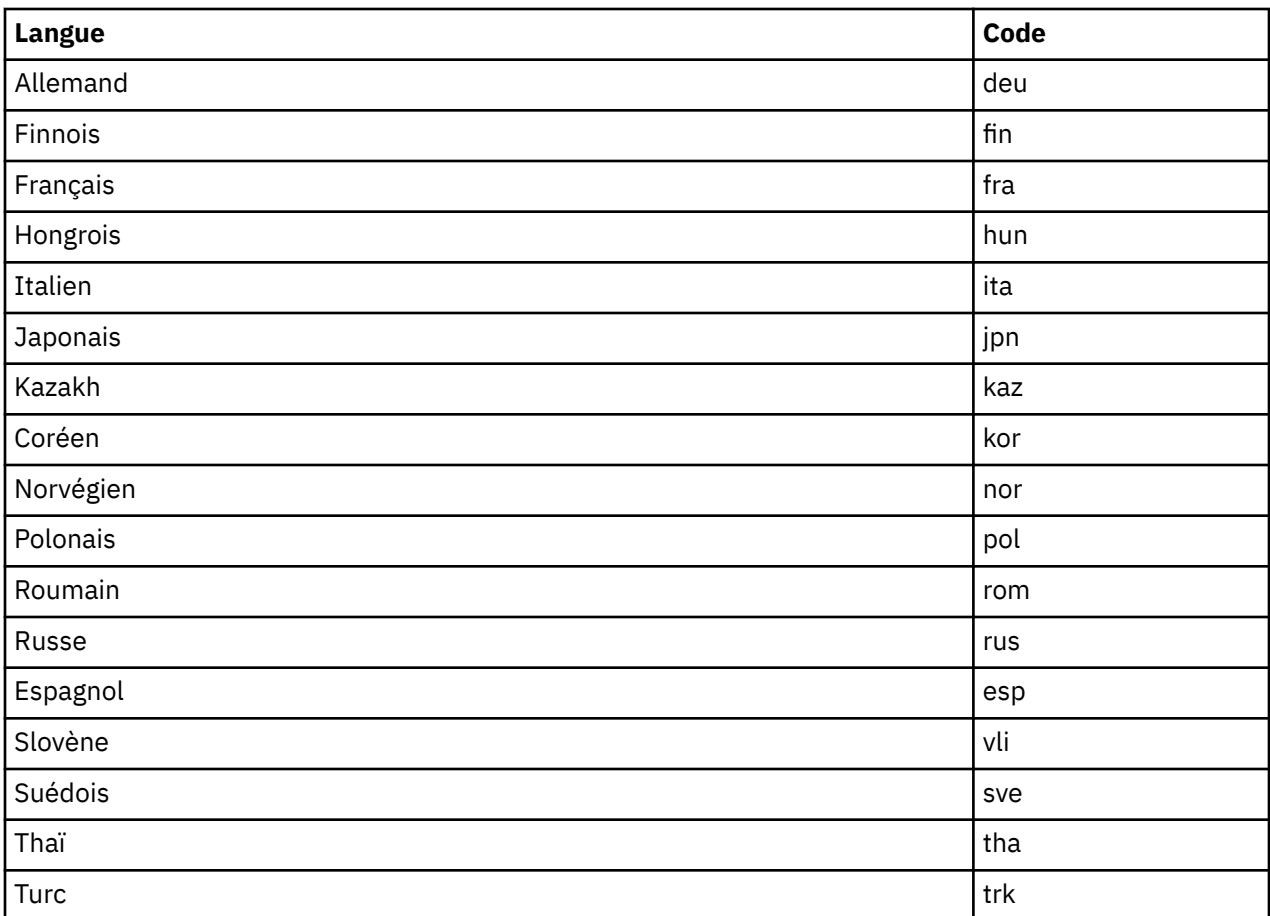

## **LocalServernetworkProtocol**

Détermine le protocole utilisé par le serveur IBM TM1 Server local pour communiquer avec ses clients. Actuellement, le seul réglage valide est TCP.

# **MainWindowLayoutInfo**

Génère les coordonnées de dimension et de position de la fenêtre de l'Explorateur de serveur et permet de conserver les dimensions et la position de la fenêtre de l'Explorateur de serveur entre les sessions.

Ces coordonnées sont générées automatiquement lorsque vous déplacez ou redimensionnez la fenêtre de l'Explorateur de serveur.

## **PreviousAdminHosts**

Indique jusqu'à six des derniers hôtes Admin utilisés récemment dans la liste Hôte Admin de la boîte de dialogue Options d'IBM Cognos TM1.

## **PreviousDataDirectories**

Indique jusqu'à six des derniers répertoires de données utilisés dans la liste Répertoire de données du serveur local de la boîte de dialogue Options IBM Cognos TM1.

Les répertoires auxquels vous avez accédé au cours d'une seule session sont séparés par un point-virgule Les répertoires auxquels vous avez accédé lors de sessions différentes sont séparés par une virgule.

# **SecurityAssignmentWindowLayoutInfo**

Génère les coordonnées de dimension et de position de la fenêtre Clients/Groupes et permet de conserver les dimensions et la position de la fenêtre Clients/Groupes entre les sessions.
Ces coordonnées sont générées automatiquement lorsque vous déplacez ou redimensionnez la fenêtre Clients/Groupes.

## **SentMsgsToServerCountWarning**

Le paramètre SentMsgsToServerCountWarning est réservé au développement. Sa valeur par défaut est F. Ne modifiez pas la valeur par défaut.

### **ShowAdminHostChangeWarning**

Ce paramètre règle l'affichage ou la suppression d'un avertissement lors du changement de l'hôte Admin.

- T (réglage par défaut)- Quand un hôte Admin est changé, un message d'avertissement s'affiche.
- F Pas de message affiché quand un hôte Admin est changé.

### **ShowAliasAttributeWarning**

Ce paramètre règle l'affichage d'affichage ou la suppression d'un avertissement lors du changement de l'attribut d'alias.

- T (réglage par défaut) Quand un attribut d'alias est changé un message d'avertissement s'affiche.
- F Pas de message affiché quand un attribut d'alias est changé.

### **ShowChoresSchedulingWarning**

Ce paramètre règle l'affichage ou de suppression d'un avertissement lors du changement d'une planification de tâche.

- T (réglage par défaut) Quand une planification de tâche est changée, un message d'avertissement s'affiche.
- F Pas de message affiché quand une planification de tâche est changée.

### **ShowCubeReplicationWarning**

Stockage entre les sessions de réglage d'affichage ou de suppression d'un avertissement lors de la réplication d'un cube.

- T (réglage par défaut)- Quand un cube est répliqué un message d'avertissement s'affiche.
- F Pas de message affiché quand un cube est répliqué.

### **ShowDimDeleteElementWarning**

Stockage entre les sessions de réglage d'affichage ou de suppression d'un avertissement quand un élément de dimension est supprimé.

- T (réglage par défaut)- Quand un élément de dimension est supprimé, un message d'avertissement s'affiche.
- F Pas de message affiché quand un élément de dimension est supprimé.

### **ShowDimensionAccessWarning**

Stockage entre les sessions de réglage d'affichage ou de suppression d'un avertissement lorsqu'un utilisateur accède à une dimension.

- T (réglage par défaut)- Quand un utilisateur accède à une dimension, un message d'avertissement s'affiche.
- F Pas de message affiché quand un utilisateur accède à une dimension.

# **ShowDynamicSubsetWarning**

Stockage entre les sessions de réglage d'affichage ou de suppression d'un avertissement quand un sousensemble dynamique est modifié.

- T (réglage par défaut)- Quand un sous-ensemble dynamique est modifié, un message d'avertissement s'affiche.
- F Pas de message affiché quand un sous-ensemble dynamique est modifié.

# **ShowPickOperationWarning**

Stockage entre les sessions de réglage d'affichage ou de suppression d'un avertissement quand des données sont copiées à l'aide de l'option Choisir les éléments.

- T (réglage par défaut)- Un message d'erreur s'affiche chaque fois que des données sont copiées à l'aide de l'option Choisir les éléments.
- R Aucun message d'erreur ne s'affiche quand des données sont copiées à l'aide de l'option Choisir les éléments.

### **ShowProcessUNASCIIWarning**

Stockage entre les sessions de réglage d'affichage ou de suppression d'un avertissement quand une source de données ASCII est traitée.

- T (réglage par défaut)- Quand une source de données ASCII est traitée, un message d'avertissement s'affiche.
- F Pas de message affiché quand une source de données ASCII est traitée.

## **ShowProcessUNODBCWarning**

Stockage entre les sessions de réglage d'affichage ou de suppression d'un avertissement quand une source de données ODBC est traitée.

- T (réglage par défaut)- Chaque fois qu'une source de données ODBC est traitée, un message d'avertissement s'affiche.
- F Pas de message affiché quand une source de données ODBC est traitée.

### **SliceNewWorkbook**

Ce paramètre contrôle la création des tranches dans Cube Viewer.

- T Les tranches sont insérées dans un nouveau classeur.
- F (réglage par défaut) Les tranches sont insérées dans une nouvelle feuille du classeur courant.

### **SubsetWindowLayoutInfo**

Génère les coordonnées de dimension et de position pour la fenêtre de l'éditeur de dimension et permet de conserver les dimensions et la position de la fenêtre entre les sessions.

Ces coordonnées sont générées automatiquement lorsque vous déplacez ou redimensionnez la fenêtre de l'éditeur de sous-ensemble.

### **TM1RebuildDefault**

Ce paramètre détermine si les feuilles de calcul sont recalculées par défaut à l'ouverture des classeurs.

Par défaut, lorsqu'une tranche est créée dans une vue Microsoft Excel depuis IBM IBM Cognos TM1, le classeur contient une variable classeur nommée, TM1RebuildOption, dont la valeur par défaut est 1. Elle provoque la régénération des feuilles du livre à l'ouverture, ce qui force le recalcul de toutes les feuilles. Cette opération est nécessaire si les feuilles contiennent des formulaires actifs. Si vous n'utilisez pas de

formulaires actifs, vous ne souhaitez peut-être pas appliquer ce comportement par défaut à tous les classeurs.

A l'ouverture d'un classeur Cognos TM1, toutes les feuilles sont recalculées. Le classeur a été créé par le découpage de tranches dans Cognos TM1 Perspectives et contient la variable classeur nommée TM1RebuildOption = 1.

Par défaut, tous les nouveaux classeurs créés par le découpage de tranches contiennent la variable classeur nommée TM1RebuildOption=1. Elle provoque la régénération du classeur à l'ouverture, et donc le recalcul de toutes les feuilles. Ce comportement est nécessaire pour les formulaires actifs, mais n'est pas forcément souhaitable si vos feuilles de calcul n'en contiennent pas.

Pour éviter l'application du comportement par défaut consistant à toujours régénérer les feuilles en cas de découpage de tranches, remplacez la valeur T de la variable TM1RebuildDefault par F (ou ajoutez TM1RebuildDefault=F si la variable est absente) dans le fichier tm1p.ini. Lorsque TM1RebuildDefault=F, les classeurs définissent la variable nommée de niveau classeur TM1RebuildOption=0 au moment du découpage de tranches. Le comportement de Cognos TM1 antérieur à l'introduction des formulaires actifs est rétabli.

Si cette option a la valeur ou n'est pas définie, le découpage de tranches dans une vue Cognos TM1 Perspectives affecte la valeur 1 à la variable classeur nommée TM1RebuildOption, ce qui force la régénération du classeur à l'ouverture. Si l'option a la valeur F, la variable nommée TM1RebuildOption prend la valeur 0, qui n'engendre pas de régénération. Il est possible d'affecter la valeur 1 à la place de la valeur par défaut 0 pour un rapport spécifique, par exemple pour un formulaire actif.

Par défaut, le paramètre TM1RebuildDefault n'est pas défini dans une nouvelle installation, ce qui génère le comportement par défaut en cas de découpage avec TM1RebuildOption=1.

IBM Planning Analytics : Installation et configuration

# **Chapitre 17. Identification et résolution des problèmes liés à Planning Analytics Local**

Le *traitement des incidents* est une méthode systématique de résolution des problèmes. L'objectif de cette approche consiste à déterminer pourquoi une opération ne s'est pas déroulée comme prévu et comment résoudre le problème.

### **Collecte des informations**

Avant de contacter le support IBM, collectez les données de diagnostic, telles que les informations système, les symptômes, les fichiers journaux et les traces qui sont nécessaires pour résoudre un problème. La collecte de ces informations permet de gagner du temps.

### **Support IBM**

Vous pouvez accéder aux ressources de support IBM à partir de la [communauté de support IBM.](https://www.ibm.com/mysupport/) Connectez-vous pour obtenir de l'aide ou signaler un problème.

### **Fix Central**

Le site [Fix Central](https://www-945.ibm.com/support/fixcentral/) contient des correctifs et des mises à jour pour les logiciels, les matériels et les systèmes d'exploitation.

### **Communauté IBM Planning Analytics**

Visitez la [communauté IBM Planning Analytics](https://www.ibm.com/community/businessanalytics/planning-analytics/) pour partager des idées et des solutions avec vos homologues.

# **Que se passe-t-il si le déploiement du serveur d'applications TM1 échoue avec une erreur de segment de mémoire Java ?**

Si le déploiement TM1 Application Server (pmpsvc.war) échoue avec un message d'erreur lié au segment de mémoire Java, tentez d'ajuster les paramètres Java dans la console d'administration WebSphere.

**Remarque :** Il se peut que vous deviez réappliquer ce changement si vous mettez à niveau ou modifiez votre installation de WebSphere ultérieurement.

### **Procédure**

1. Ouvrez la console d'administration WebSphere.

- Dans Windows, cliquez sur **Démarrer** > **Tous les programmes** > **IBM WebSphere Application Server** > **Profils** > **[nom du profil]** > **Console d'administration**. Vous pouvez aussi accéder à https://localhost:9043/ibm/console/.
- Dans UNIX, cliquez sur **Applications** > **IBM WebSphere** > **Serveur d'applications IBM WebSphere** > **Profils** > **[nom du profil]** > **Console d'administration**. Vous pouvez aussi accéder à https://localhost:9043/ibm/console/.
- 2. Connectez-vous à l'aide du profil WebSphere que vous avez utilisés pour déployer TM1 Application Server.

La console d'administration s'ouvre.

- 3. Cliquez sur **Serveurs** > **Types de serveurs** > **Serveurs d'applications WebSphere**.
- 4. Cliquez sur le serveur sur lequel vous avez déployé TM1 Application Server.
- <span id="page-437-0"></span>5. Sous Infrastructure du serveur, cliquez sur **Gestion des processus et Java** > **Définition des processus**.
- 6. Sous Propriétés supplémentaires, cliquez sur **Machine virtuelle Java**.
- 7. Dans la zone **Taille de tas initiale**, entrez 1024.
- 8. Dans la zone **Taille de tas maximale**, entrez 2048.
- 9. Cliquez sur **Appliquer**, puis sur **OK**. Cliquez sur **Sauvegarder**.
- 10. Redémarrez WebSphere.

# **Que se passe-t-il si j'utilise des feuilles de calcul .xls Microsoft Excel 2007 (ou version antérieure) ?**

IBM TM1 Web versions 10.2.0 et suivantes utilise les formats de fichier Open XML pour les feuilles de calcul Microsoft Excel créées à l'aide d'Excel 2007 ou version ultérieure.

Si vous utilisez des fichiers Microsoft Excel existants à l'ancien format .xls, employez l'outil de conversion de TM1 pour les convertir. Si votre fichier d'origine contient des macros, l'outil de conversion de TM1 convertit le fichier d'origine en un fichier .xlsm activé pour les macros. Sinon, ce fichier est converti en un fichier .xslx standard.

L'option **Convertir des fichiers Excel au format OpenXML Excel** de l'Explorateur de serveur Cognos TM1 Architect Server peut convertir une feuille de calcul .xls ou toutes les feuilles de calcul d'un dossier. Seuls les administrateurs disposent de cette option. La conversion renomme les fichiers pour préserver autant de liens qu'il est possible de maintenir après la conversion. Certains liens et boutons d'action doivent être mis à jour en fonction des droits qui ont changé du fait du passage à la sécurité basée sur les cellules de la version 10.2.0.

Dans certains cas, les plages nommées du fichier d'origine sont renommées dans le fichier converti au cours du processus de conversion.

Par défaut, une sauvegarde des feuilles de calcul avant la conversion est effectuée. Par défaut, un fichier journal est généré.

# **Comment enregistrer les droits de sécurité lors de l'importation ou de la restauration d'une application Cognos TM1 10.2.x ?**

Dans IBM Cognos TM1 Applications 10.2, la première opération de sauvegarde des droits de sécurité dans une application Cognos TM1 peut être significativement plus lente que dans les versions précédentes. Vous pouvez remarquer cette lenteur lorsque vous effectuez une mise à jour et que vous restaurez des fichiers d'application ou que vous importez une application et les droits des sécurité associés.

Il s'agit d'un effet connu d'un nouveau concept de sécurité de TM1 Applications, qui augmente la flexibilité de la conception des applications. Ce concept, introduit dans Cognos TM1 Applications 10.2, consiste à autoriser le partage d'une dimension de hiérarchie d'approbation entre plusieurs applications. Cognos TM1 Applications vous permet aussi désormais de déployer plusieurs applications, sécurisées de façon indépendante, pour différents cycles de votre processus métier. Par exemple, pour faire fonctionner en même temps une application de budgétisation et une application de prévision, basées sur le même cube sous-jacent, ce qui permet de comparer un budget en temps réel et les variances de prévision.

Il est important de remarquer que ce retard significatif de performance ne se produit que lors de la première sauvegarde des droits d'une application. L'opération de sauvegarde des droits est aussi effectuée lorsque vous restaurez manuellement des fichiers d'application, ou lorsqu'une application est importée dans le portail Cognos TM1 Applications et que vous sélectionnez l'option d'inclusion des droits de sécurité lors du processus d'importation.

Lors de l'enregistrement des droits suivant, une analyse différentielle est effectuée, de sorte que le durée d'enregistrement des droits est proportionnelle à la quantité de modifications réalisées. Une petite modification est traitée rapidement. Il s'agit d'un élément clé du fonctionnement quotidien d'une

<span id="page-438-0"></span>application TM1, dans laquelle les droits sont mis à jour régulièrement en fonction des changements générés par votre activité. Lorsqu'une application est en production, il est rare que les modifications soient de grande envergure. Les petites modifications courantes des droits seront donc traitées rapidement.

**Remarque :** Précédemment, ces droits devaient être modifiés manuellement dans l'interface utilisateur de Cognos TM1 Performance Modeler ou du portail Cognos TM1 Applications. Pour la première fois, l'édition 10.2 de Cognos TM1 vous permet d'automatiser ces changements depuis la ligne de commande.

# **Comment configurer les ordinateurs client pour exporter des données TM1 au format PDF ?**

Pour exporter des données IBM TM1 au format Adobe PDF depuis des applications client IBM Planning Analytics qui s'exécutent sous Microsoft Windows, définissez PDFCamp comme votre imprimante par défaut. Cette procédure s'applique à IBM Cognos TM1 Perspectives, IBM Cognos TM1 Architect et IBM Cognos TM1 Web.

#### **Avant de commencer**

Assurez-vous que PDFCamp est correctement installé en vérifiant que **PDFCamp Printer Driver** existe dans la configuration **Imprimantes et télécopieurs** de Windows.

#### **Procédure**

- 1. Dans Windows, ouvrez la fenêtre de configuration **Imprimantes et télécopieurs**.
- 2. Cliquez avec le bouton droit de la souris sur **PDFCamp Printer Driver** et sélectionnez **Définir comme imprimante par défaut**.

# **Quels paramètres de délai d'attente puis-je définir ?**

La liste suivante répertorie les paramètres de délai d'attente que vous pouvez définir dans IBM Planning Analytics. Ces paramètres permettent au serveur de nettoyer les sessions inactives, ce qui libère les ressources et la mémoire des services utilisés par les utilisateurs actifs. Les délais d'attente trop longs peuvent avoir un impact négatif sur votre environnement.

#### **TM1 SERVER IDLE**

Valeur par défaut : 900 secondes (15 minutes)

Emplacement : tm1s.cfg

Paramètre : IdleConnectionTimeOutSeconds=900

[«IdleConnectionTimeOutSeconds», à la page 375](#page-386-0)

#### **TM1 SERVER REST/HTTP**

Valeur par défaut : 20 minutes

Emplacement : tm1s.cfg

Paramètre : HTTPSessionTimeoutMinutes=20

[«HTTPSessionTimeoutMinutes», à la page 375](#page-386-0)

#### **CAM SECURITY**

Valeur par défaut : 3600 secondes (60 minutes)

Emplacement : **Cognos Configuration** > **Sécurité** > **Authentification**

Paramètre : Délai maximal d'inactivité (en secondes)

[«Configuration des valeurs de délai d'attente de session pour Cognos TM1 Applications et la sécurité](#page-301-0) [Cognos Analytics», à la page 290](#page-301-0)

#### **TM1 WEB (version 2.0.5 ou antérieure) :**

Valeur par défaut : 20 minutes

Emplacement : \tm1\_64\webapps\tm1web\WEB-INF\web.xml

Paramètre : <session-timeout>20</session-timeout> [Définition du délai d'expiration de la session de TM1 Web](https://www.ibm.com/support/knowledgecenter/en/SSD29G_2.0.0/com.ibm.swg.ba.cognos.tm1_prism_gs.2.0.0.doc/t_paw_troubleshooting_web_timeout.html)

#### **TM1 WEB (version 2.0.6 ou ultérieure) :**

Valeur par défaut : 20 minutes

Emplacement : \tm1\_64\webapps\tm1web\WEB-INF\configuration\tm1web\_config.xml Paramètre: <add key="HttpSessionTimeout" value="60" />

[Définition du délai d'expiration de la session de TM1 Web](https://www.ibm.com/support/knowledgecenter/en/SSD29G_2.0.0/com.ibm.swg.ba.cognos.tm1_prism_gs.2.0.0.doc/t_paw_troubleshooting_web_timeout.html)

#### **PMPSVC**

Valeur par défaut : 60 minutes

Emplacement : **Cognos Configuration** > **TM1 Applications**

Paramètre : Délai d'expiration de la session (minutes)

Ce paramètre met à jour \tm1\_64\webapps\pmpsvc\WEB-INF\configuration \fpmsvc\_config.xml session-timeout.

[«Configuration des valeurs de délai d'attente de session pour Cognos TM1 Applications et la sécurité](#page-301-0) [Cognos Analytics», à la page 290](#page-301-0)

#### **PLANNING ANALYTICS WORKSPACE PROXY TIMEOUT**

Valeur par défaut : 120 secondes (2 minutes)

Emplacement:<rép\_install\_paw>/config/paw.env

Paramètre : ProxyTimeoutSeconds

[«Configuration des paramètres», à la page 172](#page-183-0)

#### **PLANNING ANALYTICS WORKSPACE IDLE TIMEOUT**

Valeur par défaut : 60m (60 minutes)

Emplacement:<rép\_install\_paw>/config/paw.env

Paramètre : SessionTimeout

[«Configuration des paramètres», à la page 172](#page-183-0)

# **Comment corriger mon installation Planning Analytics Workspace Local ?**

Cette section répertorie les erreurs les plus courantes auxquelles vous pouvez être confronté lors de l'installation d'IBM Planning Analytics Workspace Local.

# **Pourquoi ne puis-je pas ouvrir Planning Analytics Workspace dans un navigateur ?**

Si vous ne pouvez pas accéder à Planning Analytics Workspace dans un navigateur ou que vos services Planning Analytics Workspace ne démarrent pas, recherchez l'un des messages suivants dans votre navigateur.

### **Symptômes**

L'un des messages suivants s'affiche dans votre navigateur Web :

- "Planning Analytics Workspace is unavailable. Try again in a few minutes"
- "This site can't be reached"

#### **Marche à suivre**

**Remarque :** Toutes les commandes PowerShell doivent être exécutées à partir d'une session PowerShell élevée.

- 1. Assurez-vous que Docker est en cours d'exécution. Entrez la commande suivante dans une fenêtre PowerShell :
	- start-service docker
- 2. Vérifiez vos services Windows pour vous assurer que "Docker Engine" est en cours d'exécution.
- 3. Dans une fenêtre PowerShell, accédez au répertoire d'installation de Planning Analytics Workspace et entrez la commande suivante.

./scripts/paw.ps1

#### **Que faire ensuite**

Si le problème persiste ou que le script renvoie une erreur, voir [«Comment gérer les erreurs lorsque](#page-441-0) [j'exécute le script de démarrage ?», à la page 430.](#page-441-0)

# **Pourquoi l'Outil d'administration de Planning Analytics Workspace ne démarre-t-il pas ?**

Si vous ne pouvez pas lancer l'Outil d'administration de Planning Analytics Workspace ou qu'il se ferme de manière inattendue, recherchez l'un des messages suivants dans le fichier /log/admintool/up.log.

#### **Symptômes**

L'un des messages suivants s'affiche lorsque le script ./scripts/paw.ps1 s'exécute.

- "Something went wrong at step 'Starting IBM Planning Analytics Administration Tool' Execution failed with exit code 1"
- "Cannot start service admintool: failed to create endpoint admintool on network nat: HNS failed with error : Element not found. Encountered errors while bringing up the project."

#### **Marche à suivre**

**Remarque :** Toutes les commandes PowerShell doivent être exécutées à partir d'une session PowerShell élevée.

- 1. Accédez au répertoire d'installation de Planning Analytics Workspace et ouvrez le fichier /log/ admintool/up.log.
- 2. Si le message d'erreur mentionne HNS, voir [«Comment gérer les erreurs avec le service réseau hôte](#page-442-0) [\(HNS\) ?», à la page 431](#page-442-0).
- 3. Si le message d'erreur ne mentionne pas HNS, exécutez la commande suivante à partir d'une fenêtre PowerShell :

./scripts/paw.ps1

#### **Que faire ensuite**

Si le problème persiste, voir [«Comment gérer les erreurs lorsque j'exécute le script de démarrage ?», à la](#page-441-0) [page 430](#page-441-0).

# <span id="page-441-0"></span>**Comment gérer les erreurs lorsque j'exécute le script de démarrage ?**

Si l'exécution du script ./scripts/paw.ps1 ne redémarre pas les services ou renvoie des erreurs HNS (Host Network Service), des erreurs de filtrage Windows ou des erreurs pa-gateway, vous pouvez essayer les solutions suivantes.

#### **Symptômes**

L'un des messages suivants s'affiche lorsque le script ./scripts/paw.ps1 s'exécute.

- "C:\Program Files\Docker\docker.exe: failed to register layer: re-exec error: exit status 1: output: ProcessUtilityVMImage C:\ProgramData\docker \windowsfilter\<id>\UtilityVM: The process cannot access the file because it is being used by another process"
- "Recreating 32bf8925a845\_32bf8925a845\_32bf8925a845\_admintool Error: for <nom\_service> Cannot start <nom\_service>: hcsshim: PrepareLayer failed in Win32: The handle is invalid. (0x6) layerId=<ID> flavour=1"
- "For pa-gateway Cannot start service pa-gateway: failed to create endpoint pa-gateway on network nat: HNS failed"
- "HNS failed with error: The file cannot be opened because it is in the process of being deleted.".
- "Cannot start service <nom\_service>: failed to create endpoint <nom\_service> on network nat: HNS failed with error: The object already exists." .
- "Cannot Start service <nom\_service>: Container is marked for removal and cannot be started"

#### **Marche à suivre**

**Remarque :** Toutes les commandes PowerShell doivent être exécutées à partir d'une session PowerShell élevée.

- 1. Si vous rencontrez une erreur windowsfilter, il est possible que le logiciel antivirus empêche le démarrage de vos conteneurs Windows. Pour plus d'informations, voir [Docker for Windows Server fails](https://success.docker.com/article/docker-for-windows-server-fails-to-pull-image-or-start-container) [to pull image or start container.](https://success.docker.com/article/docker-for-windows-server-fails-to-pull-image-or-start-container) Il est également recommandé d'obtenir la confirmation de votre fournisseur d'antivirus que le logiciel antivirus prend en charge les conteneurs Windows. Si vous devez ajouter des exclusions à vos protocoles antivirus, les emplacements suivants sont recommandés :
	- C:\ProgramData\docker (ou l'emplacement docker-root dans le fichier daemon.json)
	- C:\ProgramData\Microsoft\Windows\HNS
	- *<emplacement d'installation de Planning Analytics Workspace>*
- 2. Si la passerelle pa-gateway ne démarre pas, assurez-vous que rien n'est exécuté sur le port 80. Si le port 80 est libre et que le problème persiste ou que d'autres conteneurs ne démarrent pas, essayez les commandes suivantes dans une fenêtre PowerShell :
	- docker container rm <nom conteneur>
	- ./scripts/paw.ps1
- 3. Si vous rencontrez des erreurs HNS, voir [«Comment gérer les erreurs avec le service réseau hôte](#page-442-0) [\(HNS\) ?», à la page 431](#page-442-0).

# <span id="page-442-0"></span>**Comment gérer les erreurs avec le service réseau hôte (HNS) ?**

Il arrive que le réseau Docker soit endommagé, ce qui affecte le service réseau hôte. Vous devez utiliser le script de nettoyage du réseau Microsoft pour résoudre vos problèmes.

#### **Marche à suivre**

**Remarque :** Toutes les commandes PowerShell doivent être exécutées à partir d'une session PowerShell élevée.

- 1. Consultez la [documentation MicrosoftDocs relative à la virtualisation](https://github.com/MicrosoftDocs/Virtualization-Documentation/tree/master/windows-server-container-tools/CleanupContainerHostNetworking) pour obtenir le script de nettoyage du réseau Microsoft.
- 2. Exécutez le script de nettoyage avec la syntaxe suivante :

.\WindowsContainerNetworking-LoggingAndCleanupAide.ps1 -Cleanup -ForceDeleteAllSwitches

- 3. Si le script de nettoyage s'exécute correctement, redémarrez votre ordinateur, puis exécutez le script ./scripts/paw.ps1.
- 4. Si le script de nettoyage échoue, exécutez les commandes suivantes à partir d'une fenêtre PowerShell :
	- docker container run hello-world:nanoserver
	- docker run -p 80:80 hello-world:nanoserver
- 5. Si aucune des étapes précédentes ne résout le problème, contactez le support Microsoft en rapportant les problèmes liés à Docker. Pour plus d'informations, voir [How to get help with your Windows](https://success.docker.com/article/where-to-get-help-with-windows) [container issues](https://success.docker.com/article/where-to-get-help-with-windows).

#### **Que faire ensuite**

Dans certains cas, il peut être nécessaire de créer une nouvelle image du serveur en raison d'une altération du réseau Docker au niveau du registre. Contactez le support IBM pour discuter des options disponibles ou d'un traitement plus approfondi des incidents.

# **Pourquoi ne puis-je pas accéder à Planning Analytics Workspace sur Windows Server 2016 ?**

Si Planning Analytics Workspace est installé sur un système d'exploitation Microsoft Windows Server 2016, vous devez y accéder à partir d'un autre ordinateur. Ce problème est une limitation du pilote réseau Microsoft NAT.

#### **Procédure**

1. Ouvrez une fenêtre PowerShell lorsque Planning Analytics Workspace est en cours d'exécution, puis entrez la commande suivante :

docker inspect pa-gateway -f' {{.NetworkSettings.Networks.nat.IPAddress}}'

Vous obtenez ainsi l'adresse IP interne de votre conteneur de passerelle PA. Par exemple :

172.31.44.228

2. Accédez à Planning Analytics Workspace à partir de votre navigateur.

<span id="page-443-0"></span>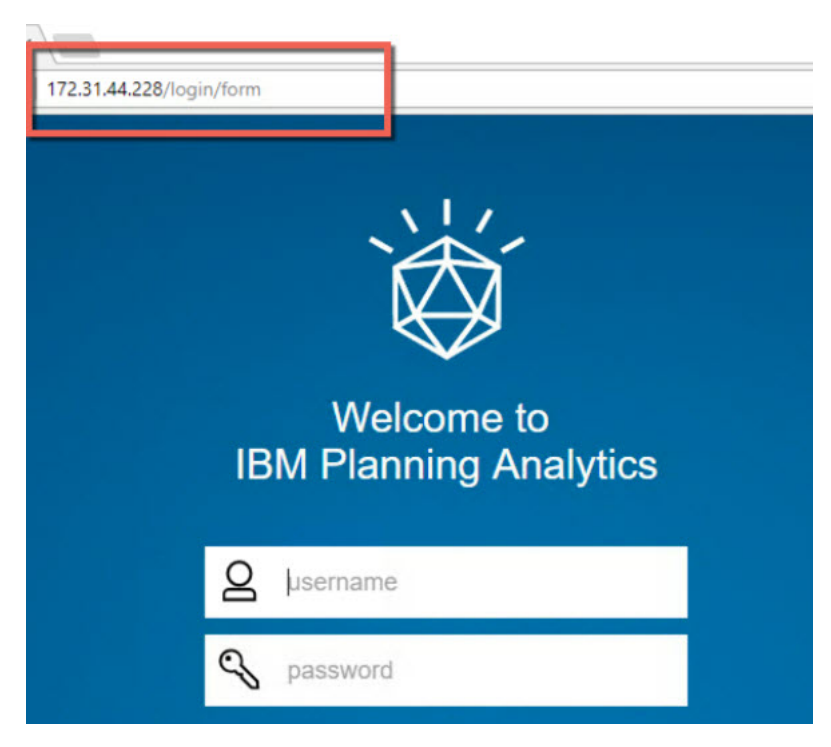

Il s'agit d'une adresse IP dynamique et une nouvelle adresse IP est affectée à chaque redémarrage de Planning Analytics Workspace.

3. Pour affecter une adresse IP statique au conteneur de passerelle PA, ouvrez une fenêtre de commande et exécutez la commande suivante :

scripts/launch.ps1

# **Procédure en cas de blocage de Docker pour Planning Analytics Workspace**

Le logiciel de protection antivirus que vous utilisez doit intégralement prendre en charge Windows Server 2016 et Docker.

Appliquez les dernières mises à jour à votre logiciel de protection antivirus. Pour plus d'informations, voir [Antivirus software and Docker](https://docs.docker.com/engine/security/antivirus/) (https://docs.docker.com/engine/security/antivirus/)

# **Comment résoudre les problèmes de connexion à Planning Analytics Workspace sous Windows Server 2016 ?**

Il se peut que vous ayez à résoudre des problèmes qui peuvent empêcher les connexions entre les bases de données Planning Analytics et Planning Analytics Workspace Local.

Cette courte vidéo montre comment résoudre les problèmes de connexion à Planning Analytics Workspace.

<https://youtu.be/mdd8RWEuzKc>

# **Comment modifier les numéros de port par défaut de Planning Analytics Workspace sur Windows Server 2016 ?**

Vous pouvez modifier les ports HTTP (80) et HTTPS (443) par défaut utilisés par Planning Analytics Workspace sur Windows Server 2016 si vous les utilisez pour d'autres services.

Cette vidéo montre comment modifier les ports HTTP (80) et HTTPS (443) par défaut pour Planning Analytics Workspace sur Windows Server 2016.

<https://youtu.be/0902O6cgGPM>

### **Procédure**

- 1. Ouvrez le fichier config/paw.ps1 dans un éditeur de texte.
- 2. Ajoutez les lignes suivantes, en remplaçant les numéros de port par vos ports préférés :

```
$env:PAGatewayHTTPPort="80"
$env:PAGatewayHTTPSPort="443"
```
3. Redémarrez Planning Analytics Workspace.

Pour plus d'informations, voir [«Configuration des paramètres», à la page 172](#page-183-0).

# **Comment modifier la configuration IP de Planning Analytics Workspace Local ?**

Si vous ne pouvez pas accéder à Planning Analytics Workspace Local via une connexion VPN, cela peut être dû au fait qu'ils utilisent la même adresse IP. Vous pouvez modifier l'adresse IP de Planning Analytics Workspace Local pour le réseau paw\_net afin d'éviter les conflits.

### **Marche à suivre**

Pour modifier le sous-réseau du réseau paw\_net, exécutez les commandes docker suivantes :

#### **Sous Windows 2016**

1. stop-service docker

- 2. get-containernetwork | remove-containernetwork
- 3. Créez le fichier C:\ProgramData\docker\config\daemon.json avec le contenu suivant :

```
{
     "fixed-cidr": "192.168.80.0/24"
}
```
Où le sous-réseau souhaité doit être remplacé par paw\_net.

```
4. start-service docker
```
Pour plus d'informations, voir [Customize the docker0 bridge.](https://docs.docker.com/v17.09/engine/userguide/networking/default_network/custom-docker0/)

### **Sous Linux**

- 1. docker network rm paw\_net
- 2. docker network create -d bridge --subnet 10.12.0.0/16 paw\_net

Où le sous-réseau souhaité doit être remplacé par paw\_net.

Le script scripts/create\_network.sh crée le réseau paw\_net initial.

Pour plus d'informations, voir [Use bridge networks.](https://docs.docker.com/network/bridge/)

# **Erreurs courantes lors de l'installation de Planning Analytics for Microsoft Excel**

Cette section répertorie les erreurs les plus courantes auxquelles vous pouvez être confronté.

# **Problèmes de configuration**

Les problèmes suivants sont liés à la configuration et à l'installation.

# <span id="page-445-0"></span>**Aucune valeur affichée lors d'une conversion en formules**

Vous pouvez créer une Vue d'exploration sans aucune erreur. Cependant, lors de la conversion de cette feuille d'exploration en formules, les cellules n'affichent plus les valeurs correctement. Si vous cliquez sur une cellule ne comportant aucune valeur, elle affiche la formule COGVAL, par exemple, =COGVAL(\$C\$1, \$C\$2, \$B10,C\$8,\$B\$8). Les valeurs s'affichent pourtant correctement sur un autre poste de travail. Si un utilisateur muni des droits d'administration sur le poste de travail essaie de convertir une exploration en formules, les valeurs s'affichent correctement dans les cellules de la feuille de calcul.

L'utilisateur n'a pas utilisé Microsoft Excel avant d'installer IBM Planning Analytics for Microsoft Excel et ne s'est pas inscrit correctement. Ce problème peut être résolu de deux façons. Vous pouvez octroyer les droits d'administration du poste de travail à l'utilisateur concerné ou exécuter le fichier **Register Cognos XLL.vbs**, qui permet d'ajouter les entrées de registre correctes pour le nouvel utilisateur.

Pour que le fichier **Register Cognos XLL.vbs** soit traité correctement (lors de l'installation du logiciel et lors de son exécution pour ajouter un nouvel utilisateur), les entrées de registre de Microsoft Excel doivent avoir été créées par Microsoft Excel. Vous devez vous assurer que l'utilisateur exécute Microsoft Excel avant d'essayer d'ajouter des entrées de registre pour IBM Planning Analytics for Microsoft Excel. Vous pouvez examiner le fichier ntuser.dat écrit par le script pour vérifier si l'utilisateur a bien été ajouté.

# **Mise à jour des désignations de serveur et de pack pour rendre un serveur disponible**

Après avoir modifié l'alias de la passerelle ou avoir basculé d'un environnement de test à un environnement de production, vous recevez le message d'erreur suivant indiquant que le serveur n'est pas disponible et que la passerelle Cognos ne parvient pas à se connecter au serveur IBM Cognos Analytics.

SERVER\_NOT\_AVAILABLE : La passerelle Cognos n'arrive pas à se connecter au serveur Cognos Analytics. Il est possible que le serveur ne soit pas disponible ou que la configuration de la passerelle soit incorrecte.

Ce problème est probablement dû à une modification de l'URI de la passerelle.

Il faut mettre à jour la dénomination du serveur et du pack dans un classeur pour basculer d'un environnement de test à un environnement de production ou pour accéder aux informations d'un autre ensemble de données financières, tel qu'une phase.

### **Procédure**

1. Vous pouvez éventuellement mettre à jour les informations de références de cellule.

- Ouvrez le nouveau serveur et le nouveau pack à partir du classeur que vous voulez mettre à jour.
- Dans le dossier Informations, faites glisser les métadonnées mises à jour du serveur et du pack vers la cellule du serveur ou du pack.

2. Vous pouvez éventuellement mettre à jour les informations de texte imbriqué.

• Utilisez la fonction de recherche et de remplacement de Microsoft Excel pour mettre à jour des références imbriquées dans le texte de formules de cellules.

# **Echec de l'initialisation de l'interface de Cognos Office dans Microsoft Office**

L'initialisation d'IBM Cognos Office peut échouer si Microsoft .NET Framework n'est pas installé ou que la version est incorrecte. La version obligatoire de Microsoft .NET Framework est la version 4.6.1 ou une version ultérieure. Ce problème peut également se produire si l'extension n'est pas installée ou enregistrée.

Si la version de Microsoft .NET Framework que vous utilisez n'est pas la version requise, désinstallez-la, puis réinstallez Microsoft .NET Framework.

Pour installer l'extension IBM Cognos, exécutez le programme d'installation.

<span id="page-446-0"></span>Avant de tenter d'installer le composant de prise en charge de la programmabilité de Microsoft .NET, vous devez avoir installé Microsoft .NET Framework.

### **Echec de l'initialisation de Cognos for Microsoft Office**

Si vous utilisez Internet Explorer pour naviguer dans IBM Cognos Analytics et que vous ouvrez un classeur, un document ou une présentation publié par IBM Cognos for Microsoft Office, le document s'ouvre dans Microsoft Office, mais vous ne disposez que d'un nombre limité de fonctionnalités.

Pour configurer Internet Explorer de façon à ouvrir des fichiers de Microsoft Office dans Microsoft Office plutôt que dans Internet Explorer, vous devez utiliser l'outil Options des dossiers pour mettre à jour les options de navigation. Vous pouvez également utiliser Windows Registry pour modifier ces paramètres.

#### **Procédure**

- 1. Ouvrez **Poste de travail**.
- 2. Dans le menu **Outils**, cliquez sur **Options des dossiers**.
- 3. Dans l'onglet **Types de fichiers**, sous **Types de fichiers enregistrés**, cliquez sur **Feuille de calcul Microsoft Excel**, puis cliquez sur **Avancé**.

La boîte de dialogue **Edition du type de fichier** s'affiche.

- 4. Décochez la case **Parcourir dans une même fenêtre** et cliquez sur le bouton **OK**.
- 5. Exécutez les mêmes étapes pour les présentations Microsoft Office PowerPoint et les documents Microsoft Office Word.

# **Microsoft Office ne peut pas ouvrir un document Microsoft Office publié à partir de Cognos Office**

Si vous constatez que Microsoft Office tente d'ouvrir deux fois un document publié lorsque vous cliquez deux fois sur un classeur, un document ou une présentation dans Microsoft Windows Explorer, il est possible que l'association de fichier soit endommagée ou qu'elle ne soit pas définie correctement.

Ce problème peut être résolu de deux façons. Vous pouvez commencer par démarrer l'application Microsoft Office, puis ouvrir le document en utilisant l'option **Ouvrir** du menu **Fichier**, ou vous pouvez réinscrire le type de fichier.

#### *Réenregistrement des types de fichier avec un programme Microsoft Office*

Lorsqu'il est impossible d'ouvrir un document Microsoft Office alors même qu'il est associé au bon type de fichier, vous devez réenregistrer le type de fichier avec le programme Microsoft Office approprié, par exemple Excel, Word ou PowerPoint.

#### **Pourquoi et quand exécuter cette tâche**

Dans cette procédure, program.exe est un programme fictif qui doit être remplacé par le programme Microsoft Office à réenregistrer. Si vous avez installé Microsoft Office dans un autre emplacement, utilisez le chemin réel.

**Remarque :** Si vous utilisez la ligne de commande de la version 7 du système d'exploitation Microsoft Windows, vous devez augmenter ses droits pour qu'elle puisse effectuer certaines tâches, notamment le réenregistrement des types de fichier. Pour ouvrir une invite de commande en mode élévation ou en mode administrateur, cliquez avec le bouton droit de la souris sur son raccourci, et sélectionnez **Exécuter en tant qu'administrateur**.

#### **Procédure**

- 1. Dans le menu **Démarrer**, cliquez sur l'option **Exécuter**.
- 2. Pour annuler l'association avec la version du programme, dans la zone **Ouvrir**, entrez la commande suivante, puis cliquez sur **OK** :

program.exe/regserver

- <span id="page-447-0"></span>3. Pour définir la version par défaut, dans le menu **Démarrer**, cliquez sur **Exécuter**.
- 4. Dans la zone **Ouvrir**, entrez la commande suivante, puis cliquez sur **OK** :

program.exe/regserver

## **Impossible d'ouvrir des documents de Microsoft Office publiés à partir de Cognos Connection**

Si l'option d'invite est désactivée, aucun message ne s'affichera dans le navigateur pour vous demander d'ouvrir ou d'enregistrer le classeur, le document ou la présentation. Réinitialisez cette option.

Vous devez activer les propriétés **Téléchargement de fichier** et **Demander confirmation pour les téléchargements de fichiers** dans Internet Explorer.

#### *Confirmation de l'ouverture des documents*

Cette section décrit comment confirmer l'ouverture des documents.

#### **Procédure**

- 1. Ouvrez le **Panneau de configuration** de Windows.
- 2. Cliquez deux fois sur **Options des dossiers**.
- 3. Dans l'onglet **Types de fichiers** de la liste **Types de fichiers enregistrés**, cliquez sur **Feuille de calcul Microsoft Excel**, puis cliquez sur **Avancé**.
- 4. Assurez-vous que la case à cocher **Confirmer l'ouverture après le téléchargement** est activée et cliquez sur **OK**.
- 5. Répétez les étapes 3 et 4 pour tous les documents Microsoft Office pris en charge dans IBM Cognos Office, tels que les **modèles Microsoft Office Excel**, les **présentations Microsoft PowerPoint**, les **modèles Microsoft Office PowerPoint**, les **documents Microsoft Word** et les **modèles Microsoft Office Word**.
- 6. Cliquez sur **Fermer**.

#### *Réinitialisation des options de sécurité Internet*

Cette section décrit comment réinitialiser les options de sécurité Internet.

#### **Procédure**

- 1. Démarrez **Internet Explorer**.
- 2. Dans le menu **Outils**, cliquez sur **Options Internet**.
- 3. Dans l'onglet **Sécurité**, cliquez sur la zone de contenu Web pour laquelle vous voulez que ces options soient mises à jour, puis cliquez sur **Personnaliser le niveau**.
- 4. Faites défiler la liste vers le bas jusqu'à la section **Téléchargement** et cliquez sur la commande **Activer** des options **Téléchargement de fichier** et **Demander confirmation pour les téléchargements de fichiers**.
- 5. Cliquez à deux reprises sur **OK**.

### **Absence des messages .NET dans la langue de .NET Framework installée**

Lorsque vous installez une version non anglaise de .NET Framework sur un système d'exploitation non anglais, les messages d'erreur, le raccourci .NET et la console .NET sont en anglais.

Pour résoudre ce problème, vous devez appliquer le module linguistique de .NET Framework correspondant à votre langue.

<span id="page-448-0"></span>Chaque numéro de sous-clé correspond à une langue. Par exemple, l'anglais, le français, l'allemand et le japonais sont associés aux numéros suivants : 1033=en-en, 1036=fr-fr, 1031=de-de et 1041=ja. Pour obtenir les numéros de sous-clé des autres langues, reportez-vous au site de support Microsoft.

Si les sous-clés des modules de prise en charge linguistique sont absentes, vous devez installer le module de prise en charge linguistique .NET, disponible à partir du site Web de support technique Microsoft.

#### **Fermeture inattendue d'un classeur**

Si vous installez le module complémentaire COM et que le nom de votre classeur Microsoft Excel contient des crochets, Excel ne répond plus ou se ferme de façon inattendue.

Pour résoudre ce problème, renommez le classeur en supprimant les éventuels crochets.

# **Rapports indisponibles dans des travaux Cognos Connection après utilisation de la commande Sauvegarder sous dans Cognos Report Studio**

Après avoir ouvert un rapport dans IBM Cognos Report Studio et enregistré une copie en utilisant la commande **Sauvegarder sous**, il est possible que ce rapport ne soit pas disponible sur le portail IBM Cognos Connection s'il fait partie d'un travail.

N'utilisez pas la commande **Sauvegarder sous** dans IBM Cognos Report Studio pour enregistrer des modifications quand un rapport fait partie d'un travail. A la place, faites une copie du rapport, modifiez la copie, puis copiez le rapport mis à jour sur le portail IBM Cognos Connection. Utilisez cette fonction pour remplacer le rapport dans le travail sans briser les liens qui s'y rapportent.

### **Le contenu du Rapport personnalisé affiche #NAME?**

Lorsque vous générez un Rapport personnalisé, les cellules contiennent la chaîne #NAME?

Lorsque vous faites glisser des éléments depuis l'arborescence source directement vers la cellule d'une feuille de calcul, vous créez une formule COGNAME ou COGVAL qui fait référence à l'élément dans la base de données. Cette fonctionnalité est disponible uniquement lorsque le module d'extension d'automatisation CognosOfficeUDF.Connect est chargé.

Si #NAME? apparaît dans le contenu de la cellule, cela signifie que le module d'extension n'était pas chargé et que la case **CognosOfficeUDF.Connect** de la boîte de dialogue **Macro complémentaire** (**Outils**, **Macros complémentaires**) n'est pas cochée.

Pour résoudre ce problème et vous assurer que le module d'extension est toujours chargé correctement, vous devez vérifier que la valeur de la clé de registre OPEN est définie sur /A

"CognosOfficeUDF.Connect". Si vous utilisez la version 7 de Microsoft Windows, vous devez lancer l'exécution en mode XP à partir de la ligne de commande afin d'enregistrer à nouveau les types de fichier.

### **Procédure**

- 1. Dans le menu **Démarrer** de Windows, cliquez sur **Exécuter**.
- 2. Dans la zone **Ouvrir**, saisissez Regedit, puis cliquez sur **OK**.
- 3. Dans l'**éditeur de registre**, accédez à la branche Registre :

HKEY\_CURRENT\_USER\SOFTWARE\Microsoft\Office\version\Excel\Options

- 4. Dans la zone des rubriques, cliquez avec le bouton droit de la souris sur **OPEN**, puis sur **Modifier**.
- 5. Dans la zone **Données de la valeur**, saisissez :
	- /A "CognosOfficeUDF.Connect"
- 6. Cliquez sur **OK**, puis fermez l'**éditeur du registre**.

# <span id="page-449-0"></span>**Problèmes de traitement**

Les problèmes suivants sont liés au traitement et à l'affichage des rapports.

### **Amélioration des performances des données TM1**

Si les performances sont médiocres lorsque vous utilisez des données TM1, l'administrateur du système TM1 peut modifier les paramètres des cubes et du système pour améliorer les performances. Pour aider l'administrateur de TM1 à évaluer le problème de performances, fournissez-lui les détails des données que vous utilisez et une description des actions qui ont comme conséquence des performances inacceptables.

Vous trouverez ci-dessous des exemples de paramètres TM1 ayant un impact négatif sur les performances.

#### **VMM (}CubeProperties)**

Pour chaque cube, cette propriété détermine la quantité de RAM réservée sur le serveur pour le stockage des vues Stargate. Plus il y a de mémoire disponible pour les vues Stargate, meilleure sont les performances. La mémoire disponible doit être suffisante pour que le serveur TM1 puisse charger tous les cubes.

#### **VMT (}CubeProperties)**

Si le temps nécessaire au calcul de vue de cube dépasse le seuil spécifié, TM1 tente de stocker une vue Stargate. Si la mémoire disponible est insuffisante pour stocker la vue Stargate, TM1 purge la vue Stargate la plus ancienne qui n'est pas actuellement utilisée et continue de purger les vues de cette manière jusqu'à ce que la mémoire disponible soit suffisante.

Pour plus d'informations sur CubeProperties et les autres options de réglage, reportez-vous au document *IBM Cognos TM1 Operation*.

### **DPR-ERR-2079 Rejet du pare-feu de sécurité**

Si vous exécutez un rapport alors que votre session a expiré, puis tentez de quitter la première page du rapport, une erreur peut survenir.

DPR-ERR-2079 Rejet du pare-feu de sécurité. Votre demande a été rejetée par le pare-feu de sécurité. Les détails relatifs au rejet CAF sont disponibles dans le fichier journal. Veuillez contacter l'administrateur.

Pour corriger l'erreur DPR-ERR-2079, vous devez vous reconnecter dès que votre session arrive à expiration.

#### **Procédure**

- 1. Dans la liste des rapports, cliquez avec le bouton droit de la souris sur l'élément de noeud qui s'affiche avant les autres éléments.
- 2. Cliquez sur l'option **Connexion**.
- 3. A l'invite, indiquez vos données d'authentification, puis cliquez sur le bouton **OK**.

# **Impossibilité d'étendre l'élément**

Microsoft Excel a atteint le nombre maximal de lignes ou de colonnes pour cette feuille de calcul. Dans Microsoft Excel, le nombre de lignes et de colonnes est limité. Il est impossible de développer l'élément en cours, car cela ferait glisser des lignes ou des colonnes en dehors des limites de cette feuille de calcul. Microsoft Excel ne peut pas faire glisser des cellules non vides en dehors de la feuille de calcul.

Déplacez manuellement les éléments afin que l'élément de ligne ou de colonne puisse se développer sans atteindre la limite ou déplacez votre Vue d'exploration, votre liste ou votre rapport sur une autre feuille de calcul. Vous pouvez aussi déplacer les données vers un nouvel emplacement et réessayer.

# <span id="page-450-0"></span>**Les résultats ont dépassé la limite du nombre de lignes ou de colonnes Excel**

Microsoft Excel a atteint le nombre maximal de lignes ou de colonnes pour cette feuille de calcul. Dans Microsoft Excel, le nombre de lignes et de colonnes est limité. Les éléments sont tronqués.

Filtrez les éléments de telle sorte que les éléments de ligne ou de colonne puissent être affichés sans que la limite ne soit atteinte. Prévoyez de créer des Vues d'exploration, des listes ou des rapports supplémentaires pour répartir les données sur plusieurs feuilles de travail. Utilisez une nouvelle version de Microsoft Excel qui autorise des limites plus élevées pour le nombre de lignes et de colonnes.

# **Erreur : Exception HRESULT:<emplacement>**

L'importation d'une donnée élémentaire dont le chemin comprend plus de 256 caractères génère l'erreur : Exception HRESULT.

Vous devez créer des noms et des identificateurs de données qui respectent la limite des 256 caractères dans Microsoft Excel.

## **Erreur lors de l'actualisation de l'exploration enregistrée sous une ancienne version de Microsoft Excel**

Ce classeur a peut-être été créé avec une ancienne version de Microsoft Excel dont le nombre maximal de lignes de colonnes est défini. Les lignes ou les colonnes au delà des limites maximales sont tronquées.

Bien que vous ne puissiez plus utiliser cette version, l'application fonctionne dans les limites de l'ancienne version d'Excel. Cette situation peut se produire lorsque vous étendez ou actualisez des éléments ayant été élargis depuis que le classeur a été créé.

Pour corriger le problème, vous devez enregistrer le classeur avec l'extension .xlsx. L'ouverture du classeur contenant l'exploration dans une version plus récente d'Excel n'entraîne pas sa conversion au nouveau format. Le fait d'enregistrer le classeur sous l'extension .xlsx permet de convertir le classeur au nouveau format.

# **Limites imposées par Microsoft Excel**

Microsoft Excel 2013-2016 impose des spécifications et des limites pouvant avoir un impact sur les performances de Planning Analytics for Microsoft Excel.

Les tableaux suivants regroupent les spécifications et les limites dans des catégories :

- Feuille de calcul et classeur
- Calcul

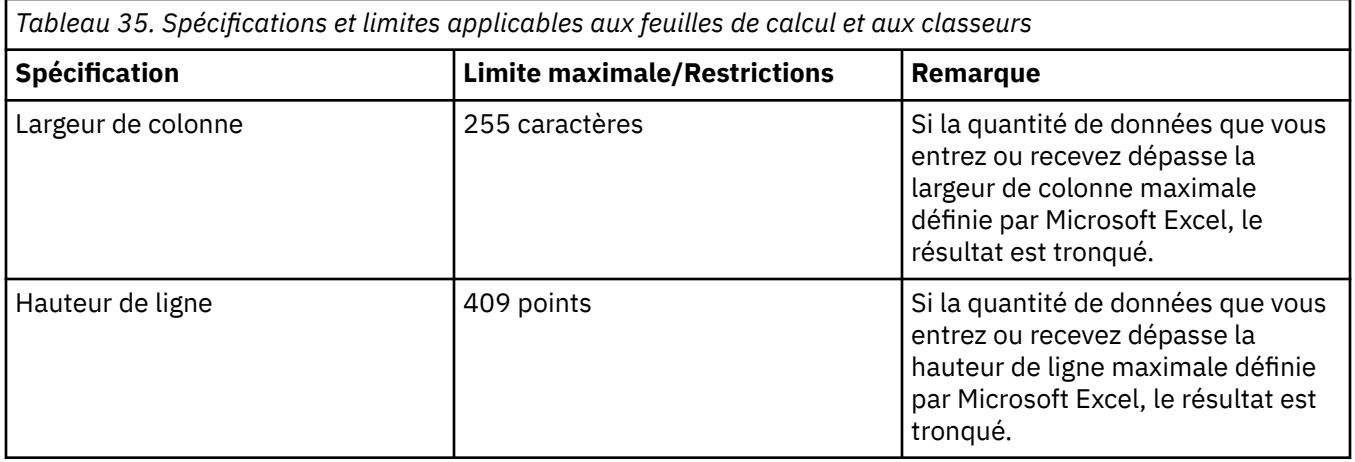

<span id="page-451-0"></span>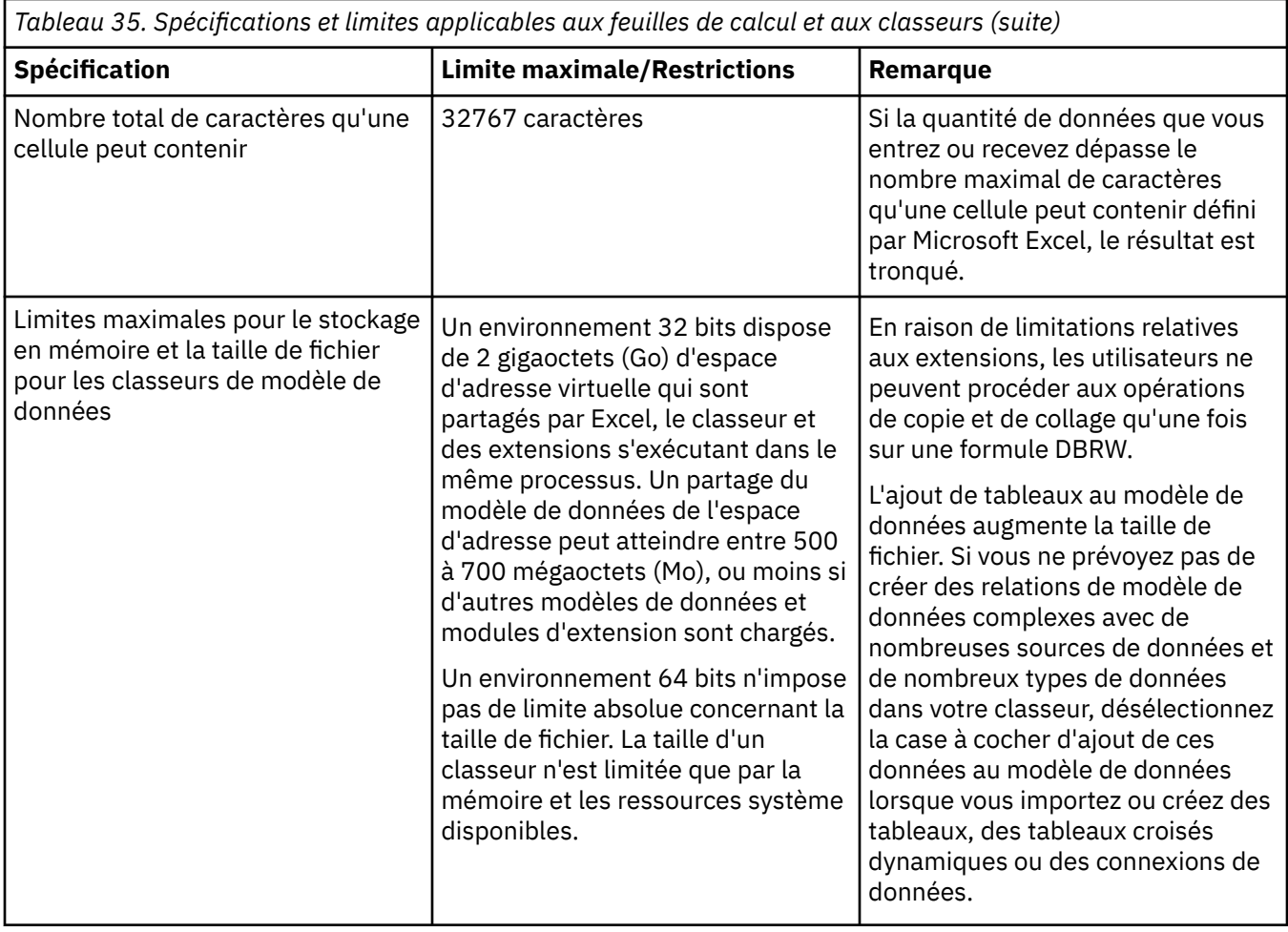

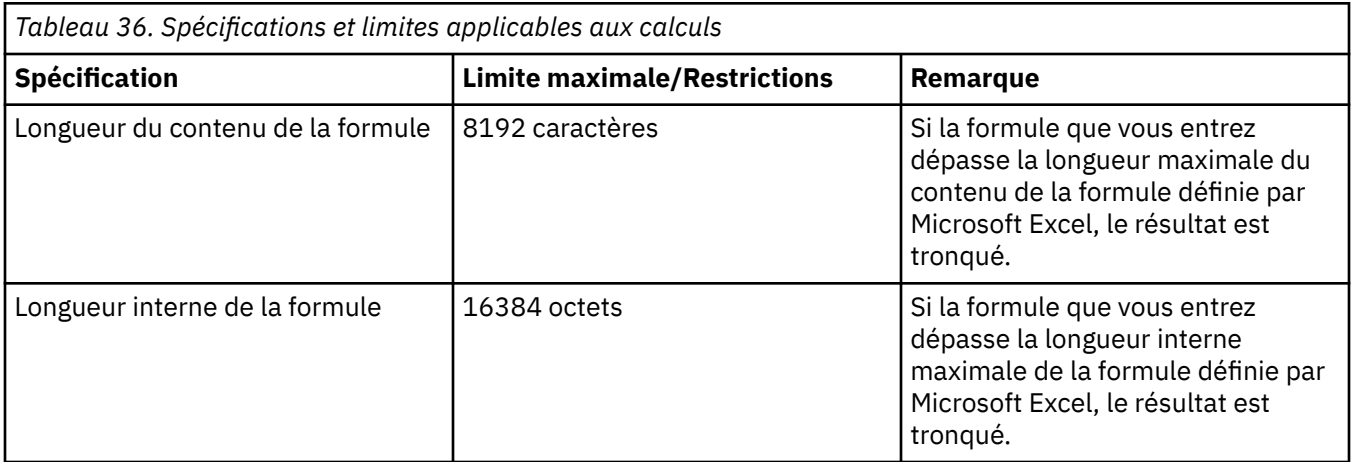

# **Problèmes de sécurité**

Les problèmes suivants sont liés à la configuration de la sécurité.

# **Cognos Office ne parvient pas à créer une relation d'approbation**

Si vous utilisez un lien HTTPS vers le service de génération de données de rapports et que vous recevez un message d'erreur dans IBM Cognos Office indiquant qu'une relation ne peut être approuvée, le certificat d'authentification émis par le serveur Web n'est pas approuvé sur le poste de travail client.

Pour résoudre ce problème, vous devez vous assurer que l'autorité de certification qui a émis le certificat du serveur Web est également approuvée sur le poste de travail client. Si le certificat ne provient pas

<span id="page-452-0"></span>d'une autorité déjà approuvée par le client, telle que Verisign, vous devez installer le certificat d'authentification dans le fichier de clés certifiées du client.

### **Procédure**

1. Extrayez le certificat d'authentification de l'autorité de certification.

Le fichier possède une extension .cer. Il ne s'agit pas du certificat utilisé par le serveur Web. Il s'agit plutôt du certificat de l'autorité de certification.

- 2. Cliquez deux fois sur le fichier .cer, cliquez sur **Installer le certificat**, puis cliquez sur **Suivant**.
- 3. Cliquez sur **Placer tous les certificats dans le magasin suivant**.
- 4. Cliquez sur **Parcourir**, **Organismes de certification des sources sûres**, puis sur **Suivant**.
- 5. Cliquez sur **Terminer**.

## **Impossible d'afficher les rapports à l'aide de l'option Afficher le rapport**

IBM Cognos for Microsoft Office fonctionne normalement, mais l'option Afficher le rapport n'affiche pas les rapports. L'ordinateur client sur lequel s'exécute IBM Cognos for Microsoft Office ne peut pas se connecter à l'adresse URL de la passerelle configurée dans IBM Cognos Analytics. Cela peut venir du fait qu'il est protégé par un pare-feu, qu'il ne connaît pas le nom d'hôte ou le DNS ou qu'il rencontre des problèmes de mandataire (proxy).

Pour résoudre les problèmes de connectivité, adressez-vous à votre administrateur système.

# **Messages d'erreur numérotés de Cognos Office**

Les messages d'erreur suivants peuvent s'afficher dans une boîte de dialogue et sont enregistrés dans le journal IBM Cognos Office.

### **COI-ERR-2002 Type de bloc non valide**

Une erreur de traitement interne est survenue. L'objet bloc n'a pas pu être traité.

Contactez le centre de support technique IBM Cognos Resource Center. Ayez à disposition tous les journaux et détails nécessaires concernant cette erreur.

### **COI-ERR-2003 Type inattendu :** *blocs superposés*

Une erreur de traitement interne est survenue. L'objet de données était de type inattendu et n'a pas pu être traité.

Contactez le centre de support technique IBM Cognos Resource Center. Ayez à disposition tous les journaux et détails nécessaires concernant cette erreur.

### **COI-ERR-2005 Cette version de Microsoft Office n'est pas prise en charge.**

IBM Cognos Office prend uniquement en charge certaines versions spécifiques des applications Microsoft Office.

Chargez le contenu du rapport dans une des applications et dans un des environnements pris en charge.

Pour consulter la liste à jour des environnements pris en charge par les produits IBM Cognos Office, incluant les systèmes d'exploitation, les correctifs, les navigateurs, les serveurs Web, d'annuaire, de base de données et d'applications, visitez le portail de support IBM pour [IBM Cognos Analysis for Microsoft](https://www.ibm.com/support/entry/portal/product/cognos/cognos_analysis_for_microsoft_excel?productContext=-1540149255) [Excel](https://www.ibm.com/support/entry/portal/product/cognos/cognos_analysis_for_microsoft_excel?productContext=-1540149255) ou le portail de support IBM pour [IBM Cognos for Microsoft Office](https://www.ibm.com/support/entry/portal/product/cognos/cognos_for_microsoft_office?productContext=582901819).

### **COI-ERR-2006 Ce produit Microsoft Office n'est pas pris en charge**

IBM Cognos Office prend uniquement en charge des applications Microsoft Office spécifiques, telles que Microsoft Excel, Microsoft Word et Microsoft PowerPoint. Vous ne pouvez pas télécharger les documents <span id="page-453-0"></span>IBM Cognos Office dans une autre application Microsoft Office, par exemple Microsoft Access, même si une extension permet l'interopérabilité entre ces applications.

Chargez le contenu du rapport dans une des applications et dans un des environnements pris en charge.

Pour consulter la liste à jour des environnements pris en charge par les produits IBM Cognos Office, incluant les systèmes d'exploitation, les correctifs, les navigateurs, les serveurs Web, d'annuaire, de base de données et d'applications, visitez le portail de support IBM pour [IBM Cognos Analysis for Microsoft](https://www.ibm.com/support/entry/portal/product/cognos/cognos_analysis_for_microsoft_excel?productContext=-1540149255) [Excel](https://www.ibm.com/support/entry/portal/product/cognos/cognos_analysis_for_microsoft_excel?productContext=-1540149255) ou le portail de support IBM pour [IBM Cognos for Microsoft Office](https://www.ibm.com/support/entry/portal/product/cognos/cognos_for_microsoft_office?productContext=582901819).

# **COI-ERR-2008 Extraction à partir des ressources impossible. Tentative d'extraction de '{0}'.**

Une erreur de traitement interne est survenue.

Contactez le centre de support technique IBM Cognos Resource Center. Ayez à disposition tous les journaux et détails nécessaires concernant cette erreur.

### **COI-ERR-2009 Impossible d'effectuer cette opération, car Microsoft Excel est en mode d'édition.**

Le contenu du rapport ne peut pas être actualisé lorsque l'une des cellules du classeur est en cours d'édition.

Cliquez à l'extérieur de la cellule active pour quitter le mode d'édition et essayez de nouveau.

# **COI-ERR-2010 Le nom {0} n'est pas valide. Un nom ne peut pas contenir à la fois des guillemets (") et une apostrophe (')**

Lorsque vous créez un dossier, renommez un dossier ou publiez un document, le nom peut contenir soit une apostrophe, soit des guillemets, mais pas les deux à la fois.

Pour résoudre ce problème, renommez le dossier ou le document. Supprimez l'apostrophe ou les guillemets du nom.

## **COI-ERR-2011 Le serveur n'a pas renvoyé la réponse attendue. Vérifiez que la passerelle est valide.**

Ce message d'erreur s'affiche lorsque la valeur saisie dans la zone URI de passerelle du système de la boîte de dialogue Options ne correspond pas à un serveur IBM Cognos Analytics valide.

Pour résoudre ce problème, entrez dans la zone **URI de passerelle du système** l'adresse d'une passerelle correspondant à un serveur IBM Cognos Analytics.

# **COI-ERR-2013 Impossible de charger les métadonnées**

Il est possible que vous ne puissiez pas charger les métadonnées parce que vous ne disposez pas des droits d'accès sécurisé à tous les éléments ou parce que les éléments ont été supprimés du serveur ou modifiés.

Assurez-vous que vous disposez des droits d'accès sécurisé à tous les éléments que vous essayez d'afficher. Si le problème persiste, vérifiez que les informations sur le serveur et sur le pack sont correctes et que tous les éléments supprimés de la base de données source sont également supprimés de la feuille de calcul.

# <span id="page-454-0"></span>**COI-ERR-2015 Un problème est survenu lors de l'analyse syntaxique de la réponse du serveur à encodage MIME. La recherche de la limite [{0}] a trouvé la limite [{1}] à la place.**

Une erreur s'est produite lorsque vous avez utilisé l'option de compression GZip, qui permet de compresser les données extraites du serveur. Les codes de décompression des données sont manquants ou ne sont pas reconnus par IBM Cognos Office.

Désactivez la compression. Bien que la compression soit activée par défaut, vous pouvez la désactiver en définissant la propriété UseGzipCompression sur false dans le fichier CommManagerSettings.xml, qui se trouve par défaut dans le répertoire Office Connection, par exemple, C:\Documents and Settings\*nom d'utilisateur*\Local Settings\Application Data\Cognos\Office Connection ou C:\Utilisateurs\*nom d'utilisateur*\AppData\Local\Cognos\Office Connection.

Désactivez la compression si vous devez exécuter des tests ou traiter des incidents.

Pour activer la compression gzip, définissez l'attribut suivant :

<setting name="UseGzipCompression">False</setting>

# **COI-ERR-2016 Feuille de calcul protégée, les styles d'IBM Cognos Styles ne peuvent pas être remplis**

Si la feuille de calcul est protégée, les styles d'IBM Cognos ne peuvent pas être appliqués.

Vous devez déprotéger la feuille de calcul pour que les styles puissent être appliqués lors d'une actualisation des données.

# **COI-ERR-2019 La connexion a échoué**

Dans Planning Analytics for Microsoft Excel, lorsque vous essayez de vous connecter à un serveur IBM Planning Analytics, le message d'erreur suivant apparaît :

COI-ERR-2019 La connexion a échoué. La connexion a renvoyé une erreur. Vérifiez si la chaîne de connexion, y compris le nom du serveur et le numéro du port, contient des erreurs.

Pour résoudre ce problème, vous devez configurer votre logiciel antivirus pour autoriser les connexions de Microsoft .NET Runtime et Microsoft Excel.

# **COI-ERR-2305 Impossible d'effectuer cette opération, car Microsoft Excel est en mode d'édition**

Le contenu du rapport ne peut pas être actualisé lorsque l'une des cellules du classeur est en cours d'édition.

Cliquez à l'extérieur de la cellule active pour quitter le mode d'édition et essayez de nouveau.

# **COI-ERR-2307 Echec de la connexion**

Votre nom et votre mot de passe sont incorrects.

Assurez-vous que le nom et le mot de passe que vous avez saisis sont valides.

# **Messages d'erreur IBM Planning Analytics for Microsoft Excel numérotés**

Les messages d'erreur suivants peuvent s'afficher dans une boîte de dialogue et sont enregistrés dans le journal IBM Cognos Office.

### **COR-ERR-2004 La spécification de l'axe n'est pas valide**

Une anomalie empêche la spécification du classeur d'être générée.

Pour résoudre le problème, vous pouvez essayer l'une des opérations suivantes :

- <span id="page-455-0"></span>• Cliquez sur **Annuler**.
- Cliquez sur le bouton **Effacer toutes les données**.
- Fermez le classeur et ouvrez-le à nouveau.

Le classeur devrait normalement à présent accepter les données de l'arborescence source.

# **COR-ERR-2007 Erreur lors de l'extraction à partir des ressources. Tentative d'extraction de '{0}'.**

Un état incorrect a été détecté pour la feuille d'exploration.

Contactez le centre de support technique IBM Cognos Resource Center.

### **COR-ERR-2009 Nom de formule incorrect**

La formule COGNAME n'a pas été analysée correctement. Elle a peut-être été modifiée manuellement et il est possible qu'il manque un argument.

Vérifiez la formule COGNAME de la cellule active afin de vous assurer qu'elle utilise le bon format ou, éventuellement, insérez le membre depuis l'arborescence source.

### **COR-ERR-2010 Formule incorrecte**

Ce message d'erreur s'affiche si un argument d'une formule COGNAME ou COGVAL fait référence à une cellule et que celle-ci ne contient pas la formule de chaîne attendue.

Vérifiez la cellule et ses dépendances. Recherchez la mention #REF ou #VALUE dans la cellule. Le contenu de la cellule a peut-être été supprimé par erreur.

## **COR-ERR-2011 Plage non valide : Veuillez indiquer une plage de tableau croisé ou de liste valide**

La plage n'est pas valide ou figure hors de la plage du type de données.

Afin d'éviter cette restriction, limitez vos sélections de données.

# **COR-ERR-2013 L'exploration ne peut être convertie en analyse basée sur une formule car au moins un élément de contexte contient une sélection**

Lorsque la zone d'insertion Contexte contient plusieurs éléments, il est impossible d'afficher ces derniers dans les cellules de la feuille de calcul.

Supprimez une dimension de la zone d'insertion Contexte. Vous devez avoir un élément par dimension pour pouvoir convertir l'exploration en analyse basée sur une formule.

### **COR-ERR-2014 Les résultats risquent d'être tronqués en raison des restrictions des feuilles de calcul d'Excel**

Si la quantité de données que vous recevez dépasse les nombres maximaux de lignes et de colonnes de Microsoft Excel, le résultat est tronqué. Ce message vous informe de cette troncation.

Afin d'éviter cette restriction, limitez vos sélections de données.

# **COR-ERR-2015 Impossible d'afficher l'exploration actuelle à cet emplacement de la feuille de calcul**

L'exploration ne peut pas écrire les données hors des limites de la feuille de calcul active. L'exploration est trop large pour Microsoft Excel ou l'emplacement de départ indiqué est trop proche de la limite.

Essayez de déplacer l'emplacement de départ. Si le problème persiste, essayez de créer une Vue d'exploration comportant moins de lignes ou de colonnes.

# <span id="page-456-0"></span>**COR-ERR-2016 Impossible d'extraire le pack <Nom>**

Après avoir sélectionné un pack à l'aide de la boîte de dialogue **Ouvrir un pack**, une erreur est survenue lors de la tentative de téléchargement de ce pack à partir du serveur.

Il s'agit d'une erreur interne.

Contactez le centre de support technique IBM Cognos Resource Center.

# **ValueNotInPickList (243)**

La valeur que vous tentez de valider n'est pas une option disponible dans la liste de sélection.

Lorsque vous entrez une valeur dans une cellule de rapport, assurez-vous qu'elle est disponible dans la liste de sélection.

IBM Planning Analytics : Installation et configuration

Le présent document concerne des produits et des services disponibles dans différents pays.

Il peut être mis à disposition par IBM dans d'autres langues. Toutefois, il peut être nécessaire de posséder une copie du produit ou de la version du produit dans cette langue pour pouvoir y accéder.

Il peut contenir des informations ou des références concernant certains produits, logiciels ou service IBM non annoncés dans ce pays. Pour plus de détails, référez-vous aux documents d'annonce disponibles dans votre pays, ou adressez-vous à votre partenaire commercial IBM. Toute référence à un produit, logiciel ou service IBM n'implique pas que seul ce produit, logiciel ou service IBM puisse être utilisé. Tout autre élément fonctionnellement équivalent peut être utilisé, s'il n'enfreint aucun droit d'IBM. Il est de la responsabilité de l'utilisateur d'évaluer et de vérifier lui-même les installations et applications réalisées avec des produits, logiciels ou services non expressément référencés par IBM. Le présent document peut décrire des produits, des services ou des fonctions qui ne sont pas inclus dans le Logiciel ni dans l'autorisation d'utilisation que vous avez acquise.

IBM peut détenir des brevets ou des demandes de brevet couvrant les produits mentionnés dans le présent document. La remise de ce document ne vous donne aucun droit de licence sur ces brevets ou demandes de brevet. Si vous désirez recevoir des informations concernant l'acquisition de licences, veuillez en faire la demande par écrit à l'adresse suivante :

IBM Director of Licensing IBM Corporation North Castle Drive Armonk, NY 10504-1785 U.S.A. Pour le Canada, veuillez adresser votre courrier à :

IBM Director of Commercial Relations IBM Canada Ltd 3600 Steeles Avenue East Markham, Ontario L3R 9Z7 Canada

Les informations sur les licences concernant les produits IBM utilisant un jeu de caractères double octet peuvent être obtenues par écrit à l'adresse suivante :

Intellectual Property Licensing Legal and Intellectual Property Law IBM Japan Ltd. 19-21, Nihonbashi-Hakozakicho, Chuo-ku Tokyo 103-8510, Japon

Le paragraphe suivant ne s'applique ni au Royaume-Uni, ni dans aucun pays dans lequel il serait contraire aux lois locales. LE PRESENT DOCUMENT EST LIVRE EN L'ETAT SANS AUCUNE GARANTIE EXPLICITE OU IMPLICITE. IBM DECLINE NOTAMMENT TOUTE RESPONSABILITE RELATIVE A CES INFORMATIONS EN CAS DE CONTREFACON AINSI QU'EN CAS DE DEFAUT D'APTITUDE A L'EXECUTION D'UN TRAVAIL DONNE. Certaines juridictions n'autorisent pas l'exclusion des garanties implicites, auquel cas l'exclusion ci-dessus ne vous sera pas applicable.

Le présent document peut contenir des inexactitudes ou des coquilles. Ce document est mis à jour périodiquement. Chaque nouvelle édition inclut les mises à jour. IBM peut, à tout moment et sans préavis, modifier les produits et logiciels décrits dans ce document.

Les références à des sites Web non IBM sont fournies à titre d'information uniquement et n'impliquent en aucun cas une adhésion aux données qu'ils contiennent. Les éléments figurant sur ces sites Web ne font

pas partie des éléments du présent produit IBM et l'utilisation de ces sites relève de votre seule responsabilité.

IBM pourra utiliser ou diffuser, de toute manière qu'elle jugera appropriée et sans aucune obligation de sa part, tout ou partie des informations qui lui seront fournies.

Les licenciés souhaitant obtenir des informations permettant : (i) l'échange des données entre des logiciels créés de façon indépendante et d'autres logiciels (dont celui-ci), et (ii) l'utilisation mutuelle des données ainsi échangées, doivent adresser leur demande à :

IBM Software Group Attention: Licensing 3755 Riverside Dr. Ottawa, ON K1V 1B7 Canada

Ces informations peuvent être soumises à des conditions particulières, prévoyant notamment le paiement d'une redevance.

Le logiciel sous licence décrit dans ce document et tous les éléments sous licence disponibles s'y rapportant sont fournis par IBM conformément aux dispositions du Livret contractuel IBM, des Conditions internationales d'utilisation de logiciels IBM ou de tout autre accord équivalent.

Les données de performance indiquées dans ce document ont été déterminées dans un environnement contrôlé. Par conséquent, les résultats peuvent varier de manière significative selon l'environnement d'exploitation utilisé. Certaines mesures évaluées sur des systèmes en cours de développement ne sont pas garanties sur tous les systèmes disponibles. En outre, elles peuvent résulter d'extrapolations. Les résultats peuvent donc varier. Il incombe aux utilisateurs de ce document de vérifier si ces données sont applicables à leur environnement d'exploitation.

Les informations concernant des produits non IBM ont été obtenues auprès des fournisseurs de ces produits, par l'intermédiaire d'annonces publiques ou via d'autres sources disponibles. IBM n'a pas testé ces produits et ne peut confirmer l'exactitude de leurs performances ni leur compatibilité. Elle ne peut recevoir aucune réclamation concernant des produits non IBM. Toute question concernant les performances de produits non IBM doit être adressée aux fournisseurs de ces produits.

Toute instruction relative aux intentions d'IBM pour ses opérations à venir est susceptible d'être modifiée ou annulée sans préavis, et doit être considérée uniquement comme un objectif.

Ces informations sont fournies uniquement à titre de planification. Elles sont susceptibles d'être modifiées avant la mise à disposition des produits décrits.

Le présent document peut contenir des exemples de données et de rapports utilisés couramment dans l'environnement professionnel. Ces exemples mentionnent des noms fictifs de personnes, de sociétés, de marques ou de produits à des fins illustratives ou explicatives uniquement. Toute ressemblance avec des noms de personnes, de sociétés ou des données réelles serait purement fortuite.

#### LICENCE DE COPYRIGHT :

Le présent logiciel contient des exemples de programmes d'application en langage source destinés à illustrer les techniques de programmation sur différentes plateformes d'exploitation. Vous avez le droit de copier, de modifier et de distribuer ces exemples de programmes sous quelque forme que ce soit et sans paiement d'aucune redevance à IBM, à des fins de développement, d'utilisation, de vente ou de distribution de programmes d'application conformes aux interfaces de programmation des plateformes pour lesquels ils ont été écrits ou aux interfaces de programmation IBM. Ces exemples de programmes n'ont pas été rigoureusement testés dans toutes les conditions. Par conséquent, IBM ne peut garantir expressément ou implicitement la fiabilité, la maintenabilité ou le fonctionnement de ces programmes. Ces exemples de programmes sont fournis "en l'état", sans garantie d'aucune sorte. IBM n'est en aucun cas responsable des dommages liés à l'utilisation de ces exemples de programmes.

Toute copie totale ou partielle de ces programmes exemples et des oeuvres qui en sont dérivées doit comprendre une notice de copyright, libellée comme suit :

© (nom de votre société) (année). Des segments de code sont dérivés des Programmes exemples d'IBM Corp. © Copyright IBM Corp. \_entrer l'année ou les années\_.

Si vous visualisez ces informations en ligne, il se peut que les photographies et illustrations en couleur n'apparaissent pas à l'écran.

Cette Offre Logiciels n'utilise pas de cookies ou d'autres techniques pour collecter des informations personnelles identifiables.

#### **©**

#### **Informations sur le produit**

Le présent document s'applique à IBM Planning Analytics version 2.0.0 et peut également s'appliquer aux éditions ultérieures de ce produit.

#### **Copyright**

Licensed Materials - Property of IBM. Eléments sous licence - Propriété d'IBM

© Copyright IBM Corp. 2007, 2020.

US Government Users Restricted Rights – Use, duplication or disclosure restricted by GSA ADP Schedule Contract with IBM Corp.

IBM, le logo IBM et ibm.com sont des marques d'International Business Machines aux Etats-Unis et/ou dans certains autres pays. Les autres noms de produits et de services peuvent être des marques d'IBM ou d'autres sociétés. La liste actualisée de toutes les marques IBM est disponible sur la page Web " [Copyright and trademark information](http://www.ibm.com/legal/copytrade.shtml) " à www.ibm.com/legal/copytrade.shtml.

Les noms suivants sont des marques d'autres sociétés :

- Microsoft, Windows, Windows NT et le logo Windows sont des marques de Microsoft Corporation aux Etats-Unis et/ou dans certains autres pays.
- Adobe, le logo Adobe, PostScript et le logo PostScript sont des marques d'Adobe Systems Incorporated aux Etats-Unis et/ou dans d'autres pays.
- La marque Linux est utilisée en vertu d'une sous-licence de Linux Foundation, détenteur de licence exclusif de Linus Torvalds, propriétaire de la marque dans le monde.
- UNIX est une marque enregistrée de The Open Group aux Etats-Unis et/ou dans certains autres pays.
- Java ainsi que tous les logos et toutes les marques incluant Java sont des marques d'Oracle et/ou de ses sociétés affiliées.
- Red Hat®, JBoss®, OpenShift®, Fedora®, Hibernate®, Ansible®, CloudForms®, RHCA®, RHCE®, RHCSA®, Ceph® et Gluster® sont des marques de Red Hat, Inc. ou de ses filiales aux Etats-Unis et dans certains autres pays.

Les captures d'écran des produits Microsoft ont été utilisées avec l'autorisation de Microsoft.

IBM Planning Analytics : Installation et configuration

# **Index**

### **Caractères spéciaux**

.cfg, fichier [72](#page-83-0), [347](#page-358-0) .ini, fichier [72,](#page-83-0) [414](#page-425-0) .NET Framework traitement des incidents [436](#page-447-0) version [434](#page-445-0) .rej, fichier [68](#page-79-0) #NAME? [437](#page-448-0)

### **Nombres**

64 bits [77](#page-88-0)

## **A**

accès configuration requise pour installer Planning Analytics for Microsoft Excel [219](#page-230-0) configuration requise pour utiliser Planning Analytics for Microsoft Excel [220](#page-231-0) privilèges, répertoire de données [71](#page-82-0) accès à distance [181](#page-192-0) activation des macros [87](#page-98-0) activer Business Viewpoint [129](#page-140-0) activer la publication depuis Cognos Insight [129](#page-140-0) Admin Server [68](#page-79-0), [78](#page-89-0) AdminHost [358](#page-369-0), [415](#page-426-0) AdminHost, paramètre TLS [303](#page-314-0) administration tm1web\_config.xml [235](#page-246-0) AdminSvrSSLCertAuthority [415](#page-426-0) AdminSvrSSLCertID [415](#page-426-0) AdminSvrSSLCertRevList [415](#page-426-0) AdminSvrSSLExportKeyID [415](#page-426-0) adresse IP [377](#page-388-0) adresses de la passerelle IBM Cognos BI [442](#page-453-0) AdvancedRulesEditor [415](#page-426-0) affectations de groupe [277](#page-288-0) agent d'administration Planning Analytics [120](#page-131-0)–[123](#page-134-0) ajout d'un serveur [102](#page-113-0) AllowImportCamClients [416](#page-427-0) AllowImportCAMClients [284](#page-295-0) AllowReadOnlyChoreReschedule [358](#page-369-0) AllowSeparateNandCRules [88,](#page-99-0) [359](#page-370-0) AllRuleCalcStargateOptimization [359](#page-370-0) analystes financiers rôle [213](#page-224-0) analystes métier rôle [213](#page-224-0) API TM1 installation [162](#page-173-0) application Web [75](#page-86-0) ApplyMaximumViewSizeToEntireTransaction [360](#page-371-0) arborescence de navigation noeud Vues [250](#page-261-0)

Architect [70](#page-81-0) architecture [67,](#page-78-0) [165](#page-176-0) architecture Web [72](#page-83-0) assemblages d'interopérabilité de base*, Voir* assemblages d'interopérabilité de base (PIA) assemblages d'interopérabilité de base (PIA) installation [216](#page-227-0) assistant d'installation [219](#page-230-0) attaques en scriptage croisé [136](#page-147-0) AuditLogMaxFileSize [360](#page-371-0) AuditLogMaxQueryMemory [360](#page-371-0) AuditLogOn [361](#page-372-0) AuditLogUpdateInterval [361](#page-372-0) authentification connexion intégrée [262](#page-273-0) importation de groupes dans TM1 [284](#page-295-0) authentification CAM [166](#page-177-0) authentification Cognos définition d'un administrateur [283](#page-294-0) authentification LDAP configuration de la validation [277](#page-288-0) ETLDAP [277](#page-288-0) modification des affectations de groupe [277](#page-288-0) paramètres [277](#page-288-0) TM1S.cfg [277](#page-288-0) validation d'utilisateurs [276](#page-287-0) authentification, OpenID [262](#page-273-0) AutomaticallyAddCubeDependencies [361](#page-372-0) Autoriser la mise à disposition des installations [129](#page-140-0) Autoriser la mise à disposition des mises à jour [129](#page-140-0) autorité de certification (CA) ne parvient pas à créer une relation d'approbation [440](#page-451-0)

### **B**

base de données d'exemple GOSALES [111](#page-122-0) base de données OLE TM1 [54](#page-65-0) bases de données d'exemple installées [110](#page-121-0) boîte de dialogue LDAP Load Tool (outil de chargement LDAP) [293](#page-304-0) BrowseDisplayReadsRightToLeft [416](#page-427-0)

### **C**

CacheFriendlyMalloc [362](#page-373-0) CalculationThresholdFor Storage [362](#page-373-0) CAMID [279](#page-290-0) CAMPortalVariableFile [362](#page-373-0) CAMUseSSL [362](#page-373-0) caractères ASCII dans le nom des répertoires [86](#page-97-0) caractères non ASCII et transfert [99](#page-110-0) certificat autorité [306](#page-317-0) magasin [306](#page-317-0) révocation [306](#page-317-0) certificats [302](#page-313-0) certificats de sécurité [178](#page-189-0)

CheckFeedersMaximumCells [362](#page-373-0) chemin du répertoire de données [70](#page-81-0) chemins qualifiés imposés [129](#page-140-0) chiffrement de modèle [327](#page-338-0) chiffrement des données [327](#page-338-0) chiffrer [306](#page-317-0) Chrome [274](#page-285-0) ClassicSliceMode [416](#page-427-0) clé d'identité [306](#page-317-0) clé privée [306](#page-317-0) ClientCAMURI [363](#page-374-0) ClientExportSSLSvrCert [303](#page-314-0), [363](#page-374-0) ClientExportSSLSvrKeyID [303,](#page-314-0) [363](#page-374-0) ClientMessagePortNumber [363](#page-374-0) ClientPingCAMPassport [364](#page-375-0) ClientPropertiesSyncInterval [364](#page-375-0) clients [68,](#page-79-0) [70](#page-81-0) clients non-SSL [306](#page-317-0) clients Web [75](#page-86-0) ClientVersionMaximum [364](#page-375-0) ClientVersionMinimum [365](#page-376-0) ClientVersionPrecision [365](#page-376-0) codage des caractères [99](#page-110-0) codes de langue [99,](#page-110-0) [100](#page-111-0) codes produit [335](#page-346-0) Cognos Configuration [86](#page-97-0), [94,](#page-105-0) [129](#page-140-0) Cognos Connection [86](#page-97-0) Cognos Insight exécution [90](#page-101-0) installation [90,](#page-101-0) [157](#page-168-0) journalisation [162](#page-173-0) Cognos Planning [47](#page-58-0) Cognos Query Studio [256](#page-267-0) Cognos Report Studio [256](#page-267-0) Cognos TM1 Performance Modeler installation [152](#page-163-0) journalisation [154](#page-165-0) CognosGatewayURI [284,](#page-295-0) [416](#page-427-0) CognosMDX.AggregateByAncestorRef [366](#page-377-0) CognosMDX.CellCacheEnable [366](#page-377-0) CognosMDX.PrefilterWithPXJ [366](#page-377-0) CognosMDX.SimpleCellsUseOPTSDK [367](#page-378-0) CognosMDX.UseProviderCrossJoinThreshold [367](#page-378-0) CognosOfficeBI.xll [221](#page-232-0) CognosOfficeTM1.xll [221](#page-232-0) CognosTM1InterfacePath [367](#page-378-0) composant de niveau données [49](#page-60-0) composants [85](#page-96-0) composants client [49](#page-60-0) composants de niveau Web TM1 [50](#page-61-0) composants serveur [49](#page-60-0) composants supplémentaires [341](#page-352-0) composants TM1 [49](#page-60-0) compte de service TM1 [62](#page-73-0) conditions requises pour TM1 Package Connector [256](#page-267-0) configuration [60](#page-71-0), [86](#page-97-0), [94,](#page-105-0) [172,](#page-183-0) [432](#page-443-0) Configuration TM1 [176](#page-187-0) configuration de la langue [99](#page-110-0), [101,](#page-112-0) [102](#page-113-0) configuration de la validation [277](#page-288-0) configuration des composants [98](#page-109-0) configuration requise pour installer Planning Analytics for Microsoft Excel [217](#page-228-0), [219](#page-230-0), [220](#page-231-0)

configuration requise *(suite)* pour mettre à niveau Planning Analytics for Microsoft Excel [83](#page-94-0) pour utiliser IBM Cognos Analysis for Microsoft Excel [220](#page-231-0) configurer la page de connexion [242](#page-253-0) ConnectLocalAtStartup [416](#page-427-0) connexion [147](#page-158-0) connexion à un serveur [298](#page-309-0) connexion de réplication [292](#page-303-0) connexion intégrée }ClientProperties, cube [263](#page-274-0) configuration manuelle [265](#page-276-0) droits d'accès [275](#page-286-0) paramétrage [264](#page-275-0) présentation [263](#page-274-0) TM1 Architect [274](#page-285-0) TM1 Perspectives [275](#page-286-0) UniqueID, zone [263](#page-274-0) connexion unique [176](#page-187-0) connexions ajout [217](#page-228-0) conversion en .xls [426](#page-437-0) conversion en formules erreurs [434,](#page-445-0) [439](#page-450-0) CreateNewCAMClients [367](#page-378-0) Cube Viewer taille de page [250](#page-261-0) CubeviewerStringWrap [251](#page-262-0)

#### **D**

DataBaseDirectory [368](#page-379-0), [416](#page-427-0) déchiffrer [306](#page-317-0) DefaultMeasuresDimension [368](#page-379-0) defaults.env [172](#page-183-0) defaults.ps1 [172](#page-183-0) délai d'expiration de session (en minutes) [129](#page-140-0) démarrage services [86](#page-97-0), [94](#page-105-0) TM1 Application Server [126](#page-137-0) démarrage d'IBM Cognos Configuration [98](#page-109-0) déploiement TM1 Application Server [132](#page-143-0) TM1 Operations Console [143–](#page-154-0)[146](#page-157-0) désinstallation IBM Cognos Analysis for Microsoft Excel [217](#page-228-0) Planning Analytics for Microsoft Excel [220](#page-231-0) diagramme de l'authentification LDAP [276](#page-287-0) DimensionDownloadMaxSize [416](#page-427-0) DisableMemoryCache [368](#page-379-0) DisableSandboxing [368](#page-379-0) Display\_Info\_DBType\_R8 [369](#page-380-0) DisplayApplications [417](#page-428-0) DisplayChores [418](#page-429-0) DisplayControlCubes [418](#page-429-0) DisplayCubes [418](#page-429-0) DisplayDimensions [418](#page-429-0) DisplayExplorerPropertiesWindow [418](#page-429-0) DisplayProcesses [418](#page-429-0) DisplayReplications [418](#page-429-0) DistributedPlanningOutputDir [88](#page-99-0) documents publiés

documents publiés *(suite)* impossible d'ouvrir à partir d'IBM Cognos Connection [436](#page-447-0) ouverture dans Microsoft Office [435](#page-446-0) domaines compte [78](#page-89-0) installation sans [63](#page-74-0) données d'échantillon [219](#page-230-0) données d'identification pour la connexion [88](#page-99-0) DownTime [369](#page-380-0)

#### **E**

éléments de requête LDAP [296](#page-307-0) emplacements [57](#page-68-0) EnableNewHierarchyCreation [370](#page-381-0) EnableSandboxDimension [370](#page-381-0) EnableTIDebugging [370](#page-381-0) enregistrement des données [68](#page-79-0) erreur de chaînage de certificats Java [178](#page-189-0) erreur DPR-ERR-2079 [438](#page-449-0) ETLDAP attribut d'enregistrement LDAP modifié [300](#page-311-0) bouton Export (Exporter) [293](#page-304-0) bouton Search (Rechercher) [293](#page-304-0) configuration des paramètres de connexion LDAP [295](#page-306-0) connexion à un serveur [298](#page-309-0) création d'une requête LDAP [296](#page-307-0) éléments de requête LDAP [296](#page-307-0) exécution depuis DOS [293](#page-304-0) exécution en mode Mise à jour [300](#page-311-0) exportation d'utilisateurs LDAP vers TM1 [299](#page-310-0) mappage des attributs LDAP sur des zones TM1 [299](#page-310-0) mise à jour de TM1 avec les nouveaux utilisateurs LDAP [300](#page-311-0) modification d'attributs LDAP [293](#page-304-0) option Search Scope (Portée de la recherche) [293](#page-304-0) options d'exportation [299](#page-310-0) tableau des résultats [293](#page-304-0) zone Attributes (Attributs) [293](#page-304-0) zone Filter (Filtre) [293](#page-304-0) zone Search DN (Nom distinct de recherche) [293](#page-304-0) ETLDAP, authentification LDAP [277](#page-288-0) EventLogging [370](#page-381-0) EventScanFrequency [371](#page-382-0) EventThreshold.PooledMemoryInMB [371](#page-382-0) EventThreshold.ThreadBlockingNumber [371](#page-382-0) EventThreshold.ThreadRunningTime [371](#page-382-0) EventThreshold.ThreadWaitingTime [371](#page-382-0) ExcelWebPublishEnabled [372,](#page-383-0) [410](#page-421-0) exécution en tant qu'administrateur [86](#page-97-0) exemples mise à niveau [119](#page-130-0) ExpandRowHeaderWidth [418](#page-429-0) ExportAdminSvrSSLCert [419](#page-430-0) exportation des données au format PDF [427](#page-438-0) exporter nombre maximal de feuilles [251](#page-262-0) extension COM fermeture inattendue d'un classeur Excel [437](#page-448-0) extension de fichier .blb [70](#page-81-0) extension de fichier .cho [70](#page-81-0) extension de fichier .cub [70](#page-81-0)

extension de fichier .dim [70](#page-81-0) extension de fichier .dit [70](#page-81-0) extension de fichier .pro [70](#page-81-0) extension de fichier .rux [70](#page-81-0) extension de fichier .sub [70](#page-81-0) extension de fichier .tbu [70](#page-81-0) extension de fichier .tqu [70](#page-81-0) extension de fichier .tru [70](#page-81-0) extension de fichier .vue [70](#page-81-0) extension de fichier .xdi [70](#page-81-0) extension de fichier .xru [70](#page-81-0) extensions de fichier [70](#page-81-0)

#### **F**

Federal Information Processing Standards (FIPS) [373](#page-384-0) fenêtre de commande DOS [293](#page-304-0) feuille de calcul .xlsx [426](#page-437-0) feuille Web, exporter des feuilles [251](#page-262-0) feuilles Web [90](#page-101-0) fichier .ats [337](#page-348-0) fichier cogstartup.xml emplacement [347](#page-358-0) exemple [355](#page-366-0) fichier d'initialisation [72,](#page-83-0) [414](#page-425-0) fichier de spécification du transfert (.ats) [337,](#page-348-0) [338](#page-349-0) fichier journal de transactions [68](#page-79-0) fichier response.ats [335](#page-346-0) fichiers de configuration [61](#page-72-0) fichiers journaux [179](#page-190-0) FileRetry.Count [372](#page-383-0) FileRetry.Delay [372](#page-383-0) FileRetry.FileSpec [373](#page-384-0) FIPSOperationMode [373](#page-384-0) Firefox [274](#page-285-0) fonctions d'accessibilité [63](#page-74-0) fonctions TurboIntegrator restriction de l'exécution [160](#page-171-0) fournisseur de notifications [129](#page-140-0) fpmsvc\_config.xml [136](#page-147-0) fréquence de ping de Cognos Insight (secondes) [129](#page-140-0)

### **G**

gestion de l'installation [341](#page-352-0) GO\_Contributor [111](#page-122-0) GO\_New\_Stores démarrage [86,](#page-97-0) [94](#page-105-0) guillemets [358](#page-369-0)

### **H**

HTTPPortNumber [374](#page-385-0) HTTPSessionTimeoutMinutes [375](#page-386-0)

### **I**

IBM Cognos Connection impossible d'ouvrir des documents Microsoft Office publiés [436](#page-447-0) traitement des incidents liés aux rapports indisponibles [437](#page-448-0) IBM Cognos for Microsoft Office

IBM Cognos for Microsoft Office *(suite)* impossible de visualiser les rapports [441](#page-452-0) rejet du pare-feu de sécurité [438](#page-449-0) IBM Cognos Office applications Microsoft Office prises en charge [441](#page-452-0) échec de l'initialisation dans Microsoft Office [434](#page-445-0) messages d'erreur numérotés [441](#page-452-0) problèmes de sécurité [440](#page-451-0) traitement des incidents liés à l'ouverture de documents publiés [435](#page-446-0) IBM Cognos Office Reporting TM1, macro complémentaire [221](#page-232-0) IBM Planning Analytics for Microsoft Excel messages d'erreur numérotés [443](#page-454-0) ID utilisateur et mot de passe [129](#page-140-0) IdleConnectionTimeOutSeconds [375](#page-386-0) imprimante par défaut [427](#page-438-0) IndexStoreDirectory [375](#page-386-0) injections d'iframes [136](#page-147-0) Insight fonctions TurboIntegrator, restrictions [160](#page-171-0) InSpreadsheetBrowser [419](#page-430-0) installation IBM Cognos Analytics [335](#page-346-0) IBM Planning Analytics for Microsoft Excel for Microsoft Excel [214](#page-225-0) installation automatique [335](#page-346-0) Microsoft .NET Framework [215](#page-226-0) Planning Analytics Workspace [168](#page-179-0), [171](#page-182-0) sans interaction d'utilisateur [337](#page-348-0) utilisation de fichiers de spécification de transfert (.ats) [335](#page-346-0) installation client [47](#page-58-0), [149](#page-160-0) installation de TM1 Applications [75](#page-86-0) installation de TM1 Operations Console sur une machine séparée [143](#page-154-0) installation de TM1 Server sous Linux [96](#page-107-0) installation de TM1 Server sous Unix [96](#page-107-0) installation de TM1 Server sous Windows [93](#page-104-0) installation des clients TM1 [149](#page-160-0) installation du niveau données [93](#page-104-0) installation du niveau données TM1 [93](#page-104-0) installation du niveau Web [125](#page-136-0) installation du niveau Web TM1 [125](#page-136-0) installation Linux [47](#page-58-0) installation multiposte [93](#page-104-0) installation POWER8 LE [47](#page-58-0) installation répartie [78](#page-89-0) installation sans surveillance [335,](#page-346-0) [337,](#page-348-0) [340](#page-351-0) installation silencieuse [335,](#page-346-0) [337](#page-348-0) installation UNIX [47](#page-58-0) installation Web multiposte [139,](#page-150-0) [226](#page-237-0) installation Windows 64 bits [47](#page-58-0) installations extension COM [434](#page-445-0) sans surveillance [337](#page-348-0) IntegratedSecurityMode [375](#page-386-0) intégration à TM1 [255](#page-266-0) intégrée, connexion [263](#page-274-0) Internet Explorer [274,](#page-285-0) [435](#page-446-0) interopérabilité [362](#page-373-0) interopérabilité de TM1 [255](#page-266-0) intervalle [68](#page-79-0) introduction [xi](#page-10-0)

IPAddressV4 [376](#page-387-0) IPAddressV6 [377](#page-388-0) issetup.exe (programme d'installation) [337](#page-348-0) iWidgets [362](#page-373-0) iWidgets TM1 [362](#page-373-0)

#### **J**

```
Java
    TLS 324
JavaClassPath 378
JavaJVMArgs 378
JavaJVMPath 378
journal
    file 68
```
#### **K**

Kerberos [402](#page-413-0) keyfile [378](#page-389-0) keylabel [378](#page-389-0) keystashfile [379](#page-390-0)

#### **L**

langue [78](#page-89-0) Langue [379](#page-390-0) langue des clients [419](#page-430-0) langues traitement des incidents liés aux sous-clés de module [436](#page-447-0) **LDAP** attribut d'enregistrement modifié [300](#page-311-0) authentification [262,](#page-273-0) [276](#page-287-0) configuration des paramètres de connexion [295](#page-306-0) création d'une requête [296](#page-307-0) exécution d'ETLDAP en mode Mise à jour [300](#page-311-0) exportation d'utilisateurs vers TM1 [299](#page-310-0) mappage d'attributs sur des zones TM1 [299](#page-310-0) mise à jour de TM1 avec les nouveaux utilisateurs [300](#page-311-0) modification d'attributs [293](#page-304-0) LDAPHost [277,](#page-288-0) [380](#page-391-0) LDAPPasswordFile [277,](#page-288-0) [380](#page-391-0) LDAPPasswordKeyFile [277,](#page-288-0) [380](#page-391-0) LDAPPort [277,](#page-288-0) [380](#page-391-0) LDAPSearchBase [277,](#page-288-0) [380](#page-391-0) LDAPSearchField [277,](#page-288-0) [381](#page-392-0) LDAPSkipSSLCertVerification [277,](#page-288-0) [381](#page-392-0) LDAPSkipSSLCRLVerification [277](#page-288-0), [278,](#page-289-0) [381](#page-392-0) LDAPUseServerAccount [277](#page-288-0), [381](#page-392-0) LDAPVerifyCertServerName [277](#page-288-0), [278](#page-289-0), [381](#page-392-0) LDAPVerifyServerSSLCert [277](#page-288-0), [278,](#page-289-0) [382](#page-393-0) LDAPWellKnownUserName [277](#page-288-0), [383](#page-394-0) Les numéros de ports [57](#page-68-0) ligne de commande [180](#page-191-0) limitation [73](#page-84-0) Linux démarrage d'un serveur TM1 [98](#page-109-0) installation [96](#page-107-0) installation de TM1 Server [96](#page-107-0) LoadPrivateSubsetsOnStartup [383](#page-394-0) LoadPublicViewsAndSubsetsAtStartup [383](#page-394-0) LocalServernetworkProtocol [420](#page-431-0)

LockPagesInMemory [383](#page-394-0) LoggingDirectory [384](#page-395-0) logiciel client installation [219](#page-230-0) mise à niveau [83](#page-94-0) logiciels et matériel [47](#page-58-0) logiciels prérequis [85](#page-96-0) LogReleaseLineCount [385](#page-396-0)

#### **M**

macros complémentaires, enregistrement [221](#page-232-0) MagnitudeDifferenceToBeZero [385](#page-396-0) MainWindowLayoutInfo [420](#page-431-0) MaskUserNameInServerTools [385](#page-396-0) MaximumCubeLoadThreads [385](#page-396-0) MaximumLoginAttempts [386](#page-397-0) MaximumMemoryForSubsetUndo [386](#page-397-0) MaximumSynchAttempts [387](#page-398-0) MaximumTILockObject [387](#page-398-0) MaximumUserSandboxSize [388](#page-399-0) MaximumViewSize [388](#page-399-0) MDXSelectCalculatedMemberInputs [388](#page-399-0) MemoryCache.LockFree [389](#page-400-0) message d'erreur de non-disponibilité du serveur [434](#page-445-0) MessageCompression [389](#page-400-0) messages d'erreur Aucune valeur affichée lors d'une conversion en formules [434](#page-445-0) COI-ERR-2002 Type de bloc non valide [441](#page-452-0) COI-ERR-2005 Cette version de Microsoft Office n'est pas prise en charge. [441](#page-452-0) COI-ERR-2006 Ce produit Microsoft Office n'est pas pris en charge [441](#page-452-0) COI-ERR-2008 Extraction à partir des ressources impossible [442](#page-453-0) COI-ERR-2009 Impossible d'effectuer cette opération, car Microsoft Excel est en mode d'édition [442](#page-453-0) COI-ERR-2010 Le nom {0} n'est pas valide. Un nom ne peut pas contenir à la fois des guillemets (") et une apostrophe (') [442](#page-453-0) COI-ERR-2011 Le serveur n'a pas renvoyé la réponse attendue [442](#page-453-0) COI-ERR-2016 Feuille de calcul protégée, les styles d'IBM Cognos Styles ne peuvent pas être remplis [443](#page-454-0) COI-ERR-2305 Impossible d'effectuer cette opération, car Microsoft Excel est en mode d'édition [443](#page-454-0) COI-ERR-2307 Echec de la connexion [443](#page-454-0) COR-ERR-2004 La spécification de l'axe n'est pas valide [443](#page-454-0) COR-ERR-2007 Erreur lors de l'extraction à partir des ressources [444](#page-455-0) COR-ERR-2009 Nom de formule incorrect [444](#page-455-0) COR-ERR-2010 Formule incorrecte [444](#page-455-0) COR-ERR-2011 Plage non valide : Veuillez indiquer une plage de tableau croisé ou de liste valide [444](#page-455-0) COR-ERR-2013 L'exploration ne peut être convertie en analyse basée sur une formule [444](#page-455-0) COR-ERR-2014 Les résultats risquent d'être tronqués en raison des restrictions des feuilles de calcul d'Excel [444](#page-455-0) COR-ERR-2015 Impossible d'afficher l'exploration actuelle à cet emplacement de la feuille de calcul [444](#page-455-0)

COR-ERR-2016 Impossible d'extraire le pack [445](#page-456-0)

messages d'erreur *(suite)* échec de l'initialisation d'IBM Cognos Office dans Microsoft Internet Explorer [435](#page-446-0) Echec de l'initialisation d'IBM Cognos Office dans Microsoft Office [434](#page-445-0) Erreur : Exception HRESULT:<emplacement> [439](#page-450-0) fermeture inattendue d'un classeur Excel [437](#page-448-0) IBM Cognos Office ne parvient pas à créer une relation d'approbation [440](#page-451-0) impossible d'afficher les rapports à l'aide de l'option Afficher le rapport [441](#page-452-0) impossible d'ouvrir des documents Microsoft Office publiés à partir d'IBM Cognos Analytics [436](#page-447-0) impossible de développer cet élément [438](#page-449-0), [439](#page-450-0) les résultats ont dépassé la limite du nombre de lignes ou de colonnes Excel [439](#page-450-0) Microsoft Office Excel ne peut pas ouvrir un classeur publié à partir d'IBM Cognos Office [435](#page-446-0) rapports non disponibles dans des travaux d'IBM Cognos Connection après l'utilisation de la commande Sauvegarder sous dans IBM Cognos Report Studio [437](#page-448-0) serveur indisponible [434](#page-445-0) ValueNotInPickList (243) [445](#page-456-0) métadonnées [68](#page-79-0) Microsoft .NET [85](#page-96-0) Microsoft .NET Framework installation [215](#page-226-0) Microsoft Excel #NAME?, erreurs [437](#page-448-0) actualisation du contenu, traitement des incidents [442,](#page-453-0) [443](#page-454-0) fermeture inattendue d'un classeur [437](#page-448-0) restrictions des lignes et des colonnes, résolution [438,](#page-449-0) [439](#page-450-0) Microsoft Internet Explorer définition des options de sécurité [436](#page-447-0) impossible d'initialiser IBM Cognos Office [435](#page-446-0) Microsoft Windows Server 2016 [168](#page-179-0) mise à niveau exemples [119](#page-130-0) mode d'authentification de sécurité TM1 Application Web [127](#page-138-0) TM1 Applications [263](#page-274-0) modélisateurs de données rôle [213](#page-224-0) modes d'authentification [165](#page-176-0) modification affectations de groupe [277](#page-288-0) modification de l'installation [343](#page-354-0) modification de tm1web\_config.xml [235](#page-246-0) modification des composants [343](#page-354-0) mot de passe valeurs par défaut pour les exemples [57](#page-68-0) MTCubeLoad [389](#page-400-0) MTCubeLoad.MinFileSize [390](#page-401-0) MTCubeLoad.UseBookmarkFiles [391](#page-402-0) MTCubeLoad.Weight [391](#page-402-0) MTFeeders [391](#page-402-0) MTFeeders.AtomicWeight [392](#page-403-0) MTFeeders.AtStartup [392](#page-403-0) MTQ [392](#page-403-0) MTQ.OperationProgressCheckSkipLoopSize [393](#page-404-0) MTQ.SingleCellConsolidation [393](#page-404-0)

MTQQuery [393](#page-404-0)

#### **N**

Negotiate [402](#page-413-0) NetRecvBlockingWaitLimitSeconds [394](#page-405-0) NetRecvMaxClientIOWaitWithinAPIsSeconds [394](#page-405-0) NIST\_SP800\_131A\_MODE [394](#page-405-0) niveau données [74](#page-85-0) niveau riche [52,](#page-63-0) [75](#page-86-0) niveau Web [75](#page-86-0) nom d'utilisateur valeurs par défaut pour les exemples [57](#page-68-0) nom du dossier Cognos Connection [129](#page-140-0) noms d'objet TM1 [99](#page-110-0) noms non ASCII et paramètre régional [99](#page-110-0) norme de chiffrement SP800-131A [394](#page-405-0) nouveaux clients [284](#page-295-0) NTLM [402](#page-413-0) numéro de port [217](#page-228-0)

#### **O**

ODBCLibraryPath [394](#page-405-0) ODBCTimeoutInSeconds [395](#page-406-0) OLE DB [77](#page-88-0) OptimizeClient [395](#page-406-0) options de déploiement [77](#page-88-0) OracleErrorForceRowStatus [395](#page-406-0) Outdoors Company [111](#page-122-0) Outil d'administration de Planning Analytics Workspace ligne de commande [180](#page-191-0) outils [108](#page-119-0)

#### **P**

pack redistribuable des assemblages d'interopérabilité de base (PIA) installation [216](#page-227-0) page de connexion, configuration [242](#page-253-0) paramètre AdminHost [320](#page-331-0) paramètre de configuration CognosTM1InterfacePath [258](#page-269-0) paramètre de langue du serveur [101](#page-112-0) paramètre de langue pour les clients [102](#page-113-0) paramètre DisableAdminHostEntry [417](#page-428-0) paramètre DisableWritebackOnDisconnect [417](#page-428-0) paramètre DisableWritebackOnTM1Formulas [417](#page-428-0) paramètre facultatif de Tm1s.cfg AllowReadOnlyChoreReschedule [358](#page-369-0) AllowSeparateNandCRules [359](#page-370-0) AllRuleCalcStargateOptimization [359](#page-370-0) ApplyMaximumViewSizeToEntireTransaction [360](#page-371-0) AuditLogMaxFileSize [360](#page-371-0) AuditLogMaxQueryMemory [360](#page-371-0) AuditLogOn [361](#page-372-0) AuditLogUpdateInterval [361](#page-372-0) AutomaticallyAddCubeDependencies [361](#page-372-0) CacheFriendlyMalloc [362](#page-373-0) CalculationThresholdForStorage [362](#page-373-0) CAMUseSSL [362](#page-373-0) CheckFeedersMaximumCells [362](#page-373-0) ClientCAMURI [363](#page-374-0) ClientExportSSLSvrCert [363](#page-374-0) ClientExportSSLSvrKeyID [363](#page-374-0) ClientMessagePortNumber [363](#page-374-0)

paramètre facultatif de Tm1s.cfg *(suite)* ClientPingCAMPassport [364](#page-375-0) ClientPropertiesSyncInterval [364](#page-375-0) ClientVersionMaximum [364](#page-375-0) ClientVersionMinimum [365](#page-376-0) ClientVersionPrecision [365](#page-376-0) CognosMDX.AggregateByAncestorRef [366](#page-377-0) CognosMDX.CellCacheEnable [366](#page-377-0) CognosMDX.PrefilterWithPXJ [366](#page-377-0) CognosMDX.SimpleCellsUseOPTSDK [367](#page-378-0) CognosMDX.UseProviderCrossJoinThreshold [367](#page-378-0) CognosTM1InterfacePath [367](#page-378-0) CreateNewCAMClients [367](#page-378-0) DefaultMeasuresDimension (peut être obligatoire pour OLAP) [368](#page-379-0) DisableMemoryCache [368](#page-379-0) DisableSandboxing [368](#page-379-0) Display\_Info\_DBType\_R8 [369](#page-380-0) DownTime [369](#page-380-0) EnableSandboxDimension [370](#page-381-0) EventLogging [370](#page-381-0) EventScanFrequency [371](#page-382-0) EventThreshold.PooledMemoryInMB [371](#page-382-0) EventThreshold.ThreadBlockingNumber [371](#page-382-0) EventThreshold.ThreadRunningTime [371](#page-382-0) EventThreshold.ThreadWaitingTime [371](#page-382-0) ExcelWebPublishEnabled [372](#page-383-0) FIPSOperationMode [373](#page-384-0) ForceReevaluationOfFeedersForFedCellsOnDataChange [374](#page-385-0) HTTPSessionTimeoutMinutes [375](#page-386-0) IdleConnectionTimeOutSeconds [375](#page-386-0) IndexStoreDirectory [375](#page-386-0) IntegratedSecurityMode [375](#page-386-0) IPAddressV4 [376](#page-387-0) IPAddressV6 [377](#page-388-0) IPv6 [377](#page-388-0) JavaClassPath [378](#page-389-0) JavaJVMArgs [378](#page-389-0) JavaJVMPath [378](#page-389-0) keyfile [378](#page-389-0) keylabel [378](#page-389-0) keystashfile [379](#page-390-0) Langue [379](#page-390-0) LDAPHost [380](#page-391-0) LDAPPasswordKeyFile [380](#page-391-0) LDAPPort [380](#page-391-0) LDAPSearchBase [380](#page-391-0) LDAPSearchField [381](#page-392-0) LDAPSkipSSLCertVerification [381](#page-392-0) LDAPSkipSSLCRLVerification [381](#page-392-0) LDAPUseServerAccount [381](#page-392-0) LDAPVerifyCertServerName [381](#page-392-0) LDAPVerifyServerSSLCert [382](#page-393-0) LDAPWellKnownUserName [383](#page-394-0) LoadPrivateSubsetsOnStartup [383](#page-394-0) LoadPublicViewsAndSubsetsAtStartup [383](#page-394-0) LockPagesInMemory [383](#page-394-0) LoggingDirectory [384](#page-395-0) LogReleaseLineCount [385](#page-396-0) MagnitudeDifferenceToBeZero [385](#page-396-0) MaskUserNameInServerTools [385](#page-396-0) MaximumCubeLoadThreads [385](#page-396-0) MaximumLoginAttempts [386](#page-397-0)
paramètre facultatif de Tm1s.cfg *(suite)* MaximumMemoryForSubsetUndo [386](#page-397-0) MaximumSynchAttempts [387](#page-398-0) MaximumTILockObject [387](#page-398-0) MaximumUserSandboxSize [388](#page-399-0) MaximumViewSize [388](#page-399-0) MemoryCache.LockFree [389](#page-400-0) MessageCompression [389](#page-400-0) MTCubeLoad [389](#page-400-0) MTCubeLoad.MinFileSize [390](#page-401-0) MTCubeLoad.UseBookmarkFiles [391](#page-402-0) MTCubeLoad.Weight [391](#page-402-0) MTFeeders [391](#page-402-0) MTFeeders.AtomicWeight [392](#page-403-0) MTFeeders.AtStartup [392](#page-403-0) MTQ [392](#page-403-0) MTQ.OperationProgressCheckSkipLoopSize [393](#page-404-0) MTQ.SingleCellConsolidation [393](#page-404-0) MTQQuery [393](#page-404-0) NetRecvBlockingWaitLimitSeconds [394](#page-405-0) NetRecvMaxClientIOWaitWithinAPIsSeconds [394](#page-405-0) NIST\_SP800\_131A\_MODE [394](#page-405-0) ODBCLibraryPath [394](#page-405-0) ODBCTimeoutInSeconds [395](#page-406-0) OptimizeClient [395](#page-406-0) OracleErrorForceRowStatus [395](#page-406-0) PasswordMinimumLength [396](#page-407-0) PasswordSource [396](#page-407-0) PerfMonIsActive [396](#page-407-0) PerformanceMonitorOn [396](#page-407-0) PersistentFeeders [397](#page-408-0) PortNumber [397](#page-408-0) PreallocatedMemory.BeforeLoad [397](#page-408-0) PreallocatedMemory.Size [398](#page-409-0) PreallocatedMemory.ThreadNumber [398](#page-409-0) PrivilegeGenerationOptimization [398](#page-409-0) ProgressMessage [398](#page-409-0) ProportionSpreadToZeroCells [399](#page-410-0) PullInvalidationSubsets [399](#page-410-0) RawStoreDirectory [400](#page-411-0) ReceiveProgressResponseTimeoutSecs [400](#page-411-0) ReduceCubeLockingOnDimensionUpdate [401](#page-412-0) RunningInBackground [402](#page-413-0) SaveFeedersOnRuleAttach [402](#page-413-0) SaveTime [402](#page-413-0) SecurityPackageName [402](#page-413-0) ServerCAMURI [402](#page-413-0) ServerCAMURIRetryAttempts [403](#page-414-0) ServerLogging [403](#page-414-0) ServerName [404](#page-415-0) ServicePrincipalName [404](#page-415-0) SkipLoadingAliases [404](#page-415-0) SpreadErrorInTIDiscardsAllChanges [404](#page-415-0) SpreadingPrecision [405](#page-416-0) SSLCertAuthority [406](#page-417-0) SSLCertificate [407](#page-418-0) SSLCertificateID [407](#page-418-0) StartupChores [407](#page-418-0) SubsetElementBreatherCount [407](#page-418-0) SupportPreTLSv12Clients [407](#page-418-0) SvrSSLExportKeyID [408](#page-419-0) SyncUnitSize [408](#page-419-0) tlsCipherList [408](#page-419-0) TopLogging [409](#page-420-0)

paramètre facultatif de Tm1s.cfg *(suite)* TopScanFrequency [409](#page-420-0) TopScanMode.Sandboxes [409](#page-420-0) TopScanMode.SandboxQueueMetrics [409](#page-420-0) TopScanMode.Threads [410](#page-421-0) UnicodeUpperLowerCase [410](#page-421-0) UseExcelSerialDate [410](#page-421-0) UseExtendedFetch [411](#page-422-0) UseLocalCopiesforPublicDynamicSubsets [411](#page-422-0) UserDefinedCalculations [411](#page-422-0) UseSQLFetch [411](#page-422-0) UseSQLFetchScroll [411](#page-422-0) UseSSL [412](#page-423-0) UseStargateForRules [412](#page-423-0) VersionedListControlDimensions [413](#page-424-0) ViewConsolidationOptimization [413](#page-424-0) ViewConsolidationOptimizationMethod [413](#page-424-0) ZeroWeightOptimization [414](#page-425-0) paramètre facultatif SQLRowsetSize dans Tm1s.cfg [406](#page-417-0) paramètre obligatoire de Tm1s.cfg AdminHost [358](#page-369-0) CAMPortalVariableFile [362](#page-373-0) DataBaseDirectory [368](#page-379-0) HTTPPortNumber [374](#page-385-0) MDXSelectCalculatedMemberInputs [388](#page-399-0) paramètre UNIX de Tm1s.cfg ODBCLibraryPath [394](#page-405-0) RunningInBackground [402](#page-413-0) paramètres de configuration TM1 Web [235](#page-246-0) paramètres par défaut [57](#page-68-0) paramètres régionaux [78](#page-89-0) paramètres SSL ClientExportSSLSvrCert [363](#page-374-0) ClientExportSSLSvrKeyID [363](#page-374-0) SSLCertAuthority [406](#page-417-0) SSLCertificate [407](#page-418-0) SSLCertificateID [407](#page-418-0) SvrSSLExportKeyID [408](#page-419-0) UseSSL [412](#page-423-0) paramètres, tm1web\_config.xml [235](#page-246-0) passeport [279](#page-290-0) passeport de sécurité Cognos [279](#page-290-0) PasswordMinimumLength [396](#page-407-0) PasswordSource [277,](#page-288-0) [396](#page-407-0) paw.env [172](#page-183-0) paw.ps1 [172](#page-183-0) pdata [70](#page-81-0) PerfMonIsActive [396](#page-407-0) Performance Modeler installation [89](#page-100-0) PerformanceMonitorOn [396](#page-407-0) performances sources de données TM1 [438](#page-449-0) PersistentFeeders [397](#page-408-0) PIA (Primary Interop Assemblies) installation [216](#page-227-0) sous-clés d'installation [434](#page-445-0) Planning Analytics sécurité Cognos [260](#page-271-0) Planning Analytics for Microsoft Excel désinstallation [220](#page-231-0) rôles et responsabilités des utilisateurs [213](#page-224-0) test de l'installation des composants client [220](#page-231-0)

Planning Analytics Workspace accéder [176](#page-187-0) configuration [432](#page-443-0) installation [168](#page-179-0), [171](#page-182-0) Planning Analytics Workspace Local configuration [172](#page-183-0) Planning Sample démarrage [86,](#page-97-0) [94](#page-105-0) plusieurs hôtes Admin [68](#page-79-0) plusieurs serveurs [73](#page-84-0) pmhub.war [144](#page-155-0) pmpsvc.war [132,](#page-143-0) [133](#page-144-0) point comme domaine local [63](#page-74-0) port TLS [57](#page-68-0) portail Cognos Connection [260](#page-271-0) PortNumber [397](#page-408-0) POWER8 LE démarrage d'un serveur TM1 [98](#page-109-0) installation de TM1 Server [96](#page-107-0) serveur [347](#page-358-0) PreallocatedMemory.BeforeLoad [397](#page-408-0) PreallocatedMemory.Size [398](#page-409-0) PreallocatedMemory.ThreadNumber [398](#page-409-0) prérequis [166](#page-177-0) prérequis de la mise à niveau [81](#page-92-0) présentation de la mise à niveau [81](#page-92-0) PreviousAdminHosts [420](#page-431-0) PreviousDataDirectories [420](#page-431-0) prise en charge de la programmabilité .NET [434](#page-445-0) PrivilegeGenerationOptimization [398](#page-409-0) privilèges requis pour installer Planning Analytics for Microsoft Excel [219](#page-230-0) requis pour utiliser Planning Analytics for Microsoft Excel [220](#page-231-0) privilèges d'administrateur [86](#page-97-0) privilèges du compte de service [62](#page-73-0) problèmes de sécurité [440](#page-451-0) programme d'installation [337](#page-348-0) ProgressMessage [398](#page-409-0) ProportionSpreadToZeroCells [399](#page-410-0) PullInvalidationSubsets [399](#page-410-0)

## **R**

raccourcis clavier Cognos Configuration [64](#page-75-0) Rapport personnalisé #NAME?, erreurs [437](#page-448-0) rapports cellules contenant des erreurs #NAME? [437](#page-448-0) exécution de rapports IBM Cognos for Microsoft Office après expiration de la session [438](#page-449-0) impossible d'afficher les rapports dans IBM Cognos for Microsoft Office [441](#page-452-0) RawStoreDirectory [400](#page-411-0) ReceiveProgressResponseTimeoutSecs [400](#page-411-0) rechercher des informations [xi](#page-10-0) Red Hat Enterprise Linux 7 [171](#page-182-0) ReduceCubeLockingOnDimensionUpdate [401](#page-412-0) Register Cognos XLL.vbs [221](#page-232-0) règles de connexion [291](#page-302-0) rejet du pare-feu de sécurité [438](#page-449-0) Remonter [411](#page-422-0)

répertoire de données accès réseau requis [71](#page-82-0) chemin [70](#page-81-0) définition [70](#page-81-0) multiples [71](#page-82-0) privilèges d'accès [71](#page-82-0) sécurité [71](#page-82-0) serveur distant [72](#page-83-0) serveur local [72](#page-83-0) Report Studio enregistrement des modifications dans un travail [437](#page-448-0) response.ats [337](#page-348-0), [338](#page-349-0) restauration d'une base de données d'exemples sur Db2 [112](#page-123-0) restauration des données après mise à niveau [344](#page-355-0) restauration des fichiers de sauvegarde de Microsoft SQL [118](#page-129-0) restauration des fichiers de sauvegarde pour Oracle [115](#page-126-0) retour à la ligne dans les cellules [251](#page-262-0) révocation [306](#page-317-0) RunningInBackground [402](#page-413-0)

# **S**

sauvegarde TM1 Applications [342](#page-353-0) sauvegarde des données [341](#page-352-0) SaveFeedersOnRuleAttach [402](#page-413-0) SaveTime [402](#page-413-0) scénario d'installation [85](#page-96-0) sdata [70](#page-81-0) SData démarrage [86,](#page-97-0) [94](#page-105-0) se connecter sous [291](#page-302-0) sécurité [136,](#page-147-0) [165,](#page-176-0) [262](#page-273-0) sécurité Cognos avec le délai d'expiration de session de TM1 Applications [290](#page-301-0) considérations pour l'administrateur [290](#page-301-0) considérations pour l'utilisateur [291](#page-302-0) sécurité Cognos Analytics avec TM1 Applications [287](#page-298-0) SecurityAssignmentWindowLayoutInfo [420](#page-431-0) SecurityPackageName [402](#page-413-0) SentMsgsToServerCountWarning [421](#page-432-0) ServerCAMURI [402](#page-413-0) ServerCAMURIRetryAttempts [403](#page-414-0) ServerLogging [403](#page-414-0) ServerName [404](#page-415-0) serveur multiple [73](#page-84-0) serveur distant opérations [68](#page-79-0) répertoire de données [72](#page-83-0) serveur local [72](#page-83-0) serveur TM1 démarrage sous Linux [98](#page-109-0) démarrage sous UNIX [98](#page-109-0) démarrage sur POWER8 LE [98](#page-109-0) serveur Web [73](#page-84-0) serveurs ajout [102](#page-113-0) serveurs TM1 API REST [217](#page-228-0) connexion [217](#page-228-0)

ServicePrincipalName [404](#page-415-0) services arrêt [179](#page-190-0) démarrer [179](#page-190-0) redémarrage [179](#page-190-0) sessions arrivées à expiration [438](#page-449-0) ShowAdminHostChangeWarning [421](#page-432-0) ShowAliasAttributeWarning [421](#page-432-0) ShowChoresSchedulingWarning [421](#page-432-0) ShowCubeReplicationWarning [421](#page-432-0) ShowDimDeleteElementWarning [421](#page-432-0) ShowDimensionAccessWarning [421](#page-432-0) ShowDynamicSubsetWarning [422](#page-433-0) ShowPickOperationWarning [422](#page-433-0) ShowProcessUNASCIIWarning [422](#page-433-0) ShowProcessUNODBCWarning [422](#page-433-0) SkipLoadingAliases [404](#page-415-0) SliceNewWorkbook [422](#page-433-0) Solaris [62](#page-73-0) sources de données TM1 amélioration des performances [438](#page-449-0) SpreadErrorInTIDiscardsAllChanges [404](#page-415-0) SpreadingPrecision [405](#page-416-0) SQLRowsetSize [406](#page-417-0) SSLCertAuthority [303](#page-314-0), [406](#page-417-0) SSLCertificate [303,](#page-314-0) [407](#page-418-0) SSLCertificateID [303](#page-314-0), [407](#page-418-0) StartupChores [407](#page-418-0) SubsetElementBreatherCount [407](#page-418-0) SubsetWindowLayoutInfo [422](#page-433-0) suites de chiffrement [408](#page-419-0) SupportPreTLSv12Clients [407](#page-418-0) suppression des zéros [388](#page-399-0) SvrSSLExportKeyID [303](#page-314-0), [408](#page-419-0) SyncUnitSize [408](#page-419-0) syntaxe de la machine locale [63](#page-74-0) système d'exploitation non anglais traitement des incidents liés à .NET Framework [436](#page-447-0)

## **T**

test installation d'IBM Cognos Analysis for Microsoft Excel [220](#page-231-0) ThirdPartyCertificateTool [325](#page-336-0) TLS Cognos Insight [323](#page-334-0) Cognos TM1 Performance Modeler [322](#page-333-0) TM1 Admin Server [303](#page-314-0) TM1 Server [303](#page-314-0) TM1 Web [310](#page-321-0) tlsCipherList [408](#page-419-0) TM1 Admin Server démarrage [86,](#page-97-0) [94](#page-105-0) TLS [303](#page-314-0) TM1 Application installation sur des ordinateurs distincts [79](#page-90-0) TM1 Application Server démarrage [126](#page-137-0) déploiement sur IBM WebSphere [133](#page-144-0) journalisation [136](#page-147-0) TM1 Application Web configuration du serveur [127](#page-138-0) exécution [88](#page-99-0), [90](#page-101-0)

TM1 Application Web *(suite)* mode d'authentification de sécurité [127](#page-138-0) URL [130](#page-141-0) utilisation de plusieurs serveurs TM1 [135](#page-146-0) TM1 Applications avec la sécurité IBM Cognos Analytics [287](#page-298-0) avec le délai d'expiration de session de la sécurité IBM Cognos [290](#page-301-0) enregistrement des droits de sécurité [426](#page-437-0) installation monoposte [78](#page-89-0) mode d'authentification de sécurité [263](#page-274-0) niveau données [74](#page-85-0) portail Cognos Connection [260](#page-271-0) présentation de l'architecture [74](#page-85-0) restauration des fichiers d'application [346](#page-357-0) restauration des fichiers de configuration [346](#page-357-0) utilisation avec la sécurité Cognos Analytics [287](#page-298-0) TM1 Architect exécution [88](#page-99-0) TM1 Operations Console démarrage [143](#page-154-0) installation [142](#page-153-0) sécurité Cognos [286](#page-297-0) TM1 Package Connector [91,](#page-102-0) [256](#page-267-0) TM1 Perspectives exécution [87](#page-98-0) TM1 Server démarrage [86,](#page-97-0) [94](#page-105-0) sécurité Cognos [280](#page-291-0) TLS [303](#page-314-0) TM1 Web configuration du navigateur Web [253](#page-264-0) exécution [88](#page-99-0) page d'accueil [244](#page-255-0) paramètres de configuration [235](#page-246-0) paramètres de lancement [248](#page-259-0) sécurité Cognos [285](#page-296-0) TLS [310](#page-321-0) UNIX [140](#page-151-0) TM1Crypt [330](#page-341-0) TM1Functions.cfg [160](#page-171-0) tm1p.ini emplacement [414](#page-425-0) paramètres [414](#page-425-0) Tm1p.ini, fichier [72,](#page-83-0) [414](#page-425-0) TM1RebuildDefault [422](#page-433-0) TM1S.cfg [277](#page-288-0) tm1s.cfg, fichier paramètres [358](#page-369-0) Tm1s.cfg, fichier emplacement [347](#page-358-0) exemple [348](#page-359-0) tm1web\_config.xml définition [235](#page-246-0) édition [242](#page-253-0) paramètres de lancement [248](#page-259-0) tm1web.html [285](#page-296-0) tm1xfer [99](#page-110-0) TopLogging [409](#page-420-0) TopScanFrequency [409](#page-420-0) TopScanMode.Sandboxes [409](#page-420-0) TopScanMode.SandboxQueueMetrics [409](#page-420-0) TopScanMode.Threads [410](#page-421-0) touches de raccourci

touches de raccourci *(suite)* IBM Cognos Configuration [64](#page-75-0) traitement des incidents TLS [178](#page-189-0) TurboIntegrator restriction de l'exécution des fonctions [160](#page-171-0) type de fichier .ats [337](#page-348-0) type de fichier .exe [337](#page-348-0) types d'installation [47](#page-58-0) types de fichiers enregistrer [435](#page-446-0) réenregistrement [435](#page-446-0)

### **U**

UnicodeUpperLowerCase [410](#page-421-0) UNIX démarrage d'un serveur TM1 [98](#page-109-0) installation [96](#page-107-0) installation de TM1 Server [96](#page-107-0) serveur [347](#page-358-0) URI de distribution [129](#page-140-0) URI de la passerelle [257](#page-268-0) URI du répartiteur [257](#page-268-0) URI du répartiteur de service d'application TM1 [129](#page-140-0) UserDefinedCalculations [411](#page-422-0) UseSQLExtendedFetch [411](#page-422-0) UseSQLFetch [411](#page-422-0) UseSQLFetchScroll [411](#page-422-0) UseSSL [303,](#page-314-0) [412](#page-423-0) UseStargateForRules [412](#page-423-0) utilisateurs ajout avec ETLDAP [292](#page-303-0) utilisation de la sécurité Cognos [284](#page-295-0) utilitaire ETLDAP [292](#page-303-0)

#### **V**

validation [277](#page-288-0) variable d'environnement TM1\_Package\_Connector [258](#page-269-0) variable système TEMP [86](#page-97-0) variables\_TM1.xml [285](#page-296-0) version du certificat de TM1 Admin Server [306](#page-317-0) VersionedListControlDimensions [413](#page-424-0) ViewConsolidationOptimization [413](#page-424-0) ViewConsolidationOptimizationMethod [413](#page-424-0) vues Stargate [388](#page-399-0)

#### **W**

web.config [242](#page-253-0) WebSphere [132](#page-143-0), [133,](#page-144-0) [143–](#page-154-0)[146](#page-157-0) Windows installation [93](#page-104-0) Windows Server [86](#page-97-0)

#### **X**

x-frame-options [136](#page-147-0)

#### **Z**

ZeroWeightOptimization [414](#page-425-0)

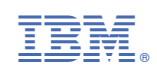